# **Piccolo Xpress chemistry analyzer Operator's Manual**

**for In-Vitro Diagnostic Use Only**

**Customer and Technical Support: 1-800-822-2947**

 **August 2023**

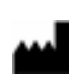

Abaxis, Inc. 3240 Whipple Road Union City, CA 94587 USA

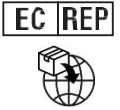

ABAXIS Europe GmbH Bunsenstr. 9-11 64347 Griesheim Germany

Customer and Technical Support: USA/Canada: 1-800-822-2947 or [AB-PiccoloTechSupport@zoetis.com](mailto:AB-PiccoloTechSupport@zoetis.com) International: +49 (6155) 780 21 300 or [int.piccolosupport@zoetis.com](mailto:int.piccolosupport@zoetis.com)

PN: 1100-7108-1 Manual Text, Rev.G

© 2023, Abaxis, Inc.

Piccolo is a registered trademark of Abaxis, Inc.

*The Information in the manual is relevant for analyzer part numbers 1100-1001 and 1100-1001R. Analyzers 1100-1001 and 1100-1001R report to catalog numbers 1100-0000, 1100-0000E, 1100-0000R and 1100-0000ER.*

# **Table of Contents**

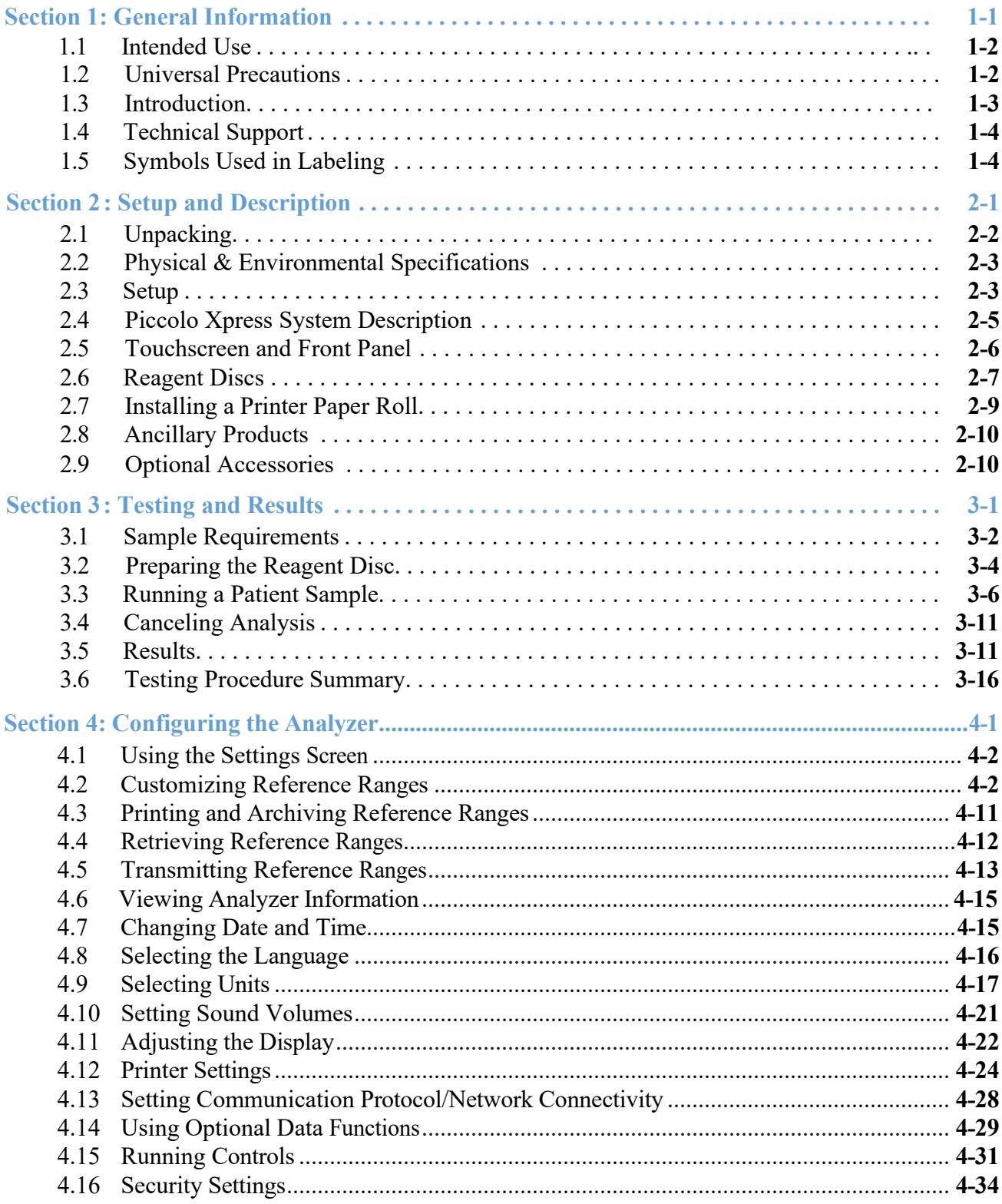

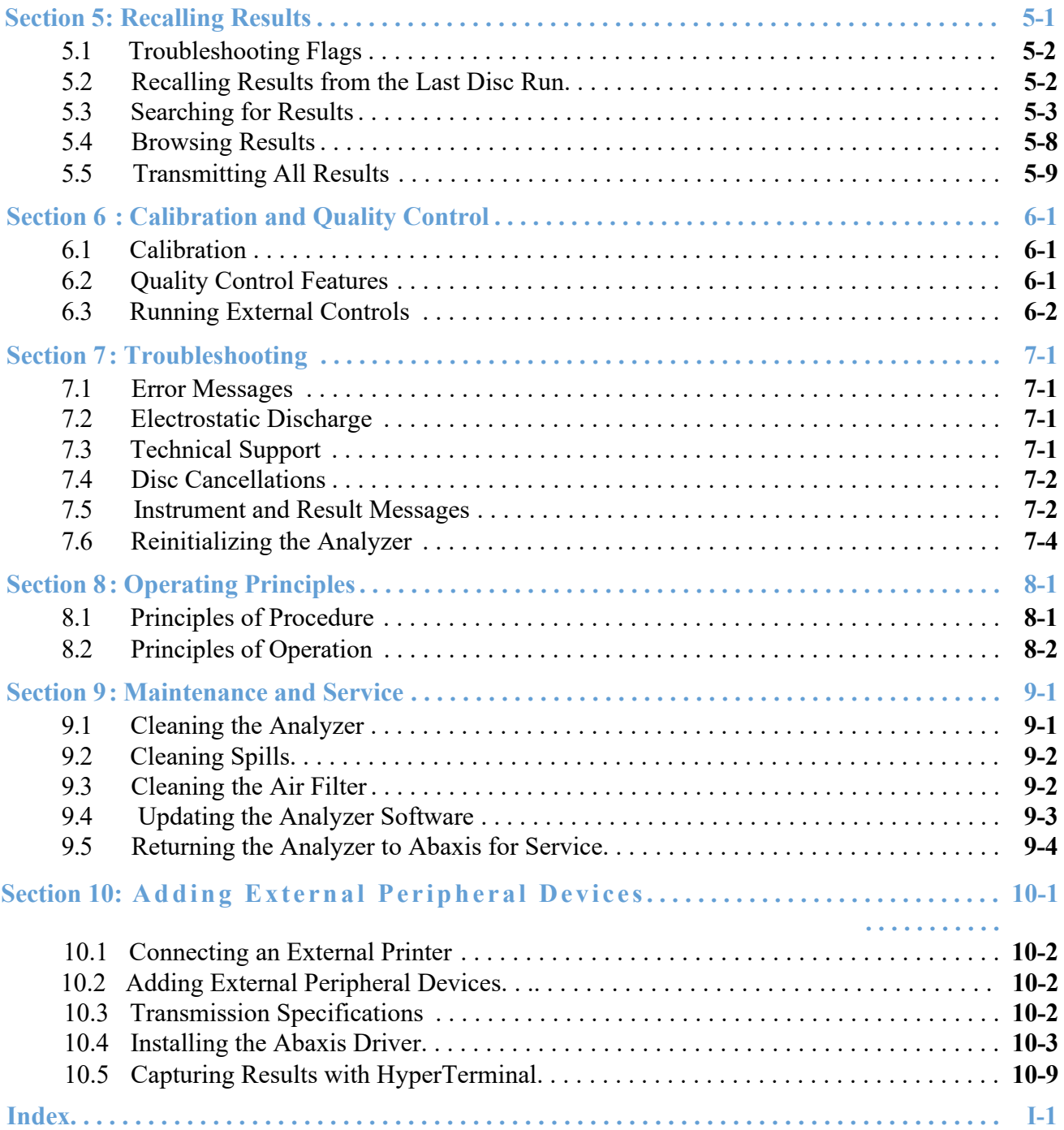

# Section 1 General Information

This section provides an overview of the Piccolo Xpress chemistry analyzer.

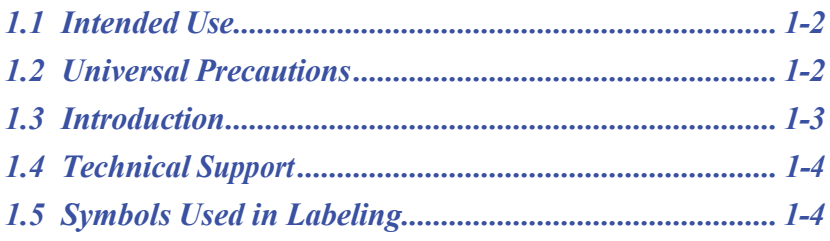

# **1.1 Intended Use**

The Piccolo Xpress chemistry analyzer provides quantitative in-vitro determinations of clinical chemistry analytes in lithium-heparinized whole blood, heparinized plasma, or serum. The Piccolo Xpress will be referred to as the "analyzer" throughout this manual.

*CAUTION: The analyzer may not operate as intended if used other than described in this manual. It may produce inaccurate or no results and may pose a safety hazard.*

*Note: Use only Piccolo reagent discs with this analyzer.*

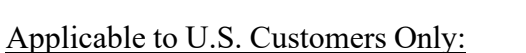

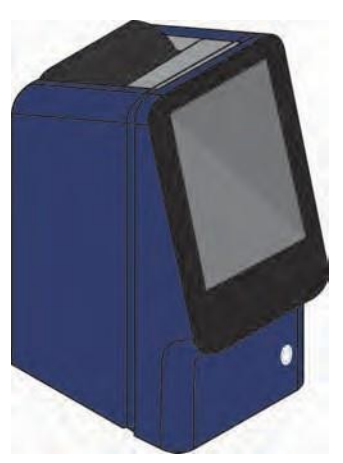

CLIA WAIVED: The Lipid Panel, Lipid Panel Plus, Liver Panel Plus, General Chemistry 6, General Chemistry 13, Kidney Check, Comprehensive Metabolic Panel, Basic Metabolic Panel, Electrolyte Panel, MetLyte 8, and Renal Function Panel Reagent Discs are CLIA Waived. These discs are waived under CLIA `88 regulations. For CLIA waived labs, only lithium heparin whole blood may be tested. For use in moderate complexity labs, lithium heparinized whole blood, lithium heparinized plasma, or serum may be used. A CLIA Certificate of Waiver is needed to perform CLIA waived testing. A Certificate of Waiver can be obtained from the Centers for Medicare & Medicaid Services (CMS). If a waived laboratory modifies the test system instructions, then the test is considered high complexity and subject to all CLIA requirements.

#### **1.2 Universal Precautions**

Operator health and safety regulations require that Universal Precautions be observed at all times while handling human blood samples or working with this analyzer. For details, see *OSHA 29 CFR Part 1910 ("Occupational Safety and Health Standards"), Standard Number 1910.1030 ("Toxic and Hazardous Substances: Bloodborne Pathogens")*, which can be found by visiting [http://www.osha.gov](http://www.osha.gov/) and searching for "1910.1030."

For further guidelines on handling and disposing of hazardous laboratory wastes, refer to *Clinical Laboratory Waste Management; Approved Guideline — Second Edition (GP5-A2)*, from the Clinical and Laboratory Standards Institute (formerly NCCLS). This can be found at [http://www.clsi.org.](http://www.clsi.org/)

# **1.3 Introduction**

Thissystem consists of a portable analyzer and single-use disposable reagent discs – it is compact and easy to transport. The analyzer contains the following:

- a variable-speed motor to spin the reagent disc
- a photometer to measure analyte concentrations
- two microprocessors to control testing and analytical functions
- a thermal line printer for results
- a WVGA color touchscreen for communicating with the analyzer
- optional data functions for more detailed analysis information

Each reagent disc is self-contained clear plastic, 8 cm in diameter and 2 cm thick. It contains a liquid diluent in its center and dry reagent beads in clear containers (cuvettes) around its edge. All blood separation and sample diluent mixing is performed within the disc itself.

To perform an analysis, the operator needs only to:

- 1. collect a blood sample (lithium-heparinized whole blood or plasma, serum)
- 2. place it in the reagent disc
- 3. put the disc into the analyzer drawer on the front of the analyzer
- 4. input patient information

When analysis is finished, the results print automatically on an adhesive-backed thermal paper, which is placed in the patient's medical record. The device has one Ethernet port and five USB ports to send data to an external printer, computer, memory stick, or laboratory information systems/electronic medical record systems (LIS/ EMR).

The entire analysis requires  $\sim$ 100  $\mu$ L of sample and can provide results in about 12 minutes.

- *Note: The analyzer screens and computer screen capture in this manual are illustrations only, not exact duplications. All screens represent typical use and installations and may differ in some minor details from the screens on your system.*
- *Note: Operators shall report any serious incident that has occurred in relation to the device to the manufacturer and if applicable also to the competent authority of the EU Member State in which the user and/or the patient is established.*

# **1.4 Technical Support**

Abaxis Technical Support personnel are trained to answer questions regarding the operation of the Piccolo Xpress chemistry analyzer. For technical support, call or contact:

- USA: 1-800-822-2947 USA: [AB-PiccoloTechSupport@zoetis.com](mailto:AB-PiccoloTechSupport@zoetis.com)
- Europe: [int.piccolosupport@zoetis.com](mailto:%20int.piccolosupport@zoetis.com)

# **1.5 Symbols Used in Labeling**

The following symbols are found on the back of the analyzer, on the Piccolo Xpresslabel and above the connectors.

**Symbol Explanation Direct current Caution Caution Refer to any accompanying documents. Biological Risk Indicates that there are potential biological risks associated with the medical device.. See "Universal Precautions" on page 1-2. USB connection Network connection**

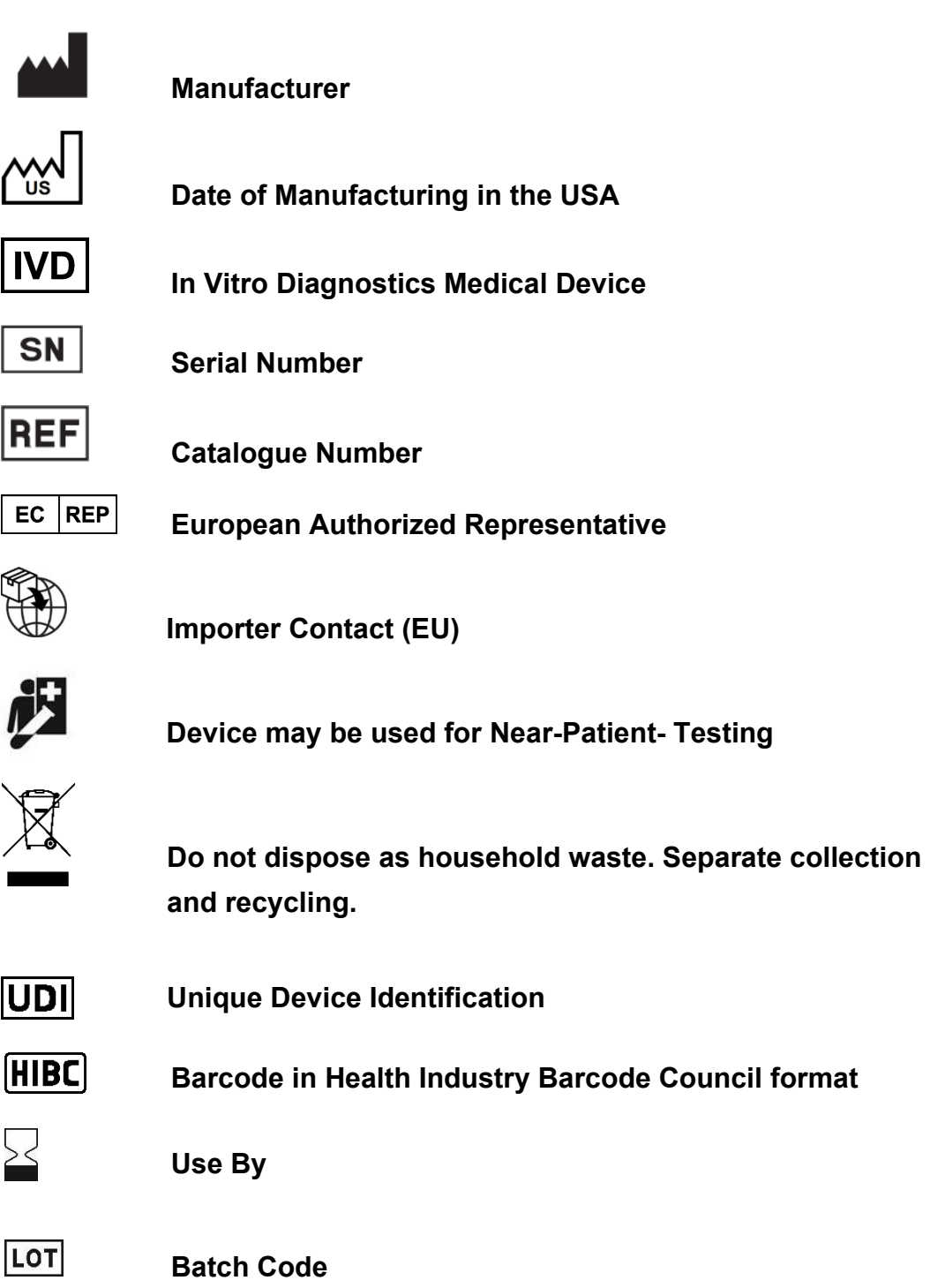

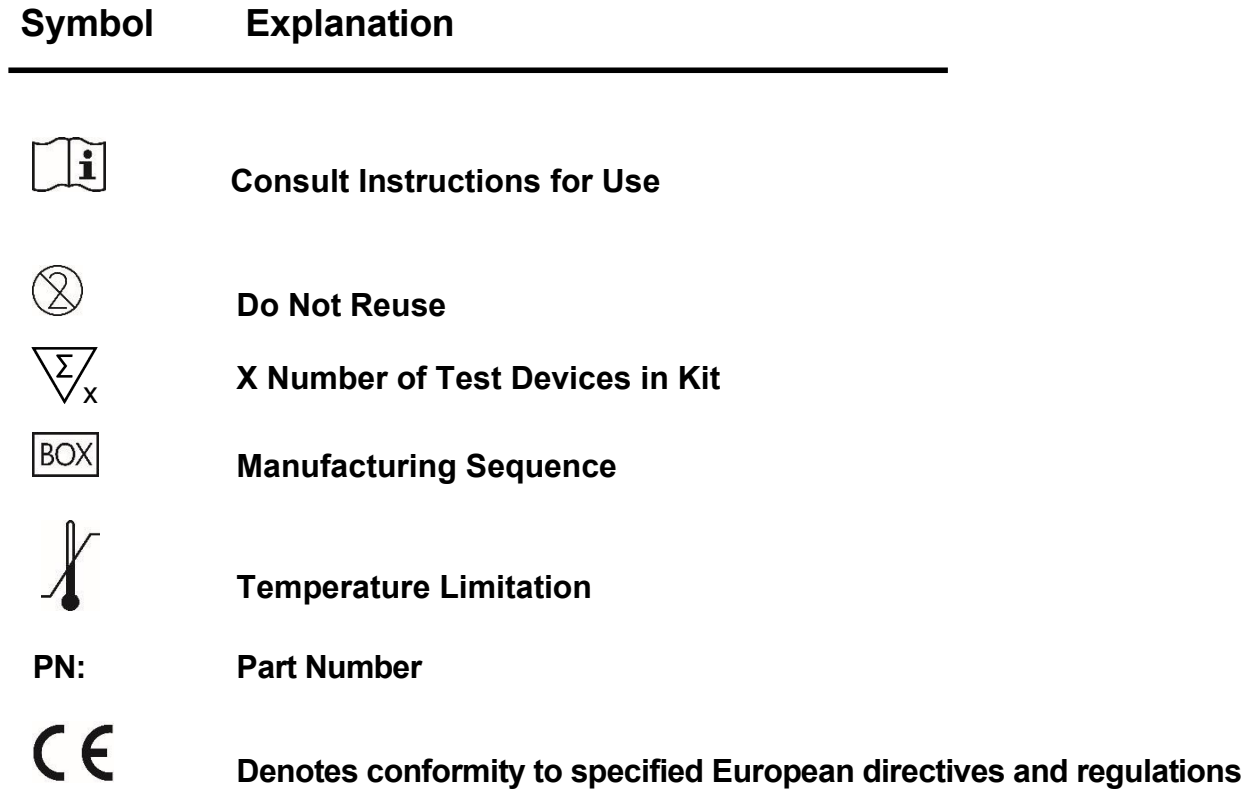

# Section 2

# Setup and Description

This section describes how to unpack the Piccolo Xpress analyzer, and how to set it up in a suitable environment. This section also introduces the analyzer's front panel and touchscreen user interface.

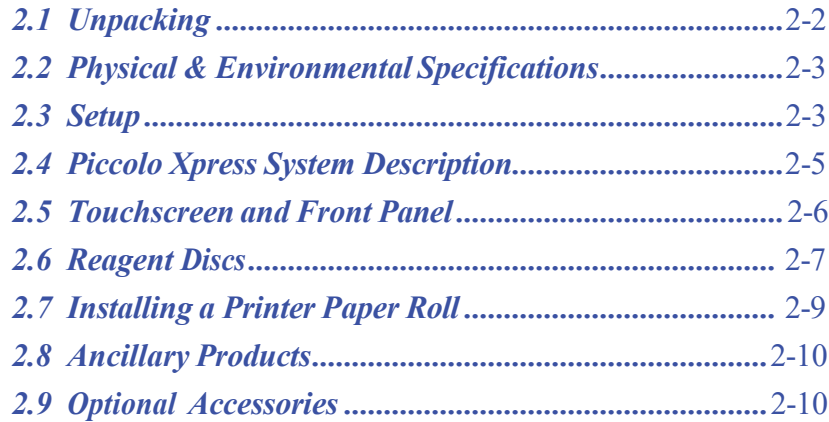

# **2.1 Unpacking**

- 1. Remove the analyzer from its shipping carton.
- 2. Place the analyzer on a level surface that is free of hair, dust, and other contaminants. Do not place the analyzer near a sunny window or any other heat source.
- 3. Check the components received with the Piccolo Xpress against the following figure to make sure everything required to set up the analyzer is included.

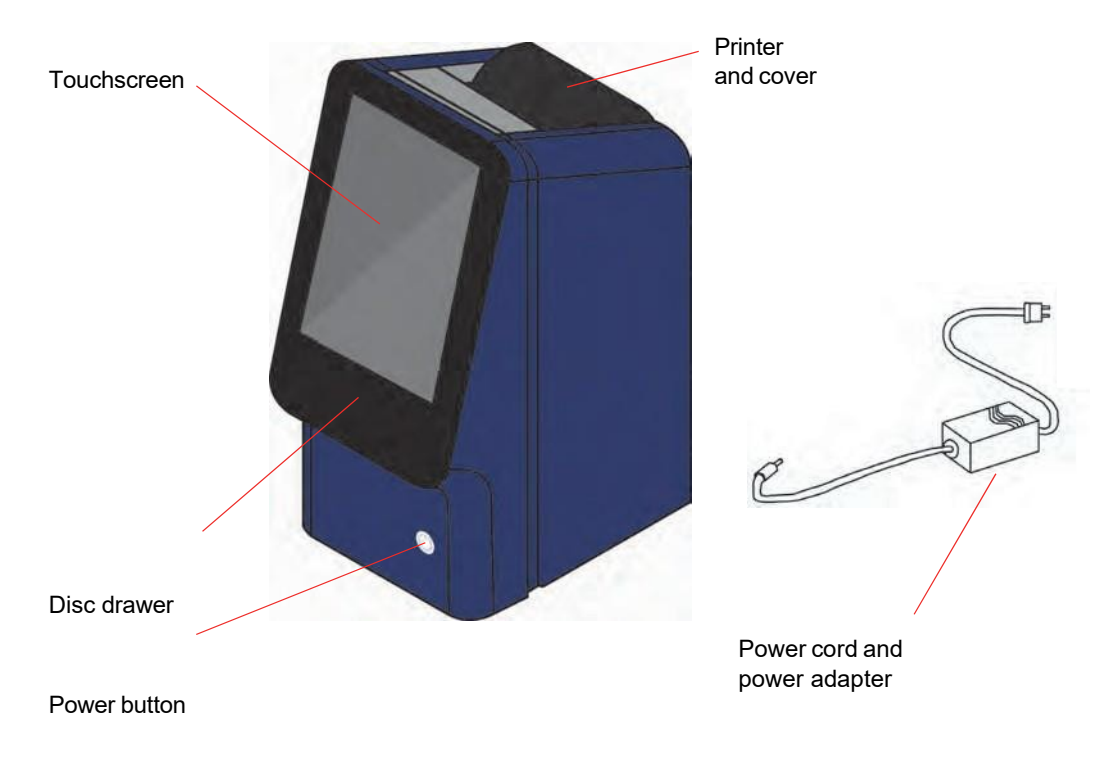

- *Note: The shipping carton also includes these items, not shown above: a USB cable, Abaxis Driver CD, Piccolo Xpress Operator's Manual (this manual), warranty card, and Startup kit.*
	- 4. After setup, complete the warranty card and mail it to Abaxis within 10 days to start the warranty period. You will be placed on the customer mailing list to receive any information pertaining to the Piccolo Xpress and ancillary products, such as software upgrades.

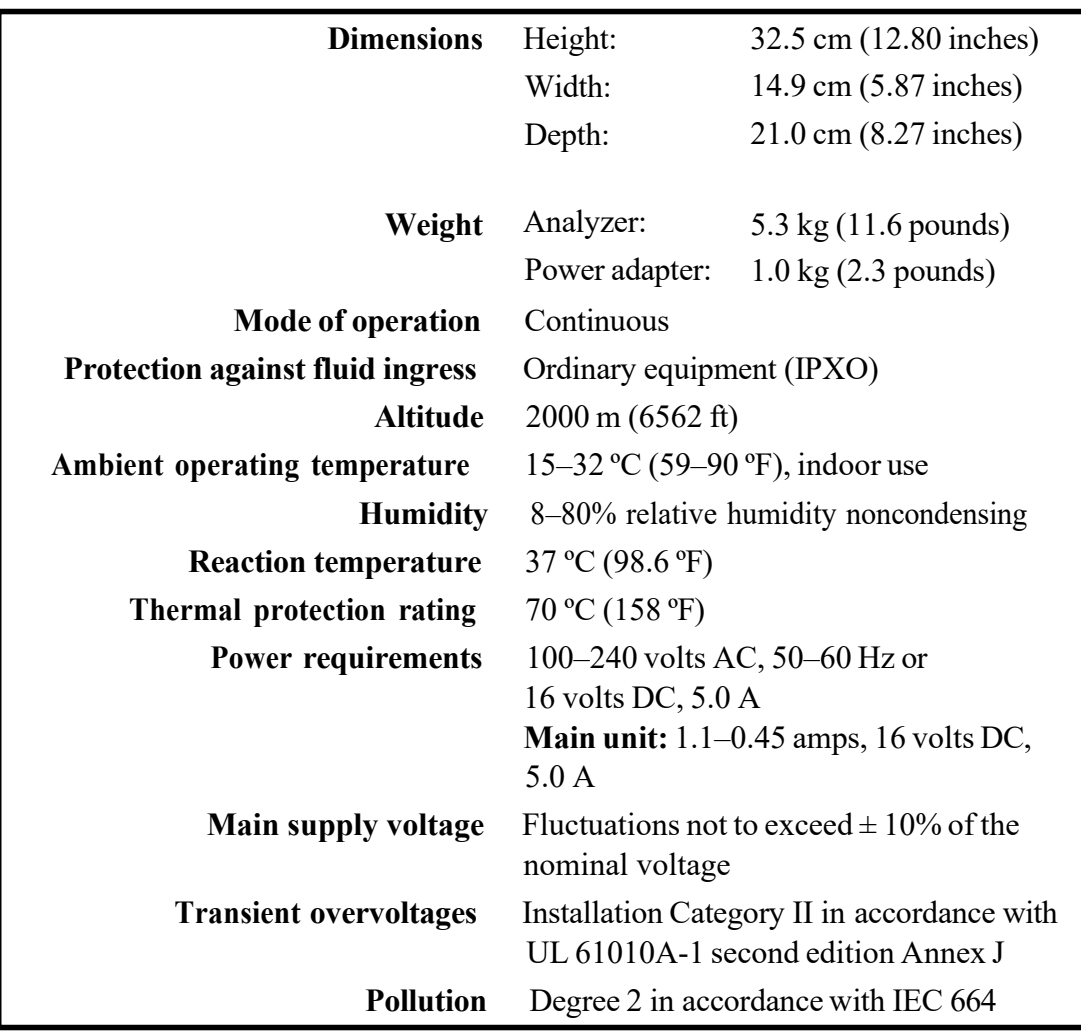

# **2.2 Physical & Environmental Specifications**

#### **2.3 Setup**

- 1. Set up the Piccolo Xpress on a surface that is:
	- ❑ Level
	- ❑ Free of vibration and sudden jolts
	- ❑ Free of hair, dust, and other contaminants
	- ❑ Located in an ambient operating temperature of 15–32 ºC (59–90 ºF)
	- ❑ Away from sunny windows and all other potential heat sources
	- ❑ At least six inches from any wall to provide adequate ventilation and access to the power connection and USB ports
- 2. Plug the power jack into the analyzer, then plug the detachable power supply cord into the power adapter and into a grounded electrical outlet.
- *CAUTION: To prevent power surges or drain, do not plug the analyzer into the same circuit as a centrifuge or any other high-current device. Abaxis also recommends using a suitable surge protector.*

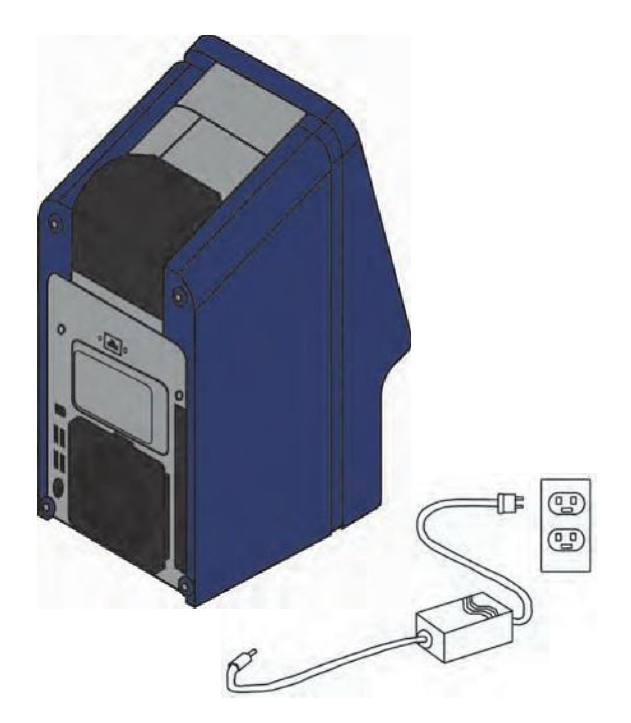

3. Press the Power button to turn on the analyzer.

> The display will show the following:

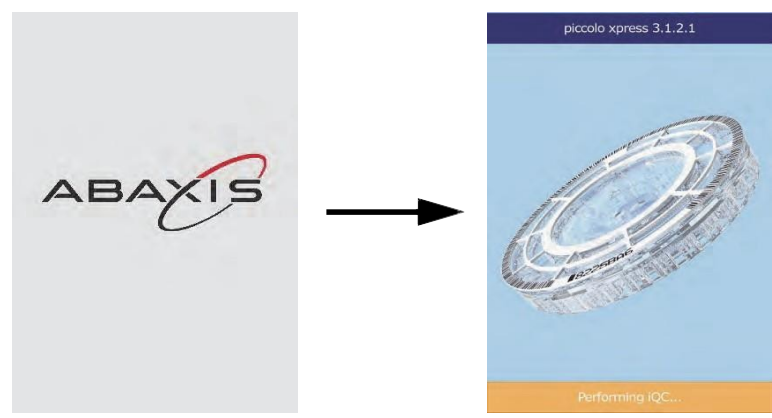

- *Note: If the display is blank (shows no message), remove the plug from the power adapter, then re-insert the plug and press firmly to make sure it seats correctly.*
	- 4. After passing the self test and reaching operating temperature, the analyzer is ready to run the first reagent disc. The display will read **Analyze**.

See "Quality Control Features" on page 6-1 for details about the analyzer self test. The analyzer may require additional time to reach operating temperature.

- 5. Check the analyzer date and time to be sure they are correct. See "Changing Date and Time" on page 4-15 for directions.
- 6. The analyzer can be connected to an external computer or printer to send/print patient and control results. See "Connecting a Computer/Printer" on page 10-1 for instructions.

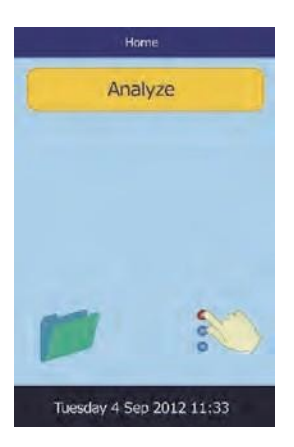

7. Reference ranges are preset when the analyzer is shipped from the factory. The range values can be changed using the Customizing Reference Range feature described in "Customizing Reference Ranges" on page 4-2.

### **2.4 Piccolo Xpress System Description**

This system is made up of a portable analyzer and disposable single-use reagent discs. Each disc has all the reagents needed to perform a panel of tests on a single sample.

Be sure to become familiar with the system before running samples.

The analyzer uses both centrifugal and capillary forces to process heparinized whole blood samples. It distributes the diluted plasma to the reaction chambers (cuvettes), which are inside the disc. Serum and plasma are processed the same way.

The analyzer uses light to measure chemical reactions. It calculates the concentrations of materials to be measured from the results, and from calibration data coded into the bar code ring on the disc.

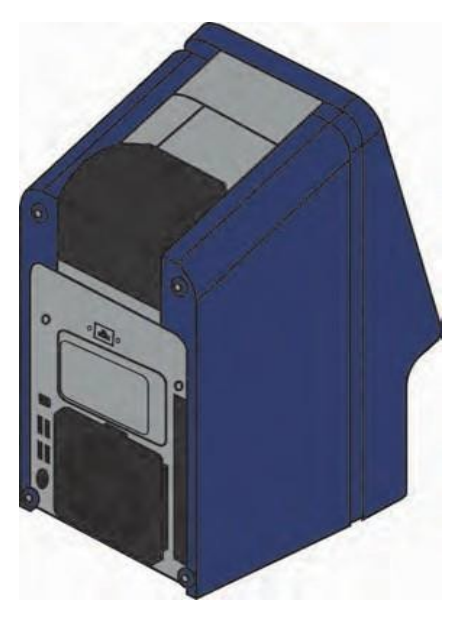

Results are stored in memory, and can be printed using the built-in thermal printer or downloaded to an external computer for data management.

The touchscreen display shows procedural instructions, indicates analyzerstatus, and presents any error messages. For details, see "Touchscreen and Front Panel" on page 2-6.

The reagent disc drawer slides out from the front of the analyzer, transports the reagent disc (see "Reagent Discs" on page 2-7) into the analyzer, and automatically positions it for analysis.

The internal printer provides results on adhesive-backed thermal paper tape.

An external power adapter and two power supply cords are provided *—* one connects the adapter to the back of the analyzer, and the other connects it to a surge protector for use with a computer. The analyzer also has several USB connectors *—* use the top connector for an external computer (see "Connecting a Computer/Printer" on page 10-1 for details).

The analyzer has a recessed handle on the top of the unit and is easy to carry.

# **2.5 Touchscreen and Front Panel**

The touchscreen display is used to operate the analyzer.

- Use the on-screen keyboard and numerical keypad to input patient information.
- To enter accented letters, select and hold the letter key on the keyboard, then select the accented version from the choices.
- The left and right arrow touchscreen keys move the display cursor forward or backward to change a number on the display. The right arrow key ( $\triangleright$ ) functions as a dash (-) when entering a patient identification number. The left arrow key ( $\triangleleft$ ) functions as a backspace.
- **■** Use the up ( $\triangle$ ) and down ( $\nabla$ ) arrow keys to scroll through a displayed list of items, or to increase or decrease a displayed value.
- Operating functions are available through various icons on the touchscreen, as well as specific keys that appear on the touchscreen according to the actions performed.
- Select **Back** on the touchscreen to cancel a choice and return to the previous screen, or to move backward through a series of screens.

Turn power on and off by pressing the Power button on the front of the analyzer.

*Note: The Power button works only when the disc drawer is empty and closed.*

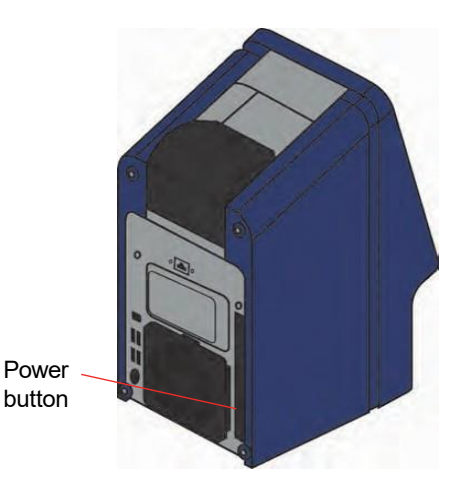

To open or close the disc drawer, select **Analyze** or **Close** on the touchscreen. Closing a drawer containing a reagent disc initiates an analysis.

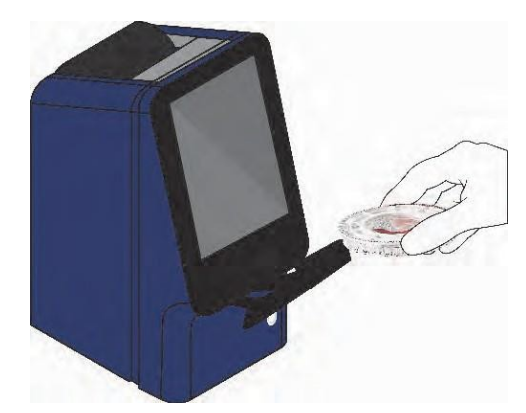

Results for previously analyzed samples can be accessed using the Recall function. See "Recalling Results" on page 5-1 for instructions.

#### **2.5.1 Information Icons**

Among the touchscreen displays is an icon  $\Box$  to access additional information about the procedure being performed. For example, on the screen that appears when a disc is loaded, pressing displays the following screens that outline basic analysis procedure:

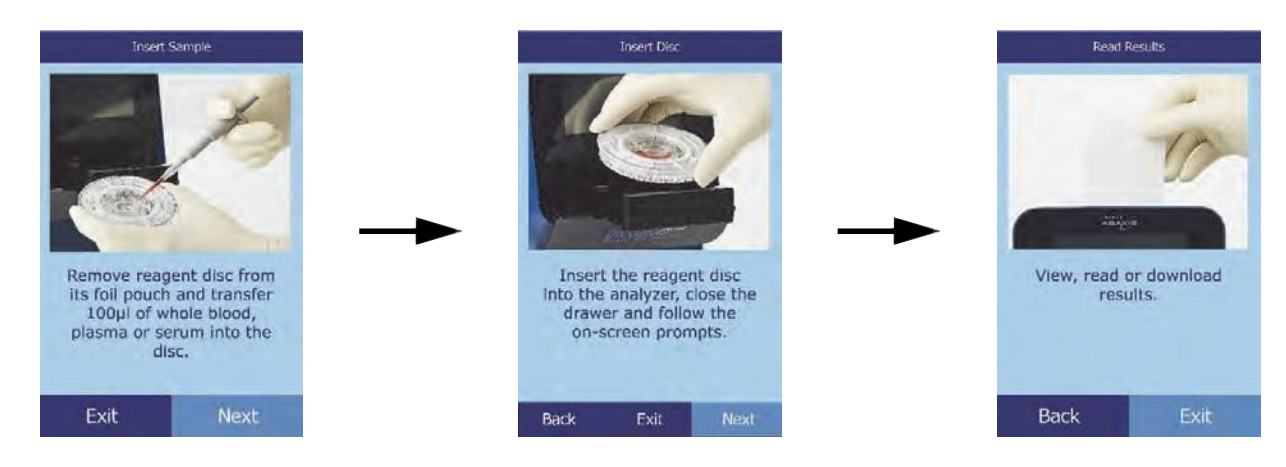

Select **Next** and **Back** to move through the information screens, and **Exit** to close them.

#### **2.6 Reagent Discs**

#### **2.6.1 Disc Structure and Function**

All chemistry reactions are performed inside clear plastic reagent discs, specially designed to convert a few drops of whole blood, plasma, or serum into a panel of test results. Each disc contains all components and reagents needed to perform one or more tests on a single sample.

A total of 30 cuvettes are located around the outer edge:

- four system cuvettes contain QC reagent beads for instrument and chemistry quality control
- minimum and maximum absorbance cuvettes are used for calibration
- a specially designed cuvette detects whether sample volume was sufficient sample fill line

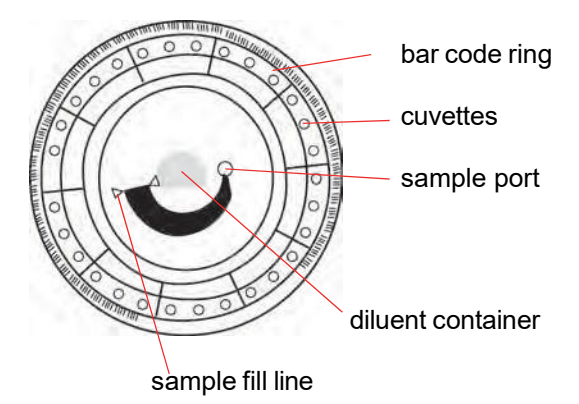

- a cuvette verifies that sufficient diluted sample was delivered to the reaction cuvettes
- an empty cuvette collects excess fluids
- 21 cuvettes contain test-specific lyophilized reagent beads

The **bar code ring** attached to the top of the disc contains calibration data for the specific chemistries in the disc. It also contains the disc identification code, lot number, and expiration date. The analyzer automatically checks the code and rejects any expired disc. The bar code ring also protects the optical surfaces of the cuvette from fingerprints and debris, and helps minimize analyzer contamination by capturing small drops of blood that may be on the disc surface.

The **sample port** provides access to the **sample chamber**.It is marked by an arrow pointing to a molded circle on the upper disc surface. When enough sample has been loaded, the **sample fill line**  forms between two molded arrows on the disc surface.

A sample **diluent** is sealed in a container inside the center of the disc. At the beginning of the reaction cycle, the analyzer opens this container and releases the diluent.

The analyzer separates a lithium-heparinized whole blood sample by centrifugation (high-speed spinning) inside the disc. Plasma and serum samples are unaffected. Precisely measured quantities of sample and diluent are delivered to the **mixing chamber**. Centrifugal and capillary forces then deliver the diluted sample to the cuvettes, where it dissolves the reagent beads and initiates the chemical reactions. Reaction products in the cuvettes are then measured photometrically (using the properties of light).

#### **2.6.2 Disc Storage and Handling**

*CAUTION: Discs are fragile — always handle with care. Do not tap discs on the table or work bench to empty the sample port. Never use a disk that has been dropped.*

*Inspect every reagent disc for damage before use. Never use a damaged disc.*

- Store the disc as described on the label to keep reagents stable until the expiration date (printed on the foil pouch and encoded in the bar code ring). The analyzer automatically rejects any expired disc.
- $\blacksquare$  The disc can be used directly from the refrigerator (stored at  $2-8^{\circ}C$  [36–46°F]) without warming.
- The disc can remain in its sealed pouch at room temperature for a *cumulative* period of 48 hours. Any longer may cause it to become ineffective or unusable (for example, chemical suppression and disc cancellations).
- Do not expose the disc (in or out of foil pouch) to direct sunlight or to temperatures above 32°C (90°F).
- Inspect the unopened foil pouch for tears and/or holes. A damaged pouch can allow moisture to reach the disc and reduce reagent performance.
- Open the disc pouch at the notch on the top right edge of the package.
- *Note: You must use the disc within 20 minutes of opening the pouch.*
- Once the pouch is opened, do not place the disc back in the refrigerator for later use.
- Keep the disc clean. Handle only by the edges to avoid smudges on the optical surfaces. Use a lint-free tissue to remove any spilled blood from disc surfaces.
- **Optional:** Write the patient identification number on the disc surface in the space shown at right. Do not write anywhere else on the disc or on the bar code ring.
- ◼ Hold the disc flat after adding the sample or control to avoid spills.

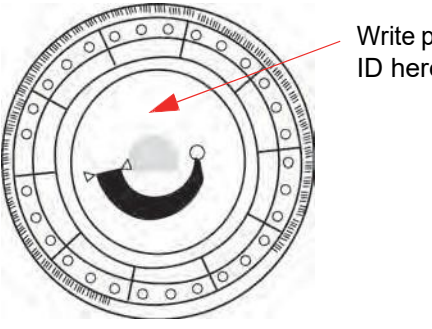

Write patient ID here

*WARNING: BIOHAZARD: USED REAGENT DISCS CONTAIN BODY FLUIDS. FOLLOW GOOD LABORATORY WORKING PRACTICES. HANDLE ALL USED DISCS AS IF THEY ARE CONTAMINATED WITH HEPATITIS OR OTHER INFECTIOUS DISEASES. CHECK WITH THE APPROPRIATE STATE AGENCY REGARDING DISPOSAL REGULATIONS. FOR MORE INFORMATION, SEE "UNIVERSAL PRECAUTIONS" ON PAGE 1-2.*

## **2.7 Installing a Printer Paper Roll**

- 1. Open the printer cover. If the printer contains a roll of paper, remove it.
- 2. Remove the wrapper from the new paper roll, then unroll several inches of paper.
- 3. Put the paper roll into the printer so that it unrolls from the bottom and out toward the front of the analyzer, as shown.
- 4. Make sure several inches of paper extend out of the printer slot.
- 5. Press the cover closed until it locks into place.
- 6. Pull gently on the end of the paper until it is taut.

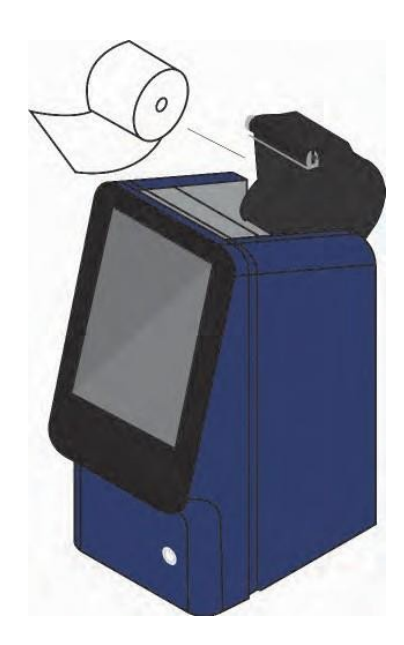

# **2.8 Ancillary Products**

To order consumables or supplies such as reagent discs, pipettes, tips, printer paper, or control samples, contact your authorized distributor or Abaxis Customer Service.

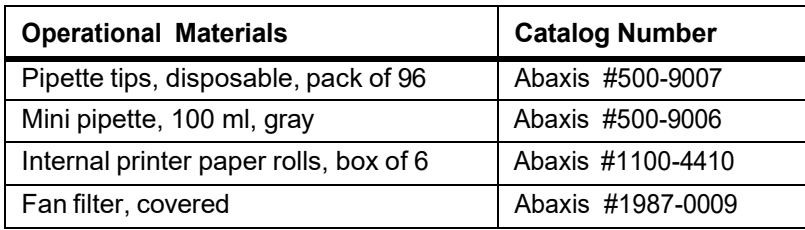

## **2.9 Optional Accessories**

These items can be attached to the analyzer using its USB ports:

- USB keyboard
- External printers: contact Abaxis Technical Support for specific models
- Barcode scanners: contact Abaxis Technical Support for specific models

# Section 3 Testing and Results

This section provides general introductory information about the Piccolo Xpress analyzer, reagent discs, test procedures, and test results.

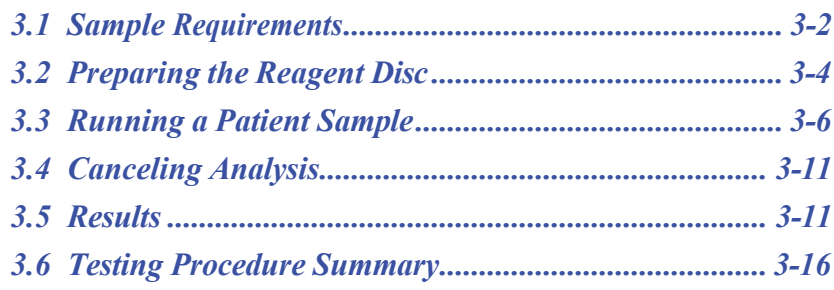

## **3.1 Sample Requirements**

- The analyzer accepts **lithium-heparinized** whole blood, plasma, or serum samples.
- **Lithium heparin** is the only anticoagulant recommended for use with this analyzer.

*Note: When collecting the sample in lithium heparin collection tubes, fill the tube at least halfway so that it does not become too concentrated in the sample.*

- **If using CLIA '88** Waived reagent discs: only lithium-heparinized whole blood can be used as a sample.
- **If performing a Basic Metabolic Panel Plus:** only lithium-heparinized plasma or serum can be used as a sample. Heparinized whole blood cannot be used.
- $\blacksquare$  A sample size of 90–120  $\mu$ L is required.
- Whole blood must be analyzed within 60 minutes of collection, or separated into plasma or serum.
- To prevent damage to red blood cells (hemolysis), do not refrigerate or shake whole blood.
- Plasma or serum can be stored at room temperature for no longer than five hours after centrifugation. If storage for more than five hours is required, refrigerate the sample in the stoppered tube at  $2-8\degree C$  (36-46 $\degree F$ ) for no longer than 48 hours, or store it at -10 $\degree C$ (14°F) for up to five weeks in a freezer with no self-defrost cycle. This will avoid clinically important changes in most analyte concentrations.
- For accurate glucose and lipid results, the patient should not eat or drink (fast) for at least 12 hours before the sample is collected.

*WARNING: OPERATOR HEALTH AND SAFETY REGULATIONS REQUIRE THAT UNIVERSAL PRECAUTIONS BE OBSERVED AT ALL TIMES WHILE HANDLING HUMAN BLOOD SAMPLES OR WORKING WITH THE PICCOLO XPRESS CHEMISTRY ANALYZER IN ANY WAY.*

> *FOR DETAILS, PLEASE REFER TO OSHA 29 CFR PART 1910 ("OCCUPATIONAL SAFETY AND HEALTH STANDARDS"), STANDARD NUMBER 1910.1030 ("TOXIC AND HAZARDOUS SUBSTANCES: BLOODBORNE PATHOGENS"), WHICH CAN BE FOUND BY GOING TO [HTTP](http://www.osha.gov/)://WWW.OSHA.GOV AND SEARCHING FOR "1910.1030."*

*WARNING: OPERATORS MUST ALSO BE AWARE OF STATE AND LOCAL OSHA BIOHAZARD REGULATIONS THAT MAY SPECIFY REQUIREMENTS IN ADDITION TO THE FEDERAL REGULATIONS, AND MUST ALSO ENSURE COMPLIANCE PROCEDURES ARE IN PLACE.*

#### **3.1.1 Test Tube Order (ISO 6710:2017)**

To prevent contamination, always fill test tubes in this order:

- 1. **Light blue top:** Sodium citrate for coagulation determinations
- 2. **Gold top:** SST tube with clot activator
- 3. **Red top:** Serum only, no anticoagulant
- 4. **Green top:** Lithium heparin anticoagulant for chemistry only
- 5. **Lavender top:** EDTA anticoagulant for hematology only

*CAUTION: Do not remove a sample from the disc and try to reintroduce it to the disc.*

*Never place green top tubes in a test tube rocker.*

*Store samples at room temperature, and use within 60 minutes.* 

*EDTA contamination severely affects results, especially Ca and K+.* 

*Use of a sodium heparin tube will falsely elevate Na+ results.*

#### **3.1.2 Venipuncture Using Vacutainer or Syringe**

Whole blood samples must be collected using lithium heparin. Excess heparin can interfere with certain chemistries and can cause dilution. To prevent this, fill the vacutainer tube at least halfway with sample, then mix well by gently inverting two or three times.

The following venipuncture methods are available:

- ◼ **Preferred method: collect samples directly into a lithium heparin vacutainer tube (green top).** If additional tubes will be filled, collect in the following order to prevent adverse effects on results: (1) light blue, (2) gold, (3) red, (4) green, (5) lavender.
- **Syringe with no anticoagulants.** Draw the sample, remove the needle, remove the tube top, then immediately add the sample to lithium heparin (green top). Gently invert the tube two or three times to mix.

*Note: Do not shake the tube or hemolysis will result.*

## **3.2 Preparing the Reagent Disc**

- See "Reagent Discs" on page 2-7 for complete information on reagent discs, including handling instructions. Make sure you are thoroughly familiar with this information before using the analyzer.
- See "Sample Requirements" on page 3-2 for sample handling and storage requirements.
- *CAUTION: Analysis must begin immediately (no more than 10 minutes) after placing the sample into the reagent disc.*
- *CAUTION: Discs are fragile – always handle with care. Do not tap discs on the table or work bench to empty the sample port. Never use a disk that has been dropped.*
- *CAUTION: Inspect every reagent disc for damage before use. Never use a damaged disc.*

#### **3.2.1 Step 1 — Dispense the Sample**

Use a micropipette (one is included with the analyzer) or other transfer device to dispense approximately  $100 \mu L$  of sample into the disc through the sample chamber.

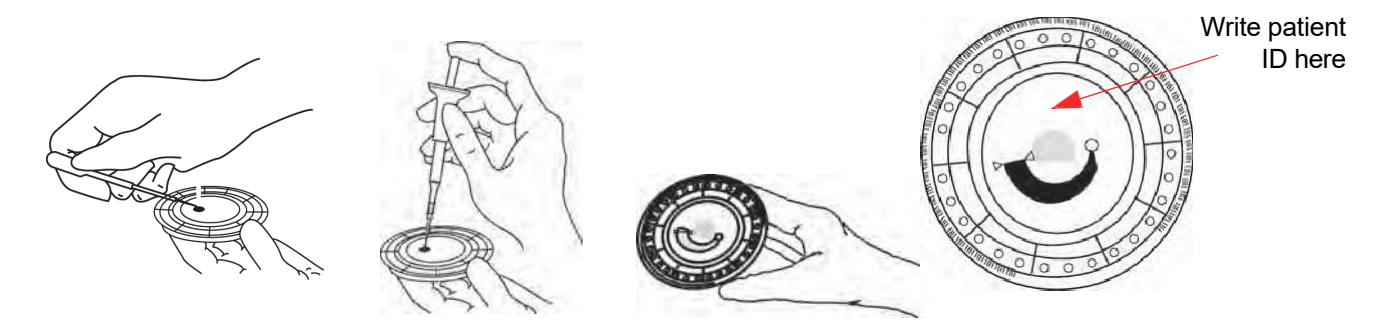

*CAUTION: Wear powder-free gloves while handling reagent discs or operating the analyzer. Powder can interfere with the analyzer's optical components.*

- 1. Fill the sample chamber.
	- a. Firmly attach a new tip to the end of the Piccolo 100 µl pipette.

- 
- 
- b. With the index finger or thumb, push the pipette button to the stop position and hold it down for sample pickup.
- c. Immerse the tip 2-3 mm below the surface of the sample, as shown.
- d. *Slowly* release the button to pick up the sample. Pause, then remove the pipette from the sample tube.
- e. Make sure there are no air bubbles or air gaps in the pipette tip.
- f. Place the pipette tip into the disc sample chamber, and tilt the disc to 45° with the sample port above the fill line, so that the entire sample flows into the sample chamber. The tip should touch the sample chamber, as shown.
- g. Push the plunger down with a slow, continuous motion. Take care not to overfill the sample chamber. A 90  $\mu$ L sample will fill the sample chamber and form a line between the two arrows molded on the disc. More than 120 µL will overfill the chamber, which can cause analyzer contamination and contribute to component failures.
- h. Keep the pipette plunger pressed down until the tip is removed from the sample port.
- i. Discard the pipette tip into a biohazard container.
- j. Clean the disc. Use a lint-free tissue to remove any sample spilled on the outside of the disc, taking care that the tissue does not withdraw any sample from the sample port. Dispose of the tissue in a biohazard container.
- 2. **Optional:** Label the disc. Write the patient ID on the disc surface, in the space as shown on page 3-4. Do not write anywhere else on the disc or on the bar code ring.
- 3. Carry the disc to the analyzer. Hold it by the edges and keep it level to avoid spills.

*CAUTION: Do not remove the sample and then try to reintroduce it to the disc.*

### **3.3 Running a Patient Sample**

This section includes detailed, step-by-step instructions for performing analyses.

*Note: The analyzer includes a number of optional data functions that can be used to enter more detailed information about samples. In this manual, the steps for these functions are marked with the Advanced Setting icon: The screens for these functions appear only if the functions are enabled.*

*If a screen shown in a procedure step in this manual does not appear on the analyzer screen, skip that step. (For details about these functions, see "Using Optional Data Functions" on page 4-29.)*

1. Turn on the analyzer by pressing the Power button on the front of the analyzer. *Do this before taking discs from the refrigerator.*

> The analyzer will start up, then perform a self test. (For information about the analyzer self test, see "Quality Control Features" on page 6-1.)

The display will show **Warming** if the analyzer needs time to warm the disc chamber to operating

temperature.

When the analyzer reaches operating temperature, **Analyze** will show on the Home screen.

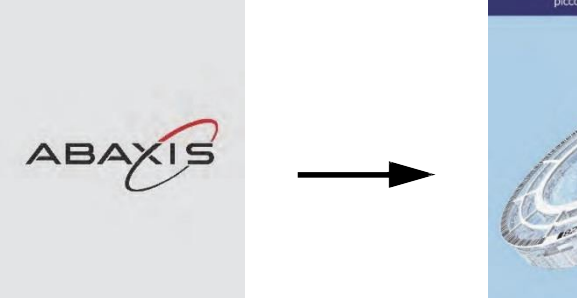

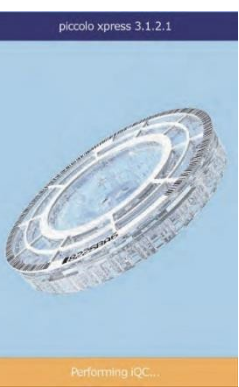

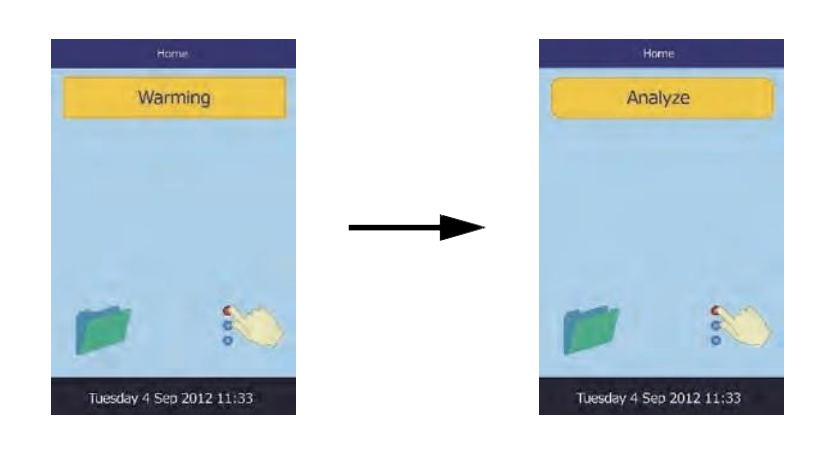

2. Select **Analyze** on the touchscreen to open the disc drawer.

> The following messages will appear.

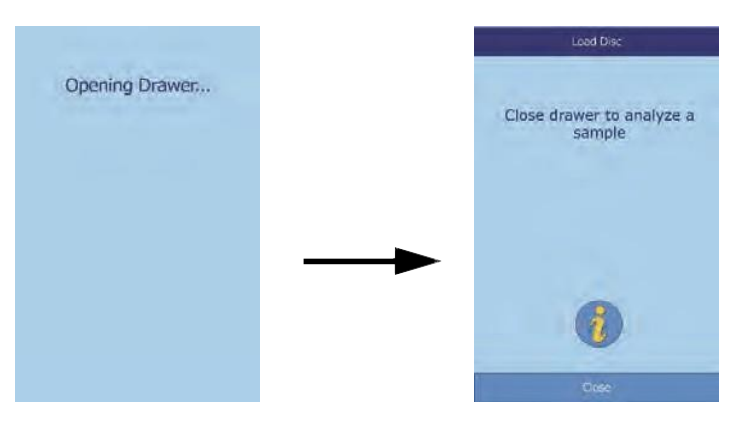

- *Note: Select the information icon in the Load Disc screen to see an outline of the basic analysis procedure. Select* **Next** *and* **Back** *to move through the screens, and* **Exit** *to close.*
	- 3. Place the disc in the recessed area in the drawer.
	- 4. Select **Close** to close the drawer.

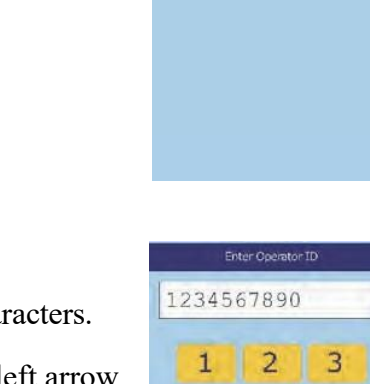

5. **Optional:** Enter the operator ID, then select **Done**. The operator ID is a string of up to 14 numbers and/or characters.

The right arrow key ( $\triangleright$ ) functions as a dash (–), and the left arrow key ( $\triangleleft$ ) functions as a backspace.

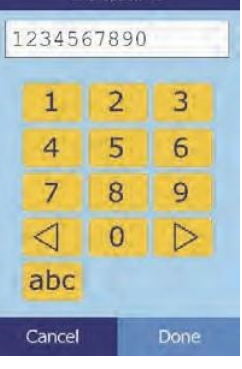

Closing Drawer...

6. Select the sample type from the display.

> The example figure on the left shows the default selections: **Patient** and **Control**. The choices you see depend on the analyzer's configuration. (See "Using Optional Data Functions" on page 4-29.)

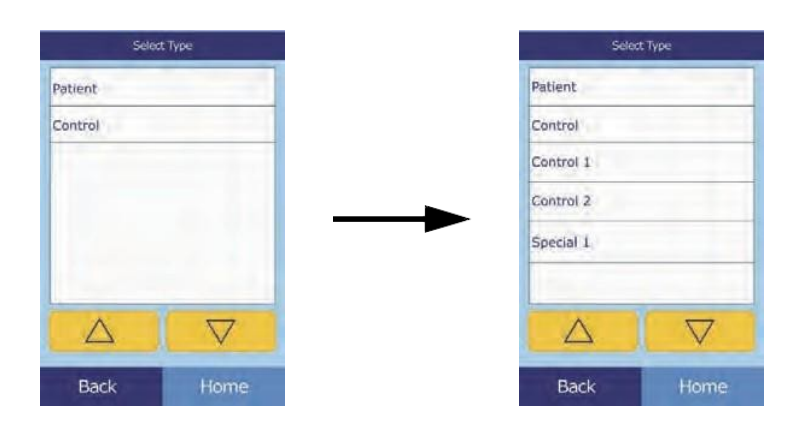

*Note: The correct sample type is necessary for results to be interpreted correctly.*

7. **Optional:** Select the patient's gender.

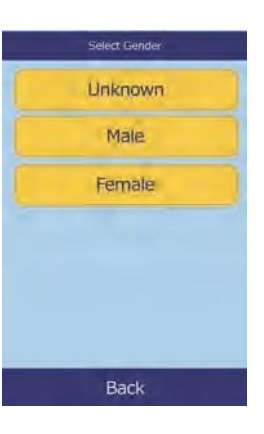

8. **Optional:** Enter the patient's age using the up ( ) and down  $(\nabla)$  arrow keys. Adjust the units as needed, then select **Done**.

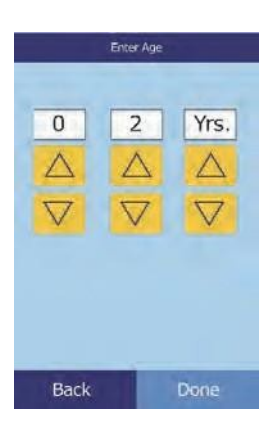

9. Enter an ID number for the sample (up to 14 characters), then select **Done**.

10. **Optional:** Enter an alternate ID (up to 14 characters), then select **Done**.

11. The analyzer will then check the disc type and begin processing the sample.

*Note: An error will appear if the disc is the wrong type or has expired. Repeat with an unexpired disc of the correct type.*

Patient: 1234567890

Analyzing Sample...

Determining disc

type...

- 12. When the sample is finished processing, the analyzer will store the results and show that the analysis is complete.
- 

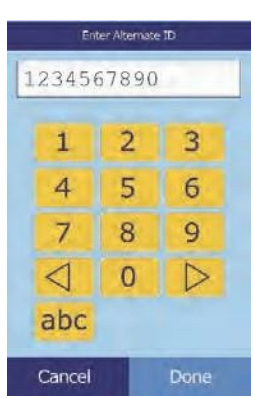

Patient: 1234567890

Analyzing Sample...

Comprehensive<br>Metabolic Panel

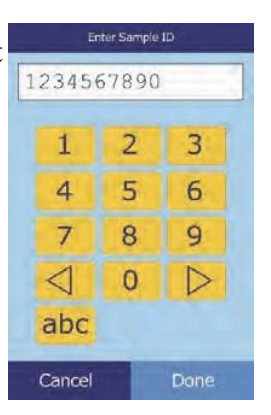

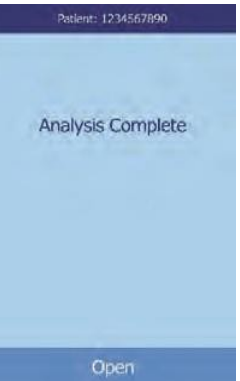

13. The analyzer will automatically print analysis results.

If the results do not print automatically, they can be recalled from memory and printed. (See "Searching for Results" on page 5-3.)

*Note: Be sure to check the printout for any suppressed results, marked with these symbols:* **~~~**

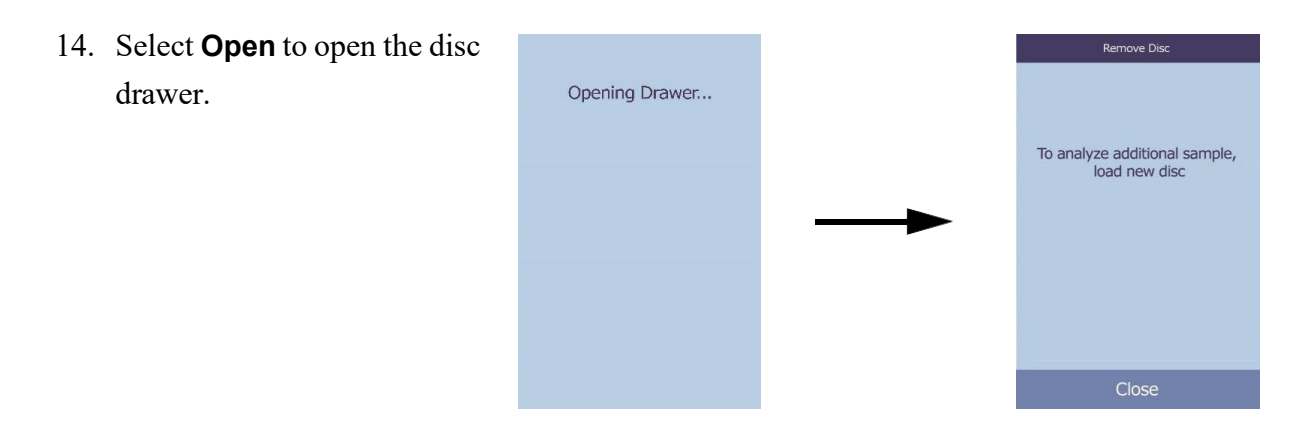

- 15. Remove the disc from the drawer.
- *WARNING: BIOHAZARD: USED REAGENT DISCS CONTAIN BODY FLUIDS. FOLLOW GOOD LABORATORY WORKING PRACTICES. HANDLE ALL USED DISCS AS IF THEY ARE CONTAMINATED WITH HEPATITIS OR OTHER INFECTIOUS DISEASES. CHECK WITH THE APPROPRIATE STATE AGENCY REGARDING DISPOSAL REGULATIONS. FOR MORE INFORMATION, SEE "UNIVERSAL PRECAUTIONS" ON PAGE 1-2.*
	- 16. To analyze another sample, insert a new disc and repeat the above procedure.
	- 17. When finished, select **Close** to close the drawer and return the analyzer to standby mode.

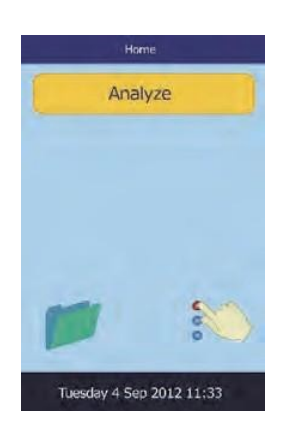

# **3.4 Canceling Analysis**

Occasionally you may need to cancel an analysis in progress.

1. Select **Cancel** on the touchscreen.

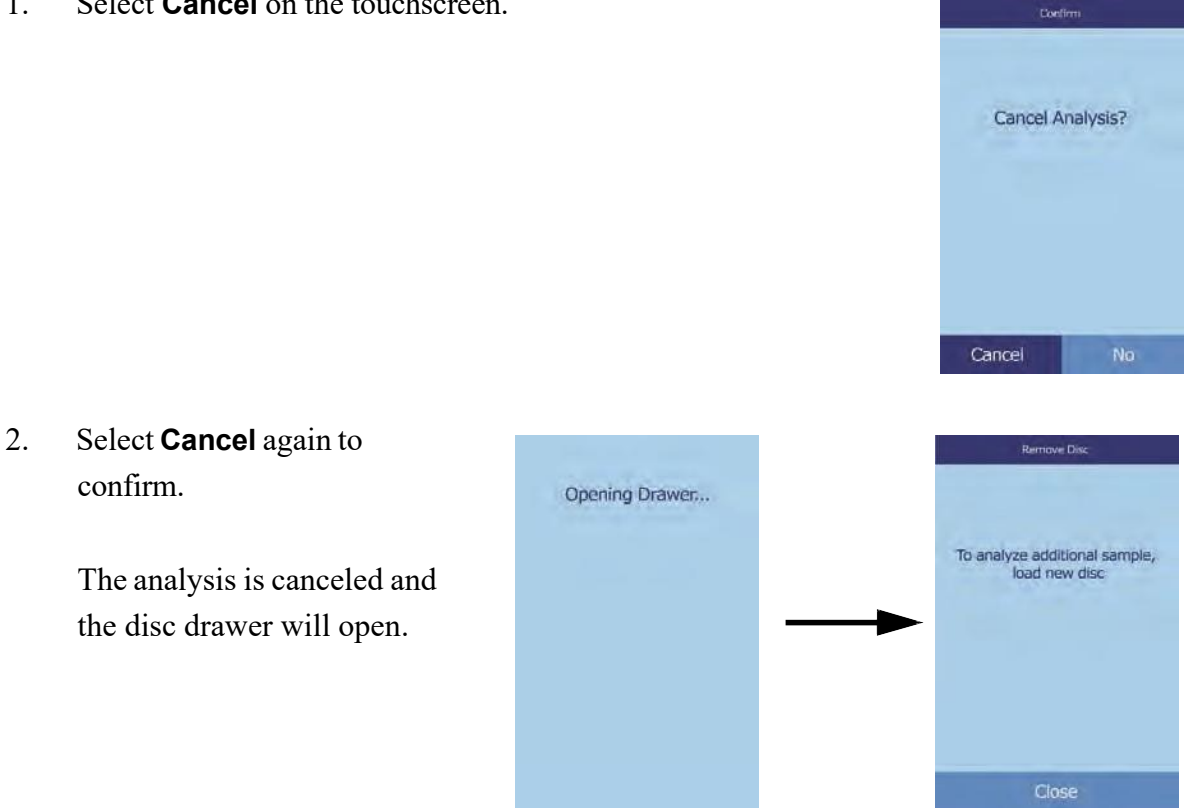

3. Remove the disc from the drawer. Select **Close** to close the drawer.

The analyzer is now ready to perform another analysis.

#### **3.5 Results**

Analysis results are stored in memory and printed automatically, and can also be recalled and printed later as needed. If the analyzer is connected to an external computer, the results are automatically transmitted as soon as they are calculated (see "Connecting a Computer" on page 10-2). (See "Principles of Operation" on page 8-2 for the basic procedure and equations used to calculate analyte concentrations.)

This figure shows a typical results printout. The heading includes information such as the reagent disc type, test date and time, sample type, patient or control ID number, alternate ID number, gender, age, operator ID number, disc lot number, and analyzer serial number. Results are printed in four columns: chemistry name, analyte concentration, reference range, and specified units. The printout has an adhesive backing so it can easily be placed into the patient's file.

Each disc contains reagents to detect exposure to extreme conditions such as temperature and humidity. The message **QC OK** is printed near the bottom when results are within the expected ranges. If they are not, the results will not print and the disc drawer will open.

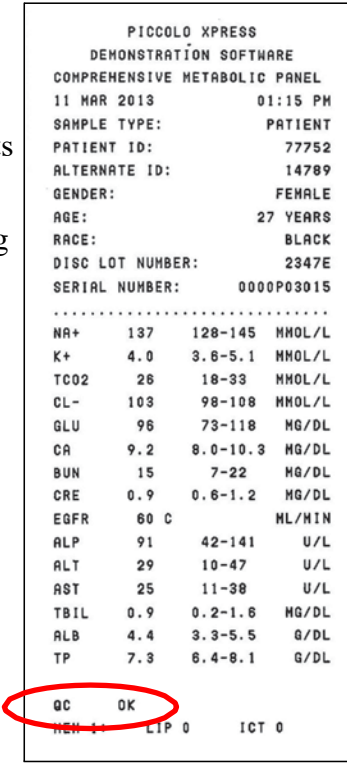

#### **3.5.1 Interpreting Results**

- *Note: As with any diagnostic test procedure, all other test procedures — including the clinical status of the patient — should be considered prior to final diagnosis.*
	- $\blacksquare$  Results falling outside the reference range are indicated in the results by an asterisk  $(*)$ printed next to the analyte concentration.
	- Results falling outside the dynamic range are indicated in the results by a less-than symbol (**<**) printed next to the lowest value of the dynamic range, or a greater-than symbol (**>**) printed next to the highest value of the dynamic range.

For example, the dynamic range of glucose is 10–700 mg/dL. A sample concentration of glucose below this range would be printed as **<10 mg/dL**, and a concentration above this range would be printed as **>700 mg/dL**. Results outside the dynamic range should be reported as being below or above the value indicated.

*Note: If any result for a particular test exceeds the dynamic range, analyze the sample by another approved test method or send it to a referral laboratory for analysis. Do not attempt to dilute the sample and re-run it on the analyzer.*

> *Extensive analyzer testing has shown that in very rare instances, a sample may not flow smoothly into the sample chamber, and not enough sample is analyzed. This can cause several results to unexpectedly fall outside the reference ranges. If this happens, run the sample using a new disc*. (For details, see "Instrument and Result Messages" on page 7-2, and especially the table on page 7-3.)

■ The sample indices are included at the bottom of the results printout. These indices indicate the degree of hemolysis (HEM), icterus (ICT), and lipemia (LIP) found in the sample, measured on a scale of 0 (clear),  $1+$  (slight),  $2+$  (moderate), and  $3+$  (gross).

#### **3.5.2 Troubleshooting Problem Results**

- The symbols  $\sim$  are printed in place of numbers when a result cannot be determined that is, when the result is suppressed. This may happen due to improper mixing of a reagent bead with diluted sample, a nonlinear reaction, an endpoint of a particular reaction not reached, or a concentration outside the analyzer's capabilities. When a chemistry is suppressed (**~~~**), the analyzer will prompt to print an error report.
- **CONFIRM LOW RECOVERIES** with an exclamation point (!) next to every analyte indicates that at least one of the analytes has a lower concentration that would normally be expected. If this occurs, re-run the sample. If it happens again, the sample may be problematic.
- **HEM, LIP**, or ICT is printed in place of the analyte concentration if the interferent has adversely affected the results. **LIP** is also printed if both lipemia and icterus have been affected. **HEM** is also printed if hemolysis and icterus, hemolysis and lipemia, or hemolysis, lipemia, and icterus have affected a particular analyte. Examine the sample indices to determine if more than one interferent is affecting a particular result.

#### **3.5.3 Lactate Dehydrogenase (LD) Assay**

- Blood cells contain significant levels of LD, and therefore all LD assays are sensitive to hemolysis caused by release of LD from red blood cells. In the following circumstances, the results are annotated to help interpret LD activity in the presence of small amounts of hemolysis.
- $\blacksquare$  If HEM is greater than 50 and less than or equal to 100 mg/dL, the printed LD value is followed by an **H**, indicating additional influence from hemolysis.
- $\blacksquare$  If HEM is greater than 100 and less than or equal to 150 mg/dL, the LD value is preceded by **<** and followed by **H**, indicating that the true LD recovery is less than reported.
- If HEM is greater than 150, no result will be indicated, and only **HEM** will be printed.

#### **3.5.4 Endogenous Substances**

The analyzer judges the quality of each sample, and uses light (spectrophotometrically) to measure the concentrations of endogenous substances for each run. The levels of HEM, LIP, and ICT are shown at the bottom of each result tape or on the touchscreen.

Levels are scored as 0, 1+, 2+, or 3+ depending on levels of each interferent. The following table showsthe relationship between these scores and the approximate concentration of each endogenous substance in the sample.

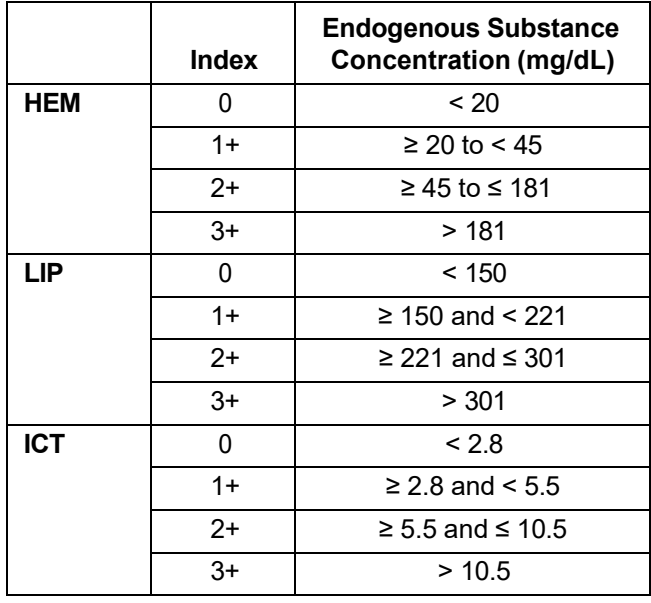

#### **Correlation of Sample Index vs Endogenous Substance Concentration**

The effects of endogenous substances have been characterized for each of the Abaxis analyte test methods, and cut-off levels have been set for each. The result will be automatically suppressed, and in its place **HEM**, **ICT**, or **LIP** will be indicated if the test results will be negatively affected. The table below lists the concentration above which an analyte might be negatively affected.

| Analyte          | <b>HEM</b><br>(mg/dL) | <b>LIP</b><br>(mg/dL) | <b>ICT</b><br>(mg/dL) |
|------------------|-----------------------|-----------------------|-----------------------|
| ALB              | 2580                  | 4200                  | 37                    |
| <b>ALP</b>       | 1000                  | 1600                  | 37                    |
| <b>ALT</b>       | 1300                  | 2200                  | 17                    |
| <b>AMY</b>       | 1300                  | 1600                  | 26                    |
| <b>AST</b>       | 430                   | 1436                  | 17                    |
| <b>BUN</b>       | 2580                  | 4200                  | 37                    |
| CA               | 2000                  | 1500                  | 26                    |
| <b>CHOL</b>      | 1400                  | 3900                  | 25                    |
| <b>CK</b>        | 1000                  | 1600                  | 42                    |
| CL-              | 1300                  | 2000                  | 34                    |
| <b>CRE</b>       | 688                   | 3000                  | $\overline{7}$        |
| <b>DBIL</b>      | 200                   | 600                   | N/A                   |
| <b>GGT</b>       | 1300                  | 1600                  | 26                    |
| GLU              | 1790                  | 750                   | 37                    |
| <b>HDL</b>       | 400                   | 1000                  | 17                    |
| LAC              | 500                   | 3000                  | 15                    |
| LD               | 150                   | 1720                  | 64                    |
| K+               | 300                   | 2000                  | 17                    |
| <b>MG</b>        | 1000                  | 1500                  | 38                    |
| <b>NA</b>        | 2000                  | 2600                  | 25                    |
| <b>PHOS</b>      | 400                   | 1100                  | 42                    |
| <b>TBIL</b>      | 420                   | 1500                  | N/A                   |
| TCO <sub>2</sub> | 1300                  | 2200                  | 17                    |
| <b>TP</b>        | 2580                  | 1000                  | 14                    |
| <b>TRIG</b>      | 750                   | 1000                  | 42                    |
| <b>UA</b>        | 1100                  | 1500                  | 6.5                   |

**Endogenous Substance Cut-off for Abaxis Analyte Test Methods**

If the sample is identified as hemolytic, collect a new sample and run another disc. Abaxis recommends that the new sample be separated into serum or plasma so that the degree of hemolysis can be verified. If the new sample is hemolytic, use an alternative testing method or send the sample to a reference laboratory. Samples with hematocrit in excess of 60% packed red cell volume may appear on the result card as **HEM**. Follow the instructions above for retesting hemolyzed samples.

High lipemia may be due to diet. Have the patient fast for at least 12 hours before collecting another sample. For suggestions on testing grossly lipemic or icteric samples, see "Troubleshooting" on page 7-1. For grossly lipemic samples from fasting patients or for icteric samples, use an alternative testing method or send the sample to a reference laboratory.

### **3.6 Testing Procedure Summary**

#### **3.6.1 Piccolo Xpress Chemistry Analyzer**

- Make sure the electrical outlet used for the analyzer is grounded.
- Make sure the ambient temperature in the analyzer's location is 15–32 °C (59–90 °F).
- Do not disconnect the power to the analyzer while running a sample.
- Keep the analyzer drawer closed when not in use.
- Do not attempt to repair the analyzer, as this may void the warranty.
	- ❑ See "Troubleshooting" on page 7-1 for troubleshooting procedures.
	- ❑ See "Maintenance and Service" on page 9-1 for regular maintenance tasks.

#### **3.6.2 Reagent Discs**

*CAUTION: Discs are fragile — always handle with care. Do not tap discs on the table or work bench to empty the sample port. Never use a disk that has been dropped.*

*Inspect every reagent disc for damage before use. Never use a damaged disc.*

- Do not use expired discs. The expiration date is printed on the foil pouch and is encoded in the bar code.
- Store all discs at  $2-8$ <sup>o</sup>C (36–46<sup>o</sup>F) as described on their pouch labels. Discs may be used directly from the refrigerator.
- Keep reagent discs clean. Use powder-free gloves, and touch the discs only along the edges to avoid fingerprints on the cuvette optical surfaces. Remove sample spills on the outside of the disc with a lint-free tissue, and make sure the tissue does not withdraw any sample from the sample port.
- After adding the sample, hold the disc level to avoid spills.
- Never use a disc that has been dropped.
- ◼ Use the disc **within 20 minutes** of opening the foil pouch.
- Run the disc **within 10 minutes** of adding the sample.
#### **3.6.3 Samples**

- Analyze whole blood samples within 60 minutes of collection.
- Fill the lithium heparin specimen collection tube at least half-way to ensure the sample does not have a high concentration of anticoagulant.
- To prevent hemolysis, do not refrigerate or shake whole blood samples.
- When adding blood to evacuated collection tubes, remove the needle from the syringe and the stopper from the tube, and gently place the sample into the tube. (If sample is injected through the stopper, hemolysis may occur.)

*CAUTION: Do not remove a sample from the disc and then try to reintroduce it into the disc.*

*Note: Always fill evacuated collection tubes in this order (ISO 6710:2017):*

- *1. Light blue top: Sodium citrate for coagulation determinations.*
- *2. Gold top: SST tube with clot activator.*
- *3. Red top: Serum only, no anticoagulant.*
- *4. Green top: Lithium heparin. Anticoagulant for chemistry only.*
- *5. Lavender top: EDTA. Anticoagulant for hematology only.*

# Section 4 | Configuring the Analyzer

This section describes how to configure the Piccolo Xpress chemistry analyzer to achieve the best performance.

Here are the main analysis tasks:

- Review "Using the Settings Screen" on page 4-2 to see how to adjust analyzer settings.
- Change reference ranges to be specific to the patient population, and print, transmit, or archive these ranges:
	- ❑ "Customizing Reference Ranges" on page 4-2
	- ❑ "Printing and Archiving Reference Ranges" on page 4-11
	- ❑ "Transmitting Reference Ranges" on page 4-13
- Adjust analyzer general settings as needed:
	- ❑ "Viewing Analyzer Information" on page 4-15
	- ❑ "Changing Date and Time" on page 4-15
	- ❑ "Selecting the Language" on page 4-16
	- ❑ "Selecting Units" on page 4-17
	- ❑ "Setting Sound Volumes" on page 4-21
	- ❑ "Adjusting the Display" on page 4-22
	- ❑ "Printer Settings" on page 4-24
	- ❑ "Setting Communication Protocol" on page 4-28
	- ❑ "Using Optional Data Functions" on page 4-29
	- ❑ "Security Settings" on page 4-34
- Run control samples:

❑ "Running Controls" on page 4-31.

*Note: When available, select the information icon for additional help.*

# **4.1 Using the Settings Screen**

The following shows the general path through analyzer menus to perform the procedures in this section. These procedures are available whenever the analyzer displays the Home screen.

1. In the Home screen, select the **Settings** icon.

The first Analyzer Settings screen is for adjusting the date and time, language, sound, display, and printer, or to view basic analyzer information.

2. Select the **More Settings** icon.

The second Analyzer Settings screen is the starting point to make additional settings, work with reference ranges, and update analyzer software.

3. Select **Home** to return to the Home screen.

# **4.2 Customizing Reference Ranges**

The analyzer includes a number of factory-set analyte and demographic reference ranges for use in analysis. The ranges can be modified as needed, as well as create or remove custom ranges, or return all factory ranges to their default settings.

- *Note: When modifying references ranges, change the ranges in either Common units or SI units, not both. The analyzer automatically converts units.*
	- 1. In the Home screen, select the **Settings** icon.
	- 2. Select the **More Settings** icon.
	- 3. Select the **Reference Range Settings** icon.

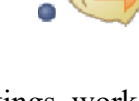

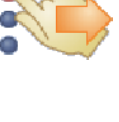

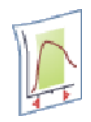

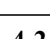

- 4. In the Include Reference Ranges screen:
	- ❑ To modify the last reference range that was changed, select **Last Modified**, then skip to step 5 on page 4-4.
	- ❑ To modify any reference range, select **All**, then continue with the next step below.
- 5. The Modify Reference Range screen will open with a list of the following procedures:
	- ❑ Modify the reference ranges for a specific analyte see below.
	- $\Box$  Modify the reference ranges for a particular demographic see page 4-5.
	- ❑ Add a reference range for a new demographic see page 4-6.
	- ❑ Remove a reference range for a demographic see page 4-9.
	- $\Box$  Restore all factory reference ranges to their default values see page 4-10.

#### **4.2.1 Modifying Reference Ranges for an Analyte**

Change the reference ranges for a specific analyte as follows.

1. In the Modify Reference Range screen, select **Analyte**.

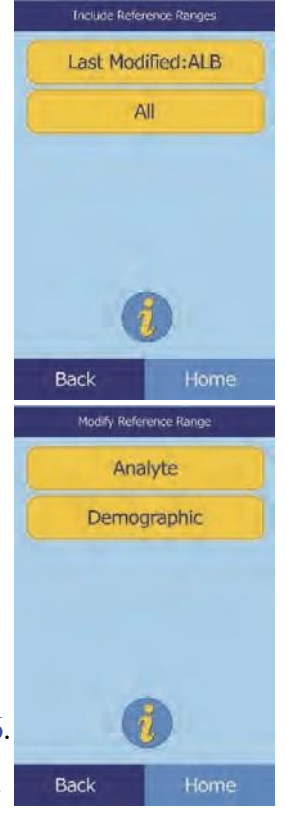

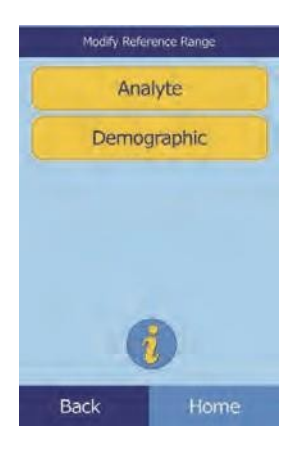

2. In the Analyte screen, select the analyte.

Use the up ( $\triangle$ ) and down ( $\nabla$ ) arrow keys to scroll through the list.

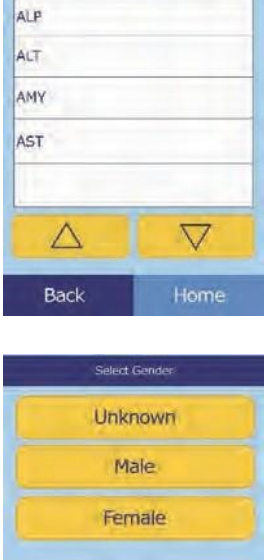

Analytes

**ALB** 

- 3. Select the patient's gender.
- 4. Select the reference range to modify.

Use the up ( $\triangle$ ) and down ( $\nabla$ ) arrow keys to scroll through the list.

- 5. Use the controls to set the upper and lower limits for the range.
	- □ Use the up ( $\triangle$ ) and down ( $\triangledown$ ) arrow keys to adjust the values.
	- ❑ Select **Clear** to set both limits to zero.
	- ❑ Select **Default** to use the factory default values for the range.
- 6. Select **Save** to store the changes.

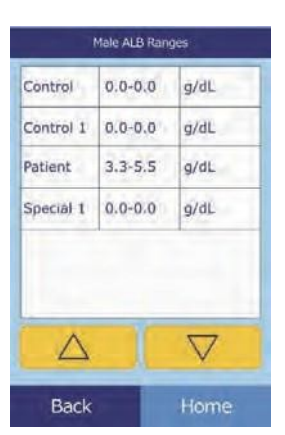

Back

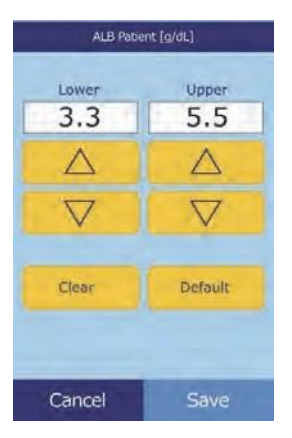

#### **4.2.2 Modifying the Reference Ranges for a Demographic**

Use this procedure to modify the reference ranges for a particular demographic, patient type, or control.

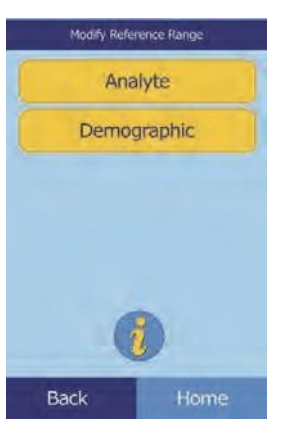

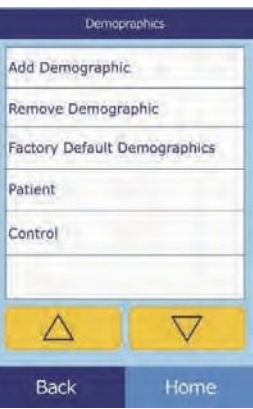

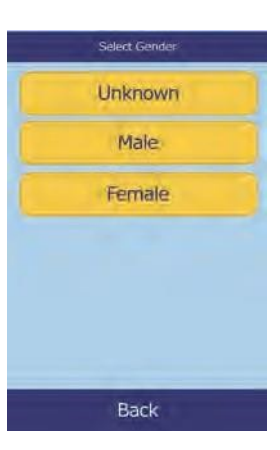

- 1. In the Modify Reference Range screen, select **Demographic**.
- 2. In the Demographics screen, choose the patient or control demographic to modify.

Use the up ( $\triangle$ ) and down ( $\nabla$ ) arrow keys as needed to scroll through the list.

3. **Patient demographic only:** select the gender.

4. The analyzer will display the ranges for the patient or control demographic.

> Select the analyte to adjust. If needed, use the up ( $\triangle$ ) and down ( $\nabla$ ) arrow keys to scroll through the list.

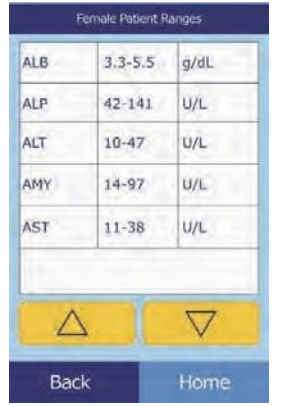

ALB Patient [g/dL]

Upper

 $5.5$ 

 $\triangle$ 

 $\overline{\nabla}$ 

Default

Lower

 $3.3$ 

Δ

 $\overline{\nabla}$ 

Clear

Cancel

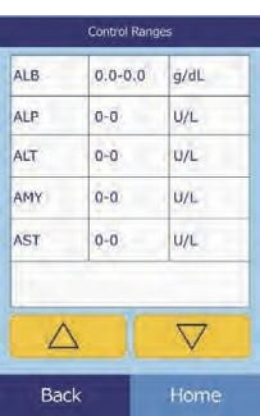

- 5. Use the controls to set the upper and lower limits for the range.
	- □ Use the up  $($   $\triangle$   $)$  and down ( $\nabla$ ) arrow keys to adjust the values.
	- ❑ Select **Clear** to set both limits to zero.
	- ❑ Select **Default** to use the factory default values for the range.
- 6. Select **Save** to store the changes.

#### **4.2.3 Adding a Demographic**

Use this procedure to add reference ranges for a particular demographic.

1. In the Modify Reference Range screen, select **Demographic**.

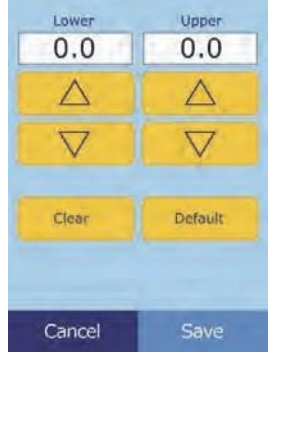

ALB Control [g/dL]

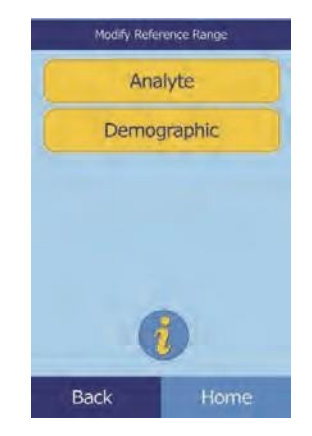

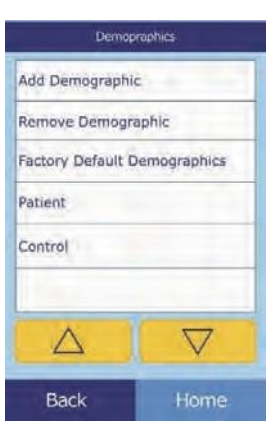

Add Demographic Special 1 Control 1

- 2. In the Demographics screen, select **Add Demographic**.
	- ❑ To create a reference range for a new, unnamed demographic:
		- a. Select **Special #**.
- *Note: The displayed number # depends on the number of special or control level demographics already added or deleted.*

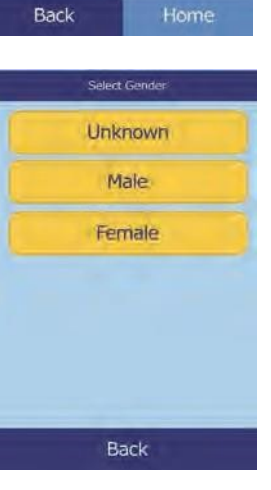

- b. Select the gender.
- c. Select the analyte to adjust. If needed, use the up  $(\triangle)$  and down ( $\nabla$ ) arrow keys to scroll through the list.

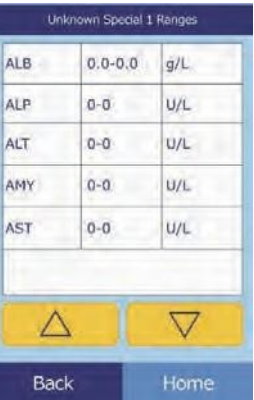

- d. Use the up ( $\triangle$ ) and down ( $\nabla$ ) arrow keys to set upper and lower limits for the analyte.
	- Select **Clear** to set both limits to zero.
	- Select Default to use the factory default values.
- *Note: Entering zero for both values suppresses printing the ranges for this analyte in results (blanks appear instead), and also suppresses checking the recovered value against the range limits.*
	- e. Select **Save** to store the changes.
	- ❑ To create a new control:
		- a. Select **Control #**.

b. Select the analyte to adjust from the list. Use the up  $(\triangle)$ and down ( $\nabla$ ) arrow keys to scroll through the list.

- c. Use the up ( $\triangle$ ) and down ( $\nabla$ ) arrow keys to set upper and lower limits for the analyte.
	- Select **Clear** to set both limits to zero.
	- Select Default to use the factory preset values.
- *Note: Entering zero for both values suppresses printing the ranges for this analyte in results (blanks appear instead), and also suppresses checking the recovered value against the range limits.*

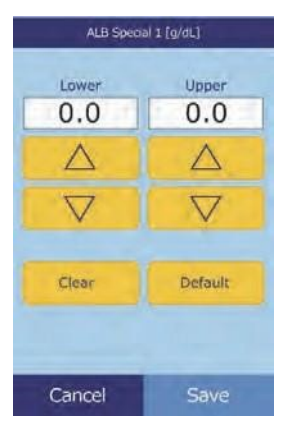

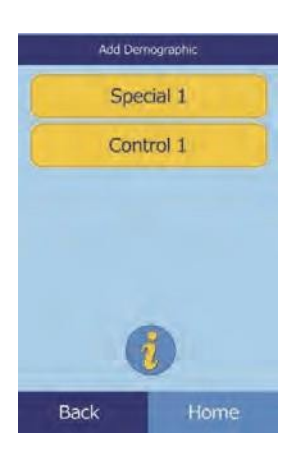

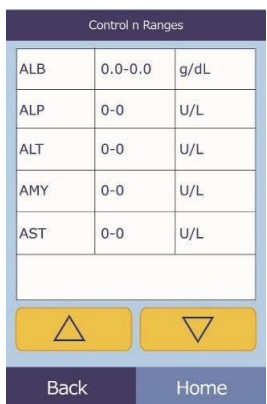

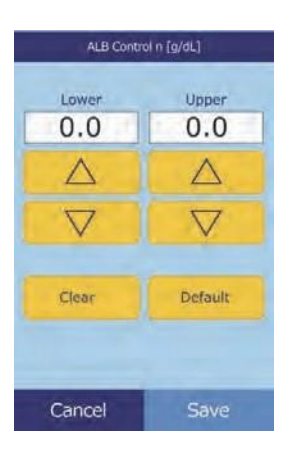

d. Select **Save** to store the changes.

#### **4.2.4 Removing a Demographic**

Use this procedure to remove the reference ranges for a particular demographic.

- 1. In the Modify Reference Range screen, select **Demographic**.
- 2. In the Demographics screen, select **Remove Demographic**.

3. Select the demographic to remove. Use the up ( $\triangle$ ) and down ( $\nabla$ ) arrow keys to scroll through the list.

4. When the warning screen appears, select **Continue** to permanently remove the demographic.

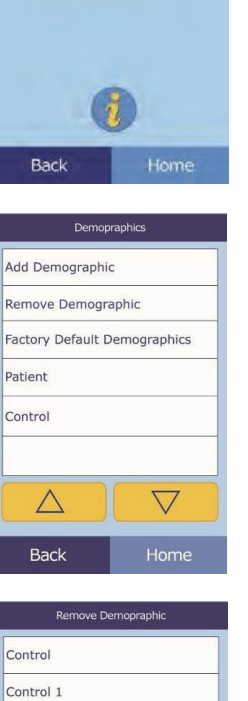

dify Reference Range Analyte Demographic

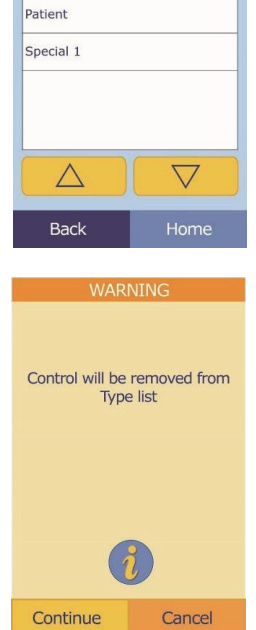

#### **4.2.5 Restoring Factory Default Demographics**

Use this procedure to restore all factory reference ranges to their default settings.

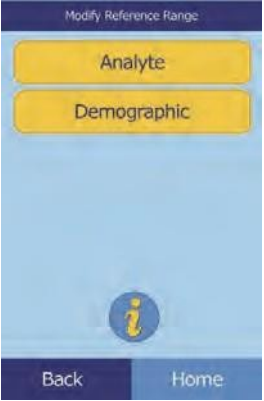

- 1. In the Modify Reference Range screen, select **Demographic**.
- 2. In the Demographics screen, select **Factory Default Demographics**.

3. Select **Yes**.

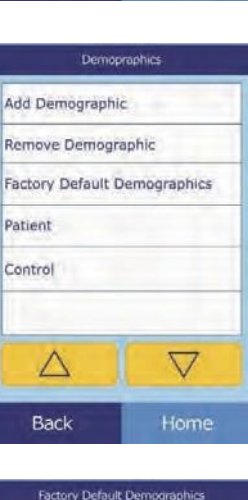

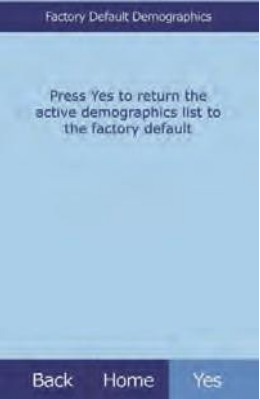

# **4.3 Printing and Archiving Reference Ranges**

Reference ranges can be printed or stored in the analyzer as archive files for later use.

- 1. In the Home screen, select the **Settings** icon.
- 2. Select the **More Settings** icon.
- 3. Select the **Archive Reference Ranges** icon.

- 4. Select **Send**.
	- ❑ To archive the reference ranges into the analyzer's internal memory: select **Internal Archive**.

The reference range is then stored in the analyzer under the current date and time.

- *Note: See "Retrieving Reference Ranges" on page 4-12 for instructions on retrieving stored archives.*
	- ❑ To archive the ranges onto a PC connected to the analyzer, see "Transmitting Reference Ranges" on page 4-13.

(See "Connecting a Computer" on page 10-2 for instructions on connecting a PC to the analyzer.)

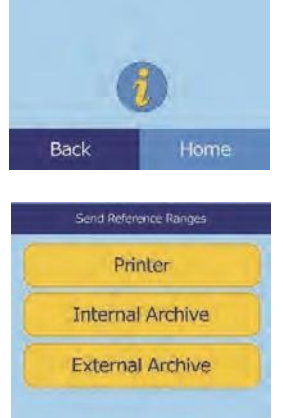

Back

Home

Archive Reference Ranges Send Retrieve

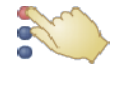

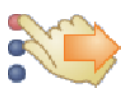

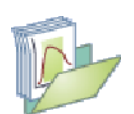

- ❑ To print a range or ranges:
	- a. Select **Printer**.
	- b. Select the report type to print (the left diagram shows the default choices, the right shows typical customized choices).

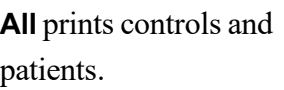

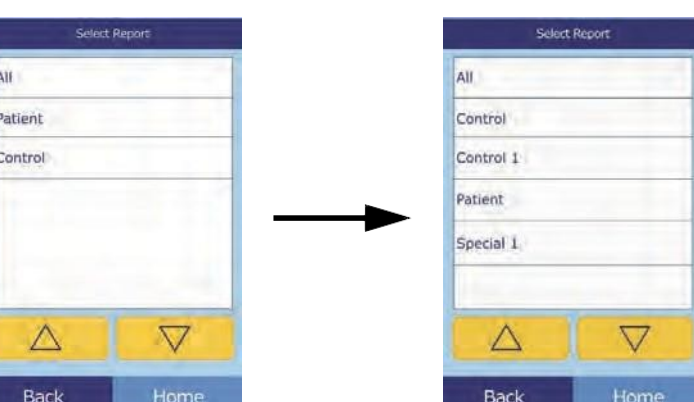

c. The reference range (or ranges) is then printed.

# **4.4 Retrieving Reference Ranges**

Reference ranges can be retrieved from archives as follows.

- *Note: Retrieving an archived reference range overwrites allreference range values currently in the analyzer. Consider archiving the current reference ranges before retrieving another set.*
	- 1. In the Home screen, select the **Settings** icon.
	- 2. Select the **More Settings** icon.
	- 3. Select the **Archive Reference Ranges** icon.

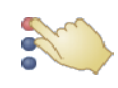

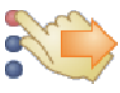

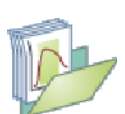

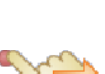

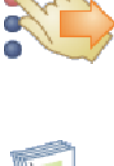

# 4. Select **Retrieve**.

5. Select the archive to retrieve. Use the up  $(\triangle)$  and down  $(\nabla)$ arrow keys as needed to scroll through the list.

6. When a warning screen appears, select **Continue** to retrieve the archived reference range.

# **4.5 Transmitting Reference Ranges**

Reference ranges can be transmitted to a connected PC and stored for later use or review.

- 1. In the Home screen, select the **Settings** icon.
- 2. Select the **More Settings** icon.

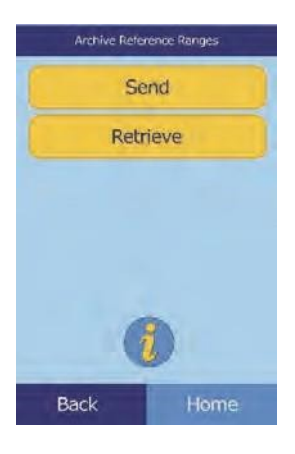

27 Aug 2012 16:21 27 Aug 2012 16:24

 $\triangle$ 

Back

 $\overline{\nabla}$ 

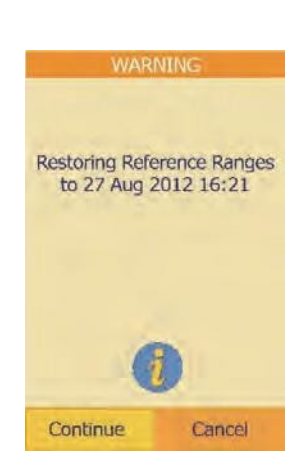

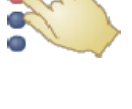

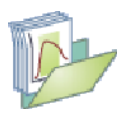

3. Select the **Archive Reference Ranges** icon.

4. Select **Send**.

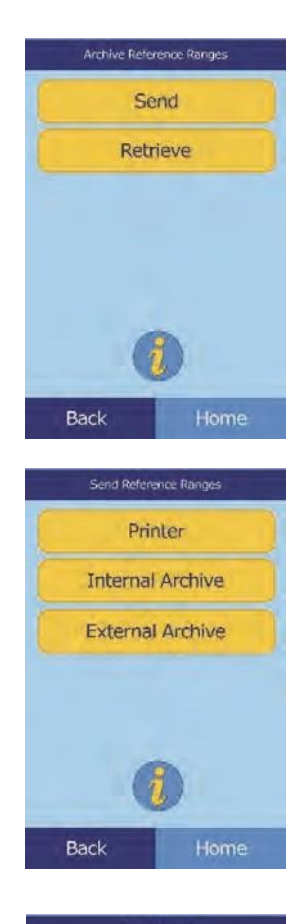

- 5. Select **External Archive**.
- 6. Select the report type (the type of ranges) to send to the PC.

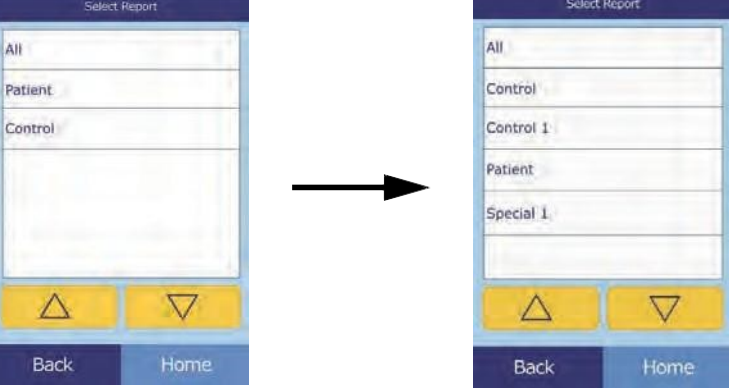

The reference range is then sent to the PC and stored under the current date and time.

*Note: See "Retrieving Reference Ranges" on page 4-12 for instructions on retrieving stored archives.*

# **4.6 Viewing Analyzer Information**

Use this function to verify information about the analyzer, such as its serial number, the version of the installed software, and information about the tests that have been run and printed.

- 1. In the Home screen, select the **Settings** icon.
- 2. Select the **Analyzer Information** icon.

3. The display then shows the analyzer information.

# **4.7 Changing Date and Time**

The date and time is factory preset to Pacific Time. Verify the date and time when the analyzer is removed from its shipping carton.

- 1. In the Home screen, select the **Settings** icon.
- 2. Select the **Date and Time** icon.

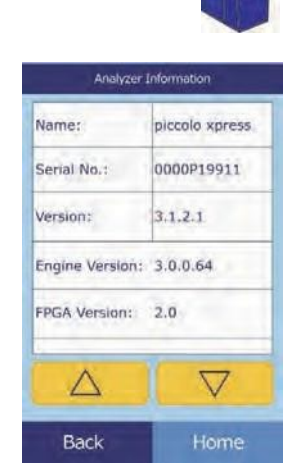

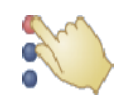

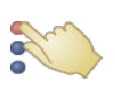

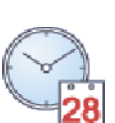

□ Use the up ( $\triangle$ ) and down ( $\triangledown$ ) arrow keys to adjust the hour and minutes.

3. In the Set Time screen, use the controls to set the time:

- ❑ Select **12/24** to switch between 12- and 24-hour time formats.
- ❑ Select **Zero Sec** to set the seconds to zero.
- 4. Select **Date** to save.
- *Note: If the time entered is invalid, an error message appears — select* **Continue***,set the correct time, then select* **Done***.*
	- 5. In the Set Date screen, use the up ( $\triangle$ ) and down ( $\nabla$ ) arrow keys to adjust the day, month, and year.
	- 6. Select **Done** to save.
- *Note: If the date entered is invalid, an error message appears — select* **Continue***, the set the correct date.*

### **4.8 Selecting the Language**

The analyzer provides several languages for menus, the keyboard, and printing (English USA is the default). Select the language to use as follows.

- 1. In the Home screen, select the **Settings** icon.
- 2. Select the **Languages** icon.

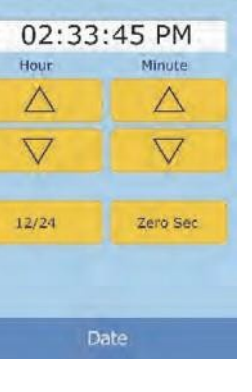

Set Time

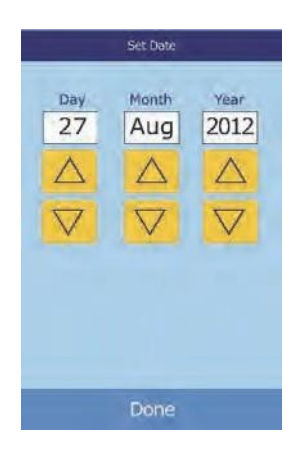

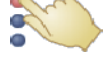

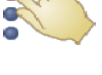

3. Select the display language from the list. If needed, use the up  $(\triangle)$ and down ( $\nabla$ ) arrow keys to view the entire list.

- 4. Select the keyboard type from the list. Use the up  $(\triangle)$  and down  $(\nabla)$  arrow keys to scroll through the list.
- *Note: The selected keyboard affects all keyboards and barcode scanners connected to the analyzer USB ports.*
- *Note: To add accented letters, select and hold the letter key in the onscreen keyboard, then select the accented version from the choices that appear.*

# **4.9 Selecting Units**

Use this procedure to set the units used by the analyzer and in results: Common units (mg/dL, etc.) or SI units (Systems International) (mmol/L, etc.).

- 1. In the Home screen, select the **Settings** icon.
- 2. Select the **More Settings** icon.
- 3. Select the **Units Settings** icon.

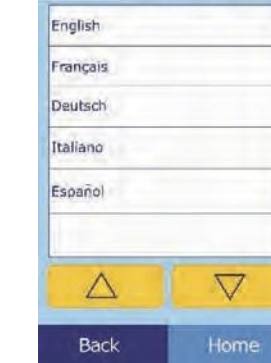

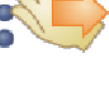

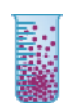

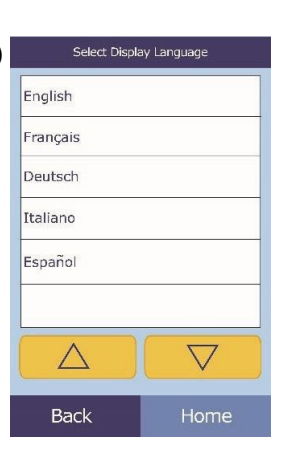

Select Keyboard Type

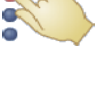

- 4. Set the units used for all analytes, a particular analyte, or a group of analytes as follows.
	- ❑ To set units for all analytes:

a. Select **All Analytes**.

- b. Select the units to use for all analytes: **Non SI** or **SI**.
- ❑ To set units for a particular analyte:
	- a. Select **Single Analyte**.

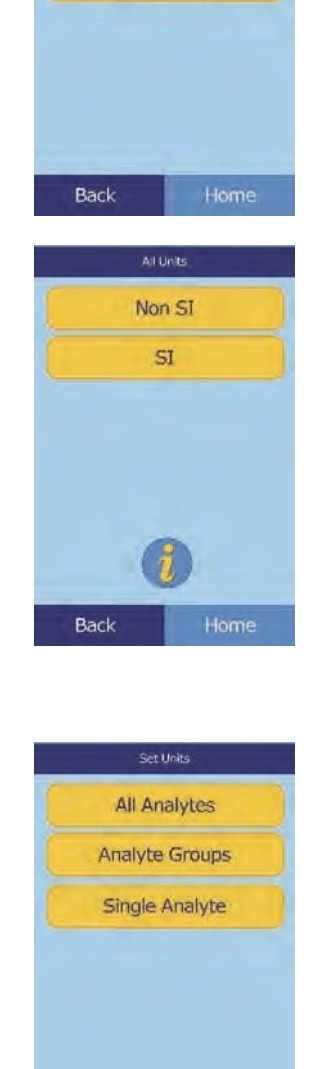

Back

Set Units **All Analytes Analyte Groups** Single Analyte

b. Select the analyte from the list.

If needed, use the up ( $\triangle$ ) and down ( $\triangledown$ ) arrow keys to view the entire list.

c. Select the units to use for the analyte: **g/dL**, **g/L**, **mg/dL**, **mg/L**, or **umol/L**.

- ❑ To set units for a group of analytes (electrolytes, enzymes, lipids, minerals, or proteins):
	- a. Select **Analyte Groups**.

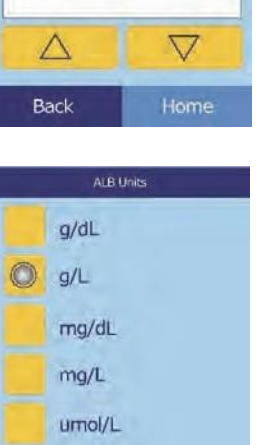

Single Analyte

ALB ALP ALT AMY AST

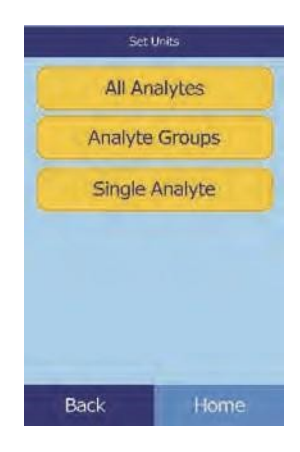

Back

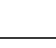

b. Select to select an analyte group: **Electrolytes, Enzymes, Lipids, Minerals**, or **Proteins**.

◼ For electrolytes: select **mmol/L** or **mEq/L**.

- ◼ For enzymes: select **U/L** or **ukat/L**.
- ◼ For lipids: select **mg/dL** or **mmol/L**.

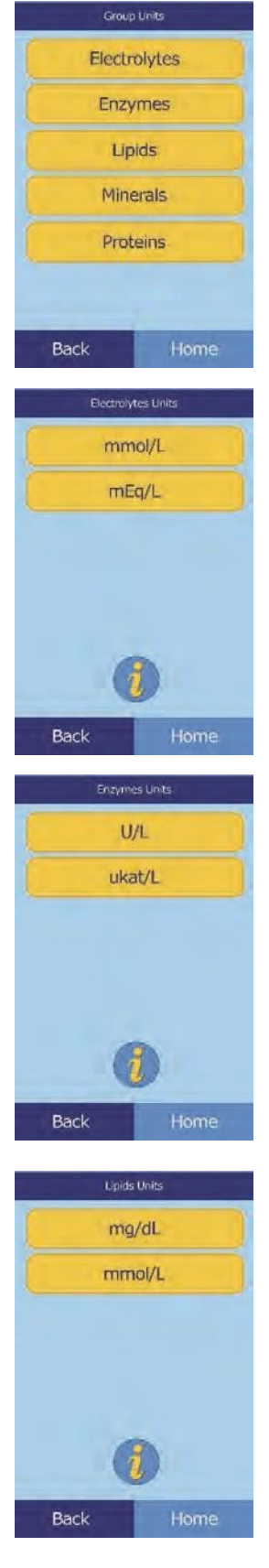

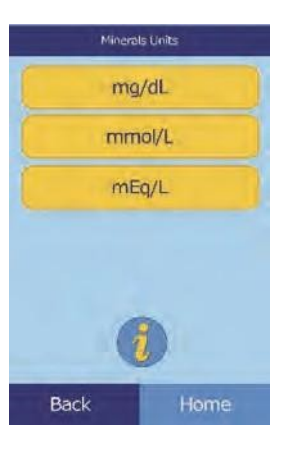

- Proteins Units  $g/dL$  $g/L$ Back
- ◼ For minerals: select **mg/dL, mmol/L**, or **mEq/L**.

◼ For proteins: select **g/dL** or **g/L**.

# **4.10 Setting Sound Volumes**

Adjust the volume of the analyzer's screen click, alert, and status notification sounds as follows.

- 1. In the Home screen, select the **Settings** icon.
- 2. Select the **Sound Settings** icon.
- 3. Select the sound to adjust.

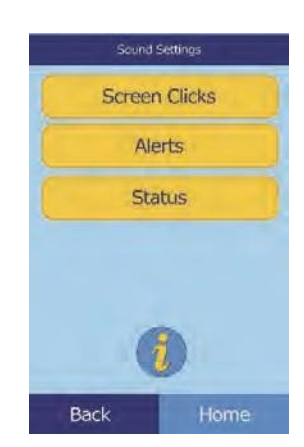

- 4. Use the controls to set the selected volume.
	- □ Use the up ( $\triangle$ ) and down ( $\triangledown$ ) arrow keys to adjust the volume.
	- ❑ Select **Off** to turn the sound off.
	- ❑ Select **Default** to set the sound to its factory default value.
- 5. Select **Save** to store the new setting.

# **4.11 Adjusting the Display**

The display brightness can be adjusted as needed, and the touchscreen can be calibrated for best performance. In addition, the time the analyzer must be inactive before it activates a screen saver or enters power-saving mode. (For either, touch the screen to wake the analyzer.)

- 1. In the Home screen, select the **Settings** icon.
- 2. Select the **Display Settings** icon.
- 3. Adjust or calibrate the display as follows:
	- ❑ To adjust the backlight brightness:
		- a. Select **Backlight**.

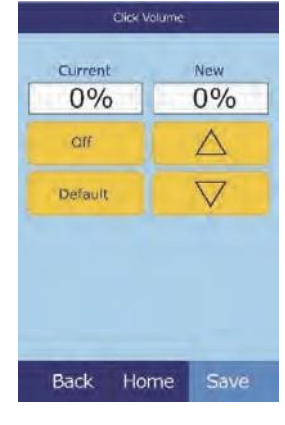

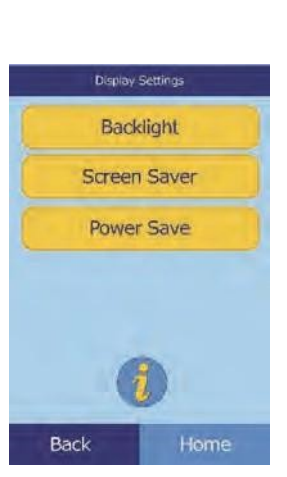

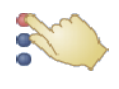

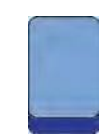

- b. Use the controls to set the brightness:
	- Use the up ( $\triangle$ ) and down ( $\triangledown$ ) arrow keys to adjust the brightness level.
	- Select **Full** to select maximum brightness.
	- Select **Default** to set the brightness to its factory default.
- c. Select **Save** to store the new setting.
- ❑ To adjust the screen saver delay:
	-
	- a. Select **Screen Saver**.
	- b. Use the controls to set the delay:
		- Use the up ( $\triangle$ ) and down ( $\triangledown$ ) arrow keys to adjust the delay.
		- Select **Never** to turn off the screen saver.
		- Select Default to set the delay to its factory default.
	- c. Select **Save** to store the new setting.

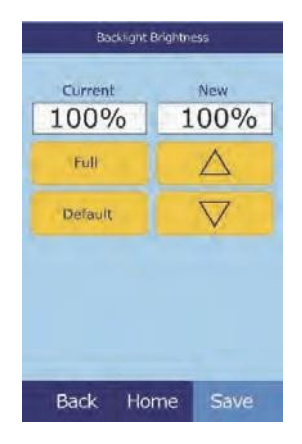

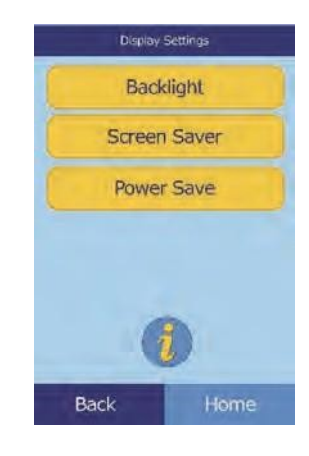

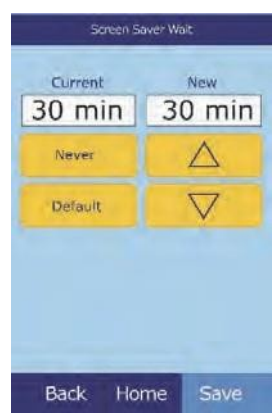

❑ To adjust power-saving delay:

#### a. Select **Power Save**.

- b. Use the controls to set the delay:
	- Use the up ( $\triangle$ ) and down ( $\triangledown$ ) arrow keys to adjust the delay.
	- Select **Never** to prevent the analyzer from entering power-saving mode.
	- Select Default to set the delay to its factory default.
- c. Select **Save** to store the new setting.

# **4.12 Printer Settings**

Use the following procedures to set up and configure the analyzer internal printer or an external printer connected to the analyzer.

- 1. In the Home screen, select the **Settings** icon.
- 2. Select the **Printer Settings** icon.

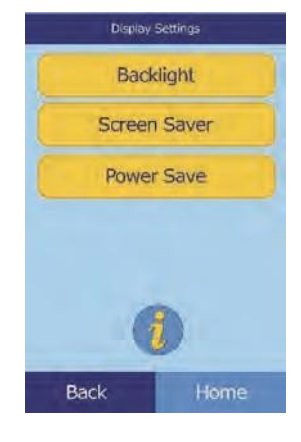

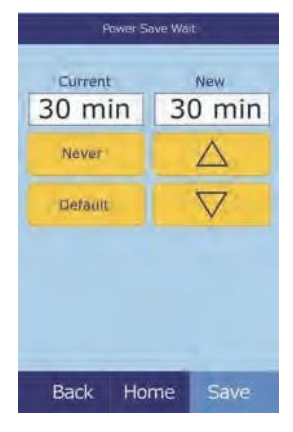

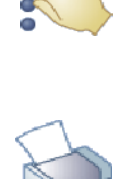

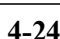

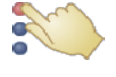

- 3. The Printer Setup screen then opens.
	- ❑ To select the default printer to be used with the analyzer, see "Setting the Default Printer," below.
	- □ To test a printer for proper function, see "Testing a Printer" on page 4-26.
	- $\Box$  To select which reports can be printed automatically after an analysis, see "Selecting Reports" on page 4-27.

#### **4.12.1 Setting the Default Printer**

Select the default printer for results and reports as follows.

- 1. In the Printer Setup screen, select **Configure**.
- 2. Select **Set Default**.

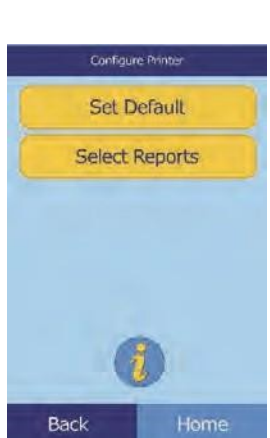

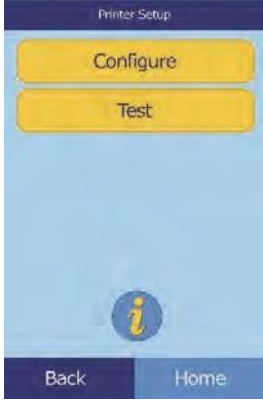

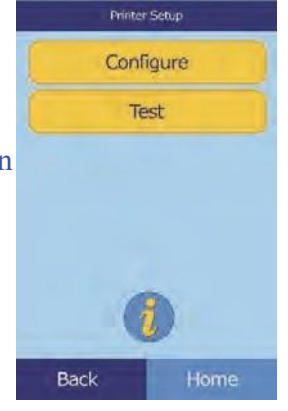

3. Select the **Analyzer Printer** or **External Printer.**

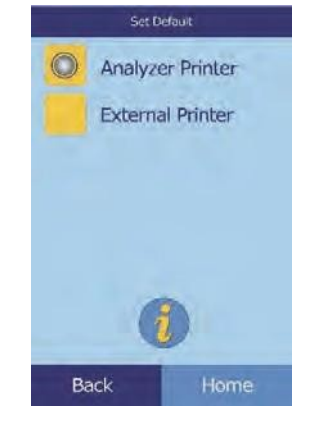

4. **External Printer only:**select the printer from the displayed list of available printers. The analyzer will automatically detect and configure the type of printer.

#### **4.12.2 Testing a Printer**

Test the function of the internal printer or connected external printer as follows.

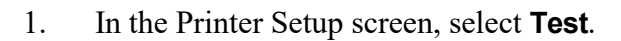

2. Select the printer to test.

The selected printer then prints a test page.

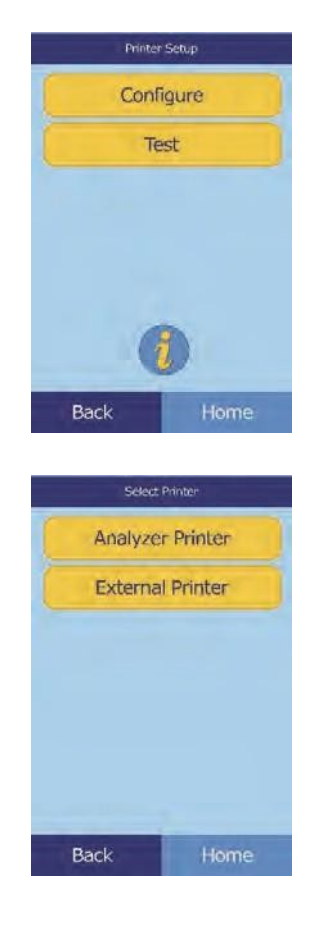

#### **4.12.3 Selecting Reports**

Use this procedure to set the type and number of reports that can be printed automatically after a sample is analyzed.

Printer Setup Configure Test Home Back

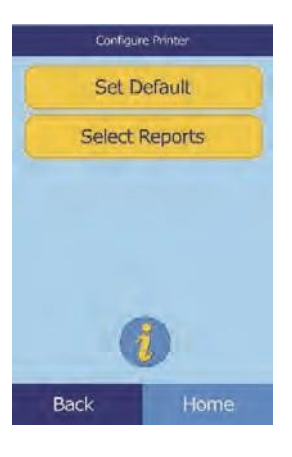

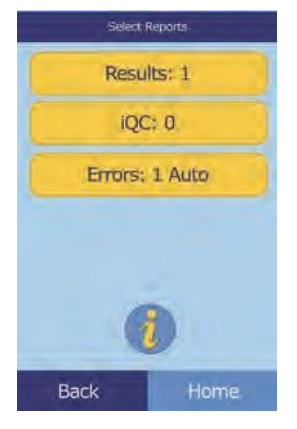

1. In the Printer Setup screen, select **Configure**.

- 2. Select **Reports**.
- 3. Select the **Report Type**.
- 4. Use the controls to set the number of copies to print:
	- □ Use the up ( $\triangle$ ) and down ( $\triangledown$ ) arrow keys to adjust the number.
	- ❑ Select **Clear** to set the number to zero.
	- ❑ Select **Default** to set the delay to its factory default.
- 5. Select **Save** to store the new setting.

# **4.13 Setting Communication Protocol/Internet Connectivity**

To transmit results and other information from the analyzer to an external computer, specify the communication protocol to be used.

- 1. In the Home screen, select the **Settings** icon.
- 2. Select the **More Settings** icon.
- 3. Select the **Communication Settings** icon.
- 4. Select a protocol: **None**, **ASCII Text**, **ASTM 1394-97**, or **XML**.

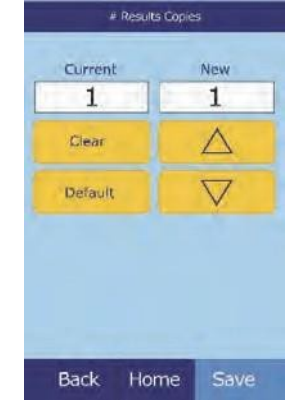

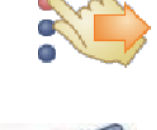

**TOOIIIO** 

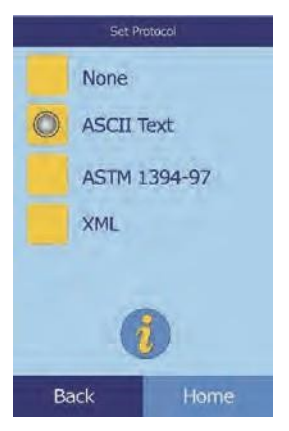

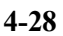

*Note: If the Analyze is Serial Number P0, P1 they will need a UGreen Adapter. If the Analyze is Serial Number P2, P3 they will plug and play from the port in the back.* 

5. Click on **TCP/IP**

- 6. Select "**Change Settings**".
- 7. The following information will be provided by the customers IT department.

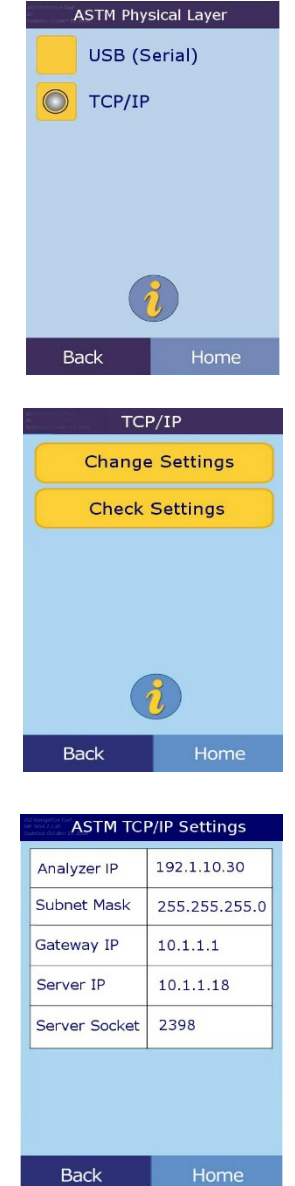

# **4.14 Using Optional Data Functions**

The analyzer includes a number of optional data-entry functions that can be used to enter more detailed information about samples, such as age and gender. The analyzer can be configured to use some or all of these functions as needed.

*Note: The analyzer includes a number of optional data functions that can be used to enter more detailed information about samples.*

> *In this manual, the steps for these optional functions are marked with the Advanced Setting icon:*

*The screens for these optional functions appear on the analyzer only if the functions are enabled. If a screen shown in a procedure step in this manual does not appear on the analyzer screen, skip that step.*

- 1. In the Home screen, select the **Settings** icon.
- 2. Select the **More Settings** icon.
- 3. Select the **Advanced Settings** icon.
- 4. Select **Data Entry Options**.

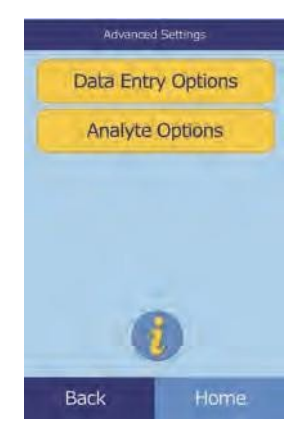

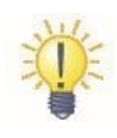

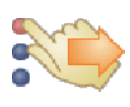

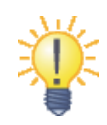

5. In the Advanced Settings screen, select the types of information that will be needed during analysis.

6. **Alternate ID only:** select an alternate ID item to be entered (such as Doctor ID, Phone #, DOB, Admission ID, or Patient ID).

Use the up ( $\triangle$ ) and down ( $\nabla$ ) arrow keys as needed to scroll through the list.

- 7. Enable the eGFR calculation (see "eGFR Xpress Operation" on page 4-31) as follows:
	- a. In the Home screen, select the **Settings** icon.
	- b. Select the **More Settings** icon.
	- c. Select the **Advanced Settings** icon.
	- d. Select **Analyte Options**.

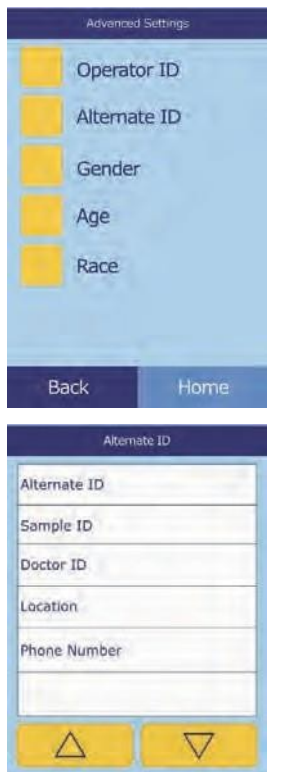

Back

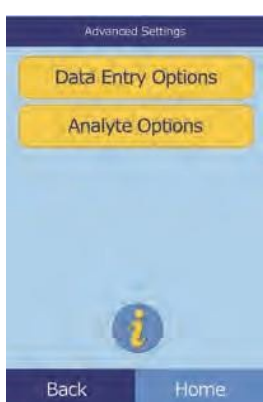

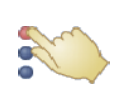

Home

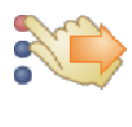

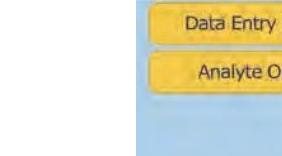

e. Select **eGFR**.

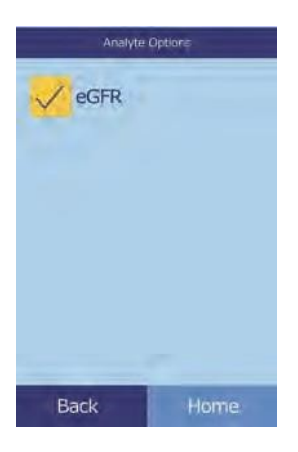

#### **eGFR Xpress Operation**

eGFR (estimated Glomerular Filtration Rate) is turned off by default — it is enabled in the Advanced Settings screen (see step 7, above) under Analyte Options.

When eGFR is enabled, choosing Patient sample type will prompt for age, race, and gender whenever a disc includes CRE (creatinine). The analyzer requires information for these three items to perform the calculations. If no information or "unknown" is entered, the displayed result for eGFR will be **N/C** (Not Calculated) and an error report is printed automatically.

When eGFR is off, eGFR shows a result of **N/C** on the results printout, directly below **CRE**. The official units for eGFR are mL/min/1.73 m<sup>2</sup>. The analyzer uses mL/min to enable simpler printing.

# **4.15 Running Controls**

A control is a biological sample or solution with a suitably contrived matrix that is analyzed for quality control (QC). The composition of the matrix must be such that the solution closely matches that of the biological specimen for characteristics of importance to the analyzer. Control materials need to be stable and available in sufficient volumes in multiple portions and over an extended period. Many control products are available commercially. Assayed controls also come with expected values of the analytes for guidance.

Abaxis recommends control testing as follows:

- at least every 30 days
- whenever laboratory conditions have changed significantly
- when training or retraining of personnel is needed
- when test results do not match patient symptoms or clinical findings
- with each new lot (CLIA waived tests in waived status labs)

Good laboratory practices include the recording of the QC data according to the laboratory's established written procedures. A permanent record of control results should be retained.

The analyzer runs samples and controls the same way. However, using the Run Controls option in the Menu function stores control results separately from patient results in the analyzer memory. The Recall function can be used to search for specific control results without searching through all patient results stored in memory.

Control results can be printed on a result card immediately after the control run is finished, or whenever the control run results are recalled. (See "Recalling Results from the Last Disc Run" on page 5-2 for details.) Control results are automatically sent to a linked computer.

Handle the control as described in the control package insert. Call Abaxis Technical support for help in interpreting control results.

*Note: Before a control can be run, a control level must be enabled in the reference ranges see "To create a new control:" on page 4-8.*

Controls can be run whenever the analyzer displays the Home screen.

*Note: For more details on running controls, see "Preparing the Reagent Disc" on page 3-4.*

*CAUTION: Discs are fragile — always handle with care. Do not tap discs on the table or work bench to empty the sample port. Never use a disk that has been dropped.*

*Inspect every disc for damage before use. Never use a damaged disc.*

1. In the Home screen, select **Analyze** to open the disc drawer.

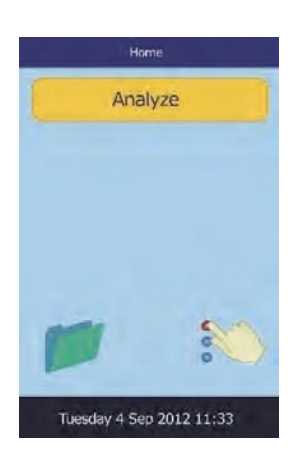

2. Place the disc in the drawer, then select **Close** to close the drawer.

Analysis will begin automatically.

3. **Optional:** enter the Operator ID, then select **Done**. The right arrow key ( $\triangleright$ ) functions as a dash (-), and the left arrow key  $( \triangleleft )$  functions as a backspace.

The operator ID is up to 14 characters.

4. Select the control type to use.

Use the up ( $\triangle$ ) and down ( $\nabla$ ) arrow keys as needed to scroll through the list.

The left screen shows the default: Control. The screen at right shows custom entries.

- 5. Enter a sample ID (up to 14 characters), then select **Done**.
- Control 1 Control 2 Special 1 Δ  $\triangledown$ Back Home

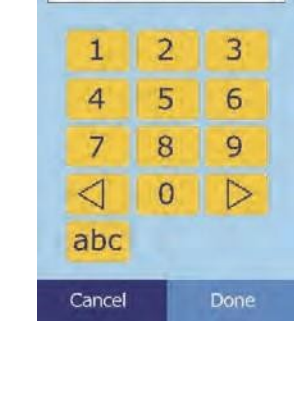

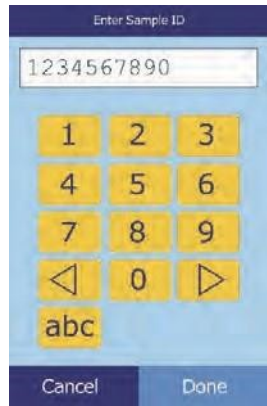

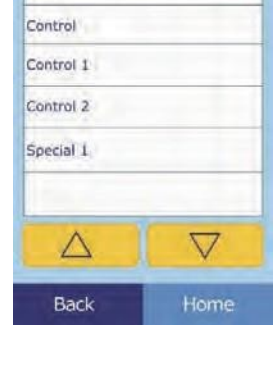

Select Type

Patient

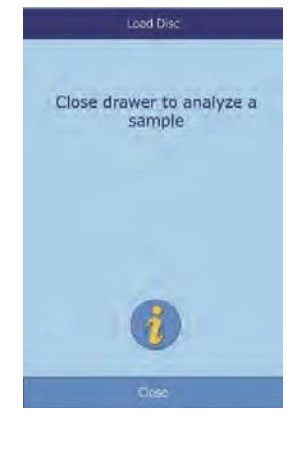

Enter Operator ID

1234567890

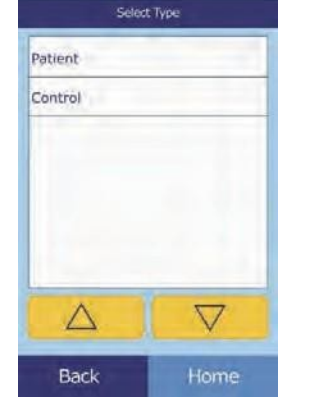

- 6. The analyzer will check the Patient: 1234567890 Patient: 1234567890 disc type, and then begin Analyzing Sample... Analyzing Sample... processing the sample with no further input. Determining disc Comprehensive Metabolic Panel type...
- 7. When the sample is finished processing, the analyzer shows that the analysis is complete and automatically prints the results.

If the results do not print automatically, they can be recalled from memory and printed — see "Searching for Results" on page 5-3.

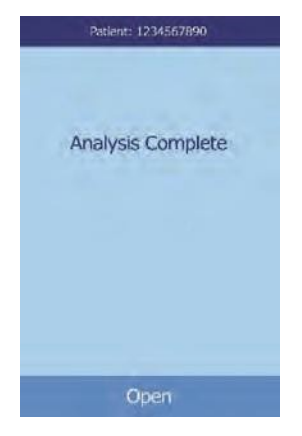

8. Select **Open** to open the disc drawer. Remove the disc from the drawer.

*CAUTION: Dispose of the used reagent disc according to the established biohazard procedures.*

9. When finished, select **Close** to close the drawer.

# **4.16 Security Settings**

Use Security Settings to enable various access levels on the analyzer.

- Administrators can access all of the analyzer's settings screens. When this setting is enabled, security features take effect when the first administrator is added, and are disabled if all administrators are deleted. When security is enabled, accessing the second set of settings screens requires a valid Administrator ID and password.
- *CAUTION: Record all Administrator IDs in a safe place. If an Administrator ID is lost, the analyzer must be returned to Abaxis for recovery.*
	- **Operators** are authorized to operate the analyzer. Once an operator is added, the Operator ID prompt appears whenever analyzing a sample.
*Note: A warning appears if an operator is not authorized or the operator ID needs to be renewed.*

*The analyzer can store up to 100 administrators and 100 operators.*

- **Controls** sets a date by which a new set of control samples must be run. If new controls are not run by this date, a warning appears whenever a sample is analyzed.
- 1. In the Home screen, select the **Settings** icon.
- 2. Select the **More** Settings icon.
- 3. Select the **Security Settings** icon.
- 4. Select the appropriate security option.

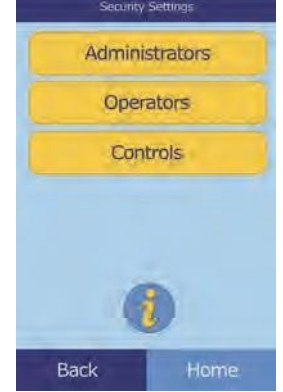

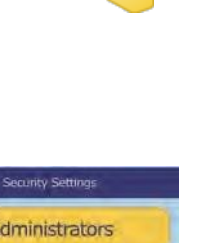

**ALL** 

# Section 5

# Recalling Results

The Piccolo Xpress chemistry analyzer includes a Recall function that provides access to the most recent test results, including patient results, control results, and test errors.

The Recall function is available on the Home screen.

You can search results by patient/control ID number or date, or view patient results or control results by date. You can also view the results in memory one record at a time, and then print the results or transmit them to a computer.

*Note: The analyzer must be connected to a computer to transmit results. For instructions, see "Adding External Peripheral Devices" on page 10-2.*

This section includes instructions for recalling, viewing, and printing or transmitting results and reports.

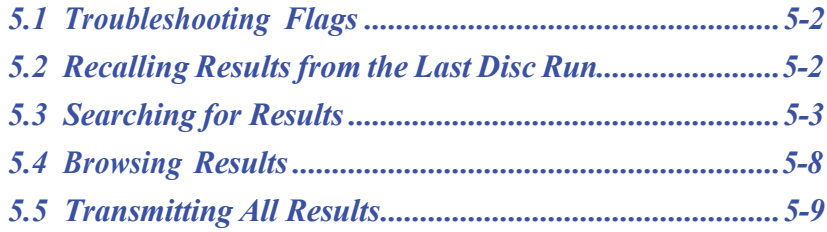

# **5.1 Troubleshooting Flags**

The analyzer performs a series of internal quality checks to ensure accurate results. When the analyzer detects a problem, it either suppresses certain chemistry results (in which case it prints troubleshooting "flags" — such as **~~~**, **HEM**, **LIP**, or **ICT** — in place of values) or cancels the run (the disc cancels and no results are printed).

When either of these occurs, an error report can be printed or transmitted as described in the following section.

## **5.2 Recalling Results from the Last Disc Run**

Results of the last disc run can be recalled, printed, or transmitted, as follows.

1. In the Home screen, select the **Recall** icon.

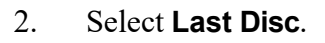

3. The results from the last disc are displayed. Use the up  $(\triangle)$  and down ( $\nabla$ ) arrow keys to scroll through the results.

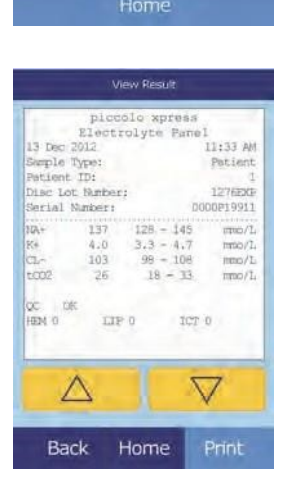

Recall **Last Disc** Search **Browse Transmit Date Range Transmit All** 

- 4. To print these results or transmit them to an external computer, select **Print**:
	- a. Select **Print** or **Transmit**.
	- b. Select the report: **All**, **Results**, **iQC**, or **Error Report**.

The display then shows Sending Report... while the report or results are being printed or transmitted.

### **5.3 Searching for Results**

Use the Recall function to search for a particular record according to its patient/control ID number or date, or to view a list of all saved patient or control results sorted by date.

1. In the Home screen, select the **Recall** icon.

*Note: If the analyzer contains no saved results, it displays the message* No saved results to view*.*

- 2. Select **Search**.
- 3. Use the Search screen to search for results. See the following:
	- ❑ "Searching for Results by Patient/Control ID" on page 5-4
	- ❑ "Searching for Results by Date" on page 5-5
	- ❑ "Viewing Patient Results or Control Results by Date" on page 5-7

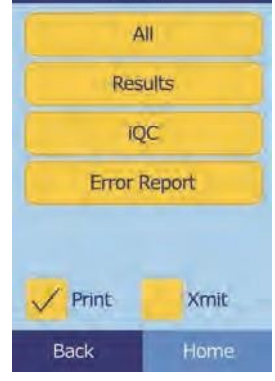

Select Report

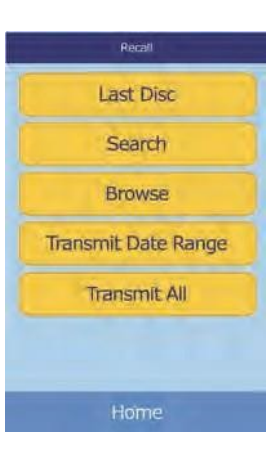

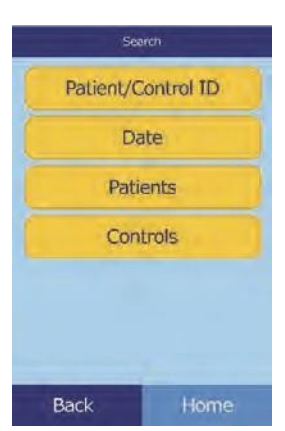

*Note: If the disc produced no results, only* **Error Report** *will be available.*

#### **5.3.1 Searching for Results by Patient/ControlID**

- 1. In the Search screen, select **Patient/Control ID**.
- 2. Enter the patient/control ID number.

Use the right arrow key ( $\triangleright$ ) to enter dashes (-), and the left arrow key  $( \triangleleft )$  to backspace.

#### 3. Select **Search**.

The analyzer then displays a list of results (Patient, Control, and Error) sorted first by patient/control ID, then by date. Any samples with the ID number entered will be at the top, followed by the next closest matches.

Use the up ( $\triangle$ ) and down ( $\nabla$ ) arrow keys to scroll through the list. (The list wraps around when either end is reached.)

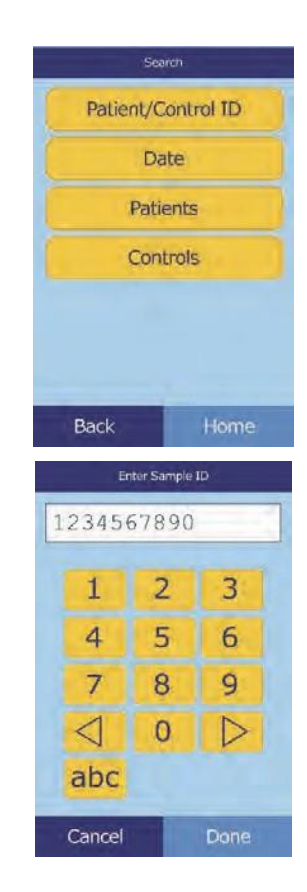

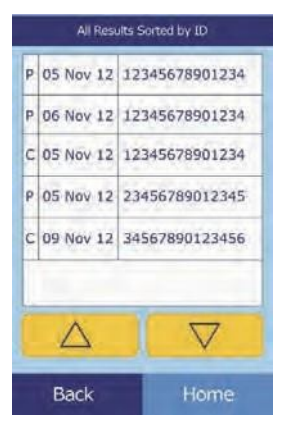

4. Select the results to display.

Use the up ( $\triangle$ ) and down ( $\nabla$ ) arrow keys to scroll through the list.

- 5. To print these results or transmit them to an external computer, select **Print**:
	- a. Select **Print** or **Transmit**.
	- b. Select the report: **All**, **Results**, **iQC**, or **Error Report**.

The display then shows Sending Report... while the report or results are being printed or transmitted.

#### **5.3.2 Searching for Results by Date**

- 1. In the Search screen, select **Date**.
- 2. Use the up ( $\triangle$ ) and down ( $\nabla$ ) arrow keys to enter the date of the results.

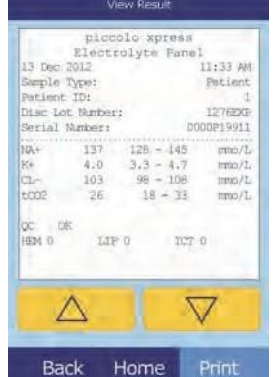

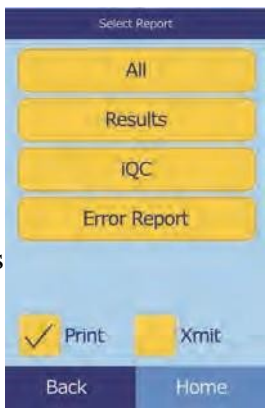

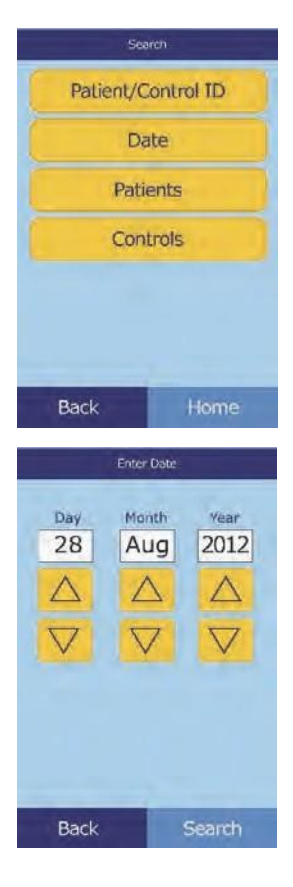

#### 3. Select **Search**.

The analyzer then displays a list of results in reverse chronological order, beginning with the date entered.

Use the up ( $\triangle$ ) and down ( $\triangledown$ ) arrow keys to scroll through the list.

4. Select the results to display.

Use the up (  $\bigtriangleup$  ) and down (  $\bigtriangledown$  ) arrow keys to scroll through the list.

- 5. To print these results or transmit them to an external computer, select **Print**:
	- a. Select **Print** or **Transmit**.
	- b. Select the report: **All**, **Results**, **iQC**, or **Error Report**.

The display then shows Sending Report...

while the report or results are being printed or transmitted.

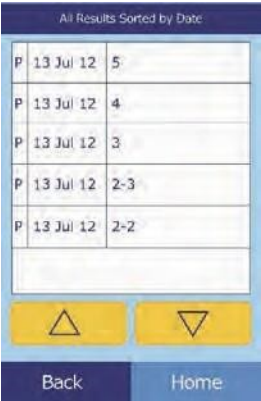

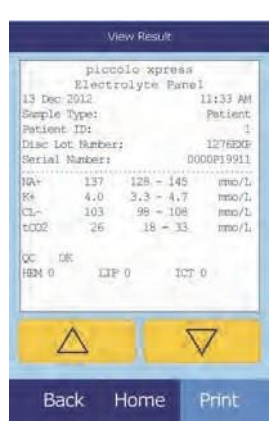

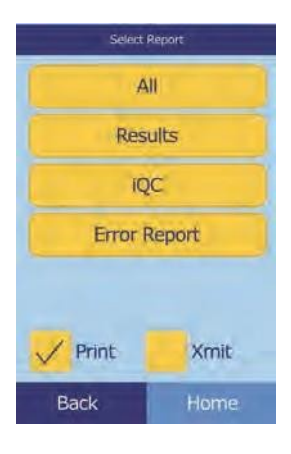

#### **5.3.3 Viewing Patient Results or Control Results by Date**

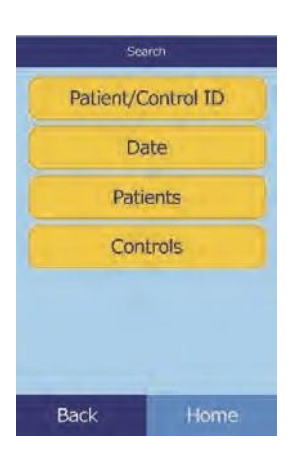

1. In the Search screen, select **Patients** or **Controls**.

The analyzer then displays a list of patient results (**P**) and errors (**E**), or control results (**C**) and errors (**E**), in reverse chronological order from the date entered.

Use the up ( $\triangle$ ) and down ( $\nabla$ ) arrow keys to scroll through the list.

2. Select the results to display.

Use the up ( $\triangle$ ) and down ( $\nabla$ ) arrow keys to scroll through the results.

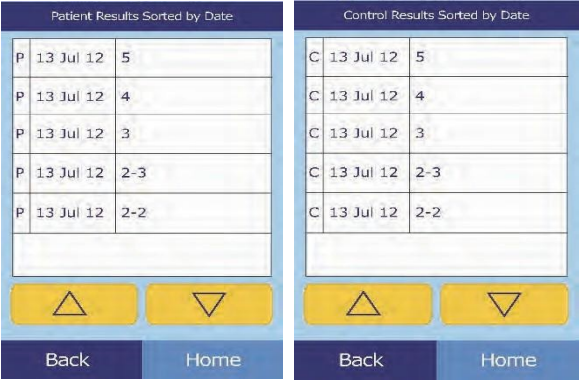

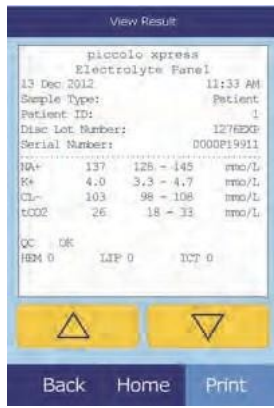

- 3. To print these results or transmit them to an external computer, select **Print**:
	- a. Select **Print** or **Transmit**.
	- b. Select the report: **All**, **Results**, **iQC**, or **Error Report**.

The display then shows Sending Report... while the report or results are being printed or transmitted.

### **5.4 Browsing Results**

Use the Recall function to browse through all stored results.

1. In the Home screen, select the **Recall** icon.

#### 2. Select **Browse**.

The analyzer then displays a list of all results (**P**atient, **C**ontrol,

and **E**rror) in reverse chronological order from the date entered.

Use the up ( $\triangle$ ) and down ( $\nabla$ ) arrow keys to scroll through the list.

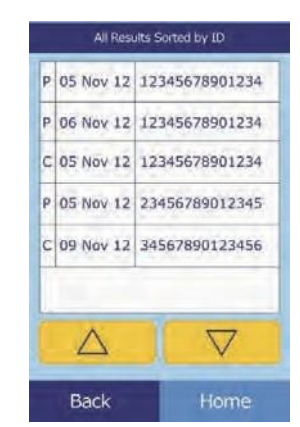

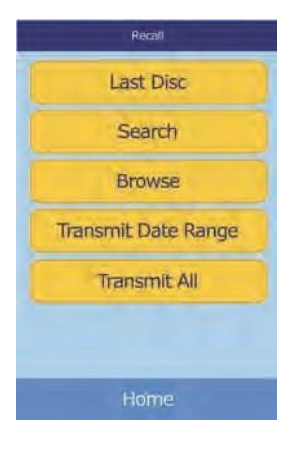

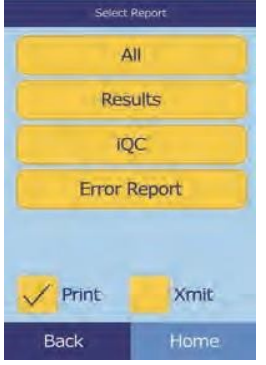

3. Select the results to display.

Use the up ( $\triangle$ ) and down ( $\nabla$ ) arrow keys to scroll through the results.

- 4. To print these results or transmit them to an external computer, select **Print**:
	- a. Select **Print** or **Transmit**.
	- b. Select the report: **All**, **Results**, **iQC**, or **Error Report**.

The display then shows Sending Report... while the report or results are being printed or transmitted.

### **5.5 Transmitting All Results**

Use this procedure to transmit all stored results to a connected computer.

- *Note: The analyzer must be connected to a computer to transmit results. For instructions, see "Adding External Peripheral Devices" on page 10-2.*
	- 1. In the Home screen, select the **Recall** icon .
	- 2. Select **Transmit All**.

The analyzer displays Transmitting All... while the records are being sent.

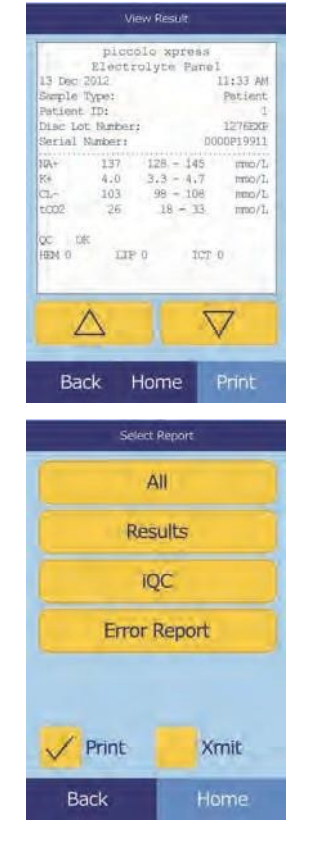

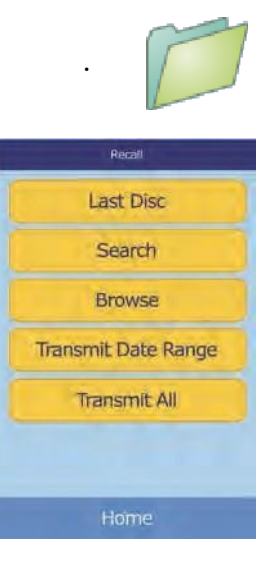

# Section 6 | Calibration and Quality Control

# **6.1 Calibration**

The Piccolo Xpress is self-calibrating. The bar code on each reagent disc contains information used to calibrate the analyzer when the disc is run. In addition, each reagent bead in the disc is calibrated to a reference method and/or reference material. The procedures in the previous sections use these features to keep the analyzer calibrated and its results accurate.

# **6.2 Quality Control Features**

The analyzer includes quality control (QC) features such as optical sensing and electronic feedback to ensure accurate results. The analyzer runs a self test on its components and the reagent discs whenever power is turned on or a disc is inserted, and continues testing during analysis. Messages on the display or in the result printout warn of any malfunction or possible error, or explain why no results are reported.

#### **6.2.1 Intelligent Quality Control (iQC)**

The analyzer performs an iQC test when power is turned on. iQC ensures that components are functioning properly, and if so, verifies memory functions. Any malfunction will display a message on the screen.

The analyzer software uses statistical methods to ensure accurate results. The lamp flashes up to 13 times for rate chemistries, and typically three times for endpoint chemistries. The distribution of flashes is analyzed, and the standard deviation is compared to a pre-determined limit to make sure the analyzer is functioning properly.

### **6.2.2 Quality Control During Analysis**

During analysis, the analyzer checks its components and the reagent disc to ensure accurate results.

#### **Piccolo Xpress Analyzer**

Before analysis begins, the analyzer's photometer takes readings with the light path both blocked and unblocked to determine the correct light intensity range, then makes sure the range is within specification. It also continually checks the performance of the motor, flash, and optics during analysis.

#### **Reagent Disc**

The analyzer checks the disc during analysis to confirm the following:

- calibration factors
- expiration date
- presence of all reagent beads
- timing of fluid movement through the disc
- diluent and sample mixing
- $\blacksquare$  sufficient sample in the disc
- proper dissolution of the reagent beads when mixed with sample

Each disc also contains reagents to detect exposure to extreme conditions such as temperature and humidity. The message QC OK appears in the printout when results are within expected ranges. Otherwise, no results are printed, and run canceled appears on the display.

The analyzer also monitors reaction performance. For rate chemistries, the analyzer confirms that the reactions are linear with time and slope is within range, and monitors substrate depletion. In endpoint chemistries, the analyzer verifies the flatness (completeness) of the endpoints.

#### **Sample**

Samples are checked for physical interference. The analyzer estimates the sample indices for hemolysis (HEM), lipemia (LIP), and icterus (ICT) using absorbance readings for the sample at 340 nm, 405 nm, and 467 nm, respectively. It then comparesthem to pre-established limits for each method. A result card is printed when all three are below the method limits. If even one index exceeds the limit, the result is suppressed and the error condition is displayed as **HEM**, **LIP**, or **ICT**.

# **6.3 Running External Controls**

The Run Controls menu function automatically stores control results in a memory separate from the patient results memory (see "Running Controls" on page 4-31). The Recall function may be used to search for specific control results without searching through all patient results stored in memory.

# Section 7 Troubleshooting

# **7.1 Error Messages**

The Piccolo Xpress can display warning and error messages when problems occur. These messages include an internal error code that will assist Abaxis Technical Support in diagnosing the problem. Record the error message and/or print an error report before calling Abaxis Technical Support.

# **7.2 Electrical Consideration**

If the analyzer experiences an electrostatic discharge, electrical fast transient/burst or surge, the analyzer's iQC system is designed to trigger an abort of the active run. If this happens, cancel the analysis (see "Canceling Analysis" on page 3-11), then power the analyzer off and back on again to restore the analyzer to operating condition.

# **7.3 Technical Support**

If the troubleshooting recommendations contained in this section do not correct the problem with the analyzer or the reagent discs, please contact Abaxis Technical Support:

#### **Abaxis Inc.**

- $\blacksquare$  call +1 800-822-2947
- email [AB-PiccoloTechSupport@zoetis.com](mailto:medtechsupport@abaxis.com)
- send a fax to  $+1$  877-349-2087

#### **Abaxis Europe GmbH**

- $\blacksquare$  call +49 (6155) 780 21 300
- $\blacksquare$  email int.piccolosupport $(\partial z$ oetis.com
- $\blacksquare$  send a fax to  $+49$  (6155) 780 21 111

# **7.4 Disc Cancellations**

If the disc cancels, record the following information or print an error report and contact Abaxis Technical Support:

- lot number
- product name
- 4-digit error code
- specimen type and sample

# **7.5 Instrument and Result Messages**

The analyzer performs a series of internal quality checks to ensure accurate results. When a problem is detected, the analyzer will either suppress certain chemistry results (**~~~**, **HEM**, **LIP**, or **ICT** printed in place of values) or cancel the run (disc cancels and no patient results printed). When either of these situations occur, the operator should proceed as described below.

### **7.5.1 Chemistry Suppression**

In this situation, patient results print, but some results do not have numerical values. Instead, the results include troubleshooting flags (**~~~**, **HEM**, **LIP**, or **ICT**) printed in place of values.

If this happens, record the error code, print an error report using the Recall function (see "Recalling Results" on page 5-1), and contact Abaxis Technical Support to review the error report.

### **7.5.2 Disc Cancellation**

In this situation, the display shows Run Canceled and does not print patient results. The display also shows an error code and a brief description of the error.

If this happens, record the error code, print an error report using the Recall function (see "Recalling Results" on page 5-1), and contact Abaxis Technical Support to review the error report.

#### **7.5.3 Symbols on the Results Printout**

The following table explains the symbols that may appear on the results printout.

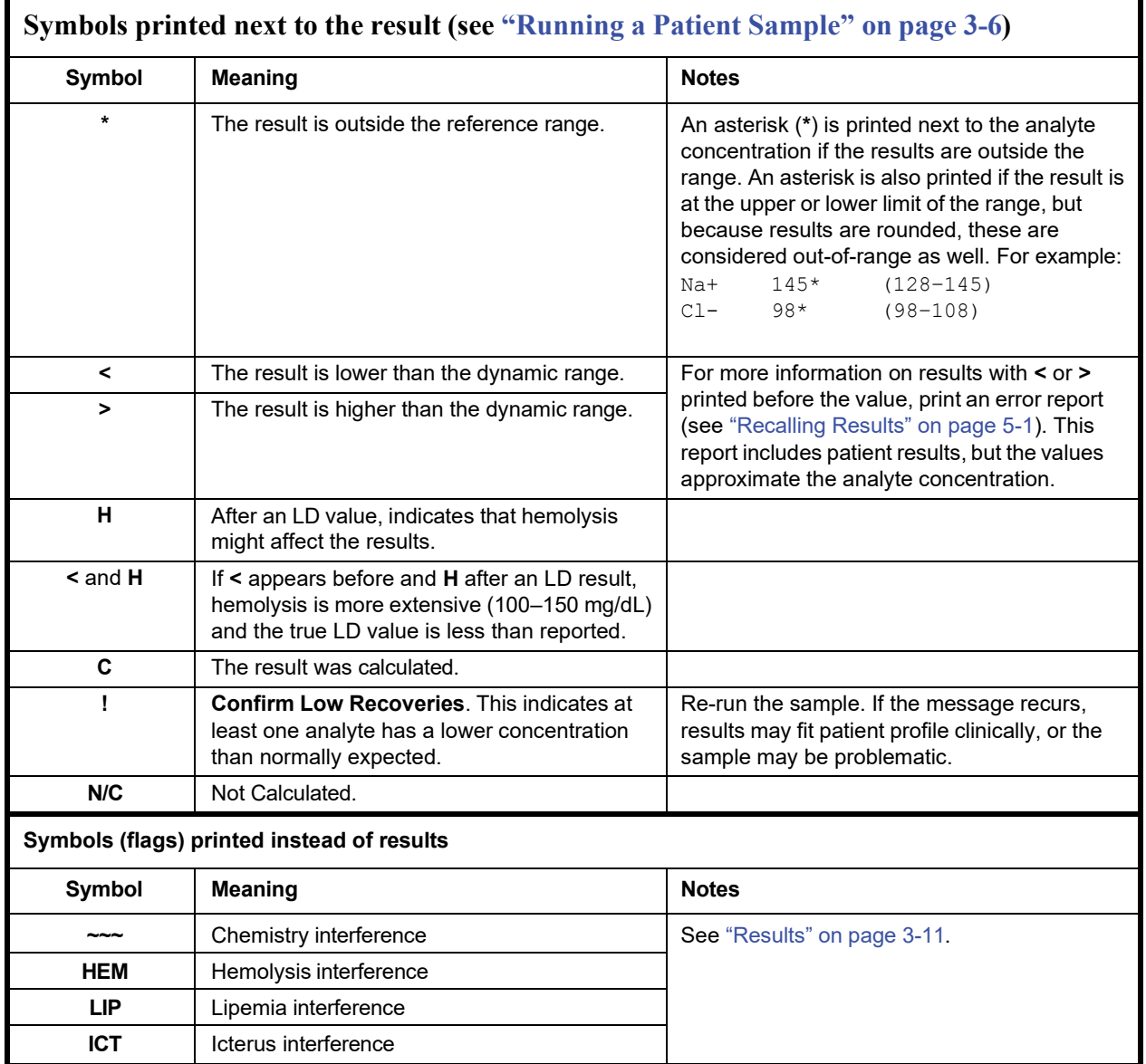

Call Abaxis Technical Support if the entire numerical line is displayed on the error report, including the line HEM (H), LIP (L), and ICT (I).

# **7.6 Reinitializing the Analyzer**

If required, use the reinitialization function to return all settings to their original factory default values (including the clock). This will also clear all patient results, control results, and custom reference ranges from memory. Perform the following steps to reinitialize the analyzer.

- 1. In the Home screen, select the **Settings** icon.
- 2. Select the **More Settings** icon.
- 3. Select the **Factory Settings** icon.
- 4. Archive the analyzer's reference ranges including custom reference ranges so they can be restored after the analyzer is reinitialized. For instructions, see "Printing and Archiving Reference Ranges" on page 4-11.
- *CAUTION: The next step is irreversible. All settings — including custom reference ranges — are returned to their factory values, and the memory is cleared. Results previously stored, however, are not affected.*
	- 5. Select **YES** to restore all factory settings and to clear all memory from the analyzer.

- 6. Refer to the following sections to reset any custom reference ranges, the date and time, or the units of measurement:
	- ❑ "Customizing Reference Ranges" on page 4-2
	- ❑ "Changing Date and Time" on page 4-15
	- ❑ "Selecting Units" on page 4-17

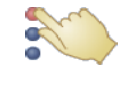

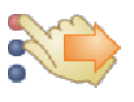

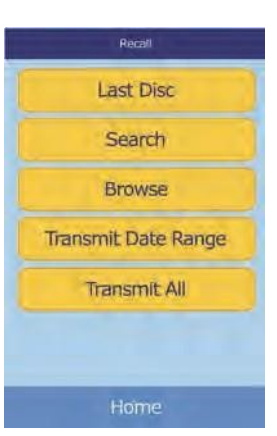

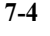

# Section 8 Operating Principles

# **8.1 Principles of Procedure**

The operator introduces a heparinized whole blood sample (or heparinized plasma, serum, or control) into the reagent disc, which contains a diluent and test-specific reagent beads. The operator then places the disc in the Piccolo Xpress chemistry analyzer and enters the appropriate identification numbers. The analyzer automatically performs the remainder of the testing protocol.

The disc spins and whole blood is separated into plasma and blood cells. During this time, the disc is heated to 37ºC (98.6ºF). Precisely measured quantities of plasma and diluent enter the mixing chamber and are mixed together. Through centrifugal and capillary forces, the diluted plasma is distributed to cuvettes on the perimeter of the disc. Reagent beads in the cuvettes are dissolved by the diluted plasma. This solution is thoroughly mixed and the resulting chemical reactions are monitored photometrically by the analyzer. Optical signals generated by the chemical reactions are used to calculate analyte concentrations. Calibration data specific for the chemistries in each disc are provided to the analyzer by the bar code printed on the bar code ring.

Results print automatically when the analysis is completed. Analyte concentrations and reference ranges for each test in the panel and sample indices are included on a printout, providing a paper copy of the results. Results are also stored in the analyzer's memory and can be transmitted to external computers. The used disc is removed and discarded.

The Piccolo Xpress is then ready to analyze another sample.

# **8.2 Principles of Operation**

Chemical reactions occur between reagent beads, the diluent contained in the reagent disc, and the added sample. These reactions produce chromophores (atoms that give a substance its color) that are measured photometrically (using light). The microprocessor then calculates the concentrations of the analytes.

The measurement optics include a stroboscopic xenon lamp, a wavelength selection system, and a multiple-wavelength detector. Light from the lamp is directed by a mirror to pass through each cuvette. Some light is absorbed by the contents, and the remainder travels through two apertures and is then collimated (lined up in a beam) by a lens. Collimated light is split by beam splitters and interference filters at pre-determined wavelengths (340, 405, 467, 500, 515, 550, 600, 630, and 850 nm), and captured at each wavelength by photodiodes (a semiconductor that measures electrical reisistance).

The chemical reactions are designed to produce chromophores that absorb light at known wavelengths. The photometer measures light that is transmitted through a chromophore-containing cuvette (the reaction cuvette). The transmitted light, when corrected for flash-to-flash variability and electronic offset, is indirectly related to the analyte concentration of the sample. Transmittance measurements are converted to absorbance using the relationship: absorbance  $= -\log$  (transmittance).

System errors and factors that may interfere with sample result calculations are eliminated by measuring light intensity at four locations of the reagent disc: 1) the method-specific cuvette containing test reagent, sample, and diluent; 2) the sample blank cuvette containing sample blank reagent, sample, and diluent (used in endpoint reactions, see below); 3) the open cuvette, which allows all the light to pass through; and 4) the dark cuvette, which blocks the passage of light.

Light passing through a reaction cuvette is measured both at the wavelength that is absorbed by the chromophore ( $I_{\text{AIRC}}$ ) and at a wavelength not absorbed by the chromophore ( $I_{\text{A2RC}}$ ). The ratio of these two measurements corrects for cuvette optical quality and flash-to-flash variability in the light source. The intensity of light transmitted through the open cuvette  $(I_{\lambda 10C}, I_{\lambda 20C})$  is measured at the same two wavelengths as the light transmitted through the reaction cuvette. A correction for electronic offset is made at the same two wavelengths by measuring the residual signal when the dark cuvette is in the optical path  $(I_{\lambda 10}, I_{\lambda 20})$ .

The equation for calculating absorbance is:

$$
A = -\log \left[ \frac{\left( I_{\lambda 1}RC - I_{\lambda 1_0} \right) / \left( I_{\lambda 2}RC - I_{\lambda 2_0} \right)}{\left( I_{\lambda 1}OC - I_{\lambda 1_0} \right) / \left( I_{\lambda 2OC} - I_{\lambda 2_0} \right)} \right]
$$

where:

 $A =$  Absorbance at wavelength 1, referenced to wavelength 2  $I_{\text{AIRC}}$  = Intensity of light transmitted through the reaction cuvette at wavelength 1  $I_{\lambda 2RC}$  = Intensity of light transmitted through the reaction cuvette at wavelength 2  $I_{\lambda 10}$  = Intensity of light transmitted through the dark cuvette at wavelength 1  $I_{\lambda 20}$  = Intensity of light transmitted through the dark cuvette at wavelength 2  $I_{\lambda10C}$  = Intensity of light transmitted through the open cuvette at wavelength 1  $I_{\lambda/2OC}$  = Intensity of light transmitted through the open cuvette at wavelength 2

This is the basic equation to measure analyte concentrations in the rate methods and endpoint reactions used in chemistries.

#### **8.2.1 Rate Methods**

The rate of the reaction is calculated from the difference between absorbances measured at certain defined intervals on the linear portion of the reaction curve. Absorbances are taken throughout the read time to confirm the linearity of the reaction curve. The absorbance rates are converted to analyte concentrations by using the disc-specific calibration factors that are encoded on the bar code ring.

The equation for rate methods is:

$$
\left\{\frac{d_{\lambda 1RC}-d_{\lambda 1_0}/d_{\lambda 2RC}-d_{\lambda 2_0}}{d_{\lambda 10C}-d_{\lambda 1_0}/d_{\lambda 20C}-d_{\lambda 2_0}}\right\} + \frac{1}{2}\right\} - \left\{\frac{d_{\lambda 1RC}-d_{\lambda 1_0}/d_{\lambda 2RC}-d_{\lambda 2_0}}{d_{\lambda 10C}-d_{\lambda 1_0}/d_{\lambda 20C}-d_{\lambda 2_0}}\right\}B
$$

where:

 $\Delta A/\Delta T =$ Rate of change of absorbance

F = Measurements taken at time F on linear portion of reaction curve

B = Measurements taken at time B on linear portion of reaction curve

 $\tau$  = Time in minutes

 $I_{\lambda xx}$  = Other intensities as described above

#### **8.2.2 Endpoint Reactions**

Reagents, samples, and chromophores all absorb light in endpoint reactions. Light absorption by the samples must be subtracted so that the analyte concentration can be isolated. The absorbance of the sample is measured in a sample blank cuvette. Some chemistries employ a generic sample blank and others (such as total bilirubin) use a dedicated sample blank. The intensity of the light passing through the sample blank cuvette  $(I_{\lambda 1SC}, I_{\lambda 2SC})$  is measured at the same wavelengths as is the light passing through the reaction cuvette.

The equation for endpoint reactions is:

$$
A = -\log \left[ \frac{\left( l_{\lambda 1}RC - l_{\lambda 1_0} \right) / \left( l_{\lambda 2}RC - l_{\lambda 2_0} \right)}{\left( l_{\lambda 1}OC - l_{\lambda 1_0} \right) / \left( l_{\lambda 2}OC - l_{\lambda 2_0} \right)} \right]
$$

where:

 $I_{\text{AISC}}$  = Intensity of light transmitted through the sample blank cuvette at wavelength 1

 $I_{\lambda 2SC}$  = Intensity of light transmitted through the sample blank cuvette at wavelength 2

 $I_{\text{AXX}}$  = Other intensities as described above

The net absorbance is converted to analyte concentration using data encoded in the bar code printed on the bar code ring.

# Section 9 Maintenance and Service

The Piccolo Xpress chemistry analyzer requires minimal maintenance. Clean the exterior of the analyzer weekly with mild detergent and a soft, damp cloth. The air filter requires cleaning twice per year. Regular maintenance will help ensure reliable operation, and frequency will depend on environmental conditions.

*CAUTION: Abaxis recommends only the cleaning methods described in this section. If for some reason another method is needed, contact Abaxis Technical Support beforehand to verify that the proposed method will not damage the analyzer. Abaxisis notresponsible for damage caused by non-recommended cleaning methods.*

## **9.1 Cleaning the Analyzer**

Clean the external case and display at least weekly. Inspect the instrument casing during cleaning to ensure it is free of damage or cracks.

#### **9.1.1 Cleaning the Case**

Clean the analyzer with a soft cloth, dampened with a mild, nonabrasive detergent or cleaning solution, such as Simple Green<sup>®</sup>, a 10% bleach solution, or a 30% isopropyl alcohol solution. Presoaked isopropyl towelettes may also be used and can be purchased from computer retailers.

Do not spray or pour any detergents, solutions, or other liquids directly onto the analyzer. Dampen a lint-free soft cloth or disposable paper towel with the detergent, then apply to the analyzer.

#### **9.1.2 Cleaning the Display**

Clean the analyzer's screen periodically using a soft, lint-free cloth dampened with a glass-cleaning fluid or window cleaner. Disinfect the screen using a 10% bleach solution applied to a lint-free cloth.

*CAUTION: Do not use any cleaner containing alcohol. Do not spray cleaner directly onto the display — dampen the cloth instead.*

## **9.2 Cleaning Spills**

Observe universal precautions<sup>1</sup> when cleaning spills on the analyzer. Use a 10% bleach solution (1 part bleach to 9 parts water) to clean spills, following the standard cleaning guidelines in "Cleaning the Analyzer" on page 9-1.

## **9.3 Cleaning the Air Filter**

The air filter in the back of the analyzershould be cleaned at least twice per year. Check the air filter more often if it is located in an environment with excessive dust or dirt.

To clean the air filter:

- 1. Unplug the analyzer and remove the power cord from the back.
- 2. Remove the air filter cover by pulling gently.
- 3. Wash the filter in warm soapy water, rinse, and dry completely before reassembling.
- 4. Replace clean and dry air filter into its cover and push the clips back into position.
- 5. Plug the power cord back into the analyzer.

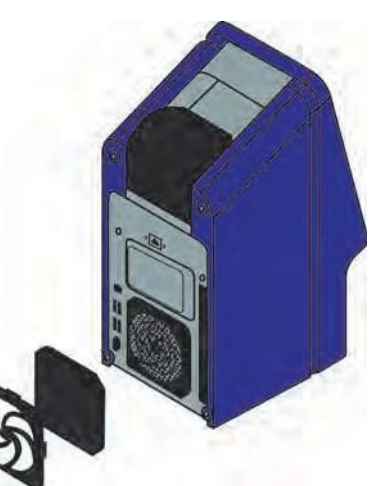

<sup>1.</sup> Clinical and Laboratory Standards Institute (formerly NCCLS). 2005. Protection of Laboratory Workers from Occupationally Acquired Infections; Approved Guideline—3rd Edition (M29-A3). Wayne, PA: CLSI; pp 29–31. Clinical and Laboratory Standards Institute (formerly NCCLS). 2002. Clinical Laboratory Waste Management; Approved Guideline—2nd Edition (GP5-A2). Wayne, PA: CLSI.

*Note: For further guidelines on handling and disposing of hazardous laboratory wastes, refer to "Clinical Laboratory Waste Management; Approved Guideline—Second Edition" (GP5-A2), from the Clinical and Laboratory Standards Institute (formerly NCCLS). See [http://www.www.clsi.org.](http://www.www.clsi.org/)*

6. Plug the power cord into the power source, and press the Power button on the front of the analyzer. The analyzer will perform a diagnostic self test. It may take up to another four minutes for the heaters to bring the analyzer disc chamber to operating temperature.

Refer to "Troubleshooting" on page 7-1 if the analyzer does not successfully pass the self test. See "Running a Patient Sample" on page 3-6 to run samples.

# **9.4 Updating the Analyzer Software**

Abaxis provides software updates on a CD-ROM to registered owners. Replacement software is mailed immediately whenever a new software version is released. See "Viewing Analyzer Information" on page 4-15 to determine the software version installed in the analyzer. Contact Abaxis Technical Support immediately if the software version is not the most recent release.

*Note: Be sure to update the software every time an update CD is received from Abaxis.*

Update the analyzer software as follows:

- 1. In the Home screen, select the **Settings** icon.
- 2. Select the **More Settings** icon.
- 3. Select the **Software Update** icon.
- 4. Place the CD in the drawer, press the drawer closed.
- 5. Select **Continue** to begin update.

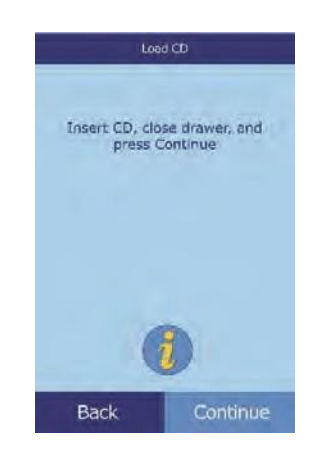

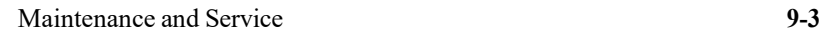

The analyzer automatically restarts when the update is complete.

*CAUTION: To avoid damaging the analyzer, do not remove the CD or remove power until after the analyzer shuts down and restarts completely.*

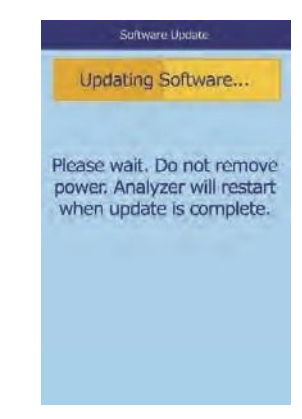

# **9.5 Returning the Analyzer to Abaxis for Service**

The analyzer must be shipped in an authorized shipping container. Authorization forshipping and servicing must be obtained in advance from Abaxis Technical Support.

**Note:** All patient data are erased when an analyzer is serviced  $-be$  sure to back up all patient *records before shipping. For instructions, see "Transmitting All Results" on page 5-9.*

# Section 10 | Adding External Peripheral Devices

This section describes how to connect a printer or computer to the Piccolo Xpress, how to install the driver software, and how to capture test results from the analyzer on a Windows PC using HyperTerminal.

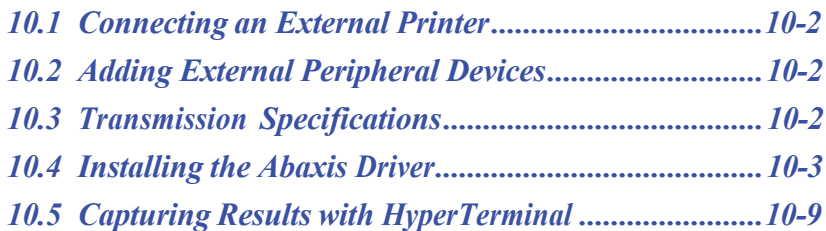

# **10.1 Connecting an External Printer**

Results can be printed using any USB-compatible external printer approved by Abaxis. For a list of approved printers, call Abaxis Technical Support at 800-822-2947 (for Europe, contact int.piccolosupport@zoetis.com).

Connect the printer as described in the printer's instructions. See "Printer Settings" on page 4-24 for configuration instructions.

# **10.2 Adding External Peripheral Devices**

The analyzer can transmit patient and control results to a computer in multiple formats through the USB serial port. The computer requires terminal emulation software (such as HyperTerminal, included with Windows 95 through Windows XP) and driver software to communicate with the analyzer.

Abaxis can also provide data files for interfacing with an LIS/EMR system. Contact Abaxis Technical Support for details.

Test results can be saved to a text file for viewing with word processing, spreadsheet, and database applications. This section describes the transmission specifications and hardware connections,and using HyperTerminal to capture results to a text file.

*Note: Data management systems can be interfaced with the analyzer to collect analysis results. Because the installation for each type of data management system differs, please contact your data management system supplier for more information.*

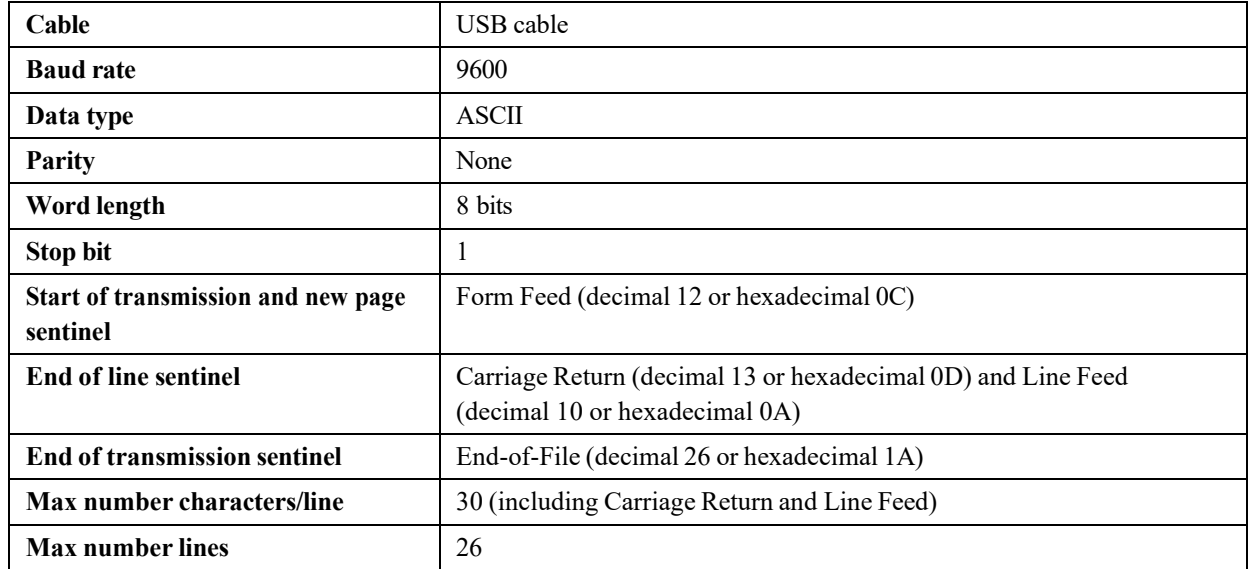

# **10.3 Transmission Specifications**

**Note:** The exact contents of the printout are transmitted. In some cases a backslash  $( \ )$  should be *interpreted* as a foreslash (/). For example, "mmo*\L"* is equivalent to "mmol/L", and "mmo\L" is *"mmol/L" in the transmitted results.*

## **10.4 Installing the Abaxis Driver**

This section describes how to install a software driver to communicate with a Windows, Linux, or Macintosh computer. The analyzer installs on the computer as a virtual communication port in the operating system.

#### **10.4.1 Installing on a Windows PC**

Installing the driver on a Windows PC requires the following:

10.4.1.1 Piccolo Xpress analyzer

10.4.1.2 PC with Windows operating system and a free USB port

10.4.1.3 Type A/Type B USB cable

10.4.1.4 Abaxis Driver CD (P/N 1100-7019)

*Note: Driver installation in Windows may require a user account with administrative privileges.*

*The screenshotsin these instructions are from a typical Windows XP Professional installation. Some of these screens may vary in other versions of Windows.*

Install the driver as follows.

- *Note:* Do not connect the analyzer to the PC or turn the analyzer on until specifically directed to *do so by the set-up wizard on the PC.*
	- 1. Turn on the PC, and insert the Abaxis Driver CD into the CD drive.
	- 2. Connect the USB cable to a Type A connector on the PC and to the uppermost USB connector (Type B) on the back of the analyzer.
	- 3. Turn on the analyzer. Wait for the PC to recognize the analyzer and start the Found New Hardware Wizard — this may take a few minutes.

4. If the wizard asks to connect to Windows Update, select **No, not this time**, then click **Next**.

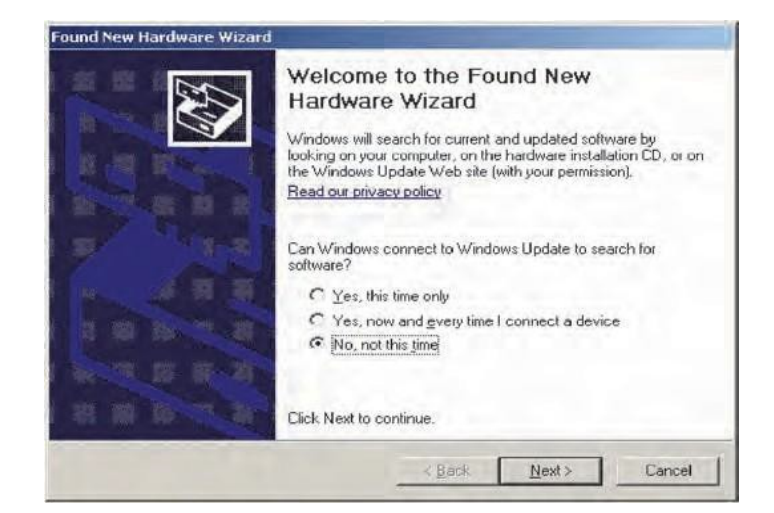

5. Select **Install from a list or specific location**, then click **Next**.

- 6. Select **Search for the best driver in these locations**, then check **Include this location in the search**.
- 7. Click **Browse**, then navigate to the CD drive containing the Abaxis Driver CD.
- 8. On the drive, select the correct folder for the PC's version of Windows:
	- ❑ **For Windows 2000, XP, Vista, or 7:** select the **Win2K\_XP** folder.
	- ❑ **For Windows 98 or ME:** select the **Win98\_ME** folder.
- 9. Click **Next**.
- 10. If a warning states that the software has not passed the Windows Logo testing, click **Continue Anyway**.

The wizard then copies files from the CD to the PC.

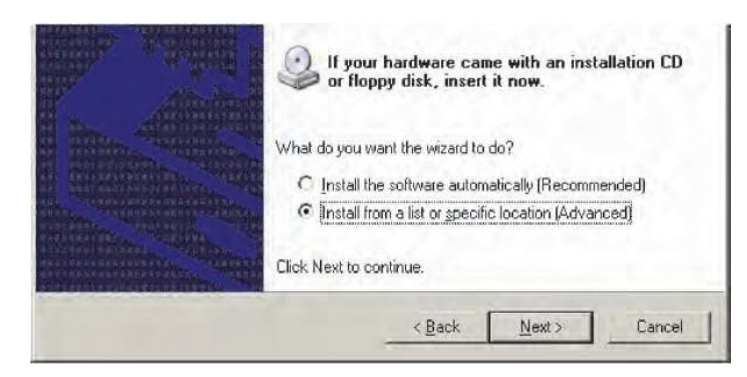

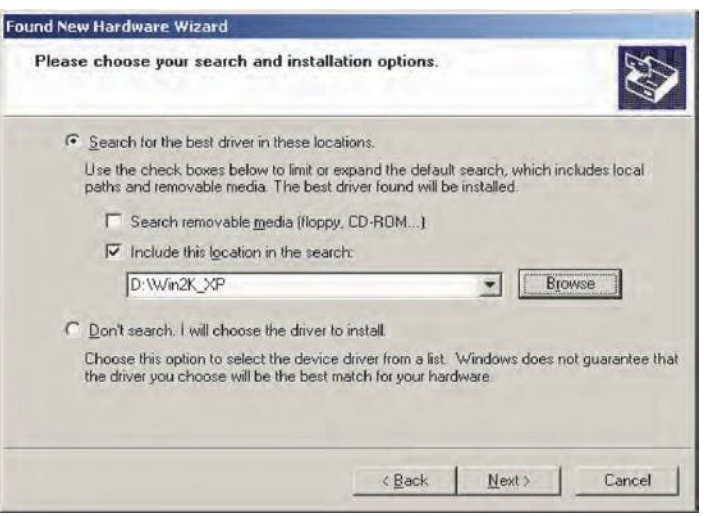

11. When this dialog opens, click **Finish**.

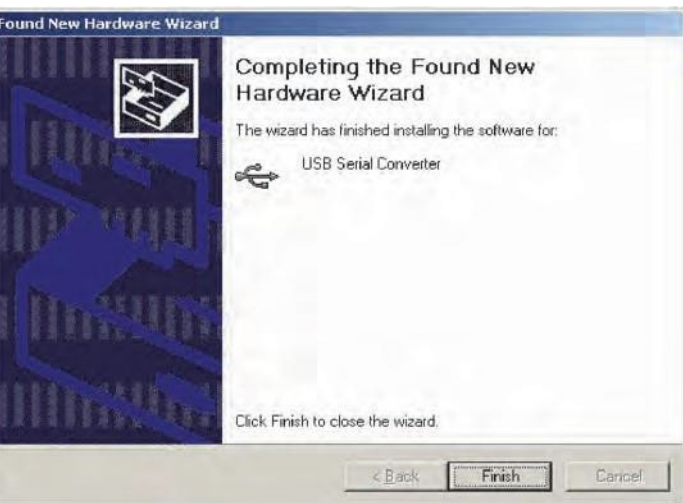

12. After a moment, the Found New Hardware Wizard starts again. If the wizard asks to connect to Windows Update, select **No, not this time**, then click **Next**.

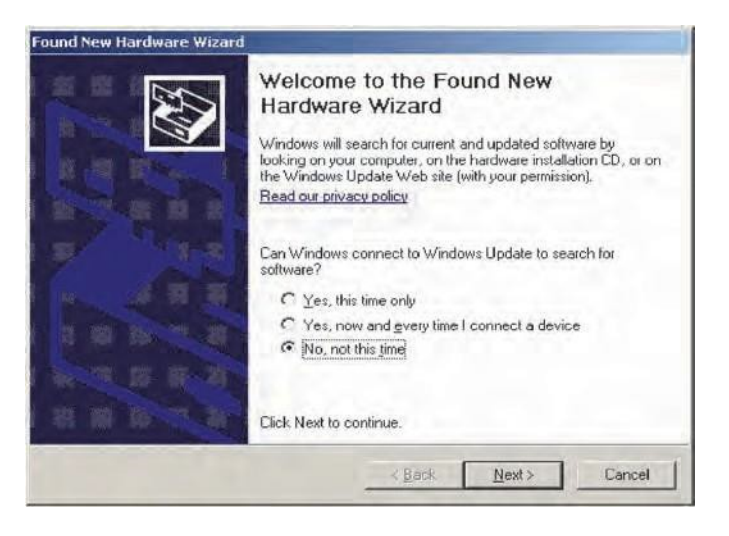

13. Select **Install from a list or specific location**, then click **Next**.

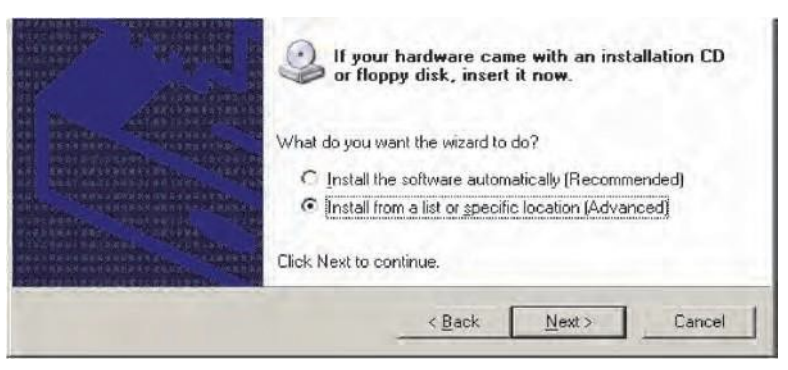

- 14. Select **Search for the best driver in these locations**, then check **Include this location in the search**.
- 15. Click **Browse**, then navigate to the CD drive.
- 16. On the drive, select the correct folder for the PC's version of Windows:
	- ❑ **For Windows 2000, XP, or 7:** select the **Win2K\_XP** folder.

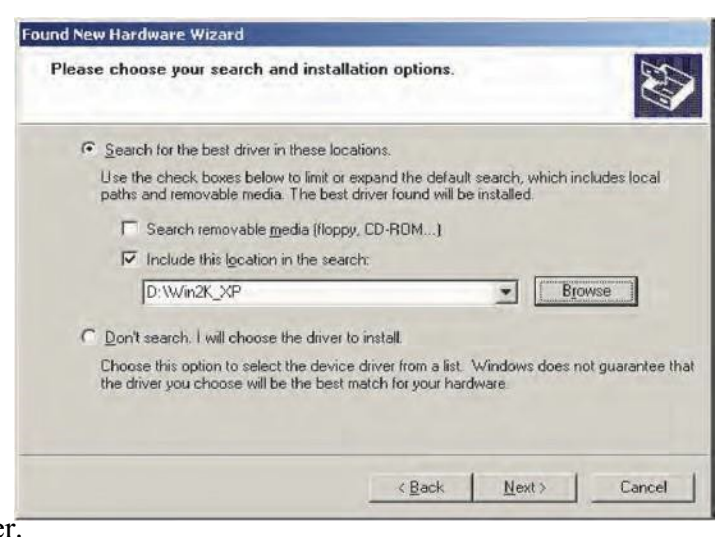

- ❑ **For Windows 98 or ME:** select the **Win98\_ME** folder.
- 17. Click **Next**.
- 18. If a warning states that the software has not passed the Windows Logo testing, click **Continue Anyway**.

The wizard then copies files from the CD to the PC.

19. When this dialog opens, click **Finish**.

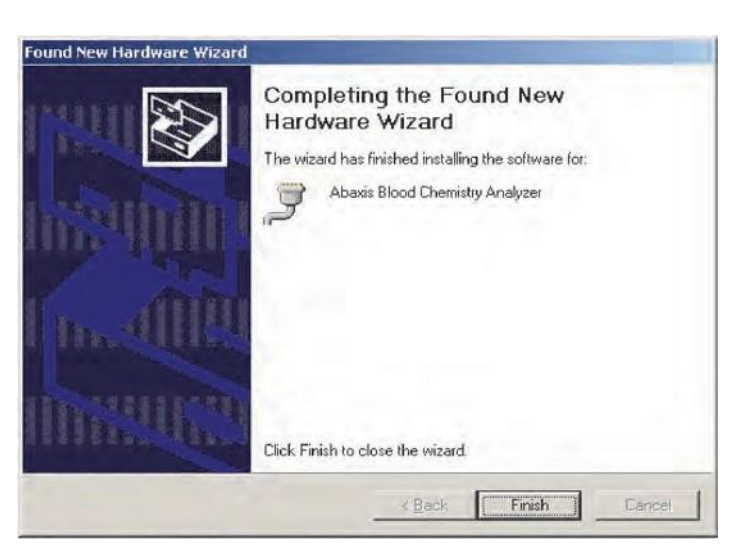

- 20. Open the Windows Device Manager:
	- ❑ **For Windows 2000, XP, Vista, or 7:** click **Start > Control Panel > Hardware and Sound > Device Manager**.
	- ❑ **For Windows 98 or ME:** click **Start > Control Panel > Performance and Maintenance > System**. Click the **Hardware** tab, then click **Device Manager**.
- 21. In Device Manager, click the **+** before **Ports (COM & LPT)**.
- 22. Record the port to which the analyzer was assigned (COM4 in the figure at right). You will need this later to capture test results.

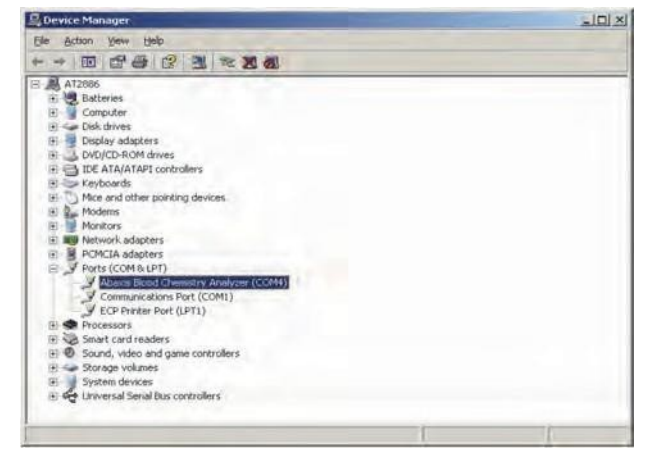

#### **10.4.2Installing on a Linux PC**

Connecting the Piccolo Xpress to a PC running the Linux operating system requires the following:

10.4.2.1 Piccolo Xpress analyzer

10.4.2.2 PC with Linux (kernel version 2.4 and above) and a free USB port

10.4.2.3 Type A/Type B USB cable

*Note: The driver is included in Linux kernel version 2.4 and above, but must be enabled to use.*

Enable the driver as follows.

- *Note:* Do not connect the analyzer to the PC or turn the analyzer on until specifically directed to *do so.*
	- 1. Turn on the PC, and log in as **root**.
	- 2. Connect the USB cable to a Type A connector on the PC and to the uppermost USB connector (Type B) on the back of the analyzer.
	- 3. Turn on the analyzer.
	- 4. Open a terminal window on the PC, and enter the command **modprobe ftdi\_sio** to enable the driver.
	- 5. Configure any PC applications (such as minicom) to communicate with the analyzer over the virtual communication port (such as /dev/ttyS0).

#### **10.4.3 Installing on a Macintosh Computer (OS X only)**

Installing the driver on a Macintosh computer running system OS X requires the following:

- 10.4.3.1 Piccolo Xpress analyzer
- 10.4.3.2 Macintosh computer with Mac OS X and a free USB port
- 10.4.3.3 Type A/Type B USB cable
- 10.4.3.4 Abaxis Driver CD (P/N 1100-7019)
- *Note: The screenshots in these instructions are from a typical Mac OS X installation. Some of these screens may vary in other versions of Mac OS X.*

Install the driver as follows.

- 1. Turn on the computer, and insert the Abaxis Driver CD into the computer's CD drive.
- 2. In the Finder, go to the CD drive and run the driver installer:
	- ❑ **For an Intel-based Macintosh:** open the **Mac\Intel** folder and run the file **FTDIUSBSerialDriver\_vX\_X\_X.dmg**.
	- ❑ **For a PowerPC-based Macintosh:** open the **Mac\PPC** folder and run the file **FTDIUSBSerialDriver\_vX\_X\_X.dmg**.
- 3. Follow the instructions that appear on the screen, and restart the computer when prompted.
- 4. Connect the USB cable to a Type A connector on the computer and to the uppermost USB connector (Type B) on the back of the analyzer.
- 5. Turn on the analyzer.
- 6. Go to **Applications > System Preferences > Network** to enable the virtual communications port. Click **OK**.

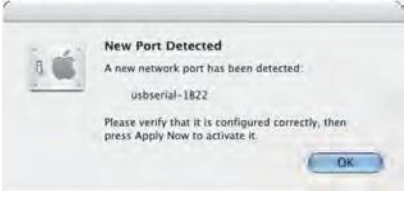

*Note: Do not connect the analyzerto the computer or turn the analyzer on until specifically directed to do so.*

- 7. Select **Network Port Configurations** from the **Show** list.
- 8. Check the **On** box for the new port, then click **Apply Now**.

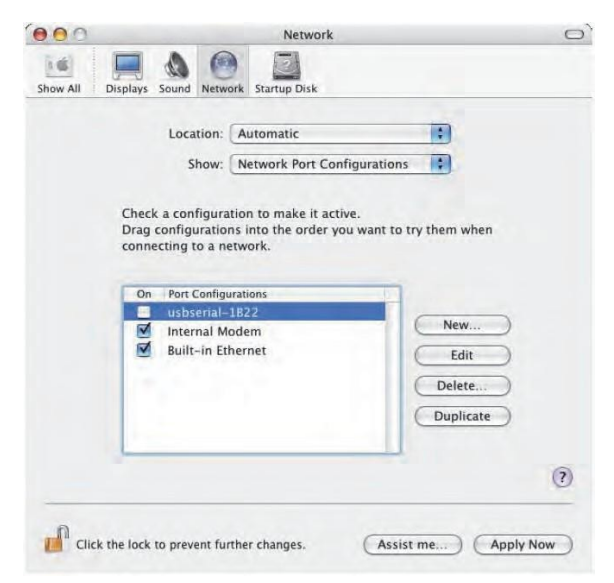

9. As needed, configure the computer's applications to communicate with the analyzer using the new virtual communication port.

# **10.5 Capturing Results with HyperTerminal**

#### **10.5.1Setting Up HyperTerminal**

This section describes how to set up and use Windows HyperTerminal to capture and transmit analyzer test results.

- *Note: The screen captures and menu configurations shown here may vary depending on your version of Windows.*
	- 1. From the Windows desktop, click **Start > Programs > Accessories > Communications > HyperTerminal** > **HyperTrm.exe** to start the HyperTerminal setup wizard.
- *Note: If HyperTerminal is not present, install it by going to* **Start >**

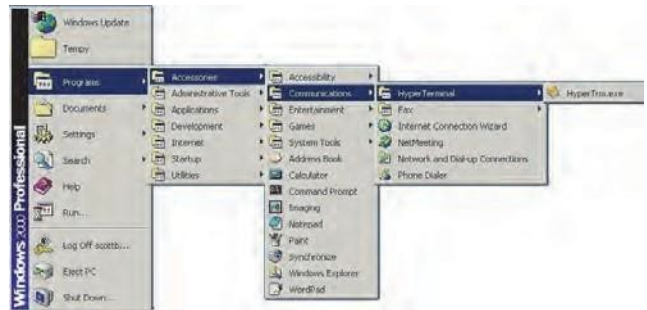

**Settings > Control Panel > Add/Remove Programs (Add/Remove Windows Components > Communications** *tab). Consult Windows help for details.*

2. Type a descriptive name (such as Abaxis) for the connection, then click **OK**.

- 3. Use the **Connect using** menu to select the port that the analyzer is connected to, which was recorded previously (see page 10-7), then click **OK**. The other settings are not required.
- *Note: If the port is unknown, select any port. If needed, run the wizard again to try other ports.*
	- 4. In the port's Properties dialog, change **Bits per second** to **9600**, then click **OK**.

5. If a valid port was selected, a new HyperTerminal session will start. The status pane on the lower left corner of the window should display **Connected** as shown.

*Note: If an error message appears, close HyperTerminal without saving changes. Run the HyperTerminal setup wizard again, and choose a different port.*

6. Click **File > Save As** on the menu to save the HyperTerminal session. Note where the session file is saved so that it can be loaded in the future (create a shortcut on the desktop if necessary). Proceed to the next section for instructions on capturing results.

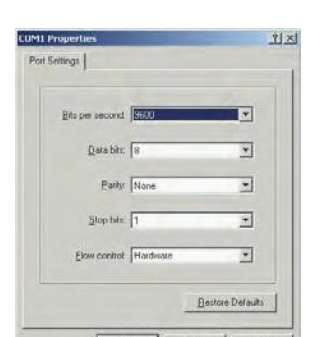

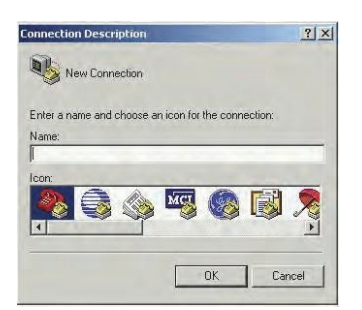

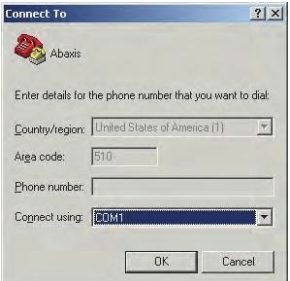

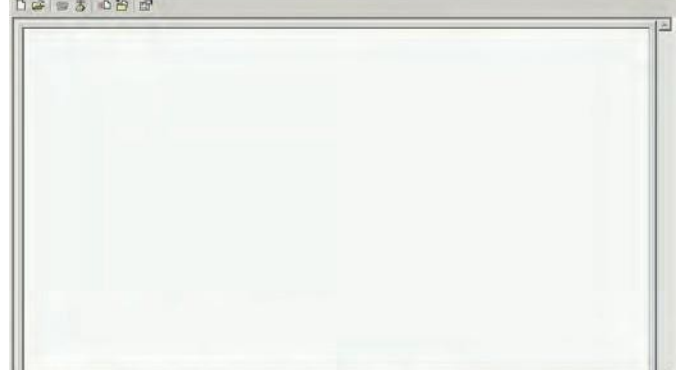

Auto detect Auto detect SCROLL CAPS RAM

 $\frac{1}{2}$ 

#### **10.5.2Running HyperTerminal**

- 1. Prepare HyperTerminal to capture results by loading a saved session file or by creating a new session file as described in "Capturing Results with HyperTerminal" on page 10-9.
- 2. Click **Transfer > Capture Text** on the menu. Select or type in a path and file name, then click **Start**.

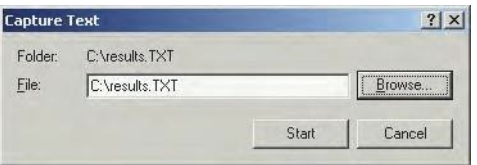

Any results transmitted to the computer from this point forward will be captured in the designated text file.

3. Transmit results to the computer following the instructions in "Transmitting All Results" on page 5-9. The results will appear in the HyperTerminal window, as shown in this example. In addition, the results can be manually copied and pasted into other applications by highlighting the results and using the **Edit** menu.

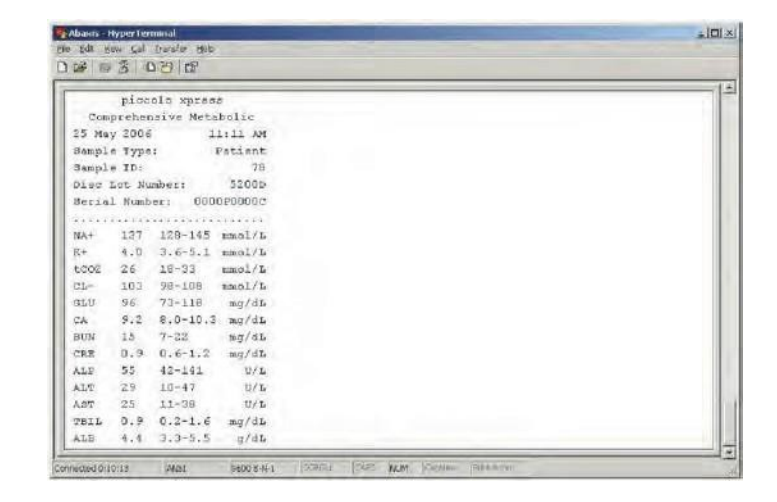

- *Note: If the results do not appear in the HyperTerminal window, an incorrect port may have been selected in setup. Repeat the setup and select a different port as described in "Capturing Results with HyperTerminal" on page 10-9.*
	- 4. After the results are transmitted, select **Transfer > Capture Text > Stop** in the menu. The captured text file can be used by most word processing, spreadsheet, and database applications.
	- 5. Close HyperTerminal by selecting **File > Exit** in the menu.

# **Piccolo Xpress chemistry analyzer Manuel de l'utilisateur**

**Destiné aux diagnostics in vitro uniquement** 

**Service à la clientèle et technique : 1-800-822-2947**

**August 2023**

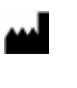

Abaxis, Inc. 3240 Whipple Road Union City, CA 94587 USA

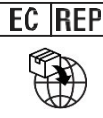

**EC REP** ABAXIS Europe GmbH Bunsenstr. 9-11 64347 Griesheim Allemagne

Service à la clientèle et technique : États-Unis/Canada: 1-800-822-2947 ou [AB-PiccoloTechSupport@zoetis.com](mailto:AB-PiccoloTechSupport@zoetis.com) International : +49 (6155) 780 210 ou [int.piccolosupport@zoetis.com](mailto:int.piccolosupport@zoetis.com)

Réf. : 1100-7108-1, texte du manuel, rév. F

© 2022, Abaxis, Inc.

Piccolo est une marque déposée d'Abaxis, Inc.
*Les informations contenues dans ce manuel sont applicables aux analyseurs 1100-1001 et 1100-1001R. Les analyseurs 1100-1001 et 1100-1001R correspondent aux references 1100-0000, 1100-0000E, 1100-0000R, et 1100-0000ER.*

## Table des matières

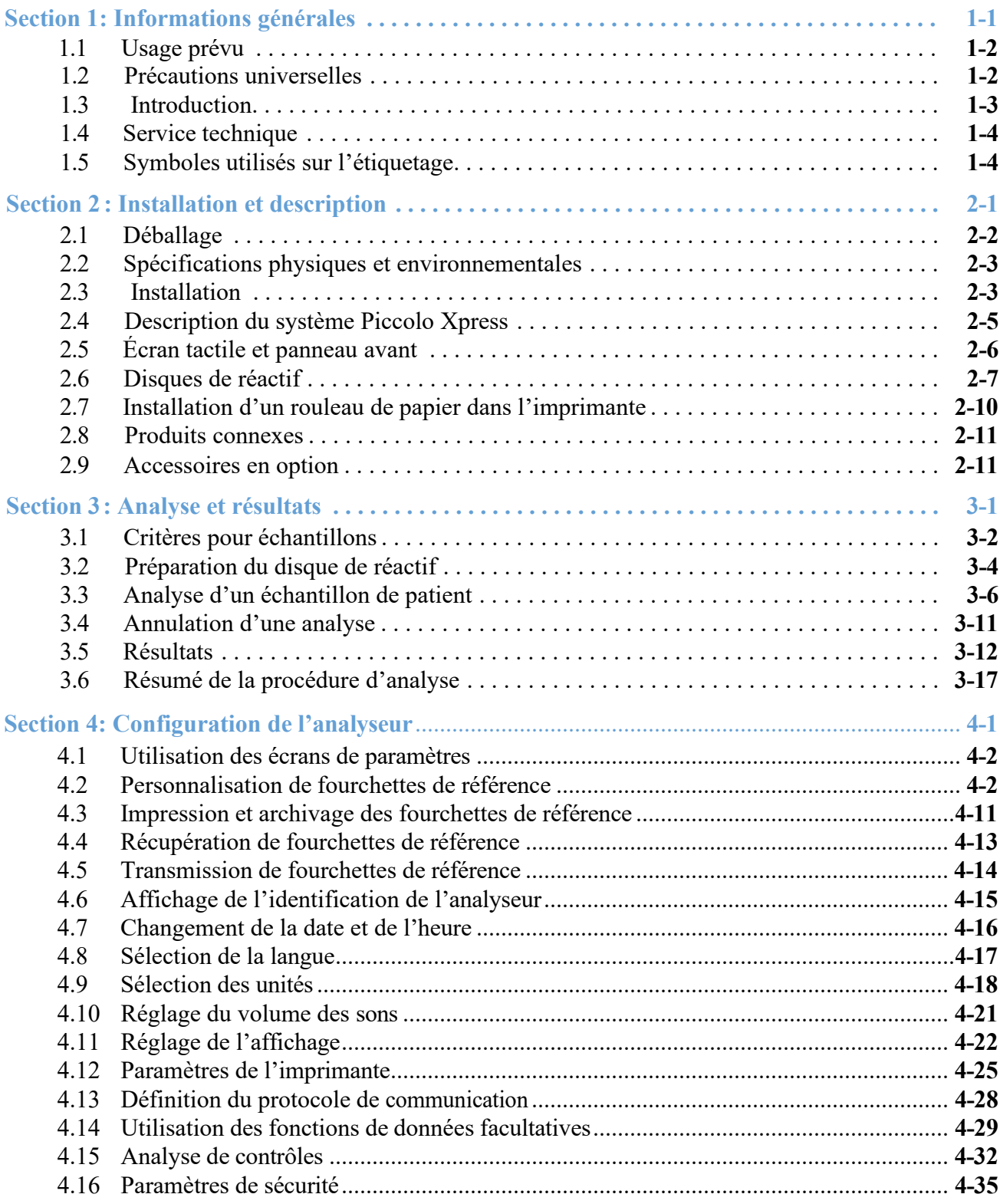

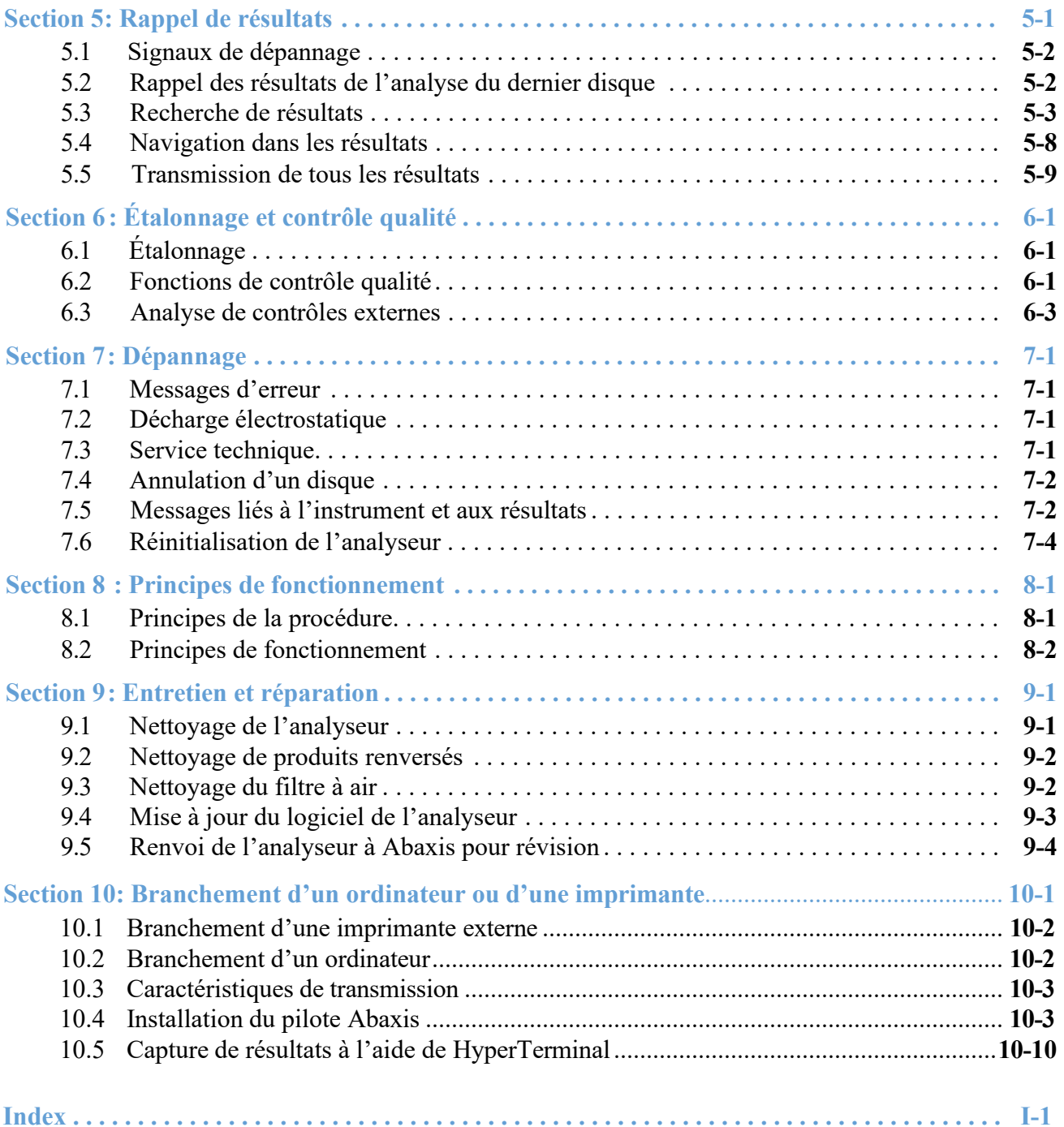

## Section 1

# Informations générales

Cette section fournit une présentation générale de l'analyseur chimique Piccolo Xpress.

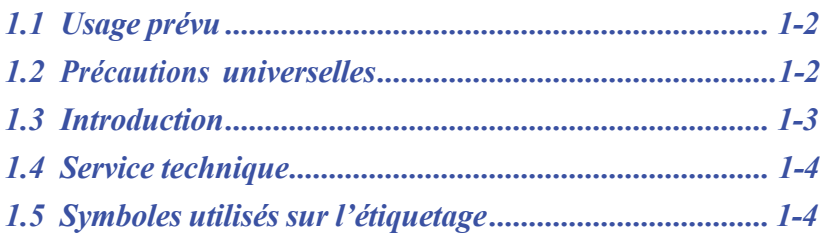

## **1.1 Usage prévu**

L'analyseur chimique Piccolo Xpress fournit des déterminations quantitatives in vitro des substances à analyser de chimie clinique dans le sang entier hépariné au lithium, le plasma hépariné ou le sérum. Le Piccolo Express sera appelé « analyseur » tout au long de ce manuel.

*ATTENTION : L'analyseur risque de ne pas fonctionner comme prévu s'il est utilisé d'une manière autre que celle décrite dans ce manuel. Il peut générer des résultats imprécis, voir aucun résultat, et peut poser un risque pour la sécurité.. Remarque : Utilisez uniquement des disques de réactif Piccolo avec* 

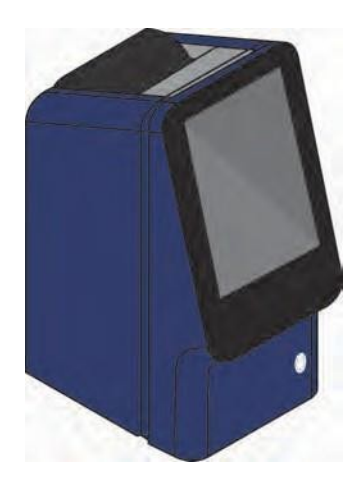

#### Applicable aux clients américains uniquement :

*cet analyseur.*

Dérogation CLIA : Les disques de réactifs pour bilan lipidique, bilan lipidique Plus, bilan hépatique Plus, chimie générale 6, chimie générale 13, bilan rénal, bilan métabolique complet, bilan métabolique de base, bilan électrolytique, MetLyte 8 et bilan de la fonction rénale font l'objet d'une dérogation CLIA. Ces disques font l'objet d'une dérogation dans le cadre des réglementations CLIA `88. Pour les laboratoires faisant l'objet d'une CLIA, seul le sang entier à l'héparine de lithium peut être testé. Pour l'utilisation dans les laboratoires à complexité modérée, le sang entier hépariné lithium, le plasma hépariné lithium ou le sérum peut être utilisé. Un certificat de renonciation CLIA est nécessaire pour effectuer les tests faisant l'objet d'une dérogation CLIA. Il est possible de se procurer un certificat de renonciation auprès des centres de service Medicare et Medicaid (Centers for Medicare & Medicaid Services) (CMS). Si un laboratoire faisant l'objet d'une dérogation modifie les instructions du système de test, alors les tests sont considérés comme hautement complexes et soumis à toutes les réglementations CLIA.

## **1.2 Précautions universelles**

Les réglementations relatives à la santé et à la sécurité de l'utilisateur exigent en tout temps le respect des précautions universelles lors de la manipulation des échantillons de sang humain ou de l'utilisation de cet analyseur. Pour obtenir plus d'informations, reportez-vous au document *OSHA 29 CFR Part 1910 ("Occupational Safety and Health Standards"), Standard Number 1910.1030 ("Toxic and Hazardous Substances: Bloodborne Pathogens")*, disponible sur le site Web [http://www.osha.gov](http://www.osha.gov/) en recherchant « 1910.1030 ».

Pour consulter des directives relatives à la manipulation et à l'élimination des déchets de laboratoire dangereux, reportez-vous au document *Clinical Laboratory Waste Management; Approved Guideline — Second Edition (GP5-A2)*, publié par le Clinical and Laboratory StandardsInstitute (ex NCCLS). Ce document est disponible sur le site Web [http://www.clsi.org.](http://www.clsi.org/)

## **1.3 Introduction**

Le système est composé d'un analyseur portable et de disques de réactif jetables à usage unique – il est compact et facile à transporter . L'analyseur intègre ce qui suit :

- un moteur à vitesse variable qui fait tourner le disque;
- un photomètre qui mesure les concentrations des substances à analyser;
- deux microprocesseurs qui contrôlent les analyses et les fonctions analytiques;
- une imprimante thermique par ligne destinée aux résultats;
- un écran tactile couleur WVGA pour communiquer avec l'analyseur;
- ◼ des fonctions de données facultatives pour obtenir des informations d'analyse plus détaillées.

Chaque disque de réactif est en plastique transparent autonome, d'un diamètre de 8 cm et d'une épaisseur de 2 cm. Il contient un diluant liquide en son centre et des billes de réactif sèches placées dans des récipients transparents (cuvettes) aux extrémités. La séparation du sang et le mélange du diluant d'échantillon sont effectués dans le disque.

Pour effectuer une analyse, l'opérateur doit uniquement :

- 1. prélever un échantillon de sang (sang entier hépariné au lithium ou plasma, sérum)
- 2. le placer dans le disque de réactif
- 3. placer le disque dans le tiroir de l'analyseur situé sur le panneau avant
- 4. saisir les informations du patient.

Une fois l'analyse terminée, les résultats s'impriment automatiquement sur un papier thermique à dos adhésif, ce qui permet de le placer dans le dossier médical du patient. L'appareil possède

un port Ethernet et cinq ports USB afin de pouvoir transmettre les données à une imprimante externe, un ordinateur, une clé de mémoire ou un système LIS/EMR (système d'informations de laboratoire/dossier médical électronique).

Un échantillon de  $\sim$ 100 µl est nécessaire pour l'analyse, qui peut fournir des résultats après environ 12 minutes.

*Remarque : Les écrans de l'analyseur et captures d'écran de l'ordinateur présentés dans ce manuel ne sont que des illustrations ; il ne s'agit pas de copies exactes. Tous les écrans représentent une utilisation et une installation standard. Ils peuvent toutefois varier légèrement des écrans affichés sur votre système.*

## **1.4 Service technique**

Le personnel du service technique Abaxis est formé pour répondre à toutes vos questions concernant l'utilisation de l'analyseur chimique Piccolo Xpress.

Pour une assistance technique, appelez ou contactez :

#### **Abaxis Inc.**

- appelez le 800-822-2947
- envoyez un courriel à [AB-PiccoloTechSupport@zoetis.com](mailto:medtechsupport@abaxis.com)

#### **Abaxis Europe GmbH**

- $\blacksquare$  appelez le +49 (6155) 780 21 0
- $\blacksquare$  envoyez un courriel à int.piccolosupport $\omega$ zoetis.com

## **1.5 Symboles utilisés sur l'étiquetage**

Les symboles suivants se trouvent à l'arrière de l'analyseur, sur l'étiquette Piccolo Xpress et audessus des connecteurs.

#### **Symbole Explication**

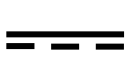

#### **Courant continu**

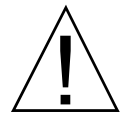

**! Attention. Reportez-vous à la documentation d'accompagnement.**

#### **Risque biologique.**

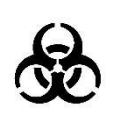

**Conformément aux bonnes pratiques de sécurité en laboratoire, toute matière provenant d'une source humaine doit être considérée comme étant potentiellement infectieuse. Il convient de manipuler ces matières avec les mêmes précautions que celles relatives aux échantillons de patient (consultez la section « Précautions universelles », page 1-2).**

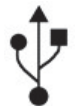

**Connexion USB**

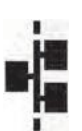

**Connexion réseau**

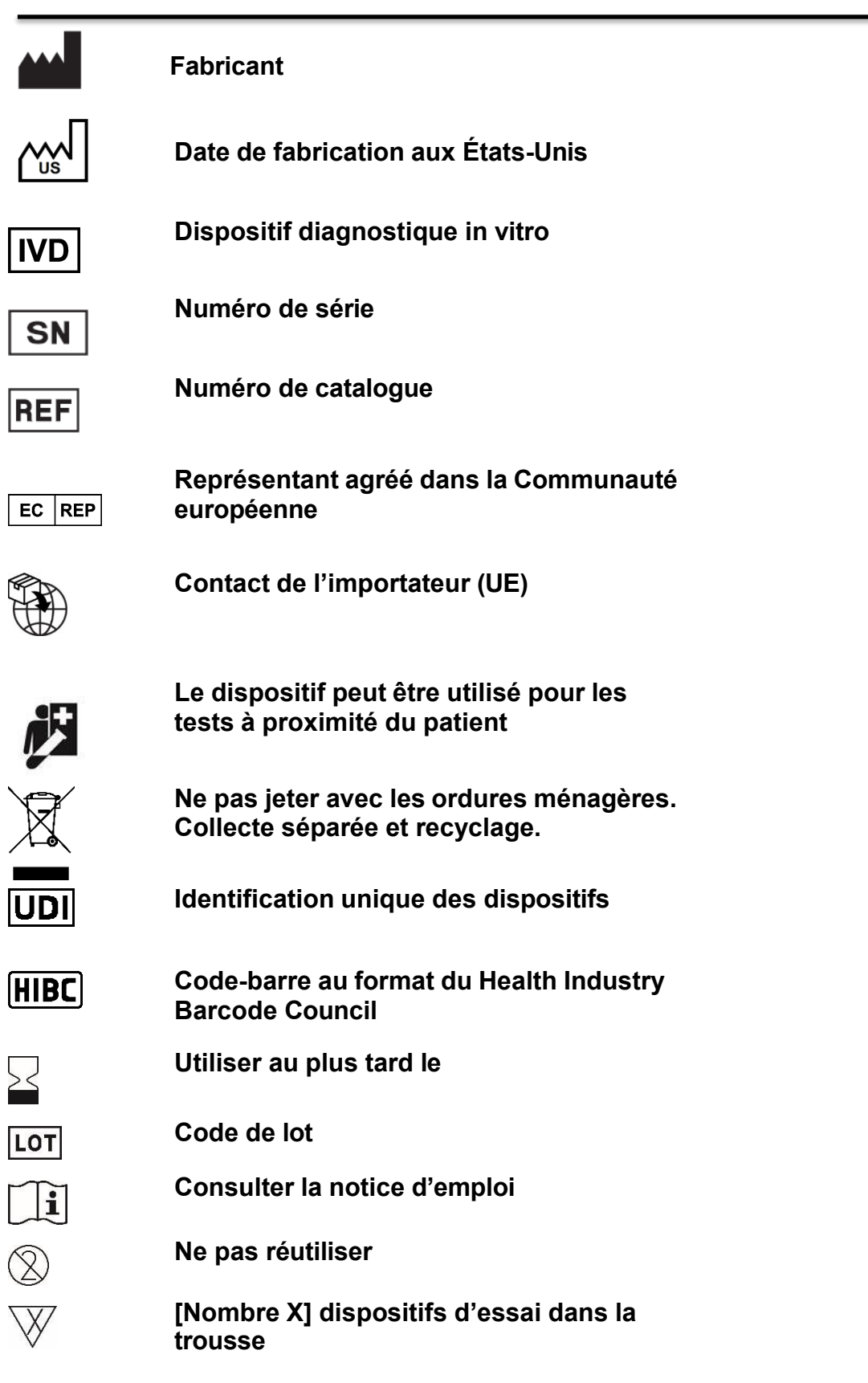

### **Symbole Explication**

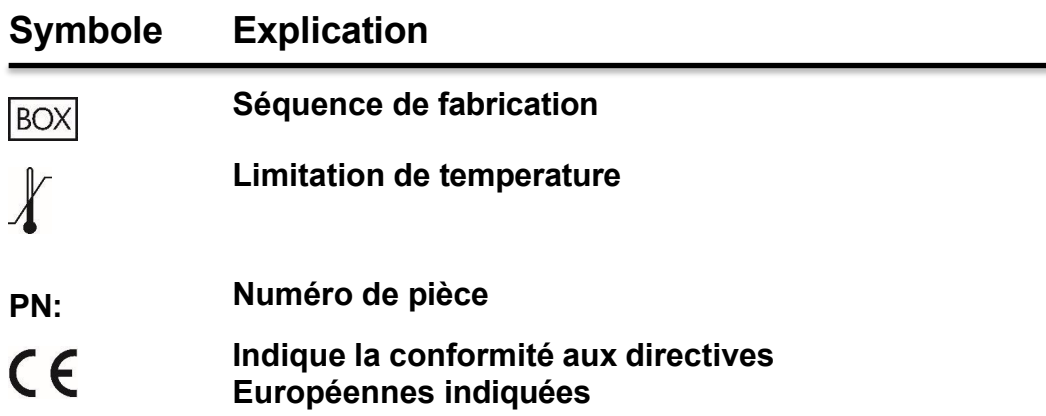

## Section 2

# Installation et description

Cette section décrit comment déballer l'analyseur Piccolo Xpress, et comment l'installer dans un environnement convenable. Cette section présente également le panneau avant et l'interface utilisateur de l'écran tactile de l'analyseur.

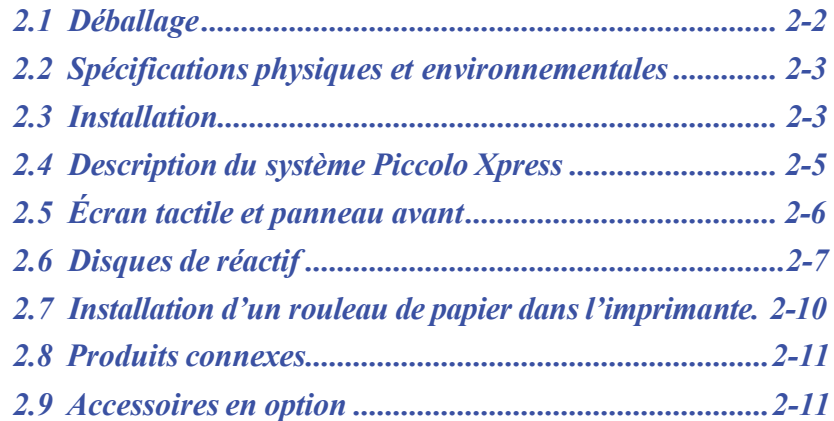

## **2.1 Déballage**

- 1. Retirez l'analyseur du carton d'emballage.
- 2. Placez l'analyseur sur une surface plane, exempte de poils, cheveux, poussières et autres contaminants. Ne placez pas l'analyseur à proximité d'une fenêtre exposée au soleil ou toute autre source de chaleur.
- 3. Avant d'installer l'analyseur Piccolo Xpress, vérifiez les composants reçus par rapport à l'illustration ci-dessous pour vous assurer que vous disposez de tous les éléments nécessaires à l'installation de l'analyseur.

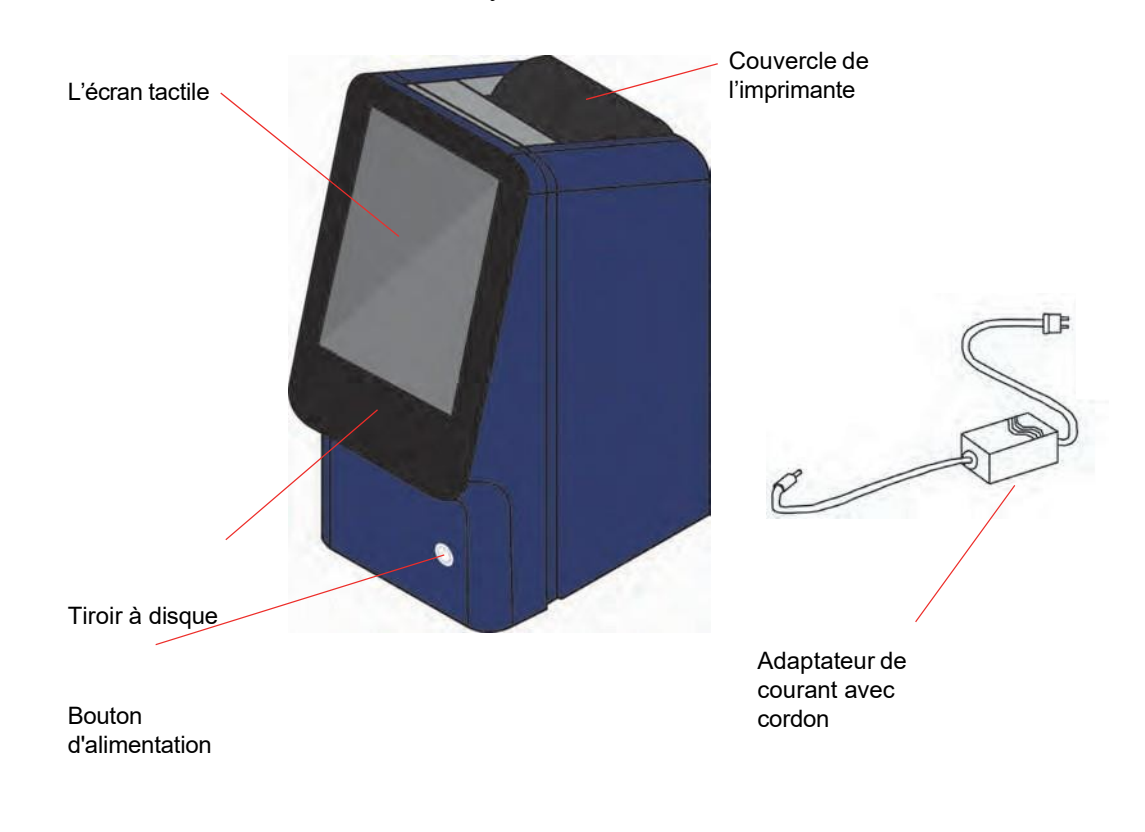

- *Remarque : Le carton d'emballage contient également un câble USB, le CD-ROM du pilote Abaxis, le manuel de l'utilisateur Piccolo Xpress (le présent manuel), une carte de garantie et un kit de démarrage (non illustrés ci-dessus).*
	- 4. Après avoir effectué l'installation, complétez la carte de garantie et renvoyez-la à Abaxis dans les 10 jours pour commencer la période de garantie. Vous serez inscrit dans la liste de diffusion Abaxis et reçoivent des informations relatives à l'analyseur Piccolo Xpress et aux produits connexes (mises à niveau du logiciel, par exemple).

## **2.2 Spécifications physiques et environnementales**

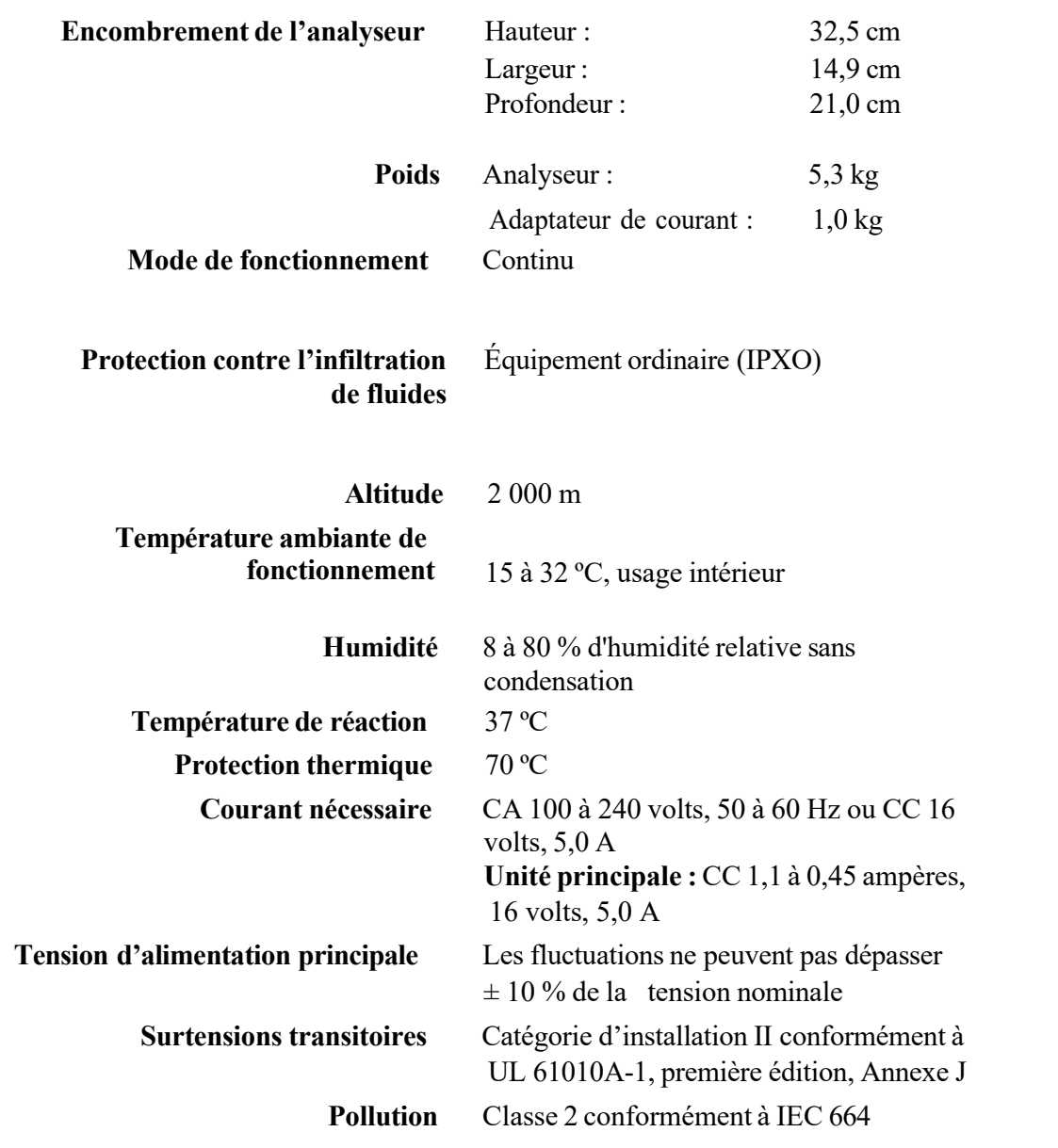

## **2.3 Installation**

- 1. Installez l'analyseur Piccolo Xpress sur une surface qui est :
	- ❑ plane;
	- ❑ exempte de vibrations et de secousses;
	- ❑ exempte de poils, cheveux, poussières et autres contaminants;
	- ❑ située à une température ambiante de fonctionnement comprise entre 15 et 32 ºC (59 et 90 ºF);
	- ❑ éloignée d'une fenêtre exposée au soleil et de toute autre source de chaleur potentielle;
	- ❑ située à au moins 15 cm d'un mur afin d'assurer une ventilation adéquate et de permettre l'accès aux ports USB et de raccordement de l'alimentation.
- 2. Branchez la fiche d'alimentation dans l'analyseur, puis branchez le cordon d'alimentation amovible dans l'adaptateur de courant et dans une prise électrique reliée à la terre.
- *ATTENTION : Afin d'éviter des surou soustensions, ne branchez pas l'analyseur sur le même circuit qu'une centrifugeuse ou un autre appareil à courant élevé. En outre, Abaxis vousrecommande d'utiliser un parasurtenseur approprié.*
	- 3. Appuyez sur le bouton d'alimentation pour mettre l'analyseur sous tension.

L'écran s'affiche comme suit :

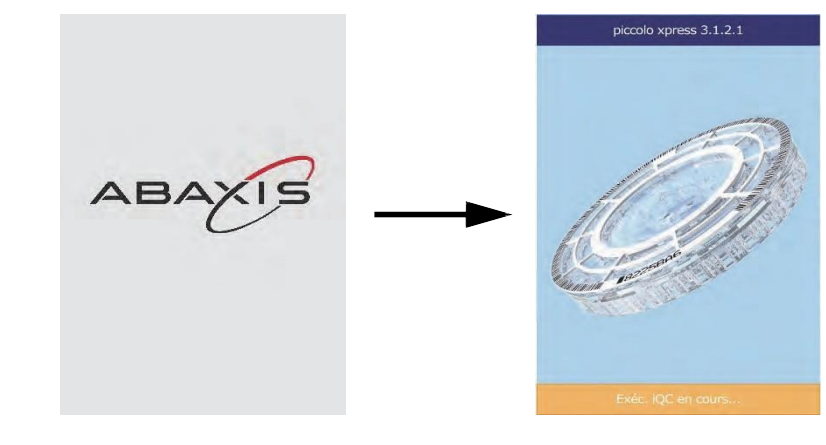

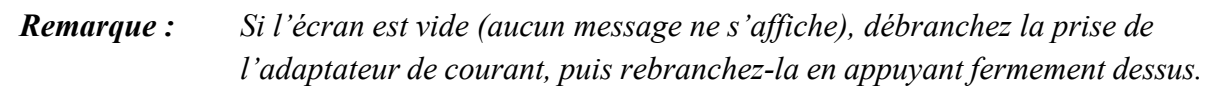

4. Après avoir effectué l'autovérification et atteint la température de fonctionnement, l'analyseur est prêt à traiter le premier disque de réactif. L'écran affiche « Analyser ».

Reportez-vous à la « Fonctions de contrôle qualité », page 6-1, pour obtenir des informations sur l'autovérification de l'analyseur. L'analyseur aura peut-être besoin de plus de temps pour parvenir à sa température de fonctionnement.

5. Vérifiez la date et l'heure de l'analyseur afin de s'assurer qu'elles sont correctes. Reportez-vous à la « Changement de la date et de l'heure », page 4-16, pour obtenir les instructions.

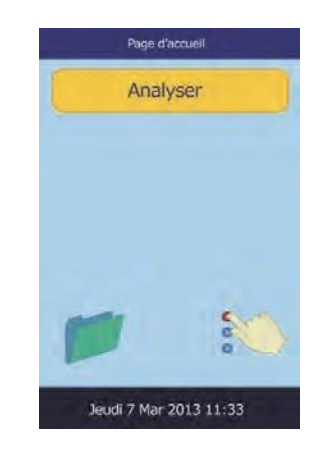

6. Il est possible de relier l'analyseur à un ordinateur ou une imprimante externe afin de d'envoyer/ imprimer les résultats de patients et de témoins. Reportez-vous à la « Branchement d'un ordinateur ou d'une imprimante », page 10-1, pour obtenir les instructions.

7. Des fourchettes de référence sont prédéfinies lors de la livraison de l'analyseur. Il est possible de modifier ces valeurs à l'aide de la fonction de personnalisation des fourchettes de référence, décrite à la « Personnalisation de fourchettes de référence », page 4-2.

## **2.4 Description du système Piccolo Xpress**

Le système est composé d'un analyseur portable et de disques de réactif jetables à usage unique. Chaque disque comprend tous les réactifs nécessaires pour effectuer un ensemble d'analyses sur un seul échantillon.

Veillez à vous familiariser avec le système avant d'analyser des échantillons.

L'analyseur utilise les forces centrifuges et capillaires pour traiter les échantillons de sang entier hépariné. Il répartit le plasma dilué dans les chambres de réaction (cuvettes) situées dans le disque. Le sérum et le plasma hépariné sont traités de manière similaire.

L'analyseur utilise la lumière pour mesurer les réactions chimiques. Il calcule les concentrations des matériaux à mesurer à partir des résultats, et des données d'étalonnage encodées dans l'anneau du code-barre sur le disque.

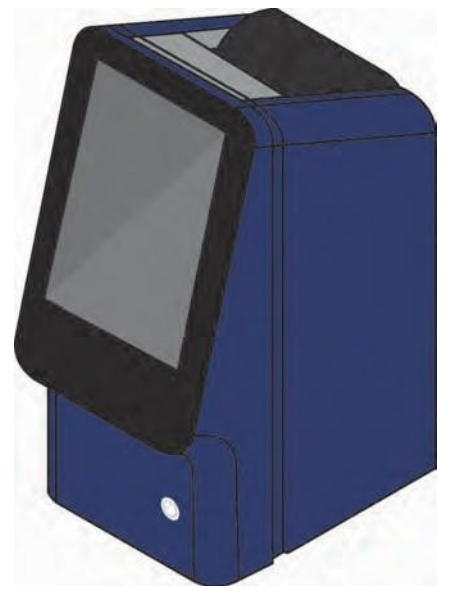

Les résultats sont enregistrés en mémoire et peuvent être imprimés sur l'imprimante thermique intégrée ou téléchargés vers un ordinateur externe à des fins de gestion des données.

L'écran tactile fournit les instructions de procédure, indique l'état de l'analyseur et affiche les messages d'erreur. Pour obtenir plus d'informations, reportez-vous à la « Écran tactile et panneau avant », page 2-6.

Le tiroir à disque de réactif sort par l'avant de l'analyseur, transporte le disque de réactif (reportezvous à la « Disques de réactif », page 2-8) dans l'analyseur et le positionne automatiquement pour l'analyse.

L'imprimante interne fournit les résultats sur une bande de papier thermique à dos adhésif.

Un adaptateur de courant externe et deux cordons d'alimentation sont fournis : un relie l'adaptateur à l'arrière de l'analyseur, l'autre permet de le raccorder à un parasurtenseur conçu pour les ordinateurs. L'analyseur comporte également plusieurs connecteurs USB : utilisez le connecteur USB du haut pour relier l'analyseur à un ordinateur externe (reportez-vous à la « Branchement d'un ordinateur ou d'une imprimante », page 10-1).

L'analyseur a une poignée encastrée sur la partie supérieure de l'appareil et est facile à transporter.

## **2.5 Écran tactile et panneau avant**

L'écran tactile permet de commander l'analyseur.

- Utilisez le clavier et le pavé numérique à l'écran pour saisir les informations sur le patient.
- Pour saisir une lettre accentuée, maintenez enfoncée la touche correspondant à cette lettre sur le clavier, puis sélectionnez la version accentuée parmi les choix.
- Les touches fléchées vers la gauche et vers la droite permettent d'avancer ou de reculer le curseur afin de modifier un chiffre sur l'écran. La touche fléchée vers la droite ( $\triangleright$ ) fait office de tiret (–) lors de la saisie du numéro d'identification du patient. La touche fléchée vers la gauche  $( \triangle )$  fait office d'espacement arrière.
- Utilisez les touches fléchées vers le haut ( $\triangle$ ) et vers le bas ( $\nabla$ ) pour faire défiler une liste d'éléments ou pour augmenter/diminuer une valeur affichée.
- Les fonctions de commande sont accessibles via différentes icônes sur l'écran tactile, ainsi que via des touches spécifiques qui s'affichent sur l'écran en fonction de l'action effectuée.

bouton

■ Appuyez sur **Retour** sur l'écran tactile pour annuler une option choisie et revenir à l'écran précédent ou pour reculer dans une série d'écrans.

Pour mettre le système sous ou hors tension, appuyez sur le bouton d'alimentation situé à l'avant de l'analyseur.

*Remarque : Ce bouton ne permet de mettre l'analyseur hors tension que si le tiroir est vide et fermé.*

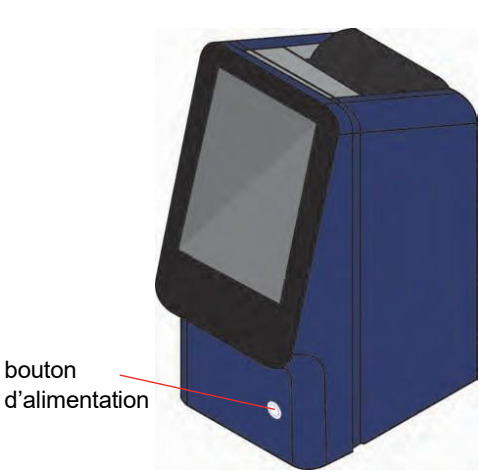

Pour ouvrir ou fermer le tiroir, appuyez sur la touche **Analyser**  ou **Fermer** sur l'écran tactile. Le fait de fermer un tiroir contenant un disque de réactif lance une analyse.

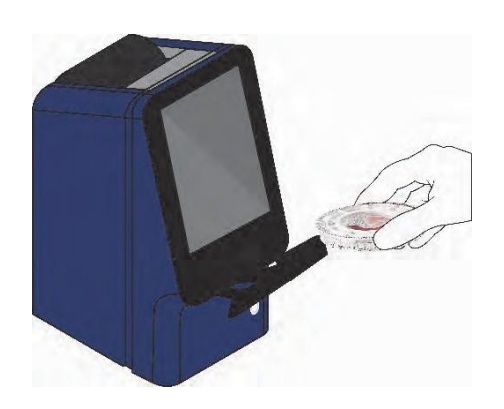

Les résultats d'échantillons déjà analysés sont accessibles à l'aide de la fonction de rappel (pour obtenir les instructions, reportez-vous à la section « Rappel de résultats », page 5-1).

#### **2.5.1 Icônes d'information**

Sur les écrans tactiles s'affiche une icône d'information qui permet d'accéder à des informations supplémentaires sur la procédure en cours d'exécution.

Par exemple, sur l'écran qui s'affiche lors du chargement d'un disque, appuyez sur pour afficher des écrans ci-après qui présentent la procédure d'analyse de base :

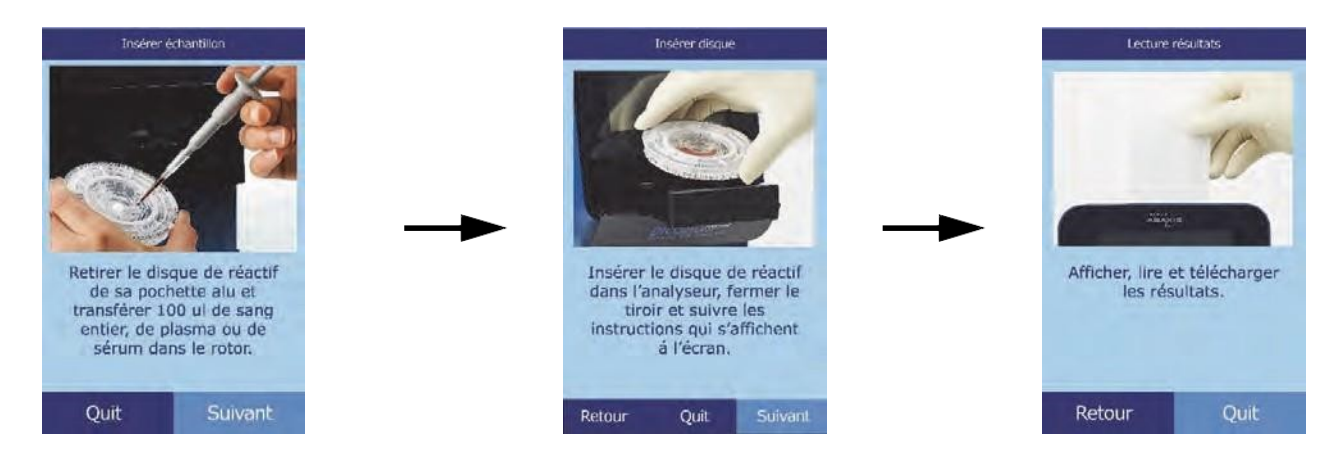

Appuyez sur **Suivant** et sur **Retour** pour passer d'un écran d'information à un autre, puis sur **Quit** pour les fermer.

## **2.6 Disques de réactif**

#### **2.6.1 Structure et fonction des disques**

Toutes les réactions chimiques sont effectuées à l'intérieur de disques de réactif en plastique transparent, conçus spécialement pour convertir quelques gouttes de sang entier, de plasma ou de sérum en un ensemble de résultats d'analyses. Chaque disque comprend tous les composants et réactifs nécessaires pour effectuer une ou plusieurs analyses sur un seul échantillon.

Un total de 30 cuvettes sont situées autour du bord extérieur :

- quatre cuvettes de système comprennent des billes de réactif QC (Quality Control) pour le contrôle de la qualité de l'instrument et des solutions chimiques;
- une cuvette d'absorbance minimale et une cuvette d'absorbance maximale servent à l'étalonnage;
- une cuvette est spécialement conçue pour détecter si le volume de l'échantillon est suffisant;

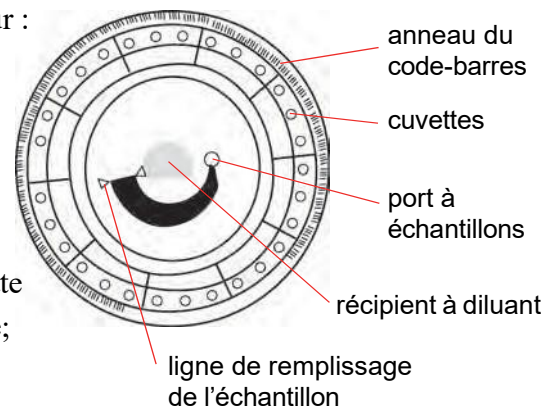

- une cuvette vérifie qu'un échantillon dilué suffisant a été transmis aux cuvettes deréaction;
- une cuvette vide recueille les excès de fluides;
- 21 cuvettes contiennent des billes de réactif lyophilisées spécifiques du test.

L'**anneau du code-barres** fixé sur le dessus du disque contient les données d'étalonnage relatives aux solutions chimiques spécifiques dans le disque. Il comprend également le code d'identification du disque, le numéro de lot et la date de péremption. L'analyseur vérifie automatiquement le code et rejette tout disque périmé. L'anneau du code-barres protège également les surfaces optiques de la cuvette contre les traces de doigts et les souillures, et permet de minimiser la contamination de l'analyseur en recueillant les petites gouttes de sang qui pourraient se trouver sur la surface du disque.

Le **port à échantillons**, donne accès à la **chambre à échantillon**. Elle est représentée par une flèche pointant vers un cercle moulé sur la face de disque supérieure. Lorsqu'une quantité suffisante d'échantillon a été chargée, la **ligne de remplissage de l'échantillon** se forme entre les deux flèches moulées sur la surface du disque.

Un **diluant** d'échantillon est scellé dans un récipient à l'intérieur du centre du disque. Au début du cycle de la réaction, l'analyseur ouvre ce récipient et décharge le diluant.

L'analyseur sépare un échantillon de sang entier hépariné au lithium par centrifugation (filage à vitesse rapide) à l'intérieur du disque. Les échantillons de plasma et de sérum ne sont pas affectés. Des quantités d'échantillon et de diluant mesurées avec précision sont transmises à la **chambre de mélange**. Ensuite, des forces centrifuges et capillaires transportent l'échantillon dilué vers les cuvettes, où il dissout les billes de réactif et entame les réactions chimiques. Les produits de la réaction dans les cuvettes sont alors mesurés par photométrie (à l'aide des propriétés de la lumière).

#### **2.6.2 Conservation et manipulation des disques**

*ATTENTION : Les disques sont fragiles. Manipulez-les toujours avec soin. Ne tapez pas les disques sur une table ou sur un plan de travail pour vider le port à échantillons. N'utilisez jamais un disque qui est tombé.*

> *Vérifiez la présence de dégâts éventuels sur chaque disque de réactif avant de l'utiliser. N'utilisez jamais de disque endommagé.*

- Rangez le disque selon les instructions fournies sur l'étiquette pour permettre aux réactifs de rester stables jusqu'à la date de péremption (imprimée sur le sachet en aluminium et encodée sur l'anneau du code-barres). L'analyseur rejette automatiquement tout disque périmé.
- Les disques peuvent être utilisés dès leur sortie du réfrigérateur (conservation entre 2 et 8 ºC [36 à 46°F]) sans devoir être réchauffés.
- Le disque peut rester dans son sachet scellé à température ambiante pendant une période cumulée de 48 heures. Un séjour plus long risque de provoquer une dégradation ou une inexploitation (par exemple, la suppression des solutions chimiques et une annulation du disque).
- ◼ N'exposez pas le disque (qu'ils sont ou non dans le sachet en aluminium) à la lumière directe du soleil ou à des températures supérieures à 32 ºC (90 °F).
- Vérifiez que le sachet en aluminium fermé n'est pas déchiré ou troué. Un sachet détérioré laisse pénétrer l'humidité, qui atteint le disque et diminue les performances des réactifs.
- Ouvrez le sachet au niveau de l'entaille située dans le coin supérieur droit du paquet.

*Remarque : Vous devez utiliser le disque dans les 20 minutes qui suivent l'ouverture du sachet.*

- Une fois le sachet ouvert, ne replacez pas le disque au réfrigérateur pour un usage ultérieur.
- Veillez à la propreté du disque. Ne le touchez que sur les bords afin d'éviter de laisser des traces de doigt sur les surfaces optiques. Utilisez un linge non pelucheux pour retirer toute trace de sang renversé sur la surface du disque.
- ◼ **Facultatif :** inscrivez le numéro d'identification du patient sur la surface du disque à l'endroit indiqué ci-contre. N'écrivez rien d'autre sur le disque ou sur l'anneau du codebarres.
- ◼ Après y avoir ajouté l'échantillon ou le témoin, tenez le disque à plat afin d'éviter de les renverser.

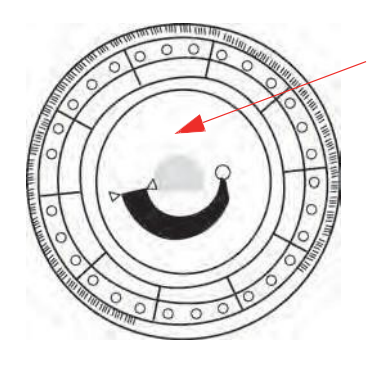

Inscrire ici l'ID du patient

*AVERTISSEMENT : DANGER BIOLOGIQUE : LES DISQUES DE RÉACTIF AYANT DÉJÀ ÉTÉ UTILISÉS CONTIENNENT DES LIQUIDES ORGANIQUES. SUIVEZ LES BONNES PRATIQUES DE TRAVAIL EN LABORATOIRE. MANIPULEZ TOUS LES DISQUES UTILISÉS COMME S'ILS ÉTAIENT CONTAMINÉS PAR L'HÉPATITE OU D'AUTRES MALADIES INFECTIEUSES. VÉRIFIEZ AUPRÈS DE L'ORGANISME NATIONAL APPROPRIÉ LA RÉGLEMENTATION RELATIVE AUX DÉCHETS EN VIGUEUR. POUR OBTENIR PLUS D'INFORMATIONS, REPORTEZ-VOUS À LA « PRÉCAUTIONS UNIVERSELLES », PAGE 1-2.*

### **2.7 Installation d'un rouleau de papier dans l'imprimante**

- 1. Ouvrez le couvercle de l'imprimante. Si l'imprimante contient un rouleau de papier, retirez-le.
- 2. Sortez le nouveau rouleau de papier de son emballage, puis déroulez quelques centimètres de papier.
- 3. Mettez le rouleau de papier dans l'imprimante de manière à ce qu'il se déroule du bas du rouleau vers l'avant de l'analyseur, comme illustré.
- 4. Veillez à ce que quelques centimètres de papier sortent de la fente de l'imprimante.
- 5. Fermez le couvercle en appuyant dessus jusqu'au déclic.
- 6. Tirez doucement sur l'extrémité du papier de manière à le tendre.

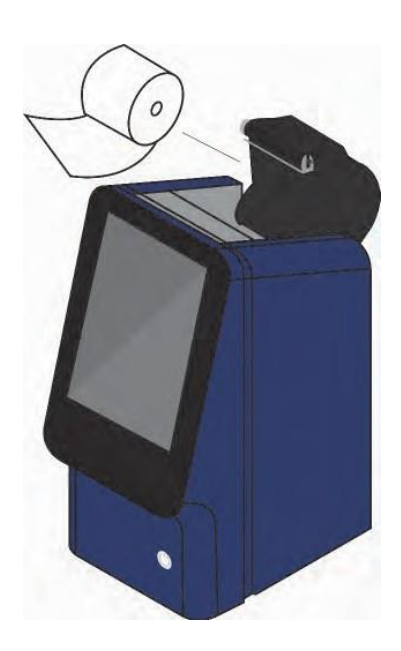

## **2.8 Produits connexes**

Pour commander des consommables ou des fournitures comme des disques de réactif, des pipettes, des embouts, du papier pour imprimante ou des échantillons témoins, adressez-vous à votre distributeur agréé ou au service à la clientèle d'Abaxis.

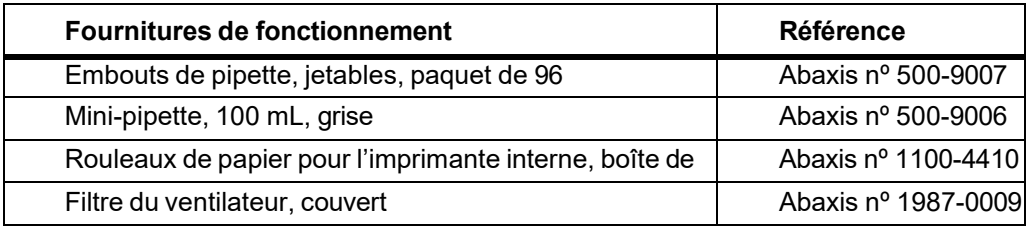

## **2.9 Accessoires en option**

Ces accessoires peuvent être branchés à l'analyseur par le biais de ses ports USB :

- clavier USB;
- imprimantes externes : adressez-vous au service d'assistance technique d'Abaxis pour obtenir une liste des modèles spécifiques;
- lecteurs de codes-barres : adressez-vous au service d'assistance technique d'Abaxis pour obtenir une liste des modèles spécifiques.

# Section 3 | Analyse et résultats

Cette section fournit des informations générales au sujet de l'analyseur Piccolo Xpress, des disques de réactif, des procédures d'analyse et des résultats.

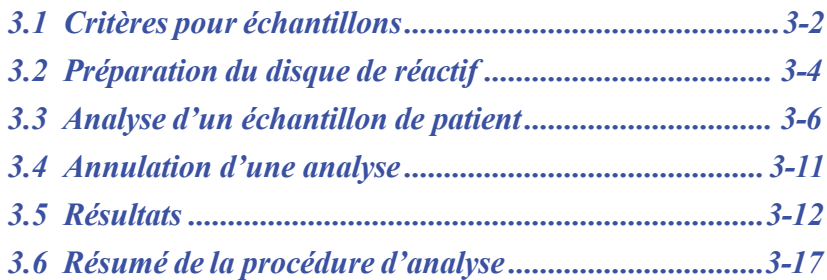

## **3.1 Critères pour échantillons**

- ◼ L'analyseur accepte les échantillons de sang entier **hépariné au lithium**, de plasma ou de sérum.
- ◼ L'**héparine de lithium** est l'unique anticoagulant dont l'utilisation est recommandée avec cet analyseur.

#### *Remarque : Lors du prélèvement d'un échantillon dans un tube de prélèvement à héparine de lithium, remplissez le tube au moins à moitié afin qu'il ne soit pas trop concentré dans l'échantillon.*

- ◼ **En cas d'utilisation de disques de réactif CLIA '88 Waived :** seul du sang entier hépariné au lithium peut être utilisé comme échantillon.
- ◼ **En cas d'exécution d'une analyse Basic Metabolic Panel Plus :** seul du plasma ou du sérum hépariné au lithium peut être utilisé comme échantillon. Le sang entier hépariné ne peut pas être utilisé.
- Un échantillon de 90 à 120 µl est nécessaire.
- Le sang entier doit être doit analysé dans les 60 minutes suivant le prélèvement ou séparé en plasma ou en sérum.
- Pour éviter d'endommager les globules rouges (hémolyse), ne pas réfrigérer ou secouer le sang entier.
- Si le plasma ou le sérum n'est pas analysé immédiatement, il peut être conservé à température ambiante pendant un maximum de cinq heures suivant la centrifugation. S'il est nécessaire de le conserver pendant plus de cinq heures, placez l'échantillon au réfrigérateur dans le tube bouché à 2 à 8 ºC (36 à 46°F) pendant 48 heures maximum ou conservezle à –10 ºC (14°F) pendant un maximum de cinq semaines dans un congélateur sans cycle de dégivrage automatique. Cela permettra d'éviter des changements significatifs du point de vue clinique dans la plupart des concentrations de mélanges à analyser.
- Pour une précision des résultats de glucose, le patient ne doit pas manger ou boire (doit jeûner) pendant une période minimale de 12 heures avant le prélèvement de l'échantillon.

*AVERTISSEMENT : LES RÉGLEMENTATIONS RELATIVES À LA SANTÉ ET À LA SÉCURITÉ DE L'UTILISATEUR EXIGENT EN TOUT TEMPS LE RESPECT DES PRÉCAUTIONS UNIVERSELLES LORS DE LA MANIPULATION DES ÉCHANTILLONS DE SANG HUMAIN OU DE L'UTILISATION DE L'ANALYSEUR CHIMIQUE PICCOLO XPRESS.*

> *POUR OBTENIR PLUS D'INFORMATIONS, REPORTEZ-VOUS AU DOCUMENT OSHA 29 CFR PART 1910 (« OCCUPATIONAL SAFETY AND HEALTH STANDARDS »), STANDARD NUMBER 1910.1030 (« TOXIC AND HAZARDOUS SUBSTANCES: BLOODBORNE PATHOGENS »), DISPONIBLE SUR LE SITE WEB HTTP://WWW.[OSHA](http://www.osha.gov/).GOV EN RECHERCHANT « 1910.1030 ».*

*AVERTISSEMENT : L'OPÉRATEUR DOIT ÉGALEMENT BIEN CONNAÎTRE LES RÉGLEMENTATIONS NATIONALES ET RÉGIONALES RELATIVES AUX DANGERS BIOLOGIQUES OSHA, QUI PEUVENT CONTENIR DES EXIGENCES SUPPLÉMENTAIRES À LA RÉGLEMENTATION NATIONALE. EN OUTRE, DES PROCÉDURES DE CONFORMITÉ DOIVENT ÉGALEMENT ÊTRE MISES EN ŒUVRE.*

#### **3.1.1 Ordre des tubes à essai**

Pour éviter toute contamination, remplissez toujours les tubes à essai dans l'ordre suivant :

- 1. **Bouchon bleu clair :** Citrate de sodium destiné à la détermination de coagulation
- 2. **Bouchon doré :** Tube SST avec activateur de coagulation
- 3. **Bouchon rouge :** Sérum uniquement, sans anticoagulant
- 4. **Bouchon vert :** Héparine de lithium anticoagulant pour analyse chimique uniquement
- 5. **Bouchon lavande :** EDTA -anticoagulant pour hématologie uniquement

*ATTENTION : Ne retirez pas l'échantillon pour le réintroduire ensuite dans le disque.*

*Ne mettez jamais les tubes à bouchon vert dans un agitateur de tubes à essai. Conservez les échantillons à température ambiante et utilisez-les sous 60 minutes. Une contamination par de l'EDTA affecte considérablement les résultats, en particulier Ca et K+.*

*L'utilisation d'un tube d'héparine de sodium provoque une élévation anormale des résultats de Na+.*

### **3.1.2 Ponction veineuse par tube Vacutainer ou seringue**

Les échantillons de sang entier doivent être recueillis en utilisant de l'héparine de lithium. Un excès d'héparine peut affecter certaines analyses et provoquer une dilution. Pour éviter cela, remplissez le tube Vacutainer au moins à moitié avec l'échantillon, puis mélangez soigneusement en retournant deux ou trois fois le tube.

Les méthodes suivantes de ponction veineuse sont disponibles :

- ◼ **Méthode préférée : recueillir les échantillons directement dans un tube Vacutainer à héparine de lithium (bouchon vert).** Si d'autres tubes doivent être prélevés, remplissez-les dans l'ordre suivant pour éviter les effets préjudiciables sur les résultats : (1) bleu clair,  $(2)$  or,  $(3)$  rouge,  $(4)$  vert,  $(5)$  lavande.
- ◼ **Seringue sans anticoagulant**. Prélevez l'échantillon, retirez l'aiguille, enlevez le bouchon du tube, puis ajoutez immédiatement l'échantillon à l'héparine de lithium (bouchon vert). Retournez doucement le tube deux ou trois fois pour mélanger.

*Remarque : N'agitez pas le tube. Cela produirait une hémolyse.*

## **3.2 Préparation du disque de réactif**

- Reportez-vous à la « Disques de réactif », page 2-8, pour obtenir des informations complètes sur les disques de réactif, y compris les instructions de manipulation. Assurez-vous de bien lire et comprendre ces informations avant d'utiliser l'analyseur.
- Reportez-vous à la « Critères pour échantillons », page 3-2, pour en savoir plus sur la manipulation des échantillons et les critères de conservation.

*ATTENTION : L'analyse doit commencer dès que l'échantillon est placé sur le disque de réactif (ou au plus tard dans les 10 minutes qui suivent).*

- *ATTENTION : Les disques sont fragiles, manipulez-les toujours avec soin. Ne tapez pas les disques sur une table ou sur un plan de travail pour vider le port à échantillons. N'utilisez jamais un disque qui est tombé.*
- *ATTENTION : Vérifiez la présence de dégâts éventuels sur chaque disque de réactif avant de l'utiliser. N'utilisez jamais de disque endommagé.*

### **3.2.1 Étape 1 : Distribution de l'échantillon**

Utilisez une micropipette (fournie avec l'analyseur) ou tout autre dispositif de transfert pour mettre environ 100 µl d'echantillon dans le disque par la chambre a echantillon.

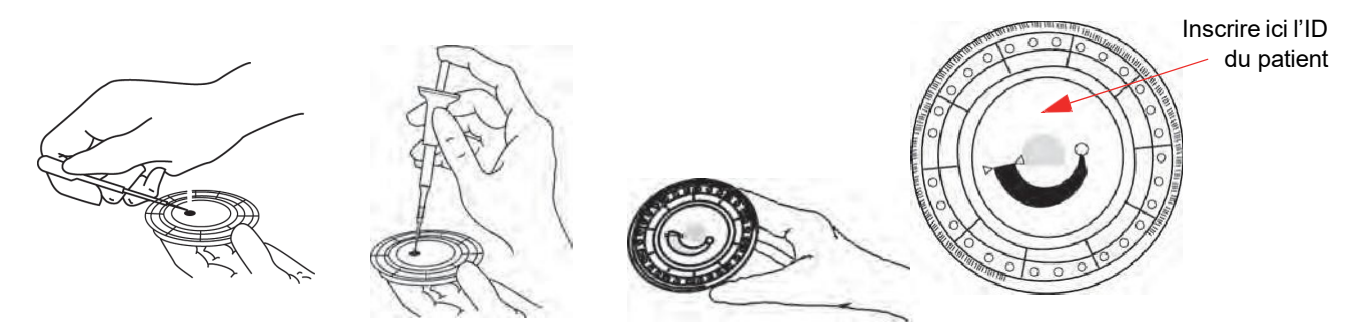

*ATTENTION : Portez des gants exempts de poudre lors de la manipulation des disques de réactif ou du fonctionnement de l'analyseur. En effet, la poudre peut perturber les composants optiques de l'analyseur.*

- 1. Remplissez la chambre à échantillon.
	- a. Mettez en place un nouvel embout à l'extrémité de la la pipette Piccolo 100 µl.
	- b. À l'aide de l'index ou du pouce, enfoncez le bouton de la pipette jusqu'à la position d'arrêt, puis maintenez-le en place pour le prélèvement d'échantillon.
	- c. Immergez l'embout de 2 à 3 mm sous la surface de l'échantillon, comme illustré.
	- d. Relâchez *lentement* le bouton pour prélever l'échantillon. Marquez une pause, puis retirez la pipette du tube d'échantillon.
	- e. Assurez-vous que l'embout de la pipette ne contient aucune bulle d'air.
	- f. Placez l'embout de la pipette dansla chambre à échantillon du disque, puis inclinez le disque à 45°, le port à échantillons étant situé au-dessus de la ligne de remplissage de façon à ce que l'échantillon dans sa totalité coule dans la chambre à échantillon. L'embout doit toucher la chambre à échantillon, comme illustré.

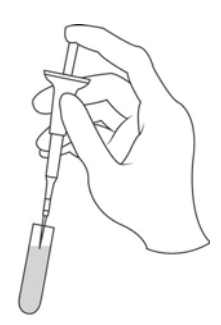

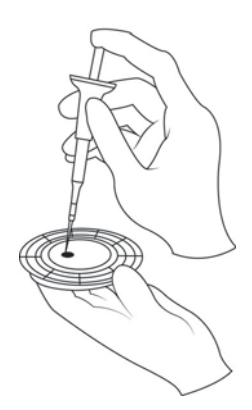

- g. Appuyez sur le piston d'un mouvement lent et continu. Faites attention à ne pas trop remplir la chambre à échantillon. Un échantillon de 90 µl remplira la chambre à échantillon et créera une ligne entre les deux flèches moulées sur le disque. Un échantillon de plus de 120 µl fera déborder la chambre à échantillon, ce quit provoquer une contamination et entraîner des défaillances des composants.
- h. Maintenez le piston de la pipette enfoncé tant que l'embout n'est pas retiré du port à échantillons.
- i. Jetez l'embout de la pipette dans un conteneur pour matériaux à risque biologique.
- j. Nettoyez le disque. Utilisez un chiffon non pelucheux pour nettoyer les gouttes d'échantillon renversées sur l'extérieur du disque, en prenant soin de ne rien enlever de l'échantillon dans le port à échantillons. Jetez le chiffon dans un conteneur à l'épreuve des risques biologiques.
- 2. **Facultatif :** Étiquetez le disque. Inscrivez l'ID du patient sur la surface du disque, à l'endroit indiqué à la page 3-5. N'écrivez rien sur le disque ou sur l'anneau du code-barres.
	- 3. Portez le disque à l'analyseur. Tenez-le par les bords et maintenez-le à plat pour éviter qu'il ne se déverse.

*ATTENTION : Ne retirez pas l'échantillon pour le réintroduire ensuite dans le disque.*

## **3.3 Analyse d'un échantillon de patient**

Cette section fournit les instructions détaillées à suivre pour effectuer des analyses.

*Remarque : L'analyseur intègre plusieurs fonctions de données facultatives servant à saisir des informations plus détaillées sur des échantillons.*

> *Dans le présent manuel, les étapes relatives à ces fonctions sont accompagnées de l'icône des paramètres avancés :*

> *Les écrans de ces fonctions ne s'affichent que si les fonctions correspondantes sont activées.*

> *Si un écran illustré dans une étape de ce manuel ne s'affiche pas sur l'analyseur, ignorez cette étape. (Reportez-vous à la « Utilisation des fonctions de données facultatives », page 4-29, pour obtenir plus d'informations sur ces fonctions.)*

1. Mettez l'analyseur sous tension en appuyant sur le bouton d'alimentation situé à l'avant de l'instrument. *Effectuez cette opération avant d'enlever les disques de réactif du réfrigérateur*

> L'analyseur démarre, puis effectue une autovérification. (Reportez-vous à la « Fonctions de contrôle qualité », page 6-1, pour obtenir des informations sur l'autovérification de l'analyseur.)

L'écran affiche Réchauffement si l'analyseur a besoin de temps pour préchauffer la chambre à disque à sa température de fonctionnement.

Une fois la température de fonctionnement atteinte, l'analyseur affiche Analyser sur l'écran d'accueil.

2. Appuyez sur **Analyser** sur l'écran tactile pour ouvrir le tiroir à disque.

> Les messages suivants s'affichent.

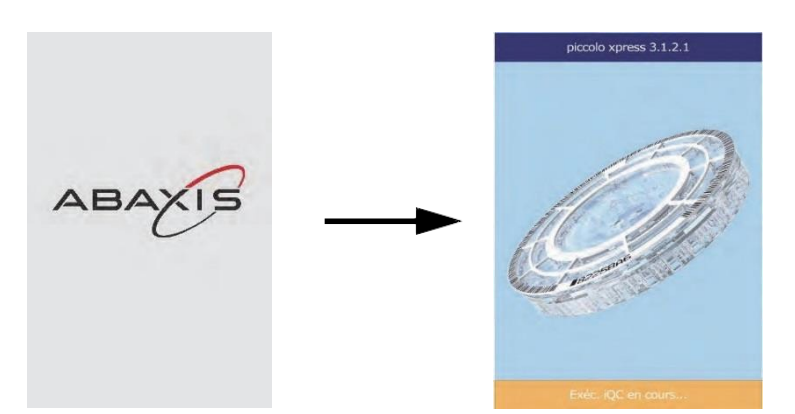

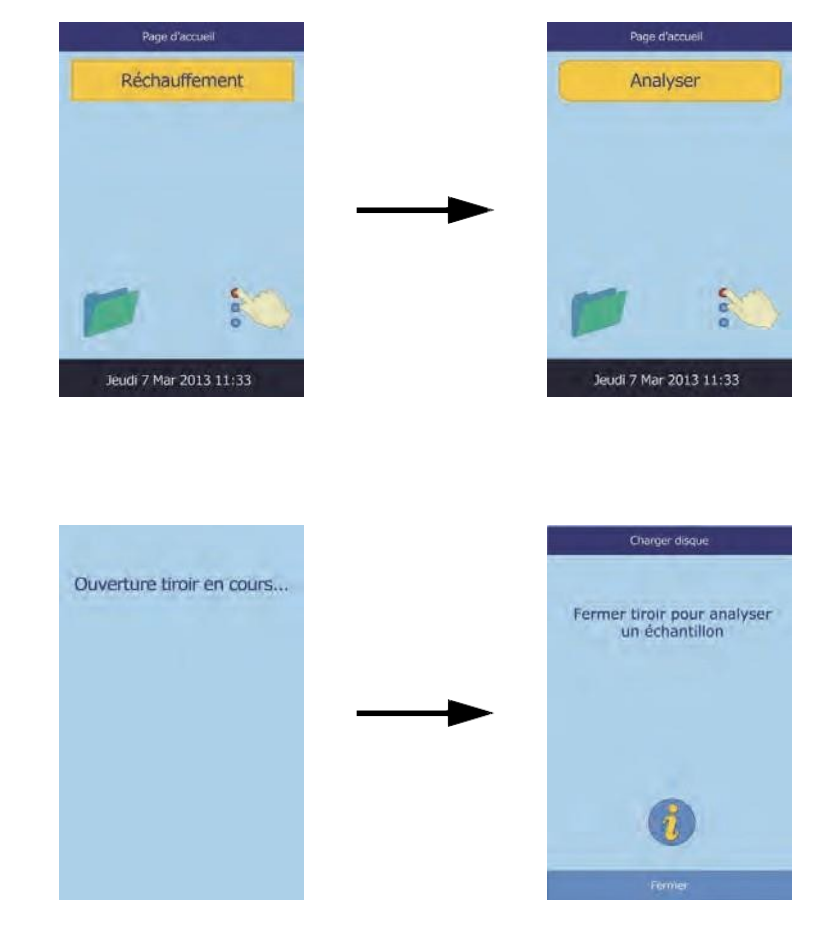

- *Remarque : Appuyez sur l'icône d'information sur l'écran Charger disque pour afficher des écrans d'aide présentant la procédure d'analyse de base. Appuyez sur* **Suivant**  *et sur* **Retour** *pour passer d'un écran à un autre, puis sur* **Quit** *pour les fermer.*
	- 3. Placez le disque dans la zone renfoncée du tiroir.

5. **Facultatif :** saisissez l'ID de l'opérateur à l'aide de l'écran

4. Appuyez sur **Fermer** pour fermer le tiroir.

tactile, puis appuyez sur **Terminé**.

L'ID de l'opérateur est une chaîne de caractères comportant au maximum 14 chiffres et/ou caractères.

La touche fléchée vers la droite ( $\triangleright$ ) fait office de tiret (-) et la touche fléchée vers la gauche ( $\triangleleft$ ) sert d'espacement arrière.

6. Sélectionnez le type d'échantillon à l'écran.

> L'illustration à gauche indique les sélections par défaut : **Patient** et **Contrôle**. Les choix que vous voyez dépendent de la configuration de l'analyseur. Reportez-vous à la

« Utilisation des fonctions de données facultatives », page 4-29.

*Remarque : Le type d'échantillon approprié doit être défini pour que les résultats puissent être correctement interprétés.*

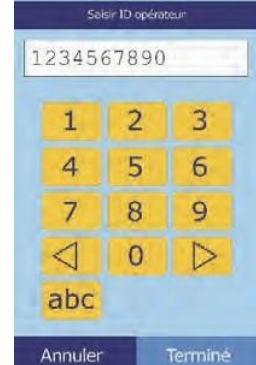

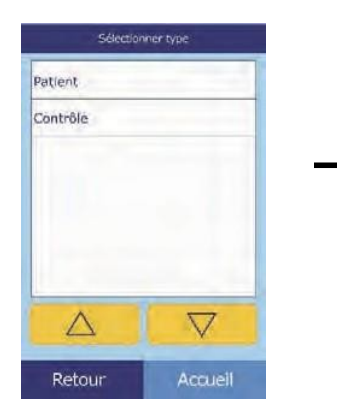

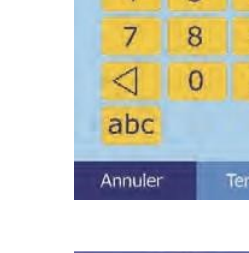

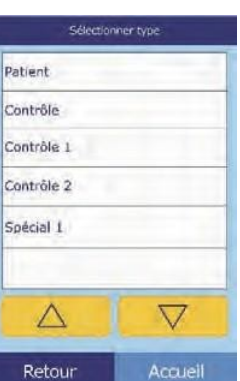

#### Fermeture tiroir en cours...

8. **Facultatif :** saisissez l'âge du patient à l'aide des touches fléchées vers le haut ( $\triangle$ ) et vers le bas ( $\nabla$ ), puis ajustez les unités, si nécessaire. Appuyez ensuite sur **Terminé**.

9. Saisissez le numéro d'identification de l'échantillon (maximum 14 caractères), puis appuyez sur **Terminé**.

10. **Facultatif** : saisissez un autre ID (maximum 14 caractères), puis appuyez sur **Terminé**.

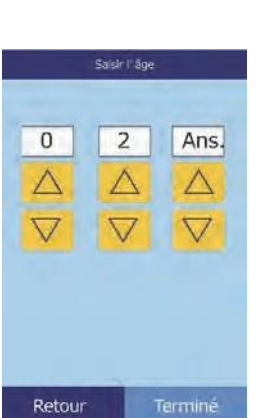

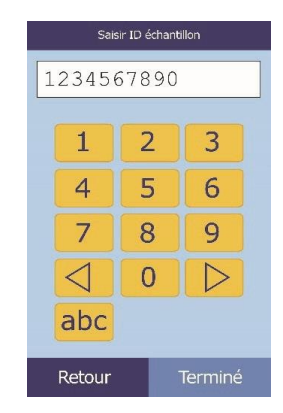

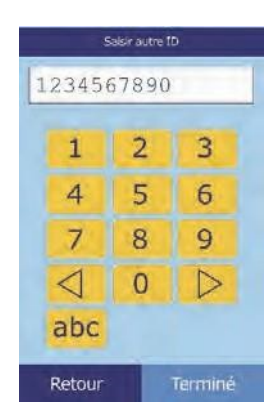

Sélectionner le sexe Inconnu Masculin Féminin Retour

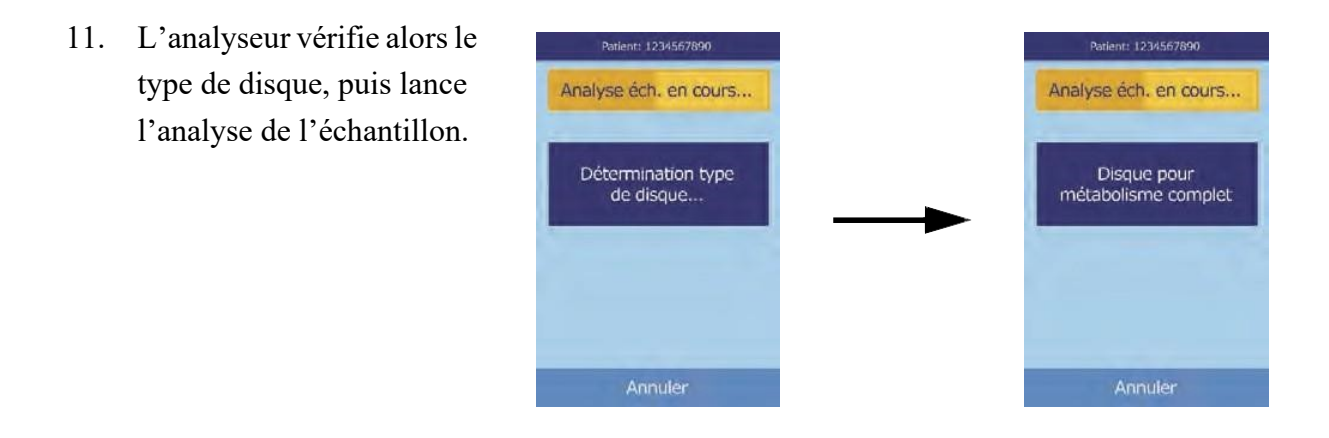

*Remarque : Un message d'erreur s'affiche si le disque détecté est de type incorrect ou périmé. Dans ce cas, répétez l'analyse en utilisant un disque de type correct.*

12. Une fois le traitement de l'échantillon terminé, l'analyseur enregistre les résultats et indique que l'analyse est terminée.

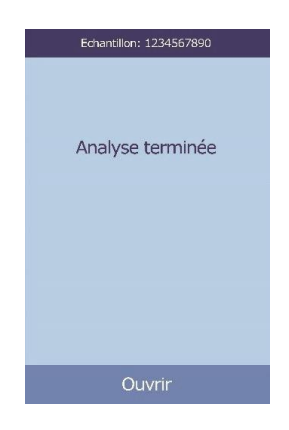

13. L'analyseur imprime automatiquement les résultats de l'analyse.

Si les résultats ne s'impriment pas automatiquement, il est possible de les extraire de la mémoire pour les imprimer. (Reportez-vous à la « Recherche de résultats », page 5-3.)

*Remarque : Vérifiez les résultats imprimés pour déceler les résultats éliminés éventuels, indiqués par les symboles suivants :* **~~~**

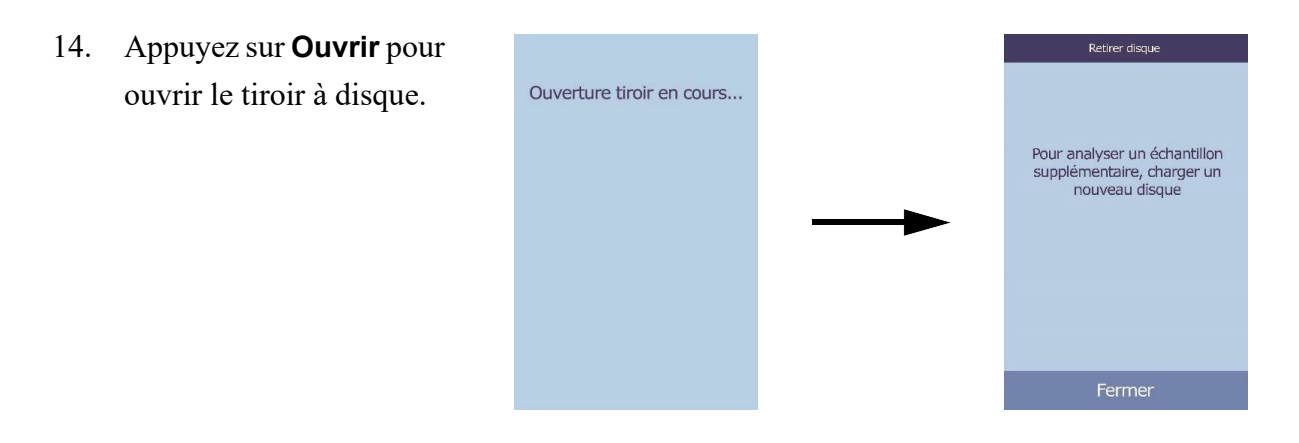

 *AVERTISSEMENT : DANGER BIOLOGIQUE : LES DISQUES DE RÉACTIF AYANT DÉJÀ ÉTÉ UTILISÉS CONTIENNENT DES LIQUIDES ORGANIQUES. SUIVEZ LES BONNES PRATIQUES DE TRAVAIL EN LABORATOIRE. MANIPULEZ TOUS LES DISQUES UTILISÉS COMME S'ILS ÉTAIENT CONTAMINÉS PAR L'HÉPATITE OU D'AUTRES MALADIES INFECTIEUSES. VÉRIFIEZ AUPRÈS DE L'ORGANISME NATIONAL APPROPRIÉ LA RÉGLEMENTATION RELATIVE AUX DÉCHETS EN VIGUEUR. POUR OBTENIR PLUS D'INFORMATIONS, REPORTEZ-VOUS À LA « PRÉCAUTIONS UNIVERSELLES », PAGE 1-2.*

- 16. Pour analyser un autre échantillon, insérez un nouveau disque et répétez la procédure cidessus.
- 17. Lorsque vous avez terminé, appuyez sur **Fermer** pour fermer le tiroir et remettre l'analyseur en mode d'attente.

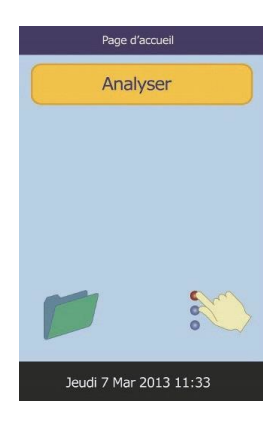

## **3.4 Annulation d'une analyse**

Il peut parfois s'avérer nécessaire d'annuler une analyse en cours.

1. Appuyez sur **Annuler** sur l'écran tactile.

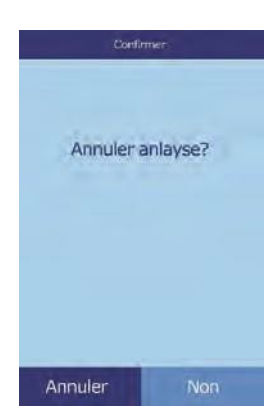

2. Appuyez à nouveau sur **Annuler** pour confirmer.

> L'analyse est annulée, et le tiroir à disque s'ouvre.

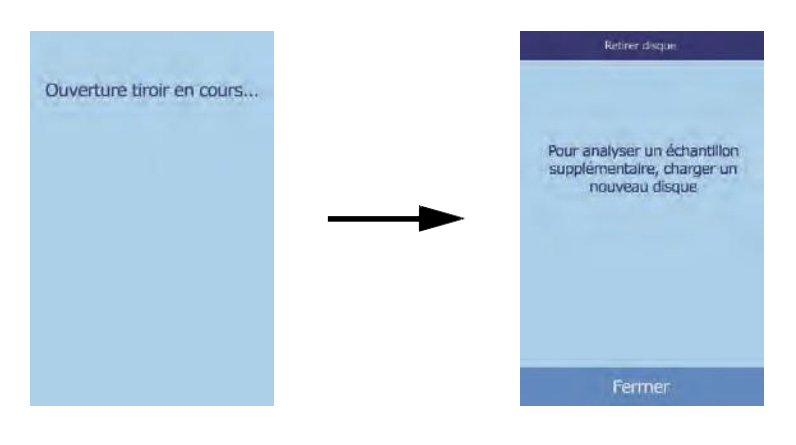

3. Retirez le disque du tiroir. Appuyez sur **Fermer** pour fermer le tiroir.

L'analyseur est à présent prêt à effectuer une autre analyse.

## **3.5 Résultats**

Les résultats de l'analyse sont enregistrés dans la mémoire et sont automatiquement imprimés. Il est également possible de les extraire ultérieurement pour les imprimer, si nécessaire. Si l'analyseur est connecté à un ordinateur externe, les résultats sont transmis automatiquement dès qu'ils sont calculés (reportez-vous à la « Branchement d'un ordinateur », page 10-2). Reportez-vous à la « Principes de fonctionnement », page 8-2, pour connaître la procédure de base et les équations permettant de calculer les concentrations des substances à analyser.

L'illustration indique des résultats standard imprimés. L'en-tête contient des informations telles que le type de disque de réactif, la date et l'heure de l'analyse, le type d'échantillon, le numéro d'identification du patient ou du contrôle, l'ID secondaire, le sexe, l'âge, le numéro d'identification de l'opérateur, le numéro de lot du disque et le numéro de série de l'analyseur. Les résultats sont imprimés sur quatre colonnes : nom du composé chimique, concentration de la substance analysée, fourchette de référence et unités employées. Le dos de la carte est adhésif pour permettre de la placer facilement dans le dossier du patient.

Chaque disque contient des réactifs permettant de détecter l'exposition à des conditions extrêmes (température et humidité, par exemple). Le message **QC OK** s'imprime près du bas lorsque les résultats sont compris dans les fourchettes prévues. Dans le cas contraire, les résultats ne s'affichent pas et le tiroir à disque s'ouvre.

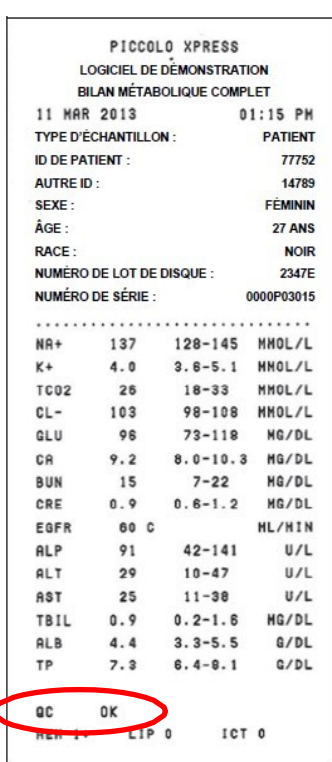

#### **3.5.1 Interprétation des résultats**

*Remarque : Comme pour toute procédure d'analyse diagnostique, toutes les autres procédures d'analyse (y compris l'état clinique du patient) doivent être prises en compte avant de prononcer un diagnostic final.*

- Les résultats non compris dans la fourchette de référence sont accompagnés d'un astérisque (\*), imprimé en regard de la concentration de la substance analysée.
- Les résultats en dehors de la fourchette dynamique sont indiqués par le symbole « inférieur à » (**<**), imprimé en regard de la valeur la plus faible de la fourchette dynamique, ou du symbole « supérieur à » (**>**), imprimé en regard de la valeur la plus élevée de la fourchette dynamique.

Par exemple, la fourchette dynamique du glucose est de 10 à 700 mg/dl. Une concentration de glucose inférieure à cette fourchette pour un échantillon sera imprimée **<10 mg/dl**, tandis qu'une concentration de glucose supérieure à cette fourchette sera imprimée **>700 mg/dl**. Les résultats hors de la fourchette dynamique seront indiqués comme étant inférieurs ou supérieurs à la valeur indiquée.

*Remarque : Si un résultat quelconque d'une analyse particulière dépasse la fourchette dynamique, analysez l'échantillon au moyen d'une autre méthode approuvée ou envoyez-le à un laboratoire agréé pour une analyse. N'essayez pas de diluer l'échantillon et de répéter l'analyse sur l'analyseur.*

> *Des tests approfondis de l'analyseur ont montré que, dans de très rares circonstances, un échantillon peut ne pas s'écouler dans la chambre à échantillon, et qu'une quantité insuffisante d'échantillon est analysée. De ce fait, plusieurs résultats peuvent se situer contre toute attente en dehors des fourchettes de référence. Si cela se produit, analysez l'échantillon avec un nouveau disque.*  **(**Pour plus de détails, reportez-vous à la « Messages liés à l'instrument et aux résultats », page 7-2, et en particulier au tableau de la page 7-3)*.*

Les indices d'échantillons sont fournis dans le bas des résultats imprimés. Ils indiquent les degrés d'hémolyse (HEM), d'ictère (ICT) et d'hyperlipidémie (LIP) détectés dans l'échantillon, mesurés selon une échelle de 0 (absence),

1+ (présence faible), 2+ (présence modérée) et 3+ (présence importante).

#### **3.5.2 Résolution des problèmes affectant les résultats**

- Les symboles  $\sim$  sont imprimés à la place d'un nombre si la valeur correspondante ne peut pas être déterminée (le résultat est éliminé). Cette situation peut se présenter en raison d'un mélange incorrect d'une bille de réactif avec un échantillon dilué, d'une réaction non linéaire, d'un point final d'une réaction donnée qui n'est pas atteint ou d'une concentration qui n'est pas prise en charge par l'analyseur. Lorsqu'une substance chimique est éliminée (**~~~**), l'analyseur invite l'opérateur à imprimer un rapport d'erreur.
- **CONFIRMER FAIBLES VALEURS** avec un point d'exclamation (!) en regard de chaque substance à analyser indique qu'au moins une des substances à analyser a une concentration plus faible que celle à laquelle on pourrait normalement s'attendre. Si cela se produit, répétez l'analyse de l'échantillon. Si cela se reproduit, l'échantillon peut présenter un problème.
- **HEM, LIP** ou ICT est imprimé à la place de la concentration de la substance à analyser lorsque les résultats sont perturbés par la matière interférente. **LIP** est également imprimé si l'hyperlipidémie et l'ictère sont tous deux affectés. **HEM** est également imprimé si l'hémolyse et l'ictère, l'hémolyse et l'hyperlipidémie ou l'hémolyse, l'hyperlipidémie et l'ictère ont perturbé une substance à analyser donnée. Étudiez les indices d'échantillons afin de déterminer si plusieurs facteurs interfèrent avec un résultat particulier.

#### **3.5.3 Dosage de la lactate déshydrogénase (LD)**

- Les cellules sanguines contiennent des taux importants de LD. Par conséquent, tous les dosages de LD sont sensibles à l'hémolyse provoquée par la libération de LD par les érythrocytes. Dans les cas ci-dessous, les résultats sont annotés pour faciliter l'interprétation de l'activité LD en présence d'une légère hémolyse.
- Si l'hémolyse (HEM) est supérieure à 50 mg/dL et inférieure ou égale à 100 mg/dL, la valeur de la LD imprimée est suivie d'un **H**, indiquant une certaine augmentation liée à une hémolyse.
- Si l'hémolyse (HEM) est supérieure à 100 mg/dL et inférieure ou égale à 150 mg/dL, la valeur de la LD est alors précédée du signe **<** et suivie d'un **H**, indiquant ainsi que la valeur réelle de la LD est inférieure à la valeur rapportée.

Si l'hémolyse est supérieure à 150 mg/dL, aucun résultat n'est indiqué et seule la mention **HEM** est imprimée.

#### **3.5.4 Substances endogènes**

L'analyseur juge la qualité de chaque échantillon et utilise la lumière (par spectrophotométrie) pour mesurer les concentrations des substances endogènes pour chaque analyse. Les niveaux de HEM, LIP et ICT sont indiqués au bas de chaque carte des résultats ou sur l'écran tactile.

Un score de 0, 1+, 2+ ou 3+ est attribué en fonction du niveau de chaque facteur. Le tableau ci-dessous illustre la relation entre ces scores et la concentration approximative de chaque substance endogène dans l'échantillon.

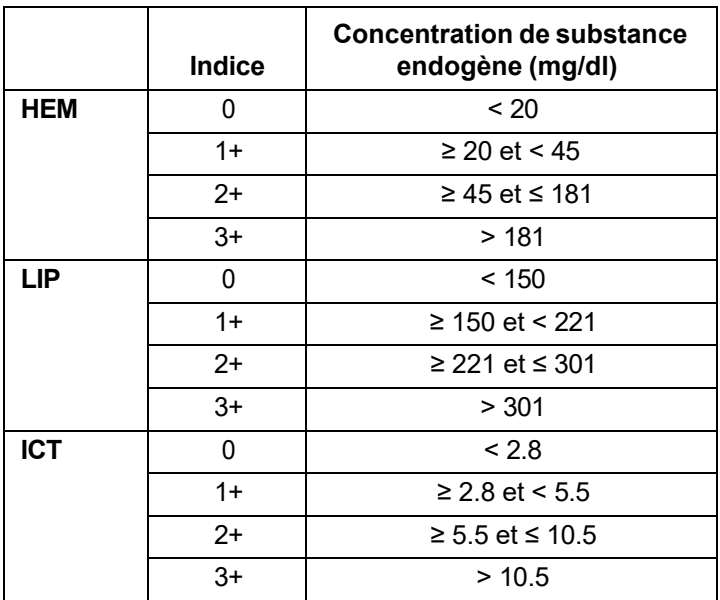

#### **Corrélation entre les indices d'échantillons et les concentrations des substances endogènes**

Les effets des substances endogènes ont été évalués pour chacune des méthodes d'analyse d'Abaxis et des seuils d'exclusion ont été définis pour chacune d'elles. En cas de dépassement d'un seuil affectant négativement les résultats de l'analyse, le résultat sera automatiquement supprimé et **HEM**, **ICT** ou **LIP**  sera indiqué à sa place.

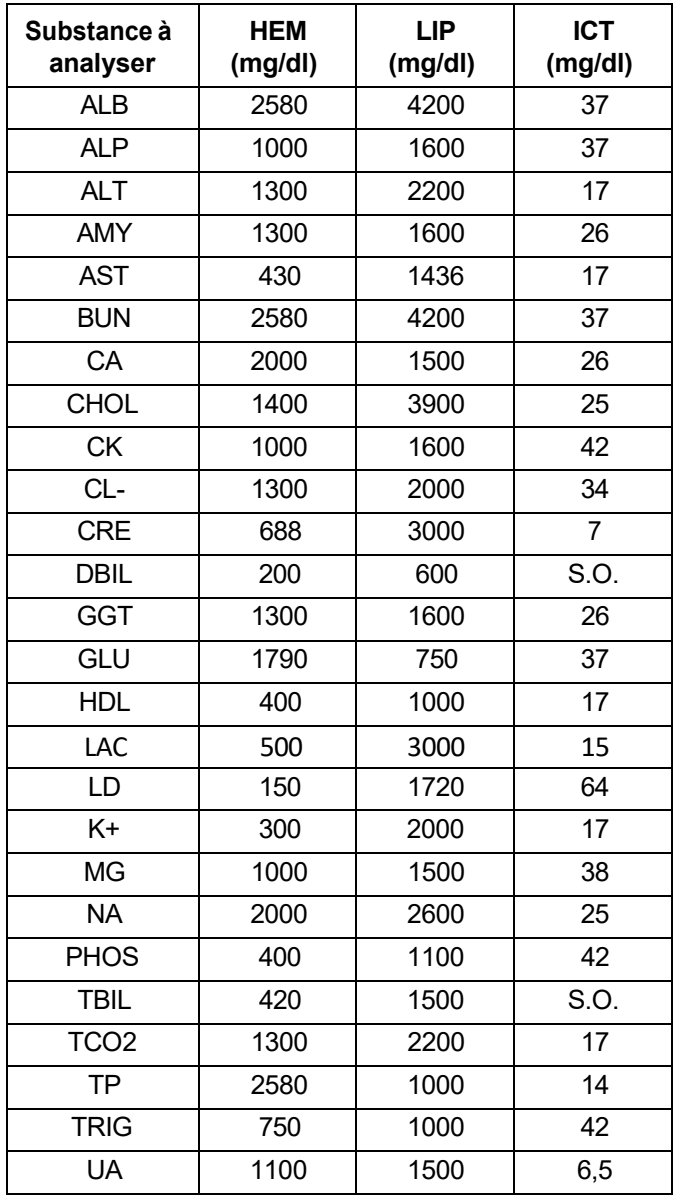

#### **Seuil d'exclusion des substances endogènes pour les méthodes d'analyse d'Abaxis**

Si un échantillon est identifié comme étant hémolytique, prélevez un nouvel échantillon et analysez un autre disque. Abaxis recommande de séparer le nouvel échantillon en sérum ou en plasma de façon à pouvoir vérifier le degré d'hémolyse. Si le nouvel échantillon est hémolytique, utilisez une autre méthode d'analyse ou envoyez l'échantillon à un laboratoire de référence. Les échantillons dont l'hématocrite est supérieur à 60 % du volume des globules rouges concentrés peuvent être signalés sur la carte des résultats par la mention **HEM**. Suivez les instructions ci-dessus pour la nouvelle analyse des échantillons hémolysés.
Une hyperlipidémie peut être due au régime alimentaire. Demandez au patient de jeûner pendant un minimum de 12 heures avant le prélèvement du nouvel échantillon. Pour obtenir des recommandations relatives à l'analyse d'échantillons hautement hyperlipidémiques ou ictériques, reportez-vous à la section « Dépannage », page 7-1. Pour des échantillons ayant une teneur en lipides très élevée provenant de patients à jeun ou des échantillons ictériques, utilisez une autre méthode d'analyse ou envoyer l'échantillon à un laboratoire de référence.

# **3.6 Résumé de la procédure d'analyse**

#### **3.6.1 Analyseur chimique Piccolo Xpress**

- Vérifiez que la prise électrique utilisée pour l'analyseur est reliée à la terre.
- ◼ Assurez-vous que la température ambiante de fonctionnement de l'analyseur est comprise entre 15 et 32 ºC.
- Ne débranchez pas l'alimentation de l'analyseur lors de l'analyse d'un échantillon.
- Laissez le tiroir de l'analyseur fermé lorsque vous ne l'utilisez pas.
- Ne tentez pas de réparer l'analyseur sous peine d'annuler la garantie.
	- ❑ Reportez-vous à la section « Dépannage », page 7-1 pour connaître les procédures de dépannage.
	- ❑ Reportez-vous à la section « Entretien et réparation », page 9-1 pour connaître les procédures d'entretien périodique.

#### **3.6.2 Disques de réactif**

*Vérifiez la présence de dégâts éventuels sur chaque disque de réactif avant de l'utiliser. N'utilisez jamais de disque endommagé.*

- ◼ N'utilisez pas de disque périmé. La date de péremption du disque est imprimée sur le sachet en aluminium. Elle est également encodée dans le code-barres.
- Conservez tous les disques à une température de 2 à 8 °C, conformément aux instructions fournies sur leurs étiquettes. Les disques peuvent être utilisés dès leur sortie du réfrigérateur.

*ATTENTION : Les disques sont fragiles. Manipulez-les toujours avec soin. Ne tapez pas les disques sur une table ou sur un plan de travail pour vider le port à échantillons. N'utilisez jamais un disque qui est tombé.*

- ◼ Veillez à la propreté des disques. Portez des gants exempts de poudre et ne touchez les disques que sur les bords afin d'éviter toute trace de doigts sur les surfaces optiques de la cuvette. Retirez les déversements d'échantillon sur l'extérieur du disque à l'aide d'un chiffon non pelucheux et prenez soin de ne rien enlever de l'échantillon dans le port à échantillons.
- Après avoir ajouté l'échantillon, tenez le disque à plat afin d'éviter de le renverser.
- N'utilisez jamais un disque qui est tombé.
- Utilisez le disque dans les 20 minutes qui suivent l'ouverture du sachet en aluminium.
- ◼ Traitez le disque dans les **10 minutes** qui suivent l'ajout de l'échantillon.

#### **3.6.3 Échantillons**

- Analysez un échantillon de sang entier dans les 60 minutes qui suivent son prélèvement.
- Remplissez le tube de prélèvement à héparine de lithium au moins à moitié afin que l'anticoagulant ne soit pas trop concentré dans l'échantillon.
- Pour éviter une hémolyse, ne réfrigérez ou secouez pas les échantillons de sang entier.
- Lors de l'ajout de sang à un tube de prélèvement sous vide, retirez l'aiguille de la seringue et le bouchon du tube, puis insérez doucement l'échantillon dans le tube. (Une hémolyse risque de se produire si l'échantillon est injecté par le bouchon.)

*ATTENTION : Ne retirez pas l'échantillon pour le réintroduire ensuite dans le disque.*

*Remarque : Remplissez toujours les tubes de prélèvement sous vide dans l'ordre suivant :*

- *1. Bouchon bleu clair : Citrate de sodium destiné à la détermination de la coagulation.*
- *2. Bouchon doré : Tube SST avec activateur de coagulation.*
- *3. Bouchon rouge : Sérum uniquement, sans anticoagulant.*
- *4. Bouchon vert : Héparine de lithium. Anticoagulant pour analyse chimique uniquement.*
- *5. Bouchon lavande : EDTA. Anticoagulant pour hématologie uniquement.*

# Section 4 | Configuration de l'analyseur

Cette section explique comment configurer l'analyseur chimique Piccolo Xpress afin d'en optimiser les performances.

Voici les principales tâches d'analyse :

- Reportez-vous à la section « Utilisation des écrans de paramètres », page 4-2 pour obtenir une vue d'ensemble des paramètres de l'analyseur.
- Modification des fourchettes de référence en fonction de la population étudiée, puis impression, transmission ou archivage de ces fourchettes :
	- ❑ « Personnalisation de fourchettes de référence », page 4-2
	- ❑ « Impression et archivage des fourchettes de référence », page 4-11
	- ❑ « Transmission de fourchettes de référence », page 4-14
- Réglage des paramètres généraux de l'analyseur:
	- ❑ « Affichage de l'identification de l'analyseur », page 4-15
	- ❑ « Changement de la date et de l'heure », page 4-16
	- ❑ « Sélection de la langue », page 4-17
	- ❑ « Sélection des unités », page 4-18
	- ❑ « Réglage du volume des sons », page 4-21
	- ❑ « Réglage de l'affichage », page 4-22
	- ❑ « Paramètres de l'imprimante », page 4-25
	- ❑ « Définition du protocole de communication », page 4-28
	- ❑ « Utilisation des fonctions de données facultatives », page 4-29
	- ❑ « Paramètres de sécurité », page 4-35
- Analyse d'échantillons de contrôle :
	- ❑ « Analyse de contrôles », page 4-32.

*Remarque : Si disponible, appuyez sur l'icône d'information pour obtenir des renseignements supplémentaires.*

# **4.1 Utilisation des écrans de paramètres**

Vous trouverez ci-dessous le chemin général à suivre dans les menus de l'analyseur afin d'effectuer les procédures présentées dans cette section. Ces procédures sont disponibles lorsque l'analyseur affiche l'écran d'accueil.

1. Dans l'écran d'accueil, appuyez sur l'icône Paramètres.

L'premier écran Paramètres analyseur est destiné à régler la date et l'heure, la langue, les paramètres sonores, l'affichage et l'imprimante, ainsi que de consulter des informations de base sur l'analyseur.

2. Appuyez sur l'icône **Autres paramètres**.

Le deuxième écran Paramètres analyseur est le point de départ pour régler d'autres paramètres, manipuler les fourchettes de référence et mettre à jour le logiciel de l'analyseur.

3. Appuyer sur **Accueil** pour revenir à l'écran d'accueil.

# **4.2 Personnalisation de fourchettes de référence**

L'analyseur intègre plusieurs fourchettes de référence démographiques et de substances à analyser par défaut à utiliser dans le cadre d'analyses. Il est possible de modifier ces fourchettes, de créer ou supprimer des fourchettes personnalisées, ainsi que de rétablir les paramètres par défaut des fourchettes prédéfinies.

*Remarque : Modifiez les fourchettes de référence soit en unités courantes, soit en unités SI, mais n'utilisez pas les deux. L'analyseur convertit automatiquement les unités.*

- 1. Dans l'écran d'accueil, appuyez sur l'icône Paramètres.
- 2. Appuyez sur l'icône Autres paramètres.

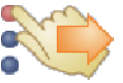

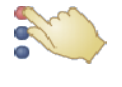

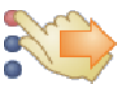

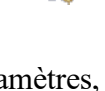

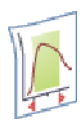

- 3. Appuyez sur l'icône Paramètres des fourchettes de référence.
- 4. À l'écran Inclure fourchettes de référence :
	- ❑ Pour modifier la dernière fourchette de référence ajustée, appuyez sur **Dernière modif.**, puis passez à l'étape 5, page 4-4.
	- ❑ Pour modifier n'importe quelle fourchette de référence, appuyez sur **Tous**, puis passez à l'étape suivante.
- 5. L'écran Modifier fourchette de référence s'ouvre et affiche une liste des tâches ci-dessous :
	- ❑ Modifier les fourchettes de référence d'une substance à analyser spécifique (voir ci-dessous).
	- ❑ Modifier les fourchettes de référence d'un élément démographique spécifique (voir page 4-5).
	- ❑ Ajouter une fourchette de référence à un nouvel élément démographique (voir page 4-6).
	- ❑ Supprimer une fourchette de référence d'un élément démographique (voir page 4-9).
	- ❑ Rétablir les valeurs par défaut de toutes les fourchettes de référence prédéfinies (voir page 4-10).

#### **4.2.1 Modification desfourchettes de référence d'une substance à analyser**

Pour modifier les fourchettes de référence d'une substance à analyser spécifique, suivez la procédure ci-dessous.

1. Dans l'écran Modifier fourchette de référence, appuyez sur **Substances à analyser**.

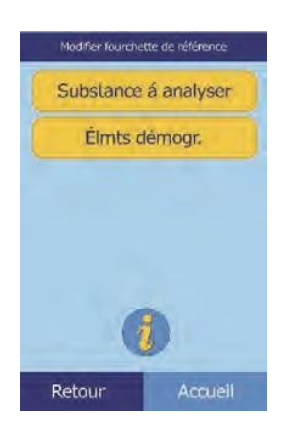

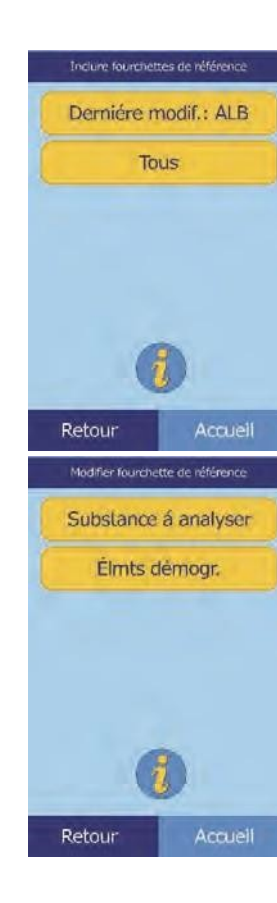

2. Dans l'écran Substances à analyser, sélectionnez la substance à analyser.

Utilisez les touches fléchées vers le haut ( $\triangle$ ) et vers le bas ( $\nabla$ ) pour parcourir la liste.

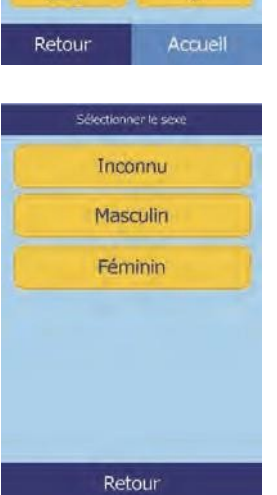

 $\triangledown$ 

Substances å analyser

ALB ALP ALT AMY AST

Δ

- 3. Sélectionnez le sexe du patient.
- 4. Sélectionnez la fourchette de référence à modifier.

Utilisez les touches fléchées vers le haut ( $\triangle$ ) et vers le bas ( $\nabla$ ) pour parcourir la liste.

- 5. Utilisez les commandes pour définir les limites supérieure et inférieure de la fourchette.
	- ❑ Réglez les valeurs à l'aide des touches fléchées vers le haut  $(\triangle)$  et vers le bas  $(\nabla)$ .
	- ❑ Appuyez sur **Supprimer** pour réinitialiser les deux limites.
	- ❑ Appuyez sur **V/déft** pour rétablir les valeurs par défaut de la fourchette.
- 6. Appuyez sur **Enreg.** pour enregistrer les modifications apportées.

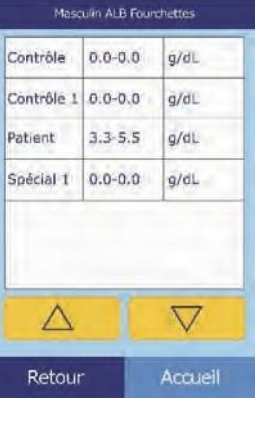

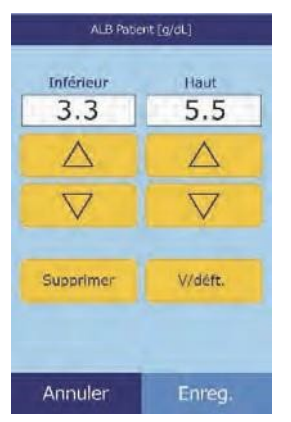

#### **4.2.2 Modification desfourchettes de référence d'un élément démographique**

Suivez la procédure ci-dessous pour modifier les fourchettes de référence d'un élément démographique, d'un type de patient ou d'un contrôle spécifique.

1. Dans l'écran Modifier fourchette de référence, appuyez sur **Elmts démogr**.

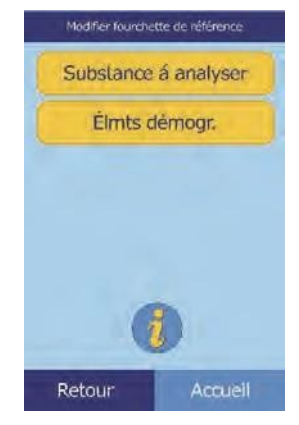

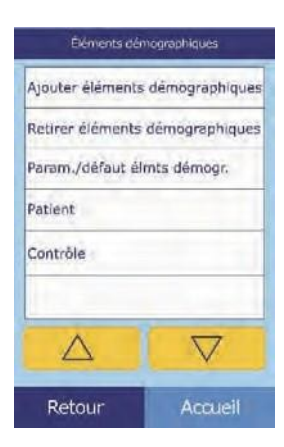

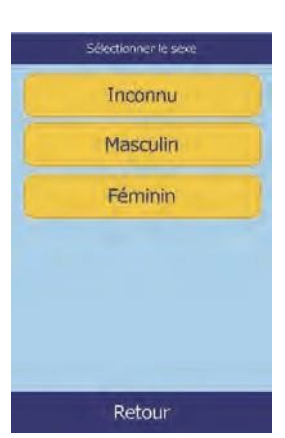

2. Dans l'écran Elmts démogr., sélectionnez le patient ou le contrôle à modifier.

Si nécessaire, faites défiler la liste à l'aide des touches fléchées vers le haut ( $\triangle$ ) et vers le bas ( $\nabla$ ).

3. **Élément démographique Patient uniquement :** sélectionnez le sexe.

4. L'analyseur affiche les fourchettes pour le patient ou l'élément démographique de contrôle.

> Sélectionnez la substance à analyser à ajuster. Si nécessaire, faites défiler la liste à l'aide des touches fléchées vers le haut  $(\triangle)$  et vers le bas  $(\nabla)$ .

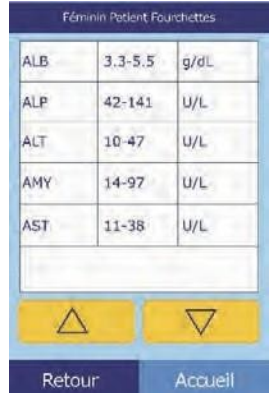

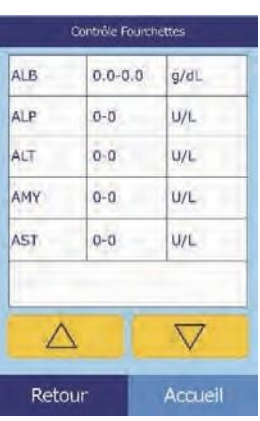

- 5. Utilisez les commandes pour définir les limites supérieure et inférieure de la fourchette.
	- ❑ Réglez les valeurs à l'aide des touches fléchées vers le haut  $(\triangle)$  et vers le bas  $(\nabla)$ .

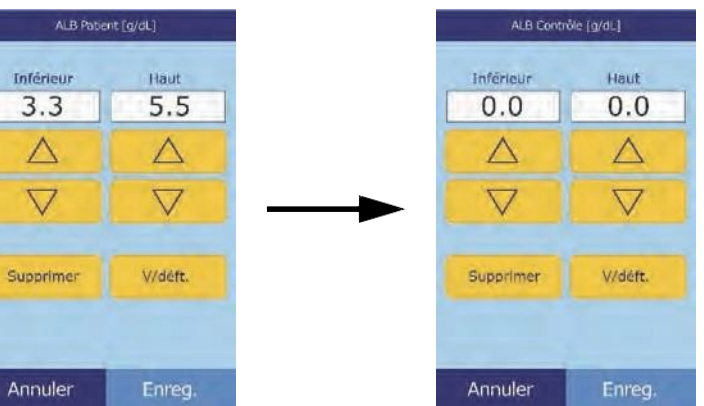

- ❑ Appuyez sur **Supprimer** pour réinitialiser les deux limites.
- ❑ Appuyez sur **V/déft** pour rétablir les valeurs par défaut de la fourchette.
- 6. Appuyez sur **Enreg.** pour enregistrer les modifications apportées.

#### **4.2.3 Ajout d'un élément démographique**

Suivez la procédure ci-dessous pour ajouter des fourchettes de référence d'un élément démographique spécifique.

1. Dans l'écran Modifier fourchette de référence, appuyez sur **Élmts démogr**.

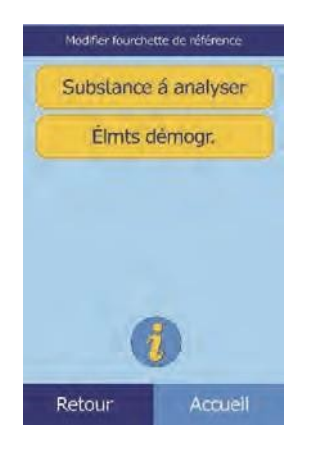

2. Dans l'écran Elmts démogr., appuyez sur **Ajouter éléments démographiques**.

- ❑ Pour créer une fourchette de référence pour un nouvel élément démographique sans titre :
	- a. Appuyez sur **Spécial n**.
- *Remarque : Le numéro affiché n. varie en fonction du nombre d'éléments démographiques spéciaux ou de contrôle déjà ajoutés ou supprimés.*

- b. Sélectionnez le sexe.
- c. Sélectionnez la substance à analyser à ajuster. Si nécessaire, faites défiler la liste à l'aide des touches fléchées vers le haut  $(\triangle)$  et vers le bas  $(\nabla)$ .

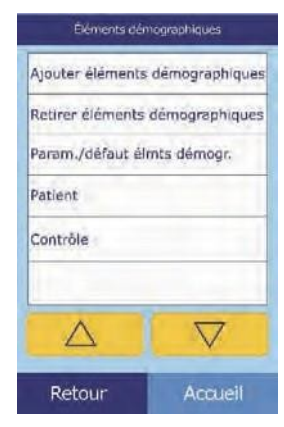

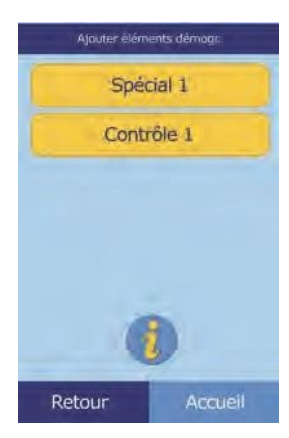

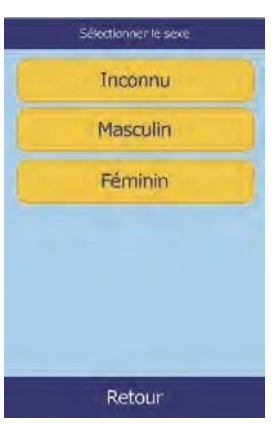

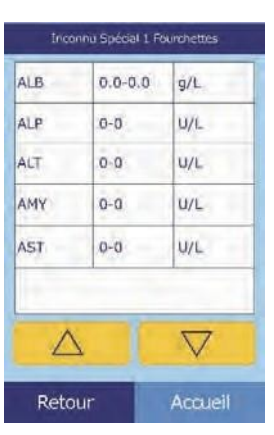

- d. Utilisez les touches fléchées vers le haut ( $\triangle$ ) et vers le bas ( $\nabla$ ) pour définir les limites supérieure et inférieure de la substance à analyser.
	- Appuyez sur **Supprimer** pour fixer les deux limites à zéro.
	- Appuyez sur **V/déft** pour rétablir les valeurs par défaut de la fourchette.

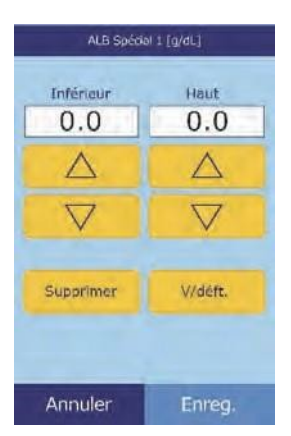

*Remarque : Si vous définissez ces deux valeurs sur zéro, les fourchettes de cette substance à analyser ne s'impriment pas sur les résultats et la valeur récupérée n'est pas vérifiée par rapport aux limites de valeurs.*

- e. Appuyez sur **Enreg.** pour enregistrer les modifications apportées.
- ❑ Pour créer un nouveau contrôle :
	- a. Appuyez sur **Contrôle**.

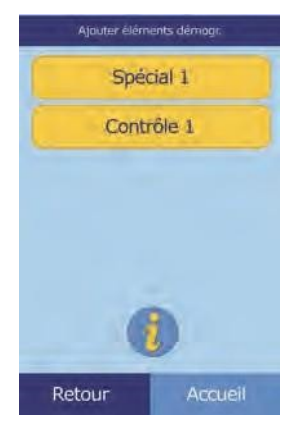

b. Sélectionnez la substance à analyser à ajuster. Si nécessaire, faites défiler la liste à l'aide destouches fléchées vers le haut  $(\triangle)$  et vers le bas  $(\nabla)$ .

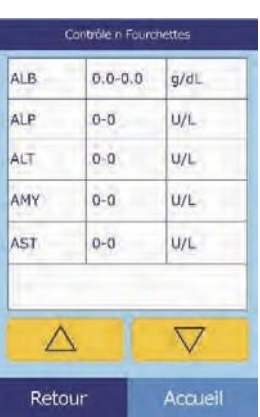

- c. Utilisez les touches fléchées vers le haut ( $\triangle$ ) et vers le bas ( $\nabla$ ) pour définir les limites supérieure et inférieure de la substance à analyser.
	- Appuyez sur **Supprimer** pour fixer les deux limites à zéro.
	- Appuyez sur **V/déft** pour rétablir les valeurs par défaut de la fourchette.

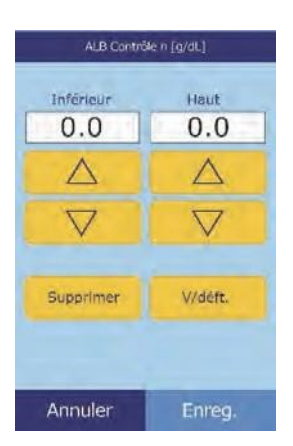

- *Remarque : Si vous définissez ces deux valeurs sur zéro, les fourchettes de cette substance à analyser ne s'impriment pas sur les résultats et la valeur récupérée n'est pas vérifiée par rapport aux limites de valeurs.*
	- d. Appuyez sur **Enreg.** pour enregistrer les modifications apportées.

#### **4.2.4 Suppression d'un élément démographique**

Suivez la procédure ci-dessous pour supprimer les fourchettes de référence d'un élément démographique spécifique.

1. Dans l'écran Modifier fourchette de référence, appuyez sur **Elmts démogr**.

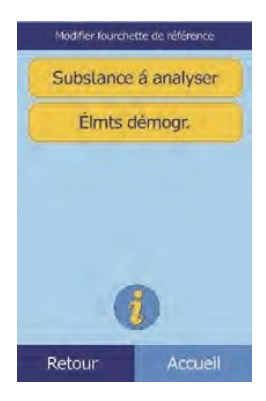

2. Dans l'écran Elmts démogr., appuyez sur **Retirer éléments démographiques**.

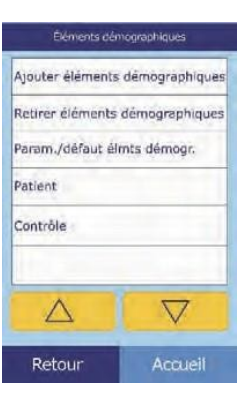

3. Sélectionnez l'élément démographique à supprimer. Faites défiler la liste à l'aide des touches fléchées vers le haut ( $\triangle$ ) et vers le bas  $(\nabla)$ .

4. Un écran d'avertissement s'affiche. Appuyez sur **Continuer** pour supprimer définitivement l'élément démographique.

## **4.2.5 Rétablissement des éléments démographiques par défaut**

Suivez la procédure ci-dessous pour rétablir tous les paramètres par défaut des fourchettes de référence prédéfinies.

1. Dans l'écran Modifier fourchette de référence, appuyez sur **Élmts démogr**.

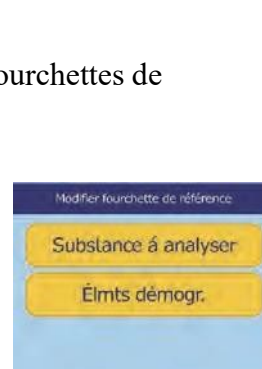

Retour

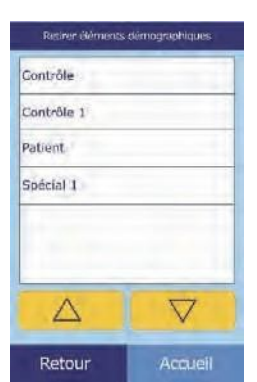

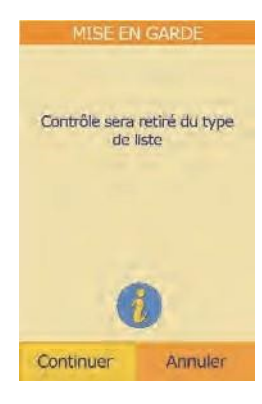

2. Dans l'écran Elmts démogr., appuyez sur **Param./défaut**.

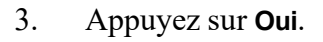

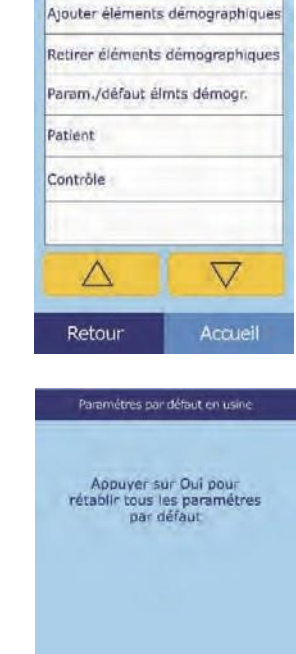

Éléments démographiques

## **4.3 Impression et archivage des fourchettes de référence**

Il est possible d'imprimer les fourchettes de référence ou de les enregistrer dans l'analyseur en tant que fichiers d'archive pour une utilisation ultérieure.

- 1. Dans l'écran d'accueil, appuyez sur l'icône Paramètres.
- 2. Appuyez sur l'icône Autres paramètres.
- 3. Appuyez sur l'icône Archivage des fourchettes de référence.

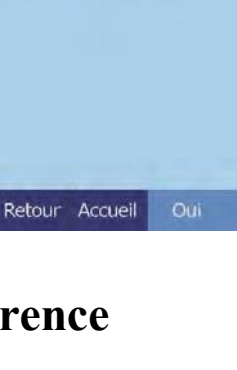

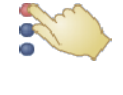

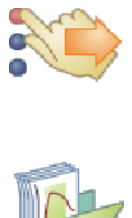

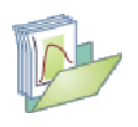

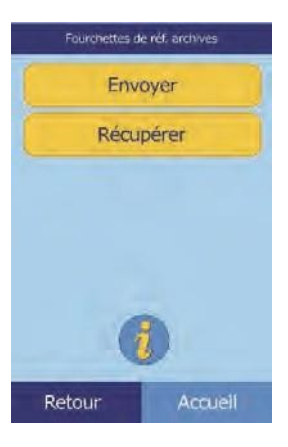

Envoyer fourchettes de réf. **Imprimante** Archive interne Archive externe

Retour

Accueil

#### 4. Appuyez sur **Envoyer**.

- ❑ Pour archiver les fourchettes de référence dans la mémoire interne de l'analyseur : appuyez sur **Archive interne**. La fourchette de référence est alors enregistrée dans l'analyseur à la date et à l'heure en cours.
- *Remarque : Reportez-vous à la section « Récupération de fourchettes de référence », page 4-13, pour obtenir les instructions à suivre pour récupérer des archives mémorisées.*
	- ❑ Pour archiver les fourchettes sur un PC relié à l'analyseur, reportez-vous à la section « Transmission de fourchettes de référence », page 4-14.

(Reportez-vous à la section « Branchement d'un ordinateur », page 10-2, pour obtenir les instructions à suivre pour relier un PC à l'analyseur.)

#### ❑ Pour imprimer une ou plusieurs fourchettes :

- a. Appuyez sur **Imprimante**.
- b. Sélectionnez le type de rapport à imprimer (la figure de gauche montre les choix par défaut, tandis que celle de droite montre les choix personnalisés par défaut).

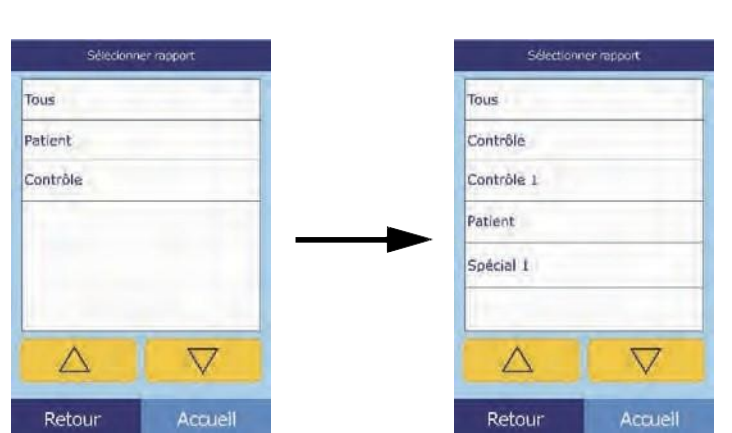

L'option **Tous** permet d'imprimer les contrôles et les patients.

c. La ou les fourchettes de référence sont alors imprimées.

# **4.4 Récupération de fourchettes de référence**

Suivez la procédure ci-dessous pour récupérer des fourchettes de référence archivées.

*Remarque : Lorsque vous récupérez une fourchette de référence archivée, toutes les valeurs de cette plage actuellement définies dans l'analyseur sont remplacées. Par conséquent, avant de récupérer une fourchette de référence, pensez à archiver la fourchette actuelle.*

- 1. Dans l'écran d'accueil, appuyez sur l'icône **Paramètres**.
- 2. Appuyez sur l'icône **Autres paramètres**.
- 3. Appuyez sur l'icône **Archivage des fourchettes de référence**.

- 4. Appuyez sur **Récupérer**.
- 5. Sélectionnez l'archive à récupérer. Si nécessaire, faites défiler la liste à l'aide des touches fléchées vers le haut ( $\triangle$ ) et vers le bas  $(\nabla)$ .

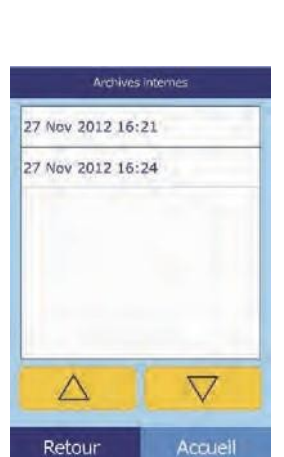

Retour

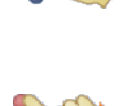

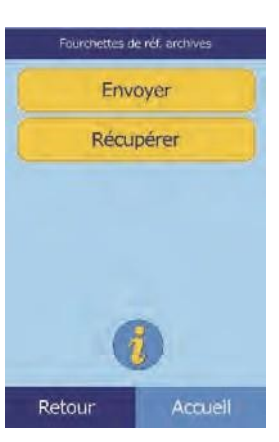

6. Un écran d'avertissement s'affiche. Appuyez sur **Continuer** pour récupérer la fourchette de référence archivée.

# **4.5 Transmission de fourchettes de référence**

Il est possible de transmettre les fourchettes de référence vers un PC relié et de les enregistrer pour une utilisation ou un examen ultérieur.

- 1. Dans l'écran d'accueil, appuyez sur l'icône **Paramètres**.
- 2. Appuyez sur l'icône **Autres paramètres**.
- 3. Appuyez sur l'icône **Archivage des fourchettes de référence**.
- 4. Appuyez sur **Envoyer**.

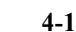

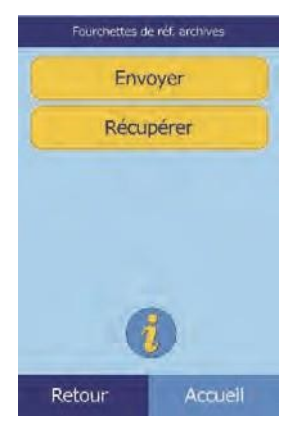

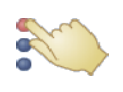

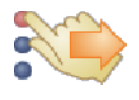

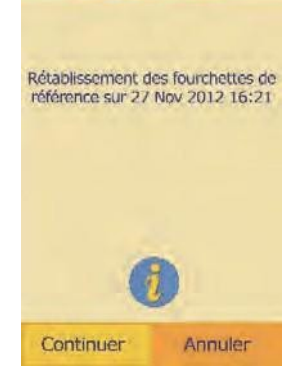

MISE EN GARDE

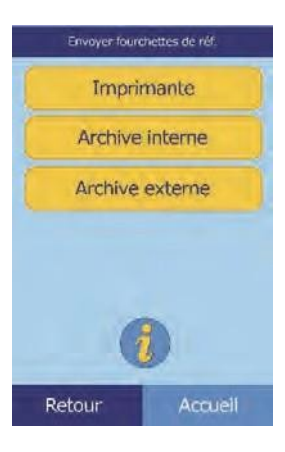

Sélectionner rapport

Tous

Contrôle

Contrôle 1

Patient

- 5. Appuyez sur **Archive interne**.
- 6. Sélectionnez le type de rapport (le type de fourchettes) à envoyer au PC.

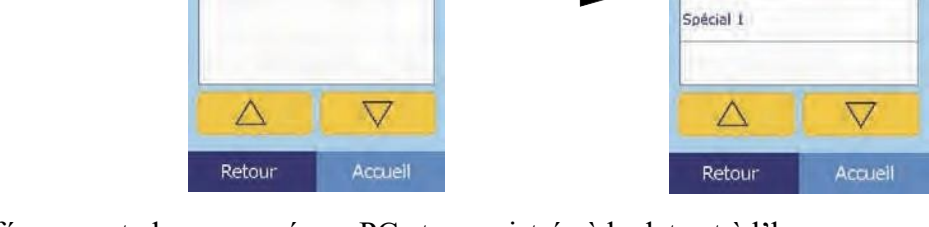

La fourchette de référence est alors envoyée au PC et enregistrée à la date et à l'heure en cours.

Sélécionner rapport

Tous

Patient

Contrôle

*Remarque : Reportez-vous à la section « Récupération de fourchettes de référence », page 4-13, pour obtenir les instructions à suivre pour récupérer des archives mémorisées.*

# **4.6 Affichage de l'identification de l'analyseur**

Cette fonction permet de consulter des informations sur l'analyseur, comme le numéro de série et la version du logiciel installé, ainsi que des informations sur les analyses effectuées et imprimées.

1. Dans l'écran d'accueil, appuyez sur l'icône **Paramètres**.

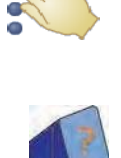

2. Appuyez sur l'icône **Informations de l'analyseur**.

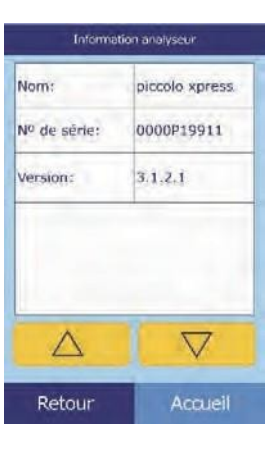

3. L'écran affiche alors les informations de l'analyseur.

## **4.7 Changement de la date et de l'heure**

La date et l'heure sont réglées par défaut sur l'heure du Pacifique. Vérifiez la date et l'heure lorsque vous retirez l'analyseur du carton d'emballage.

- 1. Dans l'écran d'accueil, appuyez sur l'icône **Paramètres**.
- 2. Appuyez sur l'icône **Date et heure**.
- 3. Dans l'écran Définir l'heure, réglez l'heure à l'aide des commandes disponibles.
	- ❑ Réglez l'heure et les minutes à l'aide des touches fléchées vers le haut  $(\triangle)$  et vers le bas  $(\nabla)$ .
	- ❑ Appuyez sur **12/24** heures pour basculer entre les formats 12 et 24 heures.
	- ❑ Appuyez sur **Zéro sec** pour réinitialiser les secondes.
- 4. Appuyez sur **Date** après avoir réglé l'heure.

*Remarque : Si l'heure saisie est incorrecte, un message d'erreur s'affiche. Appuyez sur* **Continuer***,réglez l'heure correcte, puis appuyez sur* **Terminé***.*

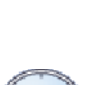

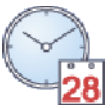

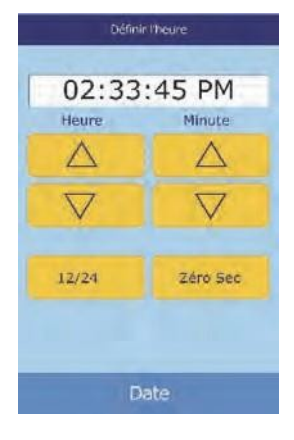

- 5. Dans l'écran Définir date, réglez le jour, le mois et l'année à l'aide des touches fléchées vers le haut ( $\triangle$ ) et vers le bas ( $\nabla$ ).
- 6. Appuyez sur **Terminé** après avoir réglé la date.

*Remarque : Si la date saisie est incorrecte, un message d'erreur s'affiche. Appuyez sur* **Continuer***, puis réglez la date correcte.*

# **4.8 Sélection de la langue**

L'analyseur propose plusieurs langues pour les menus, le clavier et l'impression. Suivez la procédure ci-dessous pour sélectionner la langue de votre choix (par défaut, anglais États-Unis).

- 1. Dans l'écran d'accueil, appuyez sur l'icône **Paramètres**.
- 2. Appuyez sur l'icône **Langues**.
- 3. Sélectionnez dans la liste la langue d'affichage de votre choix. Si nécessaire, utilisez les touches fléchées vers le haut ( $\triangle$ ) et vers le bas ( $\nabla$ ) pour parcourir la liste.

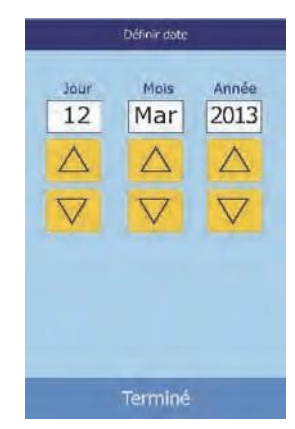

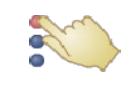

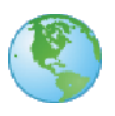

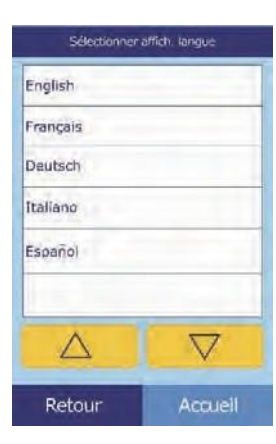

- 4. Sélectionnez dans la liste le type de clavier de votre choix. Faites défiler la liste à l'aide des touches fléchées vers le haut ( $\nabla$ ) et vers le bas ( $\nabla$ ).
- *Remarque : Le clavier sélectionné affecte tous les claviers et lecteurs de codes-barres connectés aux ports USB de l'analyseur.*

*Pour saisir une lettre accentuée, maintenez enfoncée la touche correspondant à cette lettre surle clavier à l'écran, puis sélectionnez la version accentuée parmi les choix qui s'affichent.*

# **4.9 Sélection des unités**

Suivez la procédure ci-dessous pour définir les unités utilisées par l'analyseur et dans les résultats : unités courantes (mg/dL, etc.) ou SI (système international ; mmol/L, etc.).

- 1. Dans l'écran d'accueil, appuyez sur l'icône **Paramètres**.
- 2. Appuyez sur l'icône **Autres paramètres**.
- 3. Appuyez sur l'icône **Paramètres des unités**.
- 4. Suivez la procédure ci-dessous pour définir les unités utilisées pour l'ensemble des substances à analyser, pour une substance donnée ou pour un groupe de substances.
	- ❑ Pour définir les unités pour l'ensemble des substances à analyser :
		- a. Appuyez sur **Toutes subs. à analyser**.

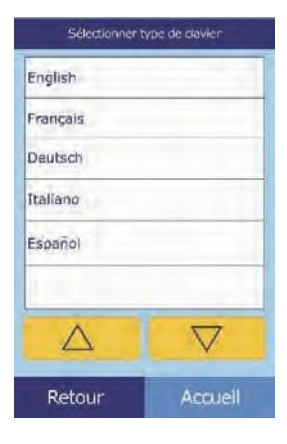

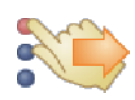

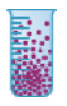

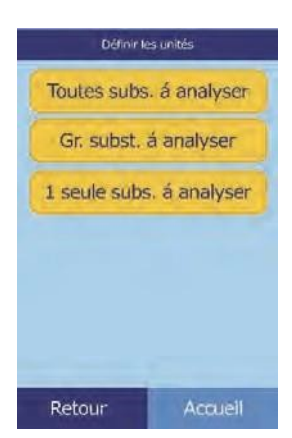

b. Sélectionnez les unités à utiliser pour toutes les substances à analyser : **Non SI** ou **SI**.

❑ Pour définir les unités pour une substance à analyser donnée :

- a. Appuyez sur **1 seule subst. à analyser**.
- b. Sélectionnez dans la liste la substance à analyser.
	- Si nécessaire, faites défiler la liste à l'aide des touches fléchées vers le haut  $(\triangle)$  et vers le bas  $(\nabla)$ .

c. Sélectionnez les unités à utiliser pour la substance à analyser : **g/dL**, **g/L**, **mg/dL**, **mg/L** ou **umol/L**.

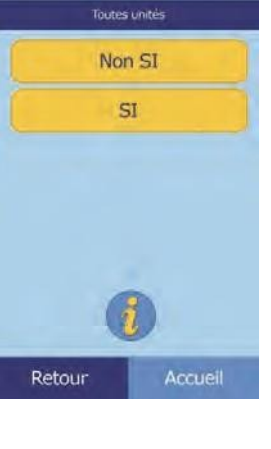

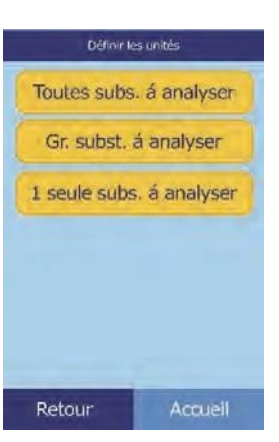

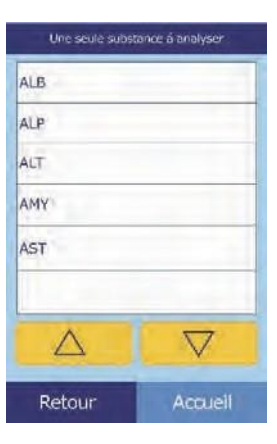

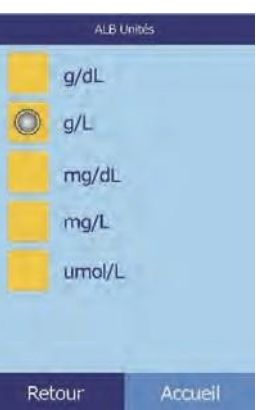

❑ Pour définir les unités pour un groupe de substances à analyser (électrolytes, enzymes, lipides, minéraux ou protéines) :

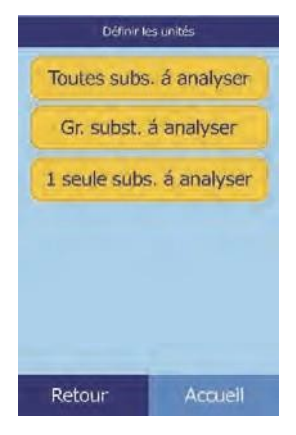

Unités groupe Électrolytes Enzymes Lipides Minéraux Protéines Retour

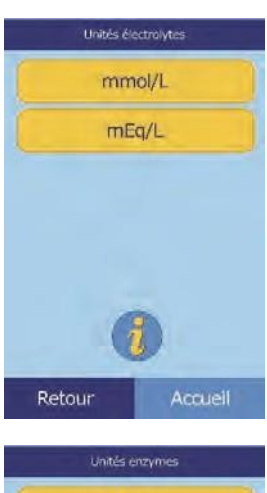

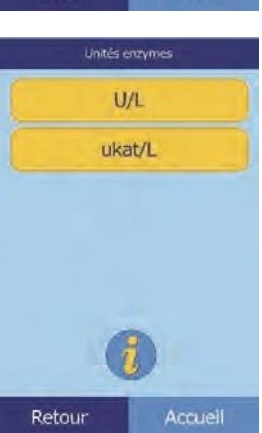

- a. Appuyez sur **Gr. subst. à analyser**.
- b. Appuyez sur l'une des options suivantes pour sélectionner le groupe de substances à analyser: **Electrolytes**, **Enzymes**, **Lipides**, **Minéraux** ou **Protéines**.

■ Pour les électrolytes : sélectionnez **mmol/L** ou **mEq/L**.

■ Pour les enzymes : sélectionnez **U/L** ou ukat/L.

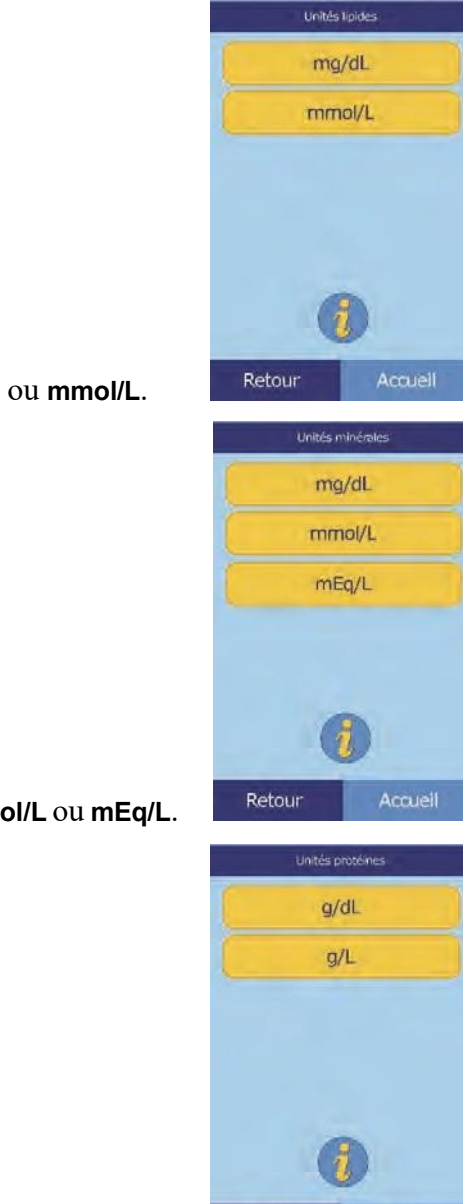

■ Pour les lipides : sélectionnez mg/dL ou mmol/L.

■ Pour les minéraux : select **mg/dL**, **mmol/L** ou **mEq/L**.

■ Pour les protéines : sélectionnez **g/dL** ou **g/L**.

# **4.10 Réglage du volume des sons**

Suivez la procédure ci-dessous pour régler le volume des sons utilisés pour les clics écran, les avertisseurs et les notifications d'état de l'analyseur.

- 1. Dans l'écran d'accueil, appuyez sur l'icône **Paramètres**.
- 2. Appuyez sur l'icône **Paramètres sonores**.

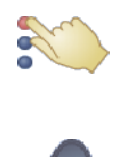

Accueil

Retour

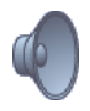

- 3. Sélectionnez le son à régler.
- 4. Réglez le volume sélectionné à l'aide des commandes disponibles.
	- ❑ Réglez le volume à l'aide des touches fléchées vers le haut  $(\triangle)$  et vers le bas  $(\nabla)$ .
	- ❑ Appuyez sur **Off** pour désactiver le volume.
	- ❑ Appuyez sur **V/déft** pour rétablir la valeur par défaut du son.
- 5. Appuyez sur **Enreg.** pour enregistrer le nouveau paramètre.

# **4.11 Réglage de l'affichage**

Il est possible de régler la luminosité de l'écran, ainsi que d'étalonner l'écran tactile afin d'optimiser les performances. En outre, il est possible de régler la durée d'inactivité de l'analyseur avant l'affichage d'un économiseur d'écran ou de l'activation du mode d'économie d'énergie. (Dans l'un de ces deux cas, il suffit de toucher l'écran pour réveiller l'analyseur.)

- 1. Dans l'écran d'accueil, appuyez sur l'icône **Paramètres**.
- 2. Appuyez sur l'icône **Paramètres d'affichage**.

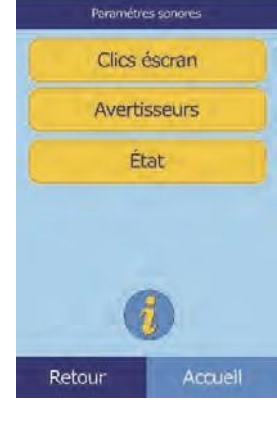

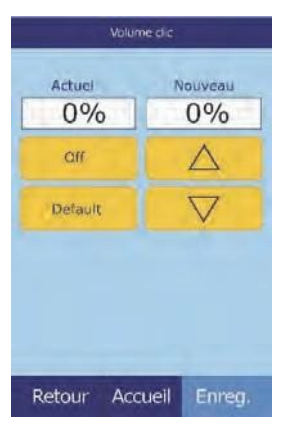

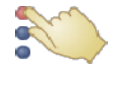

- 3. Suivez la procédure ci-dessous pour régler ou étalonner l'écran:
	- ❑ Pour régler la luminosité du rétroéclairage :
		- a. Appuyez sur **Rétroéclairage**.

- b. Réglez la luminosité à l'aide des commandes disponibles.
	- Réglez la luminosité à l'aide des touches fléchées vers le haut ( $\triangle$ ) et vers le bas ( $\nabla$ ).
	- Appuyez sur **Complet** pour sélectionner le niveau de luminosité maximum.
	- Appuyez sur **V/déft** pour rétablir la valeur par défaut de la luminosité.
- c. Appuyez sur **Enreg**. pour enregistrer le nouveau paramètre.
- ❑ Pour régler le délai d'activation de l'économiseur d'écran :
	- a. Appuyez sur **Economiseur d'écran**.

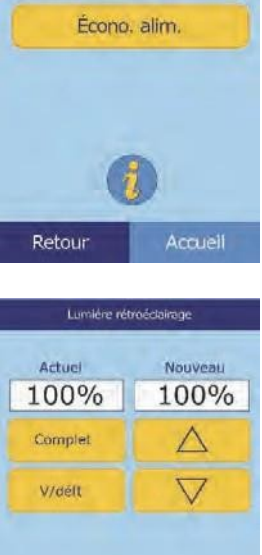

Affichage paramétres Rétroédairage Économiseur d'écran

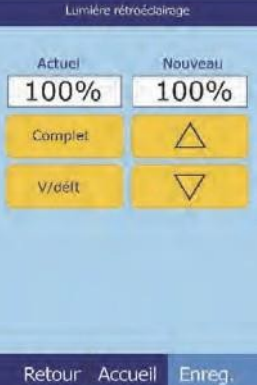

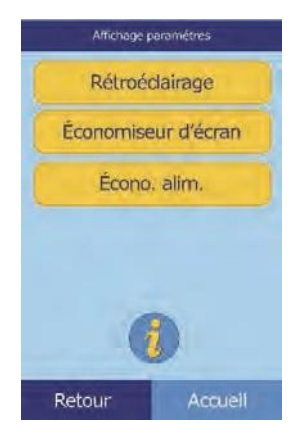

- b. Réglez le délai à l'aide des commandes disponibles:
	- Réglez le délai à l'aide des touches fléchées vers le haut ( $\triangle$ ) et vers le bas ( $\nabla$ ).
	- Appuyez sur **Jamais** pour désactiver l'économiseur d'écran.
	- Appuyez sur **V/déft** pour rétablir la valeur par défaut du délai.
- c. Appuyez sur **Enreg.** pour enregistrer le nouveau paramètre.
- ❑ Pour régler le délai d'activation du mode d'économie d'énergie:

- a. Appuyez sur **Écono. alim**.
- b. Réglez le délai à l'aide des commandes disponibles:
	- Réglez le délai à l'aide des touches fléchées vers le haut ( $\triangle$ ) et vers le bas ( $\nabla$ ).
	- Appuyez sur **Jamais** pour désactiver le mode d'économie d'énergie.
	- Appuyez sur **V/déft** pour rétablir la valeur par défaut du délai.

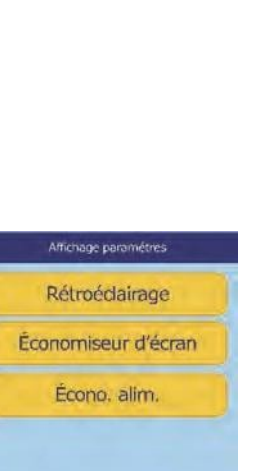

Attente économiseur d'écrein

Retour Accueil Enreg.

Nouveau

 $30$  min

 $\triangle$  $\overline{\vee}$ 

Actuel

30 min

Jamais

Videlt

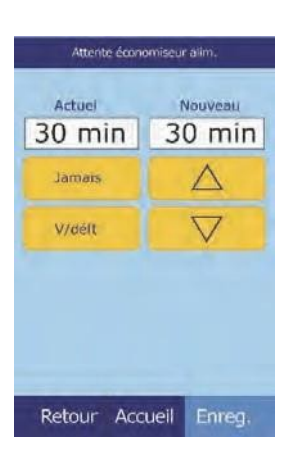

Retour

c. Appuyez sur **Enreg.** pour enregistrer le nouveau paramètre.

Suivez les procédures ci-après pour installer et configurer l'imprimante interne de l'analyseur ou une imprimante externe reliée à l'analyseur.

- 1. Dans l'écran d'accueil, appuyez sur l'icône **Paramètres**.
- 2. Appuyez sur l'icône **Paramètres de l'imprimante**.
- 3. L'écran Configuration imprimante s'affiche alors.
	- ❑ Pour sélectionner l'imprimante par défaut à utiliser avec l'analyseur, reportez-vous à la section « Définition de l'imprimante par défaut », ci-dessous.
	- ❑ Pour tester le fonctionnement d'une imprimante, reportezvous à la section « Test d'une imprimante », page 4-26.
	- ❑ Pour sélectionner les rapports pouvant être imprimés automatiquement après une analyse, reportez-vous à la section « Sélection de rapports », page 4-27.

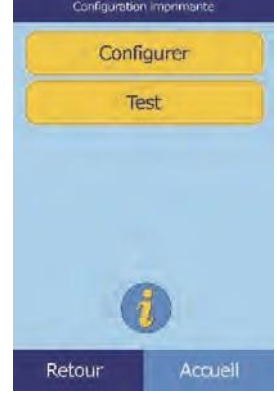

A

#### **4.12.1 Définition de l'imprimante par défaut**

Suivez la procédure ci-dessous pour sélectionner l'imprimante utilisée par l'analyseur pour imprimer les résultats et les rapports.

1. Dans l'écran Configuration imprimante, appuyez sur **Configurer**.

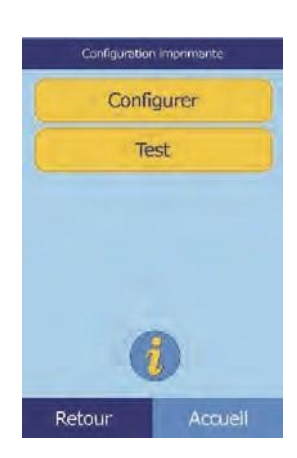

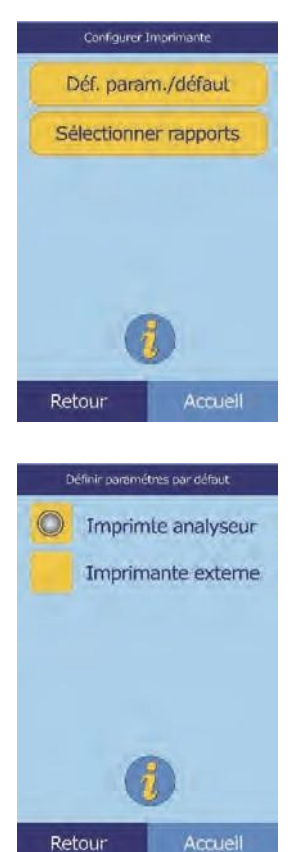

- 2. Appuyez sur **Déf. param./défaut**.
- 3. Sélectionnez l'option **Imprimte analyseur** ou **Imprimante externe**.

4. **Imprimante externe uniquement :**sélectionnez l'imprimante de votre choix dansla liste desimprimantes disponibles. L'analyseur détecte et configureautomatiquement le type d'imprimante.

#### **4.12.2 Test d'une imprimante**

Suivez la procédure ci-dessous pour tester le fonctionnement de l'imprimante interne ou d'une imprimante externe reliée.

1. Dans l'écran Configuration imprimante, appuyez sur **Test**.

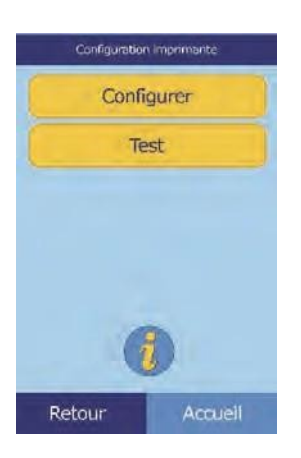

2. Sélectionnez l'imprimante à tester.

L'imprimante sélectionnée imprime alors une page de test.

#### **4.12.3 Sélection de rapports**

Suivez la procédure ci-dessous pour définir le type et le nombre de rapports pouvant être imprimés automatiquement après l'analyse d'un échantillon.

- 1. Dans l'écran Configuration imprimante, appuyez sur **Configurer**.
- 2. Appuyez sur **Sélectionner rapports**.

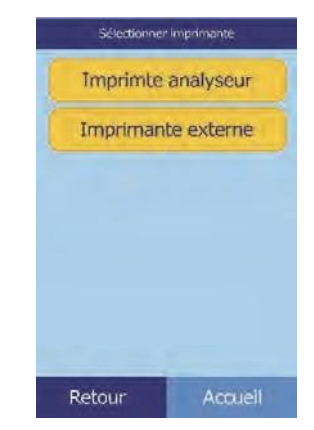

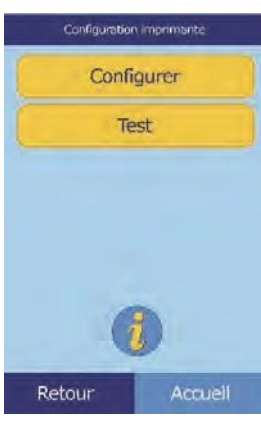

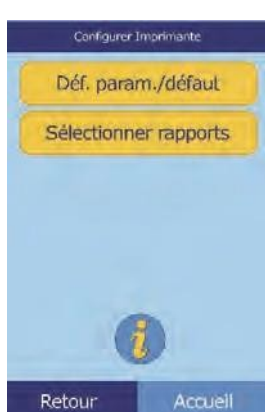

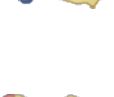

- 3. Sélectionnez le type de rapport de votre choix.
- 4. Définissez le nombre de copies à imprimer à l'aide des commandes disponibles :
	- ❑ Réglez le nombre à l'aide des touches fléchées vers le haut  $(\triangle)$  et vers le bas  $(\nabla)$ .
	- ❑ Appuyez sur **Supprimer** pour réinitialiser la valeur.
	- ❑ Appuyez sur **V/déft** pour rétablir la valeur par défaut.
- 5. Appuyez sur **Enreg.** pour enregistrer le nouveau paramètre.

# **4.13 Définition du protocole de communication**

Pour transmettre les résultats et d'autres informations de l'analyseur vers un ordinateur externe, spécifiez le protocole de communication à utiliser.

- 1. Dans l'écran d'accueil, appuyez sur l'icône **Paramètres**.
- 2. Appuyez sur l'icône **Autres paramètres**.
- 3. Appuyez sur l'icône **Paramètres de communication**.

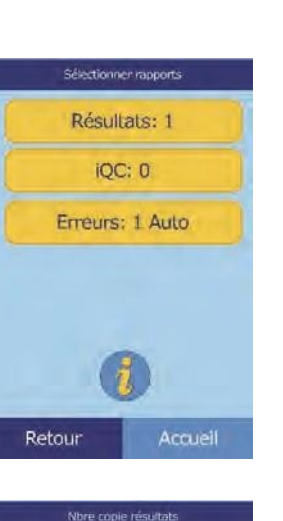

Nouveau

 $\mathbf{1}$ 

Δ  $\triangledown$ 

Actuel

 $\mathbf{1}$ 

Supprimer

Waan

Retour Accueil Enreg.

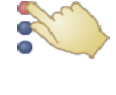

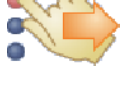

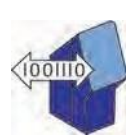

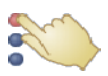

4. Sélectionnez un protocole : **None**, **Texte ASCII**, **ASTM E-1394-97** ou **XML**.

# **4.14 Utilisation des fonctions de données facultatives**

L'analyseur intègre plusieurs fonctions de saisie de données facultatives servant à saisir des informations plus détaillées sur des échantillons (âge et sexe, par exemple). Il est possible de configurer l'analyseur pour utiliser une partie ou l'ensemble de ces fonctions.

*Remarque : L'analyseur intègre plusieurs fonctions de données facultatives servant à saisir des informations plus détaillées sur des échantillons.*

> *Dans le présent manuel, les étapes relatives à ces fonctions facultatives sont accompagnées de l'icône des paramètres avancés:*

*Les écrans de ces fonctions facultatives ne s'affichent que si les fonctions correspondantes sont activées. Si un écran illustré dans une étape de ce manuel ne s'affiche pas sur l'analyseur, ignorez cette étape.*

- 1. Dans l'écran d'accueil, appuyez sur l'icône **Paramètres**.
- 2. Appuyez sur l'icône **Autres paramètres**.
- 3. Appuyez sur l'icône **Paramètres avancés**.

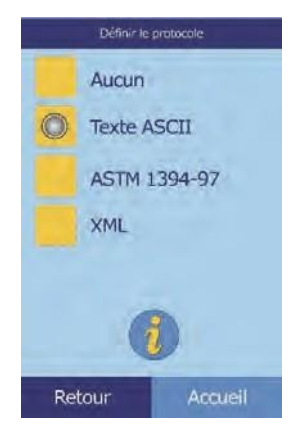

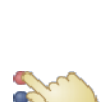

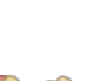

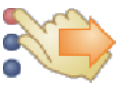

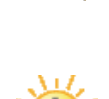

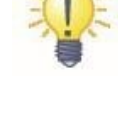

#### 4. Appuyez sur **Options saisie de données**.

5. Dans l'écran Paramètres avancés, sélectionnez les types d'informations qui seront nécessaires au cours de l'analyse.

6. **Autre ID uniquement :** sélectionnez une autre identification à saisir (ID médecin, N° tél., Date de naissance, ID admission ou ID patient, par exemple).

Si nécessaire, faites défiler la liste à l'aide des touches fléchées vers le haut  $(\triangle)$  et vers le bas  $(\nabla)$ .

- 7. Activez le calcul eGFR (voir « Fonctionnement Xpress eGFR », page 4-31) comme suit:
	- a. Dans l'écran d'accueil, appuyez sur l'icône **Paramètres**.
	- b. Appuyez sur l'icône **Autres paramètres**.
	- c. Appuyezsur l'icône **Paramètres avancés**.

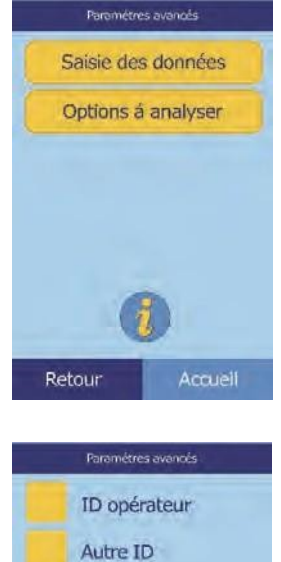

Sexe Age eGFR

Retour

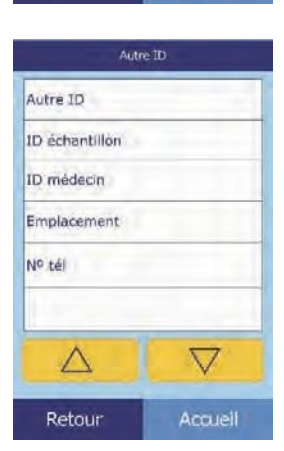

Accueil

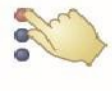

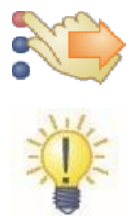

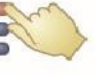

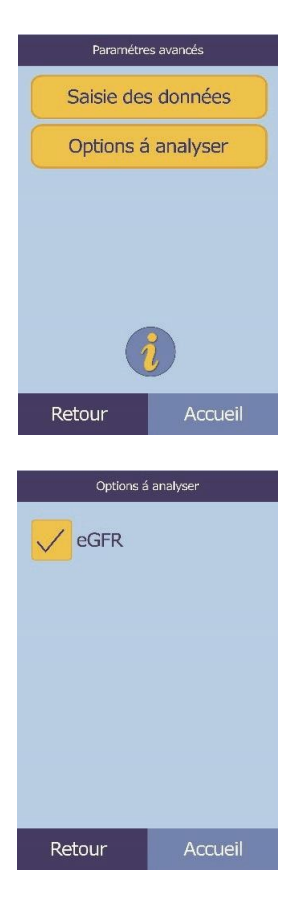

d. Appuyezsur **Options substance à analyser**.

e. Sélectionnez **eGFR**.

#### **Fonctionnement Xpress eGFR**

La fonction eGFR (estimated Glomerular Filtration Rate [Taux de filtration glomérulaire estimé]) est désactivée par défaut - elle peut être activée dans l'écran Paramètres avancés (voir l'étape 7, cidessus) sous Options susbtance à analyser.

Lorsque la fonction eGFR est activée, l'étape de sélection du type d'échantillon vous invite à saisir l'âge, la race et le sexe du patient lorsqu'un disque comprend l'analyse de la créatinine (CRE). L'analyseur exige des informations pour ces trois éléments afin d'effectuer les calculs. Si vous ne fournissez aucun renseignement ou que vous indiquez « inconnu », le résultat affiché pour eGFR sera N/C (non calculé) et un rapport d'erreur sera automatiquement imprimé.

Lorsque la fonction eGFR est désactivée, le résultat affiché pour eGFR sur la carte de résultats est **N/C** directement en dessous de **CRE**.

L'analyseur utilise mL/min/1.73 m<sup>2</sup> pour simplifier l'impression.

# **4.15 Analyse de contrôles**

Un contrôle (ou témoin) est un échantillon ou une solution biologique associé à une matrice forcée et analysé à des fins de contrôle qualité (CQ). La composition de la matrice doit être telle que la solution doit correspondre étroitement à celle de l'échantillon biologique en termes des caractéristiques d'importance pour l'analyseur. Les matériaux de contrôle doivent être stables et disponibles en volume suffisant, en plusieurs parties et sur une période prolongée. Pour la plupart, les produits de contrôle sont disponibles dans le commerce. En outre, les témoins dosés sont fournis avec des valeurs prévues de substances à analyser à des fins d'assistance.

Abaxis recommande d'effectuer l'analyse des témoins comme suit:

■ au moins tous les 30 jours ;

.

- à chaque fois que les conditions en laboratoire ont changé de façon significative;
- lorsqu'une formation ou un recyclage du personnel est nécessaire;
- lorsque les résultats des analyses ne correspondent pas aux symptômes du patient ou aux résultats cliniques ;
- avec chaque nouveau lot (tests non soumis aux normes CLIA dans les laboratoires exemptés).

De bonnes pratiques en laboratoire comprennent l'archivage de données QC conformément aux procédures écrites du laboratoire. Les résultats des témoins doivent être conservés sous forme d'un document d'archive.

L'analyseur traite les échantillons et les témoins de la même manière. Toutefois, l'utilisation de l'option d'analyse des témoins dans la fonction Menu sépare les résultats des témoins et les résultats des patients dans la mémoire de l'analyseur. La fonction de rappel permet de rechercher des résultats de témoins spécifiques sans devoir consulter tous les résultats des patients enregistrés en mémoire.

Les résultats des témoins peuvent être imprimés sur une carte à résultats dès que l'analyse du témoin est terminée ou lorsque les résultats de l'analyse du témoin sont rappelés (reportez-vous à la section « Rappel des résultats de l'analyse du dernier disque », page 5-2, pour de plus amples détails). Les résultats des témoins sont automatiquement envoyés à un ordinateur relié.

Manipulez le témoin selon les instructions fournies dans l'encart qui accompagne le conditionnement du témoin. Appelez le service technique d'Abaxis si vous avez besoin d'aide pour interpréter les résultats des témoins.

*Remarque : Avant de pouvoir analyser un témoin, vous devez activer un niveau de témoin dans les fourchettes de référence (reportez-vous à la section « Pour créer un nouveau contrôle : », page 4-8).*

Les témoins peuvent être analysés lorsque l'analyseur affiche l'écran d'accueil.

- *Remarque : Pour obtenir plus d'informations sur l'analyse des témoins, reportez- vous à la section « Préparation du disque de réactif », page 3-4.*
- *ATTENTION : Les disques sont fragiles. Manipulez-les toujours avec soin. Ne tapez pas les disques sur une table ou sur un plan de travail pour vider le port à échantillons. N'utilisez jamais un disque qui est tombé.*

*Vérifiez la présence de dégâts éventuels sur chaque disque avant de l'utiliser. N'utilisez jamais de disque endommagé.*

1. Dans l'écran d'accueil, appuyez sur **Analyser** pour ouvrir le tiroir à disque.

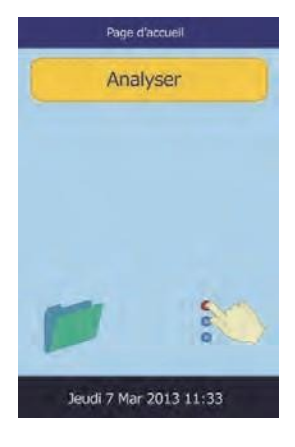

2. Placez le disque dans le tiroir, puis appuyez sur **Fermer** pour fermer le tiroir.

L'analyse commence automatiquement.

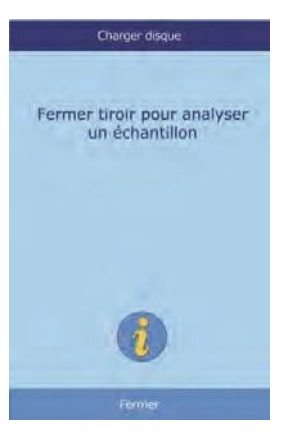

3. **Facultatif :** saisissez l'ID de l'opérateur, puis appuyez sur **Terminé**.

La touche fléchée vers la droite ( $\triangleright$ ) fait office de tiret (-) et la touche fléchée vers la gauche ( $\triangleleft$ ) sert d'espacement arrière.

L'ID de l'opérateur est un nombre comportant au maximum 14 chiffres.

4. Sélectionnez le type de témoin à utiliser.

Si nécessaire, faites défiler la liste à l'aide des touches fléchées vers le haut  $(\triangle)$  et vers le bas  $(\nabla)$ .

L'illustration de gauche correspond à l'écran affiché par défaut : **Contrôle**. L'illustration de droite affiche des options personnalisées.

5. Saisissez le numéro d'identification de l'échantillon (maximum 14 caractères), puis appuyez sur **Terminé**.

6. L'analyseur vérifie le type de disque, puis lance l'analyse de l'échantillon sans aucune autre saisie.

Sélectionner type Patient Contrôle Λ  $\triangledown$ 

Retour

Acquell

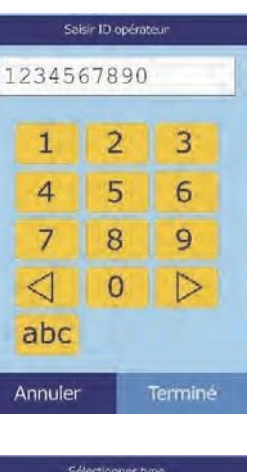

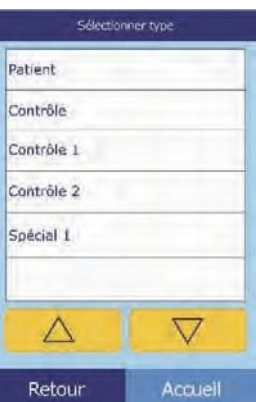

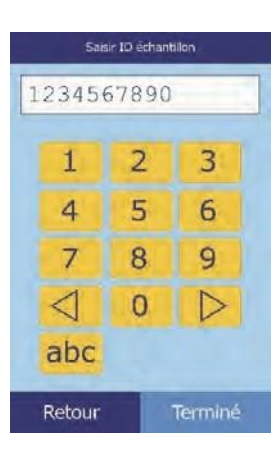

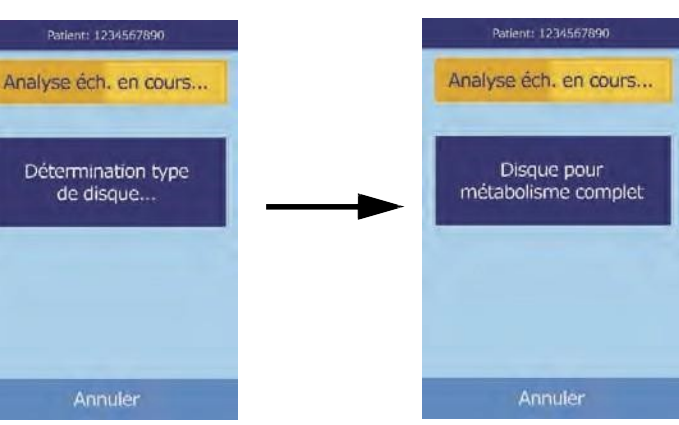
7. Une fois le traitement de l'échantillon terminé, l'analyseur indique que l'analyse est terminée et imprime automatiquement les résultats.

Si les résultats ne s'impriment pas automatiquement, il est possible de les extraire de la mémoire pour les imprimer. Reportez-vous à la « Rappel des résultats de l'analyse du dernier disque », page 5-2.

- Echantillon: 123456789 Analyse terminée Ouvrir
- 8. Appuyez sur **Ouvrir** pour ouvrir le tiroir à disque. Retirez le disque du tiroir.
- *ATTENTION : Jetez le disque de réactif usagé conformément aux procédures contre les dangers biologiques mises en place.*
	- 9. Lorsque vous avez terminé, appuyez sur **Fermer** pour fermer le tiroir.

## **4.16 Paramètres de sécurité**

Utilisez les paramètres de sécurité pour autoriser divers niveaux d'accès à l'analyseur.

- Les **administrateurs** peuvent accéder à tous les écrans de paramètres de l'analyseur. Lorsque ce paramètre est activé, les fonctions de sécurité entrent en vigueur lorsque le premier administrateur est ajouté, et sont désactivées si tous les administrateurs sont supprimés. Lorsque la sécurité est désactivée, il faut un identifiant d'administrateur et un mot de passe valides pour accéder au deuxième jeu d'ecrans de paramètres.
- *ATTENTION* : *Notez tous les identifiants d'administrateur en lieu sûr. Si un identifiant d'administrateur est perdu, l'analyseur doit être renvoyé à Abaxis pour le récupérer.*
	- Les **opérateurs** sont autorisés à utiliser l'analyseur. Une fois qu'un opérateur est ajouté, l'invite de saisie d'un identifiant d'opérateur apparaît à chaque analyse d'un échantillon.
- *Remarque : Un avertissement apparaît si un opérateur n'est pas autorisé, ou si l'identifiant de l'opérateur doit être renouvelé.*

*L'analyseur peut mémoriser jusqu'à 100 administrateurs et 100 opérateurs.*

◼ L'option **Contrôles** permet de fixer une date avant laquelle une nouvelle série d'échantillons de contrôle doivent être analysés. Si de nouveaux contrôles ne sont pas analysés avant cette date, un avertissement apparaît à chaque analyse d'un échantillon.

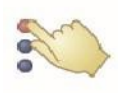

- 1. Dans l'écran d'accueil, appuyez sur l'icône **Paramètres**.
- 2. Appuyez sur l'icône **Autres paramètres**.
- 3. Appuyez sur l'icône **Paramètres de sécurité**.

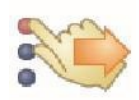

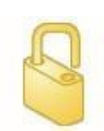

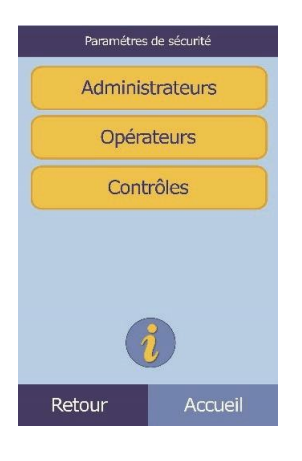

4. Sélectionnez l'option de sécurité appropriée.

# Section 5 Rappel de résultats

L'analyseur chimique Piccolo Xpress comporte une fonction de rappel qui permet d'accéder aux résultats des dernières analyses effectuées, notamment aux résultats des patients et de contrôle, ainsi qu'aux erreurs d'analyse.

La fonction de rappel est disponible sur l'écran d'accueil.

L'opérateur peut rechercher des résultats par date ou numéro d'identification d'un échantillon ou consulter les résultats d'un patient ou d'un contrôle par date. Il peut également afficher l'un après l'autre les résultats stockés en mémoire. Il est ensuite possible d'imprimer ou de transmettre les résultats vers un ordinateur.

*Remarque : L'analyseur doit être relié à un ordinateur pour transmettre des résultats. Pour plus d'instructions, reportez-vous à la section « Branchement d'un ordinateur », page 10-2.*

Cette section comprend des instructions pour rappeler, consulter et imprimer ou transmettre des résultats et des rapports.

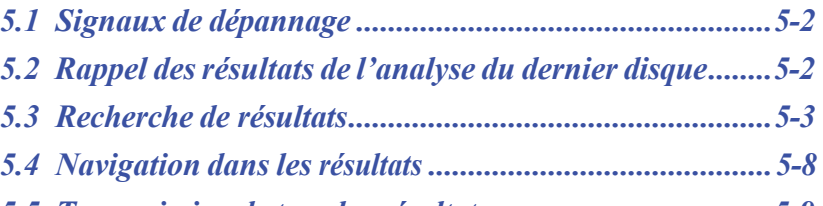

*5.5 Transmission de tous les résultats...................................5-9*

# **5.1 Signaux de dépannage**

L'analyseur effectue une série de contrôles qualité internes afin de garantir la précision des résultats. Lorsqu'il détecte un problème, l'analyseur élimine les résultats de certaines substances (dans ce cas, il imprime le « signal » de dépannage **~~~**, **HEM**, **LIP** ou **ICT** à la place des valeurs) ou annule l'analyse (le disque est annulé et aucun résultat n'est imprimé).

Dans l'un de ces deux cas, un rapport d'erreur peut être imprimé ou transmis en suivant les instructions fournies dans la section suivante.

# **5.2 Rappel des résultats de l'analyse du dernier disque**

Suivez la procédure ci-dessous pour rappeler, imprimer et envoyer les résultats du dernier disque analysé.

1. Dans l'écran d'accueil, appuyez sur l'icône Rappel.

### 2. Appuyez sur **Dernier disque**.

3. Les résultats du dernier disque peuvent à présent être consultés. Si nécessaire, faites défiler les résultats à l'aide des touches fléchées vers le haut ( $\triangle$ ) et vers le bas ( $\nabla$ ).

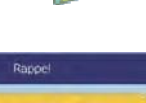

Dernier disque Rechercher Naviguer Transm. plage de dates Transmettre tout

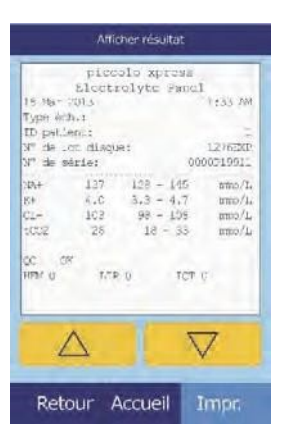

Accueil

- 4. Pour imprimer les résultats ou pour les envoyer à un ordinateur externe, appuyez sur **Impr.** :
	- a. Sélectionnez **Impr.** ou **Trans**.
	- b. Sélectionnez le rapport de votre choix: **Tous**, **Résultats**, **iQC** ou **Rapport erreur**.

*Remarque : Si le disque n'a généré aucun résultat, seule l'option* **Rapport erreur** *est disponible.*

> L'écran affiche le message « Envoi de rapport en cours... » lors de l'impression ou de l'envoi du rapport ou des résultats.

## **5.3 Recherche de résultats**

La fonction de rappel permet de rechercher un enregistrement donné d'après son numéro d'identification ou sa date, ainsi que de consulter la liste de tous les résultats enregistrés des patients ou de contrôle par date.

- 1. Dans l'écran d'accueil, appuyez sur l'icône Rappel.
- *Remarque : Si l'analyseur ne contient aucun résultat enregistré, il affiche le message «* Aucun résultat enregistré à afficher *».*
	- 2. Appuyez sur **Rechercher**.

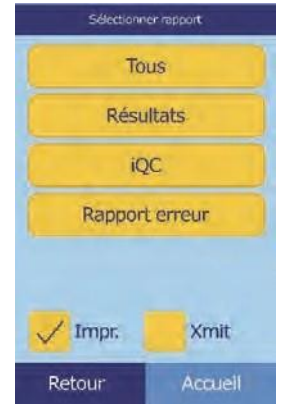

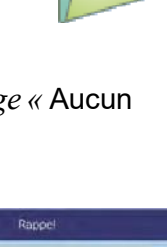

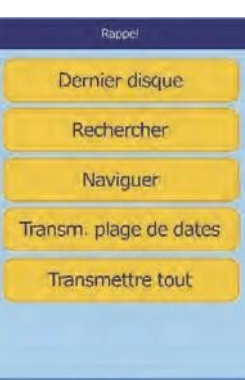

Accueil

- 3. Utilisez l'écran Rechercher pour rechercher des résultats. Reportezvous aux sections suivantes:
	- ❑ « Recherche de résultats par ID de patient/contrôle », page 5-4
	- ❑ « Recherche de résultats par date », page 5-5
	- ❑ « Affichage des résultats de patients ou de contrôles par date », page 5-7

### **5.3.1 Recherche de résultats par ID de patient/contrôle**

- 1. Dans l'écran Rechercher, appuyez sur **ID patient/contrôle**.
- 2. Saisissez le numéro d'identification du patient/contrôle.

Appuyez sur la touche fléchée vers la droite ( $\triangleright$ ) pour saisir un tiret (–) et sur la touche fléchée vers la gauche ( $\triangle$ ) pour effectuer un espacement arrière.

3. Appuyez sur **Rechercher**.

L'analyseur affiche alors la liste des résultats (Patient, Contrôle et Erreur) triée premièrement par ID de patient/contrôle, deuxièmement par date. Tous les échantillons correspondant au numéro d'identification saisi apparaîtront en haut de la liste, suivis des échantillons dont le numéro d'identification est le plus proche.

Si nécessaire, faites défiler la liste à l'aide des touches fléchées vers le haut ( $\triangle$ ) et vers le bas ( $\nabla$ ). (Lorsque vous arrivez en fin de liste, celle-ci revient au début et inversement.)

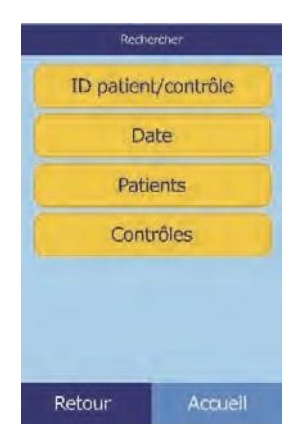

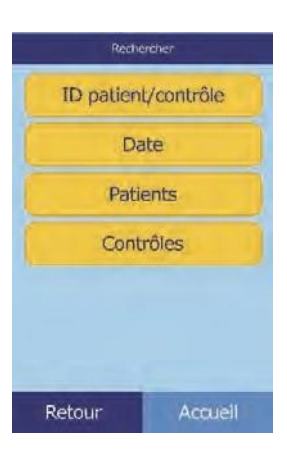

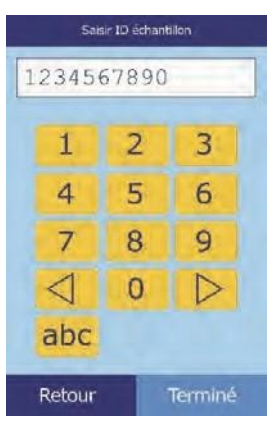

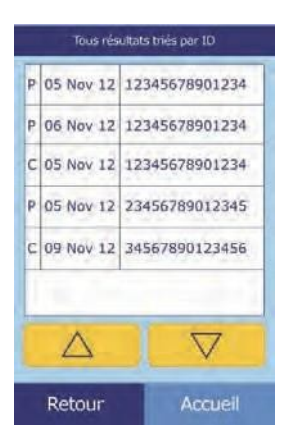

4. Appuyez pour sélectionner et afficher les résultats souhaités.

Si nécessaire, faites défiler la liste à l'aide des touches fléchées vers le haut ( $\triangle$ ) et vers le bas ( $\nabla$ ).

- 5. Pour imprimer les résultats ou pour les envoyer à un ordinateur externe, appuyez sur **Impr.** :
	- a. Sélectionnez **Impr.** ou **Trans**.
	- b. Sélectionnez le rapport à imprimer ou à envoyer : **Tous**, **Résultats**, **iQC** ou **Rapport erreur**.

L'écran affiche le message « Envoi de rapport en cours... » lors de l'impression ou de l'envoi du rapport ou des résultats.

#### **5.3.2 Recherche de résultats par date**

- 1. Dans l'écran Rechercher, appuyez sur **Date**.
- 2. Utilisez les touches fléchées vers le haut  $(\triangle)$  et vers le bas  $(\nabla)$ pour saisir la date des résultats.

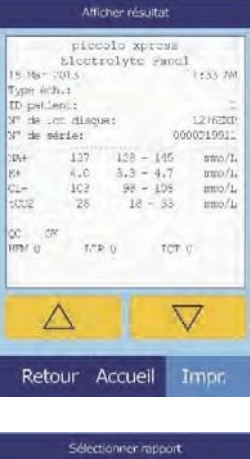

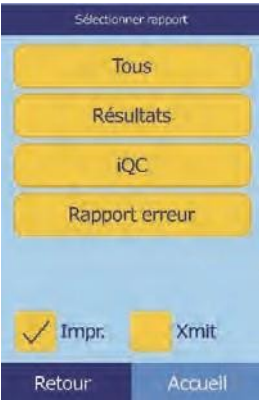

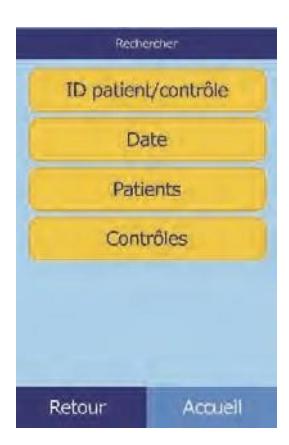

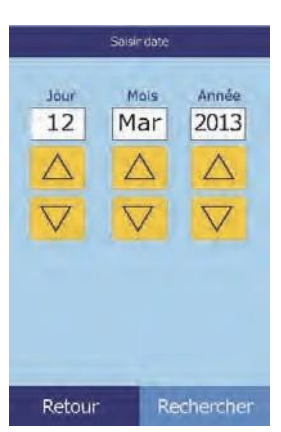

#### 3. Appuyez sur **Rechercher**.

L'analyseur affiche alors une liste de résultats (Patient, Contrôle et Erreur) triée premièrement par ID de patient/contrôle, deuxièmement par date. Tous les échantillons correspondant au numéro d'identification saisi apparaîtront en haut de la liste, suivis des échantillons dont le numéro d'identification est le plus proche.

Si nécessaire, faites défiler les résultats à l'aide des touches fléchées vers le haut ( $\triangle$ ) et vers le bas ( $\nabla$ ).

4. Sélectionnez les résultats à afficher.

Si nécessaire, faites défiler les résultats à l'aide des touches fléchées vers le haut ( $\triangle$ ) et vers le bas ( $\nabla$ ).

- 5. Pour imprimer ces résultats ou pour les envoyer à un ordinateur externe, appuyez sur **Impr.** :
	- a. Sélectionnez **Impr.** ou **Trans**.
	- b. Sélectionnez le rapport : **Tous**, **Résultats**, **iQC** ou **Rapport erreur**.

L'écran affiche le message « Envoi de rapport en cours... » lors de l'impression ou de l'envoi du rapport ou des résultats.

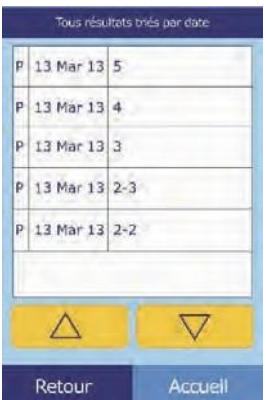

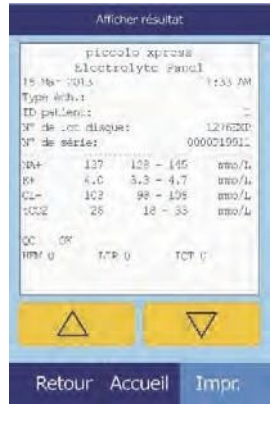

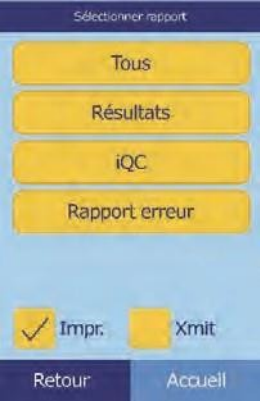

#### **5.3.3 Affichage des résultats de patients ou de contrôles par date**

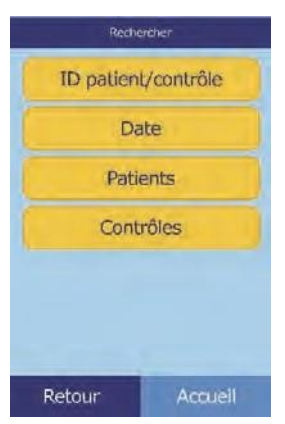

#### 1. Dans l'écran Rechercher, appuyez sur **Patients** ou sur **Contrôles**.

L'analyseur affiche alors une liste de résultats de patients (**P**) et d'erreurs(**E**), ou de résultats de contrôle (**C**) et d'erreurs (**E**) dans l'ordre chronologique inverse, la date saisie figurant en début de liste.

Si nécessaire, faites défiler les résultats à l'aide des touches fléchées vers le haut ( $\triangle$ ) et vers le bas ( $\nabla$ ).

2. Sélectionnez les résultats à afficher.

Si nécessaire, faites défiler les résultats à l'aide des touches fléchées vers le haut  $(\triangle)$  et vers le bas  $(\nabla)$ .

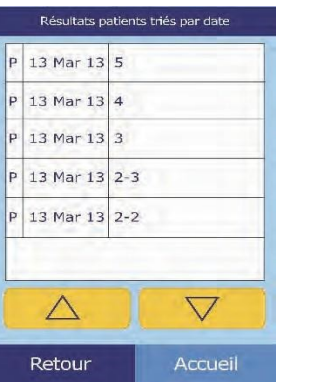

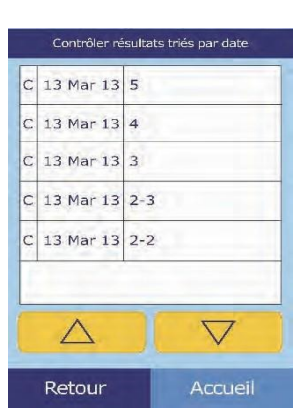

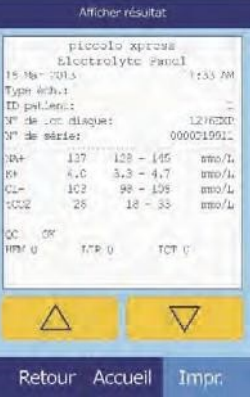

- 3. Pour imprimer les résultats ou pour les envoyer à un ordinateur externe, appuyez sur Impr. :
	- a. Sélectionnez **Impr.** ou **Trans**.
	- b. Sélectionnez le rapport : **Tous**, **Résultats**, **iQC** ou **Rapport erreur**.

L'écran affiche le message « Envoi de rapport en cours... » lors de l'impression ou de l'envoi du rapport ou des résultats.

# **5.4 Navigation dans les résultats**

Utilisez la fonction de rappel pour explorer tous les résultats enregistrés.

1. Dans l'écran d'accueil, appuyez sur l'icône **Rappel**.

2. Appuyez sur **Naviguer**.

L'analyseur affiche alors une liste de tous les résultats (**P**atient, **C**ontrôle et **E**rreur) dans l'ordre chronologique inverse, la date saisie figurant en début de liste.

Si nécessaire, faites défiler la liste à l'aide des touches fléchées vers le haut ( $\triangle$ ) et vers le bas ( $\nabla$ ) pour rechercher les résultats souhaités.

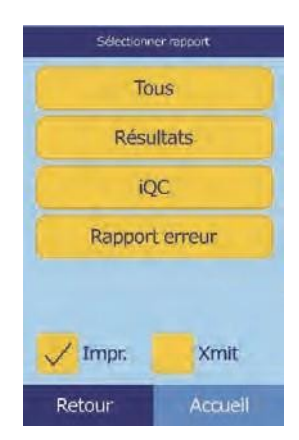

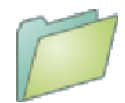

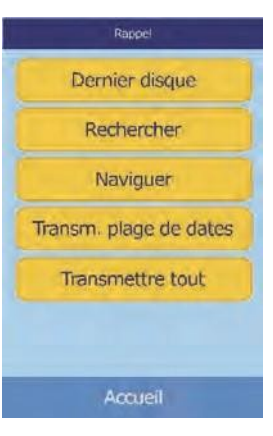

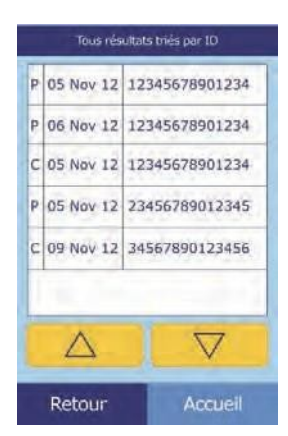

3. Sélectionnez les résultats à afficher.

Si nécessaire, faites défiler la liste à l'aide des touches fléchées vers le haut  $(\triangle)$  et vers le bas  $(\nabla)$ .

- 4. Pour imprimer les résultats ou pour les envoyer à un ordinateur externe, appuyez sur **Impr.** :
	- a. Sélectionnez **Impr.** ou **Trans**.
	- b. Sélectionnez le rapport : **Tous**, **Résultats**, **iQC** ou **Rapport erreur**.

L'écran affiche le message « Envoi de rapport en cours... » lors de l'impression ou de l'envoi du rapport ou des résultats.

## **5.5 Transmission de tous les résultats**

Suivez la procédure ci-dessous pour transmettre tous les résultats enregistrés à un ordinateur relié.

- *Remarque : L'analyseur doit être relié à un ordinateur pour transmettre des résultats. Pour plus d'instructions, reportez-vous à la section « Branchement d'un ordinateur », page 10-2.*
	- 1. Dans l'écran d'accueil, appuyez sur l'icône **Rappel**.
	- 2. Appuyez sur **Transmettre tout**.

L'analyseur affiche le message « Trans. en cours... » lors de l'envoi des enregistrements.

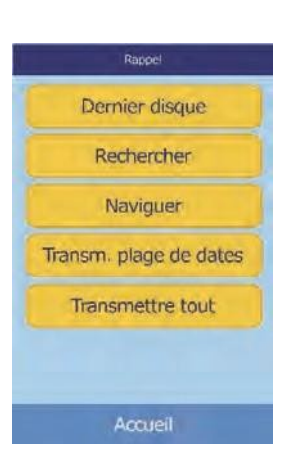

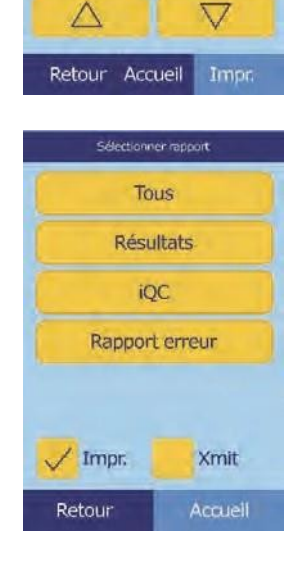

Afficher résulta piccolo xpress<br>Electrolyte Panel

Type (ch.)<br>ID petient:<br>X" de .cm dis<br>X" de série:

137

 $^{6.0}_{6.0}$ 

 $T/TD$ 

1733.28

amo/L

 $mol$  $1$ 

127620

 $145$ 

 $\frac{4.7}{105}$ 

TOT O

# Section 6

# Étalonnage et contrôle qualité

# **6.1 Étalonnage**

L'analyseur comprend une fonction d'étalonnage automatique. Le code-barres apposé sur un disque de réactif contient les informations nécessaires à l'étalonnage lors de l'analyse du disque. En outre, chaque bille de réactif utilisée dans le disque est étalonnée en fonction d'une méthode et/ ou d'une matière de référence. Les procédures de la section précédente utilisent ces fonctions pour maintenir l'étalonnage de l'analyseur et la précision de ses résultats.

# **6.2 Fonctions de contrôle qualité**

Pour garantir la précision des résultats signalés, l'analyseur intègre des fonctions de contrôle qualité (CQ) telles que la détection optique et la surveillance électronique. L'analyseur teste les composants internes et les disques lors de sa mise sous tension et/ou de l'insertion d'un disque de réactif. Par ailleurs, il effectue certains tests lors de l'analyse. Les messages affichés à l'écran ou avec les résultats imprimés signalent les dysfonctionnements de l'analyseur et les erreurs éventuelles. Ils expliquent également pourquoi aucun résultat n'a été généré.

### **6.2.1 Contrôle qualité intelligent (iQC)**

L'analyseur effectue un test iQC (contrôle qualité intelligent) lors de la mise sous tension. Ce test garantit que tous les composants fonctionnent correctement et, dans l'affirmative, vérifie les fonctions de la mémoire. Tout dysfonctionnement affiche un message à l'écran.

Le logiciel de l'analyseur utilise des méthodes statistiques pour garantir la précision des résultats. La lampe éclaire jusqu'à 13 points temporels pour les solutions chimiques de vitesse et généralement trois points temporels pour les solutions chimiques de point final. La répartition des flashs à chaque point temporel est analysée et l'écart-type est comparé à une limite prédéfinie afin de garantir le bon fonctionnement de l'analyseur.

### **6.2.2 Contrôle qualité lors d'une analyse**

Lors d'une analyse, les composants internes de l'analyseur et le disque de réactif sont contrôlés afin de garantir la précision des résultats.

#### **Analyseur Piccolo Xpress**

Avant le lancement d'une analyse, le photomètre de l'analyseur prend des mesures avec le faisceau lumineux bloqué et non bloqué afin de déterminer la bonne fourchette d'intensité lumineuse, puis vérifie la fourchette pour s'assurer qu'elle est comprise dans les valeurs nominales. En outre, il vérifie en permanence les performances du moteur, de la lampe éclair et des dispositifs optiques lors d'une analyse.

#### **Disque de réactif**

Lors de l'analyse, l'analyseur effectue plusieurs tests sur le disque afin de vérifier les éléments suivants :

- facteurs d'étalonnage ;
- date de péremption ;
- présence de toutes les billes de réactif ;
- temporisation du déplacement des fluides dans le disque ;
- mélange de diluant et d'échantillon ;
- application d'un échantillon suffisant dans le disque ;
- dissolution des billes de réactif lors du mélange avec l'échantillon dilué.

Chaque disque contient des réactifs permettant de détecter l'exposition à des conditions extrêmes (température et humidité, par exemple). Le message « QC OK » s'imprime sur les résultats lorsque les résultats sont compris dans les fourchettes prévues. Dans le cas contraire, aucun résultat ne s'imprime et le message « Analyse annulée » s'affiche.

L'analyseur surveille le rendement des réactions. Pour les solutions chimiques de vitesse, l'analyseur confirme que les réactions sont linéaires dans le temps, que la pente est comprise dans la fourchette et que le substrat a été épuisé. Pour les solutions chimiques de point final, il vérifie la planéité (intégralité) des points finaux.

#### **Échantillon**

Les interférences physiques sont contrôlées dans les échantillons. L'analyseur évalue les indices d'échantillon de l'hémolyse (HEM), la lipémie (LIP) et l'ictère (ICT) à l'aide des valeurs d'absorbance pour un échantillon à 340 nm, 405 nm et 467 nm, respectivement. Ces informations sont ensuite comparées aux limites prédéfinies d'hémolyse, de lipémie et d'ictère pour chaque méthode. Une carte de résultats s'imprime si ces trois indices sont inférieurs aux limites de la méthode. Si un seul indice dépasse la limite, les résultats sont éliminés et l'état d'erreur s'affiche (**HEM**, **LIP** ou **ICT**).

# **6.3 Analyse de contrôles externes**

La fonction de menu d'analyse des contrôles enregistre automatiquement les résultats des témoins dans une mémoire distincte de celle des résultats des patients (voir la section « Analyse de contrôles », page 4-32). La fonction de rappel permet de rechercher des résultats de témoins spécifiques sans devoir parcourir les résultats des patients enregistrés en mémoire.

# Section 7 Dépannage

# **7.1 Messages d'erreur**

PiccolaXpress peut afficher des messages d'avertissement et d'erreur en cas de problème. Chaque message contient un code d'erreur interne qui permet au service technique d'Abaxis de résoudre le problème. Le cas échéant, notez le message d'erreur et/ou imprimez un rapport d'erreur avant d'appeler le service technique d'Abaxis.

# **7.2 Considération électrique**

En cas de décharge électrostatique lors de l'analyse d'un échantillon, de transitoire électrique rapide, de surtension ou de surtension, le système iQC de l'analyseur est conçu pour déclencher l'interruption du traitement actif. Le cas échéant, annulez l'analyse (voir la section « Annulation d'une analyse », page 3-11), mettez l'analyseur hors tension, puis remettez-le sous tension pour rétablir l'état de fonctionnement de l'analyseur.

# **7.3 Service technique**

Si les recommandations de dépannage fournies dans cette section ne permettent pas de résoudre le problème lié à l'analyseur ou au disque de réactif, contactez le service technique d'Abaxis :

#### **Abaxis Inc.**

- ◼ appelez le 800-822-2947
- envoyez un courriel à **AB-PiccoloTechSupport**@zoetis.com
- ◼ envoyez une télécopie au 877-349-2087

#### **Abaxis Europe GmbH**

- $\blacksquare$  appelez le +49 (6155) 780 21 0
	- ◼ envoyez un courriel à [int.piccolosupport@zoetis.com](mailto:envoyez%20un%20courriel%20Ã %20%20int.piccolosupport@zoetis.com)
- ◼ envoyez une télécopie au +49 (6155) 780 21 111

# **7.4 Annulation d'un disque**

En cas d'annulation d'un disque, notez les informations ci-dessous ou imprimez un rapport d'erreur avant d'appeler le service technique d'Abaxis :

- numéro de lot
- nom du produit
- code d'erreur à 4 chiffres
- type d'échantillon

# **7.5 Messages liés à l'instrument et aux résultats**

L'analyseur effectue une série de contrôles qualité internes afin de garantir la précision des résultats. Lorsqu' un problème est détecté, l'analyseur élimine les résultats de certaines substances (le signal **~~~**, **HEM**, **LIP** ou **ICT** s'imprime à la place des valeurs) ou annule l'analyse (le disque est annulé et aucun résultat du patient n'est imprimé). Dans l'un de ces deux cas, suivez la procédure ci-dessous.

### **7.5.1 Élimination d'une solution chimique**

Les résultats du patient s'impriment, mais certains résultats ne contiennent pas de valeur numérique. Les résultats imprimés contiennent un « signal » de dépannage (**HEM**, **LIP**, **ICT** ou les symboles « **~~~** ») à la place de valeurs.

Si cela se produit, notez le code d'erreur, imprimez un rapport d'erreur à l'aide de fonction de rappel (voir la section « Rappel de résultats », page 5-1) et contactez le service technique d'Abaxis pour analyser le rapport d'erreur.

### **7.5.2 Annulation d'un disque**

Dans cette situation, l'écran affiche le message « Analyse annulée » et aucun résultat de patient n'est imprimé. L'écran affiche également un code d'erreur et une brève description de l'erreur.

Si cela se produit, notez le code d'erreur, imprimez un rapport d'erreur à l'aide de fonction de rappel (voir la section « Rappel de résultats », page 5-1) et contactez le service technique d'Abaxis pour analyser le rapport d'erreur.

#### **7.5.3 Symboles dans les résultats imprimés**

Le tableau ci-dessous décrit les symboles pouvant s'afficher dans les résultats imprimés.

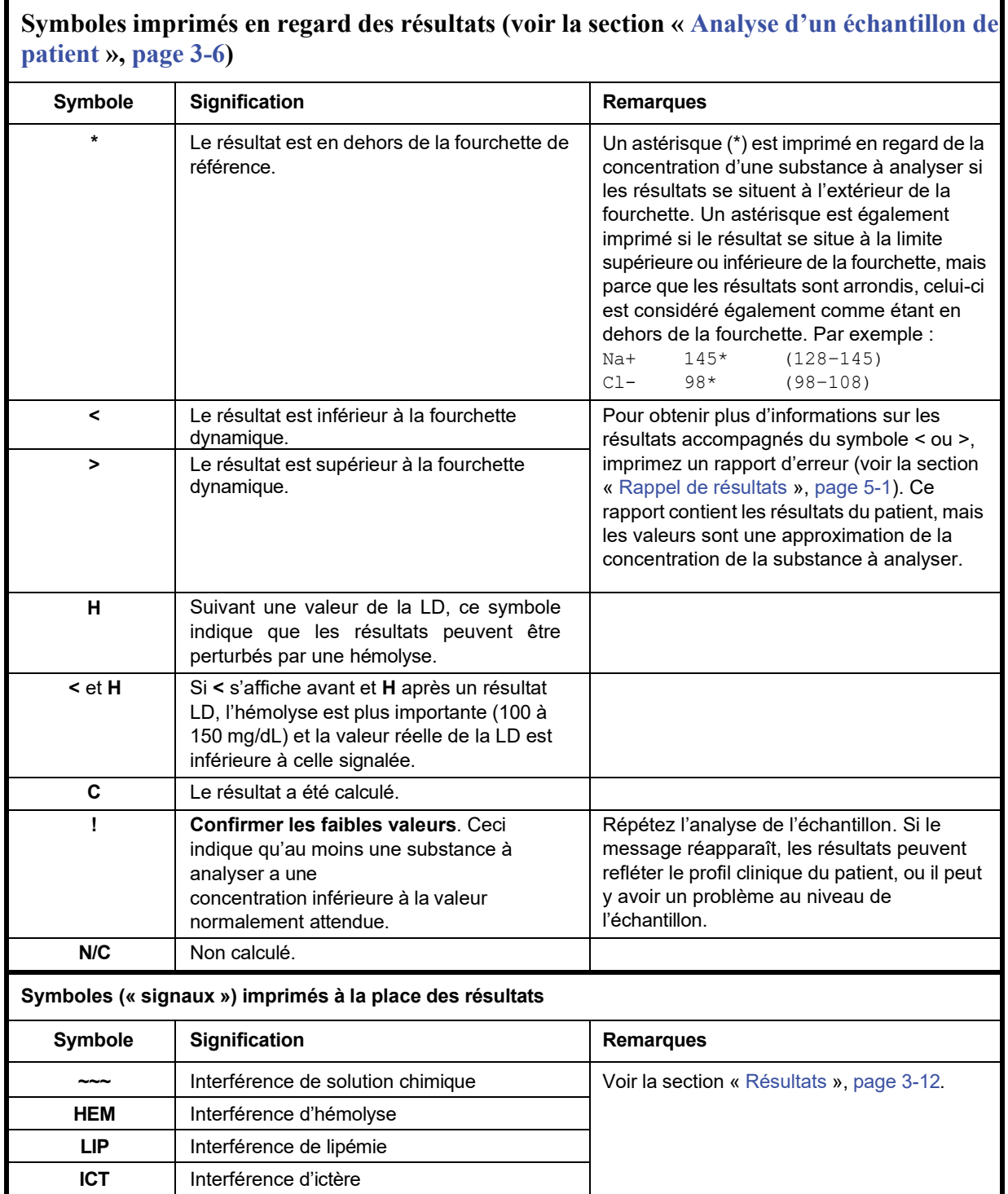

Appelez le service technique d'Abaxissitoute la ligne numérique s'affiche sur le rapport d'erreur, y compris la ligne HEM (**H**), LIP (**L**) et ICT (**I**).

# **7.6 Réinitialisation de l'analyseur**

Si nécessaire, utilisez la fonction de réinitialisation pour rétablir les valeurs par défaut de tous les paramètres (y compris l'horloge). Cela permettra également d'effacer de la mémoire tous les résultats des patients et des contrôles, de même que les fourchettes de référence personnalisées. Suivez la procédure ci-dessous pour réinitialiser l'analyseur.

- 1. Dans l'écran d'accueil, appuyez sur l'icône **Paramètres**.
- 2. Appuyez sur l'icône **Autres paramètres**.
- 3. Appuyez sur l'icône **Paramètres d'origine**.
- 4. Archivez les fourchettes de référence de l'analyseur (y compris les fourchettes de référence personnalisées), afin de pouvoir les restaurer après la réinitialisation de l'analyseur. Pour plus d'instructions, reportez-vous à la section « Impression et archivage des fourchettes de référence », page 4-11.
- *ATTENTION : L'étape suivante ne peut pas être annulée. Les valeurs d'origine seront rétablies pour tous les paramètres, y compris les fourchettes de référence personnalisées, et la mémoire sera effacée. Cependant, les résultats préalablement enregistrés ne seront pas affectés.*
	- 5. Appuyez sur **Oui** pour rétablir les valeurs d'origine et pour effacer la mémoire de l'analyseur.
	- 6. Reportez-vous aux sections indiquées ci-dessous pour réinitialiser la date et l'heure, les fourchettes de référence personnalisées et les unités de mesure :
		- ❑ « Personnalisation de fourchettes de référence », page 4-2
		- ❑ « Changement de la date et de l'heure », page 4-16
		- ❑ « Sélection des unités », page 4-18

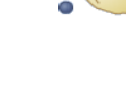

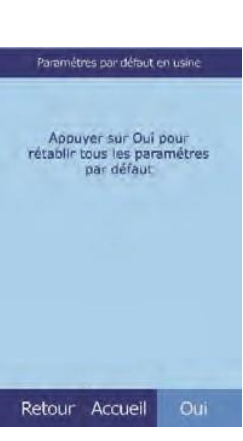

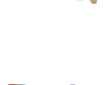

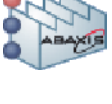

# Section 8 Principes de fonctionnement

# **8.1 Principes de la procédure**

L'opérateur introduit un échantillon de sang entier hépariné (ou plasma, sérum ou témoin hépariné) dans un disque de réactif, qui contient un diluant et des billes de réactifspécifiques du test. L'opérateur place ensuite le disque dans l'analyseur chimique Piccolo Xpress et saisit les numéros d'identification appropriés. L'analyseur effectue automatiquement le reste du protocole d'analyse.

Le disque tourne et le sang entier est séparé en plasma et cellules sanguines. Pendant cette période, le disque est chauffé à une température de 37 ºC (98,6 ºF). Des quantités de plasma et de diluant mesurées avec précision entrent dans la chambre de mélange pour y être mélangées. Par l'application de forces centrifuges et capillaires, le plasma dilué est distribué dans les cuvettes situées à la périphérie du disque. Les billes de réactif des cuvettes sont alors dissoutes par le plasma dilué. Cette solution est bien mélangée et les réactions chimiques qui en résultent sont contrôlées par photométrie par l'analyseur. Les signaux optiques générés par les réactions chimiques servent à calculer les concentrations des substances à analyser. Le codebarres imprimé sur l'anneau du code-barres fournit à l'analyseur les données d'étalonnage spécifiques des solutions chimiques contenues dans chaque disque.

Les résultats s'impriment automatiquement lorsque l'analyse est terminée. Les concentrations des substances à analyser et les fourchettes de référence de chaque analyse du bilan, ainsi que les indices de l'échantillon sont indiqués sur les résultats imprimés. Les résultats sont également enregistrés dans la mémoire de l'analyseur et peuvent être envoyés à un ordinateur externe. Le disque usagé est retiré et jeté.

L'analyseur Piccolo Xpress est à présent prêt à analyser un autre échantillon.

# **8.2 Principes de fonctionnement**

Des réactions chimiques se produisent entre les billes de réactif, le diluant contenu dans le disque de réactif et l'échantillon ajouté. Ces réactions génèrent des chromophores (atomes qui donnent sa couleur à une substance) mesurés par photométrie (par la lumière). Le microprocesseur calcule ensuite les concentrations des substances à analyser.

Les dispositifs optiques de mesure sont constitués d'une lampe au xénon stroboscopique, d'un système de sélection de la longueur d'onde et d'un détecteur à longueur d'onde multiple. La lumière de la lampe est orientée par un miroir afin de traverser chaque cuvette. Une partie de la lumière est absorbée par le contenu et le reste s'échappe par deux ouvertures et est collimaté (aligné dans un faisceau) par une lentille. La lumière collimatée est fractionnée par des séparateurs de faisceau et des filtres d'interférence à des longueurs d'onde prédéterminées (340, 405, 467, 500, 515, 550, 600, 630 et 850 nm), puis capturée à chaque longueur d'onde par des photodiodes (semiconducteur qui mesure la résistance électrique).

Les réactions chimiques sont conçues pour produire des chromophores qui absorbent la lumière à des longueurs d'onde connues. Le photomètre mesure la lumière transmise par une cuvette contenant des chromophores (cuvette de réaction). Une fois rectifiée en termes de variabilité flash à flash et de décalage électronique, la lumière transmise est indirectement liée à la concentration des substances à analyser de l'échantillon. Les mesures de transmittance sont converties en absorbance à l'aide de la relation : absorbance = –log (transmittance).

Les erreurs système et les facteurs pouvant perturber les calculs des résultats de l'échantillon sont éliminés en mesurant l'intensité lumineuse à quatre emplacements du disque de réactif : 1) la cuvette spécifique de la méthode contenant le réactif d'analyse, l'échantillon et le diluant ; 2) la cuvette de blanc biologique contenant le réactif à blanc biologique, l'échantillon et le diluant (utilisé dans les réactions à point final, voir ci-dessous) ; 3) la cuvette ouverte, qui laisse passer la lumière ; 4) la cuvette sombre, qui bloque le passage de la lumière.

La lumière traversant une cuvette de réaction est mesurée à la longueur d'onde absorbée par le chromophore ( $I_{\text{A}IRC}$ ) et à celle qui n'est pas absorbée par le chromophore ( $I_{\text{A}2RC}$ ). Le rapport de ces deux mesures permet de corriger la qualité optique des cuvettes et la variabilité flash à flash de la source de lumière. L'intensité de la lumière transmise par la cuvette ouverte  $(I_{\lambda 10C}, I_{\lambda 20C})$  est mesurée aux deux mêmes longueurs d'onde que la lumière transmise par la cuvette de réaction. Une correction du décalage électronique est réalisée aux deux mêmes longueurs d'onde en mesurant le signal résiduel lorsque la cuvette sombre est située dans le chemin optique  $(I_{\lambda 10}, I_{\lambda 20})$ . L'équation permettant de calculer l'absorbance est la suivante:

$$
A = -\log\left[\frac{(\text{I}_{\lambda} \text{1RC} - \text{I}_{\lambda} \text{1}_{0}) / (\text{I}_{\lambda} \text{2RC} - \text{I}_{\lambda} \text{2}_{0})}{(\text{I}_{\lambda} \text{1OC} - \text{I}_{\lambda} \text{1}_{0}) / (\text{I}_{\lambda} \text{2OC} - \text{I}_{\lambda} \text{2}_{0})}\right]
$$

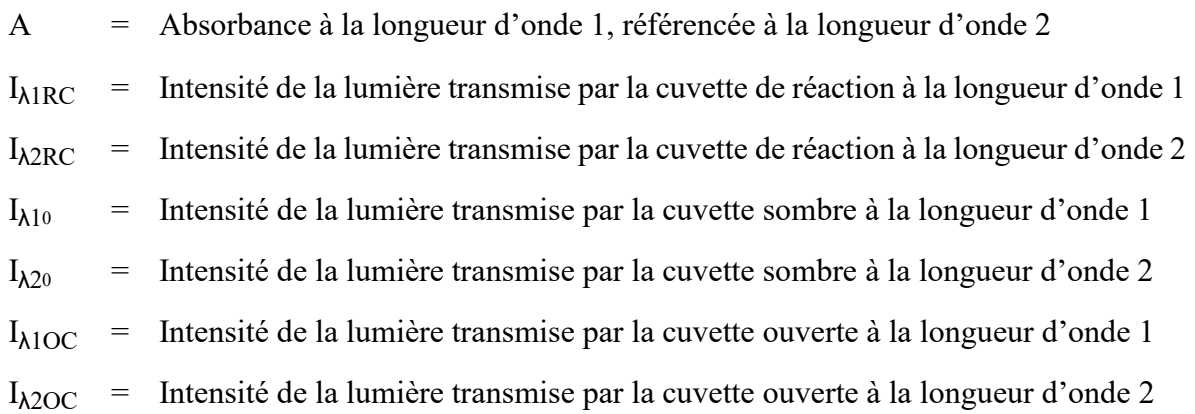

Il s'agit de l'équation de base permettant de calculer les concentrations des substances à aalyser pour les méthodes de dosage et les réactions à point final utilisées dans les solutions chimiques.

#### **8.2.1 Méthodes de dosage**

Le dosage de la réaction est calculé à partir de l'écart entre les absorbances mesuré à des intervalles définis sur la portion linéaire de la courbe de réaction. Les absorbances sont mesurées tout au long de la durée de lecture pour confirmer la linéarité de la courbe de réaction. Les taux d'absorbance sont convertis en concentrations de substances à analyser en utilisant les facteurs d'étalonnage spécifiques du disque encodés sur l'anneau du code-barres.

L'équation relative aux méthodes de dosage est la suivante :

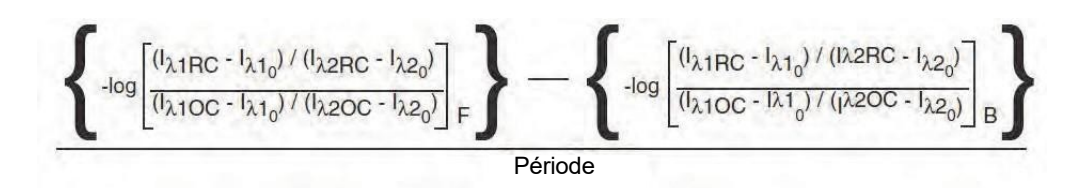

où :

 $\Delta A/\Delta \tau$  = Taux de variation d'absorbance

 $F =$  Mesures prises au moment F sur la portion linéaire de la courbe de réaction

B = Mesures prises au moment B sur la portion linéaire de la courbe de réaction

$$
T = Durée en minutes
$$

$$
I_{\lambda XX}
$$
 = Autres intensités, identiques à celles décrites ci-dessus

### **8.2.2 Réactions à point final**

Les réactifs, les échantillons et les chromophores absorbent tous la lumière dans des réactions à point final. L'absorption de lumière par les échantillons doit être soustraite afin de pouvoir isoler la concentration des substances à analyser. L'absorbance de l'échantillon est mesurée dans une cuvette de blanc biologique. Certaines solutions chimiques utilisent un blanc biologique générique et d'autres (bilirubine totale, par exemple), utilisent un blanc biologique dédié. L'intensité de la lumière traversant la cuvette à blanc biologique (Iλ1SC, Iλ2SC) est mesurée aux mêmes longueurs d'onde que la lumière traversant la cuvette de réaction.

L'équation relative aux réactions à point final est la suivante :

$$
A = -\log \left[ \frac{(\frac{1}{\lambda} \text{1RC} - \frac{1}{\lambda} \text{1}_{0}) / (\frac{1}{\lambda} \text{2RC} - \frac{1}{\lambda} \text{2}_{0})}{(\frac{1}{\lambda} \text{1OC} - \frac{1}{\lambda} \text{1}_{0}) / (\frac{1}{\lambda} \text{2OC} - \frac{1}{\lambda} \text{2}_{0})} \right]
$$

où :

- $I_{\text{MSC}}$  = Intensité de la lumière transmise par la cuvette à blanc biologique à la longueur d'onde 1
- $I_{\lambda 2SC}$  = Intensité de la lumière transmise par la cuvette à blanc biologique à la longueur d'onde 2

 $I_{\lambda xx}$  = Autres intensités, identiques à celles décrites ci-dessus

L'absorbance nette est convertie en concentration de substance à analyser à l'aide des données encodées dans le code-barres imprimé sur l'anneau du code-barres.

# Section 9 Entretien et réparation

L'analyseur chimique Piccolo Xpress nécessite un entretien minimal. Nettoyez l'extérieur de l'analyseur une fois par semaine à l'aide d'un détergent doux et d'un chiffon doux humide. Le filtre à air doit être nettoyé deux fois par an. L'entretien périodique permet de garantir un fonctionnement fiable et la fréquence dépendra des conditions environnementales.

*ATTENTION : Seules les méthodes de nettoyage décrites dans cette section sont recommandées par Abaxis. Si vous souhaitez appliquer une autre méthode, contactez au préalable le service technique d'Abaxis afin de vous assurer que cette méthode ne risque pas d'endommager l'analyseur. Abaxis n'assume aucune responsabilité en cas d'endommagement résultant d'une méthode de nettoyage non recommandée.*

# **9.1 Nettoyage de l'analyseur**

Nettoyez le boîtier externe et l'écran au moins une fois par semaine. Inspectez le boîtier de l'instrument lors du nettoyage pour vérifier qu'il n'est ni endommagé ni fissuré.

### **9.1.1 Nettoyage du boîtier**

Nettoyez l'analyseur à l'aide d'un chiffon doux et d'un détergent doux non abrasif ou d'une solution de nettoyage (Simple Green®, solution contenant 10 % d'eau de Javel ou solution contenant 30 % d'alcool isopropylique, par exemple). Vous pouvez également utiliser des lingettes isopropyliques imprégnées, disponibles auprès de votre revendeur informatique.

Ne vaporisez ou versez pas de détergents, de solutions ou d'autres liquides directement sur l'appareil. Humidifiez un chiffon doux non pelucheux ou une serviette jetable à l'aide d'un détergent, puis appliquez-le sur l'appareil.

### **9.1.2 Nettoyage de l'écran**

Nettoyez régulièrement l'écran de l'analyseur à l'aide d'un chiffon doux non pelucheux imprégné d'un nettoyant pour vitres. Désinfectez l'écran à l'aide d'une solution contenant 10 % d'eau de Javel appliquée sur un chiffon non pelucheux.

*ATTENTION : N'utilisez pas de nettoyant contenant de l'alcool. Ne vaporisez pas de nettoyant directement sur l'écran, mais humidifiez le chiffon.*

## **9.2 Nettoyage de produits renversés**

Respectez les précautions universelles<sup>1</sup> lors du nettoyage d'un produit renversé sur l'analyseur. Utilisez une solution à 10 % d'eau de Javel (1 partie d'eau de Javel pour 9 parties d'eau) pour nettoyer les produits renversés en respectant les conseils de nettoyage standard présentés à la section « Nettoyage de l'analyseur », page 9-1.

*Remarque : Pour consulter des directives relatives à la manipulation et à l'élimination des déchets de laboratoire dangereux, reportez-vous au document « Clinical Laboratory Waste Management; Approved Guideline—Second Edition » (GP5-A2), publié par le Clinical and Laboratory Standards Institute (ex NCCLS). Ce document est disponible sur le site Web [http://www.clsi.org.](http://www.clsi.org/)*

## **9.3 Nettoyage du filtre à air**

Le filtre à air situé à l'arrière de l'analyseur doit être nettoyé au moins deux fois par an. Vérifiez le filtre à air plus souvent s'il se trouve dans un environnement très poussiéreux ou sale.

<sup>1.</sup> Clinical and Laboratory Standards Institute (anciennement NCCLS). 2005. Protection of Laboratory Workers from Occupationally Acquired Infections; Approved Guideline—3rd Edition (M29-A3). Wayne, PA: CLSI; pp 29–31. Clinical and Laboratory Standards Institute (anciennement NCCLS). 2002. Clinical Laboratory Waste Management; Approved Guideline—2nd Edition (GP5-A2). Wayne, PA: CLSI.

Pour nettoyer le filtre à air :

- 1. Débranchez l'analyseur et retirez le cordon d'alimentation à l'arrière.
- 2. Saisissez doucement l'ouverture ronde de filtre et retirezla.
- 3. Nettoyez le filtre dans de l'eau savonneuse tiède, rinsez-le puis séchez-le à fond.
- 4. Remettez en place le filtre propre et sec dans l'ouverture ronde et poussez les côtés du filtre pour qu'ils se remettent en place.
- 5. Rebranchez le cordon d'alimentation dansl'analyseur.

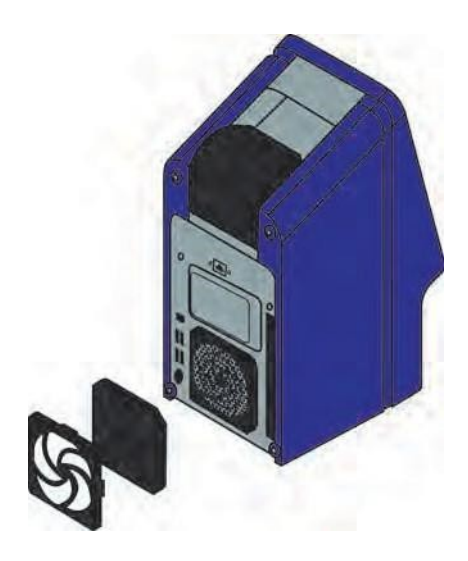

6. Rebranchez le cordon d'alimentation à la source électrique, puis appuyez sur le bouton d'alimentation situé à l'avant de l'analyseur. L'analyseur effectue alors une autovérification. Patientez éventuellement pendant quatre minutes afin de permettre aux éléments thermiques d'amener la chambre à disque de l'analyseur à sa température de fonctionnement.

En cas d'échec de l'autovérification, reportez-vous à la section « Dépannage », page 7-1. Reportezvous à la section « Analyse d'un échantillon de patient », page 3-6, pour analyser des échantillons.

# **9.4 Mise à jour du logiciel de l'analyseur**

Abaxis fournit les mises à jour logicielles sur CD-ROM aux propriétaires enregistrés. Dès qu'une nouvelle version du logiciel est disponible, elle est envoyée par courrier dans les plus brefs délais. Reportez-vous à la section « Affichage de l'identification de l'analyseur », page 4-15, pour déterminer la version du logiciel installé sur l'analyseur. Appelez sans tarder le service technique d'Abaxis si la dernière version du logiciel n'est pas installée.

*Remarque : Mettez à jour le logiciel chaque fois que vous recevez un CD-ROM de mise à jour.*

Pour mettre à jour le logiciel de l'analyseur :

1. Dans l'écran d'accueil, appuyez sur l'icône Paramètres.

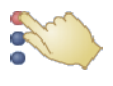

- Entretien et réparation **9-4**
- 

- 3. Appuyez sur l'icône **Mise à jour du logiciel**.
- 4. Insérez le CD-ROM dans le tiroir, appuyez sur le tiroir pour le fermer
- 5. Appuyez sur **Continuer** pour démarrer la mise à jour.

L'analyseur redémarre automatiquement une foisla mise à jour terminée.

*ATTENTION : Pour éviter d' endommager l ' analyseur, n e retirez pas le CD-ROM et ne coupez pas l'alimentation tant que l'analyseur n'a pas redémarré complètement.*

# **9.5 Renvoi de l'analyseur à Abaxis pour révision**

L'analyseur doit être expédié dans un conteneur autorisé. , Vous devez obtenir au préalable l'autorisation d'expédition et de révision auprès du service technique d'Abaxis.

*Remarque : Toutes les données des patients sont effacées lors de la révision d'un analyseur-, veillez à sauvegarder tous vos dossiers de patients avant l'expédition. Pour plus d'instructions, reportez-vous à la section « Transmission de tous les résultats », page 5-9.*

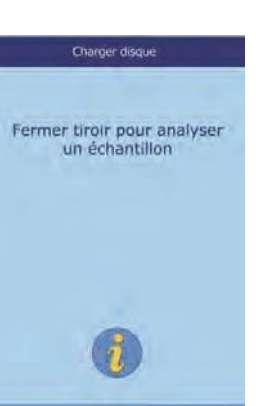

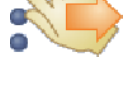

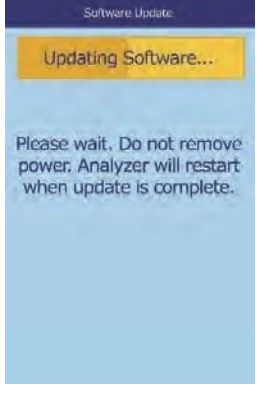

# Section 10 Branchement d'un ordinateur ou d'une imprimante

Cette section décrit comment brancher une imprimante ou un ordinateur à l'analyseur Piccolo Xpress, comment installer les piloteslogiciels et comment capturer les résultats de l'analyseur sur un ordinateur Windows à l'aide de HyperTerminal.

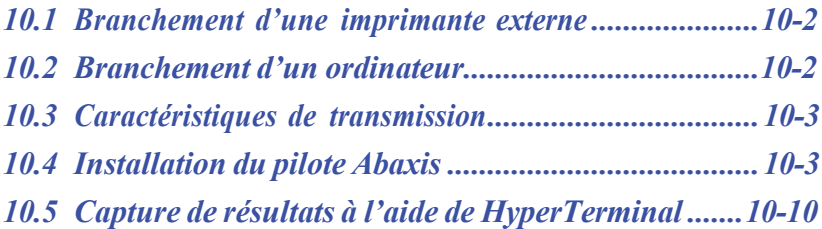

# **10.1 Branchement d'une imprimante externe**

Les résultats peuvent être imprimés sur n'importe quelle imprimante externe compatible USB approuvée par Abaxis. Pour obtenir la liste des imprimantes approuvées, appelez le service technique d'Abaxis au numéro 800-822-2947 (pour l'Europe, contactez int.piccolosupport@zoetis.com).

Branchez l'imprimante conformément aux instructions fournies dans le manuel de l'imprimante. Pour les instructions de configuration, reportez-vous à la section « Paramètres de l'imprimante », page 4-25.

# **10.2 Branchement d'un ordinateur**

L'analyseur peut transmettre à un ordinateur les résultats de patients et de contrôles dans plusieurs formats différents via le port série USB. L'ordinateur nécessite un logiciel d'émulation de terminal (HyperTerminal, par exemple, inclus dans Windows 95 jusqu'à Windows XP) et un pilote pour communiquer avec l'analyseur.

Abaxis peut également fournir des fichiers de données pour établir une interface avec un système LIS/ ESR. Contactez le service technique d'Abaxis pour plus de détails.

Il est possible d'enregistrer les résultats des analyses dans un fichier texte pouvant être ouvert dans la plupart des logiciels de traitement de texte, tableurs et applications de base de données. Cette section décrit les caractéristiques de transmission et les branchements matériels, et explique comment capturer les résultats dans un fichier texte à l'aide de HyperTerminal.

*Remarque : Il est possible de relier un système de gestion des données à l'analyseur afin de recueillir les résultats des analyses. L'installation variant d'un système de gestion à l'autre, contactez le fournisseur du système pour obtenir plus d'informations.*

# **10.3 Caractéristiques de transmission**

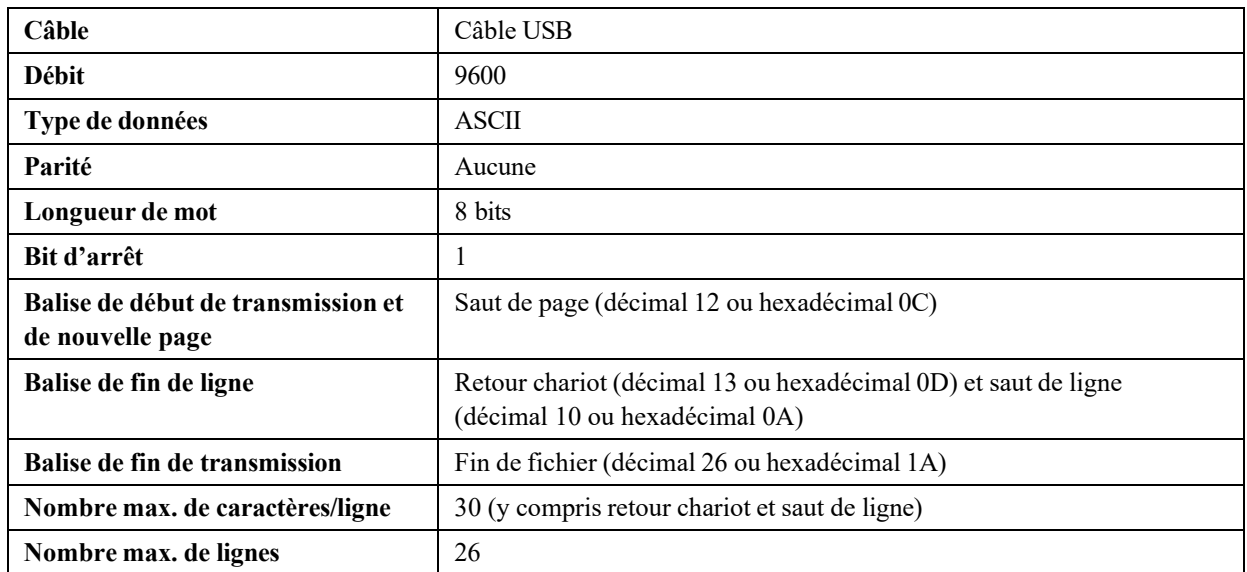

*Remarque : Les résultats transmis correspondent exactement à ceux imprimés sur la carte. Dans certains cas, la barre oblique inverse ( \ ) doit être interprétée comme une barre oblique ( / ). Par exemple, dans les résultats transmis, « mmo\L » est équivalent à « mmol/L » et « mmo\L » à « mmol/L ».*

## **10.4 Installation du pilote Abaxis**

Cette section explique comment installer le pilote pour communiquer avec un ordinateur Windows, Linux ou Macintosh. L'analyseur s'installe sur l'ordinateur en tant que port de communication virtuel dans le système d'exploitation.

#### **10.4.1 Installation sur un ordinateur Windows**

L'installation du pilote sur un ordinateur Windows nécessite les éléments suivants :

- ◼ Analyseur Piccolo Xpress
- Ordinateur équipé d'un système d'exploitation Windows, ainsi que d'un port USB libre
- $\blacksquare$  Câble USB de type A/B
- CD-ROM du pilote Abaxis (Réf. 1100-7019)

*Remarque : L'installation du pilote sous Windows peut exiger un compte utilisateur disposant des droits d'administration.*

> *Les captures d'écran fournies dans cette procédure proviennent d'une installation Windows XP Professionnel standard. Certains de ces écrans peuvent varier légèrement dans les autres versions de Windows.*

Suivez la procédure ci-dessous pour installer le pilote.

- *Remarque : Ne raccordez pas l'analyseur à l'ordinateur et ne mettez pas l'analyseursous tension sans y être spécifiquement invité(e) parl'assistant de configuration de l'ordinateur.*
	- 1. Allumez l'ordinateur et insérez le CD-ROM du pilote Abaxis dans le lecteur CD-ROM.
	- 2. Branchez le câble USB dans un connecteur de type A sur l'ordinateur et dans le connecteur USB du haut (type B) à l'arrière de l'analyseur.
	- 3. Mettez l'analyseur sous tension. Attendez que l'ordinateur reconnaisse l'analyseur et lance l'Assistant Matériel détecté. Cette opération peut prendre quelques minutes.
	- 4. Si l'Assistant vous demande de vous connecter à Windows Update, sélectionnez l'option **Non, pas pour cette fois**, puis cliquez sur **Suivant**.

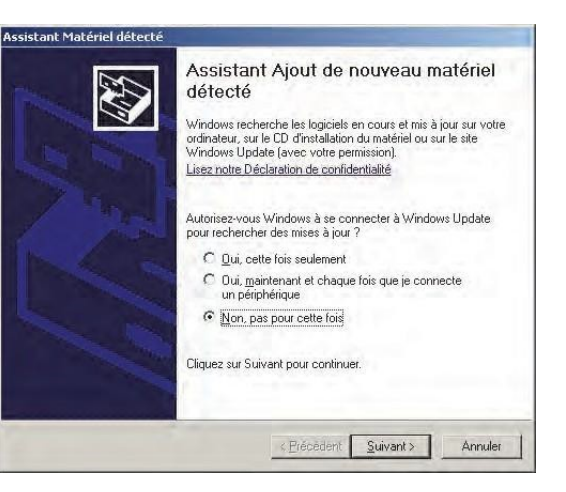

5. Sélectionnez l'option **Installer à partir d'une liste ou d'un emplacement spécifié**, puis cliquez sur **Suivant**.

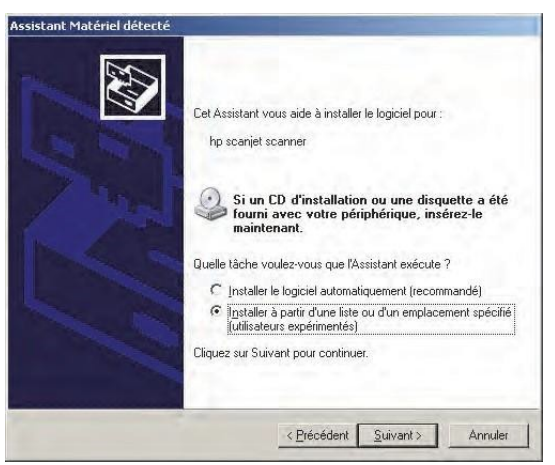

- 6. Sélectionnez l'option **Rechercher le meilleur pilote dans ces emplacements**, puis activez la case **Inclure cet emplacement dans la recherche**.
- 7. Cliquez sur **Parcourir**, puis accédez au lecteur de CD-ROM qui contient le CD-ROM du pilote Abaxis.
- 8. Sur le lecteur, sélectionnez le dossier correct pour la version de Windows installée sur l'ordinateur :

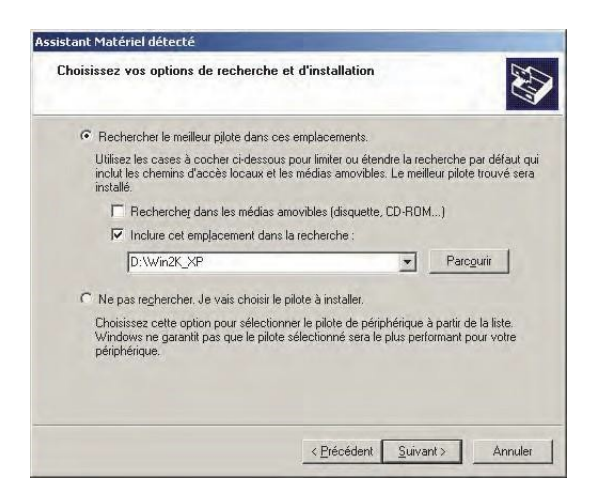

- ❑ **Pour Windows 2000, XP, Vista ou 7 :** sélectionnez le dossier **Win2K\_XP**.
- ❑ **Pour Windows 98 ou ME :** sélectionnez le dossier **Win98\_ME**.
- 9. Cliquez sur **Suivant**.
- 10. Si un avertissement s'affiche pour signaler que le logiciel n'est pas certifié Windows Logo, cliquez sur **Continuer**.

L'Assistant copie alors des fichiers du CD-ROM vers l'ordinateur.

11. Lorsque la boîte de dialogue ci-contre s'affiche, cliquez sur **Terminer**.

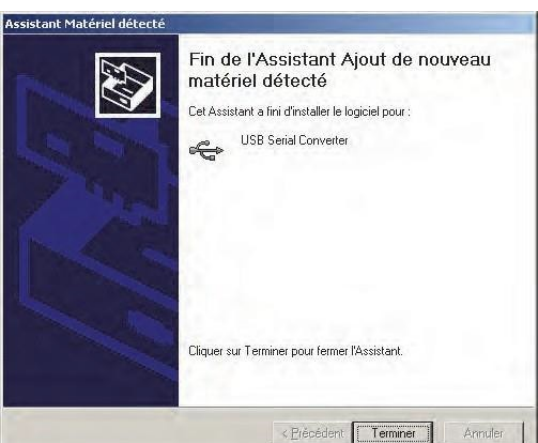

12. Après un moment, l'Assistant démarre à nouveau. Comme précédemment, si l'Assistant vous demande de vous connecter à Windows Update, sélectionnez l'option **Non, pas pour cette fois**, puis cliquez sur **Suivant**.

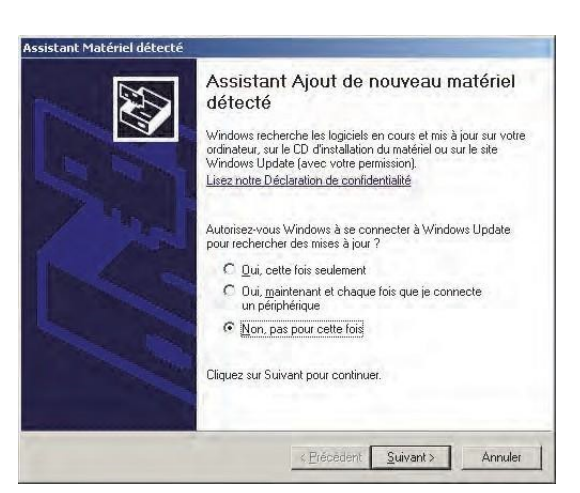

13. Sélectionnez l'option **Installer à partir d'une liste ou d'un emplacement spécifié**, puis cliquez sur **Suivant**.

- 14. Sélectionnez l'option **Rechercher le meilleur pilote dans ces emplacements**, puis activez la case **Inclure cet emplacement dans la recherche**.
- 15. Cliquez sur **Parcourir**, puis accédez au lecteur de CD-ROM.
- 16. Sur le lecteur, sélectionnez le dossier correct pour la version de Windows installée sur l'ordinateur :

❑ **Pour Windows 2000, XP, Vista ou 7 :** sélectionnez le dossier **Win2K\_XP**.

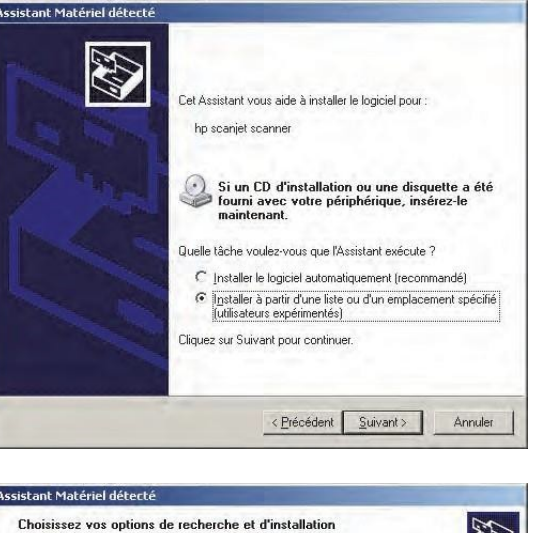

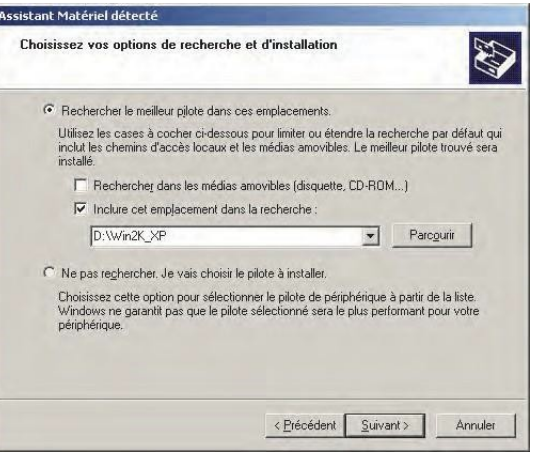

❑ **Pour Windows 98 ou ME :** sélectionnez le dossier **Win98\_ME**.

- 17. Cliquez sur **Suivant**.
- 18. Si un avertissement s'affiche pour signaler que le logiciel n'est pas certifié Windows Logo, cliquez sur **Continuer**.

L'Assistant copie alors des fichiers du CD-ROM vers l'ordinateur.

19. Lorsque la boîte de dialogue ci-contre s'affiche, cliquez sur **Terminer**.

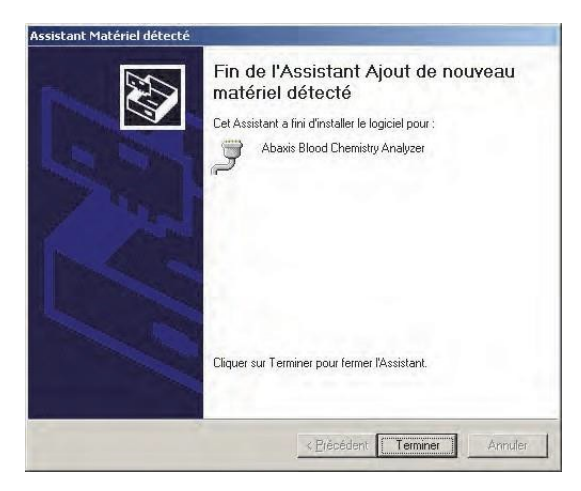

- 20. Ouvrez le Gestionnaires de périphériques de Windows :
	- ❑ **Pour Windows 2000, XP, Vista ou 7 :** Cliquez sur **Démarrer > Panneau de configuration > Matériel et son > Gestionnaire de périphériques**.
	- ❑ **Pour Windows 98 ou ME :** Cliquez sur **Démarrer > Panneau de configuration > Performances et maintenance > Système**. Cliquez sur l'onglet **Matériel**, puis cliquez sur **Gestionnaire de périphériques**.
- 21. Dans le Gestionnaire de périphériques, puis cliquez sur le signe + situé en regard de **Ports (COM et LPT)**.
- 22. Notez le port attribué à l'analyseur (COM4 dans la figure ci-contre). Vous en aurez besoin ultérieurement pour capturer les résultats des analyses.

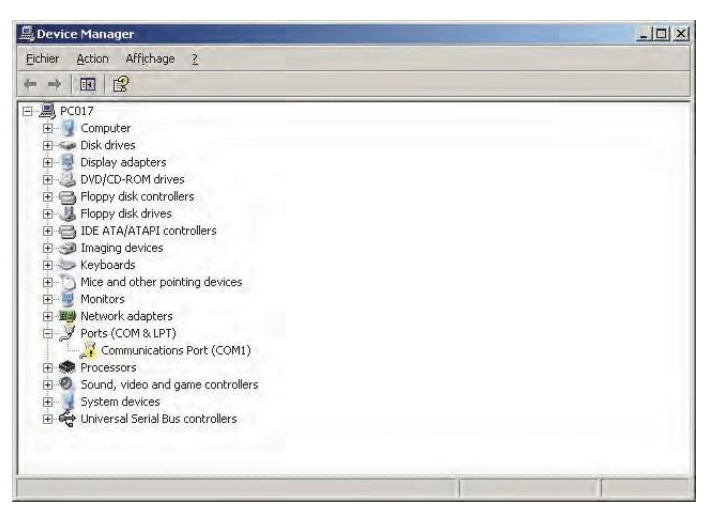

### **10.4.2 Installation sur un ordinateur Linux**

La connexion de l'analyseur Piccolo Xpress à un ordinateur exécutant le système d'exploitation Linux nécessite les éléments suivants:

- Analyseur Piccolo Xpress
- Ordinateur équipé de Linux (noyau version 2.4 ou ultérieure) et d'un port USB libre
- $\blacksquare$  Câble USB de type A/B

*Remarque : Le pilote est fourni dans la version 2.4 ou ultérieure du noyau Linux, mais doit être activé.*

Pour activer le pilote.

*Remarque : Ne raccordez pasl'analyseur à l'ordinateur et ne mettez pasl'analyseursous tension sans y être spécifiquement invité(e).*

- 1. Allumez l'ordinateur et ouvrez une session en tant qu'utilisateur « **root** ».
- 2. Branchez le câble USB dans un connecteur de type A sur l'ordinateur et dans le connecteur USB du haut (type B) à l'arrière de l'analyseur.
- 3. Mettez l'analyseur sous tension.
- 4. Ouvrez une fenêtre de terminal sur l'ordinateur, puis entrez la commande **modprobe ftdi\_sio** pour activer le pilote.
- 5. Configurez l'application PC (minicom, par exemple) destinée à communiquer avec l'analyseur via le port de communication virtuel (/dev/ttyS0, par exemple).

#### **10.4.3 Installation sur un ordinateur Macintosh (OS X uniquement)**

L'installation du pilote sur un ordinateur Macintosh exécutant le système OS X nécessite les éléments suivants:

- Analyseur Piccolo Xpress
- Ordinateur Macintosh équipé de Mac OS X et d'un port USB libre
- Câble USB de type A/B
- CD-ROM du pilote Abaxis (Réf. 1100-7019)
- *Remarque : Les captures d'écran fournies dans ces instructions proviennent d'une installation Mac OS X standard. Certains de ces écrans peuvent varier légèrement dans les autres versions de Mac OS X.*

Suivez la procédure ci-dessous pour installer le pilote.

*Remarque : Ne raccordez pasl'analyseur à l'ordinateur et ne mettez pasl'analyseursous tension sans y être spécifiquement invité(e).*

- 1. Allumez l'ordinateur et insérez le CD-ROM du pilote Abaxis dans le lecteur CD-ROM de l'ordinateur.
- 2. Dans le Finder, accédez au lecteur CD et exécutez le programme d'installation du pilote :
	- ❑ **Macintosh Intel :** ouvrez le dossier **Mac\Intel** et exécutez le fichier **FTDIUSBSerialDriver\_vX\_X\_X.dmg**.
	- ❑ **Macintosh PowerPC :** ouvrez le dossier **Mac\PPC** et exécutez le fichier **FTDIUSBSerialDriver\_vX\_X\_X.dmg**.
- 3. Suivez les instructions qui s'affichent à l'écran, puis redémarrez l'ordinateur lorsque vous y êtes invité(e).
- 4. Branchez le câble USB dans un connecteur de type A sur l'ordinateur et dans le connecteur USB du haut (type B) à l'arrière de l'analyseur.
- 5. Mettez l'analyseur sous tension.
- 6. Sélectionnez **Applications > Préférences système > Réseau** pour activer le port de communication virtuel. Cliquez sur **OK**.
- 7. Sélectionnez **Configuration des ports réseau** dans la liste **Afficher**.
- 8. Activez le nouveau port en activant la case **Activer**, puis en cliquant sur **Appliquer maintenant**.

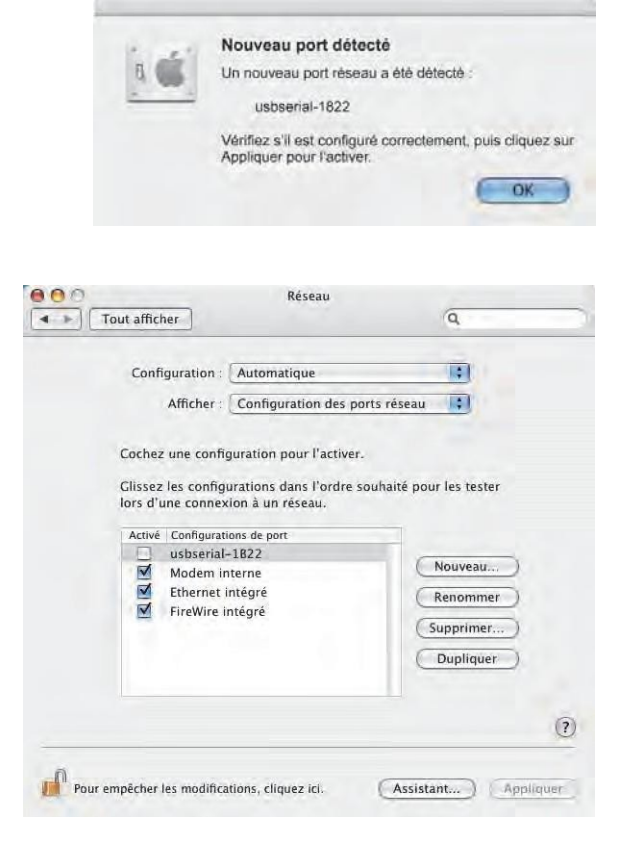

9. Si besoin, configurez les applications de l'ordinateur destinées à communiquer avec l'analyseur via le nouveau port de communication virtuel.

# **10.5 Capture de résultats à l'aide de HyperTerminal**

### **10.5.1 Configuration de HyperTerminal**

Cette section décrit comment configurer et utiliser Windows HyperTerminal pour capturer et transmettre les résultats d'analyses.

*Remarque : Les captures d'écran et les options de menu illustrées ci-après peuvent varier légèrement en fonction de la version de Windows utilisée.*

1. Sur le bureau de Windows, sélectionnez **Démarrer > Programmes > Accessoires > Communications > HyperTerminal > HyperTrm.exe** pour démarrer l'Assistant de configuration de HyperTerminal.

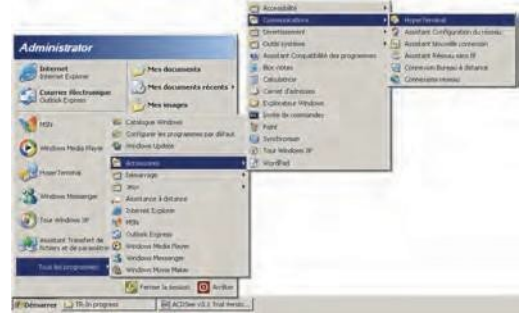

- *Remarque : Si HyperTerminal est absent, installez-le en sélectionnant* **Démarrer > Paramètres > Panneau de configuration > Ajout/Suppression de programmes** *(***Ajouter ou supprimer des composants Windows >** *onglet* **Communications***). Pour obtenir plus d'informations, reportez-vous à la documentation relative à Windows.*
	- 2. Tapez un nom descriptif (**Abaxis**, par exemple) pour la connexion dans le champ Nom, puis cliquez sur **OK**.

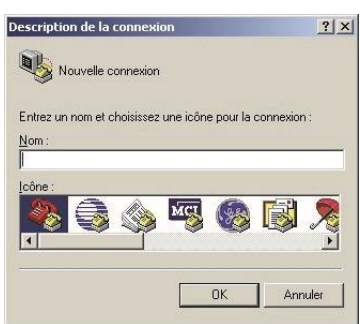

- 3. Sélectionnez le port auquel l'analyseur a été connecté dans la zone **Se connecter en utilisant**, puis cliquez sur **OK**. Les autres paramètres sont facultatifs.
- *Remarque : Si vous ne connaissez pas le port, sélectionnez n'importe quel port de la liste. Si nécessaire, lancez l'Assistant à plusieurs reprises pour essayer différents ports.*

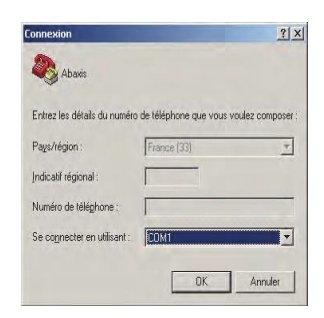
4. Dans la boîte de dialogue Propriétés, sélectionnez la valeur **9600** dans la liste **Bits par seconde**, puis cliquez sur **OK**.

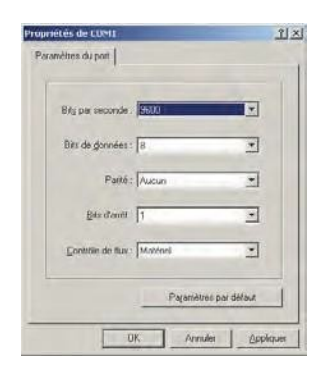

5. Si vous avez sélectionné un port valide, une nouvelle session HyperTerminal démarre. La barre d'état située dans le coin inférieur gauche de la fenêtre doit indiquer **Connecté**, comme illustré cidessous.

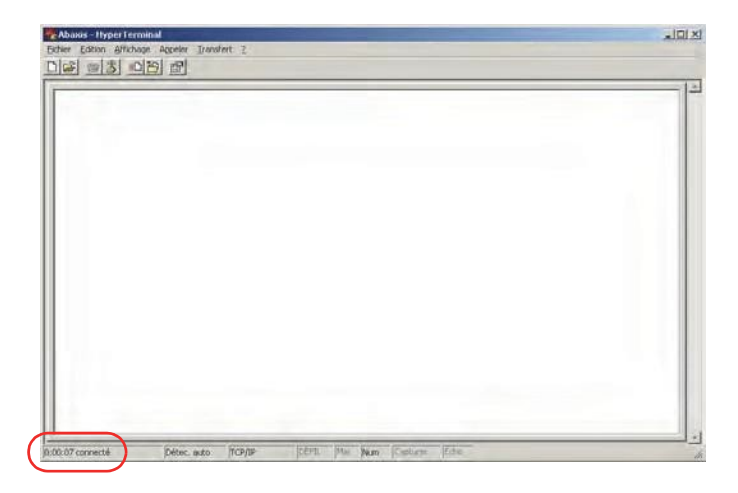

- *Remarque : Si un message d'erreurs'affiche, fermez HyperTerminal (sans enregistrerles modifications apportées). Réexécutez l'Assistant de configuration de HyperTerminal et sélectionnez un autre port.*
	- 6. Dans le menu, sélectionnez **Fichier > Enregistrer** sous pour enregistrer la session HyperTerminal. Retenez l'emplacement d'enregistrement du fichier de session afin de pouvoir le charger ultérieurement (si nécessaire, créez un raccourci sur le bureau). Passez à la section suivante pour obtenir les instructions à suivre pour capturer des résultats.

#### **10.5.2 Exécution de HyperTerminal**

- 1. Préparez HyperTerminal pour la réception de résultats en chargeant un fichier de session enregistré ou en créant un fichier de session en suivant la procédure décrite à la section « Capture de résultats à l'aide de HyperTerminal », page 10-10.
- 2. Dans le menu, sélectionnez **Transfert > Capturer le texte**. Indiquez un chemin et un nom de fichier, puis cliquez sur **Démarrer**.

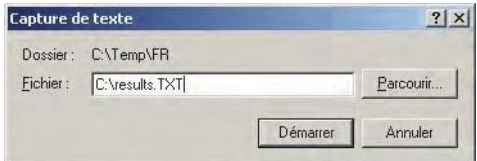

Désormais, les résultats transmis à l'ordinateur sont capturés dans le fichier texte spécifié.

3. Transmettez les résultats vers l'ordinateur en suivant les instructions fournies à la section « Transmission de tous les résultats », page 5-9. Les résultats s'affichent dans la fenêtre HyperTerminal, comme illustré dans l'exemple ci-contre. Les résultats sont capturés dans le fichier texte. En outre, il est possible de les copier et de les coller manuellement dans une autre application en mettant en surbrillance les résultats souhaités, puis en utilisant le menu **Édition**.

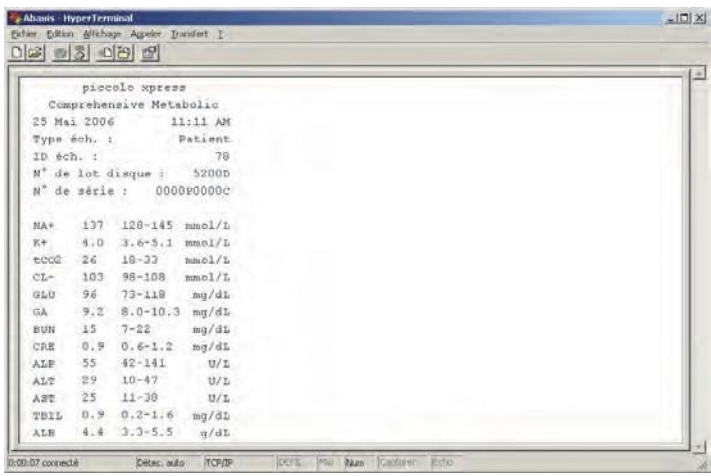

*Remarque : Si les résultats ne s'affichent pas dans la fenêtre HyperTerminal, le port sélectionné lors de la configuration est peut-être incorrect. Effectuez à nouveau la configuration en sélectionnant un autre port, comme décrit à la section « Capture de résultats à l'aide de HyperTerminal », page 10-10.*

- 4. Lorsque vous avez capturé les résultats souhaités, sélectionnez **Transfert > Capturer le texte > Arrêter** dans le menu. Le fichier texte capturé peut être ouvert dans la plupart des logiciels de traitement de texte, tableurs et applications de base de données.
- 5. Fermez HyperTerminal en sélectionnant **Fichier > Quitter** dans le menu.

# **Piccolo Xpress chemistry analyzer Bedienhandbuch**

**Nur für die In-vitro-Diagnostik**

**Kundenservice und technischer Support: 1-800-822-2947**

**August 2023**

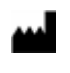

Abaxis, Inc. 3240 Whipple Road Union City, CA 94587 USA

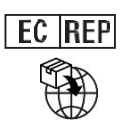

ABAXIS Europe GmbH Bunsenstr. 9-11 64347 Griesheim Germany

Kundenservice und technischer Support: USA/Kanada: 1-800-822-2947 oder AB [PiccoloTechSupport@zoetis.com](mailto:PiccoloTechSupport@zoetis.com) International: +49 (6155) 780 210 oder [int.piccolosupport@zoetis.com](mailto:int.piccolosupport@zoetis.com)

Art.-Nr.: 1100-7108-1 Text Bedienhandbuch, Rev. F

© 2022, Abaxis, Inc.

Piccolo ist eine registrierte Handelsmarke von Abaxis Inc.

*Die Informationen im Handbuch sind relevant fur Teile 1100-1001 und 1100-1001R des Analysesystems. Die Analysesysteme 1100-1001 und 1100-1001R zeigen die Katalognummern 1100-0000, 11000000£, 1100-0000R und 1100-0000ERan.*

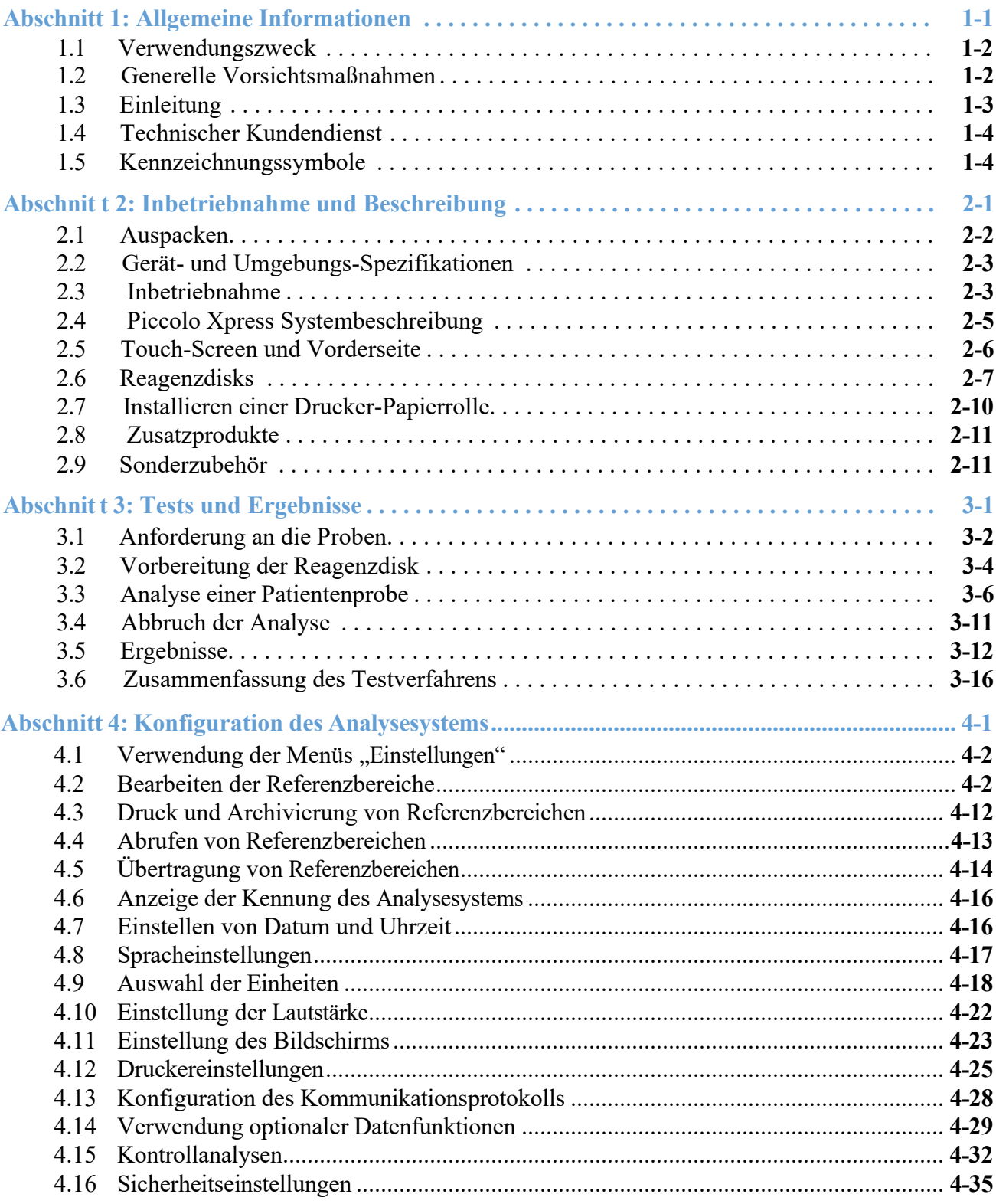

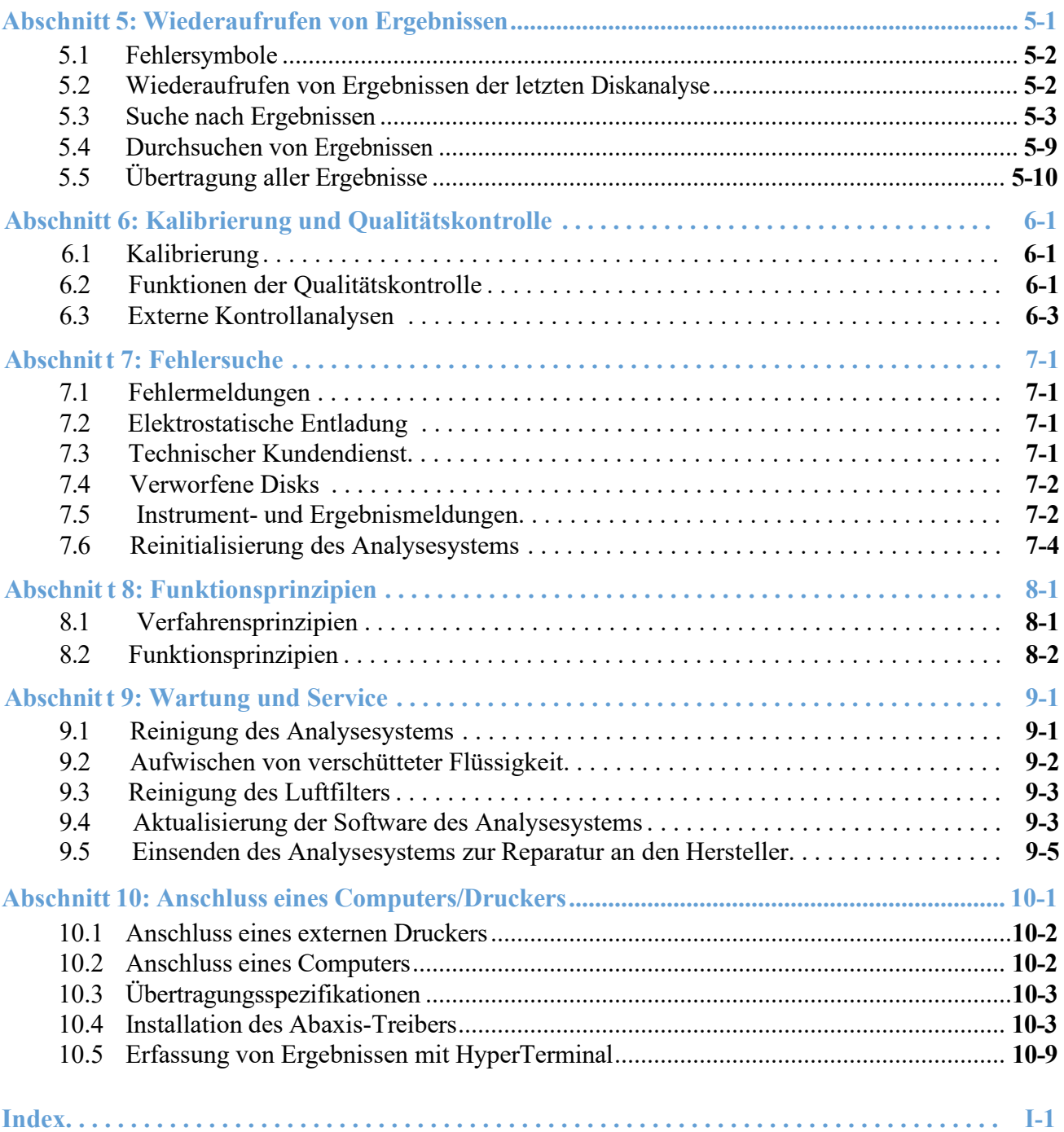

# Abschnitt 1

# Allgemeine Informationen

Diese Sektion gibt einen Überblick über das Piccolo Xpress Analysesystem für klinische Chemie.

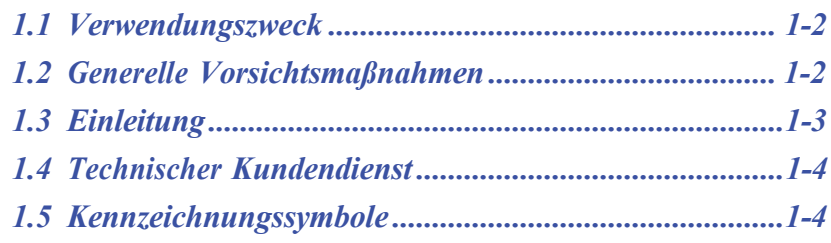

# **1.1 Verwendungszweck**

Das Piccolo Xpress Analysesystem für klinische Chemie ermöglicht die quantitative In-vitro-Bestimmung von klinischen Analyten in Lithiumheparin-Vollblut, Heparin-Plasma oder Serum. Das Piccolo Xpress wird in dieser Anleitung als "Analysegerät" bezeichnet.

*VORSICHT: DasAnalysesystemfunktioniertmöglicherweisenichtwie vorgesehen,wennesandersalsindieserAnleitung beschriebenverwendetwird.Eskannungenaueodergar keineErgebnisseliefernund einSicherheitsrisikodarstellen.*

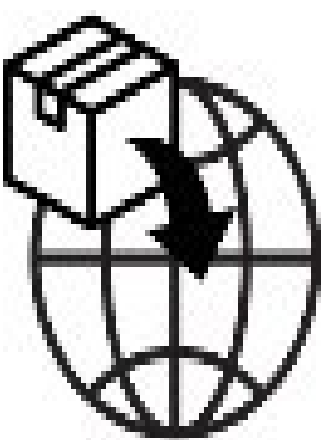

*Hinweis: Mit diesem Analysesystem ausschließlich Piccolo-Reagenzdisks verwenden.*

#### Gilt nur für Kunden in den USA:

CLIA WAIVED: Die Reagenzplatten Lipid Panel, Lipid Panel Plus, Liver Panel Plus, Allgemeine Chemie 6, Allgemeine Chemie 13, Kidney Check, Comprehensive Metabolic Panel, Basic Metabolic Panel, Electrolyte Panel, MetLyte 8 und Renal Function Panel sind CLIA Waived. Diese Discs sind gemäß den CLIA `88- Vorschriften befreit. In Laboren, die von CLIA befreit sind, darf nur Lithium- Heparin-Vollblut getestet werden. Für den Einsatz in Labors mit mittlerer Komplexität können lithiumheparinisiertes Vollblut, lithiumheparinisiertes Plasma oder Serum verwendet werden. Für die Durchführung von CLIA-befreiten Tests ist eine CLIA- Freistellungsbescheinigung erforderlich. Ein Certificate of Waiver können Sie bei den Centers for Medicare & Medicaid Services (CMS) beantragen. Wenn ein Labor, das eine Ausnahmegenehmigung erhalten hat, die Anweisungen des Testsystems ändert, gilt der Test als hochkomplex und unterliegt allen CLIA-Anforderungen.

# **1.2 Generelle Vorsichtsmaßnahmen**

Gemäß den Vorschriften zu Arbeits- und Gesundheitsschutz sind bei Handhabung menschlicher Blutproben oder beim Arbeiten mit diesem Analysesystem die universellen Vorsichtsmaßnahmen einzuhalten. Für weitere Informationen siehe *OSHA 29 CFR Part*

*1910 ("Occupational Safety and Health Standards"), Standard Number 1910.1030 ("Toxic and Hazardous Substances: Bloodborne Pathogens")*. Dieses Dokument findet sich im Internet unter der Adresse [http://www.osha.gov](http://www.osha.gov/) (nach .,1910.1030." suchen).

Für weitere Richtlinien zur Handhabung und Entsorgung von infektiösem Laborabfall siehe *Clinical Laboratory Waste Management; Approved Guideline — Second Edition (GP5-A2)* des Clinical and Laboratory Standards Institute (ehemals NCCLS). Dieses Dokument findet sich im Internet unter [http://www.clsi.org.](http://www.clsi.org/)

# **1.3 Einleitung**

Das System ist kompakt und leicht zu transportieren – Es besteht aus einem tragbaren Analysesystem und Reagenzdisks für den Einmalgebrauch. Das Analysesystem verfügt über:

- Motor mit einstellbarer Drehzahl zum Zentrifugieren der Disk
- Fotometer zur Messung der Analytkonzentrationen
- zwei Mikroprozessoren für Kontrolltests und zur Probenanalyse
- Thermozeilendrucker für Ergebnisse
- ◼ WVGA-Farb-Touch-Screen zur Bedienung des Analysesystems
- optionale Datenfunktionen für detailliertere Analyseinformationen.

Jede Reagenzdisc besteht aus klarem Kunststoff, hat einen Durchmesser von 8 cm und ist 2 cm dick. Sie enthält ein flüssiges Verdünnungsmittel in der Mitte und trockene Reagenzkügelchen in durchsichtigen Behältern (Küvetten) am Rand. Die gesamte Bluttrennung und das Mischen des Probenverdünnungsmittels erfolgen innerhalb der Scheibe selbst.

Für eine Analyse muss der Bediener nur:

- 1. eine Blutprobe entnehmen (Lithiumheparin-Vollblut oder Plasma bzw. Serum),
- 2. sie in die Reagenzdisk einsetzen,
- 3. die Disk in das entsprechende Fach vorne am Analysegerät legen und
- 4. die Patientendaten eingeben.

Nach Abschluss der Analyse werden die Ergebnisse automatisch auf Thermopapier mit rückseitiger Klebeschicht ausgedruckt, welches in die Patientenakte kommt. Das Gerät hat einen Ethernet-Anschluss sowie fünf USB-Anschlüsse zum Senden von Daten an einen externen Drucker, Computer, USB-Stick oder an Laborinformationssysteme/elektronische Patientenaktensysteme (LIS/EMR).

Für eine Analyse sind ~100 µL Probenflüssigkeit erforderlich und die Ergebnisse liegen innerhalb von ca. 12 Minuten vor.

*Hinweis: Die Bildschirmanzeigen des Analysegeräts und die Computerbildschirme in diesem Handbuch sind nur Illustrationen und keine exakten Kopien. Alle Abbildungen geben typische Gebrauchs- und Installationsbedingungen wieder und können in Details von den Bildschirmanzeigen des verwendeten Systems abweichen.*

# **1.4 Technischer Kundendienst**

Das Personal des technischen Kundendiensts von Abaxis wurde für die Beantwortung von Fragen zur Bedienung des Piccolo Xpress Analysesystems für klinische Chemie ausgebildet. Den technischen Kundendienst erreichen Sie:

- Tel.: 800-822-2947
- E-mail: [AB-PiccoloTechSupport@zoetis.com](mailto:upport@abaxis.com)

#### **Abaxis Europa GmbH**

- Tel.: +49 (6155) 780 21 0
- E-mail: [int.piccolosupport@zoetis.com](mailto:techsupport@abaxis.de)

# **1.5 Kennzeichnungssymbole**

Die folgenden Symbole finden sich auf dem Etikett auf der Rückseite des Piccolo Xpress sowie oberhalb der Anschlüsse.

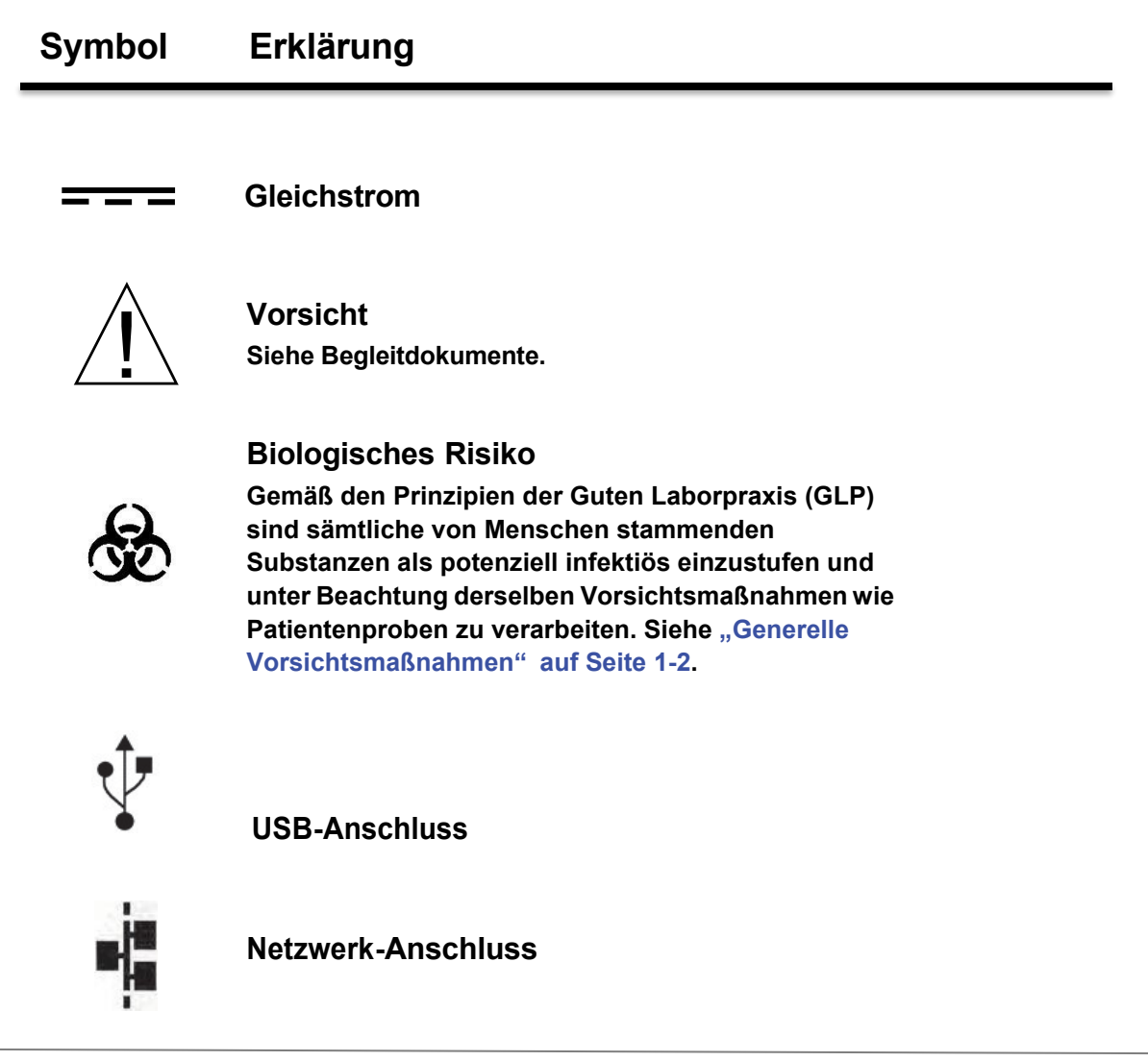

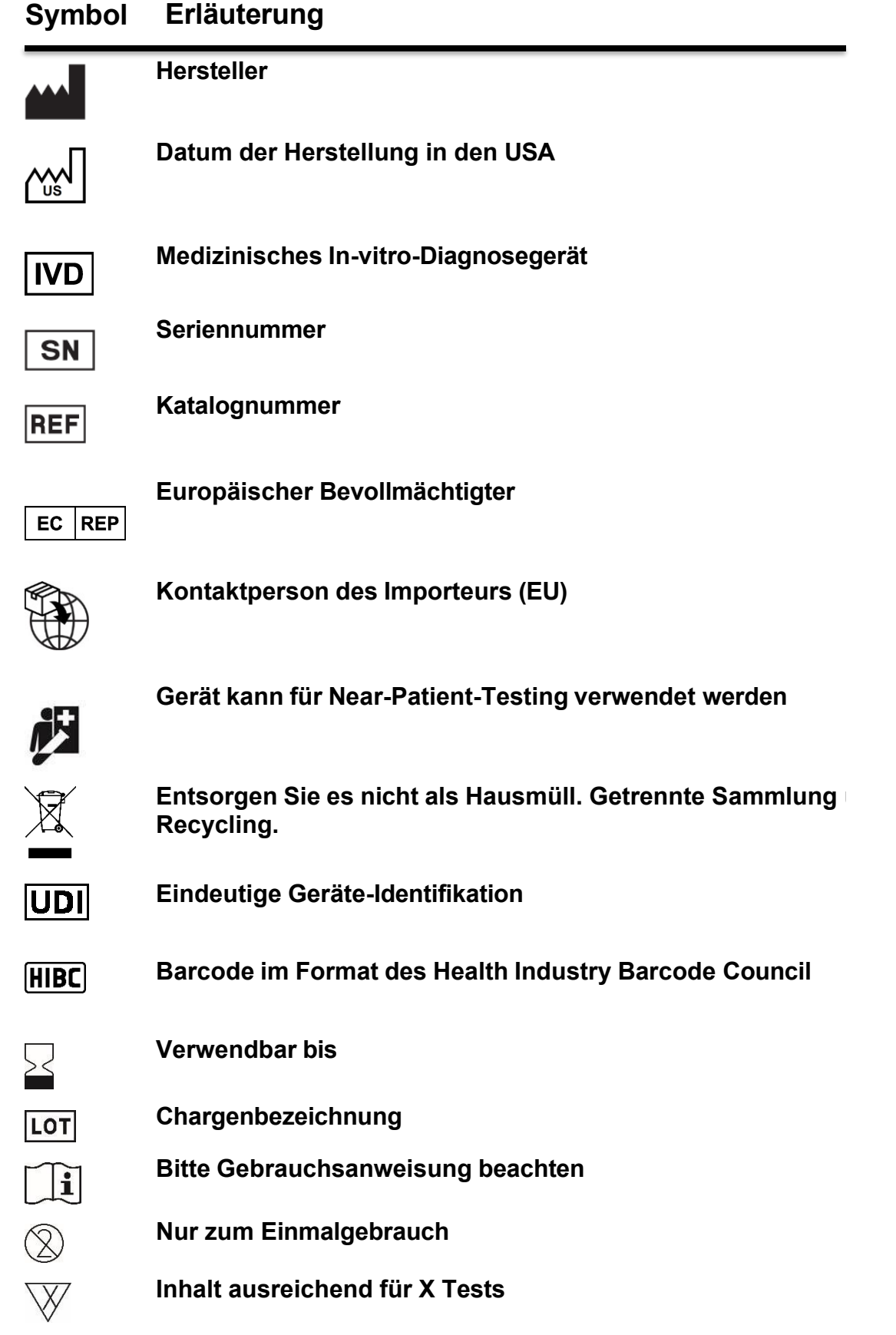

## **Symbol Erläuterung**

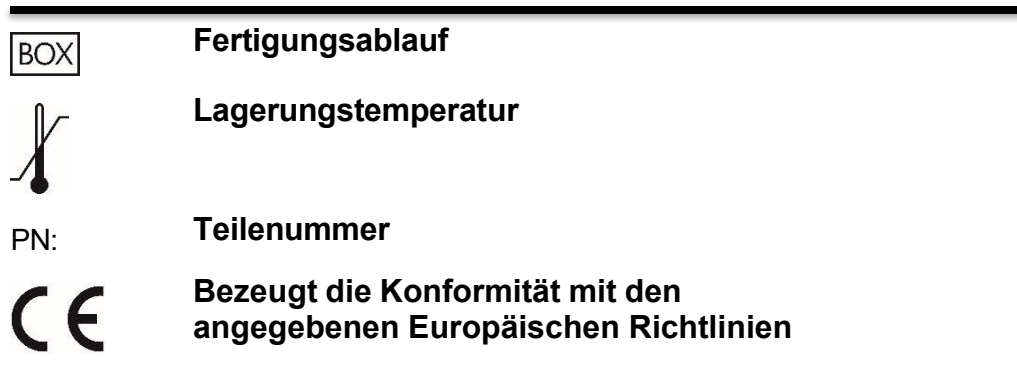

# Abschnitt 2 Inbetriebnahme und Beschreibung

Dieses Kapitel beschreibt, wie das Piccolo Xpress Analyse-System ausgepackt und wie es in einer passenden Umgebung in Betrieb genommen wird. Dieses Kapitel stellt außerdem die Vorderseite und das Touch-Screen der Bedienoberfläche des Analysegerätes vor.

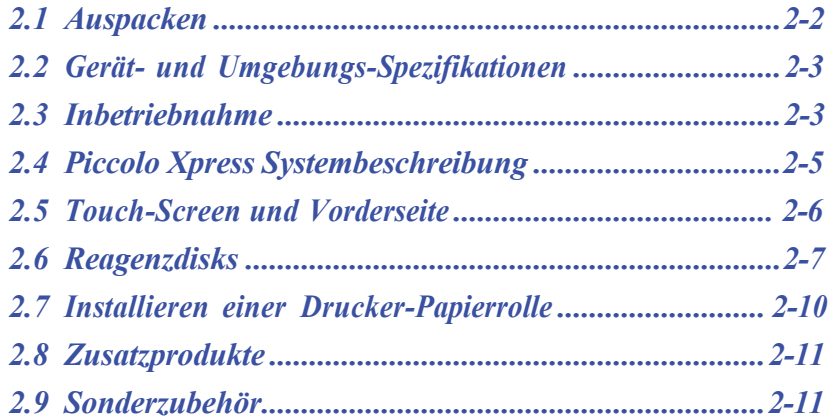

# **2.1 Auspacken**

- 1. Das Analysesystem aus dem Versandkarton nehmen.
- 2. Das Analysesystem auf eine ebene, von Haaren, Staub oder anderen Verschmutzungen freie Oberfläche stellen. Das Analysesystem nicht in der Nähe eines sonnigen Fensters oder einer anderen Wärmequelle aufstellen.
- 3. Die mit dem Piccolo Xpress gelieferten Komponenten anhand der folgenden Abbildung überprüfen, um sicherzustellen, dass alle zur Inbetriebnahme erforderlichen Teile vorhanden sind.

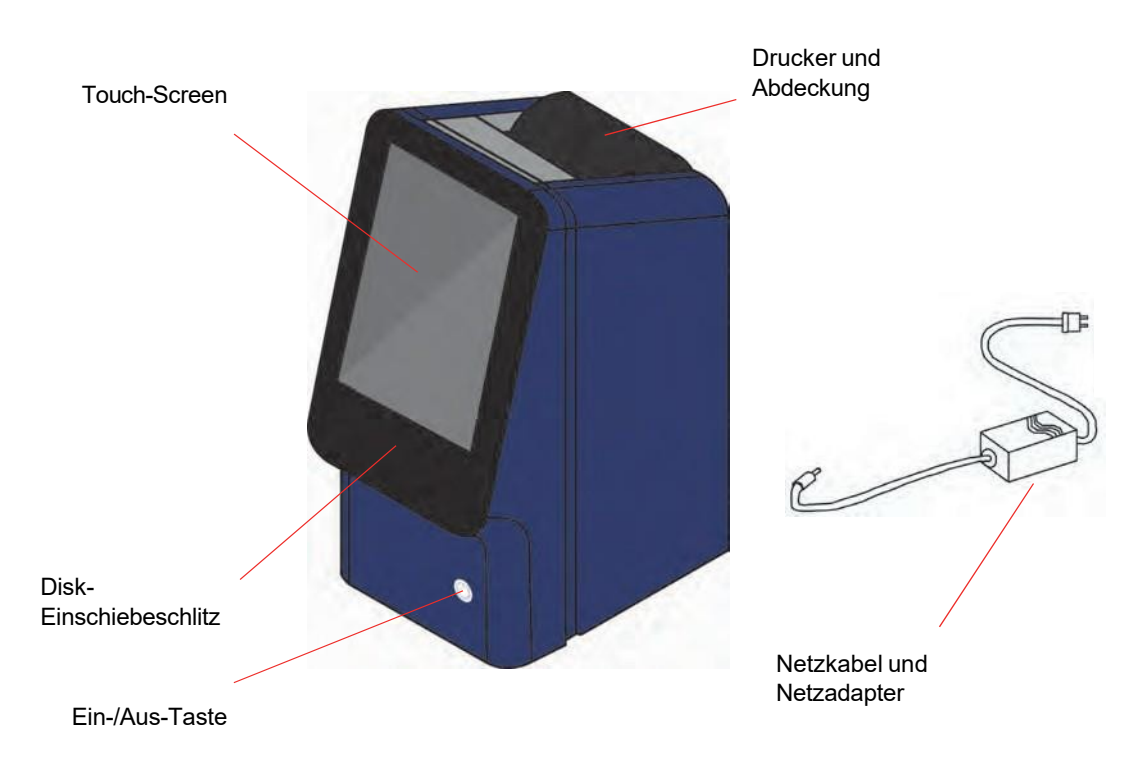

- *Hinweis: Der Versandkarton enthält außerdem folgende nicht oben abgebildete Gegen- stände: ein USB-Kabel, die Abaxis-Treiber-CD, das Piccolo Xpress Bedienhandbuch (dieses Handbuch), die Garantiekarte und das Start-up-Kit.*
	- 4. Nach der Inbetriebnahme die Garantiekarte ausfüllen und zur Registrierung des Garantiezeitbeginns innerhalb von 10 Tagen an Abaxis mailen. Sie werden auf eine Verteilerliste für sämtliche Informationen zu Piccolo Xpress und Zusatzprodukten wie z. B. Software-Upgrades gesetzt.

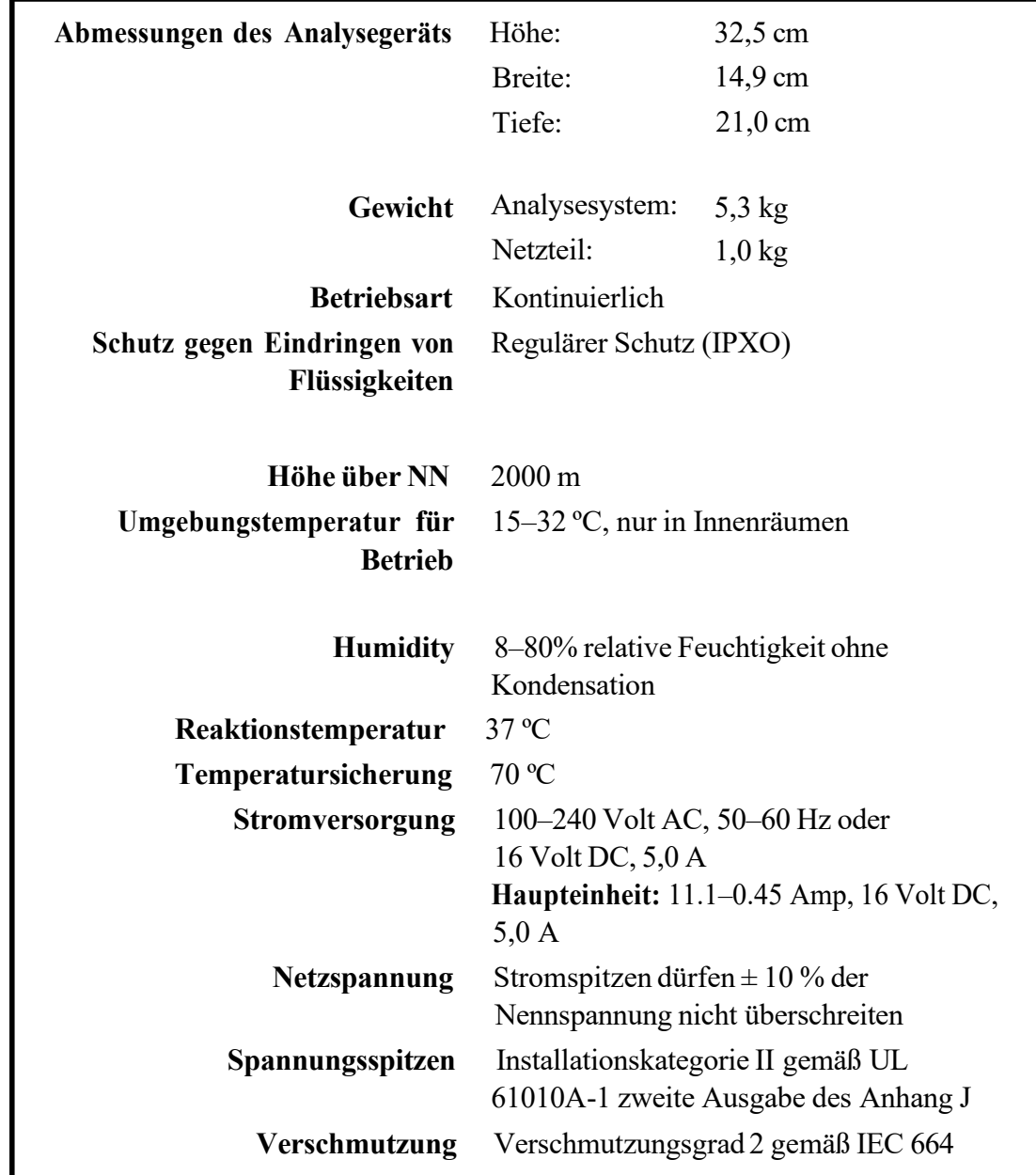

# **2.2 Gerät- und Umgebungs-Spezifikationen**

### **2.3 Inbetriebnahme**

- 1. Das Piccolo Xpress auf einer Fläche mit folgenden Rahmenbedingungen aufstellen:
	- ❑ Ebene Aufstellfläche
	- ❑ Geschützt vor Vibrationen und plötzlichen Stößen
	- ❑ Frei von Haaren, Staub und anderen Verschmutzungen
	- ❑ Umgebungstemperatur 15–32 ºC
	- ❑ Nicht in der Nähe von sonnigen Fenstern und anderen potenziellen Wärmequellen
	- ❑ Mindestabstand zu Wänden: 15 cm (für ausreichende Belüftung und bequeme Erreichbarkeit von Netz- und USB-Anschlüssen).
- 2. Den Netzstecker am Analysesystem einstecken und dann das abziehbare Netzkabel an das Netzteil und eine geerdete Steckdose anschließen.
	- *VORSICHT: Um Spannungsschwankungen zu vermeiden, das Analysegerät niemals an denselben Stromkreis wie eine Zentrifuge oder ein anderes Hochstromgerät anschließen. Abaxis empfiehlt zusätzlich, einen wie bei Computern üblichen Überspannungsschutz einzusetzen.*

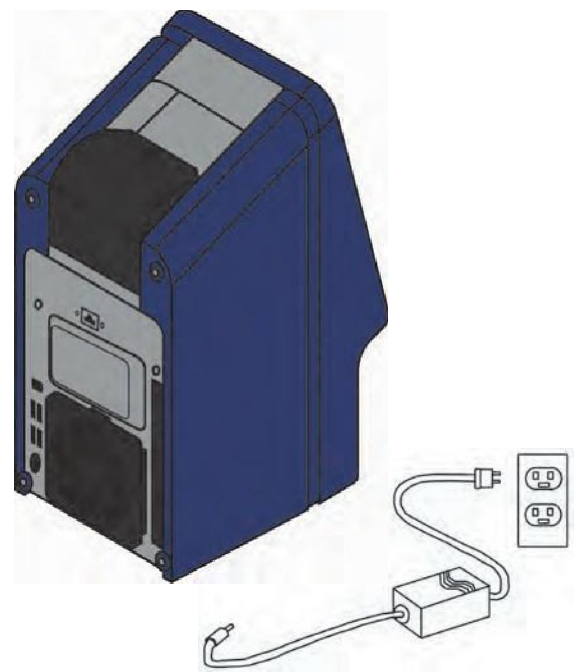

3. Den Ein-/Aus-Schalter drücken, um das Analysesystem einzuschalten.

> Der Bildschirm zeigt folgende Anzeige:

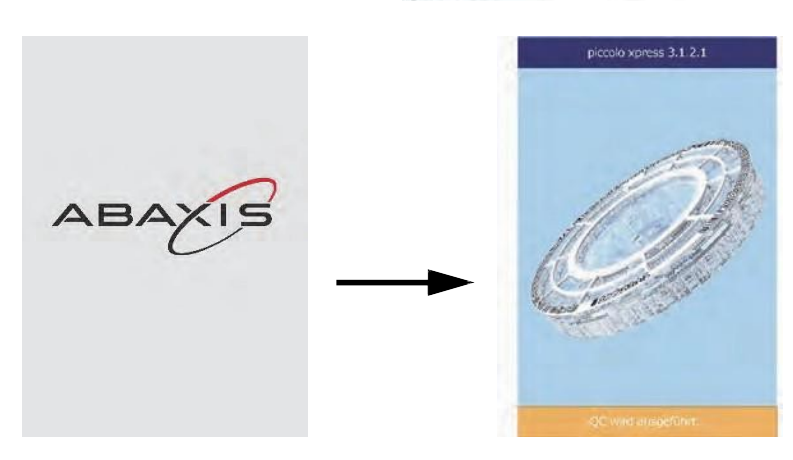

*Hinweis: Bleibt der Bildschirm leer (keine Anzeige), den Stecker vom Netzteil trennen und ihn dann fest wieder einstecken, um sicherzugehen, dass er richtig sitzt.*

4. Nachdem der Selbsttest erfolgreich abgeschlossen und die Betriebstemperatur erreicht wurde, ist das System zur Analyse der ersten Reagenzdisk bereit. Es zeigt die Meldung "Analysieren" an.

Für weitere Informationen zum Selbsttest des Analysesystems siehe "Funktionen der Qualitätskontrolle" auf Seite 6-1. Es kann etwas länger dauern, bis das Analysesystem Betriebstemperatur erreicht.

5. Datum und Uhrzeit des Analysesystems auf Richtigkeit überprüfen. Siehe hierzu "Einstellen von Datum und Uhrzeit" auf Seite 4-16.

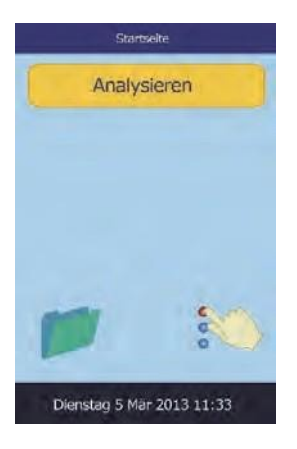

- 6. Das Analysesystem kann an einen externen Computer oder Drucker angeschlossen werden, um Patienten- und Kontrollergebnisse zu senden oder auszudrucken. Siehe hierzu "Anschluss eines Computers/Druckers" auf Seite 10-1.
- 7. Die Referenzbereiche werden werksseitig voreingestellt. Die Bereichswerte können über die Funktion "Referenzbereich ändern" eingestellt werden, die "Bearbeiten der Referenzbereiche" auf Seite 4-2.

# **2.4 Piccolo Xpress Systembeschreibung**

Dieses System besteht aus einem tragbaren Analysegerät und Reagenzdiscs für den einmaligen Gebrauch. Jede Disc enthält alle Reagenzien, die für die Durchführung einer Reihe von Tests mit einer einzigen Probe erforderlich sind. Der Bediener muss sich unbedingt vor der Analyse von Proben mit dem System vertraut machen.

Das Analysegerät nutzt sowohl Zentrifugal- als auch Kapillarkräfte, um heparinisierte Vollblutproben zu verarbeiten. Es verteilt das verdünnte Plasma auf die Reaktionskammern (Küvetten), die sich im Inneren der Scheibe befinden. Serum und Plasma werden auf die gleiche Weise verarbeitet.

Das Analysegerät verwendet Licht, um chemische Reaktionen zu messen. Es berechnet die Konzentrationen der zu messenden Stoffe aus den Ergebnissen und aus den Kalibrierungsdaten, die in den Barcode-Ring auf der Disc kodiert sind.

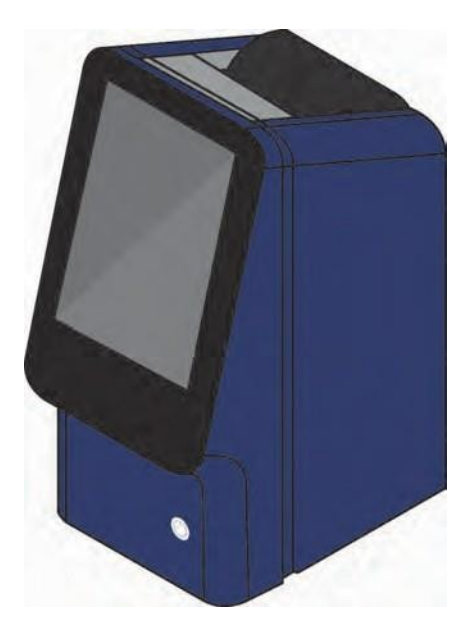

Die Ergebnisse werden im Speicher abgelegt und können über den eingebauten Thermodrucker ausgedruckt oder zur Datenverwaltung auf einen externen Computer heruntergeladen werden.

Auf dem Touchscreen-Display werden Verfahrensanweisungen, der Status des Analysegeräts und eventuelle Fehlermeldungen angezeigt. Weitere Informationen finden Sie unter "Touchscreen und Bedienfeld" auf Seite 2-6.

Die Schublade für die Reagenzdisc gleitet aus der Vorderseite des Analysegerätes heraus und transportiert die Reagenzdisc (siehe "Reagenzdiscs" auf Seite 2-7) in das Analysegerät und positioniert sie automatisch für die Analyse.

Der interne Drucker liefert die Ergebnisse auf selbstklebendem Thermopapierband.

Ein externes Netzteil und zwei Netzkabel sind im Lieferumfang enthalten - das eine verbindet das Netzteil mit der Rückseite des Analysegerätes, das andere mit einem Überspannungsschutz für die Verwendung mit einem Computer. Das Analysegerät verfügt außerdem über mehrere USB-Anschlüsse - verwenden Sie den oberen Anschluss für einen externen Computer (siehe "Anschließen eines Computers/Druckers" auf Seite 10-1).

Das Analysegerät verfügt über einen versenkten Griff an der Oberseite des Geräts und ist leicht zu tragen.

# **2.5 Touch-Screen und Vorderseite**

Das Touchscreen-Display wird zur Bedienung des Analysegeräts verwendet.

- Über die Tastatur und das Zahlenfeld auf dem Bildschirm können Patienteninformationen eingegeben werden.
- Für die Eingabe von akzentuierten Buchstaben wird die Buchstabentaste auf der Tastatur gedrückt und gehalten, dann wird die gewünschte Version aus den Möglichkeiten gewählt.
- Die linke und rechte Pfeiltaste auf dem Touch-Screen bewegen den Cursor vor bzw. zurück, um Zahlen auf dem Bildschirm zu ändern. Die rechte Pfeiltaste ( $\triangleright$ ) fügt bei der Eingabe von Patientennummern einen Bindestrich (-) ein. Die linke Pfeiltaste ( $\triangleleft$ ) dient als Rücktaste.
- **■** Mit den Pfeiltasten Auf ( $\triangle$ ) und Ab ( $\triangledown$ ) kann in einer Liste auf dem Bildschirm geblättert oder ein angezeigter Wert erhöht bzw. verringert werden.
- Die Bedienfunktionen können über verschiedene Symbole auf dem Bildschirm sowie über spezielle Tasten angewählt werden, die kontextabhängig zu den jeweiligen Vorgängen auf dem Bildschirm erscheinen.
- Auf dem Touch-Screen **Zurück** drücken, um eine Auswahl abzubrechen und zum vorherigen Bildschirm zurückzukehren oder um durch eine Abfolge von Bildschirmseiten zurückzuspringen.

Schalten Sie das Gerät ein und aus, indem Sie die Power-Taste auf der Vorderseite des Analysegerätes drücken.

*Hinweis: Das System kann mit dieser Taste nur ausgeschaltet werden, wenn das Reagenzdiskfach leer und geschlossen ist.*

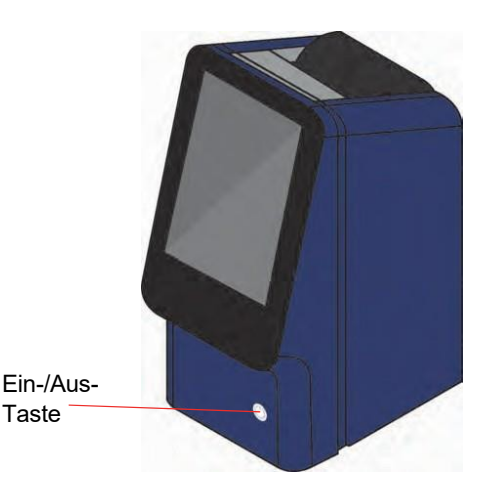

Das Reagenzdiskfach kann über die Optionen **Analysieren**  oder **Schließen** auf dem Bildschirm geöffnet und geschlossen werden. Wird das Fach mit einer Reagenzdisk geschlossen, beginnt automatisch die Analyse.

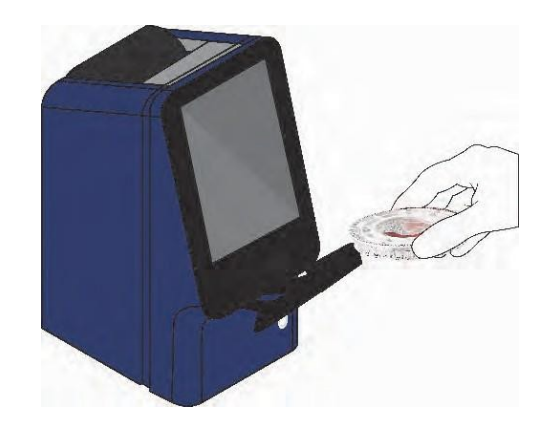

Auf Ergebnisse aus früheren Probenanalysen kann über die Funktion "Wiederaufruf" zugegriffen werden (siehe "Wiederaufrufen von Ergebnissen" auf Seite 5-1).

#### **2.5.1 Informationssymbole**

Unter den Touchscreen-Anzeigen befindet sich ein Symbol , mit dem Sie zusätzliche Informationen zu dem gerade durchgeführten Verfahren aufrufen können. Wenn Sie z. B. auf dem Bildschirm, der beim Einlegen einer Disc erscheint, drücken, werden die folgenden Bildschirme angezeigt, die das grundlegende Analyseverfahren beschreiben:

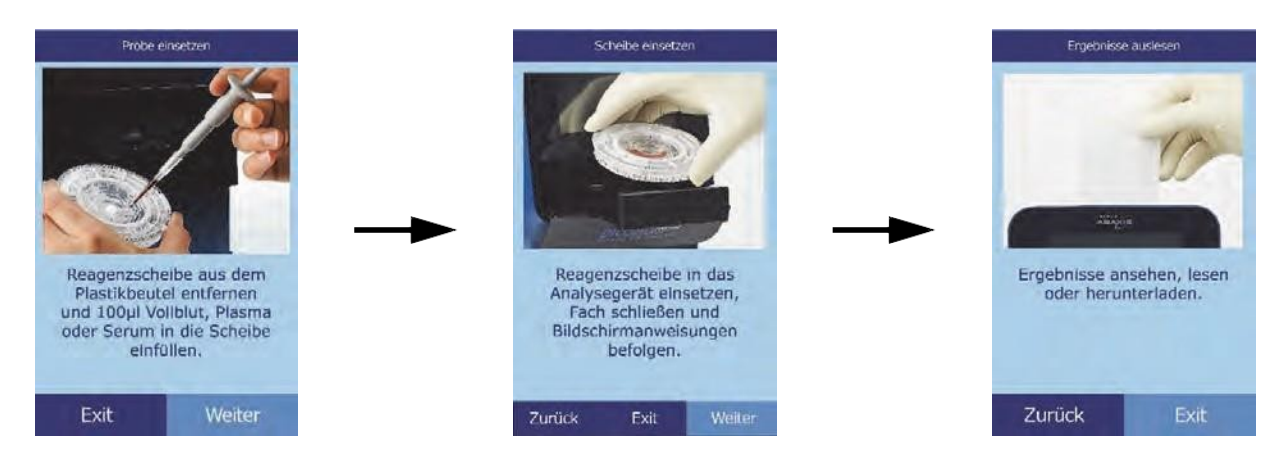

Mit **Weiter** und **Zurück** durch die Informationsbildschirme blättern oder mit **Exit** schließen.

## **2.6 Reagenzdisks**

#### **2.6.1 Aufbau und Funktionsweise der Reagenzdisks**

Alle chemischen Reaktionen werden in durchsichtigen Reagenzdiscs aus Kunststoff durchgeführt, die speziell dafür entwickelt wurden, ein paar Tropfen Vollblut, Plasma oder Serum in eine Reihe von Testergebnissen umzuwandeln. Jede Scheibe enthält alle Komponenten und Reagenzien, die für die Durchführung eines oder mehrerer Tests mit einer einzigen Probe erforderlich sind.

Am Außenrand der Disk befinden sich insgesamt 30 Küvetten:

- Vier Systemküvetten enthalten Reagenzien-Beads zur instrumentellen und che- mischen Qualitätskontrolle.
- $\blacksquare$  Je eine Minimal- und Maximalextinktionsküvette dienen zur Kalibrierung des.
- Eine spezielle Küvette stellt fest, ob die Probenmenge ausreichend war.

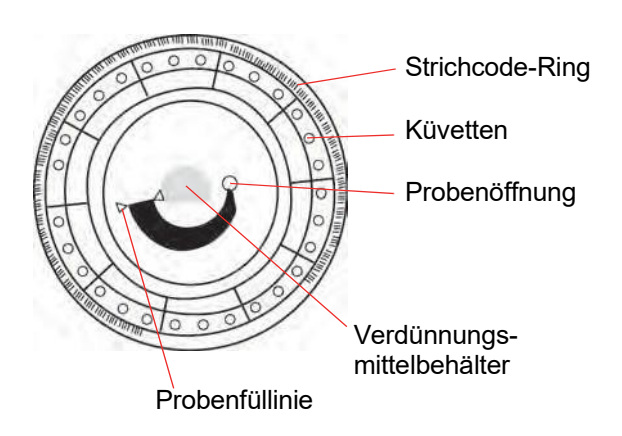

- Eine Küvette überprüft, ob eine ausreichende Menge der verdünnten Probe in die Reaktionsküvetten gelangt.
- Eine leere Küvette, die überschüssige Flüssigkeit auffängt.
- ◼ 21 Küvetten enthalten testspezifische lyophylisierte Reagenzien-Beads.

Der **Strichcode-Ring** auf der Oberfläche der Disk enthält Kalibrierungsdaten für die in der jeweiligen Disk enthaltenen Chemikalien. Er enthält auch den Identifikationscode, die Chargennummer und das Verfallsdatum der Disk. Das Analysesystem überprüft automatisch den Code und verwirft Disks mit abgelaufenem Verfallsdatum. Der Strichcodering schützt außerdem die optischen Oberflächen der Küvetten vor Fingerabdrücken und Verschmutzungen und trägt zur Vermeidung von Verunreinigungen des Analysesystems bei, in dem mögliche Blutspritzer auf der Oberfläche der Disk aufgefangen werden.

Die **Probenöffnung** ermöglicht den Zugang zur **Probenkammer**. Sie ist durch einen Pfeil gekennzeichnet, der auf einen geformten Kreis auf der oberen Oberfläche der Scheibe zeigt. Wenn genug Probe eingefüllt wurde, erscheint die **Probenfülllinie** zwischen zwei Pfeilen auf der Oberfläche der Scheibe.

In einem dichten Behälter in der Mitte der Disk befindet sich ein **Probenverdünnungsmittel**. Zu Beginn des Reaktionszyklus öffnet das Analysesystem diesen Behälter und gibt das Verdünnungsmittel frei.

Das Analysegerät trennt eine lithiumheparinisierte Vollblutprobe durch Zentrifugation (Hochgeschwindigkeitsschleudern) im Inneren der Scheibe. Plasma- und Serumproben bleiben davon unberührt. Genau abgemessene Mengen der Probe und des Verdünnungsmittels werden in die **Mischkammer** gegeben. Durch Zentrifugal- und Kapillarkräfte wird die verdünnte Probe dann in die Küvetten befördert, wo sie die Reagenzkügelchen auflöst und die chemischen Reaktionen einleitet. Die Reaktionsprodukte in den Küvetten werden dann photometrisch (unter Nutzung der Eigenschaften des Lichts) gemessen.

#### **2.6.2 Lagerung und Handhabung der Reagenzdisks**

*VORSICHT: Die Reagenzdisks sind zerbrechlich - Stets vorsichtig behandeln. Die Reagenzdisks nicht auf den Tisch oder die Laborbank klopfen, um die Probenöffnung zu leeren. Fallengelassene Reagenzdisks nicht verwenden.*

> *Alle Reagenzdisks vor jedem Gebrauch auf Beschädigungen begutachten. Beschädigte Reagenzdisks nicht verwenden.*

- ◼ Bewahren Sie die Disc wie auf dem Etikett beschrieben auf, um die Reagenzien bis zum Verfallsdatum (aufgedruckt auf dem Folienbeutel und codiert im Barcode-Ring) stabil zu halten. Das Analysegerät weist automatisch alle abgelaufenen Discs zurück.
- Die Disc kann ohne Aufwärmen direkt aus den Kühlschrank (Lagerung bei 2–8°C [36– 46°F]) verwendet werden.
- Die Disc kann in ihrem versiegelten Beutel bei Raumtemperatur für einen kumulativen Zeitraum von 48 Stunden verbleiben. Länger kann dazu führen, dass sie unwirksam oder unbrauchbar wird (z. B. chemische Unterdrückung und Annullierung der Disc).
- ◼ Die Disk, unabhängig ob im Folienbeutel oder nicht, niemals direkter Sonneneinstrahlung oder Temperaturen über 32 ºC aussetzen.
- Den ungeöffneten Folienbeutel auf Risse und/oder Löcher untersuchen. Eingerissene oder beschädigte Beutel lassen Feuchtigkeit zur Disk durchdringen und vermindern evtl. die Leistungsfähigkeit der Reagenzien.
- Den Folienbeutel am Einschnitt rechts oben aufreißen.

#### *Hinweis: Die Disk muss innerhalb von 20 Minuten nach Öffnen des Beutels verwendet werden.*

- ◼ Ist der Beutel einmal geöffnet, darf die Disk nicht mehr für spätere Verwendung zurück in den Kühlschrank gelegt werden.
- Die Disk sauber halten. Nur an den Rändern anfassen, um Schmierflecken auf den optischen Oberflächen zu vermeiden. Blutstropfen mit einem fusselfreien Tuch von der Disk-Oberfläche entfernen.
- ◼ **Optional:** Schreiben Sie die Patientennummer auf die Oberfläche der Disc an der rechts abgebildeten Stelle. Schreiben Sie nirgendwo anders auf die Disc oder auf den Strichcodering.
- ◼ Halten Sie die Disc nach der Zugabe der Probe oder Kontrolle flach, um ein Verschütten zu vermeiden.

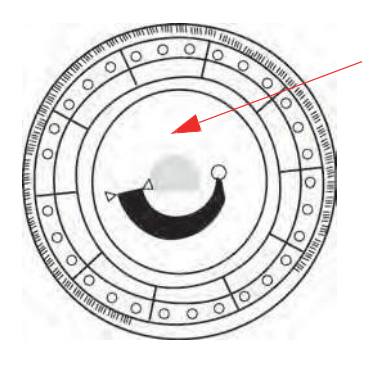

Patienten-ID hier notieren

*WARNUNG: BIOGEFÄHRDUNG: GEBRAUCHTE REAGENZDISKS ENTHALTEN KÖRPERFLÜSSIGKEITEN. ARBEITSBESTIMMUNGEN FÜR DIE GUTE LABORPRAXIS (GLP) BEFOLGEN. ALLE GEBRAUCHTEN REAGENZDISKS BEHANDELN, ALS SEIEN SIE MIT HEPATITIS ODER EINER ANDEREN INFEKTIÖSEN KRANKHEIT KONTAMINIERT. MIT DER ENTSPRECHENDEN BEHÖRDE DIE VORSCHRIFTEN FÜR DIE ENTSORGUNG ABKLÄREN. WEITERE INFORMATIONEN SIND UNTER* "GENERELLE *VORSICHTSMASSNAHMEN" AUF SEITE 1-2 ZU FINDEN.*

# **2.7 Installieren einer Drucker-Papierrolle**

- 1. Abdeckung des Druckers öffnen. Falls der Drucker eine Papierrolle enthält, wird diese herausgenommen.
- 2. Entfernen Sie die Umhüllung von der neuen Papierrolle und rollen Sie dann einige Zentimeter Papier ab.
- 3. Papierrolle so in den Drucker einlegen, dass sie sich von unten in Richtung der Vorderseite des Analysegerätes aufrollt, siehe Abbildung.
- 4. Es muss sichergestellt werden, dass einige Zentimeter des Papiers aus dem Druckerschlitz herausragen.
- 5. Den Deckel fest zudrücken, bis er einrastet.
- 6. Sanft am Ende des Papiers ziehen bis es straff gespannt ist.

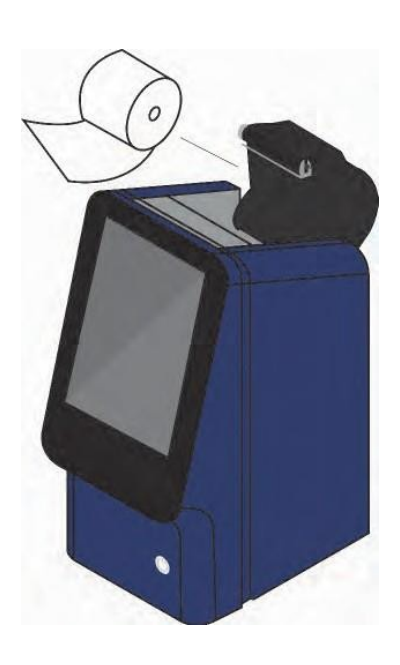

# **2.8 Zusatzprodukte**

Verbrauchs- und Betriebsmittel wie Reagenzdisks, Pipetten, Pipettenspitzen, Druckerpapier oder Kontrollproben können über den jeweiligen autorisierten Vertriebspartner oder den Abaxis-Kundendienst bestellt werden.

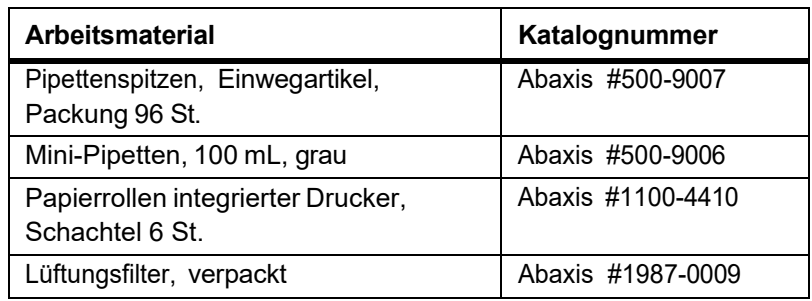

# **2.9 Sonderzubehör**

Folgende Artikel können durch Verwendung der USB-Anschlüsse mit dem Analysesystem verbunden werden:

- USB-Tastatur
- Externe Drucker: kontaktieren Sie den Abraxis Kundendienst für geeignete Modelle
- Strichcode-Scanner: kontaktieren Sie den Abraxis Kundendienst für geeignete Modelle

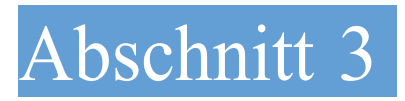

# Tests und Ergebnisse

Dieses Kapitel gibt eine allgemeine Einführung zum Piccolo Xpress Analysesystem, zu Reagenzdisks, Testverfahren und Testergebnissen.

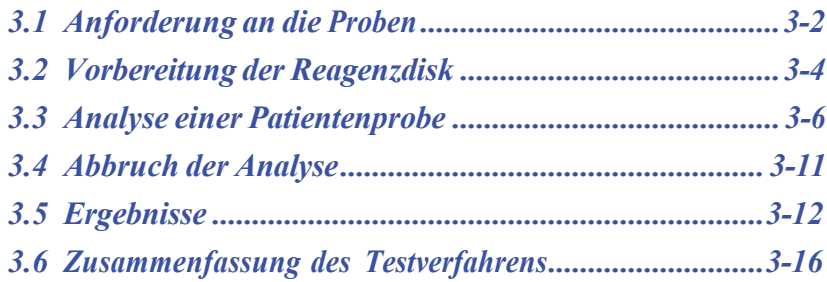

# **3.1 Anforderung an die Proben**

- ◼ Das Analysesystem akzeptiert **Lithiumheparin** Vollblut-, -Plasma- oder Serumproben.
- Lithiumheparin ist das einzige für dieses Analysesystem empfohlene Antikoagulans.

*Hinweis: Bei der Probenentnahme in Lithiumheparin-Probenröhrchen sind die Probenröhrchen mindestens bis zur Hälfte zu füllen, damit seine Konzentration in der Probe nicht zu hoch ist.*

- **Bei Verwendung von CLIA '88 Waived-Reagenzdisks** darf nur Lithiumheparin-Vollblut als Probe verwendet werden.
- Bei Verwendung von Basic Metabolic Panel Plus darf nur Lithiumheparin-Plasma oder Serum als Probe verwendet werden. Heparin-Vollblut darf nicht verwendet werden.
- Die Probenmenge muss 90–120 µL betragen.
- Vollblut muss innerhalb von 60 Minuten nach der Entnahme analysiert oder in Plasma oder Serum getrennt werden.

Um eine Schädigung der roten Blutkörperchen (Hämolyse) zu vermeiden, dürfen Sie Vollblut nicht kühlen oder schütteln.

- Für die spätere Analyse können Plasma oder Serum maximal fünf Stunden nach Zentrifugierung bei Raumtemperatur gelagert werden. Für eine längere Lagerung als fünf Stunden die Probe in einem verschlossenen Probenröhrchen nicht länger als 48 Stunden bei 2–8 ºC (36–46°F) im Kühlschrank oder bis zu fünf Wochen bei –10 ºC (14 °F) im Tiefkühlschrank (nicht selbstabtauend) zu lagern. Dadurch werden klinisch bedeutsame Veränderungen der meisten Analytkonzentrationen vermieden.
- Für eine korrekte Interpretation von Glukoseergebnissen sollte der Patient mindestens 12 Stunden vor Probenentnahme nichts essen oder trinken (fasten).

*WARNUNG: GEMÄSS DEN VORSCHRIFTEN ZUM ARBEITS- UND GESUNDHEITSSCHUTZ SIND BEI HANDHABUNG MENSCHLICHER BLUTPROBEN ODER BEIM ARBEITEN MIT DEM PICCOLO XPRESSANALYSESYSTEM FÜR KLINISCHE CHEMIE STETS DIE UNIVERSELLEN VORSICHTSMASSNAHMEN EINZUHALTEN.*

> *FÜR WEITERE INFORMATIONEN SIEHE OSHA 29 CFR PART 1910 ("OCCUPATIONAL SAFETY AND HEALTH STANDARDS"), STANDARD NUMBER 1910.1030 ("TOXIC AND HAZARDOUS SUBSTANCES: BLOODBORNE PATHOGENS"). DIESES DOKUMENT FINDET SICH IM INTERNET UNTER DER ADRESSE: HTTP://WWW.[OSHA](http://www.osha.gov/).GOV. DORT NACH "1910.1030." SUCHEN.*

*WARNUNG: BEDIENER MÜSSEN AUCH MIT NATIONALEN UND LOKALEN ARBEITS- UND GESUNDHEITSSCHUTZBESTIMMUNGEN ZUR BIOGEFÄHRDUNG, DIE ÜBER DIE GENANNTEN ANFORDERUNGEN HINAUSGEHEN KÖNNEN, VERTRAUT SEIN UND GEWÄHRLEISTEN, DASS ENTSPRECHENDE KONTROLLVERFAHREN VORHANDEN SIND.*

#### **3.1.1 Reihenfolge der Test-Reagenzröhrchen**

Um jegliche Ansteckung zu vermeiden, müssen die Röhrchen stets in dieser Reihenfolge gefüllt werden:

- 1. **Hellblauer Verschluss:** Natriumcitrat für Gerinnungsuntersuchungen
- 2. **Goldener Verschluss:** SST Röhrchen mit Aktivator für Blutgerinnsel
- 3. **Roter Verschluss:** Nur Serum, kein Antikoagulans
- 4. **Grüner Verschluss:** Lithium-Heparin Antikoagulans nur für chemische Zwecke
- 5. **Lila Verschluss:** EDTA Antikoagulans nur für Hämatologie

*VORSICHT: Proben dürfen keinesfalls aus der Disk entnommen und neuerlich eingeführt werden.*

*Niemals Reagenzgläser mit grünem Verschlussin Teströhrchenwippen geben.* 

*Proben bei Raumtemperatur aufbewahren und innerhalb 60 Min. verwenden.*

*EDTA-Kontaminierung beeinträchtigt die Ergebnisse stark, speziell im Fall von Ca und K+.*

*Die Verwendung eines Natrium Heparin Röhrchens erhöht fälschlicher-Weise die Na+ Resultate.*

#### **3.1.2 Venenpunktion mit dem Vacutainer oder einer Spritze**

Vollblutproben müssen mit Lithium-Heparin entnommen werden. Überschüssiges Heparin kann bestimmte chemische Verfahren beeinträchtigen und zu einer Verdünnung führen. Um dies zu verhindern, füllen Sie das Vacutainer-Röhrchen mindestens zur Hälfte mit der Probe und mischen Sie es dann gut, indem Sie es zwei- oder dreimal vorsichtig umdrehen.

Folgende Methoden zur Venenpunktion stehen zur Verfügung:

- ◼ **Bevorzugte Methode: Abnahme einer Probe direkt in ein Lithium Heparin Vacutainer Röhrchen (grüner Verschluss).** Wenn zusätzliche Röhrchen gefüllt werden, sammeln Sie die Proben in der folgenden Reihenfolge, um eine Beeinträchtigung der Ergebnisse zu vermeiden: (1) hellblau, (2) gold, (3) rot, (4) grün, (5) lila.
- **Spritze ohne Antikoagulans**. Es wird die Probe gezogen, die Nadel entfernt, der Verschluss entfernt und die Probe sofort zum Lithium Heparin (Röhrchen mit grünem Verschluss) hinzugefügt. Das Röhrchen zur Vermischung zwei- bis dreimal sanft wechselrichten.

*Hinweis: Röhrchen nicht schütteln um Hämolyse zu vermeiden.*

# **3.2 Vorbereitung der Reagenzdisk**

- ◼ Für vollständige Informationen über Reagenzdisks, einschließlich Gebrauchsanweisungen, siehe "Reagenzdisks" auf Seite 2-7. Der Bediener muss vor Benutzung des Analysesystems sicherstellen, dass er mit diesen Informationen vertraut ist.
- Für Informationen zu Lagerung und Handhabung der Proben siehe "Anforderung an die Proben" auf Seite 3-2.
- *VORSICHT: Die Analyse muss umgehend nach Platzierung der Reagenzdisk mit der Probe beginnen (maximal 10 Minuten danach).*
- *VORSICHT: Die Reagenzdisks sind zerbrechlich - Stets vorsichtig behandeln. Die Reagenzdisks nicht auf den Tisch oder die Laborbank klopfen, um die Probenöffnung zu leeren. Fallengelassenen Reagenzdisks nicht verwenden.*
- *VORSICHT: Alle Reagenzdisks vor jedem Gebrauch auf Beschädigungen begutachten. Beschädigte Reagenzdisks nicht verwenden.*

### **3.2.1 1. Schritt: Probeneingabe**

Mit einer Mikropipette (eine Pipette ist im Lieferumfang des Analysesystems enthalten) oder einem anderen Transferinstrument ca. 100 μL der Probe durch die Probenkammer in die Disk geben.

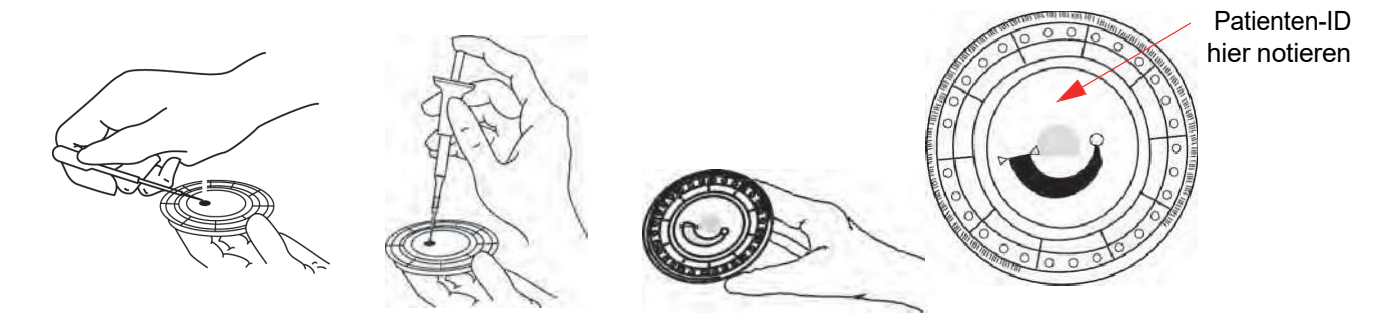

*VORSICHT: Bei Handhabung der Reagenzdisks oder Bedienung des Analysesystems puderfreie Handschuhe tragen. Puder kann die optischen Komponenten des Analysesystems beeinträchtigen.*

- 1. Füllen der Probenkammer.
	- a. Befestigen Sie eine neue Spitze fest am Ende der Piccolo-100 µl-Pipette.
	- b. Mit dem Zeigfinger oder Daumen den Pipettenkolben in die Stopp-Stellung drücken und zum Aufnehmen der Probe niedergedrückt halten.
	- c. Die Spitze 2–3 mm unter die Oberfläche der Probe eintauchen (siehe Abbildung).
	- d. Langsam den Knopf freigeben, um die Probe aufzunehmen. Anhalten, dann die Pipette aus dem Probenröhrchen entfernen.
	- e. Überprüfen, ob sich Luftblasen oder -einschlüsse in der Pipettenspitze befinden.
	- f. Die Pipettenspitze in die Probenkammer der Disk einführen und die Disk um 45° neigen, wobei die Probenöffnung oberhalb der Fülllinie liegt, so dass die gesamte Probe in die Probenkammer fließt. Die Spitze sollte die Probenkammer, wie gezeigt, berühren.
	- g. Drücken Sie den Kolben mit einer langsamen, kontinuierlichen Bewegung nach unten. Achten Sie darauf, dass die Probenkammer nicht überfüllt wird. Eine Probe von 90 µL füllt die Probenkammer und bildet eine Linie zwischen den beiden Pfeilen auf der Scheibe. Bei mehr als 120 µL wird die Kammer überfüllt, was zu einer Verunreinigung des Analysegeräts und zu einem Ausfall von Komponenten führen kann..
	- h. Den Pipettenkolben gepresst halten, bis die Spitze vom Probenahmeventil entfernt wird.
	- i. Die Pipettenspitze in einen Behälter für biogefährliche Stoffe entsorgen.

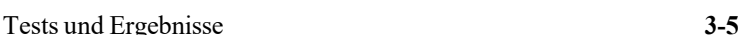

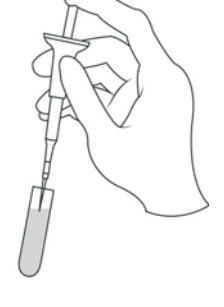

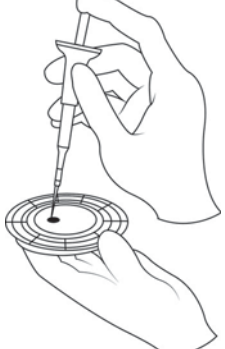

- j. Die Disk reinigen. Mit einem fusselfreien Tuch Probentropfen von der Disk-Oberfläche abwischen und dabei darauf achten, dass das Tuch nicht die Probe aus der Probenöffnung entfernt. Das Tuch in einen Behälter für biogefährliche Stoffe entsorgen.
- 2. **Optional:** Beschriften der Disk. Patienten-ID im auf Seite 3-4 gezeigten Bereich auf die Oberfläche schreiben. Nicht an anderen Stellen auf die Disk oder den Strichcoderingschreiben.
- 3. Befördern der vorbereiteten Disk zum Analysesystem. Die Disk am Rand und waagerecht halten, um Verschütten zu vermeiden.

*VORSICHT: Die Probe nicht entfernen und versuchen, sie erneut in die Disk zu geben.*

# **3.3 Analyse einer Patientenprobe**

Dieser Abschnitt enthält die detaillierten Schritt-für-Schritt-Anweisungen zur Durchführung von Analysen.

*Hinweis: Das Analysesystem bietet eine Reihe von Datenfunktionen, die zur Eingabe detaillierterer Informationen zu den Proben verwendet werden können. Im vorliegenden Bedienhandbuch sind diese Funktionen mit dem Symbol für*

> *"Erweiterte Einstellungen" gekennzeichnet: Die Anzeigen für diese Funktionen erscheinen nur dann, wenn sie aktiviert sind.*

*Wenn ein in diesem Bedienhandbuch für einen Verfahrensschritt beschriebener Bildschirm nicht auf dem Display des Analysesystems erscheint, kann dieser Schritt übersprungen werden (für Details zu diesen Funktionen siehe "Verwendung optionaler Datenfunktionen" auf Seite 4-29.*

1. Das Analysegerät mit der Ein-/Aus-Taste an der Vorderseite einschalten. *Dies sollte geschehen, bevor die Disks aus dem Kühlschrank genommen werden*.

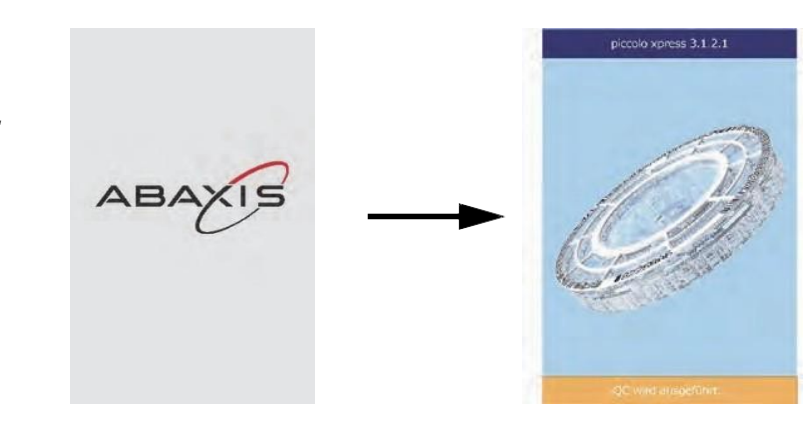

Das Analysesystem wird hochfahren und dann einen Selbsttest durchführen. (Für Informationen über den Selbsttest siehe "Funktionen der Qualitätskontrolle" auf Seite 6-1.)

Das Display zeigt "Aufwärmen" an, wenn das Analysegerät Zeit benötigt, um die Scheibenkammer auf Betriebstemperatur zu bringen..

Sobald die Betriebstemperatur erreicht ist, erscheint die Meldung "Analysieren" auf dem Bildschirm Home.

2. Auf dem Touch-Screen **Analysieren** drücken, um das Diskfach zu öffnen.

> Die folgenden Meldungen werden angezeigt:

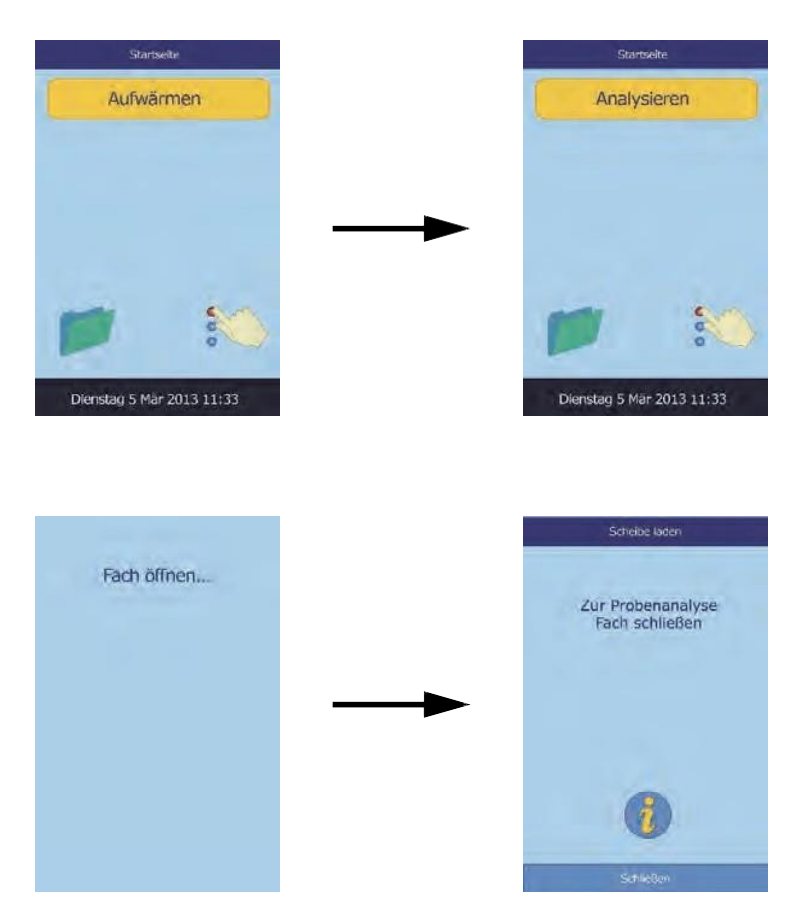

- *Hinweis: Mit dem Informationssymbol im Menü "Disk laden" kann ein Hilfemenü aufgerufen werden, in dem die Grundzüge des Analyseverfahrens beschrieben werden. Mit* **Weiter** *und* **Zurück** *durch die Hilfebildschirme blättern oder sie mit* **Exit** *schließen.*
	- 3. Die Disk in die Vertiefung des Fachs legen.
	- 4. Auf dem Touch-Screen **Schließen** drücken, um das Fach zu schließen.

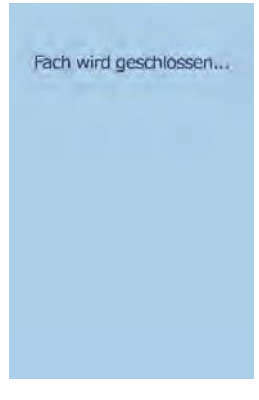

# auf Seite 4-29).

- *Hinweis: Für eine korrekte Interpretation der Ergebnisse muss der richtige Probentyp eingegeben werden.*
- 7. **Deutional:** Geschlecht des Patienten auswählen.

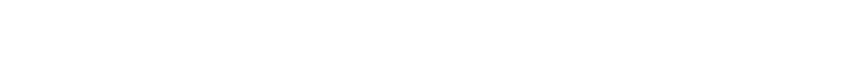

6. Auf dem Bildschirm die Typ auswählen gewünschte Probe wählen. Patient Kontrolle Die Beispielabbildung links zeigt die Standardeinstellungen: **Patient** und **Kontrolle**. Die sichtbaren Optionen sind von  $\triangledown$  $\triangle$ der Konfiguration des Zurück Home Analysesystems abhängig (siehe hierzu "Verwendung optionaler Datenfunktionen"

Patient Kontrolle Kontrolle 1 Kontrolle 2 Spezial 1 Δ  $\triangledown$ Zurück Home

> Geschlecht auswählen. Unbekannt Männlich Weiblich

> > Zurück

werden, die linke Pfeiltaste ( $\triangle$ ) fungiert als Rücktaste.

Die Bediener-ID besteht aus einer Zahl mit bis zu 14 Stellen.

Mit der rechten Pfeiltaste ( $\triangleright$ ) kann ein Bindestrich (-) eingegeben

dann **Erledigt** drücken.

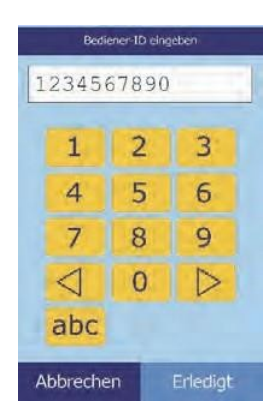

Typ auswählen

5. **Coptional:** Über den Touch-Screen die Bediener-ID eingeben,

- 8. **The Optional:** Mit den Pfeiltasten Auf ( $\triangle$ ) und Ab ( $\nabla$ ) das Alter des Patienteneingeben und ggf. die Einheiten ändern. Dann **Erledigt** drücken.
- Zurück 9. Eine ID-Nummer für die Probe (bis zu 14 Zeichen) eingeben und
	- 1234567890  $\overline{2}$  $\mathbf{1}$ 3  $\overline{4}$ 5 6  $\overline{7}$ 8 9  $\triangleleft$  $\overline{O}$  $\triangleright$ abc Zurück Erledigt Alternative ID eingeben 1234567890  $\overline{2}$ 3  $\mathbf 1$  $\overline{4}$ 5 6 8  $\overline{7}$ 9  $\triangleleft$  $\overline{0}$  $\triangleright$ abc Zurück Erledigt

11. Das Analysesystem überprüft nun den Disktyp und beginnt mit der Analyse der Probe.

dann Erledigt drücken.

dann Erledigt drücken.

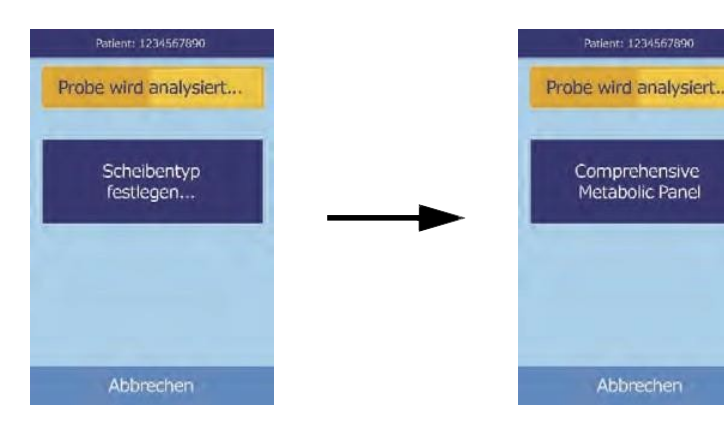

10. **Optional:** Eine alternative ID (bis zu 14 Zeichen) eigeben und

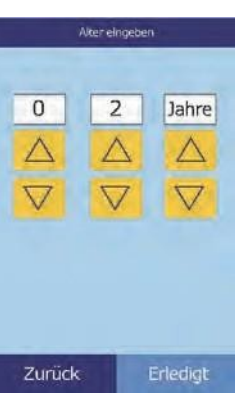

- *Hinweis: Eine Fehlermeldung erscheint, wenn die Disc vom falschen Typ oder abgelaufen ist. Wiederholen Sie den Vorgang mit einer nicht abgelaufenen Disc des richtigen Typs.*
	- 12. Nach Beendigung der Analyse der Probe speichert das Analysesystem die Ergebnisse und zeigt an, dass die Analyse abgeschlossen ist.

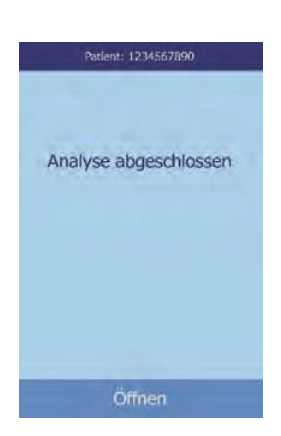

13. Das Analysesystem druckt die Analyseergebnisse automatisch aus.

Werden die Ergebnisse nicht automatisch gedruckt, können sie aus dem Speicher abgerufen und gedruckt werden (siehe "Suche nach Ergebnissen" auf Seite 5-3).

- *Hinweis: Die ausgedruckten Ergebnisse sind sorgfältig auf ggf. unterdrückte Ergebnisse zu überprüfen, die mit Tilden gekennzeichnet sind:* **~~~**
- 14. Um das Diskfach zu öffnen, Scheibe entfernen **Öffnen** betätigen. Fach öffnen... Zur Analyse einer weiteren<br>Probe neue Scheibe laden. 15. Die Disk aus dem Fach entnehmen. Schließen
- *WARNUNG: BIOGEFÄHRDUNG: GEBRAUCHTE REAGENZDISKS ENTHALTEN KÖRPERFLÜSSIGKEITEN. ARBEITSBESTIMMUNGEN FÜR DIE GUTE LABORPRAXIS (GLP) BEFOLGEN. ALLE GEBRAUCHTEN REAGENZDISKS BEHANDELN, ALS SEIEN SIE MIT HEPATITIS ODER EINER ANDEREN INFEKTIÖSEN KRANKHEIT KONTAMINIERT. MIT DER ENTSPRECHENDEN BEHÖRDE DIE VORSCHRIFTEN FÜR DIE ENTSORGUNG ABKLÄREN. WEITERE INFORMATIONEN SIND UNTER "GENERELLE VORSICHTSMASSNAHMEN" AUF SEITE 1-2 ZU FINDEN.*
- 16. Für die Analyse weiterer Proben eine neue Disk einlegen und das obige Verfahren wiederholen.
- 17. Nach Beendigung der Analysen **Schließen** betätigen, um das Fach zu schließen und in den Standby-Modus zurückzukehren.

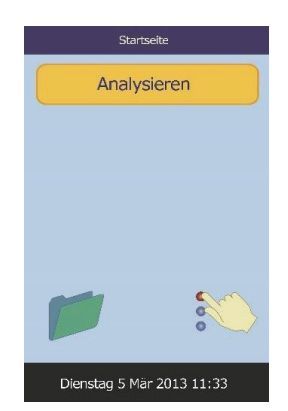

### **3.4 Abbruch der Analyse**

Es kann erforderlich sein, eine laufende Analyse abzubrechen.

1. Auf dem Touch-Screen **Abbrechen** drücken.

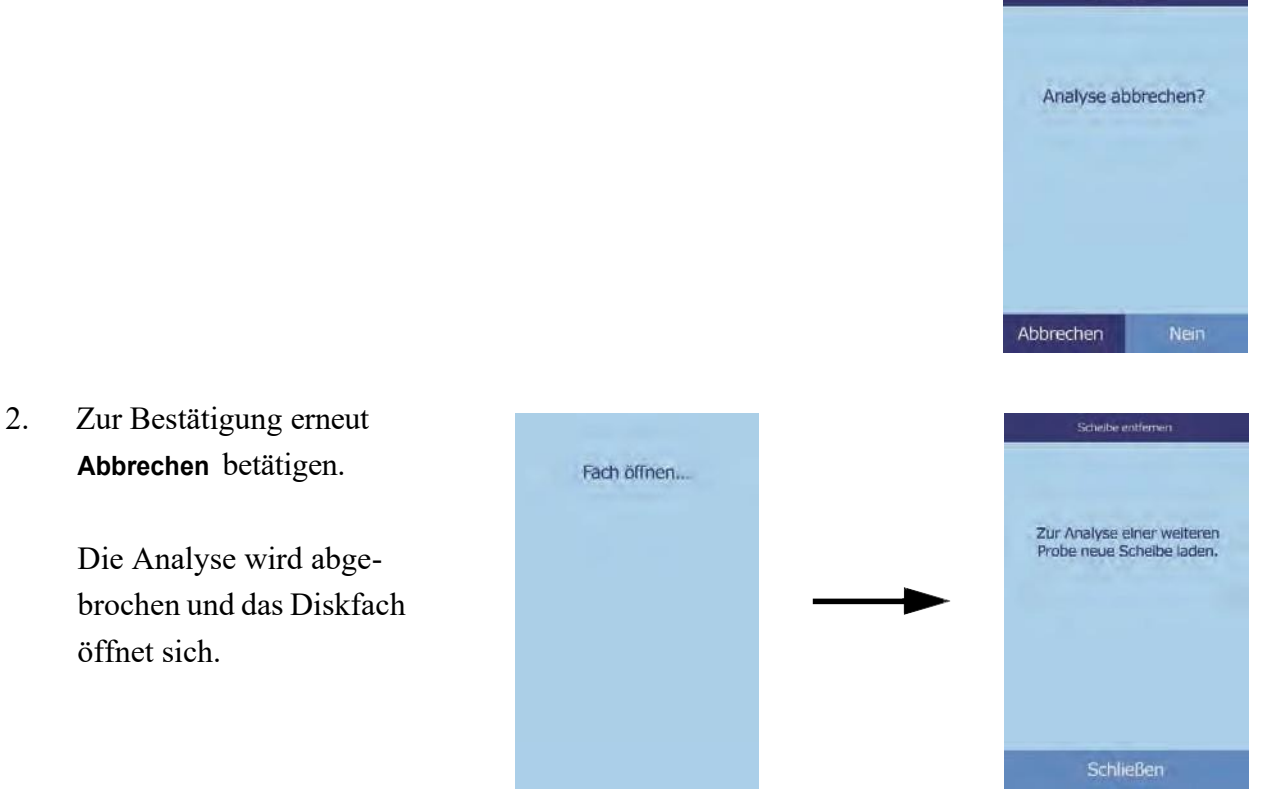

3. Die Disk aus dem Fach entnehmen. Zum Schließen des Fachs **Schließen** drücken.

Das Analysesystem ist nun für weitere Analysen bereit.

# **3.5 Ergebnisse**

Analyseergebnisse werden im Speicher abgelegt und automatisch gedruckt und können je nachBedarf auch später abgerufen und gedruckt werden. Ist das Analysesystem an einen externen Rechner angeschlossen, werden die Ergebnisse sofort nach ihrer Berechnung automatisch übertragen (siehe "Anschluss eines Computers" auf Seite 10-2). (Für die Grundzüge des Verfahrens und die zur Berechnung der Analytkonzentrationen eingesetzten Gleichungen siehe "Funktionsprinzipien" auf Seite 8-2.)

Diese Abbildung zeigt einen typischen Ergebnisausdruck. Der Kopf des Ergebnisausdrucks enthält Informationen wie Reagenzdisktyp,

Testdatum und -uhrzeit, Probentyp, Proben-ID-Nummer, alternative ID-Nummer, Geschlecht, Alter, Bediener-ID-Nummer, Chargennummer der Disk und Seriennummer des Analysesystems. Ergebnisse sind auf den Karten in vier Spalten aufgeführt: Chemische Substanz, Analytkonzentration, Referenzbereich und eingestellte Einheiten (siehe Abbildung rechts). Zum bequemen Einkleben in die Patientenakte verfügt der Ergebnisausdruck über eine rückseitige Klebeschicht.

Die Reagenzdisks enthalten Reagenzien, anhand derer überprüft werden kann, ob die Disk extremen Bedingungen, z. B. in Bezug auf Temperatur und Feuchtigkeit, ausgesetzt war. Die Meldung "**QC OK**" wird am unteren Rand gedruckt, wenn die Ergebnisse innerhalb der erwarteten Bereiche liegen. Wenn dies nicht der Fall ist, werden die Ergebnisse nicht gedruckt und die Disk-Schublade wird geöffnet.

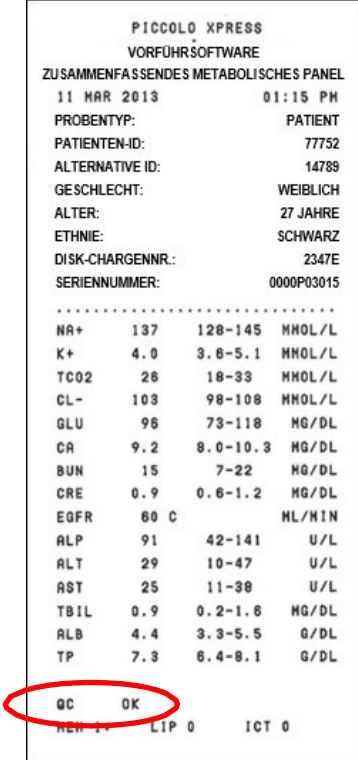

#### **3.5.1 Interpretation der Resultate**

*Hinweis: Wie bei jedem Diagnosetest sollten alle anderen Testresultate einschließlich des klinischen Status des Patienten für die finale Diagnose berücksichtigt werden.*

- ◼ Ergebnisse außerhalb des Referenzbereichs werden auf dem Ergebnisausdruck mit einem Stern (\*) neben der Analytkonzentration gekennzeichnet.
- ◼ Ergebnisse außerhalb des dynamischen Bereichs werden auf dem Ergebnisausdruck mit einem "Weniger als" Symbol (**<**) neben dem niedrigsten Wert des dynamischen Bereichs gekennzeichnet oder mit einem "Mehr-als" Symbol (**>**) neben dem Höchstwert des dynamischen Bereichs.

Der dynamische Bereich für Glucose liegt z. B. bei 10–700 mg/dL. Eine Glucosekonzentration der Probe unterhalb dieses Bereichs würde als **<10 mg/dL**  erscheinen, eine Konzentration darüber als **>700 mg/dL**. Ergebnisse außerhalb des dynamischen Bereichs sollten als Werte unter oder oberhalb des angegeben Werts registriert werden.

*Hinweis: Falls ein Resultat für einen bestimmten Test den Dynamikbereich übersteigt, muss die Probe mittels einer anderen zugelassenen Testmethode untersucht werden oder zwecks Analyse an ein Referenzlabor gesandt werden. Versuchen Sie nicht die Probe zu verdünnen und lassen Sie sie nicht neuerlich durch das Analysesystem laufen.*

> *Ausführliche Tests des Analysegeräts haben gezeigt, dass in sehr seltenen Fällen eine Probe nicht reibungslos in die Probenkammer fließt und nicht genügend Probe analysiert wird. Dies kann dazu führen, dass mehrere Ergebnisse unerwartet außerhalb der Referenzbereiche liegen. Wenn dies passiert, lassen Sie die Probe mit einer neuen Scheibe laufen. (Siehe detaillierte Information auf "Instrument- und Ergebnismeldungen" auf Seite 7-2 und besonders die Tabelle aus Seite 7-3.)*

Die Probenindizes sind unten auf dem Ergebnisausdruck aufgeführt. Diese Indizes geben den Hämolyse- (HEM), Ikterus- (ICT) und Lipämie-Grad (LIP) in der Probe an. Hämolyse, Ikterus und Lipämie werden anhand folgender Skala eingestuft: 0 (nicht vorhanden),  $1+$  (leicht),  $2+$  (mäßig) und  $3+$  (stark).

#### **3.5.2 Fehlersuche und Problemresultate**

- Tilden "~~~" erscheinen anstelle von Zahlen, wenn kein Wert ermittelt werden kann, d.h. wenn das Ergebnis unterdrückt wird. Das kann in den folgenden Fällen passieren: unzureichende Mischung von Reagenz-Bead und verdünnter Probe, nichtlineare Reaktion, Endpunkt einer bestimmten Reaktion nicht erreicht oder Konzentration außerhalb der Kapazitäten des Analysesystems. Wird ein Ergebnis unterdrückt (**~~~**), fordert das Analysesystem Sie auf, einen Fehlerbericht zu drucken.
- ◼ **BESTÄTIGUNG NIEDRIGER RESULTATE** mit einem Ausrufungszeichen (**!**) neben jedem Analyten zeigt an, dass zumindest eine der Analyten eine niedrigere Konzentration aufweist als normalerweise zu erwarten wäre. In solch einem Fall ist die Probe neuerlich durchzugeführen — passiert dies weiterhin, so kann es sich um eine problematische Probe handeln.
◼ Die Hinweise **HEM**, **LIP** oder **ICT** anstelleder Analytkonzentration zeigen an, dass der Interferent die Ergebnisse beeinträchtigt hat. **LIP** wird auch ausgedruckt, wenn sowohl Lipämie als auch Ikterus vorlagen. **HEM** wird auch ausgedruckt, wenn Hämolyse und Ikterus, Hämolyse und Lipämie oder Hämolyse, Lipämie und Ikterus ein bestimmtes Analyt beeinflusst haben. Die Probenindizes daraufhin untersuchen, ob mehr als ein Faktor ein bestimmtes Ergebnis beeinflussen.

### **3.5.3 Nur für den Lactatdehydrogenase-(LD-) Assay**

- Blutzellen enthalten signifikante LD-Spiegel. Aufgrund der Freisetzung von LD aus roten Blutkörperchen sind die LD-Assayshämolyse empfindlich. Unter den folgenden Umständen sollen die Zusatzzeichen die Interpretation der LD-Aktivität in Situationen mit schwacher/mäßiger Hämolyse erleichtern.
- Ist der HEM-Wert größer als 50 mg/dL und kleiner oder gleich 100 mg/ dL, wird der LD-Wert mit einem nachgestellten "H" ausgedruckt, das auf Beeinflussung durch Hämolyse hinweist.
- Ist der HEM-Wert größer als 100 mg/dL und kleiner oder gleich 150 mg/ dL, geht dem LD-Wert ein "<" voraus und ein "H" ist nachgestellt. Dies weist darauf hin, dass die wahre LD-Wiederfindung weniger als das angezeigte Ergebnis ist.
- Bei HEM-Werten von über 150 mg/dL wird kein Ergebnis angegeben und lediglich "**HEM**" ausgedruckt.

#### **3.5.4 Endogene Substanzen**

Das Analysesystem beurteilt die Qualität jeder Probe und misst mit Hilfe von Licht (spektrophotometrisch) die Konzentrationen der körpereigenen Substanzen für jeden Lauf. Die Werte von HEM, LIP und ICT werden unten auf jedem Ergebnisband oder auf dem Touchscreen angezeigt.

Die Grade werden angegeben als 0, 1+, 2+ oder 3+ je nach Grad jedes Störfaktors. Die untenstehende Tabelle zeigt die Beziehung zwischen diesen Graden und die ungefähre Konzentration jeder endogenen Substanz in der Probe.

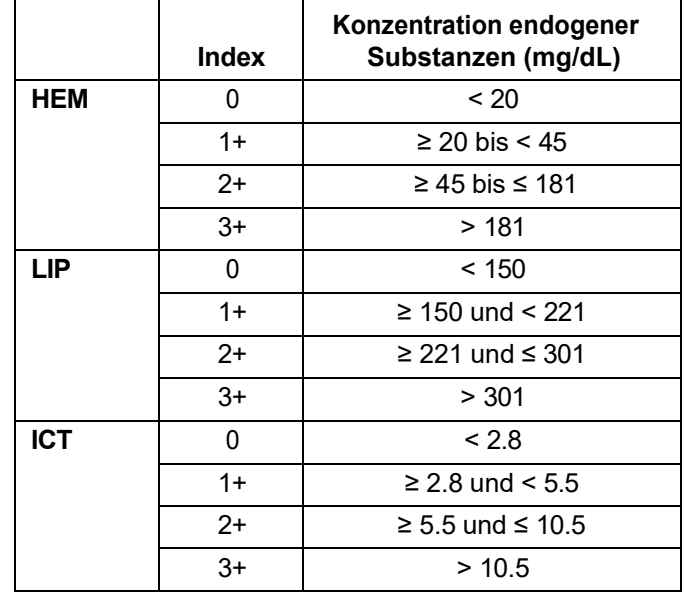

#### **Korrelation des Probenindex vs. Konzentration endogener Substanzen**

Die Auswirkungen endogener Substanzen wurden für jede der Abaxis-Analyt-Testmethoden charakterisiert und für alle wurden Grenzwerte festgelegt. Das Resultat wird automatisch unterdrückt und an seiner Stelle erscheint **HEM**, **ICT** oder **LIP** falls die Testergebnisse negativ beeinflusst sind. Die untenstehende Tabelle gibt eine Übersicht über die Konzentrationsgrenze, über der ein Analyt negativ beeinträchtigt werden kann.

| <b>Analyte</b> | <b>HEM</b><br>(mg/dL) | LIP<br>(mg/dL) | <b>ICT</b><br>(mg/dL) |
|----------------|-----------------------|----------------|-----------------------|
| ALB            | 2580                  | 4200           | 37                    |
| <b>ALP</b>     | 1000                  | 1600           | 37                    |
| <b>ALT</b>     | 1300                  | 2200           | 17                    |
| AMY            | 1300                  | 1600           | 26                    |
| AST            | 430                   | 1436           | 17                    |
| <b>BUN</b>     | 2580                  | 4200           | 37                    |
| CА             | 2000                  | 1500           | 26                    |
| CHOL           | 1400                  | 3900           | 25                    |
| СK             | 1000                  | 1600           | 42                    |
| CL-            | 1300                  | 2000           | 34                    |
| <b>CRE</b>     | 688                   | 3000           | 7                     |
| DBIL           | 200                   | 600            | N/A                   |
| <b>GGT</b>     | 1300                  | 1600           | 26                    |
| GLU            | 1790                  | 750            | 37                    |
| <b>HDL</b>     | 400                   | 1000           | 17                    |
| LAC            | 500                   | 3000           | 15                    |
| LD             | 150                   | 1720           | 64                    |

**Grenzwerte endogener Substanzen für AbaxisAnalyt-Testmethoden**

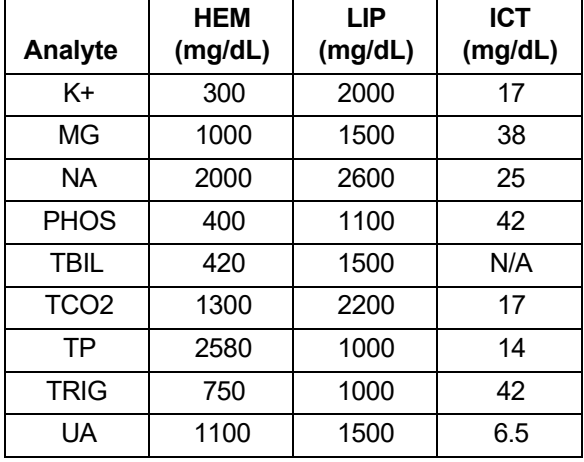

#### **Grenzwerte endogener Substanzen für Abaxis-Analyt-Testmethoden**

Wird die Probe als hämolytisch eingestuft, ist eine neue Probe zu entnehmen und auf einer anderen Disk zu analysieren. Abaxis empfiehlt, die neue Probe in Serum oder Plasma zu trennen, so dass der Hämolysegrad überprüft werden kann. Ist die neue Probe hämolytisch, eine alternative Testmethode einsetzen oder die Probe an ein Referenzlabor senden. Proben, deren Hämatokritein Erythrozytenkonzentratvolumen von 60 % übersteigt, können auf der Ergebniskarte als **HEM**  erscheinen. Die obigen Anweisungen für erneute Analyse von hämolysierten Proben befolgen.

Hohe Lipämie kann auf die Ernährung zurückzuführen sein. Lassen Sie den Patienten mindestens 12 Stunden vor der Entnahme einer weiteren Probe fasten. Für Hinweise zu Proben mit hohem Lipämieoder Ikterusgrad siehe "Fehlersuche" auf Seite 7-1. Für stark lipämische Proben von fastenden Patienten oder ikterische Proben eine alternative Testmethode einsetzen oder die Probe an ein Referenzlabor senden.

### **3.6 Zusammenfassung des Testverfahrens**

### **3.6.1 Piccolo Xpress Analysesystem für klinische Chemie**

- Sicherstellen, dass die für das Analysesystem verwendete Steckdose geerdet ist.
- Sicherstellen, dass die Umgebungstemperatur für das Analysesystem zwischen 15 und 32 ºC (59–90ºF) liegt.
- Während eines Analysevorgangs die Stromversorgung des Analysesystems nicht unterbrechen.
- Das Fach des Analysesystems geschlossen halten, wenn es nicht verwendet wird.
- ◼ Nicht versuchen, das Analysesystem zu reparieren. Dies kann zum Erlöschen des Garantieanspruchs führen.
	- □ Für Informationen zur Fehlersuche siehe "Fehlersuche" auf Seite 7-1.
	- □ Für Informationen zur Wartung siehe "Wartung und Service" auf Seite 9-1.

#### **3.6.2 Reagenzdisks**

*VORSICHT: Die Reagenzdisks sind zerbrechlich: Stets vorsichtig behandeln. Die Reagenzdisks nicht auf den Tisch oder die Laborbank klopfen, um die Probenöffnung zu leeren. Fallengelassenen Reagenzdisks nicht verwenden.*

> *Alle Reagenzdisks vor jedem Einsatz auf Beschädigungen begutachten. Beschädigte Reagenzdisks nicht verwenden.*

- Disks mit abgelaufenem Verfallsdatum nicht verwenden. Das Verfallsdatum der Disk ist auf dem Folienbeutel aufgedruckt und im Strichcode codiert.
- Alle Disks bei 2–8 °C (36–46°F) lagern (siehe Beuteletiketten). Disks können direkt aus dem Kühlschrank verwendet werden.
- Halten Sie die Reagenzienscheiben sauber. Verwenden Sie puderfreie Handschuhe und berühren Sie die Scheiben nur an den Rändern, um Fingerabdrücke auf den optischen Oberflächen der Küvetten zu vermeiden. Entfernen Sie verschüttete Proben mit einem fusselfreien Tuch von der Außenseite der Scheibe und achten Sie darauf, dass das Tuch keine Proben aus der Probenöffnung zieht.
- Disk nach Beladung mit der Probe waagrecht halten, um ein Auslaufen zu vermeiden.
- Keine fallengelassene Disks verwenden.
- Die Disk **innerhalb von 20 Minuten** nach Öffnung des Folienbeutels verwenden.
- ◼ Die Disk **innerhalb von 10 Minuten** nach Eingabe der Probe analysieren.

#### **3.6.3 Proben**

- ◼ Vollblutproben innerhalb von 60 Minuten nach Entnahme analysieren.
- Das Lithiumheparin-Probenröhrchen mindestens bis zur Hälfte füllen, um eine zu hohe Antikoagulanskonzentration in der Probe zu vermeiden.
- Um Hämolyse zu vermeiden, Vollblutproben nicht kühlen oder schütteln.

■ Wird Blut in Vakuumröhrchen gegeben, die Nadel von der Spritze und den Stopfer vom Röhrchen entfernen und die Probe sorgsam in das Röhrchen füllen (Wird die Probe durch den Stopper injiziert, kann es zu Hämolyse kommen.)

*VORSICHT: Proben nicht entfernen und versuchen, sie erneut in die Disk zu geben.*

*Hinweis: Vakuumröhrchen immer in der folgenden Reihenfolge füllen:*

- *1. Hellblauer Verschluss: Natriumcitrat, wird für Gerinnungsuntersuchungen verwendet.*
- *2. Goldener Verschluss: SST Röhrchen mit Aktivator für Blutgerinnsel.*
- *3. Roter Verschluss: Nur Serum, kein Antikoagulans.*
- *4. Grüner Verschluss: Lithium-Heparin. Antikoagulans nur für chemische Zwecke.*
- *5. Lila Verschluss: EDTA. Antikoagulans nur für Hämatologie.*

# Abschnitt 4 | Konfiguration des Analysesystems

Dieses Kapitel beschreibt die Konfiguration des Piccolo Xpress Analysesystems für klinische Chemie für die beste Leistung.

Die wichtigsten Analysefunktionen sind:

- Für einen Überblick über die Einstellungen des Analysesystems siehe "Verwendung der Menüs "Einstellungen"" auf Seite 4-2.
- Einstellung der Referenzbereiche auf die Patientenpopulation und Druck, Übertragung oder Archivierung dieser Referenzbereiche:
	- □ "Bearbeiten der Referenzbereiche" auf Seite 4-2
	- $\Box$ , Druck und Archivierung von Referenzbereichen" auf Seite 4-12
	- ❑ "Übertragung von Referenzbereichen" auf Seite 4-14
- Änderung der allgemeinen Einstellungen des Analysesystems:
	- □ "Anzeige der Kennung des Analysesystems" auf Seite 4-16
	- □ "Einstellen von Datum und Uhrzeit" auf Seite 4-16
	- □ "Spracheinstellungen" auf Seite 4-17
	- □ "Auswahl der Einheiten" auf Seite 4-18
	- □ "Einstellung der Lautstärke" auf Seite 4-22
	- □ "Einstellung des Bildschirms" auf Seite 4-23
	- □ "Druckereinstellungen" auf Seite 4-25
	- $\Box$ , Konfiguration des Kommunikationsprotokolls" auf Seite 4-28

*Maßeinheiten umstellen – nicht beide. Das Analysesystem konvertiert die Einheiten* 

*Hinweis: Die Referenzbereiche entweder auf konventionelle oder auf internationale (SI)* 

Das Analysesystem enthält eine Reihe von werksseitig voreingestellten Analyt- und demografischen Referenzbereichen zur Verwendung bei der Analyse. Sie können die Bereiche nach Bedarf ändern, benutzerdefinierte Bereiche erstellen oder entfernen oder alle werkseitig voreingestellten Bereiche

- Konfiguration des Analysesystems **4-2**
- 
- 3. **Home** betätigen, um zum Bildschirm "Home" zurückzukehren.
- **4.2 Bearbeiten der Referenzbereiche**
- 
- Einstellungen vorzunehmen, mit Referenzbereichen zu arbeiten und die Software des Analysesystems zu aktualisieren.
- Der zweite Bildschirm Analysesystem-Einstellungen ist der Ausgangspunkt, um zusätzliche

Analysesystem anzeigen.

*automatisch.*

wiederherstellen.

2. Das Symbol Weitere Einstellungen drücken.

Auf dem ersten Bildschirm Analysesystem-Einstellungen können Sie Datum und Uhrzeit, Sprache, Ton, Anzeige und Drucker einstellen oder grundlegende Informationen über das

1. Im Menü "Home" das Symbol Einstellungen drücken.

Im Folgenden finden Sie den allgemeinen Pfad durch die Menüs des Analysesystems, um die in diesem Abschnitt beschriebenen Verfahren durchzuführen. Diese Prozeduren sind immer dann verfügbar, wenn das Analysesystem den Startbildschirm anzeigt..

*Hinweis: Für zusätzliche Informationen wählen Sie bei Vorhandensein das Informationssymbol .*

### **4.1 Verwendung der Menüs "Einstellungen"**

□ "Verwendung optionaler Datenfunktionen" auf Seite 4-29

- $\Box$  . Sicherheitseinstellungen" auf Seite 4-35
- Analyse von Kontrollproben: □ "Kontrollanalysen" auf Seite 4-32.

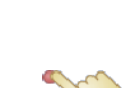

3. Das Symbol **Referenzbereichswerte** drücken.

1. Im Menü "Home" das Symbol **Einstellungen** drücken.

4. Im Bildschirm "Referenzbereiche einschließen":

2. Das Symbol **Weitere Einstellungen** drücken.

- ❑ Um den zuletzt geänderten Referenzbereich zu bearbeiten, **Zuletzt geändert** drücken und dann mit Schritt 5 auf Seite 4-5 fortfahren.
- ❑ Um einen anderen Referenzbereich zu ändern, **Alle** drücken und dann mit dem nächsten Schritt fortfahren.
- 5. Das Menü "Referenzbereiche ändern" öffnet sich mit einer Liste folgender Funktionen:
	- ❑ Die Referenzbereiche für ein spezifisches Analyt ändern (siehe unten).
	- ❑ Die Referenzbereiche für eine spezifische Demographie ändern (siehe Seite 4-5).
	- ❑ Einen Referenzbereich für eine spezifische Demographie hinzufügen (siehe Seite 4-7).
	- ❑ Einen Referenzbereich für eine spezifische Demographie löschen (siehe Seite 4-10).
	- ❑ Alle Referenzbereiche wieder auf die Werkseinstellungen zurücksetzen (siehe Seite 4-11).

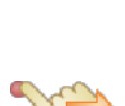

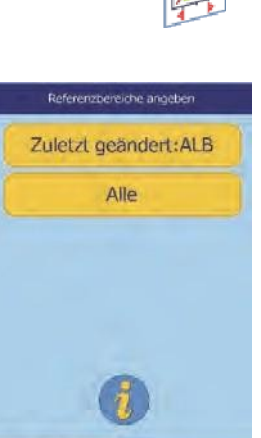

Home

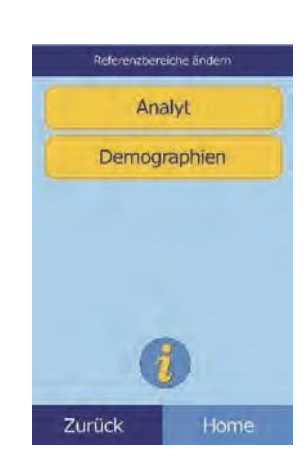

Zurück

### **4.2.1 Ändern des Referenzbereichsfür ein Analyt**

Die Referenzbereiche für ein spezifisches Analyt wie folgt ändern.

- 1. Im Menü "Referenzbereiche ändern" Analyt drücken.
- 2. Im Menü "Analyten" das Analyt auswählen. Mit den Pfeiltasten Auf ( $\triangle$ ) und Ab ( $\nabla$ ) durch die Liste blättern.

3. Geschlecht des Patienten auswählen.

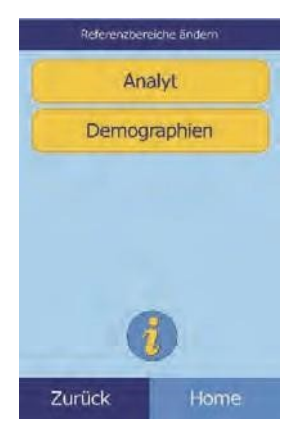

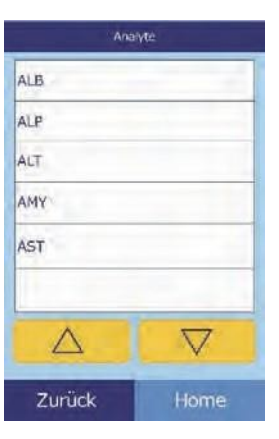

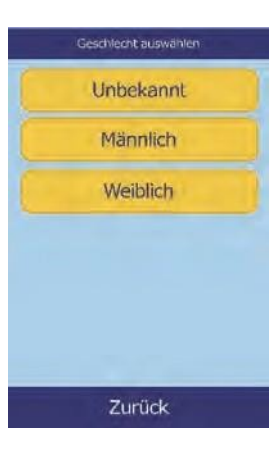

4. Den zu ändernden Referenzbereich auswählen.

Mit den Pfeiltasten Auf ( $\triangle$ ) und Ab ( $\nabla$ ) durch die Liste blättern.

- 5. Mit den Tasten die Höchst- und Mindestwerte für den Bereich festlegen.
	- □ Mit den Pfeiltasten Auf ( $\triangle$ ) und Ab ( $\triangledown$ ) die Werte anpassen.
	- ❑ Mit **Freigeben** beide Grenzwerte auf null setzen.
	- ❑ Mit **Standard** für diesen Bereich die Werkseinstellungen wählen.
- 6. Mit **Speichern** die Änderungen speichern.

#### **4.2.2 Ändern der Referenzbereiche für eine Demographie**

Mit diesem Verfahren können die Referenzbereiche für eine bestimmte Demographie, einen Patiententyp oder die Kontrolle geändert werden.

1. Im Menü "Referenzbereiche ändern" Demographien drücken.

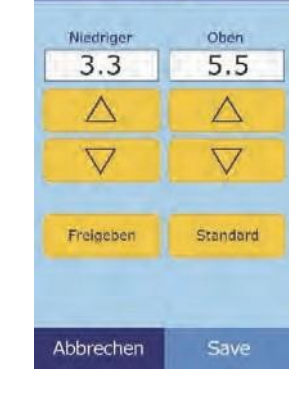

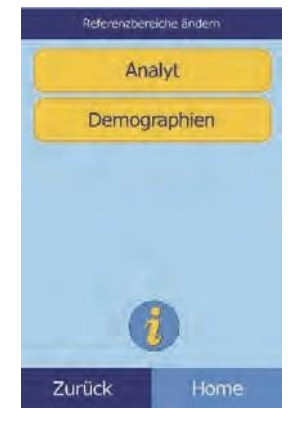

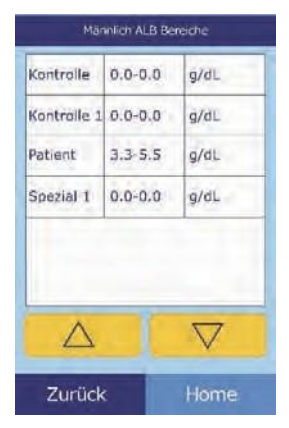

ALB Patient [g/dL]

2. Im Menü "Demographien" die zu ändernde Patienten- oder Kontrolldemographie wählen.

Mit den Pfeiltasten Auf ( $\triangle$ ) und Ab ( $\nabla$ ) nach Bedarf durch die Liste blättern.

- 3. **Nur Patientendemographie:** Geschlecht auswählen.
- 4. Das Analysesystem zeigt die Grenzwerte für die Patienten- oder Kontrolldemographie an.

Einzustellendes Analyt auswählen. Falls erforderlich, mit den Pfeiltasten Auf ( $\triangle$ ) und Ab ( $\nabla$ ) durch die Liste blättern.

- 5. Mit den Tasten die Höchst- und indestwerte für den Bereich festlegen.
	- ❑ Mit den Pfeiltasten Auf  $(\triangle)$  und Ab  $(\nabla)$  die Werte anpassen.
	- ❑ Mit **Freigeben** beide Grenzwerte auf null setzen.
	- ❑ Mit **Standard** die Werkseinstellungen für den Bereich wählen.

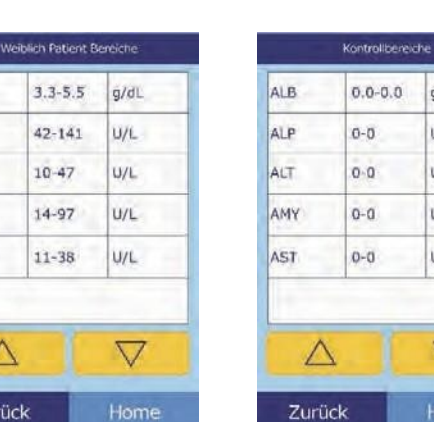

ALB

ALP

ALT

AMY

AST

ALB Patient [g/dL]

Niedriger

 $3.3$ 

Δ

 $\overline{\nabla}$ 

Freigeben

Abbrechen

 $\triangle$ 

Zurück

Oben

5.5

 $\triangle$ 

 $\overline{\nabla}$ 

Standard

Save

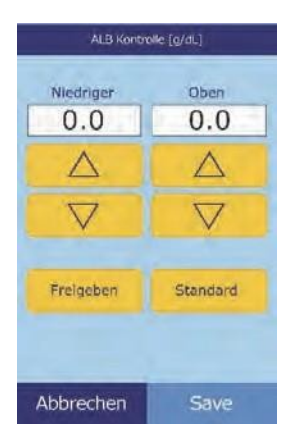

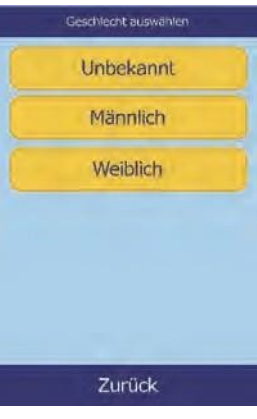

 $0.0 - 0.0$ 

 $0 - 0$ 

 $0-0$ 

 $0-0$ 

 $0 - 0$ 

 $g/dL$ 

U/L

**U/L** 

**U/L** 

**U/L** 

 $\triangledown$ 

Home

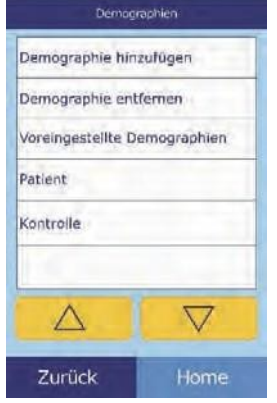

6. Mit **Save** die Änderungen speichern.

### **4.2.3 Hinzufügen einer Demographie**

Mit diesem Verfahren können Referenzbereiche für eine bestimmte Demographie hinzugefügt werden.

1. Im Menü "Referenzbereiche ändern" Demographien drücken.

- 2. Im Menü "Demographien" **Demographie** hinzufügen.
	- ❑ Um einen Referenzbereich für eine neue, noch nicht benannte Demographie anzulegen:
		- a. **Spezial #** drücken.
- *Hinweis: Die angezeigte Zahl # hängt von der Anzahl der bereits angelegten oder gelöschten Patienten- oder Kontrolldemographien ab.*

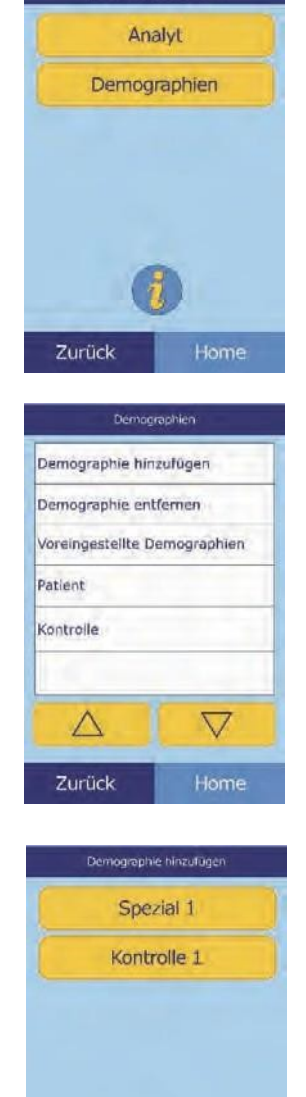

Zurück

Referenzbereiche ändern

Home

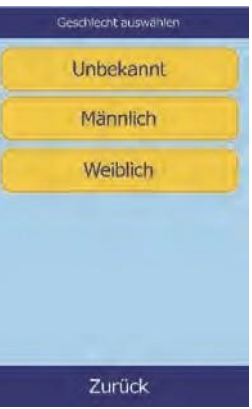

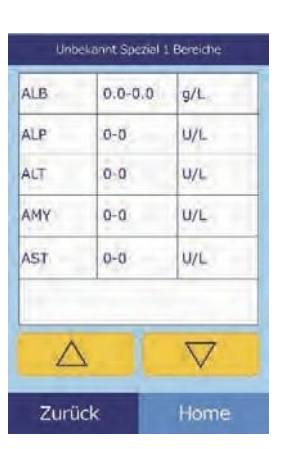

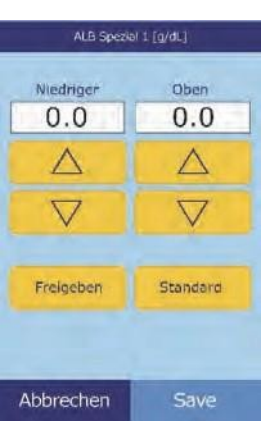

- b. Geschlecht auswählen.
- c. Einzustellendes Analyt auswählen. Falls erforderlich, mit den Pfeiltasten Auf ( $\triangle$ ) und Ab ( $\nabla$ ) durch die Liste blättern.

- d. Mit den Pfeiltasten Auf ( $\triangle$ ) und Ab ( $\triangledown$ ) die Höchst- und Mindestgrenzwerte für das Analyt festlegen.
	- Mit **Freigeben** beide Grenzwerte auf null setzen.
	- Mit **Standard** die Werkseinstellungen für den Bereich wählen.
- *Hinweis: Wird für beide Werte Null eingegeben, werden diese Analytwerte des Bereichsbeim Ergebnisausdruck unterdrückt (stattdessen erscheinen Leerstellen). Ebenso wird die Überprüfung des gemessenen Werts anhand der Bereichsgrenzwerte unterdrückt.*
	- e. Mit **Save** die Änderungen speichern.

❑ Neue Kontrolle anlegen:

a. **Kontrolle #** drücken.

b. Einzustellendes Analyt aus der Liste wählen. Falls erforderlich, mit den Pfeiltasten Auf  $(\triangle)$  und Ab (  $\nabla$ ) durch die Liste blättern.

- c. Mit den Pfeiltasten Auf ( $\triangle$ ) und Ab ( $\nabla$ ) die Höchst- und Mindestgrenzwerte für das Analyt festlegen.
	- Mit **Freigeben** beide Grenzwerte auf null setzen.
	- Mit **Standard** die Werkseinstellungen für den Bereich wählen.

*Hinweis: Wird für beide Werte Null eingeben, wird der Ausdruck der Bereiche für dieses Analyt unterdrückt (stattdessen erscheinen Leerstellen). Ebenso wird die Überprüfung des gemessenen Werts anhand der Bereichsgrenzwerte unterdrückt.*

d. Mit **Save** die Änderungen speichern.

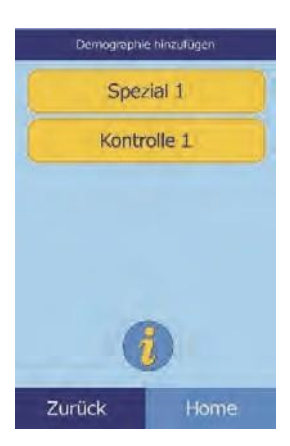

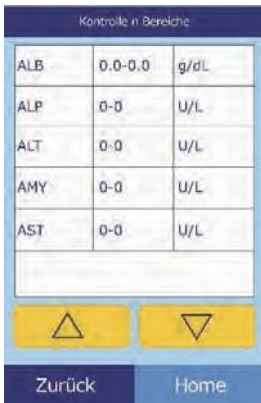

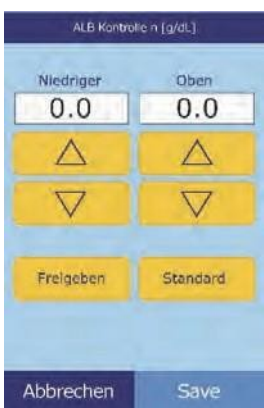

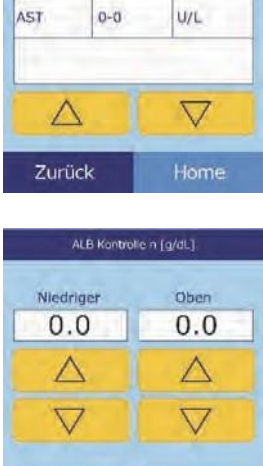

### **4.2.4 Löschen einer Demographie**

Mit diesem Verfahren können die Referenzbereiche für eine bestimmte Demographie gelöscht werden.

- 1. Im Menü "Referenzbereiche ändern" Demographien drücken.
- 2. Im Menü "Demographien" Demographie entfernen drücken.

3. Die zu entfernende Demographie wählen. Mit den Pfeiltasten Auf ( $\triangle$ ) und Ab ( $\nabla$ ) durch die Liste blättern.

4. Nun erscheint ein Warnhinweis. **Fortsetzen** drücken, um die Demographie endgültig zu löschen.

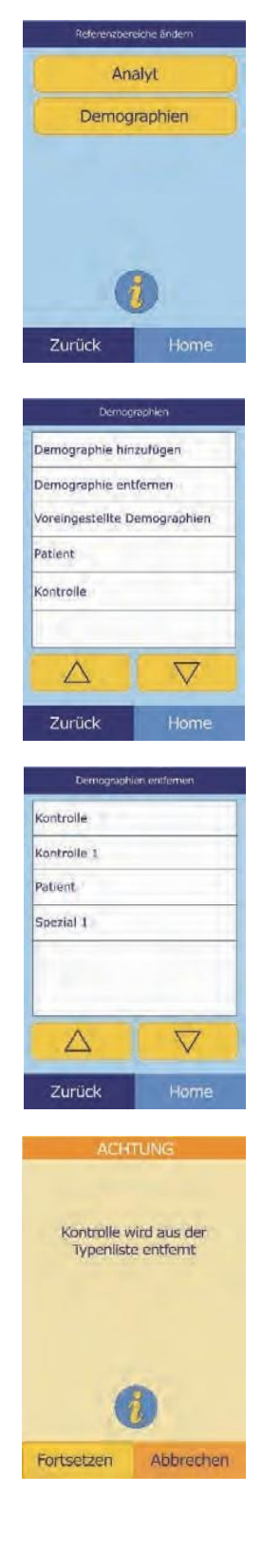

### **4.2.5 Wiederherstellung werksseitig voreingestellter Demographien**

Mit diesem Verfahren können alle werksseitig voreingestellten Referenzbereiche erneut auf die Standardeinstellungen zurückgesetzt werden.

1. Im Menü "Referenzbereiche ändern" Demographien drücken.

- 2. Im Menü "Demographien" **Voreingestellte Demographien** drücken.
- 3. **Ja** drücken.

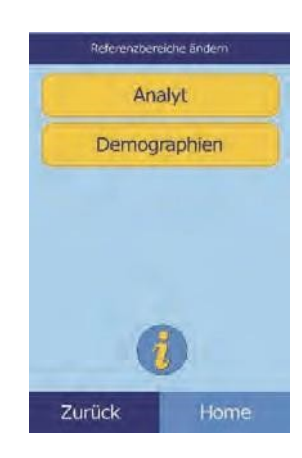

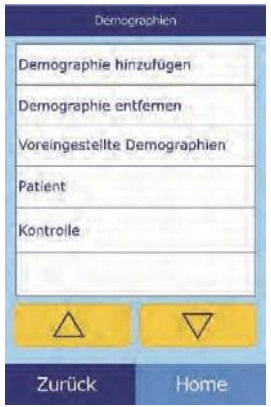

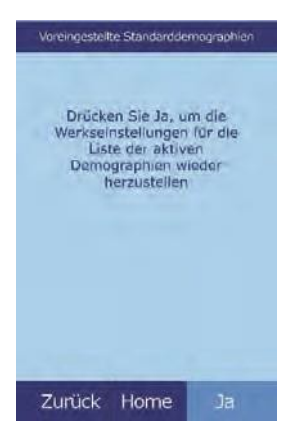

### **4.3 Druck und Archivierung von Referenzbereichen**

Referenzbereiche können als Archivdokumente für den späteren Gebrauch gedruckt oder im Analysesystem gespeichert werden.

- 1. Im Menü "Home" das Symbol Einstellungen drücken.
- 2. Das Symbol **Weitere Einstellungen** drücken.
- 3. Das Symbol **Archiv-Referenzbereiche** drücken.

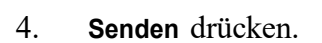

❑ Um die Referenzbereiche im integrierten Speicher des Analysesystems abzuspeichern **Internes Archiv** drücken.

Der Referenzbereich wird nun im Analysesystem unter dem aktuellen Datum und der aktuellen Uhrzeit gespeichert.

*Hinweis: Für Anweisungen zum Aufruf gespeicherter Archive siehe "Abrufen von Referenzbereichen" auf Seite 4-13.*

> ❑ Um die Bereiche auf einem an das Analysesystem angeschlossenen PC zu archivieren siehe "Übertragung von Referenzbereichen" auf Seite 4-14.

(Siehe "Anschluss eines Computers" auf Seite 10-2 für Anweisungen zum Anschließen eines PCs an das Analysesystem.)

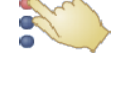

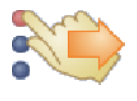

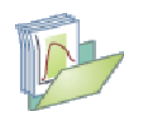

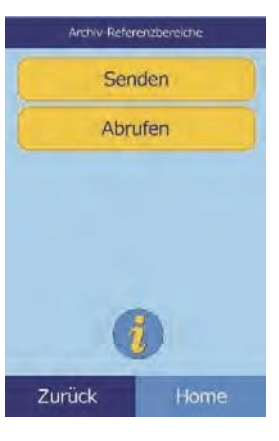

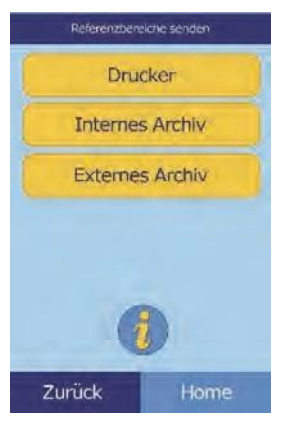

- ❑ Um einen oder mehrere Bereiche zu drucken:
	- a. **Drucker** drücken.
	- b. Auswahl des zu Bericht auswählen Bericht auswählen druckenden Alle Alle Berichts (das linke Patient Kontrolle Kontrolle Kontrolle 1 Beispiel zeigt die Patient Standardeinstel-Spezial L lungen, das rechte zeigt typisch per- $\triangledown$  $\wedge$  $\triangledown$ Λ sönlich angepasste Wahl-Zurück Zurück möglichkeiten).

**Alle** druckt Kontrollen und Patienten.

c. Nun werden der/die Referenzbereich/e gedruckt.

### **4.4 Abrufen von Referenzbereichen**

Referenzbereiche können wie folgt aus Archiven abgerufen werden.

- *Hinweis: Wird ein archivierter Referenzbereich abgerufen, werden damit alle im Moment am Analysesystem eingestellten Referenzbereichwerte überschrieben. Die aktuellen Referenzbereiche sollten archiviert werden, bevor ein anderer Datensatz abgerufen wird.*
	- 1. Im Menü "Home" das Symbol **Einstellungen** drücken.
	- 2. Das Symbol **Weitere Einstellungen** drücken.
	- 3. Das Symbol **Referenzbereichswerte archivieren** drücken.

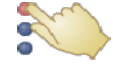

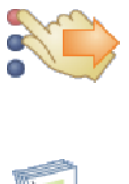

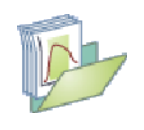

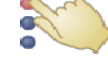

- 4. **Abrufen** drücken.
- 5. Das abzurufende Archiv wählen. Mit den Pfeiltasten Auf $(\triangle)$  und Ab ( $\nabla$ ) durch die Liste blättern.

6. Nun erscheint ein Warnhinweis. **Fortsetzen** drücken, um den archivierten Referenzbereich abzurufen.

## **4.5 Übertragung von Referenzbereichen**

Referenzbereiche können auf einen angeschlossenen PC übertragen und für den späteren Gebrauch oder eine Überprüfung gespeichert werden.

- 1. Im Menü "Home" das Symbol Einstellungen drücken.
- 2. Das Symbol **Weitere Einstellungen** drücken.

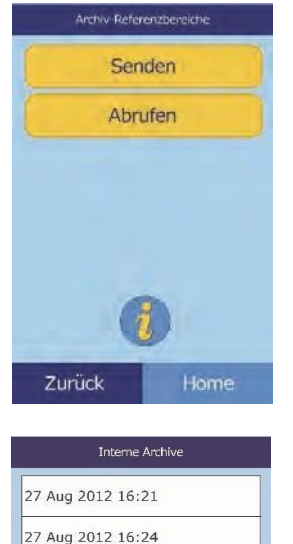

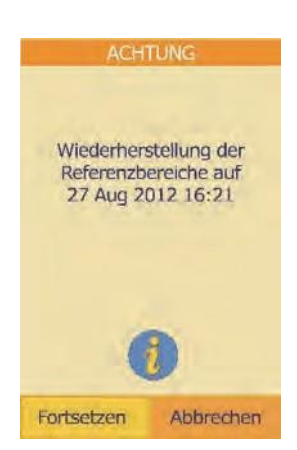

 $\overline{\nabla}$ 

 $\triangle$ 

Zurück

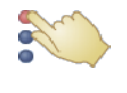

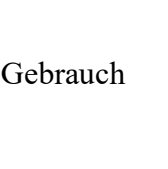

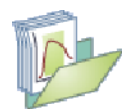

Archiv-Referenzbereid Senden Abrufen

3. Das Symbol **Referenzbereichswerte archivieren** drücken.

4. **Senden** drücken.

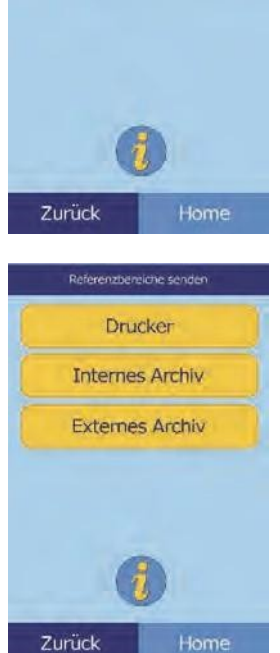

- 5. **Externes Archiv** drücken.
- 6. Auswahl des an den PC zu sendenden Berichttyps (Bereichstypen).

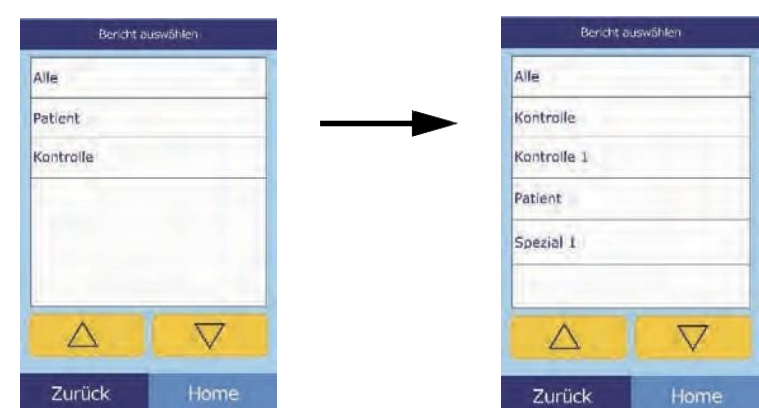

Der Referenzbereich wird nun an den PC gesandt und unter dem aktuellen Datum und der aktuellen Uhrzeit gespeichert.

*Hinweis: Für Anweisungen zum Abruf gespeicherter Archive siehe "Abrufen von Referenzbereichen" auf Seite 4-13.*

### **4.6 Anzeige der Kennung des Analysesystems**

Mit dieser Funktion können Informationen über das Analysesystem, z. B. seine Seriennummer, die Version der installierten Software und Informationen über durchgeführte und gedruckte Tests eingesehen werden.

- 1. Im Menü "Home" das Symbol Einstellungen drücken.
- 2. Das Symbol **Analysegerät-Angaben** drücken.

3. Auf dem Bildschirm erscheinen die Angaben zum Analysegerät.

### **4.7 Einstellen von Datum und Uhrzeit**

Datum und Uhrzeit sind werksseitig auf Pacific Time (GMT-8:00) eingestellt. Datum und Uhrzeit nach dem Auspacken des Analysesystems aus dem Versandkarton überprüfen.

- 1. Im Menü "Home" das Symbol **Einstellungen** drücken.
- 2. Das Symbol **Datum und Uhrzeit** drücken.

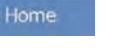

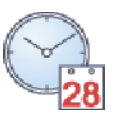

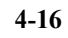

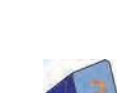

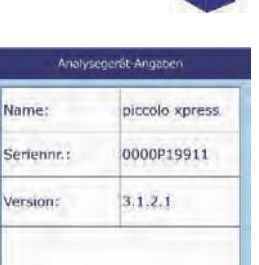

 $\triangledown$ 

Name:

Version:

Λ

Zurück

- 3. Im Menü, Zeit einstellen" mit den Tasten die Uhrzeit einstellen:
	- □ Mit den Pfeiltasten Auf ( $\triangle$ ) und Ab ( $\triangledown$ ) die Stunden und Minuten einstellen.
	- ❑ **12/24** drücken, um zwischen 12- und 24-Stunden-Uhrenformat hin- und her zu schalten.
	- ❑ **Null Sek.** drücken, um die Sekunden auf null zu setzen.
- 4. Nachdem die Zeit eingestellt wurde, zum Speichern **Datum** drücken.
- *Hinweis: Wird eine ungültige Uhrzeit eingegeben, erscheint eine Fehlermeldung.* **Fortsetzen** *drücken, die korrekte Uhrzeit einstellen und dann* **Erledigt** *drücken.*
- 5. Im Menü "Datum einstellen" Tag, Monat und Jahr mit den Pfeiltasten Auf ( $\triangle$ ) und Ab ( $\nabla$ ) einstellen.
- 6. Nachdem das Datum eingestellt wurde, **Erledigt** drücken.
- *Hinweis: Wird ein ungültiges Datum eingegeben, erscheint eine Fehlermeldung.* **Fortsetzen** *drücken und das korrekte Datumeingeben.*

### **4.8 Spracheinstellungen**

Für Menüs, Tastatur und Ausdruck stehen mehrere Sprachen zur Verfügung. Die Sprache wie folgt auswählen (English USA ist standardmäßig vorgewählt).

- 1. Im Menü "Home" das Symbol **Einstellungen** drücken.
- 2. Das Symbol **Sprachen** drücken.

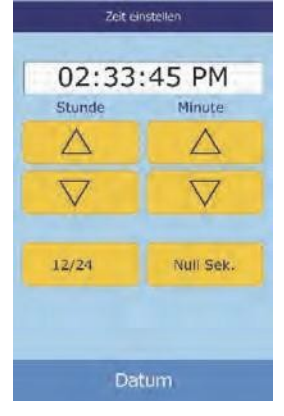

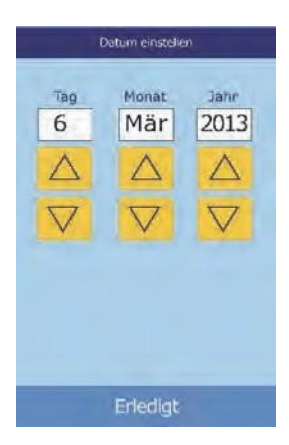

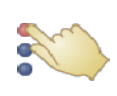

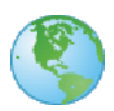

3. Die Bildschirmsprache aus der Liste wählen. Falls erforderlich, mit den Pfeiltasten Auf ( $\triangle$ ) und Ab ( $\nabla$ ) durch die Liste blättern.

- 4. Die Tastaturkonfiguration aus der Liste wählen. Mit den Pfeiltasten Auf ( $\triangle$ ) und Ab ( $\nabla$ ) durch die Liste blättern.
- *Hinweis: Die gewählte Tastatur hat Einfluss auf alle Tastaturen und Strichcode-Scanner, die an die USB-Anschlüsse des Analysegeräts angeschlossen sind.*
- *Hinweis: Zur Wahl von Buchstaben mit Akzent wird die Buchstabentaste auf der Bildschirmtastatur gewählt und gehalten, danach wird der gewünschte Buchstabe gewählt.*

### **4.9 Auswahl der Einheiten**

Mit diesem Verfahren können die vom Analysesystem und für die Ergebnisse verwendeten Einheiten eingestellt werden: Konventionelle Einheiten (mg/dL etc.) oder SI-Einheiten (Système International) (mmol/L etc.).

- 1. Im Menü "Home" das Symbol Einstellungen drücken.
- 2. Das Symbol **Weitere Einstellungen** drücken.
- 3. Das Symbol **Einheiten einstellen** drücken.

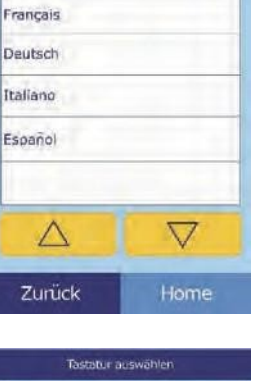

Sorache auswahle

English

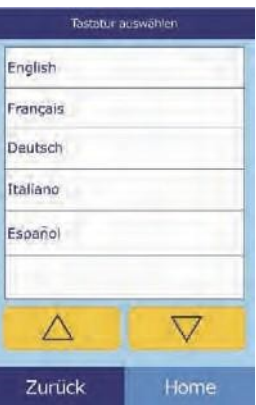

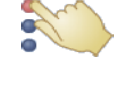

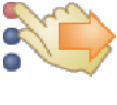

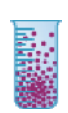

- 4. Die verwendeten Einheiten für alle Analyten oder eine Analytgruppe wie folgt einstellen.
	- ❑ Um die Einheiten für alle Analyten einzustellen:

- a. **Alle Analyte** drücken.
- b. Die Einheiten, die für alle Analyte verwendet werden sollen, auswählen: **Kein SI** oder **SI**.

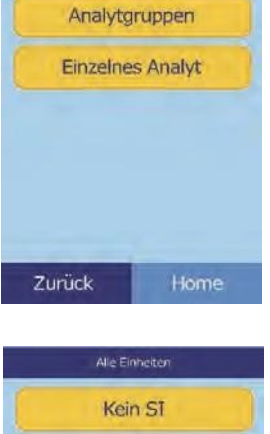

Einheiten einstellen **Alle Analyte** 

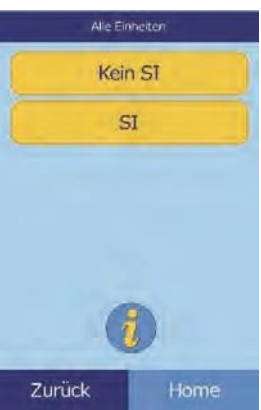

❑ Um die Einheiten für ein bestimmtes Analyt festzulegen: a. **Einzelnes Analyt** drücken.

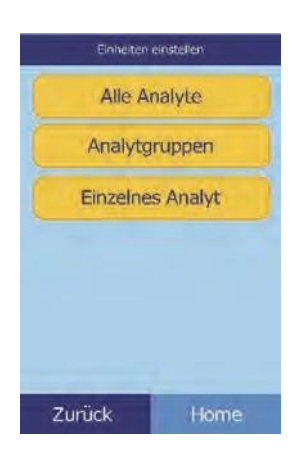

- Konfiguration des Analysesystems **4-20**
- 
- 
- a. **Analytgruppen** drücken.
- b. Um die Analytgruppe auszuwählen: **Elektrolyte**, **Enzyme**, **Lipide**, **Mineralien** oder **Proteine** drücken.

❑ Um die Einheiten für eine Analytgruppe (Elektrolyte, Enzyme, Lipide, Mineralien oder Proteine) festzulegen: Einheiten einstellen

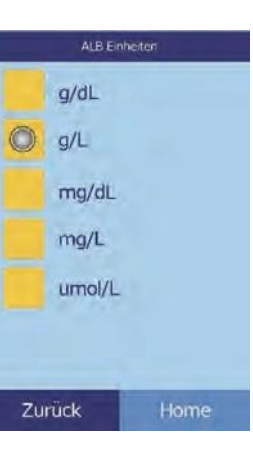

**Alle Analyte** Analytgruppen **Einzelnes Analyt** 

> Cruppeneinheiten Elektrolyte Enzyme Lipide Mineralien Proteine

Zurück

Zurück

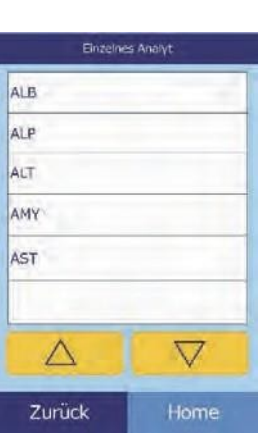

b. Das Analyt aus der Liste wählen.

Falls notwendig, mit den Pfeiltasten Auf  $(\triangle)$  und Ab  $(\nabla)$  die ganze Liste durchblättern.

c. Die Einheiten, die für das Analyt verwendet werden, auswählen: **g/dL**, **g/L**, **mg/dL**, **mg/L** oder **umol/L**.

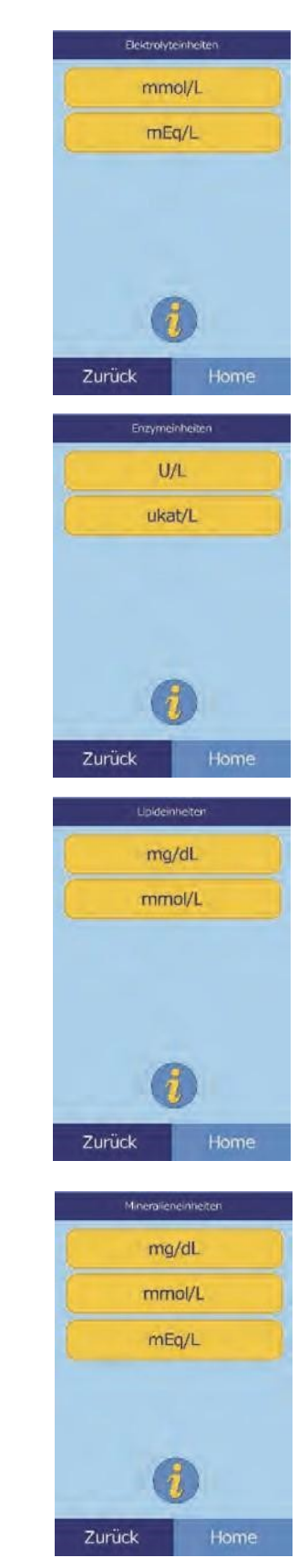

■ Für Elektrolyte: mmol/L oder mEq/L auswählen.

■ Für Enzyme: U/L oder ukat/L auswählen.

- Für Lipide: mg/dL oder mmol/L auswählen.
- ◼ Für Mineralien: **mg/dL**, **mmol/L**, oder **mEq/L** auswählen.

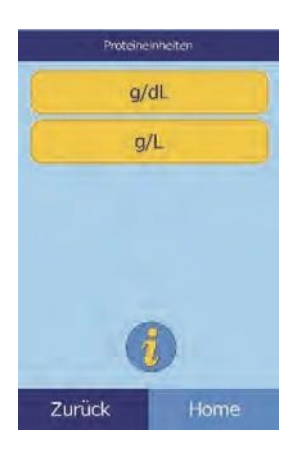

#### ■ Für Proteine: **g/dL** oder **g/L** auswählen.

### **4.10 Einstellung der Lautstärke**

Hier kann die Lautstärke der Töne für Bildschirmklicks, Warnungen und Statusmeldungen eingestellt werden.

- 1. Im Menü "Home" das Symbol Einstellungen drücken.
- 2. Das Symbol **Sound-Einstellungen** drücken.

- 3. Den einzustellenden Ton auswählen.
- 4. Mit den Tasten die gewählte Lautstärke einstellen.
	- □ Mit den Pfeiltasten Auf ( $\triangle$ ) und Ab ( $\triangledown$ ) die Lautstärke anpassen.
	- ❑ **Aus** drücken, um den Ton abzustellen.
	- ❑ **Standard** drücken, um den Ton auf die Werkseinstellung zurückzusetzen.
- 5. Mit **Save** die neue Einstellung speichern.

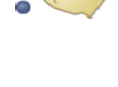

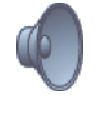

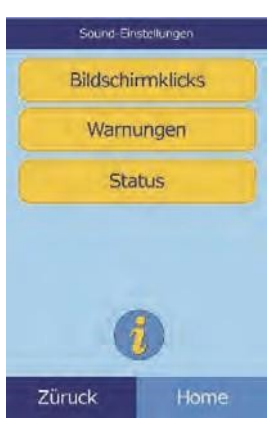

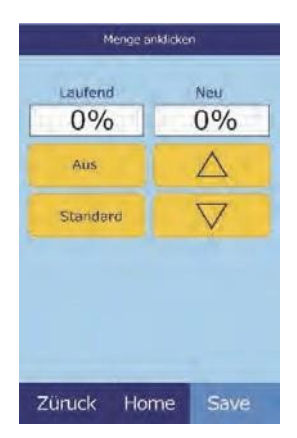

### **4.11 Einstellung des Bildschirms**

Die Helligkeit des Bildschirms kann je nach Bedarf eingestellt und der Touch- Screen für maximale Leistung angepasst werden. Zusätzlich kann eingestellt werden, wie lange das Analysegerät inaktiv sein muss, damit ein Bildschirmschoner oder der Energiesparmodus einschaltet werden (in beiden Fällen den Touch-Screen berühren, um das Gerät wieder zu aktivieren).

- 1. Im Menü "Home" das Symbol **Einstellungen** drücken.
- 2. Das Symbol Anzeigeeinstellungen drücken.
- 3. Das Display wie folgt einstellen oder konfigurieren:
	- ❑ Helligkeit der **Hintergrundbeleuchtung** einstellen:

- a. **Hintergrundbeleuchtung** drücken.
- b. Mit den Tasten die Helligkeit einstellen:
	- Mit den Pfeiltasten Auf ( $\triangle$ ) und Ab ( $\triangledown$ ) die Helligkeit anpassen.
	- **Voll** drücken, um maximale Helligkeit einzustellen.
	- Standard drücken, um die Helligkeit auf die Werkseinstellung zurückzusetzen.
- c. Mit **Save** die neue Einstellung speichern.

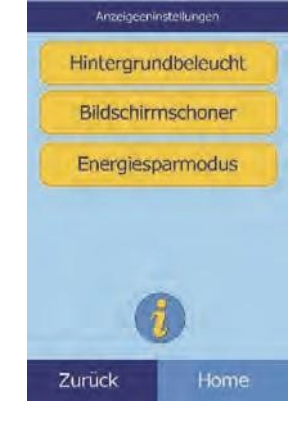

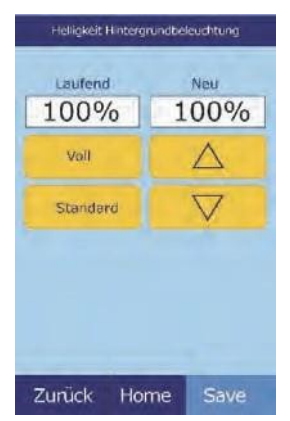

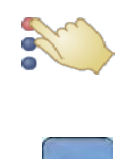

❑ Verzögerung bis zum Einschalten des Bildschirmschoners einstellen:

- a. **Bildschirmschoner** drücken.
- b. Mit den Tasten die Verzögerung einstellen:
	- Mit den Pfeiltasten Auf ( $\triangle$ ) und Ab ( $\triangledown$ ) die Verzögerung einstellen.
	- **Nie** drücken, um den Bildschirmschoner auszuschalten.
	- Standard drücken, um die Verzögerung auf die Werkseinstellung zurückzusetzen.
- c. Mit **Save** die neue Einstellung speichern.
- ❑ Verzögerung bis zum Einschalten des Energiesparmodus einstellen:
	- a. **Energiesparmodus** drücken.

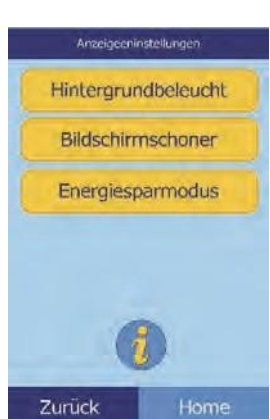

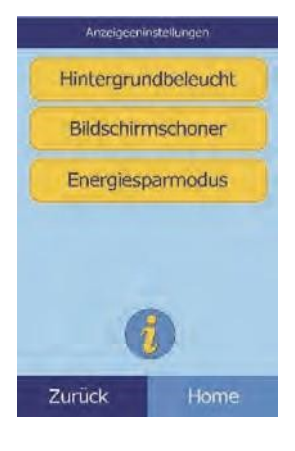

Energiesparmodus, warten

Neu 30 min

> $\triangle$  $\nabla$

Laufend

30 min Nie

Standard

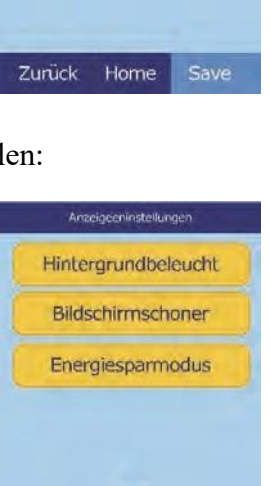

- b. Mit den Tasten die Verzögerung einstellen:
	- Mit den Pfeiltasten Auf ( $\triangle$ ) und Ab ( $\triangledown$ ) die Verzögerung einstellen.
	- **Nie** drücken, um den Energiesparmodus auszuschalten.
	- **Standard** drücken, um die Verzögerung auf die Werkseinstellung zurückzusetzen.
- c. Mit **Save** die neue Einstellung speichern.

### **4.12 Druckereinstellungen**

Mit den folgenden Vorgehensweisen kann der interne Drucker des Analysegeräts konfiguriert oder ein externer Drucker an das Analysesystem angeschlossen werden.

- 1. Im Menü "Home" das Symbol **Einstellungen** drücken.
- 2. Das Symbol **Druckereinstellungen** drücken.
- 3. Nun wird das Menü "Druckereinrichtung" angezeigt.
	- ❑ Um den Standarddrucker für das Analysesystem auszuwählen siehe "Einstellung des Standarddruckers".
	- ❑ Um die korrekte Funktionsweise eines Druckers zu testen siehe "Druckertest" auf Seite 4-27.
	- ❑ Um die automatisch nach einer Analyse zu druckenden Berichte auszuwählen siehe "Auswahl von Berichten" auf Seite 4-27.

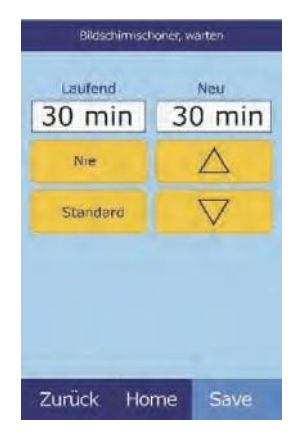

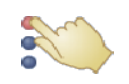

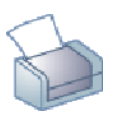

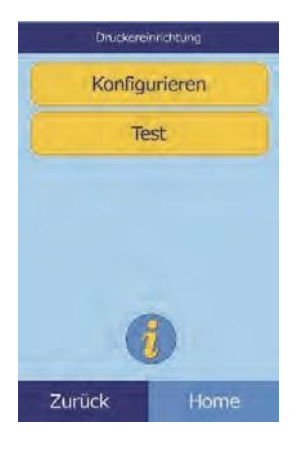

### **4.12.1 Einstellung des Standarddruckers**

Mit diesem Verfahren kann der Drucker eingestellt werden, über den das Analysesystem Ergebnisse und Berichte ausdruckt.

1. Im Menü "Druckereinrichtung" **Konfigurieren** drücken.

2. **Standard einstellen** drücken.

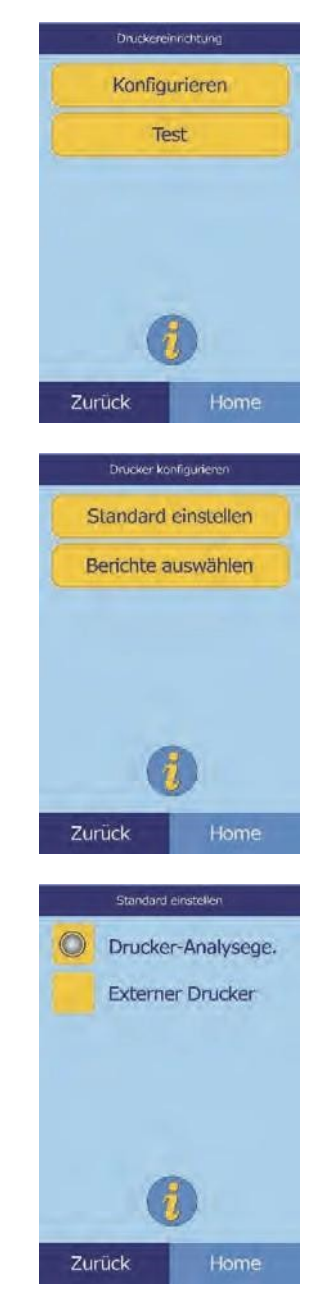

- 3. **Drucker-Analyse** oder **Externer Drucker** wählen.
- 4. **Nur externer Drucker:** Wählen Sie den Drucker aus der angezeigten Liste der verfügbaren Drucker aus. Das Analysesystem wird den Druckertyp automatisch erkennen und konfigurieren..

#### **4.12.2 Druckertest**

Die korrekte Funktionsweise des internen Druckers oder eines externen Druckers wie folgt testen.

**Druckereininchtung** Konfigurieren Test Zurück Home

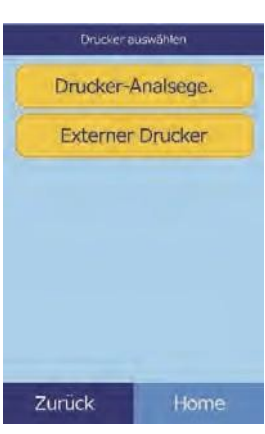

#### 1. Im Menü "Druckereinrichtung" **Test** drücken.

2. Den zu testenden Drucker auswählen.

Der ausgewählte Drucker druckt eine Testseite aus.

#### **4.12.3 Auswahl von Berichten**

Mit diesem Verfahren den Typ und die Anzahl der Berichte auswählen, die automatisch nach der Analyse der Probe gedruckt werden sollen.

1. Im Menü "Druckereinrichtung" Konfigurieren drücken.

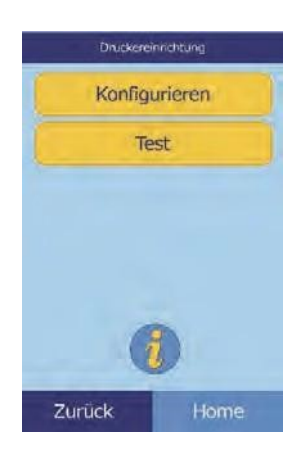

Save

4. Mit den Tasten die Anzahl der zu druckenden Kopien einstellen:

3. Den Berichttyp wählen.

2. **Berichte auswählen** drücken.

- □ Mit den Pfeiltasten Auf ( $\triangle$ ) und Ab ( $\triangledown$ ) die Anzahl einstellen.
- ❑ **Freigeben** drücken, um diesen Wert auf null zu setzen.
- ❑ **Standard** drücken, um die Werkseinstellung zu verwenden.
- 5. **Save** drücken, um die neue Einstellung zu speichern.

### **4.13 Konfiguration des Kommunikationsprotokolls**

Um Ergebnisse und andere Informationen vom Analysesystem an einen externen Computer zu übertragen, muss ein Kommunikationsprotokoll ausgewählt werden.

- 1. Im Menü "Home" das Symbol Einstellungen drücken.
- 2. Das Symbol **Weitere Einstellungen** drücken.

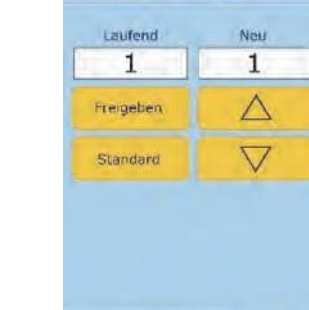

Zurück Home

# Ergebniskopien

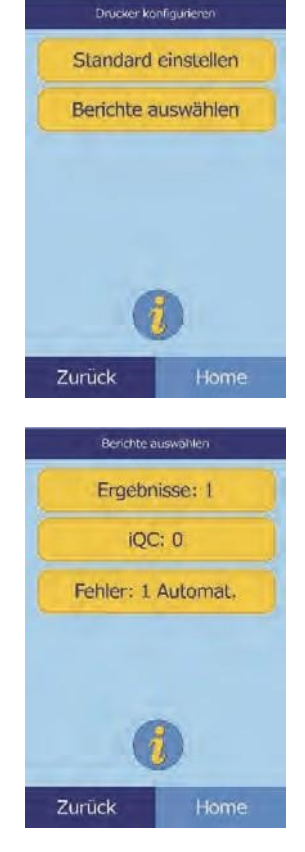

3. Das Symbol **Kommunikationseinstellungen** drücken.

**4.14 Verwendung optionaler Datenfunktionen**

4. Ein Protokoll auswählen: **None**, **ASCII Text**, **ASTM 1394-97** oder **XML**.

Das Analysesystem bietet eine Reihe optionaler Dateneingabefunktionen, die zur Eingabe detaillierter Informationen zu den Proben (z. B. Patientenalter und –geschlecht) verwendet werden können. Das Analysesystem kann nach Bedarf so eingestellt werden, dass nur ausgewählte oder alle diese Funktionen zur Verfügung stehen.

*Hinweis: Das Analysesystem bietet eine Reihe optionaler Datenfunktionen,die zur Eingabe detaillierter Informationen zu den Probenverwendet werden können.*

> *Im vorliegenden Bedienhandbuch sind diese optionalen Funktionen mit dem Symbol für "Erweiterte Einstellungen" gekennzeichnet:*

> *Die Anzeigen für diese optionalen Funktionen erscheinen nur dann auf dem Analysegerät, wenn sie aktiviert sind. Wenn ein in diesem Bedienhandbuch für einen Verfahrensschritt beschriebener Bildschirm nicht auf dem Bildschirm des Analysesystems erscheint, kann er übersprungen werden.*

- 1. Im Menü "Home" das Symbol **Einstellungen** drücken.
- 2. Das Symbol **Weitere Einstellungen** drücken.

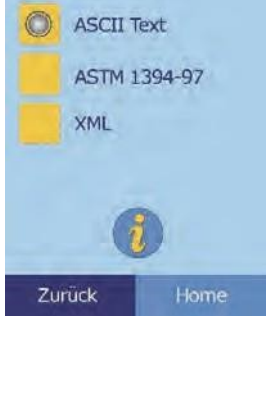

Protokoll einst

None

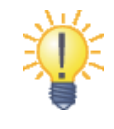

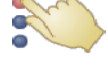

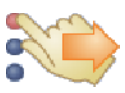

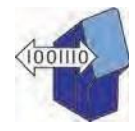

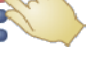

- Konfiguration des Analysesystems **4-30**
	-
- 
- 4. **Dateneingabeoptionen** drücken. 5. In der Anzeige Erweiterte Einstellungen die Informationsarten

3. Das Symbol **Erweiterte Einstellungen** drücken.

wählen, die während der Analyse benötigt werden.

6. **Nur alternative ID:** Eine alternative ID für die Eingabe auswählen (z. B. Arzt-ID, Telefonnummer, Geburtsdatum, Einlieferungs-ID und Patienten-ID).

Mit den Pfeiltasten Auf ( $\triangle$ ) und Ab ( $\nabla$ ) durch die Liste blättern.

- 7. Aktivierung der eGFR-Kalkulation wie folgt (siehe "eGFR Xpress Operation" auf Seite 4-31):
	- a. Im Menü "Home" das Symbol Einstellungen drücken.

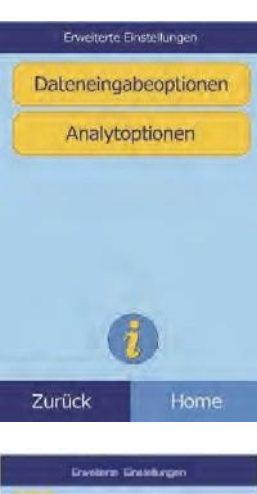

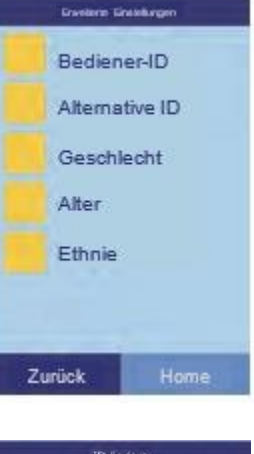

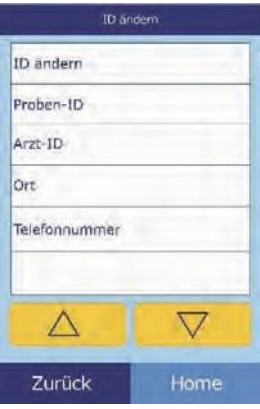

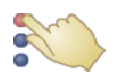

- b. Das Symbol **Weitere Einstellungen** drücken.
	- Erweiterte Einstellunge Dateneingabeoptionen Analytoptionen Zurück Home Analytoptions eGFR Zurück Home
- c. Das Symbol **Erweiterte Einstellungen** drücken.

d. **Analytenoptionen** drücken.

e. **eGFR** drücken.

#### **eGFR Xpress Operation**

eGFR (estimated Glomerular Filtration Rate) ist nicht in den Standardeinstellungen enthalten – es wird durch die Anzeige Erweiterte Einstellungen (siehe Schritt 7, oben) unter Analytenoptionen aktiviert.

Wenn eGFR aktiviert ist, werden Sie bei der Auswahl des Probentyps Patient immer dann nach Alter, Rasse und Geschlecht gefragt, wenn eine Scheibe CRE (Kreatinin) enthält. Das Analysesystem benötigt die Angaben zu diesen drei Punkten, um die Berechnungen durchzuführen. Wenn keine Informationen oder "unbekannt" eingegeben werden, lautet das angezeigte Ergebnis für eGFR **N/C** (Not Calculated) und es wird automatisch ein Fehlerbericht gedruckt.

Wenn eGFR ausgeschaltet ist, zeigt eGFR das Resultat **N/C** auf dem Ausdruck der Ergebnisse, direkt unter **CRE**.

Die offiziellen Einheiten für eGFR sind mL/min/1,73 m<sup>2</sup>. Das Analysegerät verwendet zwecks einfacheren Ausdrucks mL/min.
# **4.15 Kontrollanalysen**

Eine Kontrolle ist eine biologische Probe oder Lösung mit einer entsprechend eingestellten Matrix, die zur Qualitätssicherung (QC) analysiert wird. Die Zusammensetzung der Matrix muss der biologischen Probe in den für das Analysesystem bedeutenden Merkmalen ausreichend genau entsprechen. Das Kontrollmaterial muss über einen längeren Zeitraum stabil sein und in ausreichender Menge in individuellen Einheiten vorliegen. Viele Kontrollprodukte sind im Handel erhältlich. Assay-Kontrollen werden unter Angabe der erwarteten Analytenwerte als Richtwerte geliefert.

Abaxis empfiehlt, Kontrolltests wie folgt durchzuführen:

- mindestens alle 30 Tage
- nach jeder signifikanten Änderung der Laborbedingungen
- wenn Aus- oder Fortbildungsveranstaltungen des Personals erforderlich sind
- wenn Testergebnisse nicht mit Symptomen oder klinischen Ergebnissen übereinstimmen
- mit jeder neuen Serie (CLIA bedingte Prüfungen in Prüfungslabors)

Gute Laborpraxis (GLP) beinhaltet die Archivierung der Daten aus der Qualitätskontrollegemäß den schriftlichen Verfahrensanweisungen des Labors. Kontrollergebnisse sollten aufgezeichnet und aufbewahrt werden.

Das Analysesystem führt Proben und Kontrollen auf die gleiche Weise aus. Wenn Sie jedoch die Option Kontrollen ausführen in der Menüfunktion verwenden, werden die Kontrollergebnisse getrennt von den Patientenergebnissen im Speicher des Analysesystems gespeichert. Mit der Funktion Abrufen können Sie nach bestimmten Kontrollergebnissen suchen, ohne alle im Speicher abgelegten Patientenergebnisse zu durchsuchen.

Kontrollergebisse können sofort nach Abschluss der Analyse oder später mit der Wiederaufruffunktion auf einer Ergebniskarte ausgedruckt werden. (Für Informationen zur "Wiederaufrufen von Ergebnissen der letzten Diskanalyse" auf Seite 5-2.) Kontrollergebnisse werden automatisch an einen angeschlossenen Computer gesendet.

Die Kontrolle wie in der Packungsbeilage der Kontrolle beschrieben behandeln. Für Hilfe bei der Interpretation der Kontrollergebnisse den technischen Kundendienst von Abaxis kontaktieren.

*Hinweis: Bevor eine Kontrolle analysiert werden kann, muss in den Referenzbereichen eine Kontrolle eingeschaltet werden (siehe "Neue Kontrolle anlegen:" auf Seite 4-9.*

Kontrollen können immer analysiert werden, wenn das Analysegerät das Menü "Home" anzeigt.

*Hinweis:* Für weitere Details zur Analyse von Kontrollen siehe "Vorbereitung der *Reagenzdisk" auf Seite 3-4.*

*VORSICHT: Die Reagenzdisks sind zerbrechlich: Stets vorsichtig behandeln. Die Reagenzdisks nicht auf den Tisch oder die Laborbank klopfen, um die Probenöffnung zu leeren. Fallen gelassene Disks nicht verwenden.*

> *Alle Disks vor jedem Einsatz auf Beschädigungen begutachten. Beschädigte Disks nicht verwenden.*

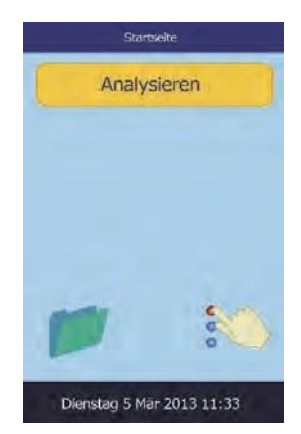

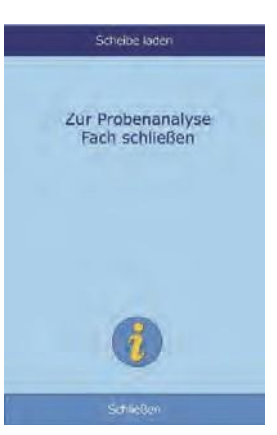

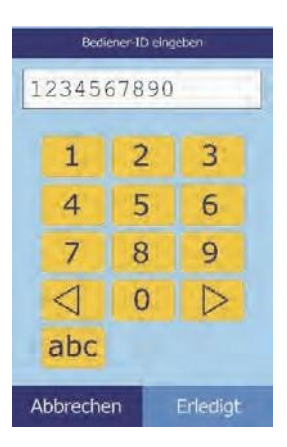

- 1. Im Menü "Home" Analysieren drücken, um das Diskfach zu öffnen.
- 2. Die Disk in das Fach einlegen und dann **Schließen** drücken, um das Fach zu schließen und die Analyse zu beginnen.

Die Analyse beginnt automatisch.

3. **Optional:** Die Bediener-ID eingeben, dann **Erledigt** drücken.

Mit der rechten Pfeiltaste ( $\triangleright$ ) kann ein Bindestrich (-) eingegeben werden, die linke Pfeiltaste ( $\triangleleft$ ) fungiert als Rücktaste.

Die Bediener-ID besteht aus einer Zahl mit bis zu 14 Stellen.

4. Den zu verwendenden Kontrolltyp wählen.

Mit den Pfeiltasten Auf ( $\triangle$ ) und Ab ( $\nabla$ ) durch die Liste blättern.

Links der Standardbildschirm: **Kontrolle** ist standardmäßig vorgewählt. (Der Bildschirm rechts zeigt individuell eingestellte Eingaben.)

5. Eine ID-Nummer für die Probe(bis zu 14 Zeichen) eingeben und dann **Erledigt** drücken.

6. Das Analysesystem überprüft dann den Disk-Typ und beginnt ohne weitere Eingaben mit der Analyse der Probe.

7. Ist die Analyse der Probe beendet, zeigt das Analysesystem an, dass die Analyse abgeschlossen ist und druckt die Ergebnisse automatisch aus.

Werden die Ergebnisse nicht automatisch gedruckt, können sie aus dem Speicher abgerufen und gedruckt werden (siehe "Suche nach Ergebnissen" auf Seite 5-3).

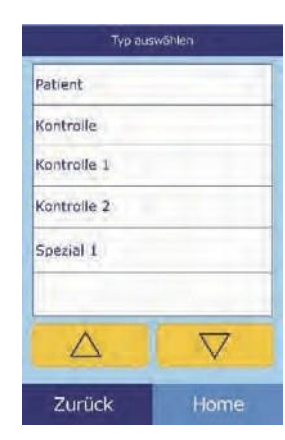

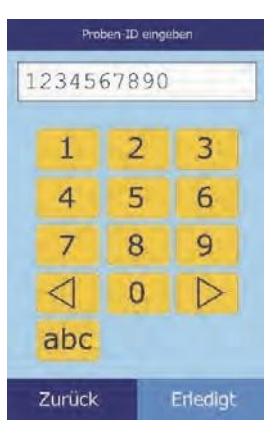

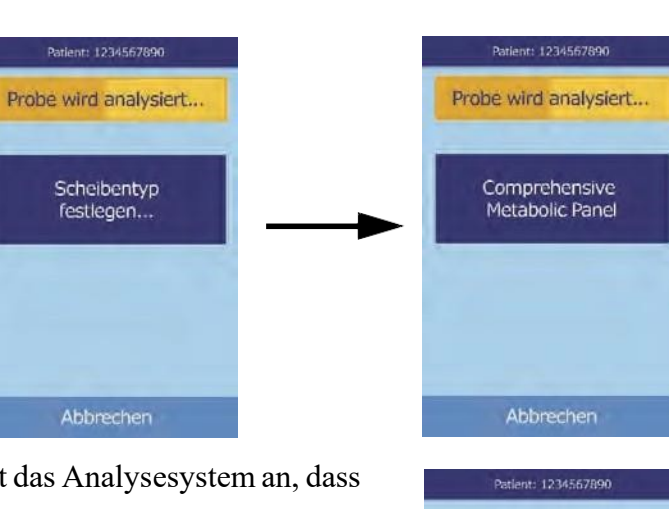

Typ auswählen

 $\overline{\nabla}$ 

Patient Kontrolle

Δ

Zurück

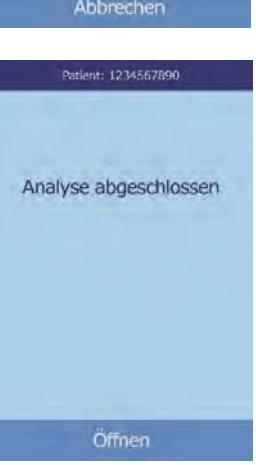

8. **Öffnen** drücken, um das Fach zu öffnen. Die Disk entnehmen.

*VORSICHT: Die gebrauchte Reagenzdisk in Übereinstimmung mit den bestehenden Verfahrensanweisungen des Labors für infektiöses Material entsorgen.*

9. Um das Fach zu schließen **Schließen** drücken, nachdem der Vorgang abgeschlossen ist.

#### **4.16 Sicherheitseinstellungen**

Zur Aktivierung verschiedener Zugangsebenen werden beim Analysesystem die Sicherheitseinstellungen verwendet.

- ◼ **Administratoren** haben Zugang zu allen Einstellungsanzeigen. Bei Aktivierung dieser Einstellung werden die Sicherheitsfunktionen effektiv sobald der erste Administrator hinzugefügt wird und werden bei Löschung aller Administratoren deaktiviert. Bei Aktivierung der Sicherheitseinstellung wird zum Zugang des zweiten Teils der Einstellungsanzeigen eine gültige Administratoren-ID und ein Passwort verlangt.
- *VORSICHT: Bewahren Sie alle Administratoren-IDs an einem sicheren Ort auf. Bei Verlust einer Administratoren-ID muss das Analysesystem zwecks Rückstellung an Abaxis gesendet werden.*
	- ◼ **Bediener** sind autorisiert, das Analysesystem zu benutzen. Sobald ein Bediener hinzugefügt wird, erscheint bei jeder Untersuchung einer Probe die Bediener-ID.
- *Hinweis: Eine Warnung erscheint, wenn ein Bediener nicht autorisiert ist oder die Bediener-ID muss erneuert werden.*

*Das Analysesystem kann bis zu 100 Administratoren und 100 Bediener speichern.*

- Die Kontrolle legt ein Datum fest, zu dem eine neue Serie von Kontrollproben gemacht werden muss. Falls zu diesem Zeitpunkt keine neuen Kontrollen durchgeführt werden, erscheint ein Warnhinweis, sobald eine Probe analysiert wird.
- 1. Im Menü "Home" das Symbol **Einstellungen** drücken.
- 2. Das Symbol **Weitere Einstellungen** drücken.

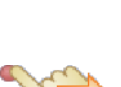

3. Das Symbol **Sicherheitseinstellungen** drücken.

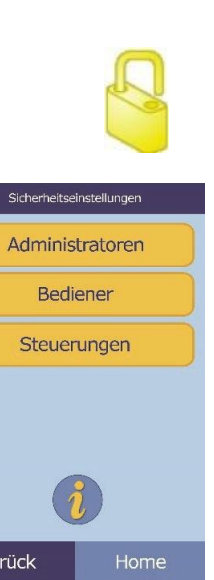

Zurück

4. Die geeignete Sicherheitsfunktion drücken.

# Abschnitt 5 Wiederaufrufen von Ergebnissen

Das Piccolo Xpress Analysesystem für klinische Chemie verfügt über eine Wiederaufruffunktion, über die auf die Ergebnisse der jüngsten Tests, darunter Patienten- und Kontrollergebnisse und Testfehler, zugegriffen werden kann.

Die Wiederaufruffunktion kann im Menü "Home" angewählt werden.

Der Bediener kann die Ergebnisse nach Patienten-/Proben-ID oder – Datum durchsuchen oder die Patienten- oder Kontrollergebnisse nach Datum geordnet anzeigen. Er kann die gespeicherten Ergebnisse auch Eintrag für Eintrag anzeigen. Die Ergebnisse können dann gedruckt oder an einen Computer übertragen werden.

*Hinweis: Das Analysesystem muss zur Übermittlung von Ergebnissen an einen Computer angeschlossen sein. Siehe Informationen zu "Anschluss eines Computers" auf Seite 10-2.*

Dieses Kapitel enthält Instruktionen für das Wiederaufrufen, Ansehen sowie Drucken oder Übermitteln von Ergebnissen und Berichten.

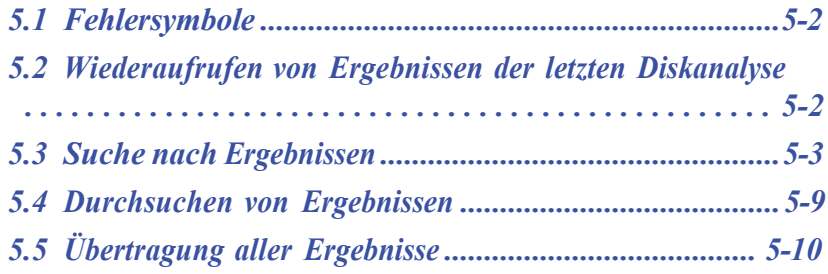

# **5.1 Fehlersymbole**

Das Analysesystem führt eine Reihe von internen Qualitätstests durch, um korrekte Analyseergebnisse zu gewährleisten. Stellt das Analysesystem ein Problem fest, unterdrückt es entweder bestimmte Analyseergebnisse (in diesem Fall werden Fehlersymbole –wie z. B. **~~~**, **HEM**, **LIP** oder **ICT** – anstelle der Werte ausgedruckt) oder unterbricht die Analyse (Disk bricht ab und es werden keine Ergebnisse ausgedruckt).

In beiden Fällen kann der Fehlerbericht, wie im folgenden Kapitelerläutert, gedruckt oder übertragen werden.

#### **5.2 Wiederaufrufen von Ergebnissen der letzten Diskanalyse**

Die Ergebnisse der letzten Disc-Analyse können wie folgt abgerufen, gedruckt oder übertragen werden.

1. Im Menü "Home" das Symbol Wiederaufrufdrücken.

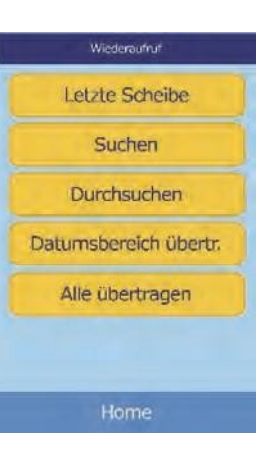

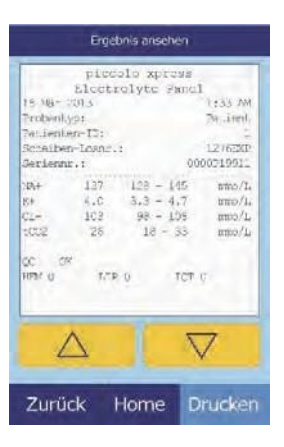

- 2. **Letzte Disk** drücken.
- 3. Die Ergebnisse der letzten Disk können nun zur Überprüfung angezeigt werden. Mit den PfeiltastenAuf ( $\triangle$ ) und Ab ( $\nabla$ ) durch die Ergebnisse blättern.

- - Wiederaufrufen von Ergebnissen **5-3**
- 
- 4. Um die **Ergebnisse** zu drucken oder sie an einen externen Computer zu übertragen, **Drucken** drücken:
	- a. **Drucken** oder **Xmit** (Übertragen) auswählen.
	- b. Bericht auswählen: **Alle**, **Ergebnisse**, **iQC** oder **Fehlerbericht**.
- *Hinweis: Liegen für die Disk keine Ergebnisse vor, ist nur die Option* **Fehlerbericht** *verfügbar.*

Der Bildschirm zeigt Sende Bericht an, während der Bericht oder die Ergebnisse ausgedruckt oder übertragen werden.

### **5.3 Suche nach Ergebnissen**

Mit der Funktion "Wiederaufruf" kann ein bestimmter Eintrag über Proben-ID oder -Datum gesucht oder eine Liste aller gespeicherten Patienten- oder Kontrollergebnisse nach Datum geordnet angezeigt werden.

- 1. Im Menü "Home" das Symbol Wiederaufruf drücken.
- *Hinweis: Enthält das Analysesystem keine gespeicherten Ergebnisse, wird die Meldung* Keine gespeicherten Ergebnisse vorhanden *angezeigt.*
	- 2. **Suchen** drücken.

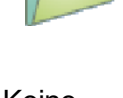

Wiederaufruf Letzte Scheibe Suchen Durchsuchen Datumsbereich übertr. Alle übertragen

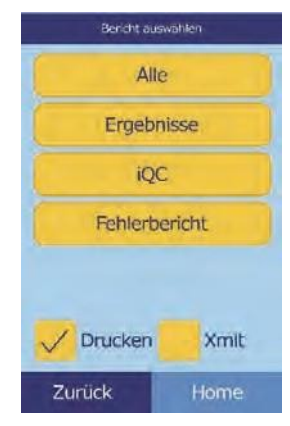

- 3. Das Menü "Suchen" für die Suche nach Ergebnissen verwenden wie folgt:
	- ❑ "Suche über Patienten-/Proben-ID" auf Seite 5-4
	- □ "Ergebnissuche über Datum" auf Seite 5-6
	- □ "Anzeige von Patienten- oder Kontrollergebnissen nach Datum geordnet" auf Seite 5-7

#### **5.3.1 Suche über Patienten-/Proben-ID**

- 1. Im Menü "Suchen" Patienten-/Proben-ID drücken.
- 2. Die Patienten-/Proben-ID eingeben.

Mit der rechten Pfeiltaste ( $\triangleright$ ) Bindestriche (-) eingeben, die linke Pfeiltaste ( $\triangle$ ) als Rücktaste verwenden.

3. **Suchen** drücken.

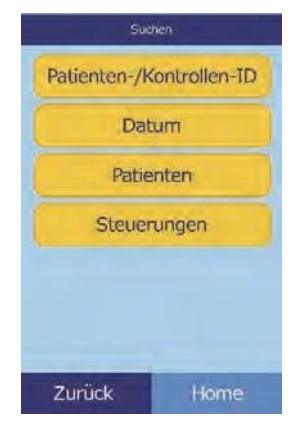

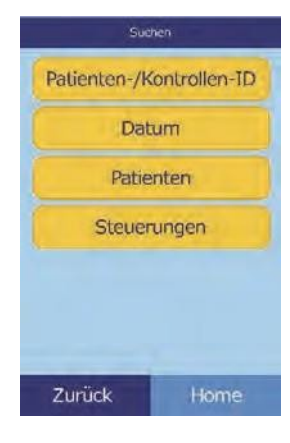

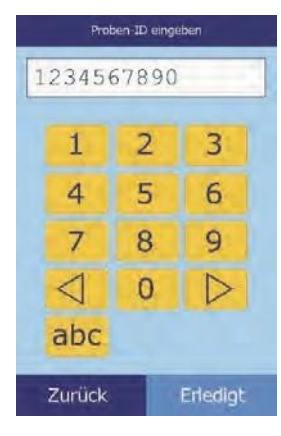

Das Analysegerät zeigt nun eine Ergebnisliste (Patient, Kontrolle und Fehler) die zuerst nach Patienten-/Kontroll-ID geordnet ist und danach nach Datum. Alle Proben mit der eingegebenen ID-Nummer stehen am Anfang, gefolgt von den am nächsten liegenden Treffern.

Mit den Pfeiltasten Auf ( $\triangle$ ) und Ab ( $\nabla$ ) durch die Liste blättern (die Liste beginnt von neuem, wenn das Ende erreicht ist).

4. Drücken, um einzelne Ergebnisse auszuwählen und anzuzeigen.

Mit den Pfeiltasten Auf ( $\triangle$ ) und Ab ( $\nabla$ ) durch die Ergebnisse blättern.

- 5. Um die Ergebnisse zu drucken oder sie an einen externen Computer zu übertragen, **Drucken** wählen:
	- a. **Drucken** oder **Xmit** (Übertragen) auswählen.
	- b. Den zu druckenden oder zu übertragenden Bericht auswählen: **Alle**, **Ergebnisse**, **iQC** oder **Fehlerbericht**.

Der Bildschirm zeigt "Sende Bericht…" an, während der Bericht ausgedruckt oder übertragen wird.

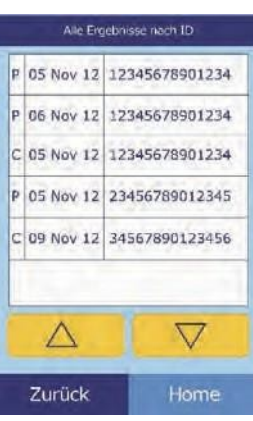

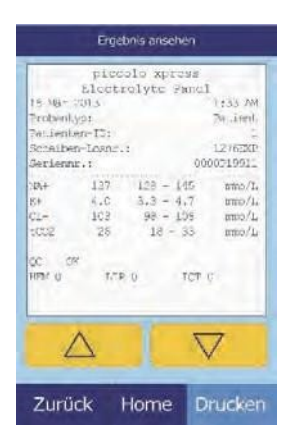

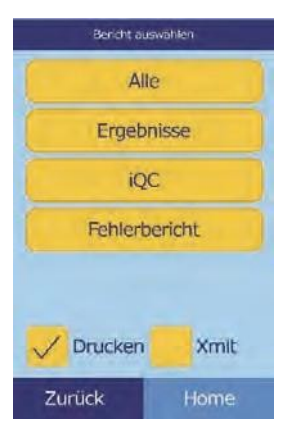

#### **5.3.2 Ergebnissuche über Datum**

1. Im Menü "Suchen" Datum drücken.

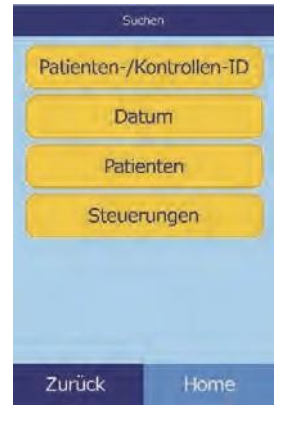

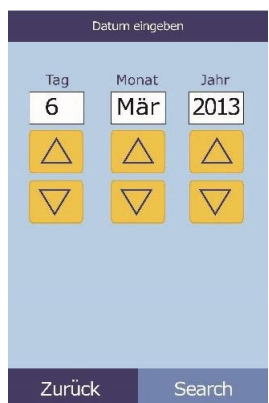

Search

3. **Suchen** drücken.

auswählen.

Das Analysegerät zeigt eine Ergebnisliste in umgekehrter chronologischer Reihenfolge an, beginnend mit dem eingegebenen Datum.

2. Mit den Pfeiltasten Auf  $(\triangle)$  und Ab  $(\nabla)$  das Datum der Ergebnisse

Mit den Pfeiltasten Auf ( $\triangle$ ) und Ab ( $\nabla$ ) durch die Liste blättern.

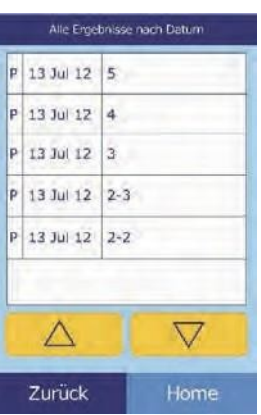

- Wiederaufrufen von Ergebnissen **5-7**
- 

#### Ergebnis ansehen piccolo xpress<br>Electrolyte Famel Felix AM s an 2013<br>Probentyp:<br>Nationter-IS:<br>Remainer-Ioan<br>Remiennr.:  $\overline{\mathcal{N}}$  irel  $\frac{1276200}{000001001}$  $\mathcal{D}_t$ 127  $145$  $\min_{I}$  $^{6.0}_{102}$  $\frac{4.7}{105}$  $\frac{1}{2}$ mio/L<br>mio/L  $f/P<sub>0</sub>$ TOT C  $\triangledown$  $\bigwedge$ Zurück Home Drucken

Mit den Pfeiltasten Auf ( $\triangle$ ) und Ab ( $\nabla$ ) durch die Ergebnisse

5. Um die Ergebnisse zu drucken oder sie an einen externen Computer

a. **Drucken** oder **Xmit** (Übertragen) auswählen.

b. Den zu druckenden oder zu übertragenden Bericht

Der Bildschirm zeigt "Sende Bericht…" an, während der Bericht

auswählen: **Ergebnisse**, **iQC**, **Fehlerbericht** oder **Alle**.

#### **5.3.3 Anzeige von Patienten- oder Kontrollergebnissen nach Datum geordnet**

1. Im Menü "Suchen" **Patienten** oder **Steuerungen** (d. h. Kontrollen) drücken.

4. Drücken, um die Ergebnisse anzuzeigen.

zu übertragen, **Drucken** drücken:

ausgedruckt oder übertragen wird.

blättern.

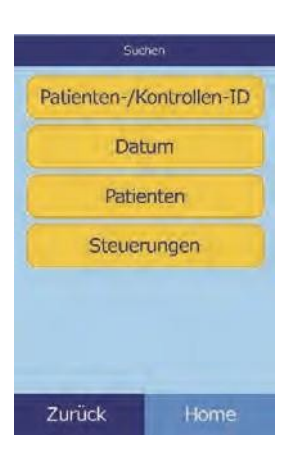

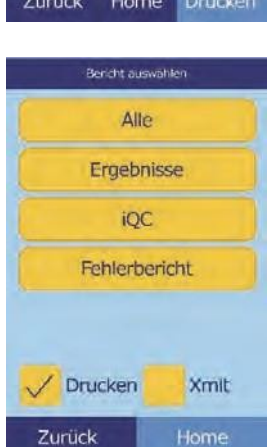

Das Analysesystem zeigt nun eine Liste der Patientenergebnisse (**P**) und Fehler (**E**) (wie rechts abgebildet) oder der Kontrollergebnisse (**C**) und Fehler (**E**) (ganz rechts) in umgekehrter chronologischer Folge, beginnend mit dem eingegebenen Datum, an.

Mit den Pfeiltasten Auf ( $\triangle$ ) und Ab  $(\nabla)$  durch die Liste blättern.

2. Anzuzeigende Ergebnisse auswählen.

Mit den Pfeiltasten Auf ( $\triangle$ ) und Ab ( $\nabla$ ) durch die Ergebnisse blättern.

- 3. Um die Ergebnisse zu drucken oder sie an einen externen Computer zu übertragen, **Drucken** drücken:
	- a. **Drucken** oder **Xmit** (Übertragen) auswählen.
	- b. Den zu druckenden oder zu übertragenden Bericht auswählen: **Ergebnisse**, **iQC**, **Fehlerbericht** oder **Alle**.

Der Bildschirm zeigt "Sende Bericht…" an, während der Bericht ausgedruckt oder übertragen wird.

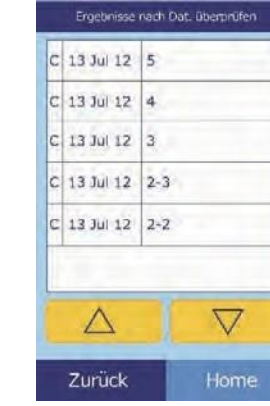

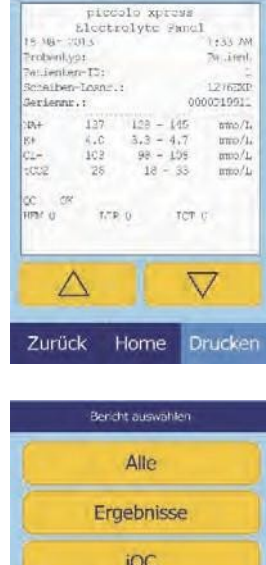

Ergebnis ansehen

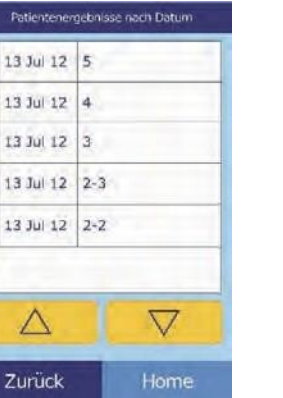

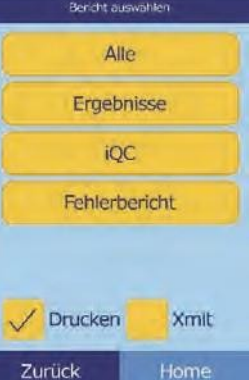

## **5.4 Durchsuchen von Ergebnissen**

Mit der Funktion "Wiederaufruf" können alle gespeicherten Ergebnisse durchsucht werden.

1. Im Menü "Home" das Symbol Wiederaufruf drücken.

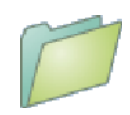

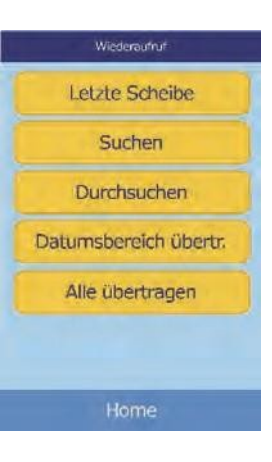

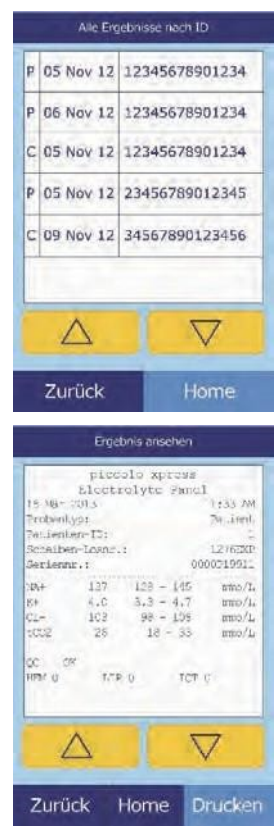

#### 2. **Durchsuchen** drücken.

Das Analysegerät zeigt nun eine Liste aller Ergebnisse (**P**atient, **K**ontrolle und **F**ehler) in umgekehrter chronologischer Reihenfolge ab dem eingegebenen Datum an.

Mit den Pfeiltasten Auf ( $\triangle$ ) und Ab ( $\nabla$ ) durch die Liste blättern und die gesuchten Ergebnisse finden.

3. Drücken, um die Ergebnisse anzuzeigen.

Mit den Pfeiltasten Auf ( $\triangle$ ) und Ab ( $\nabla$ ) durch die Ergebnisse blättern.

- 4. Um die Ergebnisse zu drucken odersie an einen externen Computer zu übertragen, **Drucken** drücken:
	- a. **Drucken** oder **Xmit** (Übertragen) auswählen.
	- b. Den zu druckenden oder zu übertragenden Bericht auswählen: **Alle**, **Ergebnisse**, **iQC** oder **Fehlerbericht**.

Der Bildschirm zeigt "Sende Bericht…" an, während der Bericht ausgedruckt oder übertragen wird.

# **5.5 Übertragung aller Ergebnisse**

Mit diesem Verfahren können alle gespeicherten Ergebnisse an einen angeschlossenen Computer übertragen werden.

*Hinweis: Zum Anschließen des Computers siehe "Anschluss eines Computers" auf Seite 10-2.*

- 1. Im Menü "Home" das Symbol Wiederaufruf drücken.
- 2. **Alle übertragen** drücken.

Das Analysegerät zeigt die Meldung "Alle werden übertragen...", während die Datenübertragen werden.

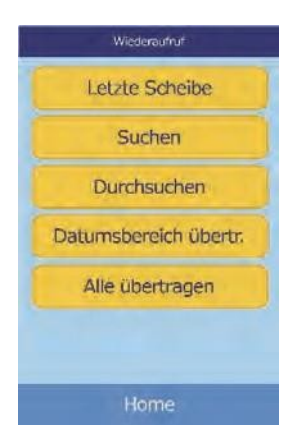

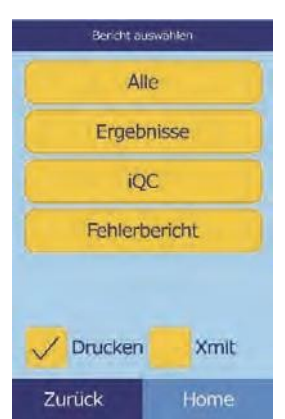

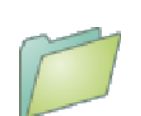

# Abschnitt 6 | Kalibrierung und Qualitätskontrolle

# **6.1 Kalibrierung**

Das Piccolo Xpress ist selbstkalibrierend. Der Strichcode auf der Reagenzdisk enthält die für die Kalibrierung bei jedem Analysedurchgang erforderlichen Informationen. Zusätzlich sind alle Reagenzien-Beads in der Disk auf eine Referenzmethode und/oder Referenzmaterial kalibriert. Wenn die in den vorhergehenden Kapiteln dieses Bedienhandbuchs empfohlenen Verfahren beachtet werden, sind die vom Analysesystem ausgegebenen Analytkonzentrationen korrekt.

# **6.2 Funktionen der Qualitätskontrolle**

Das Analysesystem verfügt über Funktionen zur Qualitätskontrolle (QC) wie optische Mess- und elektronische Feedback-Systeme, um genaue Ergebnisse zu gewährleisten. Das Analysesystem überprüft sowohl interne Komponenten als auch die Reagenzdisks, sobald der Strom eingeschaltet und/oder eine Disk eingegeben wird. Zusätzlich führt das Analysesystem während der Analyse weitere Tests durch. Meldungen auf dem Bildschirm oder dem Ergebnisausdruck machen auf Störungen des Geräts und mögliche Fehler aufmerksam oder erklären, warum keine Ergebnisse ausgegeben wurden.

#### **6.2.1 Intelligent Quality Control (iQC)**

Die Hardware des Analysesyytems führt einen iQC-Test durch, sobald der Strom eingeschaltet wird. iQC gewährleistet, dass alle Komponenten korrekt arbeiten und überprüft die Speicherfunktionen. Bei einer Fehlfunktion wird eine Meldung auf dem Bildschirm angezeigt.

In die Software des Analysesystems sind statistische Berechnungen integriert, um die Genauigkeit der Ergebnisse zu gewährleisten. Die Lampe blitzt für kinetische Reaktionen an bis zu 13 Zeitpunkten auf und für Endpunktreaktionen typischerweise an 3 Zeitpunkten. Die Lichtverteilung zu jedem Zeitpunkt wird analysiert und die Standardabweichung mit einem vorbestimmten Grenzwert verglichen, um die korrekte Funktionsweise des Analysesystems zu gewährleisten.

#### **6.2.2 Qualitätskontrolle während der Analyse**

Während einer Analyse werden die internen Komponenten des Analysesystems und die Reagenzdisk überprüft, um genaue Ergebnisse zu gewährleisten.

#### **Piccolo Xpress Analysesystem**

Bevor die Analyse beginnt, nimmt das Photometer des Analysesystems Messungen mit blockiertem und unblockiertem Lichtweg vor, um den korrekten Lichtintensitätsbereich zu bestimmen, und stellt dann sicher, dass der Bereich innerhalb der Spezifikationen liegt. Außerdem wird die Leistung von Motor, Blitz und Optik während der Analyse kontinuierlich überprüft.

#### **Reagenzdisk**

Das Analysegerät führt während der Analyse verschiedene Überprüfungen der Disk durch. Diese Tests bestätigen:

- Kalibrationsfaktoren
- Verfallsdatum
- Vorhandensein aller Reagenzien-Beads
- Zeitlich korrekte Flüssigkeitsbewegung in der Disk
- Mischung von Verdünnungsmittel und Probe
- Ausreichende Probenmenge auf Disk
- Auflösung der Reagenzien-Beads nach Mischung mit verdünnter Probe

Jede Disk enthält auch Reagenzien, durch die überprüft werden kann, ob die Disk extremen Bedingungen, beispielsweise in Bezug auf Temperatur und Feuchtigkeit, ausgesetzt war. Die Nachricht "QC OK" erscheint auf dem Ergebnisausdruck, wenn die Ergebnisse innerhalb des erwarteteten Bereichs liegen. Sonst werden keine Ergebnisse ausgedruckt und auf dem Bildschirm erscheint eine Abbruchsmeldung.

Das Analysegerät überwacht den Verlauf der Reaktionen. Bei kinetischen Reaktionen bestätigt das Analysesystem, dass die Reaktion zeitlich linear verläuft, dass der Kurvenverlauf im Bereich liegt und ob das Substrat verbraucht wurde. Bei Endpunktreaktionen überprüft das Analysesystem den flachen Verlauf der Endpunkte (Reaktion beendet).

#### **Probe**

Proben werden auf physische Interferenzen überprüft. Das Analysesystem schätzt die Probenindizes, Hämolyse (HEM), Lipämie (LIP) und Ikterus (ICT) über Extinktionsmessungen für die Proben bei jeweils 340 nm, 405 nm und 467 nm. Dies wird dann mit den Grenzwerten für Hämolyse, Lipämie und Ikterus für jede Methode verglichen. Wenn alle drei Indizes unter den Grenzwerten für die jeweilige Methode liegen, wird eine Ergebniskarte ausgedruckt. Wenn einer dieser Grenzwert überschritten wird, wird das Ergebnis unterdrückt und die Fehlermeldung **HEM**, **LIP** oder **ICT** erscheint.

### **6.3 Externe Kontrollanalysen**

Das Menü "Kontrollen analysieren" (siehe "Kontrollanalysen" auf Seite 4-32) speichert die Kontrollergebnisse automatisch an einem anderen Speicherplatz als die Patientenergebnisse. Mit der Funktion "Wiederaufruf" kann nach bestimmten Kontrollergebnissen gesucht werden, ohne alle im Speicher abgelegten Patientenergebnisse zur durchsuchen.

# Abschnitt 7 Fehlersuche

## **7.1 Fehlermeldungen**

Das Piccolo Xpress kann bei Störungen Warn- und Fehlermeldungen ausgeben. Diese Meldungen enthalten einen internen Fehlercode für die Fehlerdiagnose durch den technischen Kundendienst von Abaxis. Vor einem Anruf beim technischen Kundendienst von Abaxis die Fehlermeldung aufzeichnen und/oder einen Fehlerbericht ausdrucken.

# **7.2 Elektrische Überlegungen**

Wenn das Analysesystem eine elektrostatische Entladung, eine schnelle elektrischeTransiente/Burst oder eineÜberspannung erfährt, ist das iQC-System des Analysesystems so konzipiert, dass es einen Abbruch des aktiven Laufs auslöst. In diesem Fall die Analyse abbrechen (siehe "Abbruch der Analyse" auf Seite 3-11) und das Analysesystem aus- und wieder einschalten, damit das Analysesystem erneut betriebsbereit ist.

## **7.3 Technischer Kundendienst**

Kann das Problem mit dem Analysesystem oder den Reagenzdisks durch die Hinweise zur Fehlersuche in diesem Kapitel nicht gelöst werden, bitte mit dem technischen Kundendienst von Abaxis in Kontakt treten:

#### **Abaxis Inc.**

- $\blacksquare$  Tel.: 800-822-2947
- ◼ E-mail: [AB-PiccoloTechSupport@zoetis.com](mailto:medtechsupport@abaxis.com)
- Fax: 877-349-2087

#### **Abaxis Europa GmbH**

- $\blacksquare$  Tel.: +49 (6155) 780 21 0
- $\blacksquare$  E-mail: [int.piccolosupport@zoetis.com](mailto:techsupport@abaxis.de)
- $\blacksquare$  Fax: +49 (6155) 780 21 111

## **7.4 Verworfene Disks**

Wird eine Disk verworfen, die folgenden Informationen notieren oder einen Fehlerbericht ausdrucken und mit dem technischen Kundendienst von Abaxis in Kontakt treten:

- **Chargennummer**
- Produktname
- 4-stelliger Fehlercode
- Probenart und Probe.

# **7.5 Instrument- und Ergebnismeldungen**

Das Analysesystem führt eine Reihe von internen Qualitätstests durch, um korrekte Analyseergebnisse zu gewährleisten. Wird ein Problem festgestellt, werden bestimmte Reaktionsergebnisse unterdrückt (**~~~**, **HEM**, **LIP** oder **ICT** erscheinen anstelle von Werten) oder die Analyse wird abgebrochen (Disk wird verworfen und es werden keine Patientenergebnisse ausgedruckt). Tritt eine dieser Situationen auf, sollte der Bediener wie folgt vorgehen.

#### **7.5.1 Unterdrückte Reaktionen**

Die Patientenergebnisse werden ausgedruckt, aber bei einigen Ergebnissen erscheinen keine numerischen Werte. Auf dem Ergebnisausdruck erscheinen Fehlersymbole – **HEM**, **LIP**, **ICT** oder Tilden "~~~" – anstelle der Werte.

Den Fehlercode aufzeichnen, einen Fehlerbericht mit der Wiederaufruffunktion drucken (siehe "Wiederaufrufen von Ergebnissen" auf Seite 5-1) und den technischen Kundendienst von Abaxis zur Überprüfung des Fehlerberichts kontaktieren.

#### **7.5.2 Verworfene Disk**

In dieser Situation zeigt der Bildschirm eine Abbruchsmeldung und die Patientenergebnisse werden nicht ausgedruckt. Das Display zeigt auch einen Fehlercode und eine kurze Fehlerbeschreibung an.

Den Fehlercode aufzeichnen, einen Fehlerbericht mit der Wiederaufruffunktion drucken (siehe "Wiederaufrufen von Ergebnissen" auf Seite 5-1) und den technischen Kundendienst von Abaxis zur Überprüfung des Fehlerberichts kontaktieren.

#### **7.5.3 Symbole auf dem Ergebnisausdruck**

Die folgende Tabelle erklärt die Symbole, die auf dem Ergebnisausdruck erscheinen können.

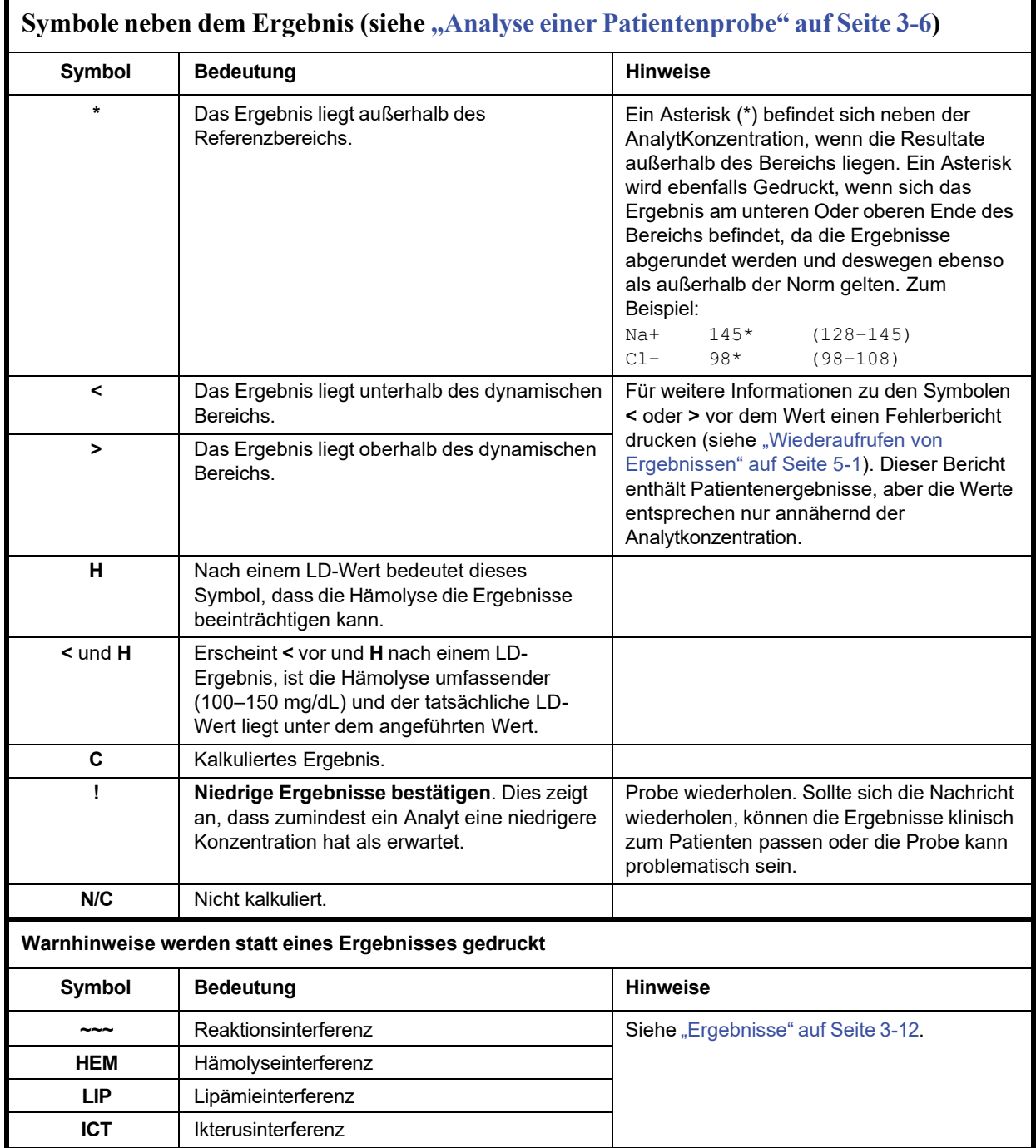

Wenden Sie sich an den technischen Kundendienstvon Abaxis, wenn die gesamte numerische Zeile im Fehlerbericht angezeigt wird, einschließlich der Zeile HEM (H), LIP (L) und ICT (I).

# **7.6 Reinitialisierung des Analysesystems**

Verwenden Sie bei Bedarf die Reinitialisierungsfunktion, um alle Einstellungen auf die ursprünglichen Werkseinstellungen zurückzusetzen (einschließlich der Uhr). Dadurch werden auch alle Patientenergebnisse, Kontrollergebnisse und benutzerdefinierten Referenzbereiche aus dem Speicher gelöscht. Führen Sie die folgenden Schritte aus, um das Analysesystem zu reinitialisieren.

- 1. Im Menü "Home" das Symbol **Einstellungen** drücken.
- 2. Das Symbol **Weitere Einstellungen** drücken.
- 3. Das Symbol **Werkseinstellungen** drücken.
- 4. Die Referenzbereiche des Analysesystems speichern einschließlich benutzerdefinierte Bereiche – damit sie wiederhergestellt werden können, nachdem das Analysegerät reinitialisiert wurde. Siehe Information "Druck und Archivierung von Referenzbereichen" auf

Seite 4-12.

- *VORSICHT: Der folgende Schritt kann nicht rückgängig gemacht werden. Alle Einstellungen, einschließlich individuell eingestellter Referenzbereiche sowie Datum und Uhrzeit, werden auf die Werkseinstellungen zurückgesetzt und der Speicher wird gelöscht. Zuvor gespeicherte Ergebnisse sind hiervon nicht betroffen.*
	- 5. Drücken Sie **JA,** um die Werkseinstellungen wiederherzustellen und den Speicher des Analysesystems zu löschen.

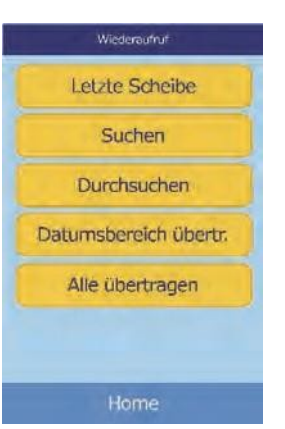

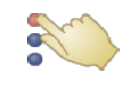

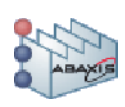

- 6. Die folgenden Kapitel beschreiben, wie Datum und Uhrzeit, individuell eingestellte Referenzbereiche und die Maßeinheiten erneut eingestellt werden konnen:
	- ❑ "Bearbeiten der Referenzbereiche" auf Seite 4-2
	- □ "Einstellen von Datum und Uhrzeit" auf Seite 4-16
	- ❑ "Auswahl der Einheiten" auf Seite 4-18

# Abschnitt 8

# Funktionsprinzipien

# **8.1 Verfahrensprinzipien**

Der Bediener gibt eine Heparin-Vollblutprobe (bzw. Heparin-Plasma, Serum oder eine Kontrolle) in die Reagenzdisk, welche ein Verdünnungsmittel und testspezifische Reagenzien-Beads enthält. Der Bediener setzt die Disk dann in das Piccolo Xpress Analysesystem für klinische Chemie und gibt die entsprechenden ID-Nummern ein. Das Analysegerät führt den Rest des Testprotokolls automatisch aus.

Die Disk rotiert und das Vollblut wird in Plasma und Blutkörperchen getrennt. Währenddessen wird die Disk auf 37 ºC erhitzt. Exakt abgemessene Plasma- und Verdünnungsmittelmengen treten in die Mischkammer und werden vermischt. Durch Zentrifugal- und Kapillarkräfte wird das verdünnte Plasma auf die Küvetten am Rand der Disk verteilt. Die Reagenzien-Beads in den Küvetten werden von dem verdünnten Plasma aufgelöst. Diese Lösung wird gut durch- mischt und die dadurch ausgelösten chemischen Reaktionen fotometrisch vom Analysesystem gemessen. Auf den chemischen Reaktionen basierende optische Signale werden zur Berechnung der Analytkonzentrationen herangezogen. Für die einzelnen in der Disk vorhandenen chemischen Stoffe werden spezifische Kalibrierungsdaten über den auf dem Strichcodering befindlichen Strichcode an das Analysesystem übertragen.

Die Ergebnisse werden nach Ende der Analyse automatisch ausgedruckt. Analytkonzentrationen und Referenzbereiche für alle Tests des Panels und Probenindizes erscheinen auf dem Ausdruck, der somit die Papierversion der Ergebnisse darstellt. Die Ergebnisse werden auch im Speicher des Analysesystems abgelegt und können an externe Computer übertragen werden. Die gebrauchte Disk wird entfernt und entsorgt.

Das Piccolo Xpress ist nun für die Analyse der nächsten Probe bereit.

# **8.2 Funktionsprinzipien**

Zwischen den in der Reagenzdisk enthaltenen Reagenzien-Beads und dem Verdünnungsmittel sowie der zugegebenen Probe kommt es zu chemischen Reaktionen. Diese Reaktionen produzieren Chromophore (Atome, die einer Substanz ihre Farbe verleihen), die fotometrisch vom Piccolo Xpress gemessen werden (mittels Licht). Der Mikroprozessor errechnet dann die Analytkonzentrationen.

Die Messoptik besteht aus einer Xenon-Stroboskoplampe, einem Wellenlängen-Selektionssystem und einem Multi-Wellenlängendetektor. Das Licht der Lampe wird über einen Spiegel durch alle Küvetten geleitet. Ein Teil des Lichts wird vom Inhalt absorbiert, der Rest durchläuft zwei Öffnungen und wird dann von einer Linse kollimiert (zu einem Strahl aufgereiht). Das kollimierte Licht wird durch Strahlteiler und Interferenzfilter bei bestimmten Wellenlängen (340, 405, 467, 500, 515, 550, 600, 630 und 850 nm) aufgeteilt und bei jeder Wellenlänge von Fotodioden (einem Halbleiter, der den elektrischen Widerstand misst) erfasst.

Die bei den Tests eingesetzten chemischen Reaktionen sind so ausgelegt, dass Chromophore entstehen, die das Licht bei bekannten Wellenlängen absorbieren. Das Fotomete rmisst das Licht, das durch eine Choromophore enthaltende Küvette (die Reaktionsküvette) gelenkt wird. Das durchgehende Licht entspricht, nach Korrektur auf Blitz-zu-Blitz-Abweichungen und Abgleich des elektronischen Offsets, indirekt der Analytkonzentrationder Probe. Die gemessenen Durchgangswerte werden auf Grundlage dieser Beziehung in Extinktionswerte umgewandelt: Extinktion  $= -\log$  (Durchgang).

Systemstörungen und möglicherweise mit der Berechnung der Probenergebnisse interferierende Faktoren werden ausgeschaltet, indem die Lichtstärke an folgenden vier Stellen der Reagenzdisk gemessen wird: 1) der methodenspezifischen Küvette mit dem Testreagenz, der Probe und dem Verdünnungsmittel; 2) der Blindprobenküvette mit dem reinen Testreagenz, der Probe und dem Verdünnungsmittel (wie bei Endpunktreaktionen verwendet, siehe unten); 3) der offenen Küvette, die das gesamte Licht durchlässt; 4) der Dunkelküvette, die lichtundurchlässig ist.

Das durch eine Reaktionsküvette fallende Licht wird sowohl als vom Chromophor absorbierte Wellenlänge ( $I_{\text{A}IRC}$ ) als auch als nicht vom Chromophor absorbierte Wellenlänge ( $I_{\text{A}2RC}$ ) gemessen. Das Verhältnis dieser beiden Messungen korrigiert die Variabilität der optischen Qualität der Küvette und der Blitz-zu-Blitz-Abweichung der Lichtquelle. Die Stärke des durch die offene Küvette fallenden Lichts ( $I_{\lambda 10C}$ ,  $I_{\lambda 20C}$ ) wird mit den beiden selben Wellenlängen gemessen, wie das durch die Reaktionsküvette fallende Licht. Der elektronische Offset wird bei denselben zwei Wellenlängen abgeglichen, indem das Restsignal gemessen wird, wenn die Dunkelküvette sich im Lichtstrahl befindet  $(I_{\lambda 10}, I_{\lambda 20})$ .

Die Gleichung zur Berechnung der Extinktion lautet:

$$
A = -\log \left[ \frac{\left( I_{\lambda 1}RC - I_{\lambda 1_0} \right) / \left( I_{\lambda 2}RC - I_{\lambda 2_0} \right)}{\left( I_{\lambda 1}OC - I_{\lambda 1_0} \right) / \left( I_{\lambda 2}OC - I_{\lambda 2_0} \right)} \right]
$$

wobei:

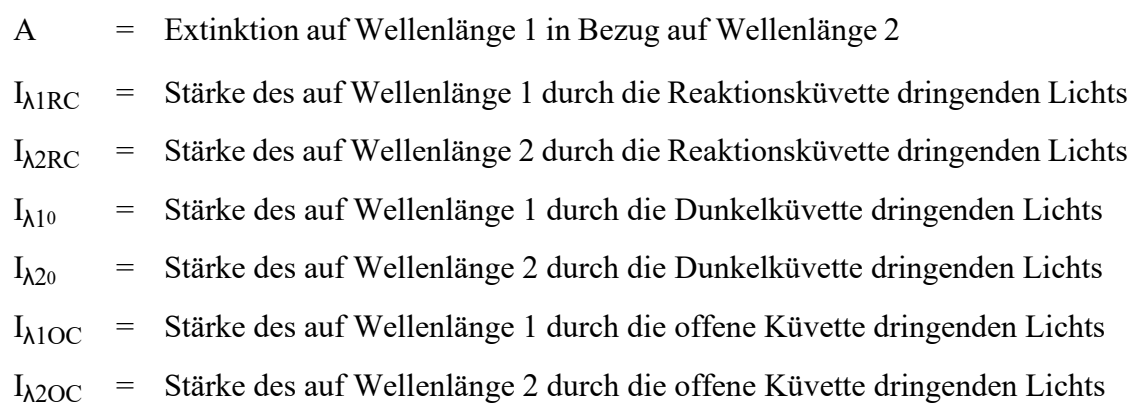

Dies ist die grundlegende Gleichung zur Messung von Analytkonzentrationen mit kinetischen und Endpunktreaktionen bei der klinischen Analyse.

#### **8.2.1 Kinetische Methoden**

Die Reaktionsgeschwindigkeit wird auf Grundlage der Differenz zwischen den in bestimmten Abständen gemessenen Extinktionen auf dem linearen Anteil der Reaktionskurve gemessen. Die Extinktion wird während des gesamten Messzeitraums gemessen, um die Linearität der Reaktionskurve zu bestä- tigen. Die Extinktionsraten werden über diskspezifische Kalibrierungsfaktoren, die im Strichcodering kodiert sind, in Analytkonzentrationen umgewandelt.

Die Gleichung für kinetische Methoden lautet:

$$
\left\{ \left. \left. -\log \left[\frac{ (l_{\lambda 1} \text{RC} - l_{\lambda 1_0}) / (l_{\lambda 2} \text{RC} - l_{\lambda 2_0})}{(l_{\lambda 1} \text{OC} - l_{\lambda 1_0}) / (l_{\lambda 2} \text{OC} - l_{\lambda 2_0})} \right]_{F} \right\} - \left\{ \left. -\log \left[\frac{ (l_{\lambda 1} \text{RC} - l_{\lambda 1_0}) / (l_{\lambda 2} \text{RC} - l_{\lambda 2_0})}{(l_{\lambda 1} \text{OC} - l_{\lambda 1_0}) / (l_{\lambda 2} \text{OC} - l_{\lambda 2_0})} \right]_{B} \right\}
$$
Zeit

wobei:

 $\Delta A/\Delta \tau$  = Anderungsgeschwindigkeit der Extinktion

F = Messungen zum Zeitpunkt F auf linearem Anteil der Reaktionskurve

B = Messungen zum Zeitpunkt B auf linearem Anteil der Reaktionskurve t

 $\tau = Ze$ it in Minuten

$$
I_{\lambda XX} =
$$
Andere Stärken, wie oben beschrieben

#### **8.2.2 Endpunktreaktionen**

Bei Endpunktreaktionen absorbieren Reagenzien, Proben und Chromophore das Licht. Die Lichtextinktion durch die Proben muss abgezogen werden, damit die Analytkonzentration festgestellt werden kann. Die Extinktion durch die Probe wird durch eine Blindprobenküvette ermittelt. Manche Reaktionen verwenden eine generische Blindprobenküvette, andere (wie z. B. Gesamtbilirubin) setzen eine spezielle Blindprobenküvette ein. Die Intensität des durch die Blindprobenküvette fallenden Lichts ( $I_{\text{A1SC}}$ ,  $I_{\text{A2SC}}$ ) wird mit derselben Wellenlänge wie das durch die Reaktionsküvette fallende Licht gemessen.

Die Gleichung für Endpunktreaktionen lautet:

$$
A = -\log \left[ \frac{\left(1_{\lambda 1}RC - I_{\lambda 1_0}\right) / \left(1_{\lambda 2}RC - I_{\lambda 2_0}\right)}{\left(1_{\lambda 1}OC - I_{\lambda 1_0}\right) / \left(1_{\lambda 2OC} - I_{\lambda 2_0}\right)} \right]
$$

wobei:

 $I_{\text{AISC}}$  = Stärke des auf Wellenlänge 1 durch die Blindprobenküvette dringenden Lichts

 $I_{\lambda 2SC}$  = Stärke des auf Wellenlänge 2 durch die Blindprobenküvette dringenden Lichts

 $I_{\lambda$ XX = Andere Stärken, wie oben beschrieben

Die Nettoextinktion wird über die im Strichcodering kodierten Daten in die Analytkonzentrationen umgewandelt.

# Abschnitt 9 Wartung und Service

Das Piccolo Xpress Analysesystem für klinische Chemie erfordert einen minimalen Wartungsaufwand. Das Analysegerät einmal in der Woche außen mit einem milden Reinigungsmitel und einem weichen, feuchten Tuch abwischen. Der Luftfilter muss zweimal pro Jahr gereinigt werden. Eine regelmäßige Wartung trägt zu einem zuverlässigen Betrieb bei. Die Häufigkeit hängt von den Umgebungsbedingungen ab.

*VORSICHT: Abaxis empfiehlt die Anwendung ausschließlich der in diesem Kapitel beschriebenen Reinigungsmethoden. Sollte eine andere Methode erforderlich werden, zuvor mit dem technischen Kundendienst von Abaxis in Kontakt treten, um sicherzustellen, dass die vorgeschlagene Methode das Analysesystem nicht beschädigt. Abaxis haftet nicht für Schäden, die durch nicht empfohlene Reinigungsmethoden entstehen.*

### **9.1 Reinigung des Analysesystems**

Das Gehäuse und die Anzeige mindestens einmal in der Woche reinigen. Dabei das Gehäuse untersuchen, um sicherzustellen, dass es frei von Schäden oder Rissen ist.

#### **9.1.1 Reinigung des Gehäuses**

Das Analysegerät mit einem weichen Tuch abwischen, das mit einem milden, scheuerfreien Reinigungsmittel oder einer Reinigungslösung, wie z. B. Simple Green $^{\circledR}$ , einer 10%igen Bleichlauge oder einer 30%igen Isopropylalkohollösung angefeuchtet wurde. Alternativ können feuchte Isopropyl-Reinigungstücher verwendet werden, die in Computerfachgeschäften erhältlich sind.

Keine Reinigungsmittel, Lösungen oder andere Flüssigkeiten direkt auf das Analysesystem sprühen oder gießen. Ein weiches, fusselfreies Tuch oder Papiertuch mit dem Reinigungsmittel anfeuchten und das Analysegerät damit reinigen.

#### **9.1.2 Reinigung der Anzeige**

Reinigen Sie den Bildschirm des Analysesystems regelmäßig mit einem weichen, fusselfreien Tuch, das mit einer Glasreinigungsflüssigkeit oder Fensterreiniger angefeuchtet wurde. Desinfizieren Sie den Bildschirm mit einer 10%igen Bleichlösung, die Sie auf ein fusselfreies Tuch geben.

*VORSICHT: Keine alkoholhaltigen Reinigungsmittel verwenden. Reiniger nicht direkt auf den Bildschirm sprühen, sondern stattdessen das Tuch damit anfeuchten.*

#### **9.2 Aufwischen von verschütteter Flüssigkeit**

Beim Aufwischen von verschütteten Flüssigkeiten am Analysegerät die universellen Vorsichtsmaßnahmen<sup>1</sup> berücksichtigen. Eine 10%ige Bleichlauge (1 Teil Bleichlauge auf 9 Teile Wasser) zum Auf- wischen von verschütteter Flüssigkeit verwenden und dabei den Standardrichtlinien zur Reinigung in "Reinigung des Analysesystems" auf Seite 9-1 folgen.

*Hinweis: Für weitere Richtlinien zur Handhabung und Entsorgung von infektiösem Laborabfall siehe "Clinical Laboratory Waste Management; Approved Guideline— Second Edition" (GP5-A2) Des Clinical and Laboratory Standards Institute (ehemals NCCLS). Dieses Dokument findet sich im Internet unter [http://www.clsi.org.](http://www.clsi.org/)*

<sup>1.</sup> Clinical and Laboratory Standards Institute (ehemals NCCLS). 2005. Protection of Laboratory Workers from Occupationally Acquired Infections; Approved Guideline—3rd Edition (M29-A3). Wayne, PA: CLSI; pp 29–31. Clinical and Laboratory Standards Institute (ehemals NCCLS). 2002. Clinical Laboratory Waste Management; Approved Guideline—2nd Edition (GP5-A2). Wayne, PA: CLSI.

# **9.3 Reinigung des Luftfilters**

Der Luftfilter auf der Rückseite des Analysesystems sollte mindestens zweimal pro Jahr gereinigt werden. Prüfen Sie den Luftfilter häufiger, wenn er sich in einer Umgebung mit viel Staub oder Schmutz befindet.

Reinigung des Luftfilters:

- 1. Das Analysesystem abstecken und das Stromkabel von der Rückseite abziehen.
- 2. Die Luftfilterabdeckung durch sanftes Ziehen abnehmen.
- 3. Den Filter in warmem Seifenwasser waschen, abspülen und voll ständig abtrocknen.
- 4. Setzen Sie den sauberen und trockenen Luftfilter wieder in die Abdeckung ein und drücken Sie die Clips wieder in ihre Position.
- 5. Das Stromkabel wieder in das Analysesystem einsetzen.

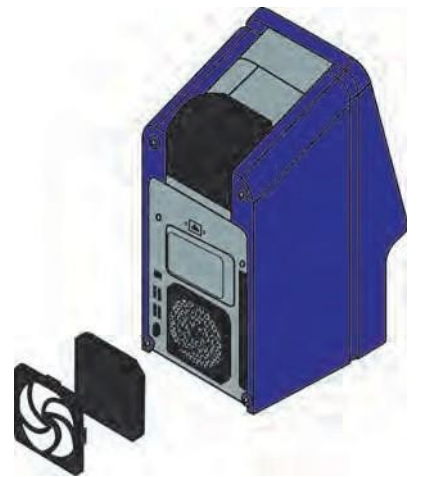

6. Das Stromkabel in die Stromquelle einstecken und den Ein-/Aus-Knopf an der Vorderseite des Analysesystems drücken. Das Analysesystem führt eine Selbstdiagnose durch. Danach kann es bis zu vier Minuten dauern, bis die Reagenzdiskkammer des Analysesystems auf Betriebstemperatur erwärmt ist.

Sollte das Analysesystem den Selbsttest nicht erfolgreich durchlaufen, siehe "Fehlersuche" auf Seite 7-1. Zur Analyse von Proben siehe "Analyse einer Patientenprobe" auf Seite 3-6.

### **9.4 Aktualisierung der Software des Analysesystems**

Abaxis stellt registrierten Besitzern Software-Updates auf einer CD-ROM zur Verfügung. Die Ersatzsoftware wird sofort verschickt, wenn eine neue Softwareversion veröffentlicht wird. Zum Anzeigen der auf dem Analysesystem installierten Softwareversion siehe "Anzeige der Kennung des Analysesystems" auf Seite 4-16. Entspricht die Softwareversion nicht dem neusten Release, sofort den technischen Kundendienst von Abaxis kontaktieren.

*Hinweis: Die Software muss jedes Mal, wenn eine Update-CD von Abaxis eintrifft, aktualisiert werden.*

Die Software des Analysesystems wie folgt aktualisieren:

- 1. Im Menü "Home" das Symbol Einstellungen drücken.
- 2. Das Symbol **Weitere Einstellungen** drücken.
- 3. Das Symbol **Software aktualisieren** drücken.
- 4. Die CD in das Fach legen und das Fach zum Schließen nach innen drücken.

5. Zum Start der Aktualisierung **Fortfahren** drücken.

Das Analysesystem startet automatisch neu, wenn die Aktualisierung abgeschlossen ist.

*VORSICHT: Um eine Beschädigung des Analysesystems zu vermeiden, nehmen Sie die CD nicht heraus und schalten Sie das Gerät erst dann aus, wenn das Analysesystem vollständig heruntergefahren und neu gestartet ist.*

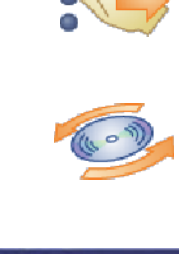

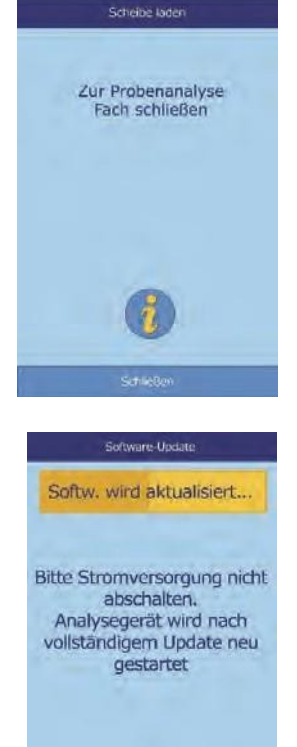

#### **9.5 Einsenden des Analysesystems zur Reparatur an den Hersteller**

Das Analysesystem muss in einem zulässigen Versandbehälter verschickt werden. Vor Versand müssen Versand und Reparatur vom technischen Kundendienst von Abaxis genehmigt werden.

*Hinweis: Alle Patientendaten werden anlässlich einer Reparatur gelöscht – bevor das Analysesystem eingesendet wird, sollte ein Backup aller Patientendaten durchgeführt werden. Siehe Information zu "Übertragung aller Ergebnisse" auf Seite 5-10.*

# Abschnitt 10 Anschluss eines Computers/Druckers

In diesem Kapitel wird beschrieben, wie ein Drucker oder Computer an das Piccolo Xpress angeschlossen wird, wie die Treiber-Software zu installieren ist und wie unter Verwendung von HyperTerminal Testergebnisse des Analysesystems auf einem Windows PC erfasst werden können.

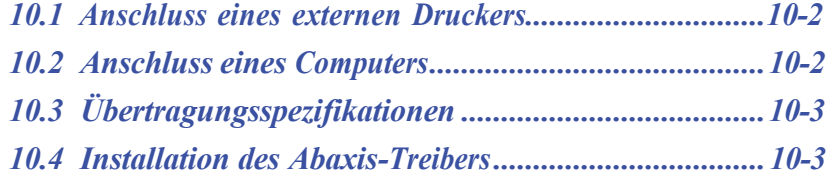

*10.5 Erfassung von Ergebnissen mit HyperTerminal.........10-9*

## **10.1 Anschluss eines externen Druckers**

Ergebnisse können über jeden USB-kompatiblen und von Abaxis zugelassenen Drucker ausgedruckt werden. Eine Liste der zugelassenen Drucker ist beim technischen Kundendienst von Abaxis unter +1-800-822-2947 erhältlich (Kontakt für Europa: int.piccolosupport@zoetis.com).

Den Drucker wie in der Bedienungsanleitung des Druckers beschrieben anschließen und betreiben. Die Konfigurationsanweisungen sind unter "Druckereinstellungen" auf Seite 4-25.

# **10.2 Anschluss eines Computers**

Das Analysesystem kann Patienten- und Kontrollergebnisse in mehreren Formaten über den seriellen USB-Anschluss an einen Computer übertragen. Für die Kommunikation mit dem Analysesystem benötigt der Computer eine Terminalemulationssoftware (z.B. HyperTerminal, im Lieferumfang von Windows 95 bis Windows XP enthalten) und eine Treibersoftware.

Abaxis kann auch Datenmaterial zur Kommunikation mit einem LIS/EMR-System zur Verfügung stellen. Genaue Informationen sind beim technischen Service erhältlich.

Die Ergebnisse können als Textdatei für die meisten Textverarbeitungs-, Tabellen- und Datenbankanwendungen abgespeichert werden. Dieses Kapitel beschreibt die Übertragungspezifikationen und die Hardwareverbindungen sowie den Einsatz von HyperTerminal zum Abspeichern der Ergebnisse in einer Textdatei.

*Hinweis: Datenmanagementsysteme können zur Übertragung von Analyseergebnissen an das Analsyesystem angeschlossen werden. Weil die Installation sich je nach Datenmanagementsystem unterscheidet, Für weitere Informationen bitte mit dem Hersteller des Datenmanagementsystems in Verbindung treten.*

# **10.3 Übertragungsspezifikationen**

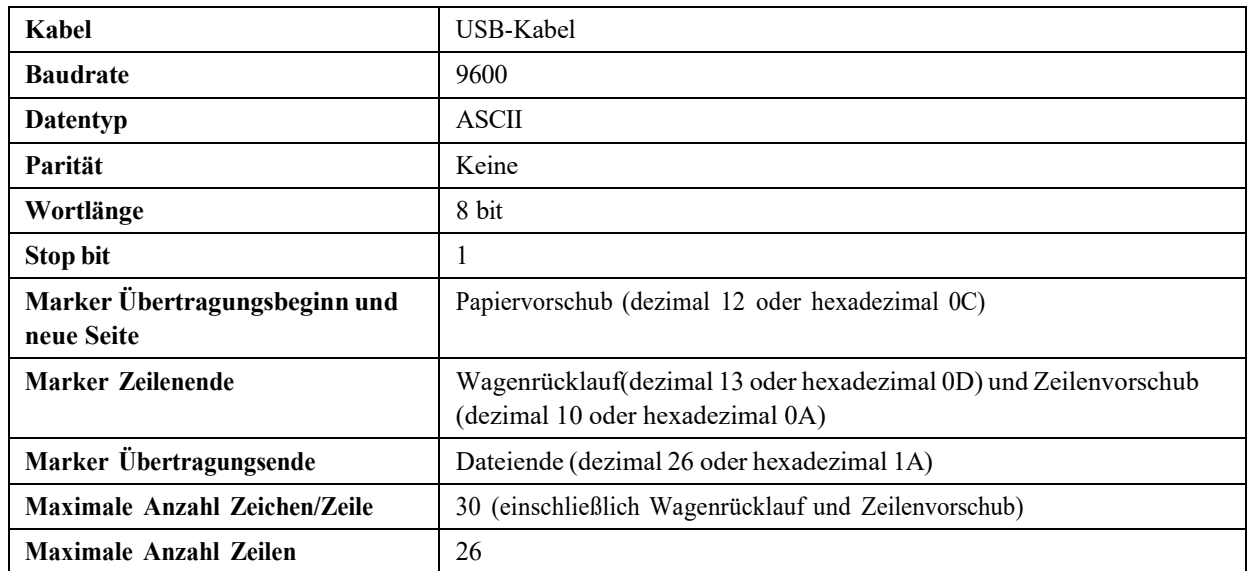

*Hinweis: Der exakte Inhalt der Druckkarte wird übermittelt. In einigen Fällen muss der umgekehrte Schrägstrich ( \ ) als Schrägstrich ( / ) interpretiert werden: So entspricht bei den übertragenen Ergebnissen z. B. "mmo* $\angle L$ *", "mmo* $\angle L$ *" und "mmo* $\angle L$ *"*  $mmol/L$ ".

### **10.4 Installation des Abaxis-Treibers**

In diesem Kapitel wird die Installation eines Software-Treibers beschrieben, der die Kommunikation mit einem Windows-, Linux- oder Macintosh-Computer ermöglicht. Das Analysesystem wird auf dem Computer als virtueller Kommunikationsanschluss im Betriebssystem installiert.

#### **10.4.1 Installation auf einem Windows-PC**

Für die Installation des Treibers auf einem Windows-PC sind folgende Komponenten erforderlich:

- Piccolo Xpress Analysesystem
- PC mit Windows-Betriebssystem und einem USB-Anschluss
- $\blacksquare$  USB-Kabel-Typ A/Typ B
- Abaxis-Treiber-CD (P/N 1100-7019)

*Hinweis: Die Treiberinstallation unter Windows erfordert ein Benutzerkonto mit Administratorrechten.*

> *Die Bildschirmabbildungen in diesen Anweisungen entsprechen einer typischen Installation von WindowsXP Professional. Einige der gezeigten Abbildungen können bei anderen Windows-Versionen geringfügig anders aussehen.*

Den Treiber wie folgt installieren.

- *Hinweis: Schließen Sie das Analysesystem erst dann an den PC an oder schalten Sie es ein, wenn Sie vom Einrichtungsassistenten auf dem PC ausdrücklich dazu aufgefordert werden.*
	- 1. Den PC einschalten und die Abaxis-Treiber-CD in das CD-ROM-Laufwerk einlegen.
	- 2. Das USB-Kabel an den Typ A-Anschluss am PC und an den obersten USB-Anschluss (Typ B) an der Rückseite des Analysesystems anschließen.
	- 3. Das Analysesystem einschalten. Abwarten, bis der PC das Analysesystem erkennt und das Fenster "Assistent für das Suchen neuer Hardware" öffnet. Dies kann einige Minuten dauern.
	- 4. Erscheint die Aufforderung, zu Windows Update zu verbinden, **Nein, diesmal nicht** wählen und auf **Weiter**  klicken.

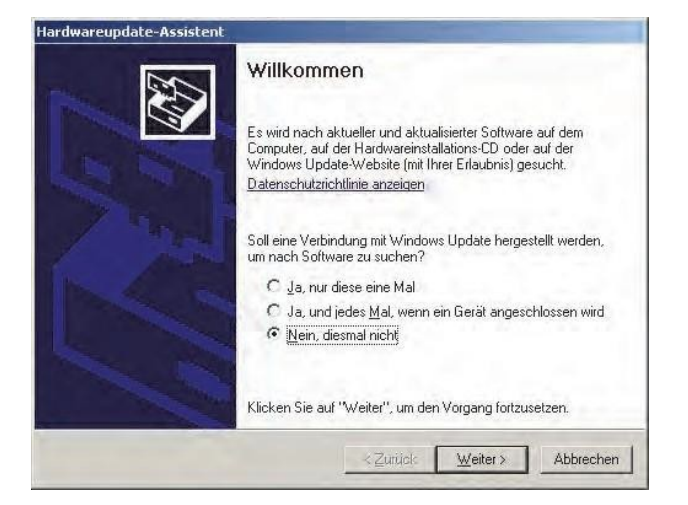

5. **Software von einer bestimmten Liste oder Quelle installieren** auswählen und **Weiter** anklicken.

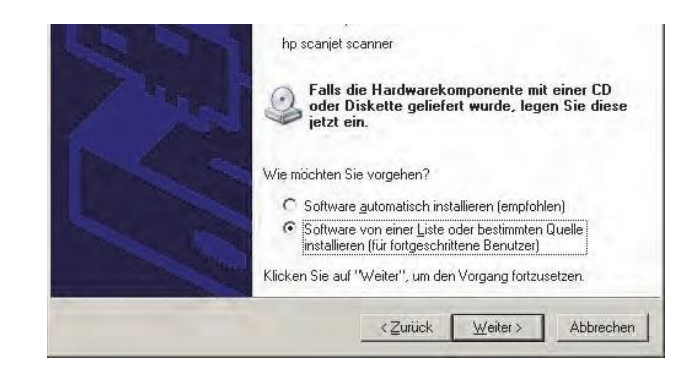
- 6. **Diese Quellen nach dem zutreffendsten Treiber durchsuchen** auswählen und **Folgende Quelle ebenfalls durchsuchen**: aktivieren.
- 7. **Durchsuchen** anklicken und dann zum CD-ROM-Laufwerk (mit der Abaxis-Treiber-CD) gehen.
- 8. Auf dem Laufwerk den korrekten Ordner der auf dem PC installierten Windows-Version wählen:

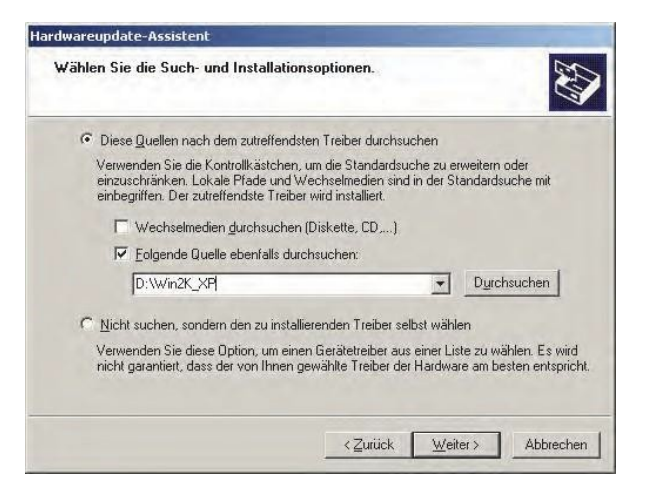

- ❑ **Für Windows 2000, XP, Vista oder 7:** den Ordner **Win2K\_XP** wählen.
- ❑ **Für Windows 98 oder ME:** den Ordner **Win98\_ME** wählen.
- 9. Dann **Weiter** anklicken.
- 10. Erscheint eine Warnung, dass die Software den Windows-Logo-Test nicht bestanden hat, auf **Installation fortsetzen** klicken.

Der Assistent kopiert die Dateien von der CD auf den PC.

11. Erscheint dieser Dialog, auf **Fertig stellen** klicken.

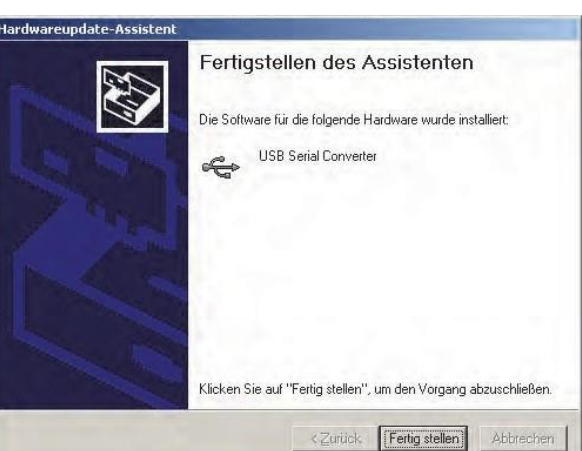

12. Nach einem Moment startet der Assistent erneut. Erscheint wie zuvor die Aufforderung, zu Windows Update zu verbinden, **Nein, diesmal nicht** wählen und auf **Weiter** klicken.

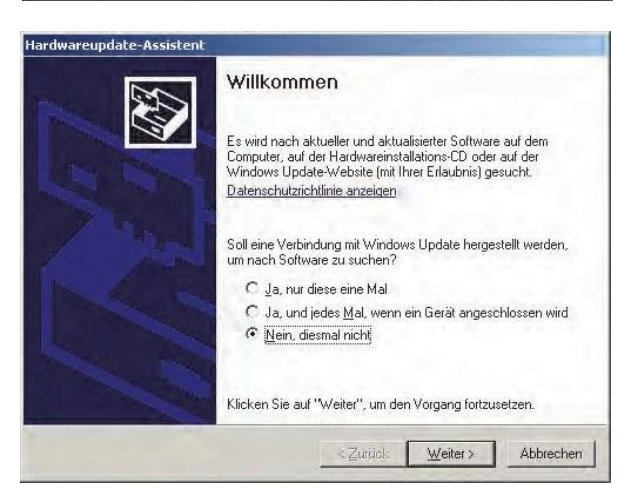

13. **Software von einer bestimmten Liste oder Quelle installieren** auswählen und **Weiter** anklicken.

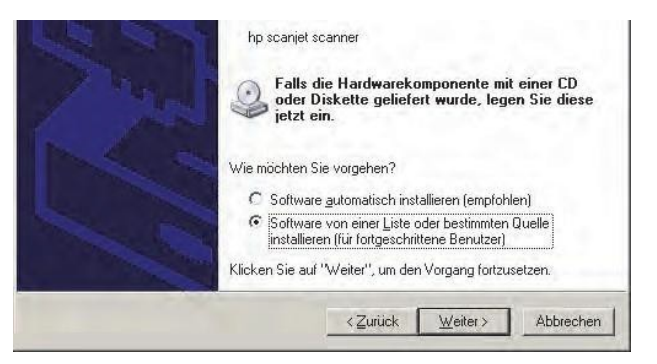

- 14. **Diese Quellen nach dem besten Treiber durchsuchen** auswählen und **Folgende Quelle ebenfalls durchsuchen**: aktivieren.
- 15. **Durchsuchen** anklicken und dann zum CD-ROM-Laufwerk gehen.
- 16. Auf dem Laufwerk den korrekten Ordner der auf dem PC installierten Windows-Version wählen:
	- ❑ **Für Windows 2000, XP, Vista oder 7:** den Ordner **Win2K\_XP** wählen.

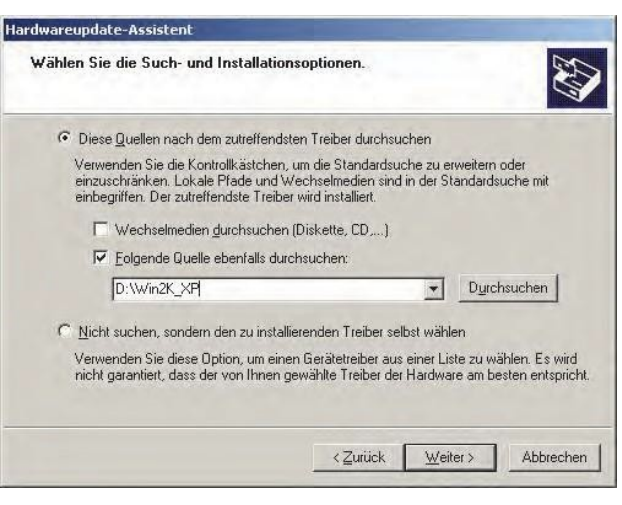

- ❑ **Für Windows 98 oder ME:** den Ordner **Win98\_ME** wählen.
- 17. Dann **Weiter** anklicken.
- 18. Erscheint eine Warnung, dass die Software den Windows-Logo-Test nicht bestanden hat, auf **Installation fortsetzen** klicken.

Der Assistent kopiert die Dateien von der CD auf den PC.

19. Erscheint dieser Dialog, auf **Fertig stellen** klicken.

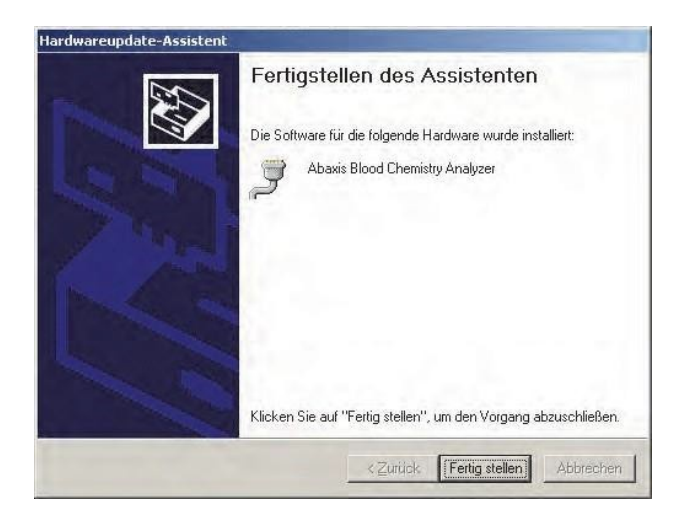

- 20. Den Windows Geräte-Manager öffnen:
	- ❑ **Für Windows 2000, XP, Vista oder 7:** Anklicken von **Start > Systemsteuerung > Hardware und Sound > Geräte-Manager**.
	- ❑ **Für Windows 98 oder ME:** Anklicken von **Start > Systemsteuerung > Leistung und Wartung > System**. Klicken auf **Hardware** danach **Geräte-Manager**.
- 21. Im Geräte-Manager das + vor **Ports (COM und LPT)** anklicken.
- 22. Den Anschluss notieren, dem das Analysesystem zugeordnet wurde (COM4 in der Figur rechts). Dies wird später zur Erfassung von Resultaten benötigt.

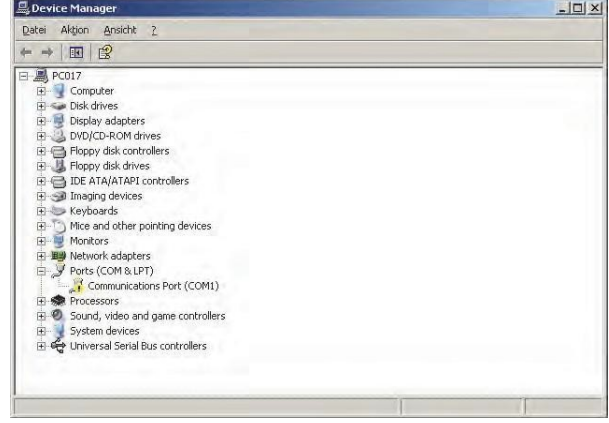

#### **10.4.2 Installation auf einem Linux-PC**

Der Anschluss des Piccolo Xpress Analysesystems an einen PC mit Linux-Betriebssystem erfordert die folgenden Komponenten:

- Piccolo Xpress Analysesystem
- PC mit Linux (Kernel-Version 2.4 und höher) und USB-Anschluss
- $\blacksquare$  USB-Kabel-Typ A/Typ B

Den Treiber wie folgt aktivieren.

- *Hinweis: Das Analysesystem nicht vor Aufforderung an den PC anschließen oder in Betrieb nehmen.*
	- 1. PC einschalten und als "**root**" einloggen.
	- 2. Das USB-Kabel an den Typ A-Anschluss am PC und an den obersten USB-Anschluss (Typ B) an der Rückseite des Analysesystems anschließen.
	- 3. Das Analysesystem einschalten.
	- 4. Ein Terminalfenster auf dem PC öffnen und den Befehl **"modprobeftdi sio**" eingeben, um den Treiber zu aktivieren.

*Hinweis: Der Treiber ist in der Linux Kernel-Version 2.4 und höher inbegriffen, muss aber aktiviert werden.*

5. Alle für die Kommunikation mit dem Analysesystem erforderlichen PC-Anwendungen (wie z. B. Minicom) über den virtuellen Kommunikationsanschluss konfigurieren (wie /dev/ttyS0).

#### **10.4.3 Installation auf einem Macintosh-Computer (nur OS X)**

Zur Installation des Treibers auf einem Macintosh-Computer mit Betriebssystem OS X sind folgende Komponenten erforderlich:

- Piccolo Xpress Analysesystem
- Macintosh-Computer mit MacOS X und ein USB-Anschluss
- $\blacksquare$  USB-Kabel-Typ A/Typ B
- Abaxis-Treiber-CD (P/N 1100-7019)
- *Hinweis: Die Screenshots in diesen Instruktionen sind von einer typischen Mac OS X Installation. Einige dieser Bilder können von anderen Versionen von Mac OS X geringfügig abweichen.*

Den Treiber wie folgt installieren.

- *Hinweis: Das Analysesystem nicht vor Aufforderung an den Macintosh-Computer anschließen oder in Betrieb nehmen.*
	- 1. Den Computer einschalten und die Abaxis-Treiber-CD in das CD-ROM-Laufwerk des Computers einlegen.
	- 2. Im Finder zum CD-Laufwerk gehen und den Treiberinstallator aufrufen:
		- ❑ **Für Intel-basierten Macintosh:** Den Mac\Intel-Ordner öffnen und die Datei **FTDIUSBSerialDriver\_vX\_X\_X.dmg** ausführen.
		- ❑ **Für Power PC-basierten Macintosh:** DenMac\PPC-Ordner öffnen und die Datei **FTDIUSBSerialDriver\_vX\_X\_X.dmg** ausführen.
	- 3. Den Bildschirmanweisungen folgen und den Computer auf Aufforderung hin neu starten.
	- 4. Das USB-Kabel an den Typ A-Anschluss am Computer und an den obersten USB-Anschluss (Typ B) an der Rückseite des Analysesystems anschließen.
	- 5. Das Analysesystem einschalten.
	- 6. Zu **Anwendungen > Systempräferenzen > Netzwerk**  gehen, um den virtuellen Kommunikationsanschluss zu aktivieren. Auf **OK** klicken.

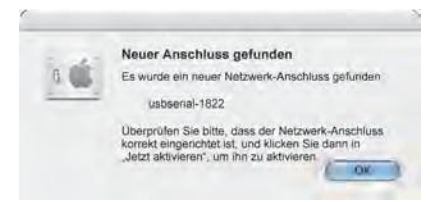

- 7. **Netzwerkanschluss Konfigurationen** aus der Liste **Anzeigen** auswählen.
- 8. Den neuen Anschluss durch Aktivieren des Kästchens **Ein** und Klicken auf **Übernehmen**  aktivieren.

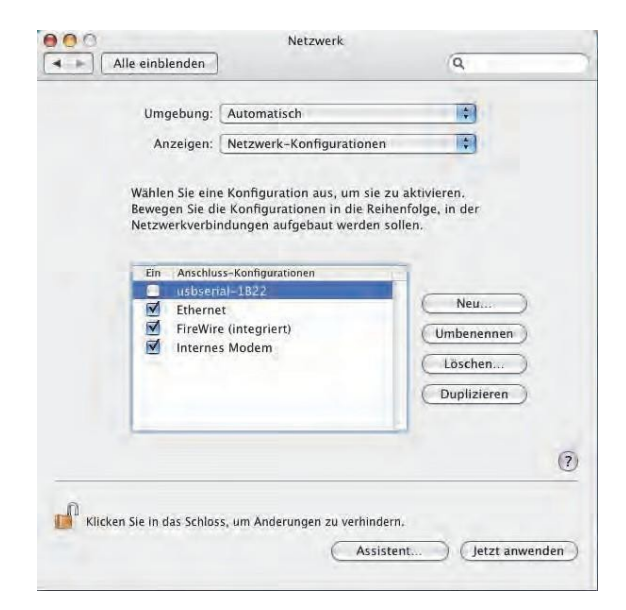

9. Über den neuen virtuellen Kommunikationsanschluss die Anwendungen des Computers wie erforderlich für die Kommunikation mit dem Analysesystem konfigurieren.

# **10.5 Erfassung von Ergebnissen mit HyperTerminal**

#### **10.5.1 Konfiguration von HyperTerminal**

Dieses Kapitel beschreibt, wie das Windows HyperTerminal konfiguriert wird und zur Erfassungund Übertragung von Testergebnissen des Analysesystems benutzt wird.

*Hinweis: Die im Folgenden gezeigten Bildschirmabbildungen und Menükonfigurationen können je nach Windows-Version geringfügig variieren.*

1. Auf dem Windows Desktop **Start > Programme > Zubehör > Kommunikation > HyperTerminal > HyperTrm.exe**  auswählen, um den Assistenten für HyperTerminal zu starten.

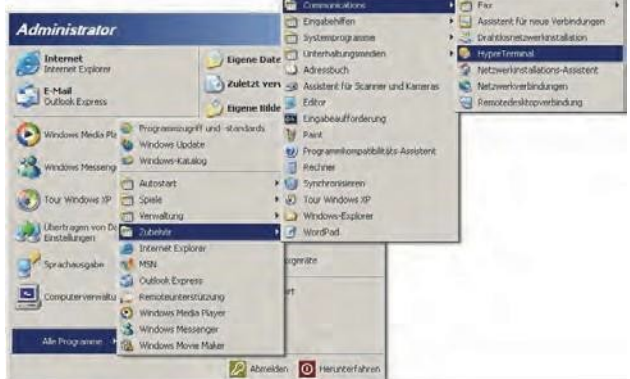

*Hinweis: Ist HyperTerminal nicht vorhanden, muss es über* **Start > Einstellungen > Systemsteuerung > Programme ändern oder entfernen (Windows-Komponenten hinzufügen/entfernen > Kommu- nikation** *(Registerkarte)) installiert werden. Siehe Windows-Dokumentation.*

2. Einen Namen (z.B. Abaxis) für den Anschluss in das Feld Name eingeben, dann auf **OK** klicken.

- 3. Im Feld **Verbindung herstellen** den Anschluss des Analysegeräts auswählen und **OK** anklicken (siehe Seite 10-7). Die weiteren Einstellungen sind nicht erforderlich.
- *Hinweis: Ist der Anschluss nicht bekannt, für den Anfang einen beliebigen Anschluss auswählen. Der Assistent kann mehrere Anschlüsse ausprobieren.*

- 4. Die **Bits pro Sekunde auf 9600** einstellen und **OK** klicken.
- 5. Wurde ein gültiger Anschluss ausgewählt, beginnt eine neue HyperTerminal-Sitzung. Die Statusanzeige in der unteren linken Ecke des Fensters sollte, wie unten abgebildet, "**Verbindung hergestellt**" anzeigen.

*Hinweis: Erscheint eine Fehlermeldung, HyperTerminal schließen (Änderungen nicht speichern). Den HyperTerminal-Assistenten erneut starten und einen anderen Anschluss wählen.*

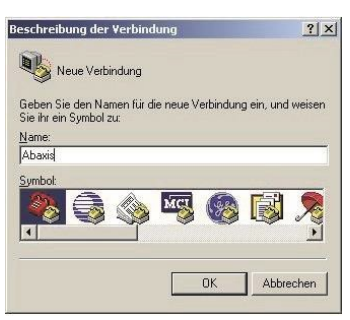

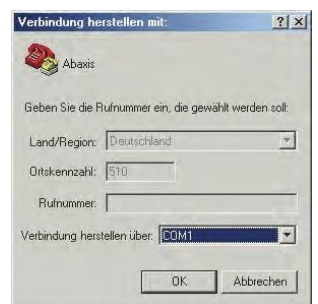

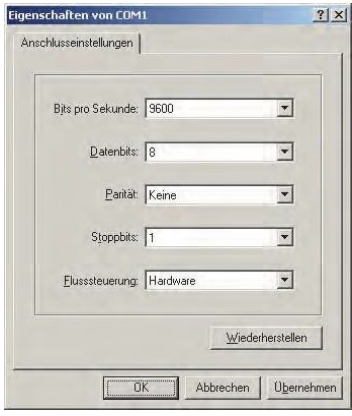

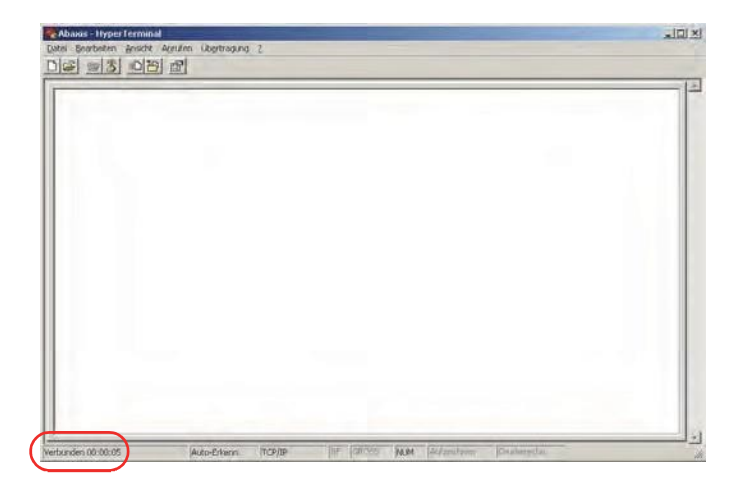

6. Im **Menü Datei > Speichern unter…** anwählen, um die HyperTerminal-Sitzung zu speichern. Beachten, wo die Sitzungsdatei gespeichert wird, so dass sie in der Zukunft wieder aufgerufen werden kann (ggf. eine Verknüpfung auf dem Desktop anlegen). Anweisungen zum Aufzeichnen der Ergebnisse erfolgen im nächsten Kapitel.

#### **10.5.2 Aufzeichnen der Ergebnisse mit HyperTerminal**

- 1. HyperTerminal vorbereiten, um Ergebnisse zu empfangen, indem entweder eine gespeicherte Sitzungsdatei aufgerufen oder, wie unter "Erfassung von Ergebnissen mit HyperTer- minal" auf Seite 10-9 beschrieben, eine neue Sitzungsdatei angelegt wird.
- 2. Im Menü **Übertragung >Text aufzeichnen** anklicken. Einen Pfad und Dateinamen auswählen und **Starten anklicken**.

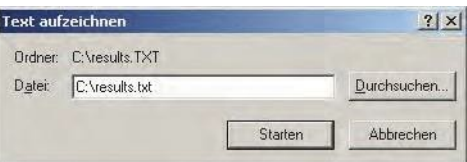

Alle von diesem Zeitpunkt an den Computer übertragenen Ergebnisse werden in der benannten Textdatei abgelegt.

3. Die Ergebnisse gemäß den Anweisungen in "Übertragung aller Ergebnisse" auf Seite 5-10 an den Computer übertragen. Die Ergebnisse erscheinen, wie in diesem typischen Beispiel, im HyperTerminal-Fenster. Neben der Speicherung in der Textdatei können die Ergebnisse markiert und mit dem Menü "Bearbeiten" manuell in andere Anwendungen kopiert werden.

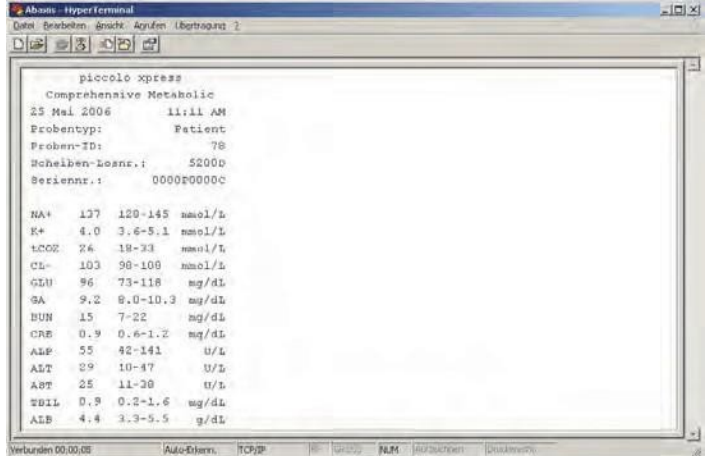

- *Hinweis: Erscheinen die Ergebnisse nicht im HyperTerminal-Fenster, kann bei der Einrichtung der falsche Anschluss gewählt worden sein. Die Schritte zum Einrichten wiederholen und einen anderen Anschluss wählen wie unter "Erfassung von Ergebnissen mit HyperTerminal" auf Seite 10-9 beschrieben.*
	- 4. Nachdem die gewünschte Anzahl an Ergebnissen übermittelt wurde, im Menü auf **Übertragung > Text empfangen > Anhalten** drücken. Die empfangene Textdatei kann mit den meisten Textverarbeitungs-, Tabellen- und Datenbankenanwendungen verarbeitet werden.
	- 5. HyperTerminal durch Klicken auf **Datei > Beenden** im Menü schließen.

# **Piccolo Xpress chemistry analyzer Manuale dell'operatore**

**Esclusivamente per uso diagnostico in vitro** 

**Supporto cliente e assistenza tecnica: 1-800-822-2947**

**August 2023**

Abaxis, Inc. 3240 Whipple Road Union City, CA 94587 USA

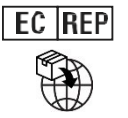

ABAXIS Europe GmbH Bunsenstr. 9-11 64347 Griesheim Germania

Supporto clienti e assistenza tecnica: USA/Canada: 1-800-822-2947 [o AB-PiccoloTechSupport@zoetis.com](mailto:AB-PiccoloTechSupport@zoetis.com) Internazionale: +49 (6155) 780 210 o [int.piccolosupport@zoetis.com](mailto:int.piccolosupport@zoetis.com)

N. parte: 1100-7108-1 Testo del manuale, Rev.F

© 2022, Abaxis, Inc.

Piccolo è un marchio registrato di Abaxis, Inc.

*Le informazioni contenute nel manuale si riferiscono agli analizzatori n.1100-1001 e 1100-1001R. Gli analizzatori 1100-1001 e 1100-1001R!anna riferimento ai numeri di catalogo 1100-0000, 1100-0000E, 1100-0000R e 1100-0000ER.*

# Sommario

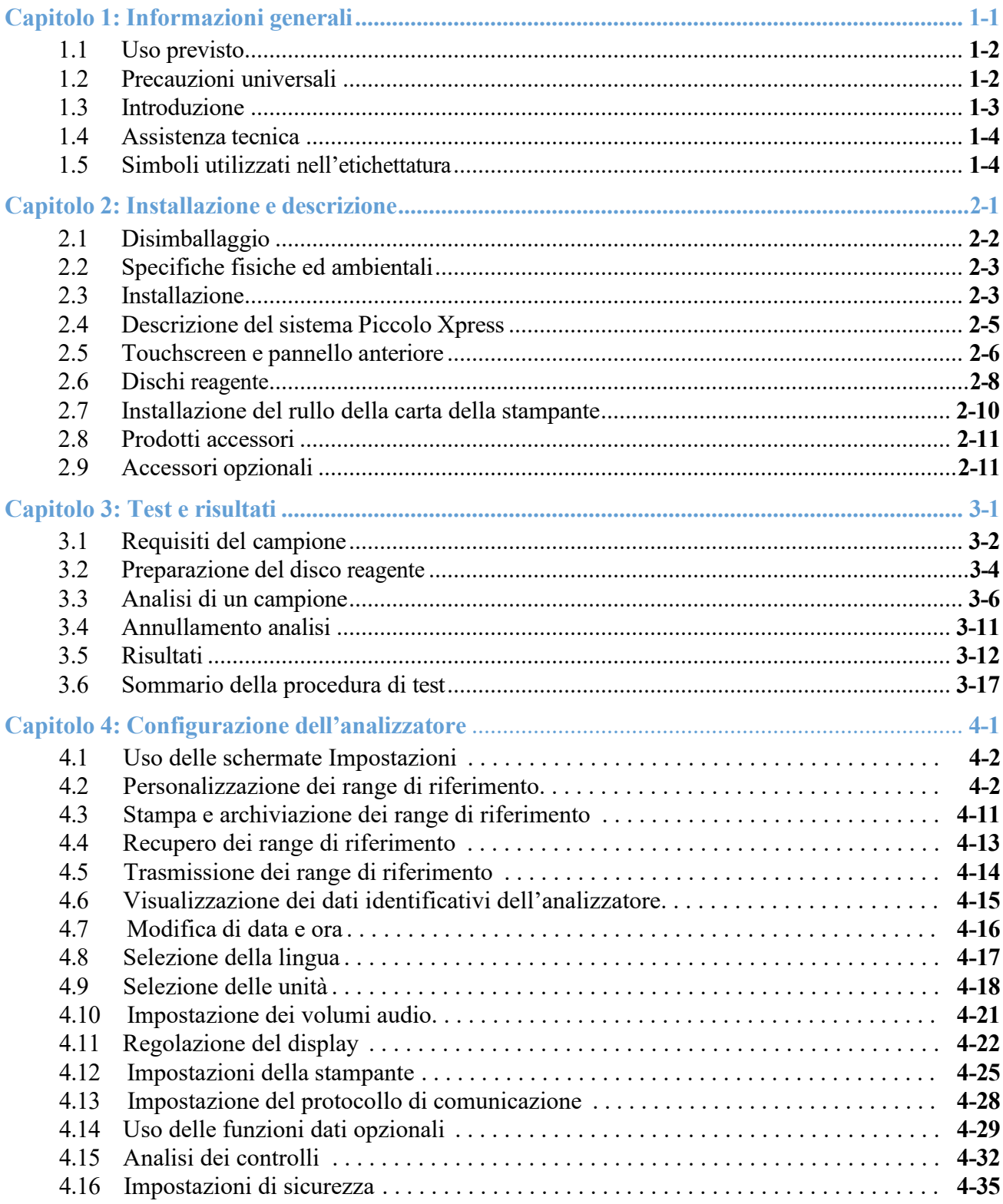

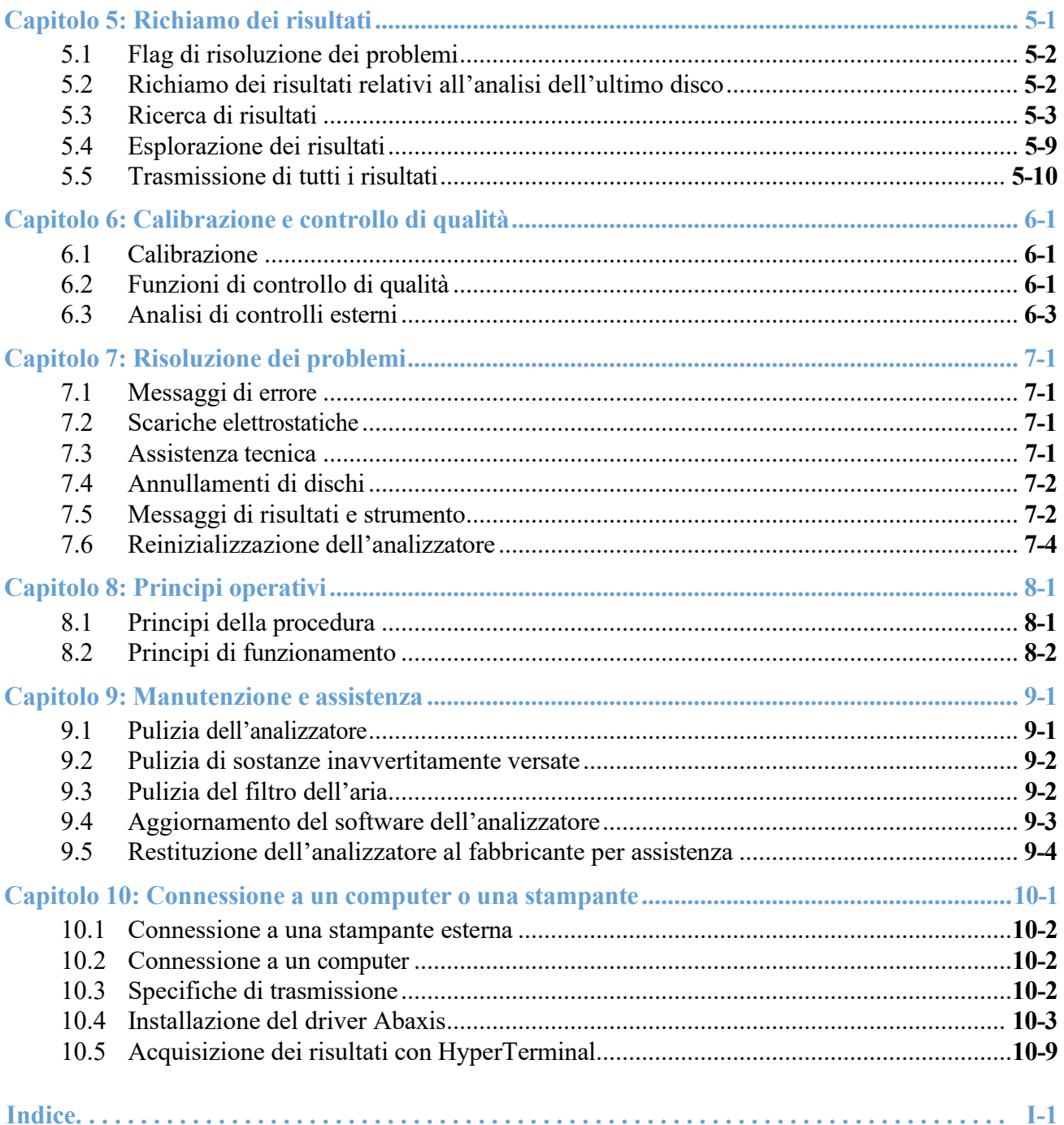

# Capitolo 1

# Informazioni generali

Il presente capitolo fornisce una panoramica dell'analizzatore chimico Piccolo Xpress.

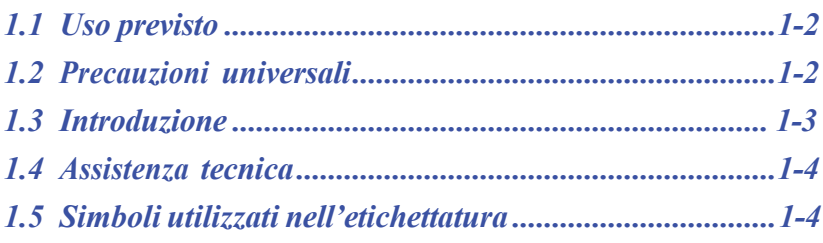

# **1.1 Uso previsto**

L'analizzatore chimico Piccolo Xpress consente di effettuare determinazioni quantitative in vitro di analiti clinici chimici in sangue intero litio- eparinato, plasma eparinizzato o siero. Nel presente manuale, ci si riferirà al Piccolo Xpress come l'"analizzatore".

*ATTENZIONE: Qualora l'analizzatore non fosse usato nel modo descritto nel presente manuale, potrebbe funzionare in maniera difforme da quella prevista. Potrebbe fornire risultati inaccurati oppure nessun risultato, e comportare rischi per la sicurezza.*

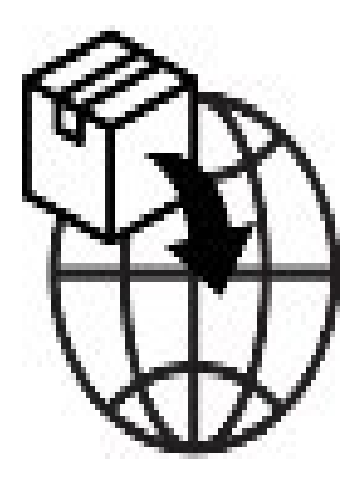

*Nota: Con questo analizzatore usare esclusivamente i dischi reagente Piccolo.*

#### Applicabile solo ai clienti statunitensi:

NON SOGGETTO A CLIA: I dischi per il pannello lipidico, il pannello lipidico Plus, il pannello epatico Plus, il pannello chimico generale 6, il pannello chimico generale 13, il controllo renale, il pannello metabolico completo, il pannello metabolico di base, il pannello elettrolitico, il MetLyte 8 e il pannello della funzionalità renale sono esentati da CLIA. Questi dischi sono esonerati dalla normativa CLIA 1988. Per i laboratori con esenzione CLIA, è possibile analizzare solo il sangue intero con eparina di litio. Per l'uso in laboratori di complessità moderata, è possibile utilizzare sangue intero eparinizzato al litio, plasma eparinizzato al litio o siero. Per eseguire test con esenzione CLIA è necessario un certificato di esenzione CLIA. Il certificato di esenzione può essere richiesto ai Centers for Medicare & Medicaid Services (CMS).Se un laboratorio esonerato modifica le istruzioni del sistema di analisi, l'analisi è considerata ad alta complessità e soggetta a tutti i requisiti CLIA.

### **1.2 Precauzioni universali**

I regolamenti per la salute e la sicurezza dell'operatore richiedono la costante adozione di precauzioni universali durante ogni fase di manipolazione di campioni di sangue umano o impiego di questo analizzatore. Per maggiori dettagli, vedere *OSHA 29 CFR Part 1910 ("Occupational Safety and Health Standards"), Standard Number 1910.1030 ("Toxic and Hazardous Substances: Bloodborne Pathogens"*), che è possibile reperire su Internet andando al sito [http://www.osha.gov](http://www.osha.gov/) e cercando "1910.1030".

Per ulteriori linee guida sulla manipolazione e lo smaltimento di rifiuti di laboratorio pericolosi, consultare *"Clinical Laboratory Waste Management; Approved Guideline—Second Edition" (GP5-A2)*, a cura del Clinical and Laboratory Standards Institute (ex NCCLS). Tale documento può essere reperito su Internet all'indirizzo [http://www.clsi.org.](http://www.clsi.org/)

# **1.3 Introduzione**

Il presente sistema consiste in un analizzatore portatile e in dischi reagente esclusivamente monouso – è compatto e facile da trasportare. L'analizzatore comprende i componenti seguenti:

- ◼ motore a velocità variabile per fare girare il disco
- un fotometro per misurare le concentrazioni di analiti
- due microprocessori per controllare funzioni di analisi e test
- una stampante termica per i risultati
- un touchscreen a colori VGA per la comunicazione con l'analizzatore
- funzioni dati opzionali per informazioni più dettagliate sulle analisi.

Ogni disco reagente è indipendente e in plastica trasparente, ha un diametro di 8 cm e uno spessore di 2 cm. Contiene un diluente acquoso nell'area centrale e microsfere secche di reagente in contenitori trasparenti (cuvette) nella regione periferica. La separazione del sangue e la miscelazione di diluente e campione avvengono interamente all'interno del disco stesso.

Per eseguire un'analisi, l'operatore deve semplicemente:

- 1. raccogliere un campione di sangue (plasma o sangue intero litio-eparinato, siero)
- 2. collocarlo nel disco reagente
- 3. posizionare il disco nel cassetto dell'analizzatore nella parte anteriore di quest'ultimo
- 4. inserire i dati relativi al paziente.

Una volta conclusa l'analisi, i risultati vengono stampati automaticamente su carta termica con retro adesivo, che viene inserita nella cartella clinica del paziente. Il dispositivo ha una porta Ethernet e cinque porte USB per inviare i dati a una stampante esterna, computer, scheda di memoria o sistemi informatici di laboratorio/sistemi di archiviazione elettronica delle cartelle cliniche (LIS/EMR).

L'analisi completa richiede  $\sim$ 100 µl di campione e può fornire i risultati in circa 12 minuti.

*Nota: Le schermate dell'analizzatore e le videate del computer presenti in questo manuale sono fornite a titolo puramente illustrativo e non sono duplicazioni esatte. Tutte le schermate rappresentano usi e installazioni tipici e possono differire per qualche dettaglio secondario dalle schermate che appaiono effettivamente sul sistema utilizzato.*

# **1.4 Assistenza tecnica**

Il personale dell'assistenza tecnica Abaxis è addestrato a rispondere a domande concernenti il funzionamento dell'analizzatore chimico Piccolo Xpress. Contattare l'assistenza tecnica Abaxis al:

#### **Abaxis Inc.**

- chiamare il numero 1 800-822-2947 (numero verde valido solo negli USA)
- inviare un messaggio e-mail al[l'indirizzo](mailto:medsupport@abaxis.com) [AB-PiccoloTechSupport@zoetis.com](mailto:AB-PiccoloTechSupport@zoetis.com)

#### **Abaxis Europa GmbH**

Ē,

- chiamare il numero  $+49$  (6155) 780 21 0
- inviare un messaggio e-mail all'indirizzo [int.piccolosupport@zoetis.com](mailto:techsupport@abaxis.de)

### **1.5 Simboli utilizzati nell'etichettatura**

I simboli seguenti si trovano sul retro dell'analizzatore, nell'etichetta Piccolo Xpress e sopra i connettori.

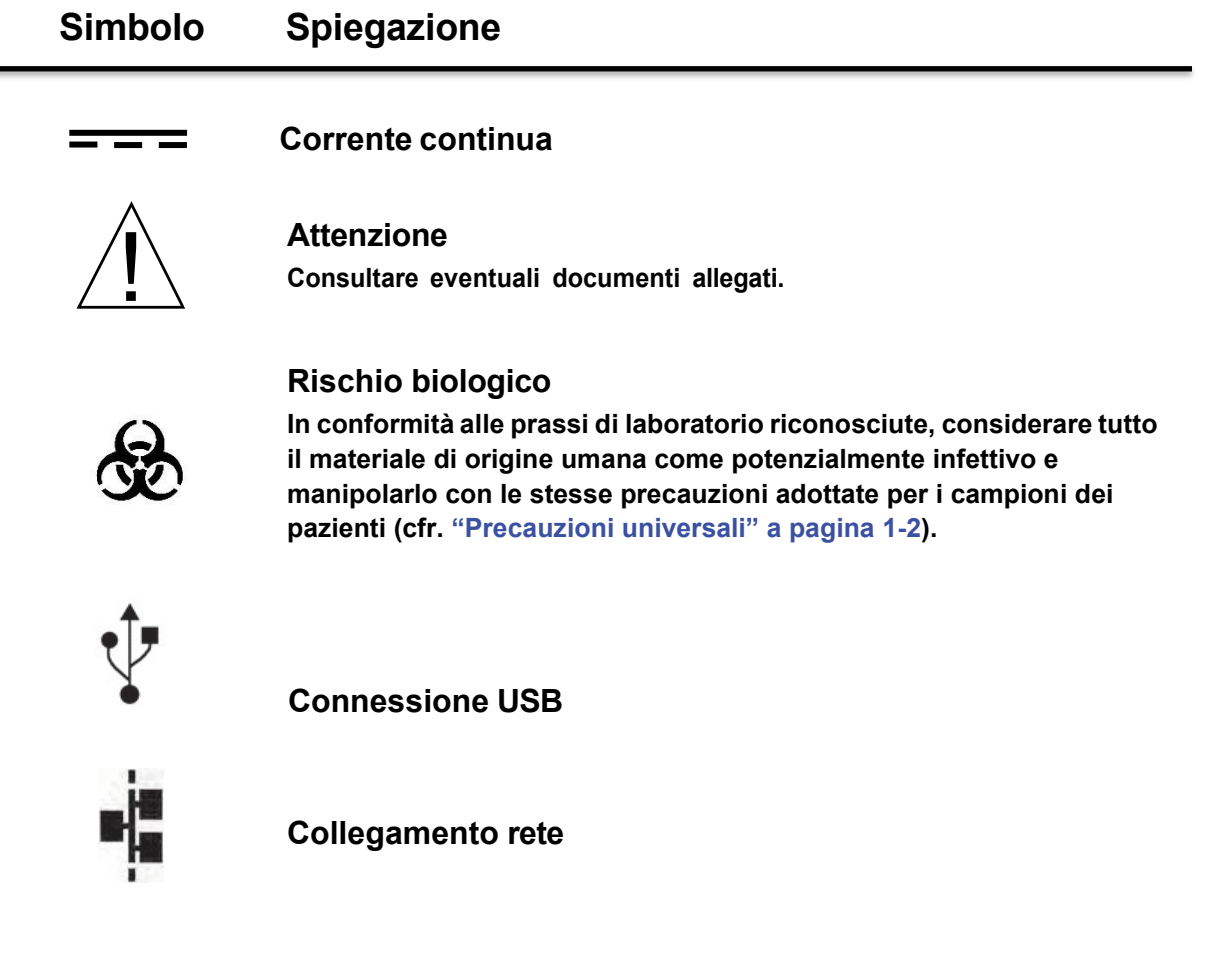

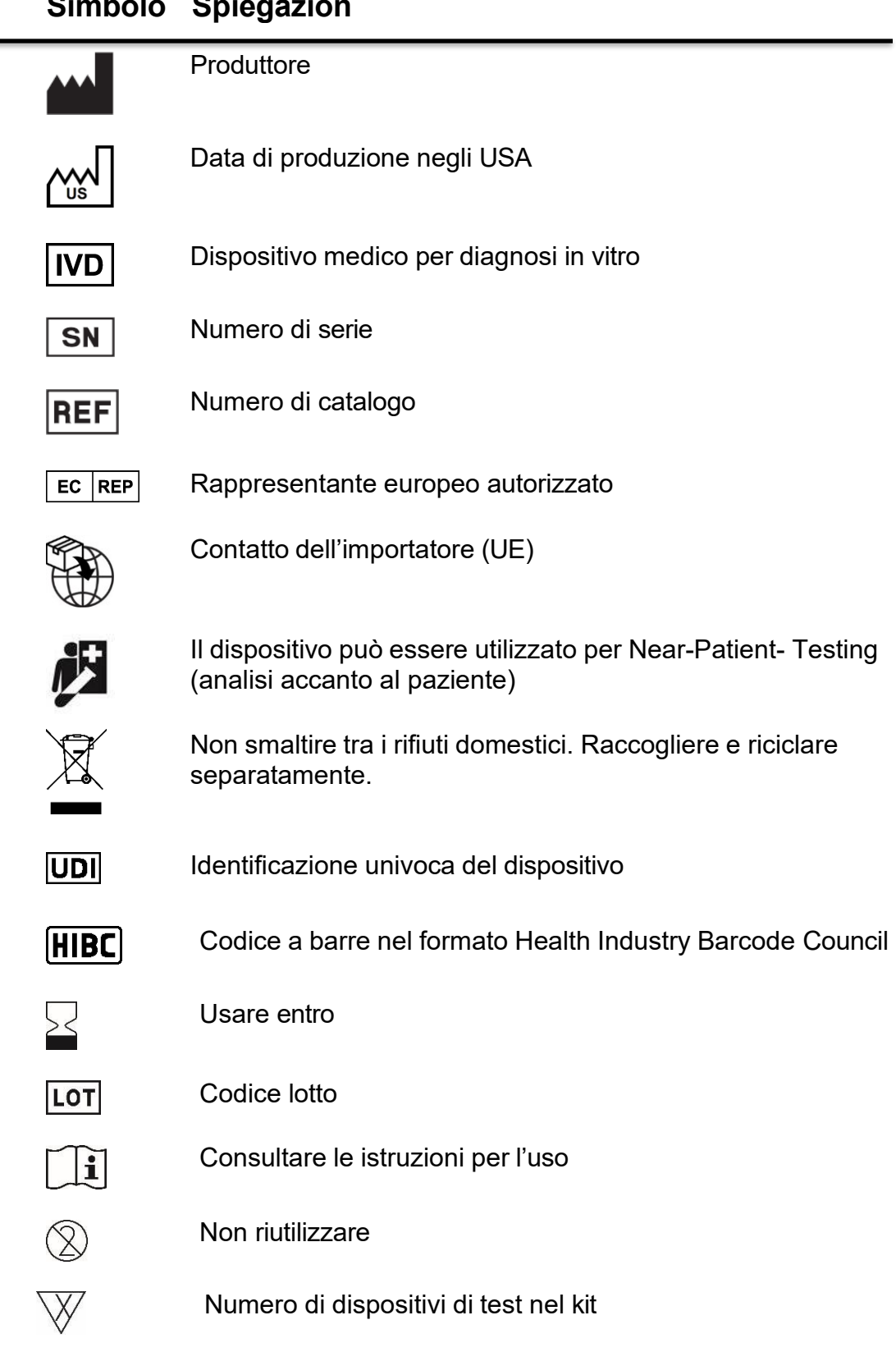

### **Simbolo Spiegazion**

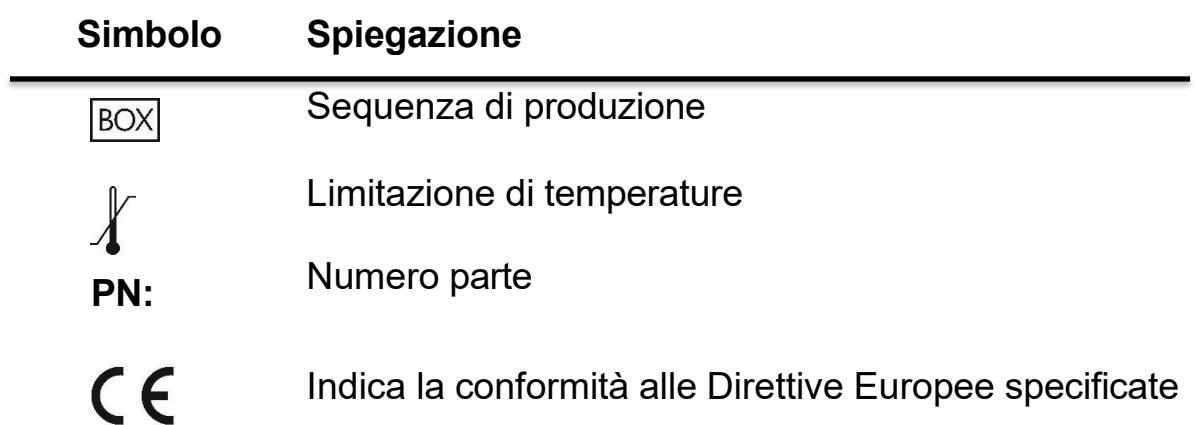

# Capitolo 2 | Installazione e descrizione

Il presente capitolo descrive come disimballare l'analizzatore Piccolo Xpress e come installarlo in un ambiente adatto. Il capitolo illustra, altresì, il pannello anteriore e l'interfaccia utente touchscreen.

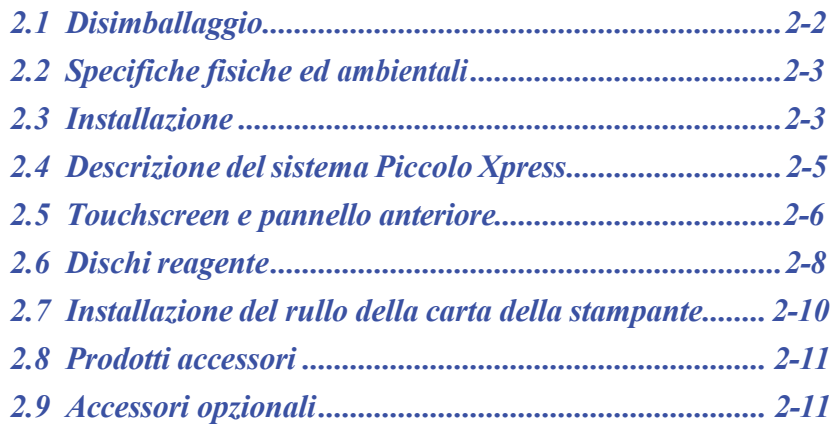

# **2.1 Disimballaggio**

- 1. Estrarre l'analizzatore dal cartone di spedizione.
- 2. Collocare l'analizzatore su una superficie piana priva di polvere, capelli e altri agenti contaminanti. Non posizionare l'analizzatore in prossimità di una finestra soleggiata o altra fonte di calore.
- 3. Controllare i componenti ricevuti con l'analizzatore Piccolo Xpress a fronte della figura seguente per accertarsi che sia stato incluso tutto il necessario per l'installazione.

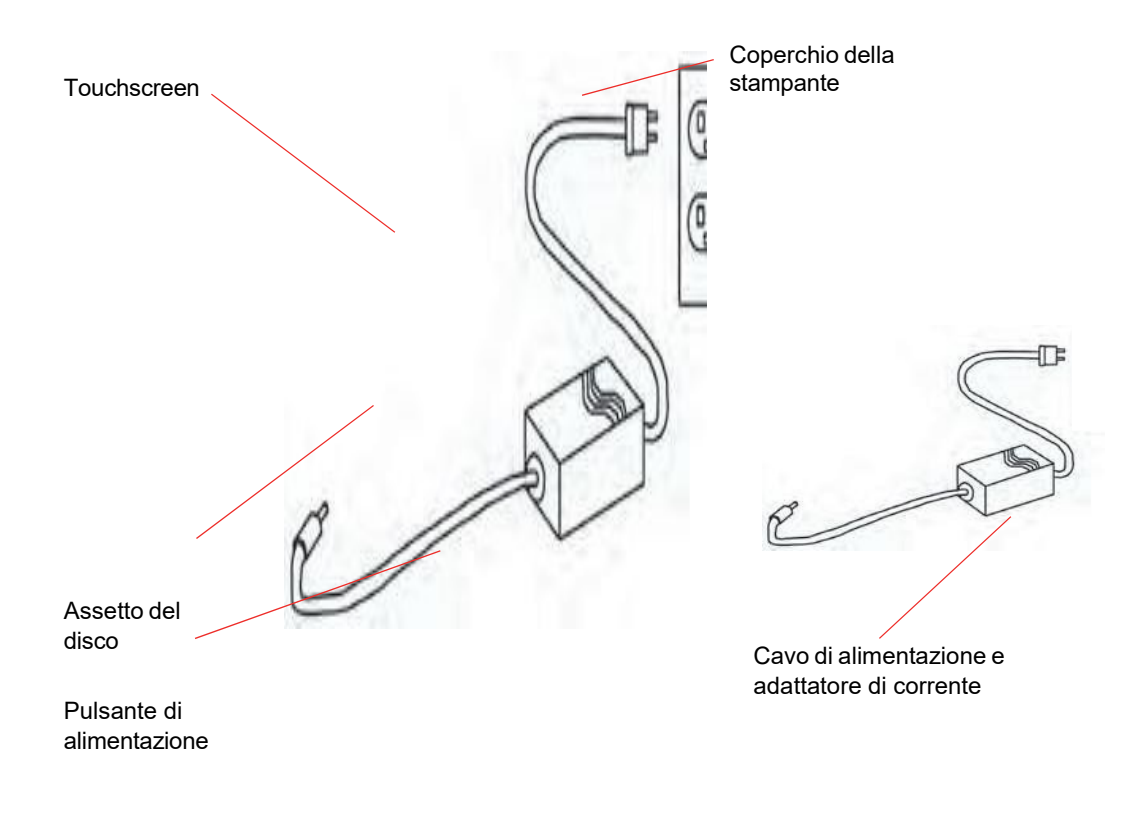

- *Nota: Il cartone di spedizione include anche un cavo USB, il CD driver Abaxis, il manuale dell'operatore di Piccolo Xpress (il presente manuale), la scheda di garanzia e il kit di avvio.*
	- 4. Una volta completata l'installazione, compilare la scheda di garanzia e inviarla ad Abaxis entro 10 giorni per fare iniziare il periodo di garanzia. Lei sarà inserito nell'apposito elenco indirizzi per ricevere eventuali informazioni riguardanti l'analizzatore chimico e i prodotti accessori, come per esempio gli aggiornamenti software.

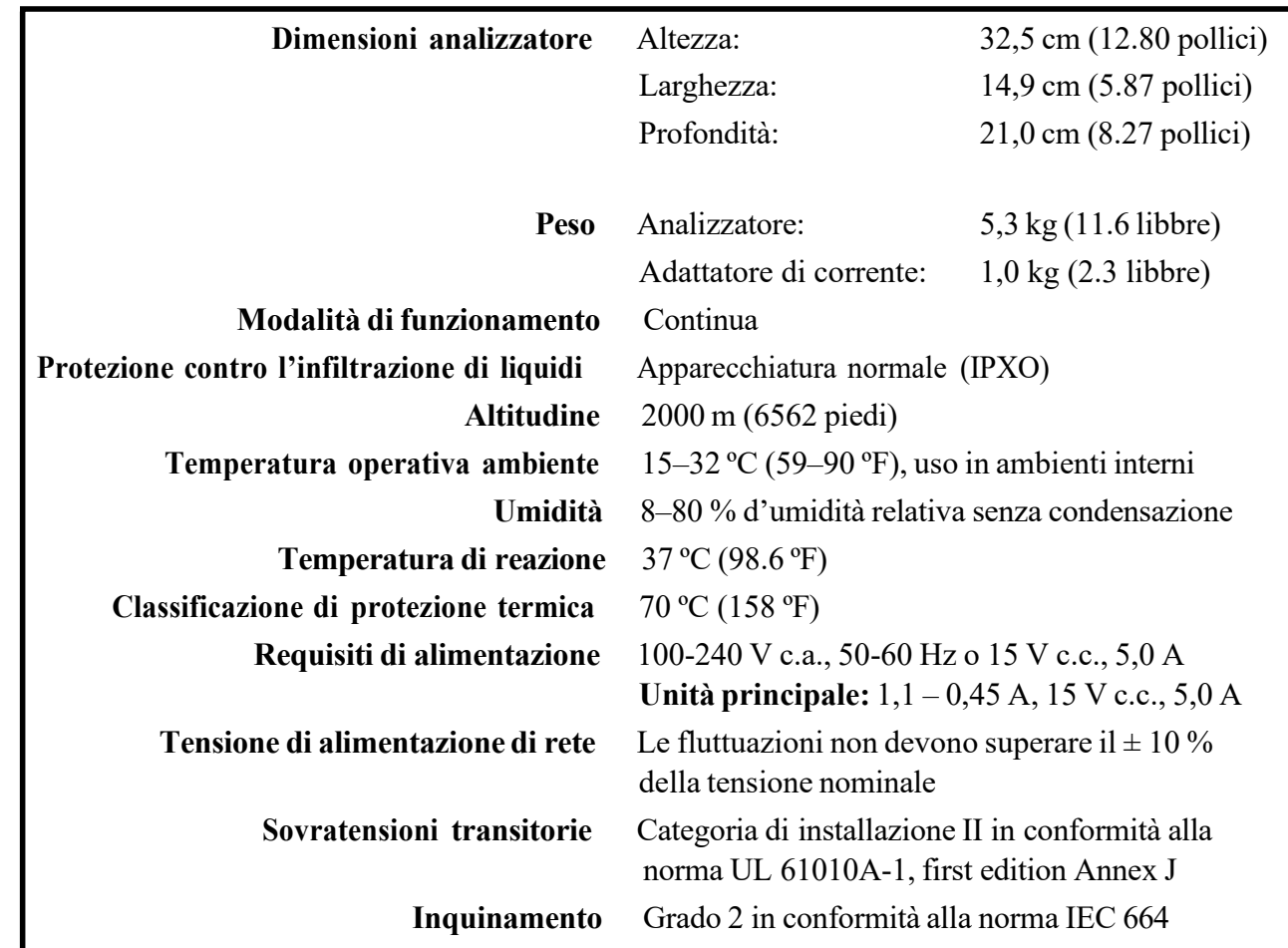

# **2.2 Specifiche fisiche ed ambientali**

### **2.3 Installazione**

- 1. Installare l'analizzatore chimico Piccolo Xpress su una superficie:
	- ❑ orizzontale
	- ❑ non soggetta a vibrazioni e sobbalzi improvvisi
	- ❑ priva di polvere, capelli e altri agenti contaminanti
	- $\Box$  in un locale con una temperatura operativa ambiente di 15–32 °C (59–90 °F)
	- ❑ distante da finestre soleggiate e altre potenziali fonti di calore
	- ❑ ad almeno 15 cm da qualsiasi parete allo scopo di assicurare ventilazione appropriata e accesso alle porte USB e di connessione dell'alimentazione.

2. Inserire il jack di alimentazione nell'analizzatore, quindi collegare il cavo dell'alimentatore staccabile all'adattatore di corrente e a una presa elettrica messa a terra.

*ATTENZIONE: Per evitare sovracorrenti o sottocorrenti, non collegare l'analizzatore allo stesso circuito cui è collegata una centrifuga o altra apparecchiatura ad alto assorbimento. Abaxis raccomanda inoltre l'utilizzo di un protettore di sovracorrente dello stesso tipo usato per i computer.*

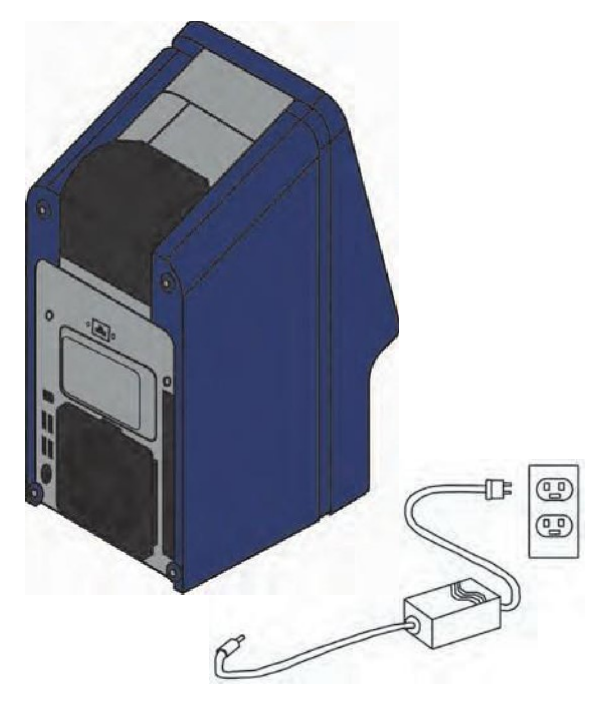

3. Premere il pulsante di alimentazione per accendere l'analizzatore.

> Il display mostrerà quanto segue:

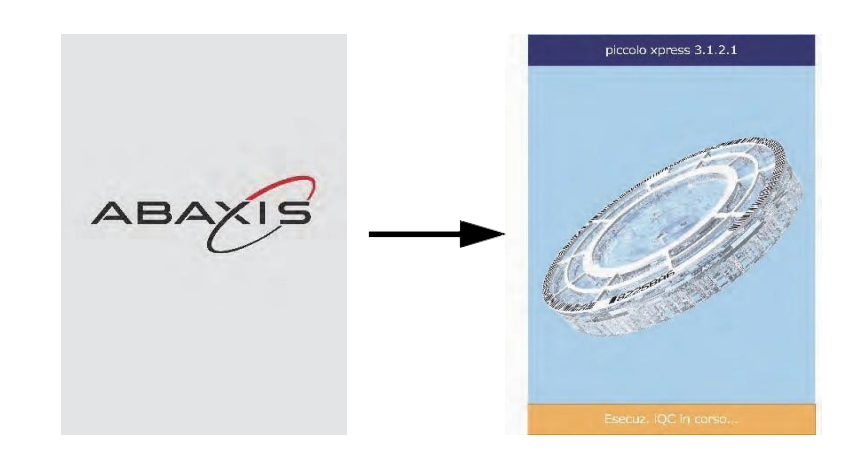

*Nota: Se il display è vuoto (nessun messaggio visualizzato), staccare la spina dall'adattatore di corrente, quindi reinserirla e premere con decisione per assicurarsi che sia correttamente alloggiata.*

4. Una volta superata l'autoverifica e raggiunta la temperatura operativa, l'analizzatore è pronto per analizzare il primo disco reagente. Sul display si leggerà "Analizzare":

Per dettagli sull'autoverifica dell'analizzatore, vedere "Funzioni di controllo di qualità" a pagina 6-1. Potrebbe essere necessario un intervallo di tempo maggiore affinché i riscaldatori portino l'analizzatore alla temperatura operativa.

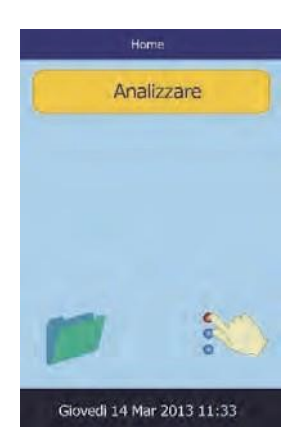

- 5. Controllare la data e l'ora dell'analizzatore per essere certi che siano corrette. Per istruzioni, consultare "Modifica di data e ora" a pagina 4-15.
- 6. L'analizzatore può essere collegato a un computer o a una stampante esterni per inviare o stampare i risultati di controllo e relativi ai pazienti. Per istruzioni, vedere "Connessione a un computer o una stampante" a pagina 10-1.
- 7. I range di riferimento sono preimpostati allorché l'analizzatore viene spedito dalla fabbrica. I valori dei range possono essere modificati usando la funzione "Personalizzazione dei range di riferimento" a pagina 4-2.

# **2.4 Descrizione del sistema Piccolo Xpress**

Questo sistema consiste di un analizzatore portatile e dischi reagente esclusivamente monouso. Ogni disco reagente contiene tutti i reagenti necessari per eseguire un pannello di test su un singolo campione.

Assicurarsi di acquisire familiarità con il sistema prima di analizzare i campioni.

L'analizzatore usa forze centrifughe e capillari per trattare i campioni di sangue intero eparinizzato. Distribuisce il plasma diluito nelle camere di reazione (cuvette) che si trovano all'interno del disco reagente. I campioni di siero e plasma eparinizzato sono trattati in maniera analoga.

L'analizzatore misura otticamente le reazioni chimiche. Calcola le concentrazioni degli analiti in base a tali misurazioni e ai dati di calibrazione codificati contenuti nell'anello del codice a barre sul disco reagente.

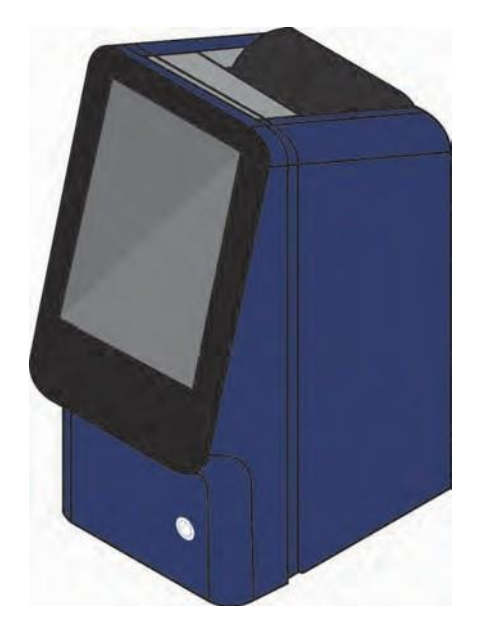

I risultati vengono registrati in memoria e possono essere stampati mediante la stampante termica incorporata oppure scaricati su un PC esterno ai fini della gestione dati.

Il display touchscreen mostra le istruzioni operative, indica lo stato dell'analizzatore e visualizza gli eventuali messaggi di errore. Per dettagli, vedere "Touchscreen e pannello anteriore" a pagina 2-6.

Il cassetto del disco reagente fuoriesce dalla parte anteriore dell'analizzatore, trasporta il disco reagente (cfr. "Dischi reagente" a pagina 2-7) nell'analizzatore, e lo posiziona automaticamente per l'analisi.

La stampante interna fornisce i risultati su un nastro di carta termica con retro adesivo.

Sono forniti un adattatore di corrente esterno e due cavi per l'alimentatore *—* uno collega l'adattatore al retro dell'analizzatore, mentre l'altro lo collega a un protettore di sovratensione concepito per l'uso con un computer. L'analizzatore è inoltre provvisto di vari connettori USB *—* usare il connettore in alto per il collegamento a un computer esterno (per dettagli, vedere il "Connessione a un computer o una stampante" a pagina 10-1).

L'analizzatore ha una maniglia rientrante sulla parte superiore dell'unità ed è agevole da trasportare.

# **2.5 Touchscreen e pannello anteriore**

Il display touchscreen è utilizzato per far funzionare l'analizzatore.

- Usare i dieci numeri sul touchscreen per inserire le informazioni relative al paziente.
- Per inserire lettere accentate, selezionare e tenere premuto il pulsante sulla tastiera, quindi selezionare la versione accentata dalla scelta che appare.
- I tasti freccia sinistra e destra sul touchscreen spostano il cursore sul display avanti o indietro per modificare un numero. Il tasto freccia destra ( $\triangleright$ ) funziona come un trattino (–) quando si inserisce il codice di identificazione di un paziente. Il tasto freccia sinistra  $(\leq)$  funziona come backspace (cancella carattere precedente).
- **■** Usare i tasti freccia su ( $\triangle$ ) e giù ( $\nabla$ ) per scorrere attraverso un elenco visualizzato di elementi oppure per aumentare o diminuire un valore visualizzato.
- Le funzioni operative possono essere gestite tramite varie icone sul touchscreen nonché tasti specifici che appaiono sul touchscreen stesso in base alle azioni eseguite.
- Premere **Indietro** sul touchscreen per annullare una scelta e ritornare alla schermata precedente oppure per andare indietro attraverso una serie di schermate.

Spegnere e accendere premendo il pulsante di alimentazione nella parte anteriore dell'analizzatore.

*Nota: Questo pulsante funziona soltanto se il cassetto del disco è vuoto e chiuso..*

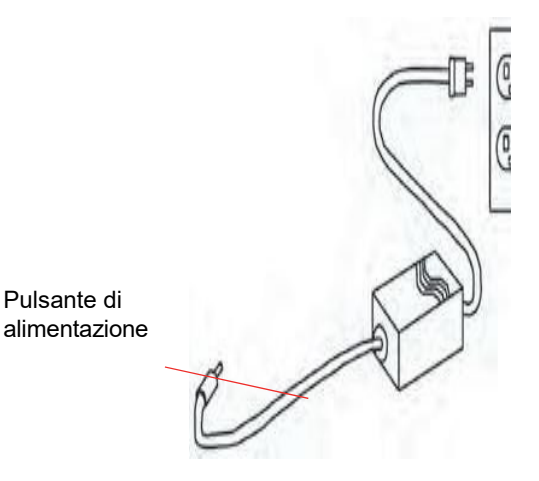

Il cassetto si apre o si chiude premendo **Analizzare** o **Chiudi**  sul touchscreen. La chiusura del cassetto contenente un disco reagente dà inizio a un'analisi.

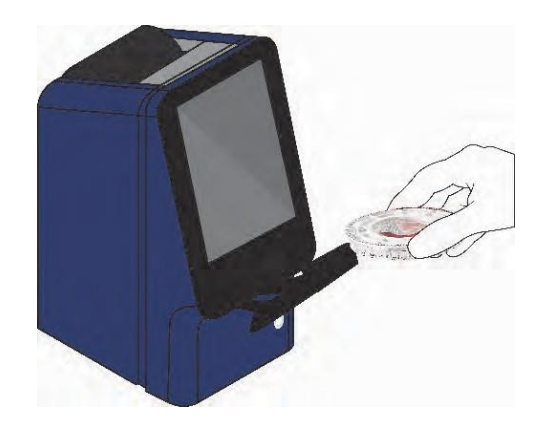

È possibile accedere ai risultati relativi a campioni precedentemente analizzati, usando la funzione di richiamo; per le istruzioni, vedere "Richiamo dei risultati" a pagina 5-1.

#### **2.5.1 Icone informative**

Fra i display del touchscreen c'è un'icona per ottenere maggiori informazioni sulla procedura in corso di esecuzione. Per esempio, nella schermata che viene visualizzata quando si carica un disco, premendo vengono visualizzate le seguenti schermate che illustrano la procedura di analisi di base:

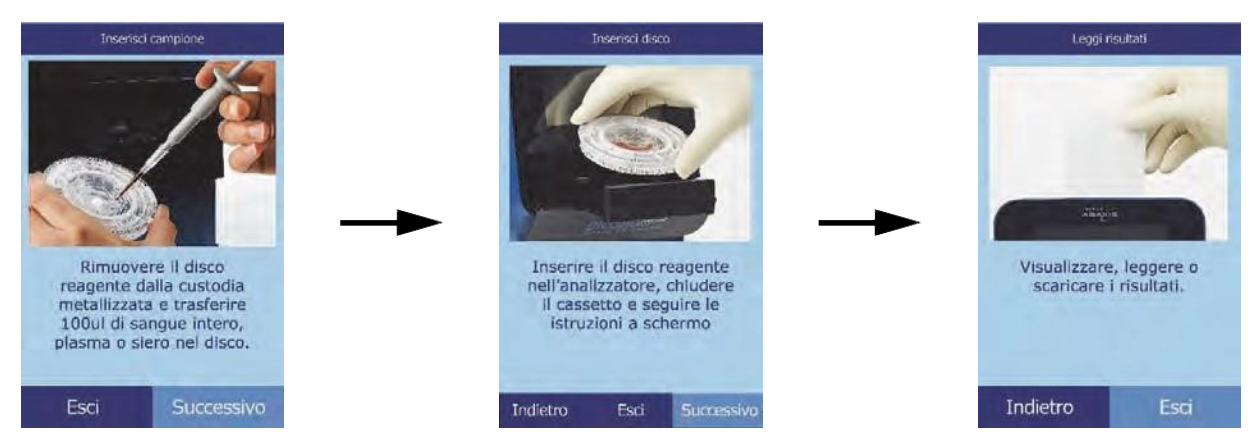

Premere **Successivo** e **Indietro** per passare attraverso le schermate di informazioni ed **Esci** per chiuderle.

# **2.6 Dischi reagente**

#### **2.6.1 Struttura e funzioni del disco**

Tutte le reazioni chimiche avvengono all'interno di dischi reagente in plastica trasparente, appositamente concepiti allo scopo di svolgere tutte le fasi necessarie per convertire alcune gocce di sangue intero, plasma o siero in un pannello di risultati di test. Ogni disco contiene tutti i componenti e i reagenti necessari per eseguire uno o più test su un singolo campione.

Nella regione esterna del disco, sono complessivamente situate 30 cuvette:

- ◼ quattro cuvette del sistema contengono le microsfere di reagente per il controllo di qualità (CQ) dello strumento e chimico
- una cuvetta di assorbanza minima e una di assorbanza massima sono usate per la calibrazione

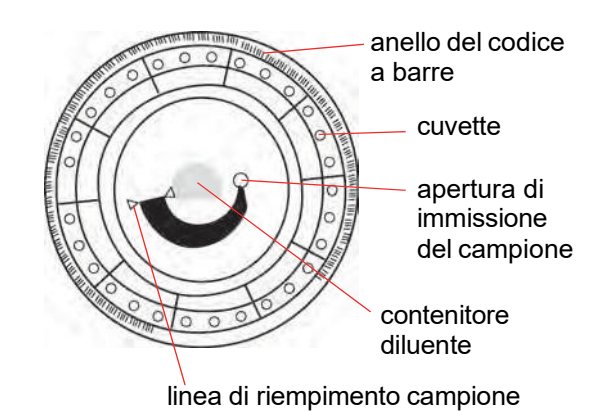

- una cuvetta appositamente concepita rileva se il volume di campione è sufficiente
- una cuvetta verifica che nelle cuvette di reazione sia stata dispensata una quantità sufficiente di campione diluito
- una cuvetta vuota raccoglie i liquidi in eccesso
- 21 cuvette contengono microsfere di reagente liofilizzate specifiche per i test.

L'**anello del codice a barre** sulla parte superiore del disco contiene i dati di calibrazione per le sostanze chimiche specifiche del disco. Contiene inoltre il codice identificativo del disco, il numero di lotto e la data di scadenza. L'analizzatore controlla automaticamente il codice e rifiuta i dischi eventualmente scaduti. L'anello del codice a barre protegge inoltre le superfici ottiche della cuvetta da impronte e impurità e aiuta a minimizzare la contaminazione dell'analizzatore catturando minuscole gocce di sangue eventualmente presenti sulla superficie del disco.

L'**apertura di immissione del campione** consente l'accesso alla camera del campione. È contrassegnata da una freccia rivolta verso un cerchio impresso sulla superficie superiore del disco. Quando una quantità sufficiente di campione è stata caricata nella camera, tra le due frecce impresse sulla superficie del disco si forma la **linea di riempimento del campione**.

Nella porzione centrale del disco vi è un contenitore in cui è sigillato il **diluente** per campione. All'inizio del ciclo di reazione, l'analizzatore apre tale contenitore e rilascia il diluente.

L'analizzatore separa i campioni di sangue intero litio-eparinato mediante centrifuga (rotazione ad alta velocità) all'interno del disco. I campioni di plasma e siero non subiscono modifiche. Quantità di campione e diluente accuratamente misurate vengono quindi dispensate nella **camera di miscelazione**. Sotto la spinta di forze centrifughe e capillari, il campione diluito viene quindi dispensato nelle cuvette, dove scioglie le microsfere di reagente dando avvio alle reazioni chimiche. I prodotti di reazione nelle cuvette vengono quindi misurati fotometricamente (sfruttando le proprietà ottiche).

#### **2.6.2 Conservazione e manipolazione dei dischi**

*ATTENZIONE: I dischi sono fragili e devono pertanto essere manipolati con cura. Non picchiettare i dischi sul tavolo o sul banco di lavoro per svuotare l'apertura di immissione del campione. Non utilizzare mai dischi caduti a terra.*

> *Prima dell'uso, verificare che ogni disco reagente non sia danneggiato. Non utilizzare mai un disco danneggiato.*

- Conservare il disco come descritto nell'etichetta per mantenere stabili i reagenti fino alla data di scadenza (stampata sul sacchetto in foglio d'alluminio e codificata nell'anello del codice a barre). L'analizzatore rifiuta automaticamente dischi eventualmente scaduti.
- $\blacksquare$  È possibile usare il disco appena estratto dal frigorifero (conservato a2–8 °C [36–46°F]) senza riscaldarli.
- Se conservato nell'apposito sacchetto sigillato, un disco può restare a temperatura ambiente per un totale di 48 ore *complessive*. Una permanenza più prolungata può renderlo inefficace o inutilizzabile (ad esempio, per soppressione delle sostanze chimiche e annullamento del disco).
- Non esporre il disco (sia conservato nel proprio sacchetto in foglio d'alluminio oppure una volta estratto) a luce solare diretta o a temperature superiori a 32 °C (90  $\mathrm{P}$ .
- Controllare il sacchetto in foglio d'alluminio ancora chiuso per accertarsi che non sia strappato e/o perforato. Eventuali danni del sacchetto possono consentire l'infiltrazione di umidità nel disco e ridurre le proprietà del reagente.
- Aprire il sacchetto del disco in corrispondenza della tacca sul bordo superiore destro della confezione.

#### *Nota: Usare il disco entro 20 minuti dall'apertura del sacchetto.*

■ Una volta aperto il sacchetto, non riporre il disco in frigorifero per un utilizzo successivo.

- Tenere pulito il disco. Manipolarlo solo tenendolo per i bordi per evitare di lasciare impronte sulle superfici ottiche. Usare un panno che non lasci residui per rimuovere eventuali tracce di sangue dalla superficie del disco.
- **Procedura opzionale:** Trascrivere il codice di identificazione del paziente sulla superficie del disco nello spazio indicato nella figura qui a destra. Non scrivere su alcun altro punto del disco o dell'anello del codice a barre.
- ◼ Tenere il disco in posizione orizzontale dopo aver aggiunto il campione o il controllo per evitare fuoriuscite.

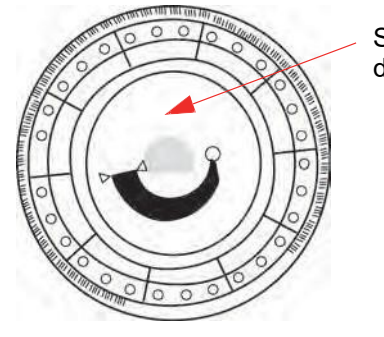

Scrivere l'ID del paziente

*AVVERTENZA: RISCHIO BIOLOGICO: I DISCHI REAGENTE USATI CONTENGONO FLUIDI CORPOREI. SI RACCOMANDA DI RISPETTARE PRASSI DI LABORATORIO RICONOSCIUTE.MANIPOLARE TUTTI I DISCHI USATI COME SE FOSSERO CONTAMINATI CON VIRUS DELL'EPATITE O ALTRI AGENTI INFETTIVI. PER QUANTO RIGUARDA I REGOLAMENTI VIGENTI IN MATERIA DI SMALTIMENTO, CONTATTARE L'ENTE GOVERNATIVO APPROPRIATO. PER MAGGIORI INFORMAZIONI, VEDERE "PRECAUZIONIUNIVERSALI" A PAGINA 1-2.*

### **2.7 Installazione del rullo della carta della stampante**

- 1. Aprire il coperchio della stampante. Se la stampante contiene un rullo di carta, rimuoverlo.
- 2. Rimuovere la confezione del nuovo rullo, quindi svolgere alcuni cm di carta.
- 3. Collocare il rullo di carta nella stampante in modo tale che si svolga dalla parte inferiore del rullo, uscendo verso la parte anteriore dell'analizzatore, come indicato dalla figura.
- 4. Assicurarsi che fuoriescano dalla fessura vari centimetri di carta.
- 5. Chiudere premendo il coperchio fino a che non avrà scattato.
- 6. Tirare delicatamente l'estremità della carta fino a che non è tesa.

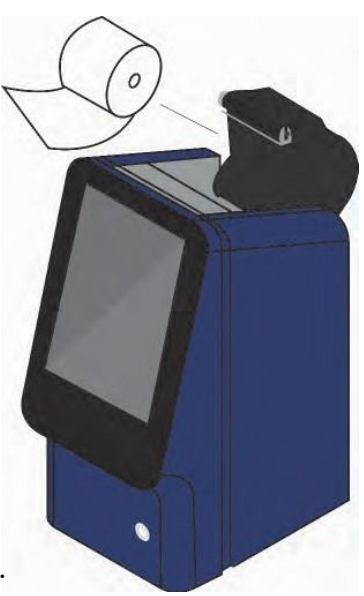

# **2.8 Prodotti accessori**

Per ordinare materiali di consumo o articoli quali dischi reagente, pipette, puntali, carta per stampante o campioni di controllo, contattare il distributore locale autorizzato oppure l'assistenza tecnica Abaxis.

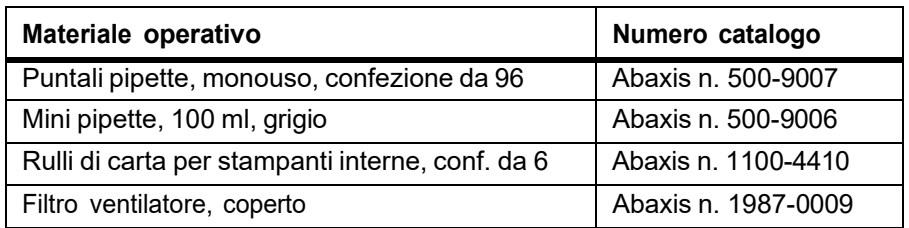

# **2.9 Accessori opzionali**

Questi elementi possono essere collegati all'analizzatore utilizzando una porta USB:

- Tastiera USB
- Stampanti esterne: contattare l'assistenza tecnica Abaxis per informazioni sui modelli specifici
- Scanner codice a barre: contattare l'assistenza tecnica Abaxis per informazioni sui modelli specifici

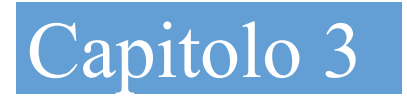

# Test e risultati

Il presente capitolo fornisce informazioni introduttive di carattere generale sui dischi reagente, sulle procedure di test e sui risultati dei test dell'analizzatore Piccolo Xpress.

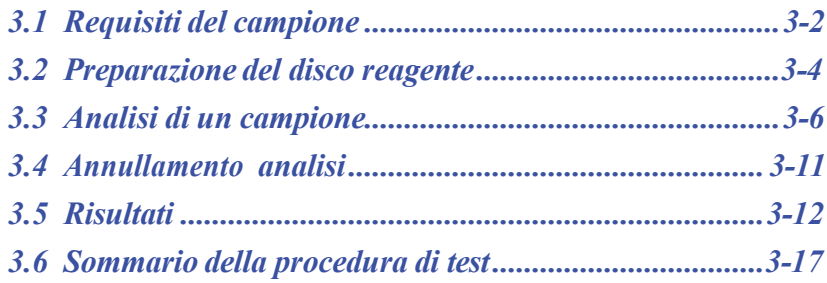

# **3.1 Requisiti del campione**

- ◼ L'analizzatore accetta campioni di plasma o sangue intero **litio eparinato** o siero.
- ◼ L'unico anticoagulante raccomandato per l'uso con quest'analizzatore è la **litio eparina**.
- *Nota: Quando si raccoglie il sangue in provette litio- eparina, riempire almeno metà provetta allo scopo di evitanre un'eccessiva concentrazione nel campione.*
	- ◼ **In caso di utilizzo di dischi reagente CLIA '88 Waived:** come campione è possibile usare esclusivamente sangue intero litio-eparinato.
	- In caso di analisi di un Basic Metabolic Panel Plus: come campione è possibile usare esclusivamente plasma litio-eparinato o siero. Non è possibile usare sangue intero eparinizzato.
	- $\blacksquare$  È necessaria una quantità di campione di 90–120 µl.
	- Il sangue intero deve essere analizzato entro 60 minuti dal prelievo, oppure separato in plasma o siero.
	- Per evitare il danneggiamento dei globuli rossi (emolisi), non refrigerare o agitare il sangue intero.
	- In caso di analisi non immediata, il plasma o siero può essere conservato a temperatura ambiente per non più di cinque ore dalla centrifugazione. Qualora fosse necessaria una conservazione di durata superiore a cinque ore, refrigerare il campione in una provetta chiusa a 2–8 ºC (36–-46 °F) per non più di 48 ore oppure conservarla a –10 ºC (14°F) per un massimo di cinque settimane in un congelatore privo della funzione di autosbrinamento. Ciò eviterà modificazioni clinicamente rilevanti nelle concentrazioni della maggior parte degli analiti.
	- Per risultati accurati relativi al glucosio e ai lipidi, il paziente non deve bere o mangiare (ovvero digiunare) per almeno 12 ore prima della raccolta del campione.

#### *AVVERTENZA: I REGOLAMENTI RELATIVI ALLA SALUTE E ALLA SICUREZZA DELL'OPERATORE RICHIEDONO LA COSTANTE ADOZIONE DI PRECAUZIONI UNIVERSALI DURANTE OGNI FASE DI MANIPOLAZIONE DI CAMPIONI DI SANGUE UMANO O IMPIEGO DELL'ANALIZZATORE CHIMICO PICCOLO XPRESS.*

*PER MAGGIORI DETTAGLI, VEDERE OSHA 29 CFR PART 1910 ("OCCUPATIONAL SAFETY AND HEALTH STANDARDS"), STANDARD NUMBER 1910.1030 ("TOXIC ANDHAZARDOUS SUBSTANCES: BLOODBORNE PATHOGENS"), CHE È POSSIBILE REPERIRE SUL SEGUENTE SITO INTERNET: HTTP://WWW.[OSHA](http://www.osha.gov/).GOV CERCANDO "1910.1030".*

*AVVERTENZA: GLI OPERATORI DEVONO ESSERE A CONOSCENZA DEI REGOLAMENTI STATALI E LOCALI OSHA IN MATERIA DI RISCHIO BIOLOGICO, I QUALI POSSONO SPECIFICARE REQUISITI AGGIUNTIVI RISPETTO AI REGOLAMENTI FEDERALI E DEVONO INOLTRE GARANTIRE L'ADOZIONE DI PROCEDURE DI CONFORMITÀ.*

#### **3.1.1 Ordine delle provette**

Al fine di evitare la contaminazione, riempire le provette sempre nel seguente ordine:

- 1. **Tappo celeste:** citrato di sodio per determinare la coagulazione
- 2. **Tappo dorato:** provetta SST con attivatore di coagulo
- 3. **Tappo rosso:** solo siero, nessun anticoagulante
- 4. **Tappo verde:** litio eparina anticoagulante esclusivamente per sostanza chimica
- 5. **Tappo lavanda:** EDTA anticoagulante esclusivamente per ematologia

*ATTENZIONE: Non rimuovere il campione dal disco e cercare quindi di reintrodurvelo.*

*Non posizionare mai una provetta con il tappo verde in un rotore oscillante per provette celesti.*

*Conservare i campioni a temperatura ambiente, e usarli entro 60 minuti.*

*La contaminazione EDTA incide considerevolmente sui risultati, in particolare su Ca e K+.*

*L'uso di una provetta con eparina di sodio fornisce risultati di Na+ erroneamente alti.*

#### **3.1.2 Venipuntura con vacutainer o siringa**

I campioni di sangue intero devono essere raccolti usando litio eparina. Una quantità eccessiva di eparina può interferire con alcune reazioni chimiche e provocare diluizione. Per evitare che ciò avvenga, riempire la provetta tipo vacutainer almeno fino a metà con il campione, quindi mescolare bene capovolgendone delicatamente la posizione due o tre volte.

Esistono i seguenti metodi di venipuntura:

- ◼ **Metodo raccomandato: raccogliere i campioni direttamente nella provetta vacutainer di litio eparina (tappo verde).** Se verranno riempite altre provette, raccogliere i campioni nel seguente ordine per prevenire conseguenze avverse sui risultati: (1) celeste, (2) dorato, (3) rosso, (4) verde, (5) lavanda.
- ◼ Siringa senza anticoagulanti. Raccogliere il campione, rimuovere l'ago, rimuovere il tappo della provetta, quindi aggiungere immediatamente il campione alla lito eparina (provetta con tappo verde). Capovolgere delicatamente la provetta due o tre volte per mescolare.

*Nota: Non agitare la provetta altrimenti si formano emolisi.*

#### **3.2 Preparazione del disco reagente**

- Per informazioni complete sui dischi reagente, incluse le istruzioni per la manipolazione, consultare "Dischi reagente" a pagina 2-7. Assicurarsi di acquisire una conoscenza approfondita di tali informazioni prima di utilizzare l'analizzatore.
- Per i requisiti di manipolazione e conservazione dei campioni, consultare il "Requisiti del campione" a pagina 3-2.
- *ATTENZIONE: L'analisi deve iniziare subito (ossia entro e non oltre 10 minuti) dopo la collocazione del campione nel disco reagente.*
- *ATTENZIONE: I dischi sono fragili – devono pertanto essere manipolati con cura. Non picchiettare i dischi sul tavolo o banco di lavoro per svuotare l'apertura di immissione del campione. Non utilizzare mai dischi caduti a terra.*
- *ATTENZIONE: Prima dell'uso, verificare che ogni disco reagente non sia danneggiato. Non utilizzare mai un disco danneggiato.*

#### **3.2.1 Fase 1 — Dispensazione del campione**

Usando una micropipetta (di cui è corredato l'analizzatore) o altro dispositivo di trasferimento, dispensare circa 100 µl di campione nel disco attraverso la camera del campione.

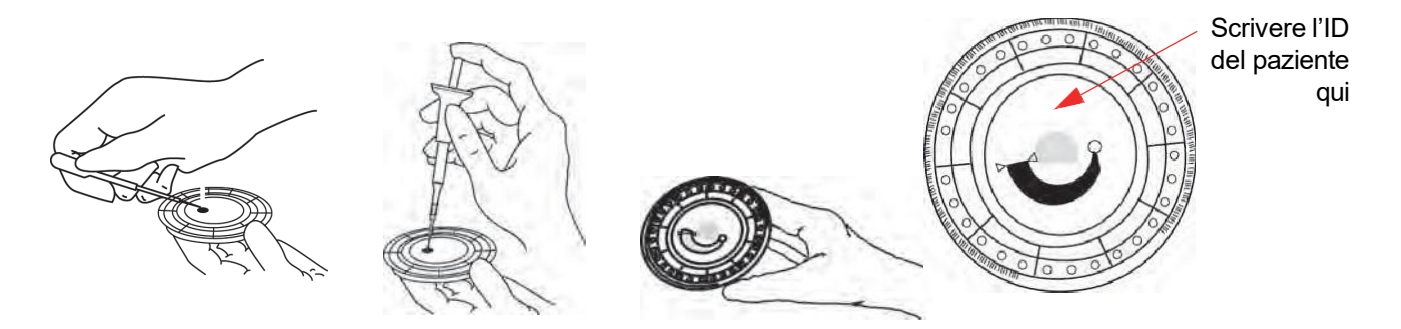

*ATTENZIONE: Durante la manipolazione dei dischi reagente o l'utilizzo dell'analizzatore, indossare guanti privi di polvere di talco in quanto la polvere può alterare i componenti ottici dell'analizzatore.*

- 1. Riempire la camera del campione.
	- a. Inserire saldamente un puntale nuovo sull'estremità della pipetta Piccolo del volume di 100 µl.
	- b. Con l'indice o il pollice, spingere il bottone della pipetta sino alla posizione di arresto e tenerlo premuto per consentire l'aspirazione del campione.
	- c. Immergere il puntale 2–3 mm al disotto della superficie del campione, come illustrato.
	- d. Rilasciare *delicatamente* il bottone per aspirare il campione. Attendere, quindi rimuovere la pipetta dalla provetta.
	- e. Assicurarsi che nel puntale della pipetta non vi siano bolle o vuoti d'aria.
	- f. Porre il puntale della pipetta nella camera del campione e inclinare il disco a 45° con l'apertura di immissione del campione al disopra della linea di riempimento, in modo che tutto il campione fluisca all'interno dell'apposita camera. Il puntale deve toccare la camera del campione, come illustrato.

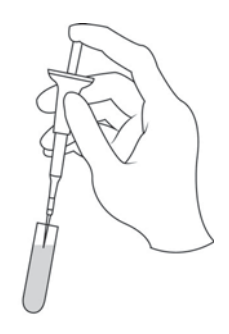

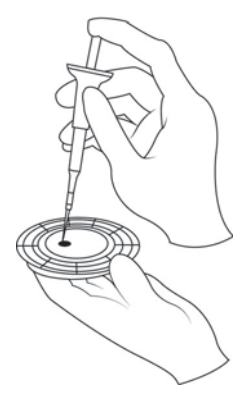

- g. Abbassare lo stantuffo con un movimento lento e continuo. Prestare attenzione a non riempire eccessivamente la camera del campione. Una quantità di campione di 90 µl riempie l'apposita camera formando una linea tra le due frecce impresse sul disco. Una quantità superiore a 120 µl di campione riempie eccessivamente tale camera, il che potrebbe causare contaminazione nell'analizzatore e comportare guasti ai componenti.
- h. Tenere premuto lo stantuffo fino a che il puntale non sia stato rimosso dall'apertura di immissione del campione.
- i. Gettare il puntale della pipetta in un contenitore per rifiuti a rischio biologico.
- j. Pulire il disco. Usando un panno che non lasci residui, eliminare eventuali fuoriuscite di campione sulla parte esterna del disco, prestando attenzione a evitare che il panno assorba il campione dall'apertura di immissione apposita. Smaltire il panno in un contenitore per rifiuti a rischio biologico.
- 2. **Procedura opzionale:** apporre un'etichetta al disco. Trascrivere il codice di identificazione del paziente sulla superficie del disco nello spazio indicato a pagina 3-4. Non scrivere su alcun altro punto del disco o dell'anello del codice a barre.
- 3. Trasferire il disco sull'analizzatore. Tenerlo dai bordi in posizione orizzontale per evitare fuoriuscite.

*ATTENZIONE: Non rimuovere il campione per poi cercare di reintrodurlo nel disco.*

### **3.3 Analisi di un campione**

Questa sezione include le istruzioni procedurali dettagliate per l'esecuzione delle analisi.

*Nota: L'analizzatore include numerose funzioni dati opzionali utilizzabili per inserire informazioni più dettagliate sui campioni. In questo manuale, le operazioni relative a queste funzioni sono contrassegnate con l'icona Impostazione avanzata: Le schermate relative a queste funzioni sono visualizzate soltanto se le funzioni sono abilitate.*

> *Se una schermata illustrata in una fase procedurale nel presente manuale non viene visualizzata sullo schermo dell'analizzatore, saltarla. ("Uso delle funzioni dati opzionali" a pagina 4-29.)*

1. Accendere l'analizzatore premendo il pulsante di alimentazione nella parte anteriore dello strumento. *Fare ciò prima di prendere i dischi dal frigorifero.*

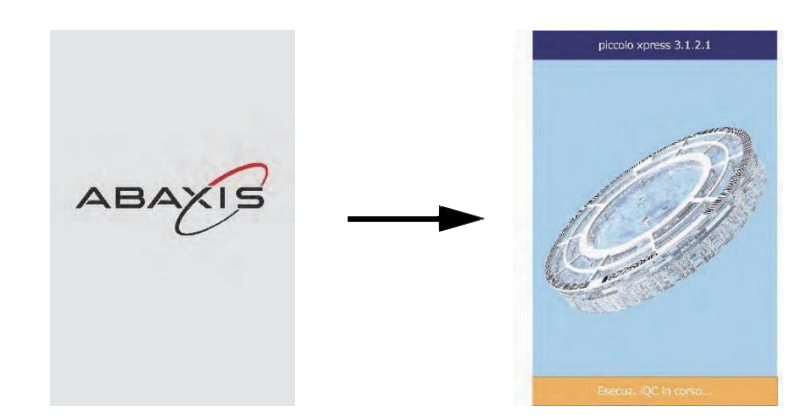

L'analizzatore si avvierà ed eseguirà quindi un'autoverifica.

(Per informazioni sull'autoverifica dell'analizzatore, vedere "Funzioni di controllo di qualità" a pagina 6-1.)

Se l'analizzatore ha bisogno di tempo per riscaldare la camera del disco e portarla a temperatura ambiente, il display visualizzerà "Riscaldamento".

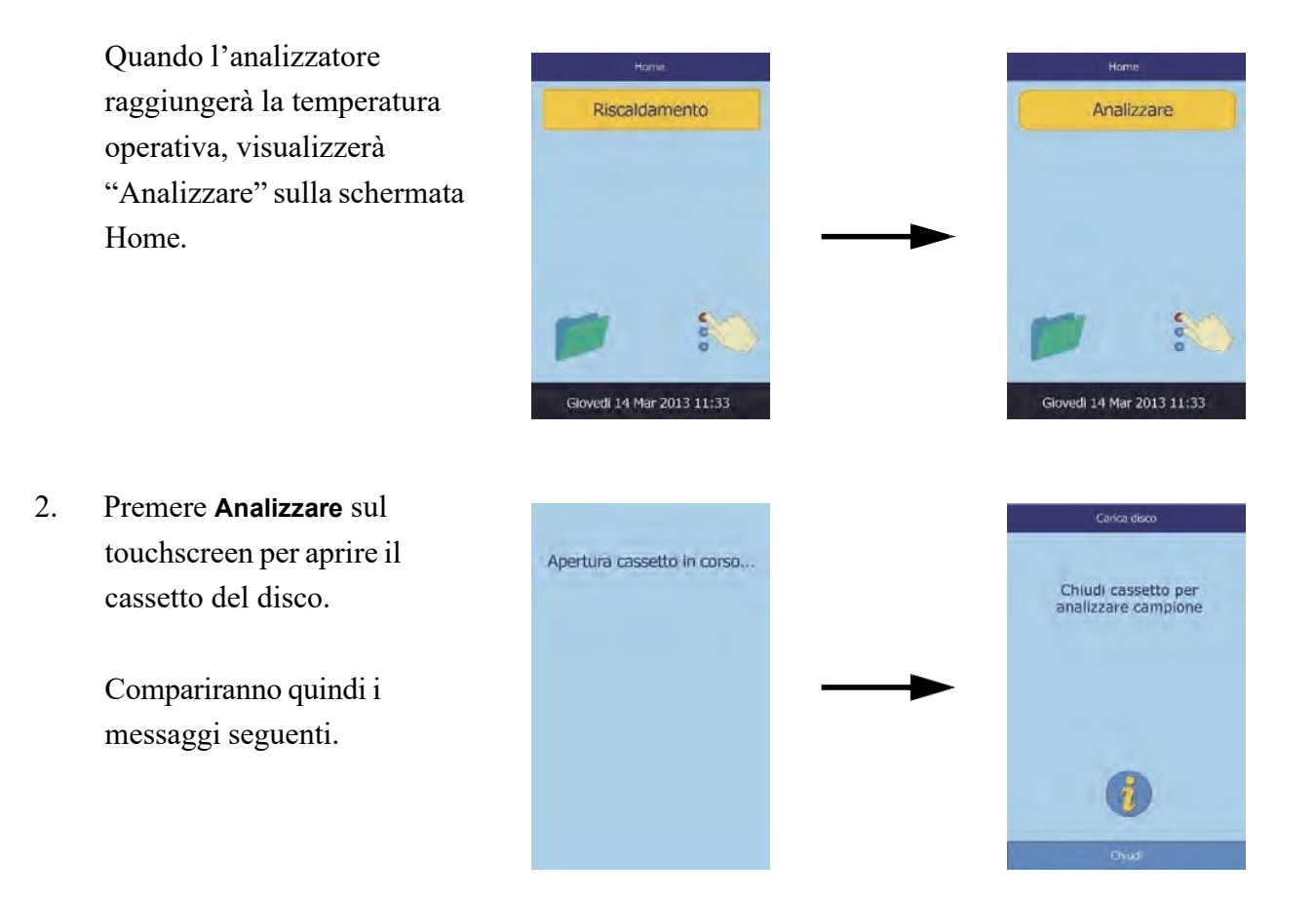

*Nota: Nella schermata Carica disco, è possibile premere l'icona informativa per vedere le schermate di guida che illustrano la procedura di analisi di base. Premere*  **Successivo** *e* **Indietro** *per passare attraverso le schermate di guida ed* **Esci** *per chiuderlein.*

- 3. Porre il disco nell'area incavata nel cassetto.
- 4. Premere **Chiudi** per chiudere il cassetto.

5. **Procedura opzionale:** inserire l'ID dell'operatore usando il touchscreen, quindi premere **Fatto**.

L'ID operatore è un numero massimo di 14 cifre e/o caratteri.

Il tasto freccia destra  $( \triangleright )$  funziona come un trattino  $( - )$  e quello freccia sinistra  $( \triangleleft )$ come backspace.

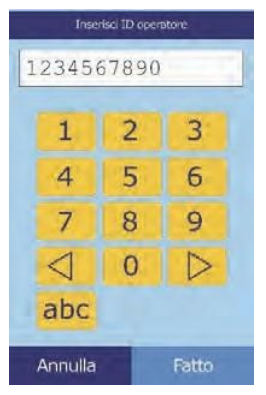

Chiusura cassetto...

6. Selezionare il tipo di campione sul display.

> La figura a sinistra illustra le selezioni predefinite: **Paziente**  e **Controllo**. La scelta visualizzata dipende dalla configurazione dell'analizzatore. (Cfr. "Uso delle funzioni dati opzionali" a pagina 4-29).

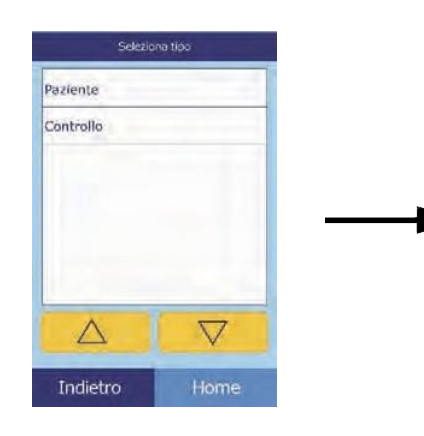

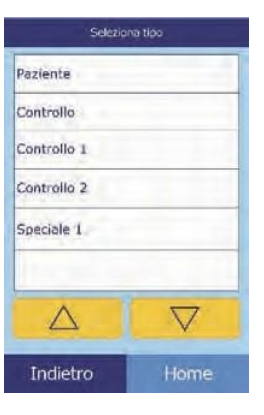

*Nota: Ai fini della corretta interpretazione dei risultati, è necessario selezionare il tipo di campione corretto.*
7. **Procedura opzionale:** selezionare il sesso del paziente.

8. **Procedura opzionale:** inserire l'età del paziente usando i tasti freccia su ( $\triangle$ ) e giù ( $\nabla$ ), quindi correggere le unità, se necessario. Premere quindi **Fatto**.

9. Inserire un codice ID per il campione (max 14 caratteri), quindi premere **Fatto**.

10. **Procedura opzionale:** Inserire un ID alternativo (max 14

caratteri), quindi premere **Fatto**.

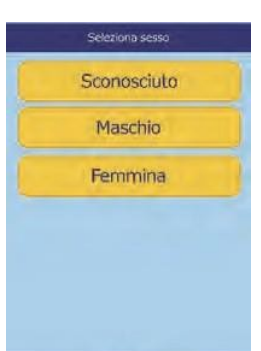

Indietro

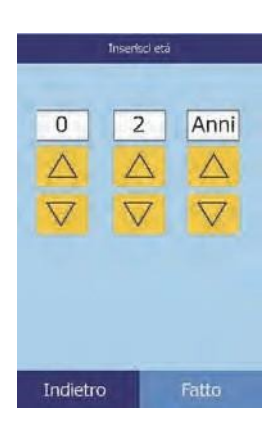

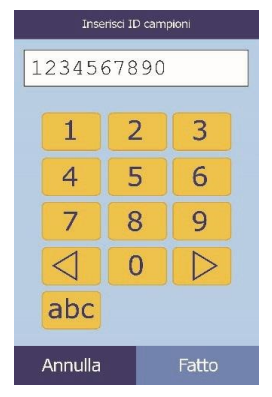

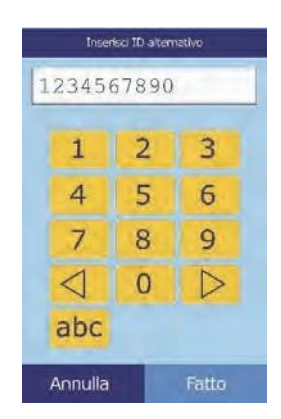

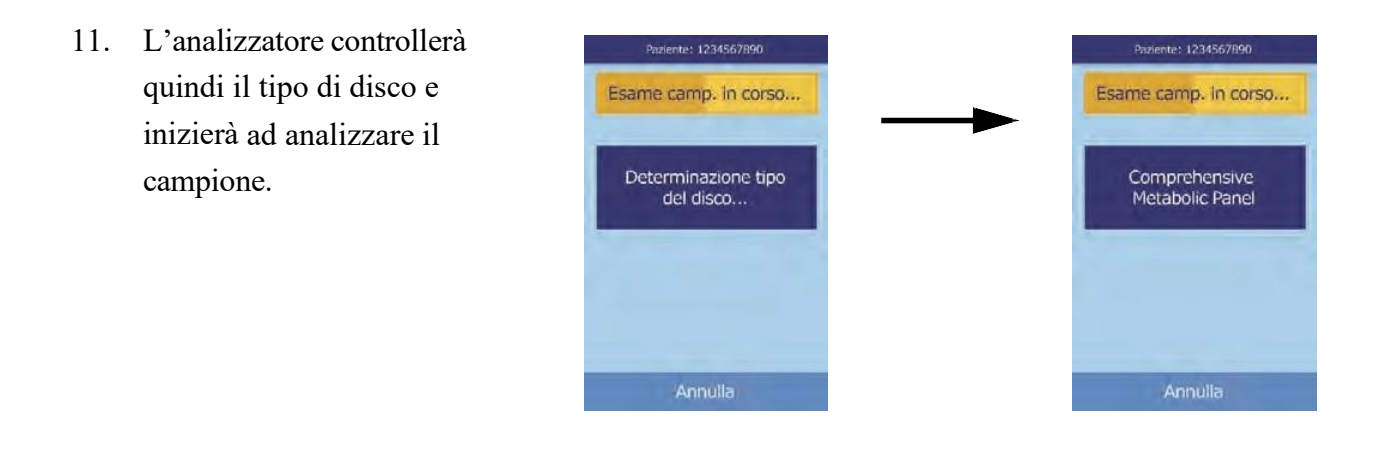

- *Nota: Qualora il disco sia scaduto o del tipo errato, verrà visualizzato un messaggio di errore. Ripetere con un altro disco del tipo corretto.*
- 12. Una volta elaborato il campione, l'analizzatore memorizzerà i risultati e segnalerà il completamento dell'analisi.

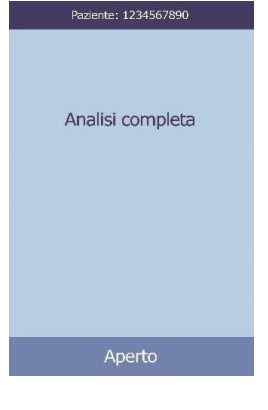

13. L'analizzatore stamperà automaticamente i risultati dell'analisi.

Se i risultati non vengono stampati automaticamente, possono essere richiamati dalla memoria e stampati (Vedere "Ricerca di risultati" a pagina 5-3).

 *Nota: Esaminare sempre il referto dei risultati per verificare se siano stati soppressi risultati, eventualmente contrassegnati dai simboli seguenti:* **~~~**

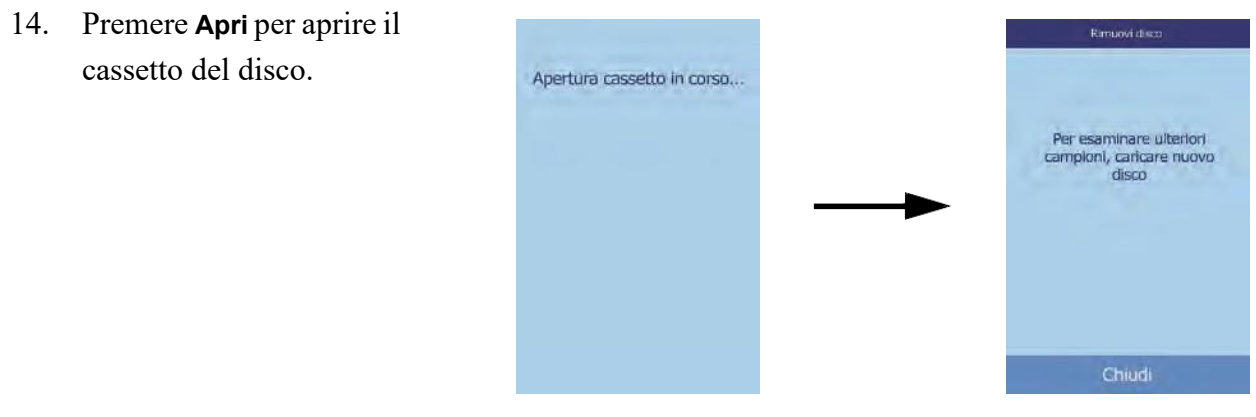

15. Estrarre il disco dal cassetto.

*AVVERTENZA: RISCHIO BIOLOGICO: I DISCHI REAGENTE USATI CONTENGONO FLUIDI DI SOGGETTI UMANI. SEGUIRE LE CORRETTE PRATICHE DI LABORATORIO PREVISTE. MANEGGIARE TUTTI I DISCHI USATI COME SE FOSSERO CONTAMINATI CON VIRUS DELL'EPATITE O ALTRI AGENTI INFETTIVI. PER QUANTO RIGUARDA I REGOLAMENTI VIGENTIIN MATERIA DI SMALTIMENTO, CONTATTARE L'ENTE GOVERNATIVO APPROPRIATO. PER MAGGIORI INFORMAZIONI, VEDERE "PRECAUZIONIUNIVERSALI" A PAGINA 1-2.*

- 16. Per analizzare un altro campione, inserire un disco nuovo e ripetere la procedura sopra illustrata.
- 17. Al termine, premere **Chiudi** per chiudere il cassetto e riportare l'analizzatore in modalità standby.

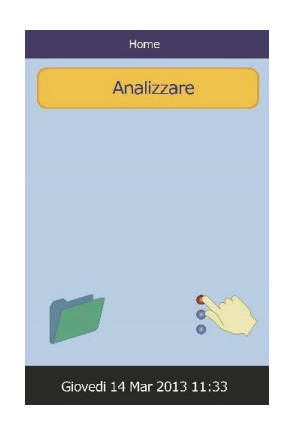

## **3.4 Annullamento analisi**

A volte è possibile che sia necessario annullare un'analisi in corso.

1. Premere **Annulla** sul touchscreen.

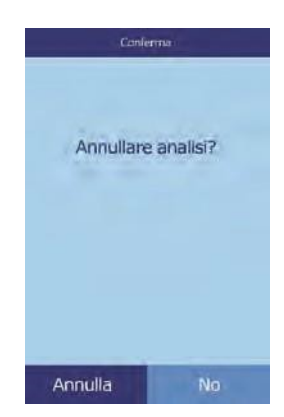

2. Premere nuovamente **Annulla** per confermare.

> L'analisi viene annullata e il cassetto del disco si aprirà.

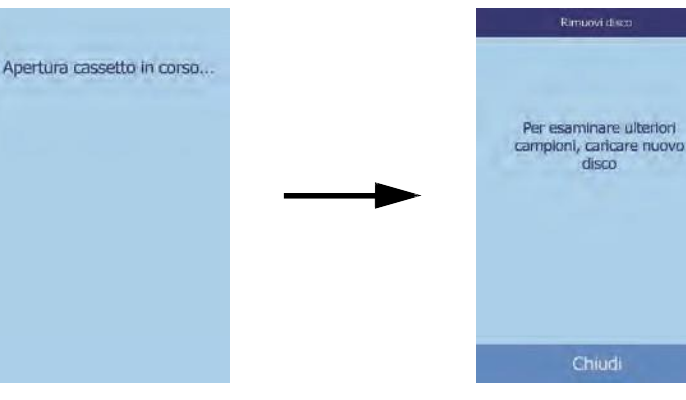

3. Estrarre il disco dal cassetto. Premere **Chiuso** per chiudere il cassetto.

L'analizzatore è ora pronto per eseguire un'altra analisi.

## **3.5 Risultati**

I risultati delle analisi sono registrati in memoria e stampati automaticamente e possono anche essere richiamati e stampati successivamente, in base alle necessità. Se l'analizzatore è collegato a un computer esterno, i risultati vengono automaticamente trasmessi non appena calcolati (cfr. "Connessione a un computer" a pagina 10-2). (Per le equazioni e la procedura di base usate per calcolare le concentrazioni degli analiti, vedere il "Principi di funzionamento" a pagina 8-2).

La presente figura illustra un tipico referto dei risultati. L'intestazione del referto dei risultati include dati quali il tipo di disco reagente, data e ora del test, tipo di campione, codice ID del campione, codice ID alternativo, sesso, età, codice ID operatore, numero di lotto del disco e numero di serie dell'analizzatore. I risultati sono stampati su quattro colonne: nome della sostanza chimica, concentrazione analita, range di riferimento e unità specificate. La stampa ha un retro adesivo che ne consente l'agevole inserimento nella cartella del paziente.

Ogni disco contiene reagenti per rilevare l'esposizione a condizioni estreme, come per esempio temperatura e umidità. Quando i risultati rientrano nei range attesi, nella parte inferiore del referto viene stampato il messaggio "**QC OK**". In caso contrario, non viene stampato alcun risultato e il cassetto del disco si aprirà.

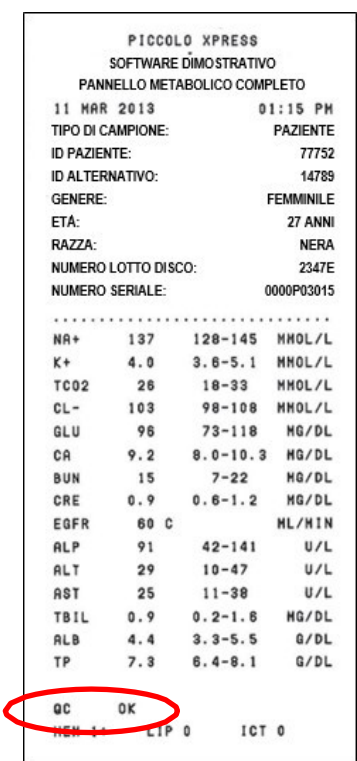

#### **3.5.1 Interpretazione dei risultati**

- *Nota: Come con qualsiasi procedura di test diagnostici, devono essere, considerati prima di procedere alla diagnosi definitiva, tutti gli altri test, ivi compreso lo stato clinico del paziente.*
	- $\blacksquare$  Il risultati non rientranti nel range di riferimento sono indicati da un asterisco  $(*)$ stampato accanto alla concentrazione dell'analita.
	- I risultati non rientrati nel range dinamico sono indicati nel referto da un simbolo "minore di" (**<**) stampato accanto al valore più basso del range dinamico, oppure da un simbolo "maggiore di" (**>**) stampato accanto al valore più alto del range dinamico.

Per esempio, il range dinamico del glucosio è 10–700 mg/dL. Una concentrazione del campione di glucosio inferiore o superiore a tale range, viene rispettivamente stampata come **<10 mg/dL** o **>700 mg/dL**. I risultati non rientranti nel range dinamico devono essere refertati come inferiori o superiori al valore indicato.

*Nota: Se i risultati di un test specifico superano il range dinamico, analizzare il campione con un altro metodo approvato oppure inviarlo ad un laboratorio di analisi. Non cercare di diluire il campione e ritestarlo con l'analizzatore.*

> *Test ripetuti dell'analizzatore hanno dimostrato che, in casi molto rari, un campione non fluisca bene nella camera del campione, e viene analizzato un quantitativo inadeguato di campione. Ciò può far sì che diversi risultati fuoriescano dal range di riferimento. Se ciò si verifica, analizzare il campione usando un nuovo disco. (Per informazioni dettagliate, cfr "Messaggi di risultati e strumento" a pagina 7-2, in particolare la tabella a pagina 7-3).*

Gli indici dei campioni sono indicati nella parte inferiore del referto dei risultati. Tali indici indicano il grado di emolisi (HEM), di ittero (ICT) e di lipemia (LIP) riscontrati nel campione, misurati con una scala da 0 (assente), a 1+ (leggero), 2+ (moderato) e 3+ (grave).

### **3.5.2 Risultati problematici**

- ◼ I simboli "**~~~**" vengono stampati al posto dei numeri quando non è stato possibile determinare un risultato, ossia in caso di soppressione del risultato. Questo potrebbe accadere a causa di una miscelazione non corretta delle microsfere di reagente con il campione diluito, di una reazione non lineare, del mancato conseguimento di un endpoint di una particolare reazione o di una concentrazione non rientrante nelle capacità dell'analizzatore. In caso di soppressione di una sostanza chimica (**~~~**), l'analizzatore genererà un prompt che invita l'operatore a stampare un referto di errore.
- **CONFERMARE RISULTATI BASSI** con un punto esclamativo (!) vicino ad un analita indica che almeno uno degli analiti presenta una concentrazione più bassa di quella che ci si aspetta normalmente. Se ciò avviene, rianalizzare il campione. Se accade nuovamente, il campione potrebbe essere problematico.
- Se i risultati sono stati negativamente influenzati dall'interferente, al posto della concentrazione di analita viene rispettivamente stampato **HEM**, **LIP** o **ICT**. **LIP** viene stampato anche nel caso in cui lipemia e ittero siano stati entrambi alterati. **HEM** è stampato anche se emolisi e ittero, emolisi e lipemia, oppure emolisi, lipemia e ittero hanno alterato un particolare analita. Esaminare gli indici del campione per determinare se un particolare risultato è alterato da più di un agente interferente.

#### **3.5.3 Campione della lattato deidrogenasi (LD)**

- Le cellule ematiche contengono livelli significativi di LD e pertanto tutti i dosaggi di LD sono sensibili a emolisi, a causa del rilascio di LD dagli eritrociti. Nei seguenti casi, i risultati vengono corredati di annotazioni allo scopo di facilitare l'interpretazione dell'attività LD in presenza di lievi livelli di emolisi.
- $\blacksquare$  Se HEM è superiore a 50 e inferiore o uguale a 100 mg/dL, il valore LD stampato viene seguito da una "**H**" indicante l'effetto aggiuntivo dovuto all'emolisi.
- Se HEM è superiore a 100 e inferiore o uguale a 150 mg/dL, il valore LD viene preceduto da "**<**" e seguito da una "**H**", a indicare che il recupero di LD reale è inferiore al valore refertato.
- Se HEM è superiore a 150, non viene indicato alcun risultato e viene stampato solo "**HEM**".

#### **3.5.4 Sostanze endogene**

L'analizzatore giudica la qualità di ciascun campione e utilizza la luce (spettrofotometricamente) per misurare le concentrazioni di sostanze endogene per ciascun test. I livelli di **HEM**, **LIP** e **ICT** vengono mostrati nella parte inferiore del referto dei risultati o sul touchscreen.

I livelli vengono classificati come 0, 1+, 2+, o 3+ a seconda dei livelli di ciascun agente interferente. La seguente tabella mostra il rapporto tra tale punteggio e la concentrazione approssimativa di ciascuna sostanza endogena nel campione.

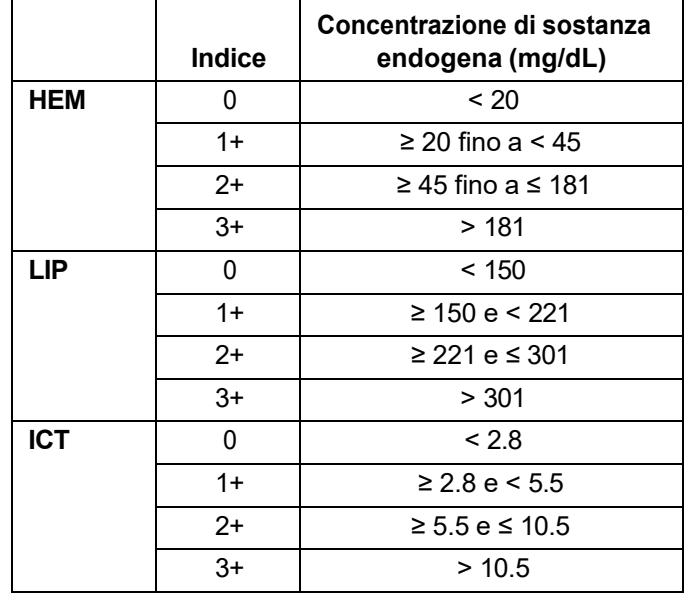

#### **Correlazione dell'indice del campione e della concentrazione della sostanza endogena**

Gli effetti delle sostanze endogene sono stati caratterizzati per ciascuno dei metodi di test con analita Abaxis e sono stati stabiliti per ciascuno i livelli limite. I risultati verranno soppressi automaticamente, e al loro posto saranno indicati **HEM**, **ICT**, o **LIP** se i risultati sono stati negativamente influenzati. La tavola sottostante elenca la concentrazione oltre la quale un analita può essere stato alterato.

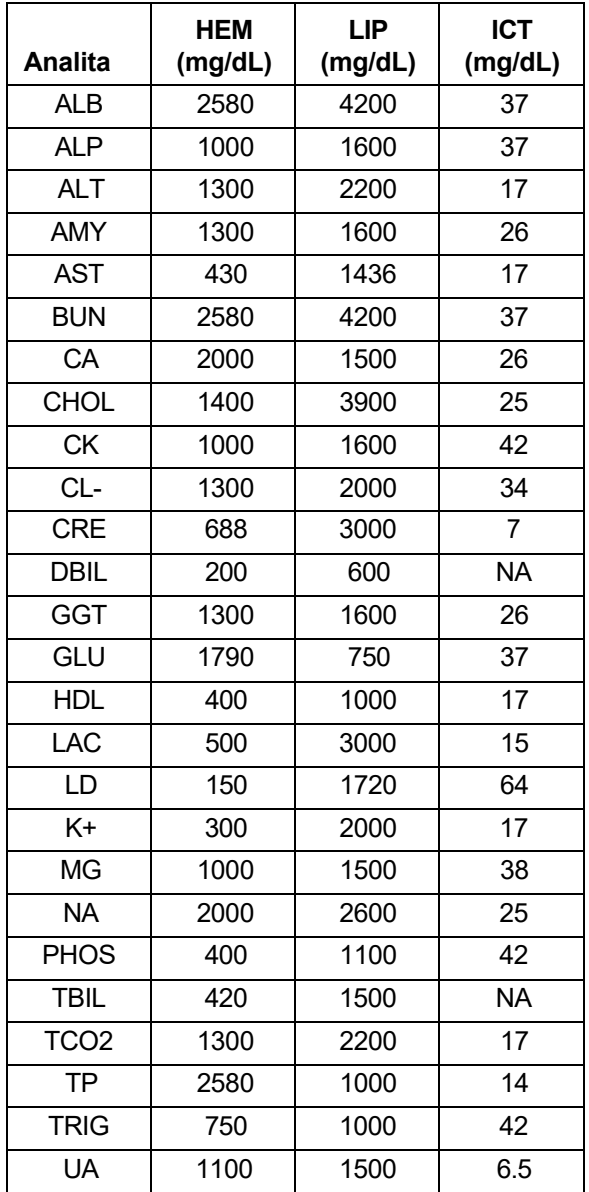

#### **Limite di sostanza endogena per i metodi di test con analita Abaxis**

Se il campione viene identificato come emolitico, raccogliere un nuovo campione e analizzare un altro disco. Abaxis raccomanda di separare il nuovo campione in siero o plasma in modo da poter verificare il grado di emolisi. Se il nuovo campione è emolitico, usare un metodo di test alternativo oppure inviare il campione a un laboratorio di riferimento. I campioni con ematocrito superiore al 60% del volume di eritrociti stipati possono apparire sulla scheda dei risultati come **HEM**. Per ritestare i campioni emolizzati, seguire le istruzioni sopra illustrate.

Una lipemia elevata può essere dovuta al regime dietetico. Prima di raccogliere un altro campione, far digiunare il paziente per almeno 12 ore. Per suggerimenti relativi ai test di campioni macroscopicamente lipemici o itterici, vedere "Risoluzione dei problemi" a pagina 7-1. Per campioni macroscopicamente lipemici da pazienti a digiuno o per campioni itterici, usare un metodo di test alternativo oppure inviarli a un laboratorio di riferimento.

## **3.6 Sommario della procedura di test**

#### **3.6.1 Analizzatore chimico Piccolo Xpress**

- Controllare che la presa elettrica usata per l'analizzatore sia messa a terra.
- ◼ Controllare che la temperatura dell'ambiente in cui è situato l'analizzatore sia 15–32 ºC  $(59-90 \text{ °F})$ .
- Non disinserire l'alimentazione all'analizzatore durante l'analisi di un campione.
- Tenere il cassetto chiuso quando l'analizzatore non viene utilizzato.
- Non cercare di riparare l'analizzatore perché ciò potrebbe invalidare la garanzia.
	- ❑ Consultare "Risoluzione dei problemi" a pagina 7-1 per le procedure di risoluzione dei problemi.
	- ❑ Consultare "Manutenzione e assistenza" a pagina 9-1 per la manutenzione regolare.

#### **3.6.2 Dischi reagente**

*ATTENZIONE: I dischi sono fragili e devono pertanto essere manipolati con cura. Non picchiettare i dischi sul tavolo o banco di lavoro per svuotare l'apertura di immissione del campione. Non utilizzare mai un disco caduto per terra.*

> *Prima dell'uso, verificare che ogni disco reagente non sia danneggiato. Non utilizzare mai un disco danneggiato.*

- Non utilizzare dischi scaduti. La data di scadenza è stampata sul sacchetto in foglio d'alluminio e codificata nel codice a barre.
- Conservare tutti i dischi a 2–8 °C (36–46 °F) come descritto nelle etichette dei rispettivi sacchetti. I dischi estratti dal frigorifero possono essere utilizzati direttamente.
- Tenere i dischi reagente puliti. Usare guanti privi di polvere di talco e toccare i dischi soltanto lungo i bordi per evitare di lasciare impronte sulle superfici ottiche delle cuvette. Rimuovere con un panno che non lasci residui eventuali versamenti al di fuori del disco, e accertarsi che il panno non assorba il campione dall'apertura di immissione apposita.
- Una volta aggiunto il campione, tenere il disco in posizione orizzontale per evitare fuoriuscite.
- Non utilizzare mai dischi caduti a terra.
- Usare il disco **entro 20 minuti** dall'apertura del sacchetto in foglio d'alluminio.
- Analizzare il disco **entro 10 minuti** dall'applicazione del campione.

#### **3.6.3 Campioni**

- ◼ Analizzare i campioni di sangue intero entro 60 minuti dalla raccolta.
- Riempire almeno metà della provetta litio-eparina allo scopo di garantire che lil campione non abbia una concentrazione di anticoagulante elevata.
- Per evitare l'emolisi, non refrigerare o agitare i campioni di sangue intero.
- Quando si dispensa sangue in provette per prelievo sottovuoto, rimuovere l'ago dalla siringa e il tappo dalla provetta e introdurre delicatamente il campione nella provetta. (L'eventuale iniezione del campione attraverso il tappo, può provocare emolisi.)

*ATTENZIONE: Non rimuovere il campione e cercare poi di reintrodurlo nel disco.*

*Nota: Riempire sempre le provette per prelievo sottovuoto nell'ordine seguente:*

- *1. Tappo celeste: citrato di sodio per determinare la coagulazione.*
- *2. Tappo dorato: provetta SST con attivatore di coagulo.*
- *3. Tappo rosso: solo siero, nessun anticoagulante.*
- *4. Tappo verde: litio eparina. Anticoagulante esclusivamente per sostanza chimica.*
- *5. Tappo lavanda: EDTA. Anticoagulante esclusivamente per ematologia.*

# Capitolo 4 Configurazione dell'analizzatore

Questo capitolo spiega come configurare l'analizzatore chimico Piccolo Xpress al fine di conseguire le migliori prestazioni.

Le principali operazioni di analisi sono le seguenti:

- Per una descrizione generale delle procedure di impostazione dell'analizzatore, vedere "Uso delle schermate Impostazioni" a pagina 4-2.
- Definizione di range di riferimento specifici per la popolazione dei pazienti e stampa, trasmissione o archiviazione di tali range:
	- ❑ "Personalizzazione dei range di riferimento" a pagina 4-2
	- ❑ "Stampa e archiviazione dei range di riferimento" a pagina 4-11
	- ❑ "Trasmissione dei range di riferimento" a pagina 4-14
- Modifica delle impostazioni generali dell'analizzatore:
	- ❑ "Visualizzazione dei dati identificativi dell'analizzatore" a pagina 4-15
	- ❑ "Modifica di data e ora" a pagina 4-16
	- ❑ "Selezione della lingua" a pagina 4-17
	- ❑ "Selezione delle unità" a pagina 4-18
	- ❑ "Impostazione dei volumi audio" a pagina 4-21
	- ❑ "Regolazione del display" a pagina 4-22
	- ❑ "Impostazioni della stampante" a pagina 4-25
	- ❑ "Impostazione del protocollo di comunicazione" a pagina 4-28
	- ❑ "Uso delle funzioni dati opzionali" a pagina 4-29
	- ❑ "Impostazioni di sicurezza" a pagina 4-35
	- ◼ Analisi dei campioni di controllo,
		- ❑ "Analisi dei controlli" a pagina 4-32.

*Nota: Per ulteriore assistenza, premere l'icona informativa .*

## **4.1 Uso delle schermate Impostazioni**

Di seguito viene illustrato il percorso generale attraverso i menu dell'analizzatore per eseguire le procedure descritte in questo capitolo. Tali procedure sono disponibili ogni volta che l'analizzatore visualizza la schermata Home.

1. Nella schermata Home, premere l'icona **Impostazioni**.

Laprima schermata Impostazioni analizzatore serve per regolare data e ora, lingua, audio, display e stampante, oppure per visualizzare le informazioni di base sull'analizzatore.

2. Premere l'icona **Altre impostazioni**.

La seconda schermata Impostazioni analizzatore è il punto di partenza per effettuare altre impostazioni, lavorare sui range di riferimento e aggiornare il software dell'analizzatore.

3. Premere **Home** per ritornare alla schermata Home.

## **4.2 Personalizzazione dei range di riferimento**

L'analizzatore include numerosi range di riferimento demografici e per gli analiti impostati in fabbrica per l'uso nelle analisi. Tali range possono essere modificati in base alle necessità, com'è anche possibile creare o eliminare range personalizzati oppure riportare tutti i range impostati in fabbrica alle rispettive impostazioni predefinite.

*Nota: Modificare i range di riferimento in unità comuni o unità SI, ma non entrambe. L'analizzatore converte le unità automaticamente.*

- 1. Nella schermata Home, premere l'icona **Impostazioni**.
- 2. Premere l'icona **Altre impostazioni**.

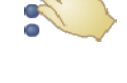

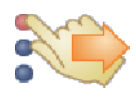

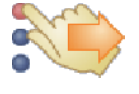

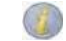

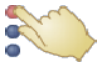

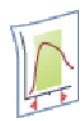

- 3. Premere l'icona **Impostazioni range di riferimento**.
- 4. Nella schermata Includi range di riferimento,:
	- ❑ Per modificare l'ultimo range di riferimento cambiato, premere **Ultima modifica**, quindi passare al punto 5 a pagina 4-4.
	- ❑ Per modificare un range di riferimento qualsiasi, premere **Tutti**, quindi passare al punto successivo di seguito illustrato.
- 5. La schermata Modifica range di riferimento apparirà mostrando una serie di procedure:
	- ❑ Modifica dei range di riferimento per un analita specifico; vedere più avanti.
	- ❑ Modifica dei range di riferimento per un particolare dato demografico; vedere a pagina 4-5.
	- ❑ Aggiunta di un range di riferimento per un particolare dato demografico; vedere a pagina 4-6.
	- ❑ Eliminazione di un range di riferimento per un particolare dato demografico; vedere a pagina 4-9.
	- ❑ Ripristino di tutti i range di riferimento di fabbrica sui rispettivi valori predefiniti; vedere a pagina 4-10.

#### **4.2.1 Modifica dei range di riferimento per un analita**

Modificare i range di riferimento per un analita specifico nel modo seguente.

1. Nella schermata Modifica range di riferimento, premere **Analiti**.

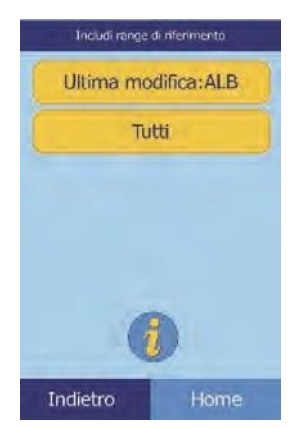

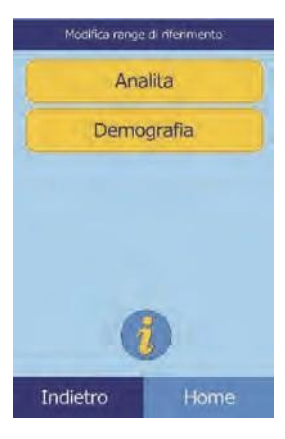

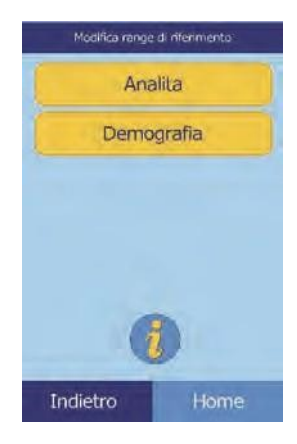

#### 2. Nella schermata Analiti, selezionare l'analita.

Usare le frecce su ( $\triangle$ ) e giù ( $\nabla$ ) per muoversi nell'elenco.

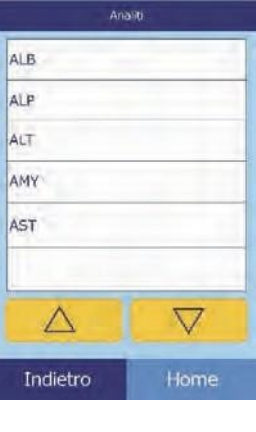

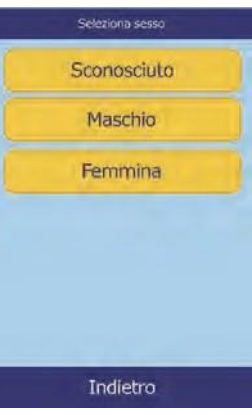

- 3. Selezionare il sesso del paziente.
- 4. Selezionare i range di riferimento da modificare.

Usare le frecce su ( $\triangle$ ) e giù ( $\nabla$ ) per muoversi nell'elenco.

- 5. Usare i controlli per impostare i limiti superiori e inferiori per il range.
	- □ Usare i tasti freccia su ( $\triangle$ ) e giù ( $\triangledown$ ) per regolare i valori.
	- ❑ Premere **Pulisci** per impostare entrambi i limiti su zero.
	- ❑ Premere **Predef.** per usare i valori predefiniti di fabbrica per il range.
- 6. Premere **Salva** per memorizzare le modifiche.

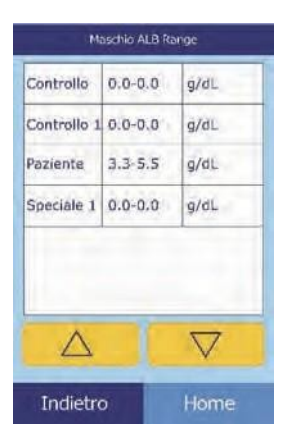

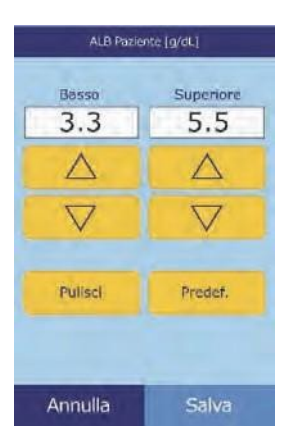

#### **4.2.2 Modifica dei range di riferimento per un dato demografico**

Usare questa procedura per modificare i range di riferimento per un particolare dato demografico, tipo di paziente o controllo.

1. Nella schermata Modifica range di riferimento, premere **Demografia**.

2. Nella schermata Demografia, scegliere il dato demografico da modificare.

Usare i tasti freccia su ( $\triangle$ ) e giù ( $\nabla$ ) per muoversi nell'elenco.

3. **Soltanto per i dati demografici del paziente:** selezionare il sesso.

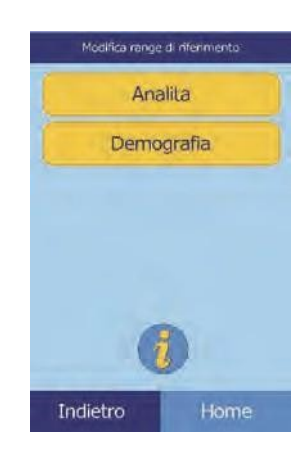

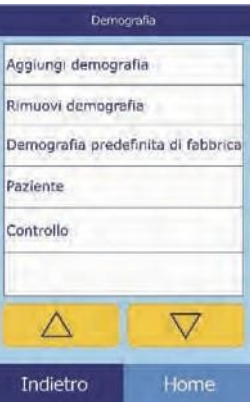

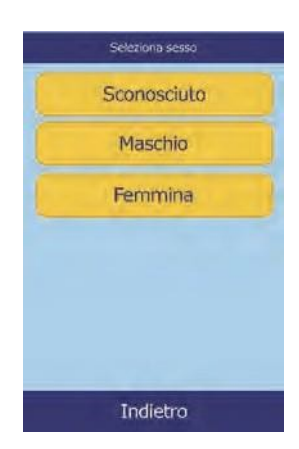

4. L'analizzatore visualizzerà quindi i range per il dato demografico del paziente o il dato demografico di controllo.

> Selezionare l'analita da regolare. Se necessario, usare i tasti freccia su  $(\triangle)$  e giù ( $\nabla$ ) per scorrere attraverso l'elenco.

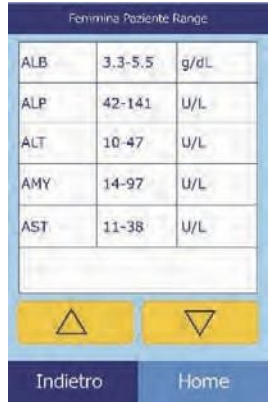

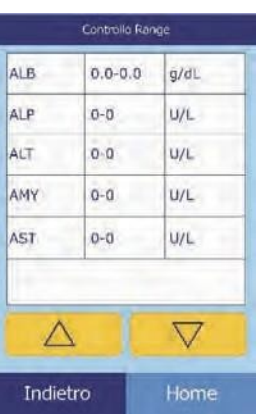

- 5. Usare i controlli per impostare i limiti superiori e inferiori per il range.
	- ❑ Usare i tasti freccia su  $(\triangle)$  e giù  $(\nabla)$  per regolare i valori.
	- ❑ Premere **Pulisci** per impostare entrambi i limiti su zero.

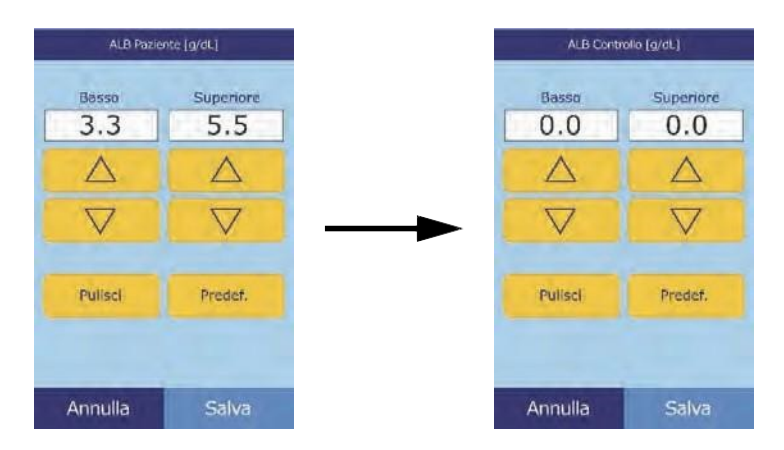

- ❑ Premere **Predef.** per usare i valori predefiniti di fabbrica per il range.
- 6. Premere **Salva** per memorizzare le modifiche.

#### **4.2.3 Aggiunta di un dato demografico**

Usare questa procedura per aggiungere range di riferimento per un particolare dato demografico.

1. Nella schermata Modifica range di riferimento, premere **Demografia**.

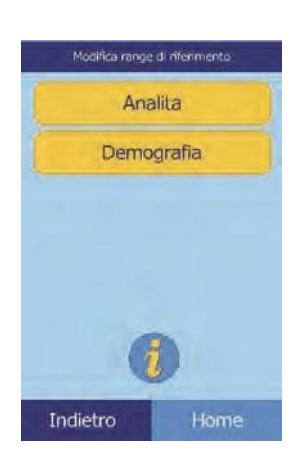

- 2. Nella schermata Demografia, premere **Aggiungi demografia**.
	- ❑ Per creare un range di riferimento per un nuovo dato demografico senza nome:
		- a. Premere **Speciale** *n*.
- *Nota: Il numero visualizzato n. dipende dal numero di dati demografici speciali o livelli di controllo già aggiunti o eliminati.*

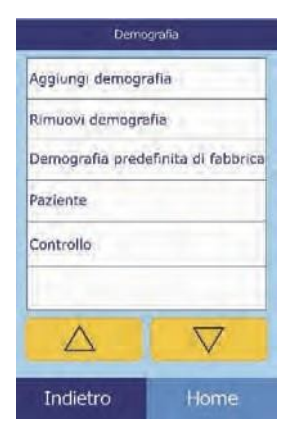

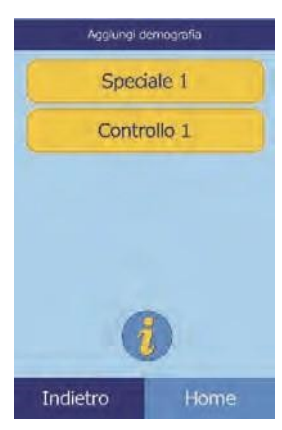

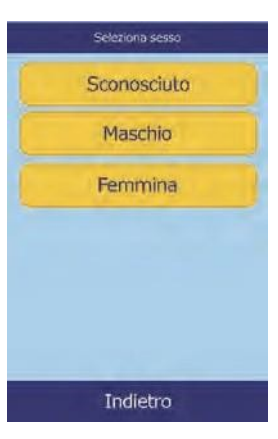

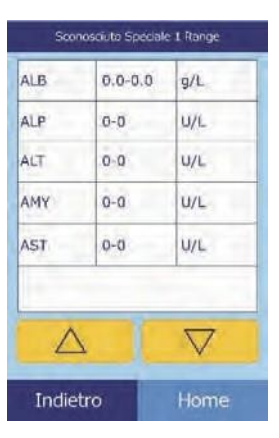

- b. Selezionare il sesso.
- c. Selezionare l'analita da regolare. Se necessario, usare i tasti freccia su  $(\triangle)$  e giù  $(\nabla)$  per scorrere attraverso l'elenco.
- d. Usare i tasti freccia su  $(\triangle)$  e giù  $(\nabla)$  per regolare i limiti superiori e inferiori per l'analita.
	- Premere **Pulisci** per impostare entrambi i limiti su zero.
	- Premere **Predef**. per usare i valori predefiniti di fabbrica per il range.
- *Nota: L'inserimento di zero per entrambi i valori sopprime sia la stampa dei range per questo analita nel referto dei risultati (al posto dei quali appaiono spazi vuoti) che la verifica del valore recuperato a fronte dei limiti dei range.*
	- e. Premere **Salva** per memorizzare le modifiche.
	- ❑ Per creare un nuovo controllo:
		- a. Premere **Controllo** *n*.

b. Selezionare dall'elenco l'analita da regolare. Se necessario, usare i tasti freccia su  $(\triangle)$  e giù  $(\nabla)$  per muoversi nell'elenco.

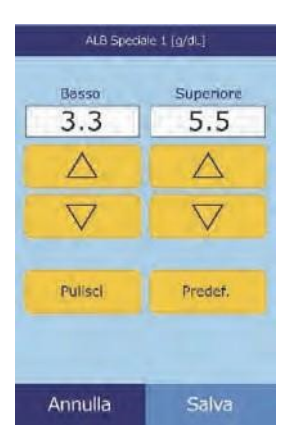

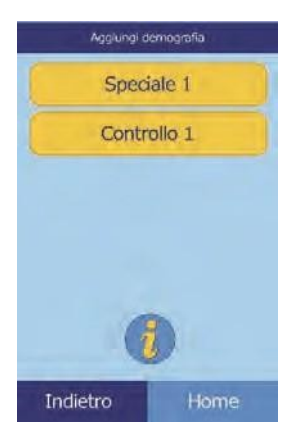

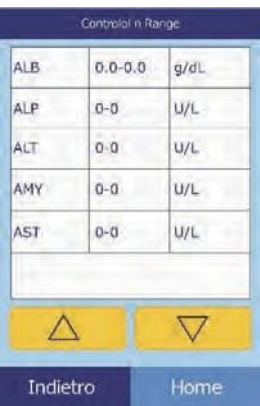

- c. Usare i tasti freccia su  $(\triangle)$  e giù  $(\nabla)$  per impostare i limiti superiori e inferiori per l'analita.
	- Premere **Pulisci** per impostare entrambi i limiti su zero.
	- Premere **Predef**. per usare i valori predefiniti di fabbrica per il range.
- *Nota: L'inserimento di zero per entrambi i valori sopprime sia la stampa dei range per questo analita nel referto dei risultati (al posto dei quali appaiono spazi vuoti) che la verifica del valore recuperato a fronte dei limiti dei range.*
	- d. Premere **Salva** per memorizzare le modifiche.

#### **4.2.4 Eliminazione di un dato demografico**

Usare questa procedura per eliminare i range di riferimento per un particolare dato demografico.

- 1. Nella schermata Modifica range di riferimento, premere **Demografia**.
- 2. Nella schermata Demografia, premere **Rimuovi demografia**.

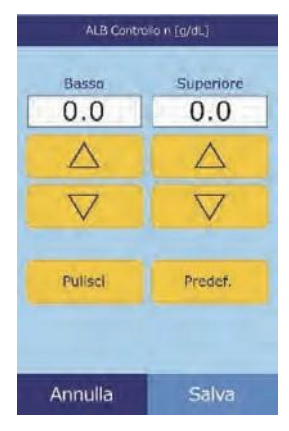

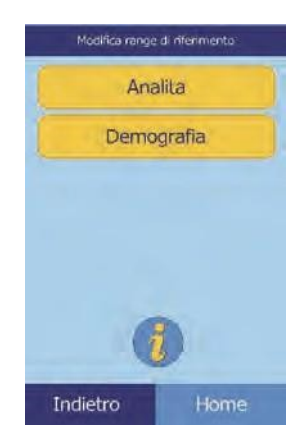

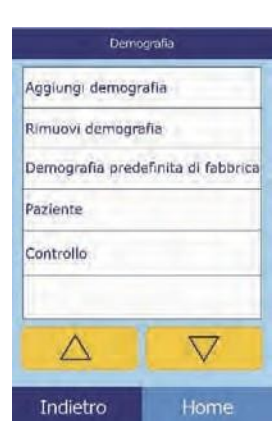

3. Selezionare il dato demografico da eliminare. Usare i tasti freccia su  $(\triangle)$  e giù  $(\nabla)$  per muoversi nell'elenco.

4. Viene quindi visualizzata una schermata di attenzione. Premere **Continua** per eliminare il dato demografico in modo permanente.

### **4.2.5 Ripristino dei dati demografici predefiniti di fabbrica**

Usare questa procedura per ripristinare tutti i range di riferimento di fabbrica sulle rispettive impostazioni predefinite.

1. Nella schermata Modifica range di riferimento, premere **Demografia**.

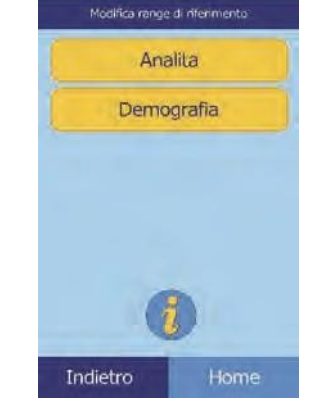

Continua

Annulla

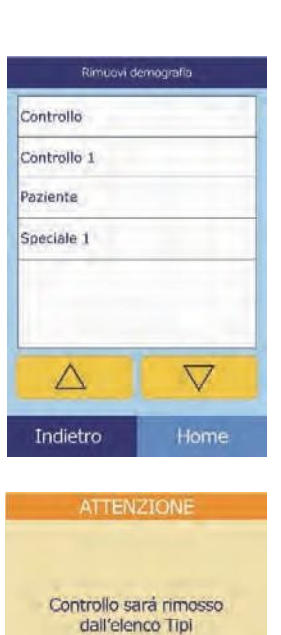

2. Nella schermata Demografia, premere **Demografia predefinita di fabbrica**.

3. Premere **Sì**.

## **4.3 Stampa e archiviazione dei range di riferimento**

I range di riferimento possono essere stampati o memorizzati nell'analizzatore come file di archivio per un successivo uso.

- 1. Nella schermata Home, premere l'icona **Impostazioni**.
- 2. Premere l'icona **Altre impostazioni**.
- 3. Premere l'icona **Range di riferimento in archivio**.

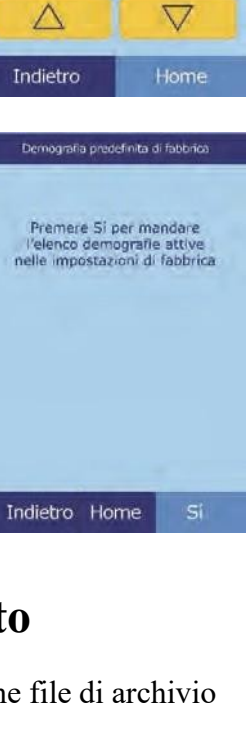

Demografia

Demografia predefinita di fabbrica

Aggiungi demografia Rimuovi demografia

Paziente Controllo

Δ

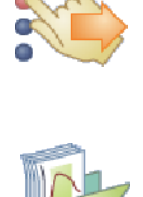

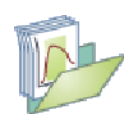

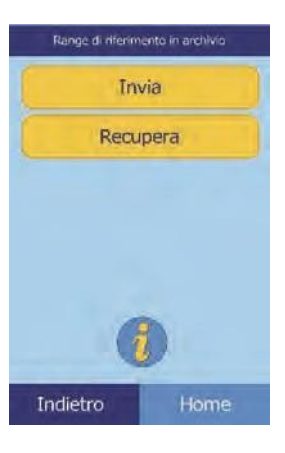

Imposta range di riferimento Slampante Archivio interno Archivio esterno

Indietro

Home

#### 4. Premere **Invia**.

- ❑ Per archiviare i range di riferimento nella memoria interna dell'analizzatore: premere **Archivio interno**. Il range di riferimento viene quindi memorizzato nell'analizzatore con la data e l'ora correnti.
- *Nota: Per istruzioni su come recuperare archivi memorizzati, vedere il "Recupero dei range di riferimento" a pagina 4-12.*
	- ❑ Per archiviare i range in un PC collegato all'analizzatore, vedere "Trasmissione dei range di riferimento" a pagina 4-13.

(Per istruzioni su come collegare un PC all'analizzatore, vedere "Connessione a un computer" a pagina 10-2.)

#### ❑ Per stampare uno o più range:

- a. Premere **Stampante**.
- b. Selezionare il tipo di rapporto da stampare (il diagramma a sinistra mostra le scelte predefinite, quello a destra quelle personalizzate tipiche.)

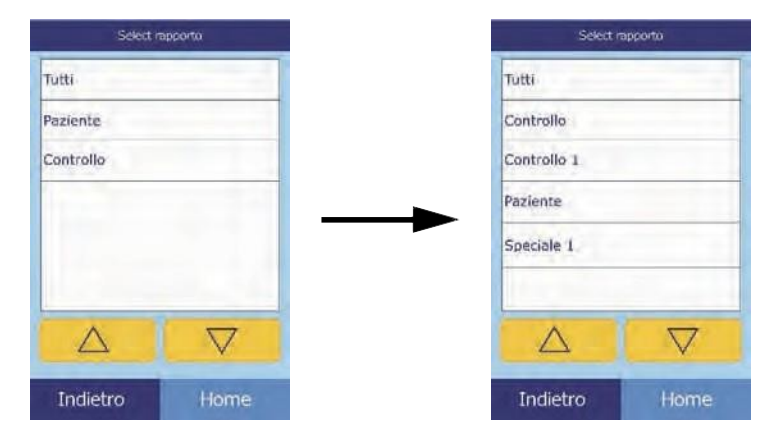

**Tutti**stampa i controlli e i pazienti.

c. Il range (o i range) di riferimento viene quindi stampato.

## **4.4 Recupero dei range di riferimento**

I range di riferimento possono essere recuperati dagli archivi nel modo seguente.

- *Nota: Il recupero di un range di riferimento archiviato sovrascrive tutti i valori di range di riferimento al momento nell'analizzatore. Considerare l'archiviazione dei range di riferimento correnti prima di recuperarne un altro gruppo.*
	- 1. Nella schermata Home, premere l'icona **Impostazioni**.
	- 2. Premere l'icona **Altre impostazioni**.
	- 3. Premere l'icona **Range di riferimento in archivio**.

- 4. Premere **Recupera**.
- 5. Selezionare l'archivio da recuperare. Usare i tasti freccia su  $(\triangle)$  e giù ( $\nabla$ ) in base alle necessità per scorrere attraverso l'elenco.

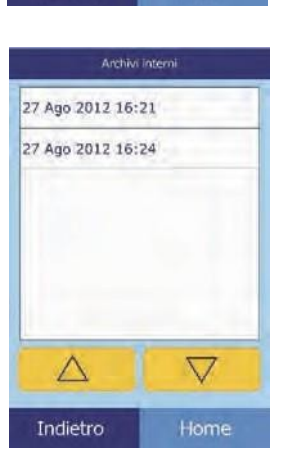

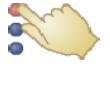

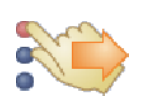

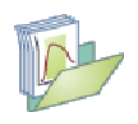

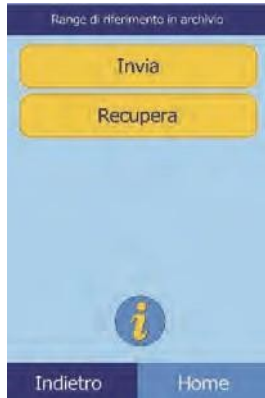

6. Viene quindi visualizzata una schermata di attenzione. Premere  **Continua** per recuperare il range di riferimento archiviato.

## **4.5 Trasmissione dei range di riferimento**

I range di riferimento possono essere trasmessi a un PC collegato e memorizzati per un successivo uso o esame.

- 1. Nella schermata Home, premere l'icona **Impostazioni**.
- 2. Premere l'icona **Altre impostazioni**.
- 3. Premere l'icona **Range di riferimento in archivio**.
- 4. Premere **Invia**.

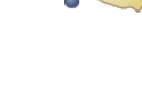

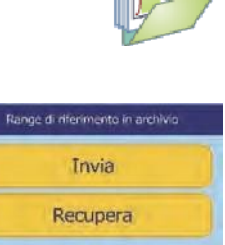

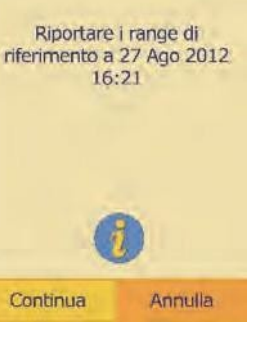

ATTENZIONE

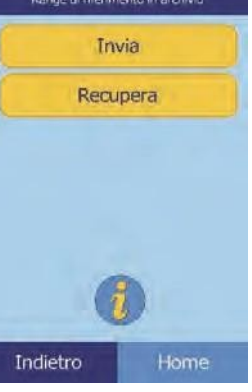

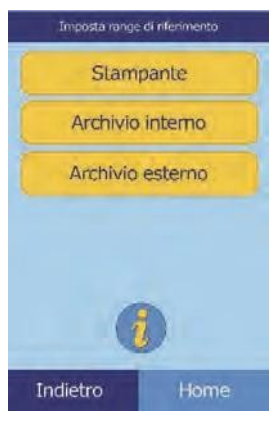

- 5. Premere **Archivio esterno**.
- 6. Selezionare il tipo di referto (i tipi di range) da inviare al PC.

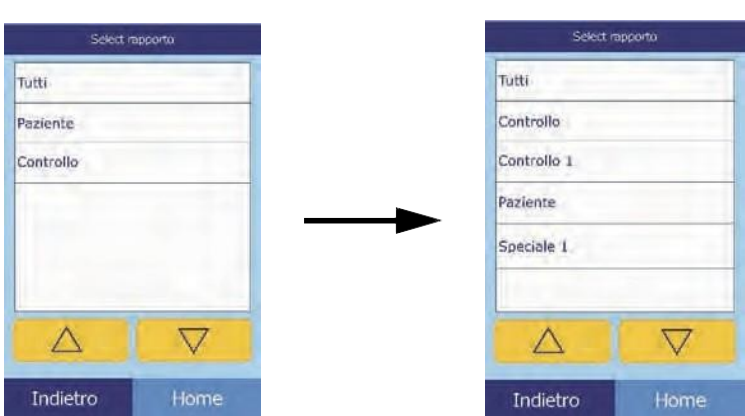

Il range di riferimento viene quindi inviato al PC e memorizzato con la data e l'ora correnti.

*Nota: Per istruzioni su come recuperare archivi memorizzati, vedere "Recupero dei range di riferimento" a pagina 4-12.*

## **4.6 Visualizzazione dei dati identificativi dell'analizzatore**

Usare questa funzione per verificare informazioni sull'analizzatore quali numero di serie, versione del software installato e informazioni sui test eseguiti e stampati.

- 1. Nella schermata Home, premere l'icona **Impostazioni**.
- 2. Premere l'icona **Informazioni analizzatore**.

3. Sul display vengono così visualizzate le informazioni relative all'analizzatore.

## **4.7 Modifica di data e ora**

La data e l'ora sono preimpostate in fabbrica sull'ora del Pacifico. Verificare la data e l'ora quando si estrae l'analizzatore dal cartone di spedizione.

- 1. Nella schermata Home, premere l'icona **Impostazioni**.
- 2. Premere l'icona **Data e ora**.
- 3. Nella schermata Imposta tempo, usare i controlli per impostare l'ora:
	- □ Usare i tasti freccia su ( $\triangle$ ) e giù ( $\triangledown$ ) per regolare le ore e i minuti.
	- ❑ Premere **12/24** ore per passare dal formato a 12 a quello a 24 e viceversa.
	- ❑ Premere **Zero sec** per impostare i secondi su zero.
- 4. Premere **Data** una volta impostata l'ora.

*Nota: Se l'ora inserita non è valida, viene visualizzato un messaggio di errore; premere* **Continua***, impostare l'ora corretta, quindi premere* **Fatto***.*

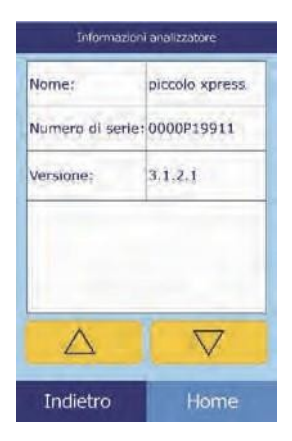

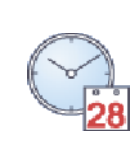

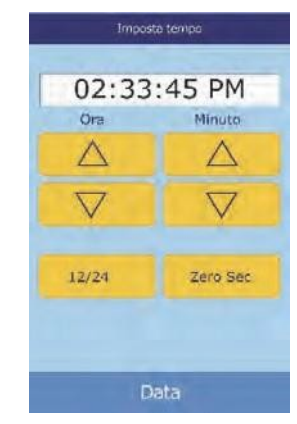

- 5. Nella schermata Imposta data, usare i tasti freccia su  $(\triangle)$  e giù  $(\nabla)$  per regolare il giorno, il mese e l'anno.
- 6. Premere **Fatto** una volta impostata la data.
- *Nota: Se la data inserita non è valida, viene visualizzato un messaggio di errore; premere* **Continua** *e impostare la data corretta.*

## **4.8 Selezione della lingua**

L'analizzare fornisce menu, tastiera e stampa in varie lingue. Selezionare la lingua da usare (l'inglese USA è quella predefinita) nel modo seguente.

- 1. Nella schermata Home, premere l'icona **Impostazioni**.
- 2. Premere l'icona **Lingue**.
- 3. Selezionare la lingua di visualizzazione dall'elenco. Se necessario usare i tasti freccia su ( $\triangle$ ) e giù ( $\nabla$ ) per visualizzare l'intero elenco.

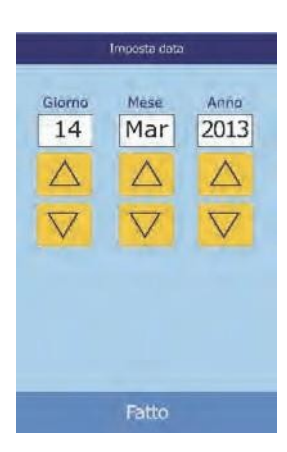

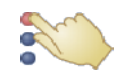

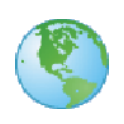

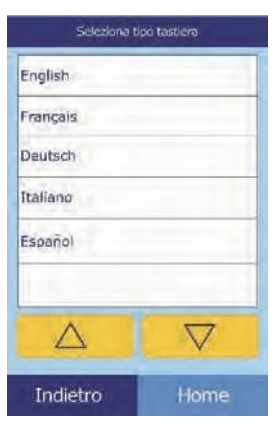

- 4. Selezionare dall'elenco il tipo di tastiera. Usare i tasti freccia su  $(\triangle)$  e giù  $(\nabla)$  per muoversi nell'elenco.
- *Nota: La tastiera selezionata si applica a tutte le tastiere e agli scanner di codici a barre collegati alle porte USB dell'analizzatore.*
- *Nota: Per aggiungere lettere accentate, selezionare e tenere premuto il tasto nella tastiera sullo schermo, quindi selezionare la versione accentata della lettera dalla scelta che appare.*

## **4.9 Selezione delle unità**

Usare questa procedura per impostare le unità usate dall'analizzatore e nei risultati: unità comuni (mg/dL, ecc.) o unità SI (Systeme International) (mmol/L, ecc.).

- 1. Nella schermata Home, premere l'icona **Impostazioni**.
- 2. Premere l'icona **Altre impostazioni**.
- 3. Premere l'icona **Impostazioni unità**.
- 4. Impostare le unità usate per tutti gli analiti, un particolare analita o un gruppo di analiti, nel modo seguente.
	- ❑ Per impostare le unità per tutti gli analiti:
		- a. Premere **Tutti gli analiti**.

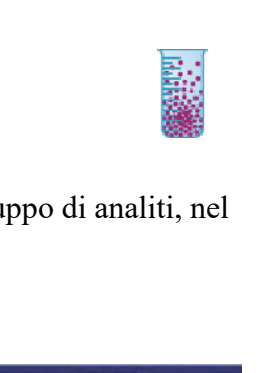

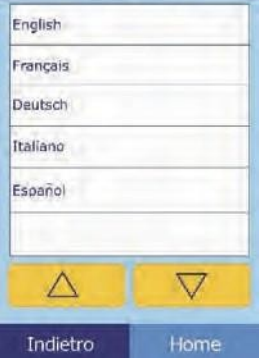

Seleziona tipo tastiera

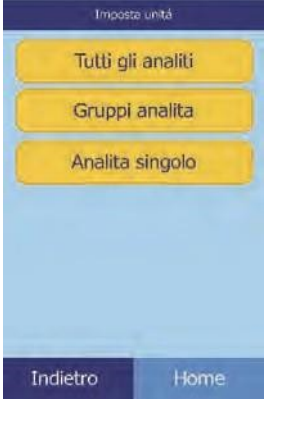

b. Selezionare le unità da usare per tutti gli analiti: **Non SI** o **SI**.

❑ Per impostare le unità per un particolare analita:

#### a. Premere **Analita singolo**.

b. Selezionare l'analita dall'elenco.

Se necessario, usare i tasti freccia su  $(\triangle)$  e giù  $(\nabla)$ per muoversi nell'elenco.

c. Selezionare le unità da usare per l'analita: **g/dL**, **g/L**, **mg/dL**, **mg/L**, o **umol/L**.

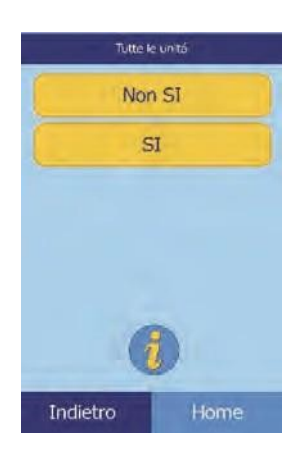

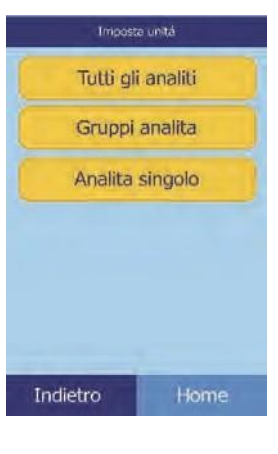

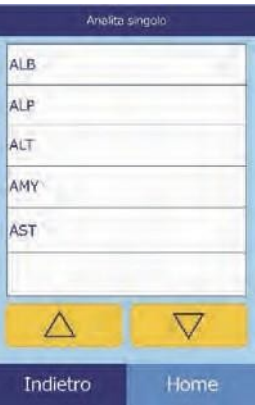

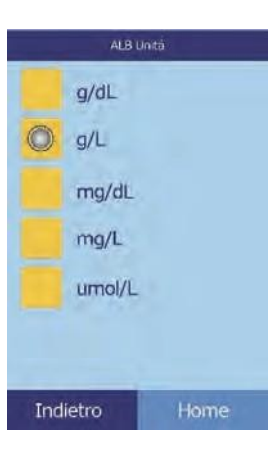

❑ Per impostare le unità per un gruppo di analiti (elettroliti, enzimi, lipidi, minerali o proteine):

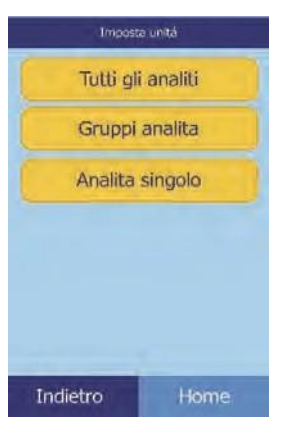

Unitá gruppo Elettroliti Enzimi Lipidi Minerali Proteine

Indietro

Home

Unitá clettroliti mmol/L  $mEq/L$ 

- a. Premere **Gruppi analita**.
- b. Premere perselezionare il gruppo di analiti: **Elettroliti**, **Enzimi**, **Lipidi**, **Minerali** o **Proteine**.

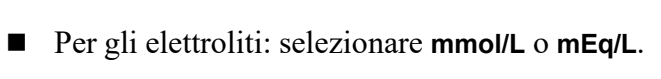

◼ Per gli enzimi: selezionare **U/L** o **ukat/L**.

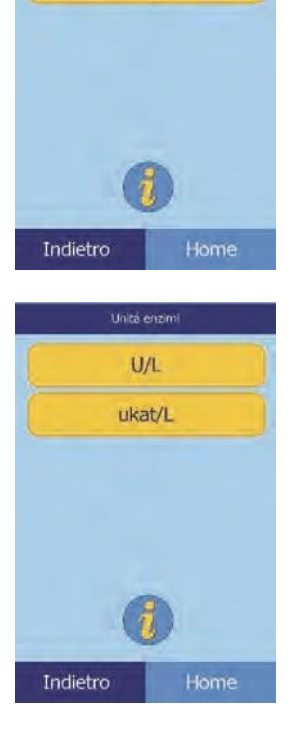

- ◼ Per i lipidi: selezionare **mg/dL** o **mmol/L**.
- Per i minerali: selezionare **mg/dL**, **mmol/L**, o **mEq/L**.

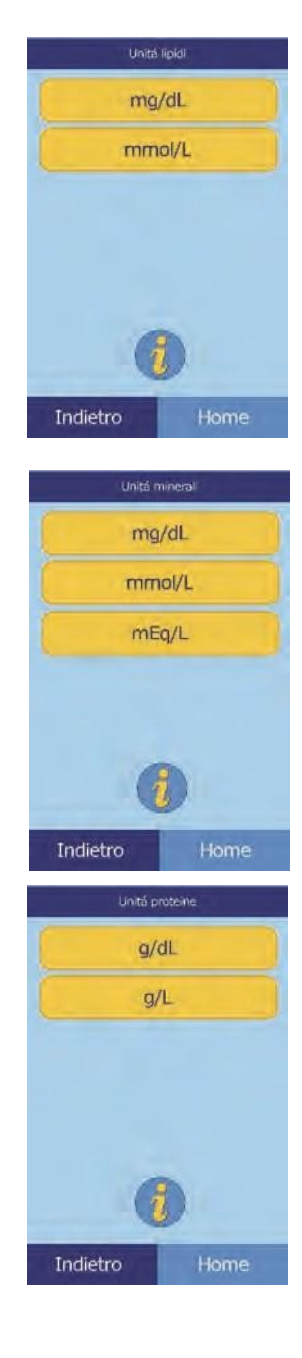

■ Per le proteine: selezionare **g/dL** o **g/L**.

## **4.10 Impostazione dei volumi audio**

Usare questa procedura per regolare il volume audio usato per il clic schermo, gli allarmi e le notifiche di stato dell'analizzatore.

- 1. Nella schermata Home, premere l'icona **Impostazioni**.
- 2. Premere l'icona **Impostazione audio**.

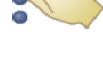

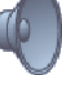

- 3. Selezionare l'audio da regolare.
- 4. Usare i controlli per impostare il volume selezionato.
	- □ Usare i tasti freccia su ( $\triangle$ ) e giù ( $\triangledown$ ) per regolare il volume.
	- ❑ Premere **Off** per disattivare l'audio.
	- ❑ Premere **Predef.** per impostare l'audio sul valore predefinito di fabbrica.
- 5. Premere **Salva** per memorizzare la nuova impostazione.

## **4.11 Regolazione del display**

La luminosità del display può essere regolata in base alle necessità e il touchscreen può essere calibrato in modo da offrire le prestazioni ideali. Inoltre, può essere regolato anche il tempo di inattività dell'analizzatore prima dell'attivazione dello screen saver o che entri in modalità di risparmio energetico. (In entrambi i casi, toccare lo schermo per risvegliare l'analizzatore.)

- 1. Nella schermata Home, premere l'icona **Impostazioni**.
- 2. Premere l'icona **Impostazioni display**.

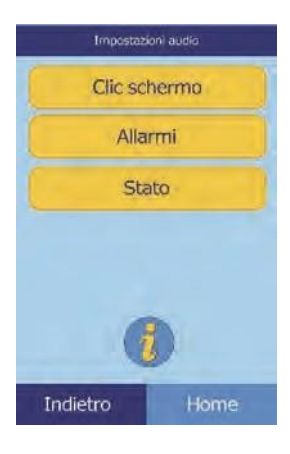

**Nuovo** 

 $0\%$ 

 $\triangle$  $\overline{\nabla}$ 

Attuale

 $_{\alpha}$ 

Predef

Indietro Home

 $0\%$ 

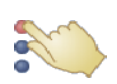

- 3. Regolare o calibrare il display nel modo seguente:
	- ❑ Per regolare la luminosità di retroilluminazione:

- a. Premere **Retroilluminazione**.
- b. Usare i controlli per impostare la luminosità:
	- Usare i tasti freccia su ( $\triangle$ ) e giù ( $\triangledown$ ) per regolare il livello di luminosità.
	- Premere **Completo** per selezionare la luminosità massima.
	- Premere **Predef**. per impostare la luminosità sul valore predefinito di fabbrica.
- c. Premere **Salva** per memorizzare la nuova impostazione.
- ❑ Per regolare il ritardo dello screen saver:
	- a. Premere **Screensaver**.

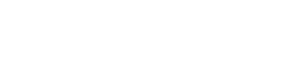

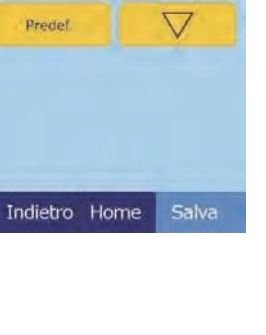

Nuovo

100%

Δ

Impostazioni display Retroilluminazione Screensaver Modo risparmio

Indietro

Attuale

100%

Completo

Predef

Luminositá retrolluminazione

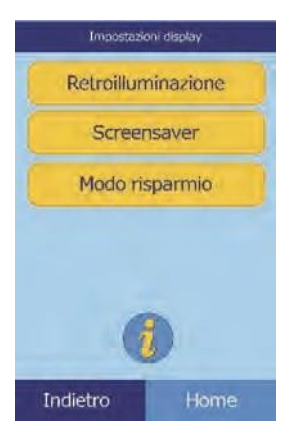

- b. Usare i controlli per impostare il ritardo:
	- Usare i tasti freccia su ( $\triangle$ ) e giù ( $\triangledown$ ) per regolare il ritardo.
	- Premere **Mai** per disattivare lo screen saver.
	- Premere **Predef**. per impostare il ritardo sul valore predefinito di fabbrica.
- c. Premere **Salva** per memorizzare la nuova impostazione.
- ❑ Per regolare il ritardo della modalità di risparmio energetico:

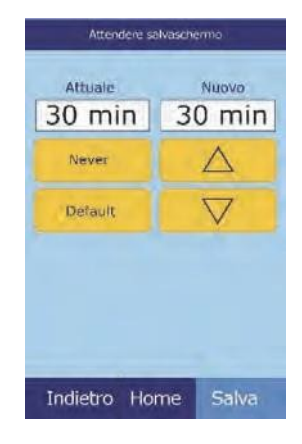

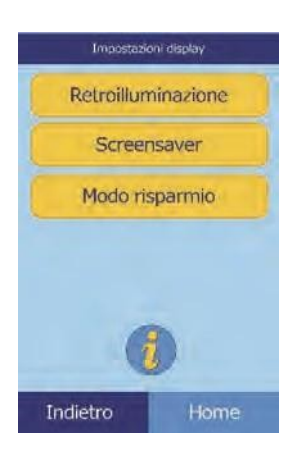

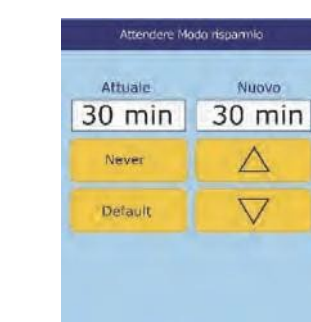

Indeitro Home

Salva

#### a. Premere **Modo risparmio**.

- b. Usare i controlli per impostare il ritardo:
	- Usare i tasti freccia su ( $\triangle$ ) e giù ( $\triangledown$ ) per regolare il ritardo.
	- Premere **Mai** per impedire all'analizzatore di passare alla modalità di risparmio energetico.
	- Premere **Predef**. per impostare il ritardo sul valore predefinito di fabbrica.
- c. Premere **Salva** per memorizzare la nuova impostazione.

Usare le procedure seguenti per impostare e configurare la stampante interna dell'analizzatore o una stampante esterna collegata all'analizzatore.

- 1. Nella schermata Home, premere l'icona **Impostazioni**.
- 2. Premere l'icona **Impostazioni stampante**.
- 3. Viene così visualizzata la schermata Impostazioni stampante.
	- ❑ Per selezionare la stampante predefinita da utilizzare con l'analizzatore, vedere "Impostazione della stampante predefinita" più avanti.
	- ❑ Per testare il corretto funzionamento di una stampante, vedere "Test di una stampante" a pagina 4-26.
	- ❑ Per selezionare quali referti stampare automaticamente dopo un'analisi, vedere "Selezione di referti" a pagina 4-27.

#### **4.12.1 Impostazione della stampante predefinita**

Questa procedura seleziona la stampante usata dall'analizzatore per stampare risultati e referti.

1. Nella schermata Impostazioni stampante, premere **Configura**.

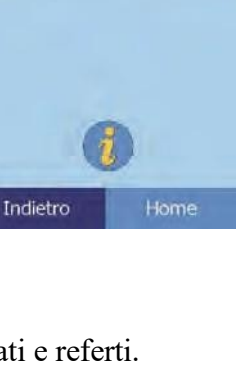

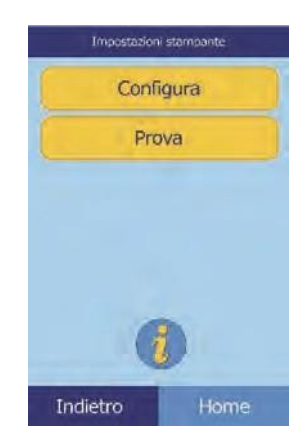

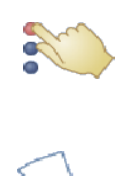

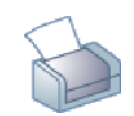

Impostazioni stampa Configura Prova

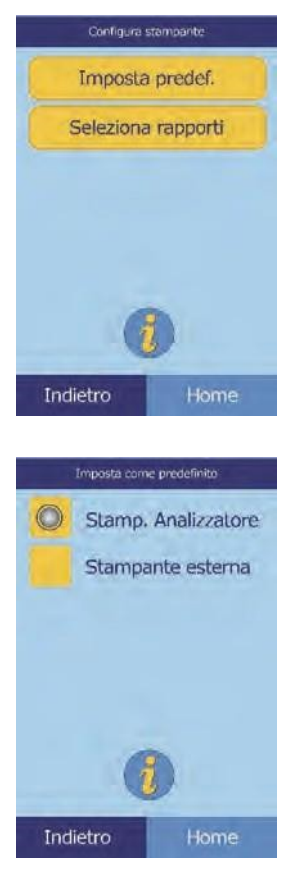

- 2. Premere **Imposta predef**.
- 3. Selezionare la **Stamp. Analizzatore** o **Stampante esterna**.

4. **Solo per stampante esterna:** selezionare la stampante dall'elenco visualizzato di stampanti disponibili. L'analizzatore rileverà quindi automaticamente e configurerà il tipo di stampante.

#### **4.12.2 Test di una stampante**

Testare nel modo seguente il funzionamento della stampante interna dell'analizzatore o di una stampante esterna collegata.

1. Nella schermata Impostazioni stampante, premere **Prova**.

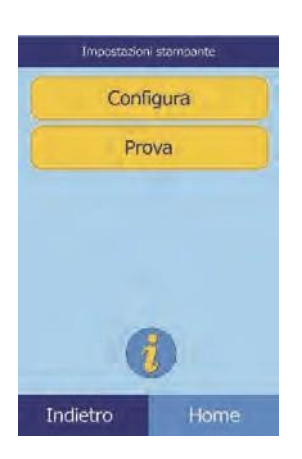
2. Selezionare la stampante da testare.

La stampante selezionata stampa quindi una pagina di prova.

#### **4.12.3 Selezione di referti**

Usare questa procedura per impostare il tipo e il numero di referti stampabili automaticamente dopo che un campione è stato analizzato.

- 1. Nella schermata Impostazioni stampante, premere **Configura**.
- 2. Premere **Seleziona rapporti**.

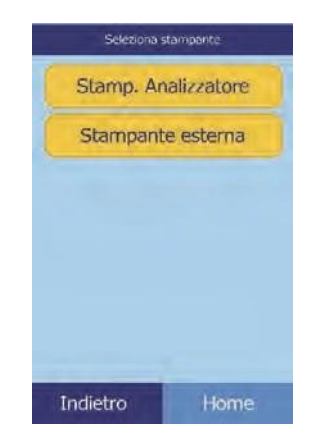

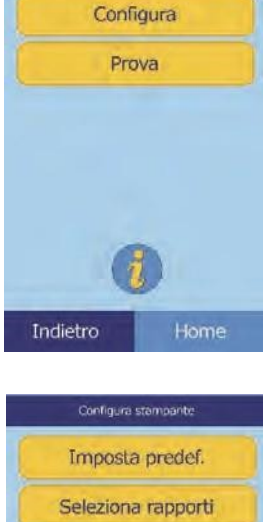

Impostazioni stampante

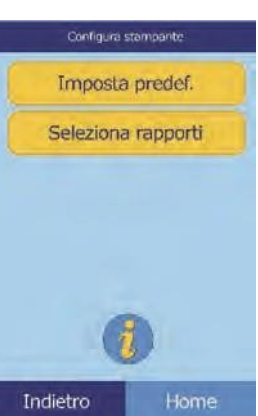

- 3. Selezionare il tipo di referto.
- 4. Usare i controlli per regolare il numero di copie da stampare:
	- □ Usare i tasti freccia su ( $\triangle$ ) e giù ( $\triangledown$ ) per regolare il numero.
	- ❑ Premere **Pulisci** per impostare il numero su zero.
	- ❑ Premere **Predef.** per usare il valore predefinito di fabbrica.
- 5. Premere **Salva** per memorizzare la nuova impostazione.

# **4.13 Impostazione del protocollo di comunicazione**

Per trasmettere i risultati e altre informazioni dall'analizzatore a un computer esterno, specificare il protocollo di comunicazione da usare.

- 1. Nella schermata Home, premere l'icona **Impostazioni**.
- 2. Premere l'icona **Altre impostazioni**.
- 3. Premere l'icona **Impostazioni comunicazione**.

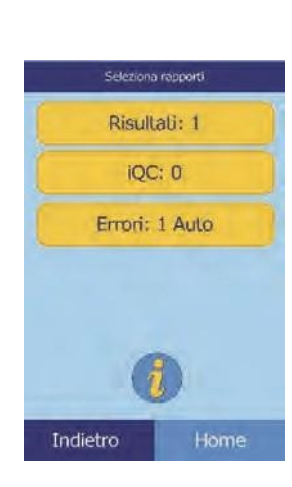

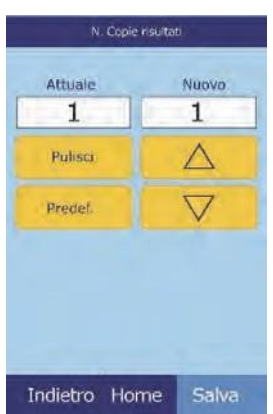

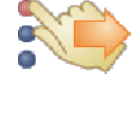

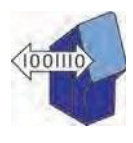

4. Selezionare un protocollo: **Nessuno**, **Testo ASCII** , **ASTM 1394-97** o **XML**.

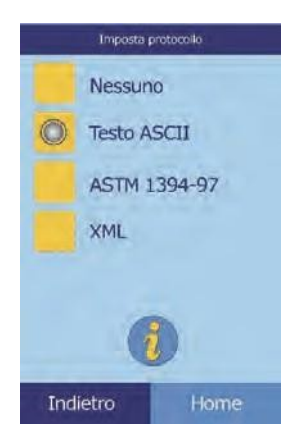

# **4.14 Uso delle funzioni dati opzionali**

L'analizzatore include numerose funzioni opzionali di inserimento dati che possono essere usate per inserire informazioni più dettagliate sui campioni, come per esempio età e sesso del paziente. L'analizzatore può essere configurato per usare alcune o tutte queste funzioni in base alle necessità.

*Nota: L'analizzatore include numerose funzioni dati opzionali utilizzabili per inserire informazioni più dettagliate sui campioni.*

> *In questo manuale, le operazioni relative a queste funzioni opzionali sono contrassegnate con l'icona Impostazione avanzata:*

*Le schermate relative a queste funzioni opzionali sono visualizzate sull'analizzatore soltanto se le funzioni sono abilitate. Se una schermata illustrata in una fase procedurale nel presente manuale non viene visualizzata sullo schermo dell'analizzatore, saltarla.*

- 1. Nella schermata Home, premere l'icona **Impostazioni**.
- 2. Premere l'icona **Altre impostazioni**.
- 3. Premere l'icona **Impostazioni avanzate**.

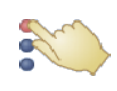

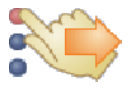

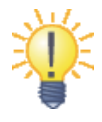

- 4. Selezionare le **Opzioni imm. dati**.
- 5. Nella schermata Impostazioni avanzate, selezionare i tipi di informazioni che saranno necessarie durante l'analisi.

6. **Solo per l'ID alternativo:** selezionare un elemento ID alternativo da inserire (come per esempio **ID medico**, **Num. telefono**, **DN**, **ID ammissione** o **ID paziente**).

Usare i tasti freccia su ( $\triangle$ ) e giù ( $\nabla$ ) per scorrere nell'elenco.

- 7. Attivare il calcolo eGFR (cfr. "Funzionamento eGFR Xpress" a pagina 4-31) come segue:
	- a. Nella schermata Home, selezionare l'icona **Impostazioni**.
	- b. Selezionare l'icona **Altre impostazioni**.
	- c. Selezionare l'icona **Impostazioni Avanzate**.

**ID** operatore ID alternativo **Sesso** Etá eGFR Indietro Home **ID** alternative

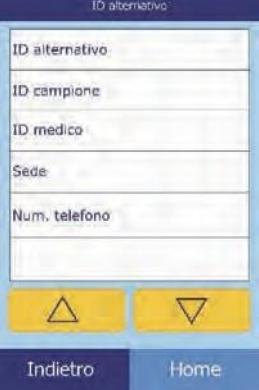

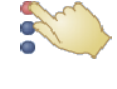

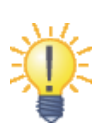

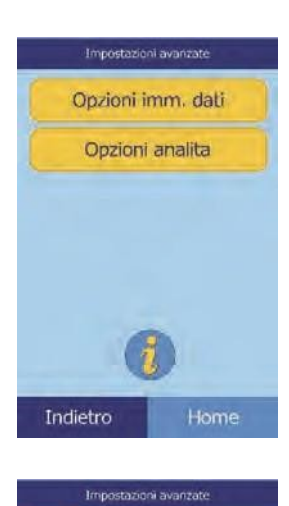

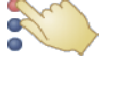

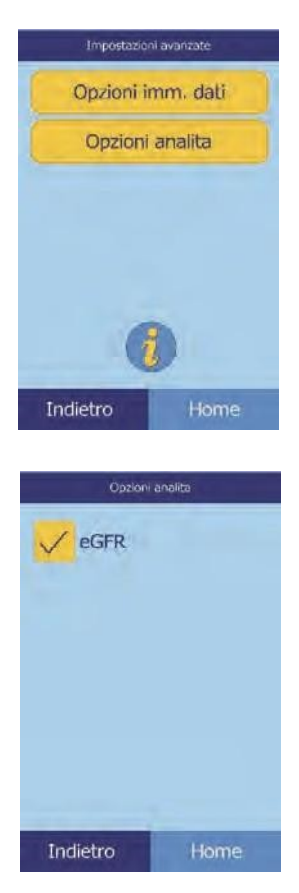

- d. Selezionare le **Opzioni Analita**.
- e. Selezionare **eGFR**.

#### **Funzionamento eGFR Xpress**

L'eGFR (estimated Glomerular Filtration Rate) è disattiva come impostazione predefinita — può venire attivata dalla schermata Impostazioni avanzate (cfr. punto 7 sopra), tramite l'Opzione analita.

Quando eGFR è attiva, scegliendo il tipo di campione del paziente, verranno chiesti età, razza e sesso se il disco include CRE (creatinina). L'analizzatore richiede di inserire informazioni riguardo a questi tre elementi, al fine di effettuare i calcoli. Se non viene inserita alcuna informazione, ovvero si inserisce "non noto", il risultato dell'eGFR mostrato sarà **N/C** (Non Calcolato) e verrà automaticamente stampato un rapporto di errore.

Quando eGFR è disattiva, l'eGFR visualizza un risultato di **N/C** sulla stampa dei risultati, direttamente sotto la **CRE**.

I valori ufficiali di eGFR sono mL/min/1,73 m<sup>2</sup>. L'analizzatore usa mL/min per consentire una stampa più semplice.

# **4.15 Analisi dei controlli**

Un controllo è un campione biologico o una soluzione con una matrice appositamente concepita, che si analizza per il controllo di qualità (CQ). La composizione della matrice della soluzione deve essere tale da corrispondere in sommo grado a quella del campione biologico in termini di caratteristiche significative per l'analizzatore. I materiali dei controlli devono essere stabili e disponibili in volumi sufficienti in porzioni multiple e per un periodo di tempo protratto. In commercio sono disponibili numerosi prodotti di controllo. I controlli analizzati sono inoltre corredati di valori attesi degli analiti a titolo di riferimento.

Abaxis raccomanda di testare i controlli nel modo seguente:

- almeno ogni 30 giorni
- ogni volta che intervengono mutamenti significativi nelle condizioni del laboratorio
- quando è necessario un corso di formazione o aggiornamento del personale
- quando i risultati dei test non corrispondono ai sintomi del paziente o alle evidenze cliniche
- con ogni nuovo lotto (test CLIA waived in laboratori con stato waived)

Le prassi di laboratorio riconosciute contemplano la registrazione dei dati di CQ in conformità alle procedure scritte adottate dal laboratorio. È necessario conservare una documentazione permanente dei risultati di controllo.

L'analizzatore elabora i campioni e i controlli in modo identico . L'opzione Analizza controlli nella funzionalità di Menu, consente tuttavia di registrare i risultati dei controlli separatamente da quelli dei pazienti nella memoria dell'analizzatore. La funzione Richiama può essere utilizzata per cercare i risultati di un controllo specifico evitando di cercare tra tutti i risultati relativi ai pazienti registrati in memoria.

I risultati dei controlli possono essere stampati su una scheda apposita subito dopo che l'analisi del controllo è terminata oppure ogni volta che si richiamano i risultati delle analisi dei controlli. (Per informazioni vedere "Richiamo dei risultati relativi all'analisi dell'ultimo disco" a pagina 5-2.) I risultati dei controlli vengono automaticamente inviati a un computer collegato.

Manipolare il controllo come descritto nel foglietto illustrativo a esso relativo. Per assistenza ai fini dell'interpretazione dei risultati dei controlli, chiamare l'assistenza tecnica Abaxis.

*Nota: Prima di analizzare un controllo, è necessario abilitare un livello di controllo nei range di riferimento; vedere "Per creare un nuovo controllo:" a pagina 4-8.*

I controlli possono essere analizzati ogni volta che l'analizzatore visualizza la schermata Home.

- *Nota: Per maggiori dettagli sull'analisi dei controlli, vedere "Preparazione del disco reagente" a pagina 3-4.*
- *ATTENZIONE: I dischi sono fragili e devono pertanto essere manipolati con cura. Non picchiettare i dischi sul tavolo o banco di lavoro per svuotare l'apertura di immissione del campione. Non utilizzare mai un disco caduto a terra.*

*Prima dell'uso, verificare che ogni disco reagente non sia danneggiato. Non usare mai un disco danneggiato.*

1. Nella schermata Home, premere **Analizzare** per aprire il cassetto del disco.

2. Porre il disco nel cassetto, quindi premere **Chiudi** per chiudere il cassetto e iniziare l'analisi.

L'analisi inizierà automaticamente.

3. **Procedura opzionale:** Inserire l'ID dell'operatore, quindi premere **Fatto**.

Il tasto freccia destra  $( \triangleright )$  funziona come un trattino  $( - )$  e quello freccia sinistra  $( \triangleleft )$  come backspace.

L'ID operatore è un numero massimo di 14 caratteri.

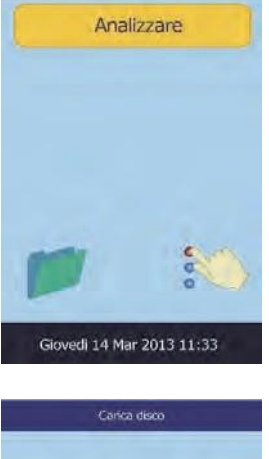

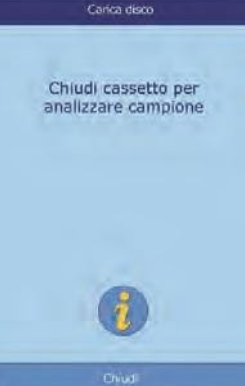

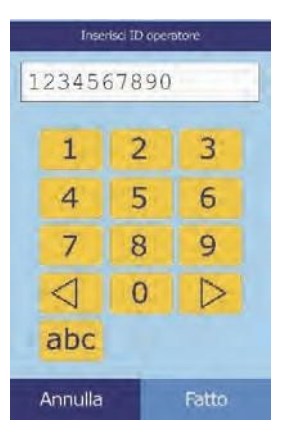

4. Selezionare il tipo di controllo da usare.

Usare i tasti freccia su  $(\triangle)$  e giù  $(\nabla)$ per muoversi nell'elenco.

La schermata illustrata a sinistra è quella predefinita: **Controllo** è l'impostazione predefinita. La schermata a destra presenta voci personalizzate.

5. Inserire un codice ID per il campione (max 14 caratteri), quindi premere **Fatto**.

6. L'analizzare controllerà il tipo di disco e inizierà poi a processare il campione senza alcun ulteriore dato.

7. Una volta processato il campione, l'analizzatore segnala che l'analisi è completa e ne stampa automaticamente i risultati.

Se i risultati non vengono stampati automaticamente, possono essere richiamati dalla memoria e stampati; vedere "Ricerca di risultati" a pagina 5-3.

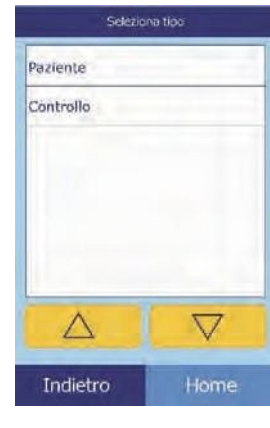

Paziente: 1234567890.

Esame camp. In corso...

Determinazione tipo

del disco...

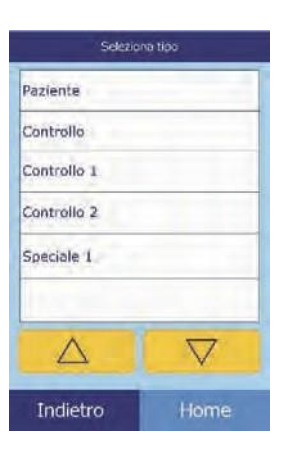

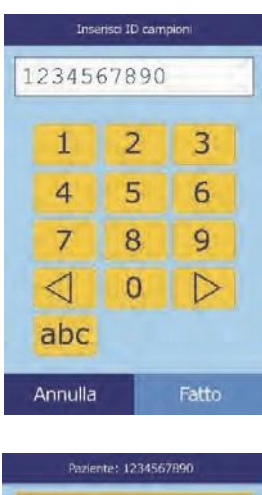

Esame camp. In corso...

Comprehensive Metabolic Panel

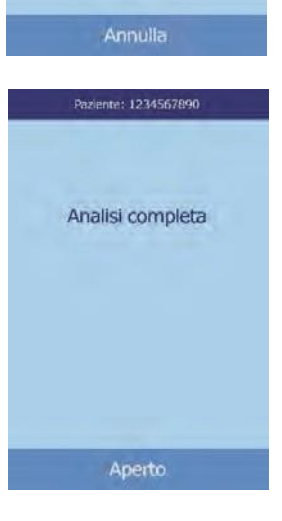

8. Premere **Aperto** per aprire il cassetto del disco. Estrarre il disco dal cassetto.

*ATTENZIONE: Smaltire il disco reagente usato in conformità alle procedure stabilite per i materiali a rischio biologico.*

9. Al termine, premere **Chiudi** per chiudere il cassetto.

## **4.16 Impostazioni di sicurezza**

Usare le Impostazioni di sicurezza per abilitare i diversi livelli di accesso all'analizzatore.

- ◼ Gli **Amministratori** possono accedere a tutte le schermate delle impostazioni. Quando questa impostazione è attivata, le caratteristiche di sicurezza entrano in funzione quando viene aggiunto il primo amministratore, e vengono disattivate se vengono eliminati tutti gli amministratori. Quando la sicurezza è attiva, per accedere al secondo livello di schermate delle impostazioni, è necessario avere un ID amministratore ed una password validi.
- *ATTENZIONE: Conservare tutti gli identificativi degli amministratori in un luogo sicuro. Qualora venisse perduto un ID Amministratore, l'analizzatore deve essere restituito all'Abaxis per il recupero.*
	- Gli **Operatori** sono autorizzati a far funzionare l'analizzatore. Una volta che viene aggiunto un operatore, viene visualizzato un prompt relativo all'ID dell'operatore ogni volta che viene analizzato un campione.
- *Nota: Appare una avvertenza se un operatore non è autorizzato, oppure se l'ID dell'operatore deve essere rinnovato.*

*L'analizzatore può conservare fino a 100 amministratori e 100 operatori.*

La funzione **Controlli** stabilisce una data entro una quale deve essere analizzato un nuovo gruppo di campioni di controllo. Se i nuovi controlli non vengono analizzati entro tale data, viene visualizzata un'avvertenza ogni volta che viene analizzato un campione.

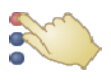

- 1. Nella schermata Home, premere l'icona **Impostazioni**.
- 2. Premere l'icona **Altre impostazioni**.

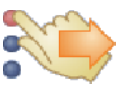

3. Premere 1'icona **Impostazioni di sicurezza**.

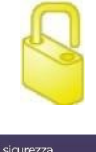

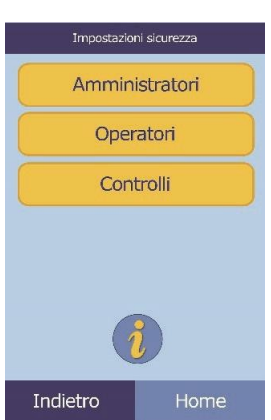

4. Selezionare l'opzione di sicurezza prescelta.

# Capitolo 5 | Richiamo dei risultati

L'analizzatore chimico Piccolo Xpress include una funzione di richiamo che consente di accedere ai risultati dei test più recenti, inclusi risultati di pazienti e controlli ed errori dei test.

La funzione Richiama è disponibile nella schermata Home.

L'operatore può cercare i risultati in base al codice ID campione o alla data, oppure visualizzare i risultati relativi a pazienti o controlli in base alla data. L'operatore può inoltre visualizzare i risultati in memoria un record alla volta. I risultati possono quindi essere stampati o trasmessi a un computer.

*Nota: L'analizzatore deve essere collegato a un computer per trasmettere i risultati; per istruzioni, vedere "Connessione a un computer" a pagina 10-2.*

Questo capitolo fornisce le istruzioni per richiamare, visualizzare e stampare o trasmettere risultati e referti.

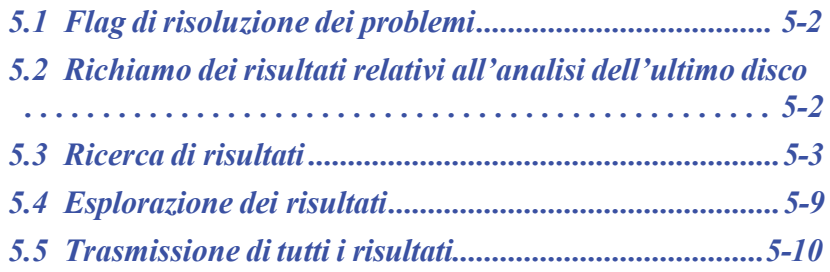

# **5.1 Flag di risoluzione dei problemi**

L'analizzatore esegue una serie di controlli di qualità interni allo scopo di garantire l'accuratezza dei risultati. Quando rileva un problema, l'analizzatore sopprime alcuni risultati chimici (stampando in tal caso flag di risoluzione dei problemi, ossia **~~~**, **HEM**, **LIP** o **ICT**, al posto dei valori), oppure annulla la sessione di analisi (il disco viene annullato e nessun risultato stampato).

Quando si verifica una di talisituazioni, un rapporto di errore come quello descritto in seguito può essere stampato o inviato.

### **5.2 Richiamo dei risultati relativi all'analisi dell'ultimo disco**

I risultati dell'analisi dell'ultimo disco possono essere richiamati, stampati o trasmessi secondo la procedura seguente:

1. Nella schermata Home, premere l'icona **Richiama**.

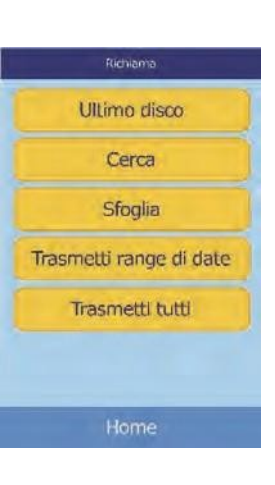

#### 2. Premere **Ultimo disco**.

3. I risultati relativi all'ultimo disco sono ora disponibili per la revisione. Usare i tasti freccia su  $(\triangle)$  e giù  $(\nabla)$  per scorrere attraverso i risultati.

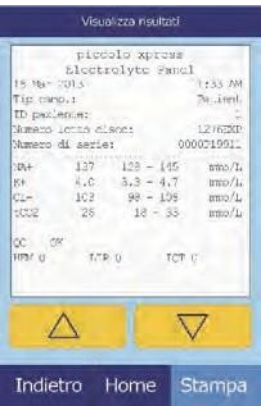

- 4. Per stampare questi risultati o trasmetterli a un computer esterno, premere **Stampa**:
	- a. Selezionare **Stampa** o **Xmit** (trasmetti).
	- b. Selezionare il tipo di referto: **Tutti**, **Risultati**, **iQC** o **Rapporto di errore**.
- *Nota: Se il disco non ha generato alcun risultato, è disponibile soltanto l'opzione* **Rapporto errore***.*

Durante la stampa o la trasmissione del referto o dei risultati, il display visualizza "Invio rapporto in corso…".

# **5.3 Ricerca di risultati**

Usare la funzione Recall per cercare un particolare record in base al corrispondente codice ID campione o data oppure per visualizzare un elenco di tutti i risultati salvati per pazienti o controlli, ordinati in base alla data.

- 1. Nella schermata Home, premere l'icona **Richiama**.
- *Nota: Se l'analizzatore non contiene alcun risultato salvato, visualizza il messaggio "*Nessun risultato salvato da visualizzare*".*
	- 2. Premere **Cerca**.

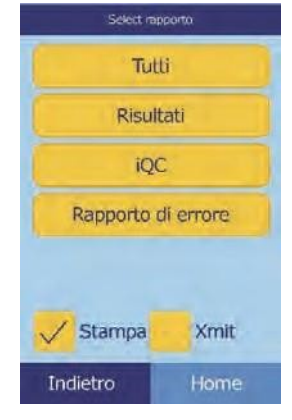

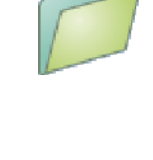

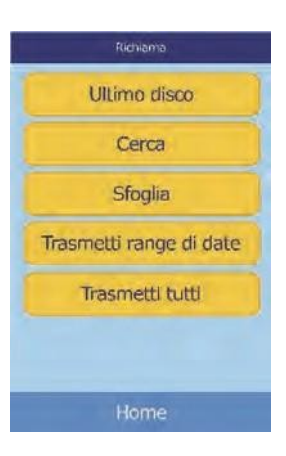

- 3. Per cercare risultati, usare la schermata Cerca. Vedi:
	- ❑ "Ricerca di risultati in base all'ID Paziente/campione" a pagina 5-4
	- ❑ "Ricerca di risultati in base alla data" a pagina 5-6
	- ❑ "Visualizzazione di risultati relativi a pazienti o controlli in base alla data" a pagina 5-7

#### **5.3.1 Ricerca di risultati in base all'ID Paziente/campione**

- 1. Nella schermata Cerca, premere **ID paziente/controllo**.
- 2. Inserire il codice ID del paziente/controllo.

Usare il tasto freccia destra ( $\triangleright$ ) per inserire trattini (-) e quello freccia sinistra ( $\triangleleft$ ) per cancellare il carattere precedente (backspace).

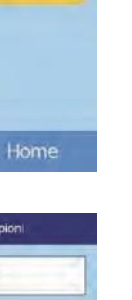

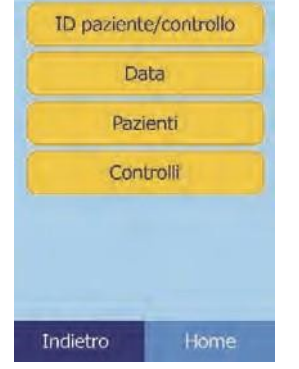

ID paziente/controllo Data Pazienti Controlli

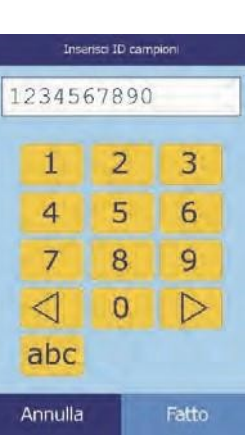

Indietro

#### 3. Premere **Cerca**.

L'analizzatore visualizza quindi un elenco di risultati (Paziente, Controllo ed Errore) selezionati in primo luogo per ID paziente/controllo, quindi per data. Qualsiasi campione con il numero di ID inse- rito si troverà in alto, seguito da quelli con numeri simili.

Usare i tasti freccia su  $(\triangle)$  e giù  $(\nabla)$  per scorrere attraverso l'elenco. (L'elenco riparte quando si raggiunge l'inizio o la fine).

4. Premere per selezionare e visualizzare i risultati specifici.

Usare i tasti freccia su  $(\triangle)$  e giù  $(\nabla)$  per scorrere attraverso l'elenco.

- 5. Per stampare questi risultati o trasmetterli a un computer esterno, premere **Stampa**:
	- a. Selezionare **Stampa** o **Xmit** (trasmetti).
	- b. Selezionare il tipo di referto: **Tutti**, **Risultati**, **iQC** o **Rapporto di errore**.

Durante la stampa o la trasmissione del referto, il display visualizza "Invio rapporto in corso…".

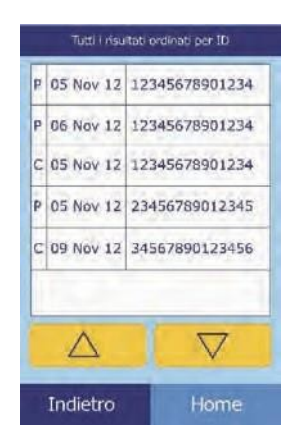

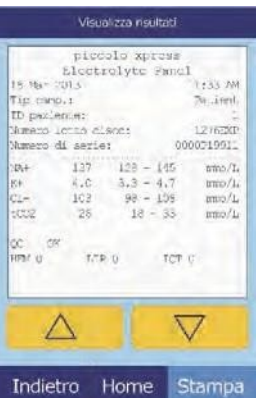

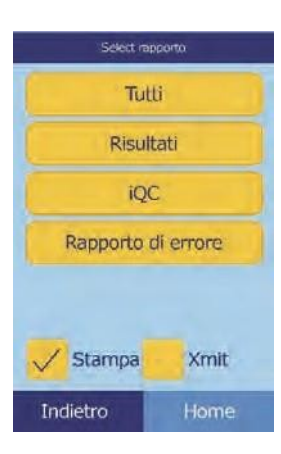

### **5.3.2 Ricerca di risultati in base alla data**

- 1. Nella schermata Cerca, premere **Data**.
- 2. Usare i tasti freccia su  $(\triangle)$  e giù  $(\nabla)$  per indicare la data dei risultati da cercare.

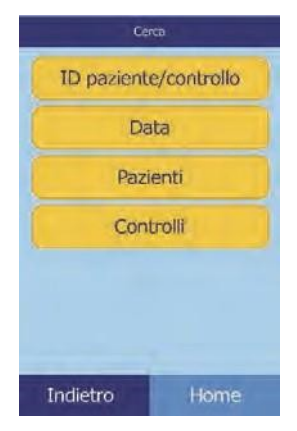

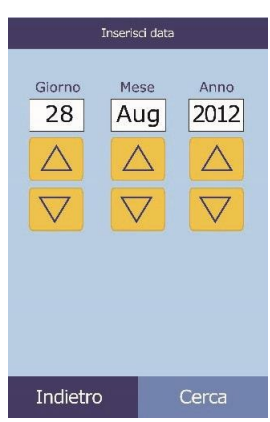

3. Premere **Cerca**.

L'analizzatore visualizza quindi un elenco di risultati in ordine cronologico inverso, a partire dalla data inserita.

Usare i tasti freccia su ( $\triangle$ ) e giù ( $\nabla$ ) per scorrere attraverso l'elenco.

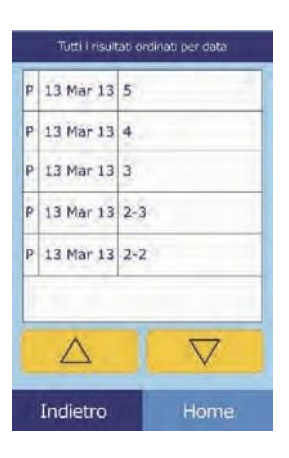

4. Premere per visualizzare i risultati.

Usare i tasti freccia su  $(\triangle)$  e giù  $(\nabla)$  per scorrere attraverso i risultati.

- 5. Per stampare questi risultati o trasmetterli a un computer esterno, premere **Stampa**:
	- a. Selezionare **Stampa** o **Xmit** (trasmetti).
	- b. Selezionare il tipo di referto da stampare o trasmettere: **Tutti**, **Risultati**, **iQC** o **Rapporto di errore**.

Durante la stampa o la trasmissione del referto, il display visualizza "Invio rapporto in corso…".

#### **5.3.3 Visualizzazione di risultati relativi a pazienti o controlli in base alla data**

1. Nella schermata Cerca, premere **Pazienti** o **Controlli**.

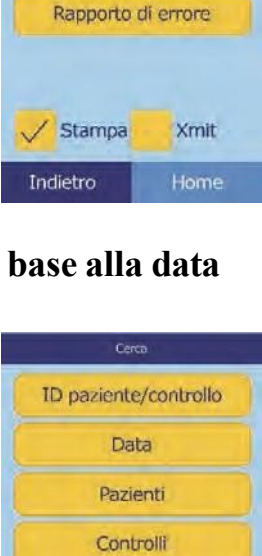

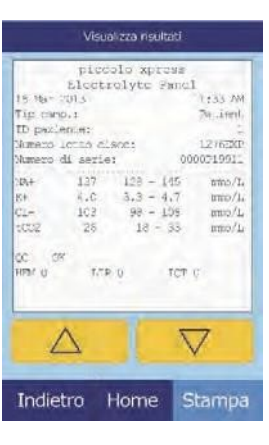

Select rapporto Tutti Risultati iQC

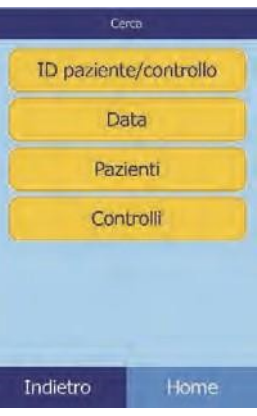

L'analizzatore visualizza quindi un elenco di risultati relativi a pazienti (**P**) ed errori (**E**) oppure di risultati relativi a controlli (**C**) ed errori (**E**) in ordine cronologico inverso, a partire dalla data inserita.

Usare i tasti freccia su  $(\triangle)$  e giù  $(\nabla)$  per scorrere attraverso l'elenco.

2. Selezionare i risultati da visualizzare.

Usare i tasti freccia su  $(\triangle)$  e giù  $(\nabla)$  per scorrere attraverso i risultati.

- 3. Per stampare questi risultati o trasmetterli a un computer esterno, premere **Stampa**:
	- a. Selezionare **Stampa** o **Xmit** (trasmetti).
	- b. Selezionare il referto: **Tutti**, **Risultati**, **iQC** o **Rapporto di errore**.

Durante la stampa o la trasmissione del referto, il display visualizza "Invio rapporto in corso…".

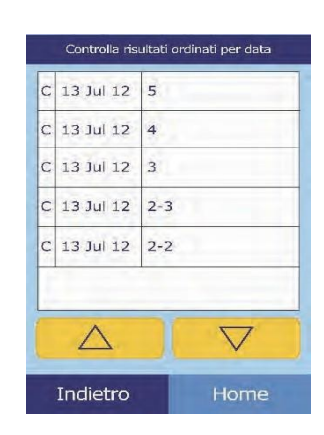

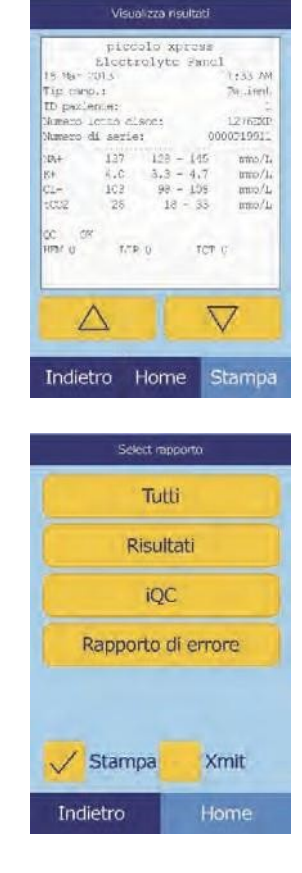

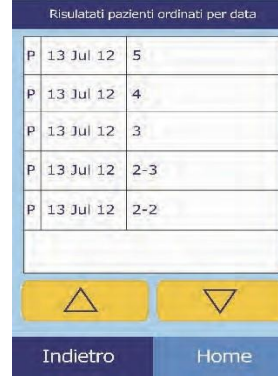

# **5.4 Esplorazione dei risultati**

Per esplorare tutti i risultati memorizzati, usare la funzione Recall.

1. Nella schermata Home, premere l'icona **Richiama**.

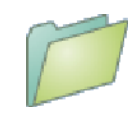

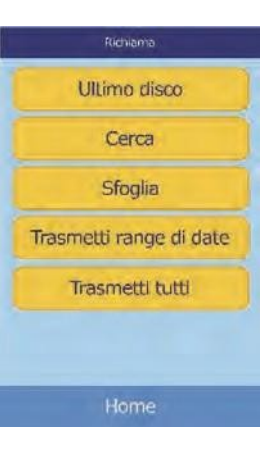

#### Tutti i risultati ordinati per ID P 05 Nov 12 12345678901234 06 Nov 12 12345678901234 C 05 Nov 12 12345678901234 P 05 Nov 12 23456789012345 C 09 Nov 12 34567890123456  $\overline{\nabla}$  $\triangle$ Indietro Visualizza risultati piccolo xpress<br>Electrolyte Panel Tel carso, s To Jerd  $127$  $128$  $145$  $4.0$ ičž 10s  $mm/1$ ä ren o  $\triangledown$ Stampa Indietro Home

#### 2. Premere **Sfoglia**.

L'analizzatore visualizza quindi un elenco di tutti i risultati (**P**aziente, **C**ontrollo ed **E**rrore) in ordine cronologico inverso, a partire dalla data inserita.

Usare i tasti freccia su ( $\triangle$ ) e giù ( $\nabla$ ) per scorrere attraverso l'elenco.

3. Premere per visualizzare i risultati.

Usare i tasti freccia su  $(\triangle)$  e giù  $(\nabla)$  per scorrere attraverso i risultati.

- 4. Per stampare questi risultati o trasmetterli a un computer esterno, premere **Stampa**:
	- a. Selezionare **Stampa** o **Xmit** (trasmetti).
	- b. Selezionare il referto: **Tutti**, **Risultati**, **iQC** o **Rapporto di errore**.

Durante la stampa o la trasmissione del referto, il display visualizza "Invio rapporto in corso…".

### **5.5 Trasmissione di tutti i risultati**

Usare questa procedura per trasmettere tutti i risultati memorizzati ad un computer collegato.

- *Nota: L'analizzatore dev'essere connesso a un computer per inviare i risultati. Per istruzioni, vedere "Connessione a un computer" a pagina 10-2.*
	- 1. Nella schermata Home, premere l'icona **Richiama**.
	- 2. Premere **Trasmetti tutti**.

Durante l'invio dei record, l'analizzatore visualizza "Trasm. tutti in corso…".

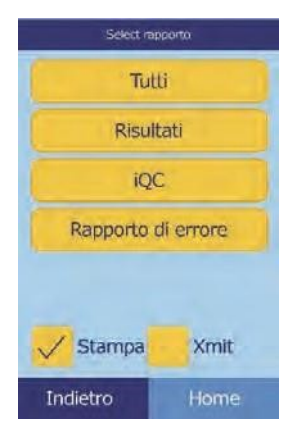

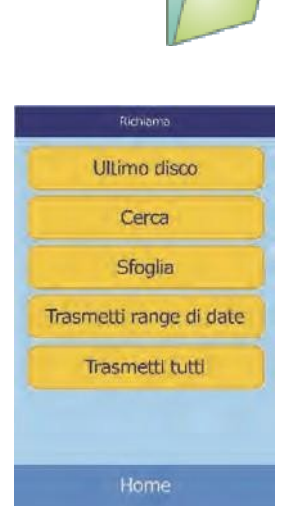

# Capitolo 6 | Calibrazione e controllo di qualità

# **6.1 Calibrazione**

Il Piccolo Xpress si calibra automaticamente. Il codice a barre sul disco reagente contiene le informazioni necessarie per eseguire la calibrazione ogni volta che si analizza un disco reagente. Le microsfere di reagente usate in ogni disco sono inoltre calibrate rispetto a un metodo e/o materiale di riferimento. Se le procedure raccomandate nei precedenti capitoli del presente manuale vengono rispettate, le concentrazioni di analiti generate dall'analizzatore saranno accurate.

# **6.2 Funzioni di controllo di qualità**

L'analizzatore incorpora una serie di dotazioni per il controllo di qualità (CQ), come per esempio sistemi di rilevazione ottica e feedback elettronico, allo scopo di garantire l'accuratezza dei risultati refertati. L'analizzatore esegue i test su componenti interni e dischi reagente ogni volta che si attiva l'alimentazione e/o si inserisce un disco reagente. Durante l'analisi, l'analizzatore continua inoltre a eseguire i test. I messaggi sul display o sul referto dei risultati, evidenziano malfunzionamenti dell'analizzatore e possibili errori oppure spiegano le ragioni della mancata refertazione dei risultati.

### **6.2.1 Intelligent Quality Control (iQC)**

L'hardware dell'analizzatore Piccolo esegue un test iQC ogni volta che si attiva l'alimentazione. L'iQC garantisce il corretto funzionamento di tutti i componenti e, se funzionano correttamente, verifica le funzioni di memoria. In caso di malfunzionamento verrà mostrato un messaggio sullo schermo.

Il software dell'analizzatore incorpora metodi statistici per garantire l'accuratezza dei risultati. La lampada lampeggia per un massimo di 13 time point nel caso di sostanze chimiche a metodiche velocimetriche e di norma per tre time point in caso di sostanze chimiche a metodiche endpoint. La distribuzione dei flash a ogni time point viene analizzata e la deviazione standard comparata a un limite predeterminato per garantire il corretto funzionamento dell'analizzatore.

### **6.2.2 Controllo di qualità durante l'analisi**

Durante un'analisi, i componenti interni dell'analizzatore e il disco reagente vengono controllati allo scopo di garantire l'accuratezza dei risultati.

#### **Analizzatore Piccolo Xpress**

Prima dell'inizio dell'analisi, il fotometro dell'analizzatore esegue letture con il percorso ottico bloccato e non bloccato al fine di determinare il range di intensità luminoso corretto, dopodiché verifica che il range rientri nelle specifiche,. Nel corso dell'analisi, verifica inoltre costantemente il funzionamento di motore, lampada flash e componenti ottici.

#### **Disco reagente**

Durante l'analisi, l'analizzatore esegue vari test sul disco. Tali verifiche confermano:

- fattori di calibrazione
- data di scadenza
- presenza di tutte le microsfere di reagente
- tempi di movimento dei fluidi attraverso il disco
- miscelazione di diluente e campione
- dispensazione di una quantità di campione sufficiente sul disco
- scioglimento delle microsfere di reagente alla miscelazione con il campione diluito.

Ogni disco contiene reagenti per rilevare l'esposizione a condizioni estreme, come per esempio temperatura e umidità. Quando i risultati rientrano nei range attesi, nel referto dei risultati viene stampato il messaggio "**QC OK**". In caso contrario, non vengono stampati i risultati e sul display viene visualizzato un messaggio di annullamento dell'analisi.

L'analizzatore monitora le prestazioni delle reazioni. Per le sostanze chimiche a metodiche velocimetriche, l'analizzatore conferma che le reazioni siano lineari nel tempo, la pendenza rientri nel range e l'eventuale deplezione del substrato. Nel caso di sostanze chimiche a metodiche di endpoint, l'analizzatore verifica il livellamento (completezza) degli endpoint.

#### **Campione**

I campioni sono sottoposti a una verifica di interferenza fisica. L'analizzatore stima gli indici del campione per emolisi (HEM), lipemia (LIP) ed ittero (ICT) usando le letture di assorbanza a esso relative rispettivamente a 340 nm, 405 nm e 467 nm. Successivamente, compara questi dati ai limiti predeterminati per ciascun metodo. Quando tutti e tre gli indici sono inferiori a questi limiti per il metodo, viene stampata una scheda dei risultati. Quando anche un solo indice supera il limite, il risultato viene soppresso e la condizione di errore viene visualizzata come **HEM**, **LIP** o **ICT**.

## **6.3 Analisi di controlli esterni**

La funzione di menu Analizza controlli (cfr. "Analisi dei controlli" a pagina 4-31) registra automatica- mente i risultati dei controlli in una memoria separata da quella riservata ai risultati relativi ai pazienti. La funzione Recall può essere usata per cercare risultati di controllo specifici evitando di cercare tra tutti i risultati relativi ai pazienti registrati in memoria.

# Capitolo 7 Risoluzione dei problemi

# **7.1 Messaggi di errore**

Quando si verificano problemi, il Piccolo Xpress può visualizzare messaggi di attenzione ed errore. Tali messaggi includono un codice di errore interno che aiuta l'assistenza tecnica Abaxis a diagnosticare il problema. Annotare il messaggio di errore e/o stampare un rapporto di errore prima di chiamare l'assistenza tecnica Abaxis.

# **7.2 Considerazionisull'elettricità**

In caso di generazione di scariche elettrostatiche, transitori elettrici veloci (burst) o sovratensioni elettriche durante l'analisi di un campione, il sistema iQC dell'analizzatore è progettato in modo tale da interrompere il ciclo in corso. In tale eventualità, annullare l'analisi (cfr. "Annullamento analisi" a pagina 3-11), quindi spegnere e riaccendere l'analizzatore per riportare l'analizzatore in condizione operativa.

# **7.3 Assistenza tecnica**

Se le procedure di risoluzione dei problemi raccomandate in questo capitolo non risolvono il problema dell'analizzatore o dei dischi reagente, rivolgersi all'assistenza tecnica Abaxis:

#### **Abaxis Inc.**

- chiamare il numero 1 800-822-2947 (numero verde valido solo negli USA)
- inviare un messaggio e-mail all'indirizzo [AB-PiccoloTechSupport@zoetis.com](mailto:AB-PiccoloTechSupport@zoetis.com)
- inviare un fax al numero  $+1$  877-349-2087

#### **Abaxis Europa GmbH**

- chiamare il numero  $+49(6155) 780 21 0$
- inviare un messaggio e-mail all'indirizzo [int.piccolosupport@zoetis.com](mailto:techsupport@abaxis.de)
- inviare un fax al numero  $+49$  (6155) 780 21 111

# **7.4 Annullamenti di dischi**

In caso di annullamento del disco, annotare le seguenti informazioni oppure stampare un rapporto di errore e chiamare l'assistenza tecnica Abaxis:

- numero di lotto
- nome del prodotto
- codice di errore a 4 cifre
- tipologia e provenienza del campione

## **7.5 Messaggi di risultati e strumento**

L'analizzatore esegue una serie di controlli di qualità interni allo scopo di garantire l'accuratezza dei risultati. Quando viene rilevato un problema, l'analizzatore sopprime alcuni risultati chimici (stampando in tal caso **~~~**, **HEM**, **LIP** o **ICT** al posto dei valori), oppure annulla la sessione di analisi (il disco viene annullato e nessun risultato stampato). Quando si verifica una di tali situazioni, l'operatore deve procedere nel modo seguente.

#### **7.5.1 Soppressione delle sostanze chimiche**

Vengono stampati i risultati relativi ai pazienti, ma alcuni sono privi di valori numerici. Il referto dei risultati include "flag" di risoluzione dei problemi — "**HEM**", "**LIP**", "**ICT**" o i simboli "**~~~**" — al posto dei valori.

Se ciò si dovesse verificare, registrare il codice dell'errore usando la funzione Recall (vedi "Richiamo dei risultati" a pagina 5-1), e rivolgersi all'assistenza tecnica per esaminare il rapporto di errore.

### **7.5.2 Annullamenti di un disco**

Sul display appare "Anal. annul." e non vengono stampati risultati relativi a pazienti. Il display visualizza inoltre un codice di errore e una breve descrizione dell'errore.

Se ciò si dovesse verificare, registrare il codice dell'errore usando la funzione Recall (vedi "Richiamo dei risultati" a pagina 5-1), e rivolgersi all'assistenza tecnica per esaminare il rapporto di errore.

#### **7.5.3 Simboli usati sul referto dei risultati**

La tabella seguente spiega i simboli che possono apparire sul referto dei risultati.

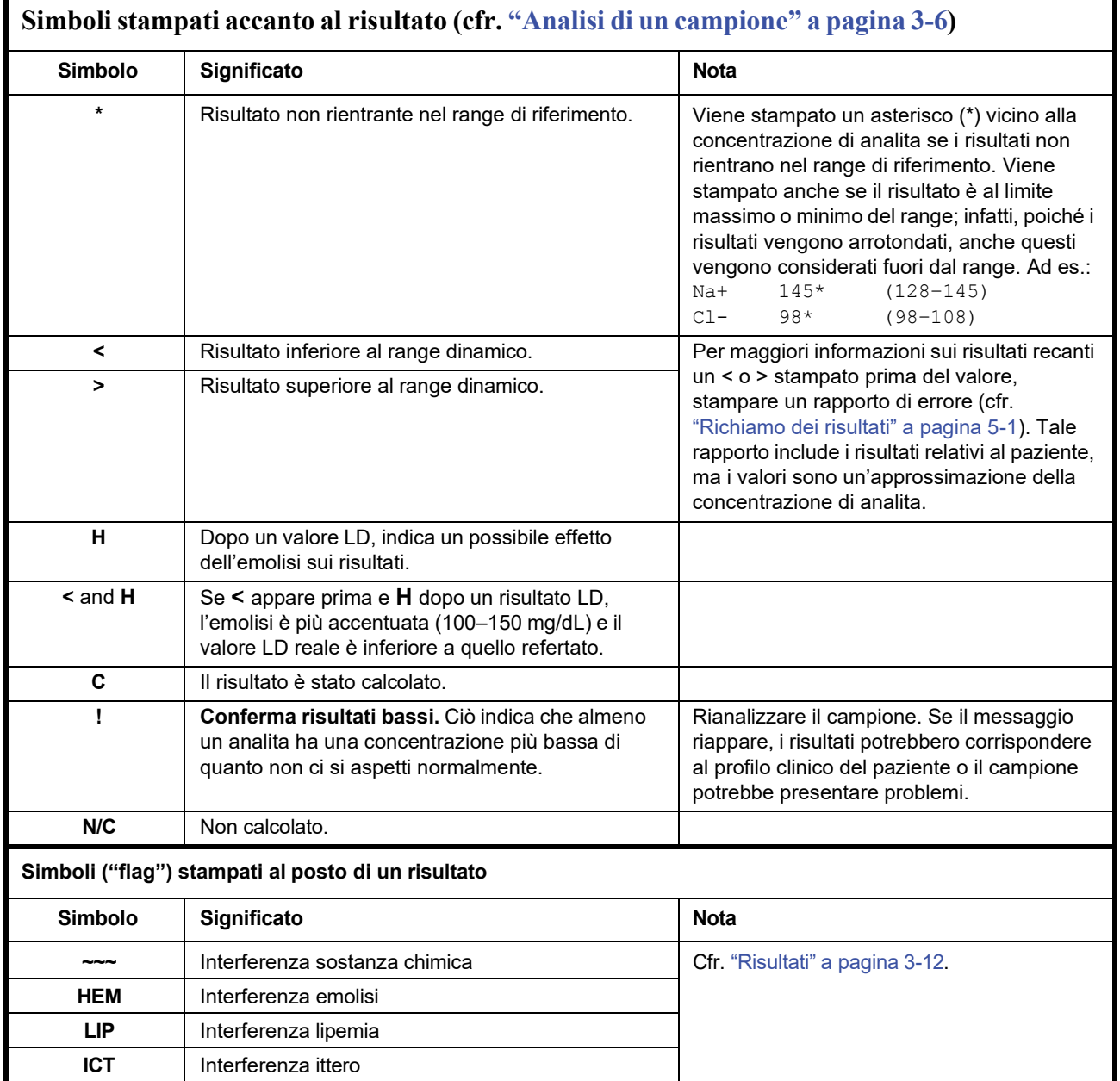

Chiamare l'assistenza tecnica Abaxis se l'intera riga numerica è riportata sul rapporto di errore, inclusa la riga HEM (**H**), LIP (**L**) e ICT (**I**).

# **7.6 Reinizializzazione dell'analizzatore**

Qualora fosse necessario, usare la funzione di reinizializzazione per riportare tutte le impostazioni ai valori predefiniti di fabbrica originari (orologio incluso). Questa operazione cancellerà dalla memoria anche tutti i risultati relativi a pazienti e controlli nonché i range di riferimento personalizzati. Per reinizializzare l'analizzatore, eseguire le operazioni seguenti.

- 1. Nella schermata Home, premere l'icona **Impostazioni**.
- 2. Premere l'icona **Altre impostazioni**.
- 3. Premere l'icona **Impostazioni di fabbrica**.
- 4. Archiviare i range di riferimento dell'analizzatore, compresi i range di riferimento personalizzati, in modo che possano essere ripristinati dopo che l'analizzatore è stato di nuovo inizializzato. Per ulteriori istruzioni, cfr "Stampa e archiviazione dei range di riferimento" a pagina 4-11.
- *ATTENZIONE: L'operazione seguente è irreversibile. Tutte le impostazioni, inclusi i range di riferimento personalizzati e data e ora, vengono riportate ai rispettivi valori di fabbrica e la memoria viene cancellata. I risultati precedentemente archiviati non saranno interessati.*
	- 5. Premere **Sì** per ripristinare tutte le impostazioni di fabbrica e cancellare tutta la memoria dall'analizzatore.

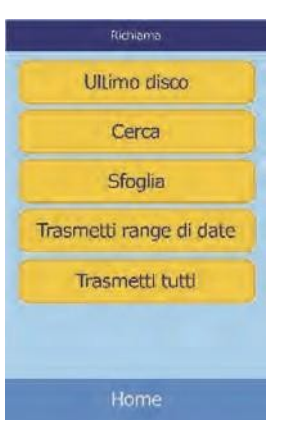

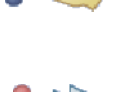

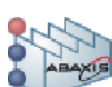

- 6. Per ripristinare data e ora, eventuali range di riferimento personalizzati e unita di misura, consultare quanta segue:
	- ❑ "Personalizzazione dei range di riferimento" a pagina 4-2
	- ❑ "Modifica di data e ora" a pagina 4-15
	- ❑ "Selezione delle unita" a pagina 4-17

# Capitolo 8 Principi operativi

# **8.1 Principi della procedura**

L'operatore introduce nel disco reagente un campione di sangue intero eparinizzato (o plasma eparinizzato, siero o controllo), il quale contiene un diluente e microsfere di reagente specifiche per i test. L'operatore posiziona quindi il disco nell'analizzatore chimico Piccolo Xpress e inserisce i codici di identificazione appropriati. L'analizzatore esegue automaticamente la parte restante del protocollo di test.

Il disco ruota e il sangue intero viene separato in plasma e cellule ematiche. Durante questa fase, il disco viene riscaldato a 37 ºC. Quantità di plasma e diluente accuratamente misurate entrano nella camera di miscelazione, dove vengono miscelate. Mediante forze centrifughe e capillari, il plasma diluito viene distribuito in cuvette nella regione perimetrale del disco. Le microsfere di reagente nelle cuvette vengono dissolte dal plasma diluito. Questa soluzione viene accuratamente miscelata e le conseguenti reazioni chimiche vengono monitorate fotometricamente dall'analizzatore. Per calcolare le concentrazioni degli analiti, si usano i segnali ottici generati dalle reazioni chimiche. I dati di calibrazione specifici per le sostanze chimiche in ciascun disco vengono forniti all'analizzatore dal codice a barre stampato sull'apposito anello.

I risultati vengono stampati automaticamente una volta completata l'analisi. Concentrazioni degli analiti, range di riferimento per ogni test nel pannello e indici dei campioni sono riportati su un referto, che fornisce una copia cartacea dei risultati. I risultati vengono inoltre registrati nella memoria dell'analizzatore e pos- sono essere trasmessi a computer esterni. Il disco usato viene poi estratto e gettato.

L'analizzatore Piccolo Xpress è così pronto per analizzare un altro campione.

# **8.2 Principi di funzionamento**

Tra le microsfere di reagente, il diluente contenuto nel disco reagente e il campione aggiunto, si sviluppano reazioni chimiche. Queste reazioni generano cromofori(atomi che danno a una sostanza il loro colore) a loro volta misurati fotometricamente (utilizzando la luce). Il microprocessore calcola quindi le concentrazioni degli analiti.

Il gruppo ottico di misurazione comprende una lampada stroboscopica allo xeno, un sistema di selezione della lunghezza d'onda e un rilevatore di lunghezze d'onda multiple. La luce emessa dalla lampada viene indirizzata da uno specchio attraverso ciascuna cuvetta. Parte della luce viene assorbita dal contenuto, mentre il resto prosegue attraverso due aperture e viene quindi collimato (allineato in un fascio) da una lente. La luce collimata viene frazionata da divisori di fascio e filtri di interferenza a lunghezze d'onda predeterminate (340, 405, 467, 500, 515, 550, 600, 630 e 850 nm) e catturata a ciascuna lunghezza d'onda da fotodiodi (un semiconduttore che misura la resistenza elettrica).

Le reazioni chimiche sono concepite per generare cromofori che assorbono luce a lunghezze d'onda conosciute. Il fotometro misura la luce trasmessa attraverso una cuvetta contenente cromofori (la cuvetta di reazione). La luce trasmessa, allorché corretta per variabilità inter-flash e off- set elettronico, è indirettamente correlata alla concentrazione di analita del campione. Le misurazioni di trasmittanza sono convertite in assorbanza usando la relazione: assorbanza = –log (trasmittanza).

Errori di sistema e fattori potenzialmente interferenti con i calcoli dei risultati del campione vengono eliminati misurando l'intensità luminosa in quattro punti del disco reagente: 1) cuvetta specifica per il metodo contenente reagente per il test, campione e diluente; 2) cuvetta in bianco del campione contenente reagente per campione bianco, campione e diluente (usata in reazioni endpoint, vedere più avanti); 3) cuvetta aperta, che consente il passaggio di tutta la luce e 4) cuvetta scura, che impedisce il passaggio della luce.

La luce che passa attraverso una cuvetta di reazione viene misurata sia alla lunghezza d'onda assorbita dal cromoforo ( $I_{\text{A/RC}}$ ) che alla lunghezza d'onda non assorbita dal cromoforo ( $I_{\text{A/RC}}$ ). Il rapporto tra queste due misurazioni corregge qualità ottica della cuvetta e variabilità inter-flash nella fonte di luce. L'intensità della luce trasmessa attraverso la cuvetta aperta ( $I_{\text{AIOC}}$ ,  $I_{\text{A2OC}}$ ) è misurata alle stesse due lunghezze d'onda della luce trasmessa attraverso la cuvetta di reazione. La correzione per l'offset elettronico è effettuata alle stesse due lunghezze d'onda misurando il segnale residuo quando la cuvette scura è nel percorso ottico ( $I_{\lambda 10}$ ,  $I_{\lambda 20}$ ).

L'equazione per calcolare l'assorbanza è:

$$
A = -\log \left[ \frac{(\frac{1}{\lambda} \text{1RC} - \frac{1}{\lambda} \text{1}_0) / (\frac{1}{\lambda} \text{2RC} - \frac{1}{\lambda} \text{2}_0)}{(\frac{1}{\lambda} \text{1OC} - \frac{1}{\lambda} \text{1}_0) / (\frac{1}{\lambda} \text{2OC} - \frac{1}{\lambda} \text{2}_0)} \right]
$$

laddove:

- A = Assorbanza alla lunghezza d'onda 1, in riferimento alla lunghezza d'onda 2
- $I_{\text{AIRC}}$  = Intensità della luce trasmessa attraverso la cuvetta di reazione alla lunghezza d'onda 1
- $I_{\lambda 2RC}$  = Intensità della luce trasmessa attraverso la cuvetta di reazione alla lunghezza d'onda 2
- $I_{\lambda 10}$  = Intensità della luce trasmessa attraverso la cuvetta scura alla lunghezza d'onda 1
- $I_{\lambda^{20}}$  = Intensità della luce trasmessa attraverso la cuvetta scura alla lunghezza d'onda 2
- $I_{\text{MOC}}$  = Intensità della luce trasmessa attraverso la cuvetta aperta alla lunghezza d'onda 1

 $I_{\lambda 2OC}$  = Intensità della luce trasmessa attraverso la cuvetta aperta alla lunghezza d'onda 2

Questa è l'equazione di base per misurare le concentrazioni di analiti nelle metodiche velocimetriche e reazioni di endpoint usate nelle sostanze chimiche.

#### **8.2.1 Metodiche velocimetriche**

La velocità della reazione si calcola dalla differenza tra le assorbanze misurate ad alcuni intervalli definiti sulla porzione lineare della curva di reazione. Le assorbanze sono rilevate durante tutto il tempo di lettura per confermare la linearità della curva di reazione. Le velocità di assorbanza sono convertite in concentrazioni di analiti usando i fattori di calibrazione specifici per i dischi, codificati nell'anello del codice a barre.

L'equazione per le metodiche velocimetriche è:

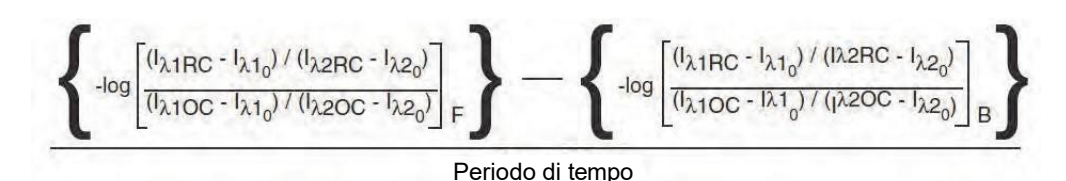

laddove:

ΔA/Δτ = Velocità di variazione dell'assorbanza

F = Misurazioni effettuate al tempo F sulla porzione lineare della curva di reazione

B = Misurazioni effettuate al tempo B sulla porzione lineare della curva di reazione

 $\tau$  = Tempo in minuti

 $I_{\lambda xx}$  = Altre intensità, identiche a quanto sopra descritto

#### **8.2.2 Reazioni di endpoint**

Reagenti, campioni e cromofori assorbono tutti la luce nelle reazioni di endpoint. L'assorbimento di luce da parte dei campioni deve essere sottratto in modo da poter isolare la concentrazione di analita. L'assorbanza del campione viene misurata nella cuvetta in bianco campione. Alcune sostanze chimiche impiegano un bianco campione generico, mentre altre (come per esempio la bilirubina totale) usano un bianco campione dedicato. L'intensità della luce che passa attraverso la cuvetta in bianco campione ( $I_{\lambda 1SC}$ ,  $I_{\lambda 2SC}$ ) è misurata alle stesse lunghezze d'onda della luce che passa attraverso la cuvetta di reazione.

L'equazione per le reazioni di endpoint è:

$$
A = -\log \left[ \frac{(\mathbf{I}_{\lambda 1} \mathbf{R} \mathbf{C} - \mathbf{I}_{\lambda 1_0}) / (\mathbf{I}_{\lambda 2} \mathbf{R} \mathbf{C} - \mathbf{I}_{\lambda 2_0})}{(\mathbf{I}_{\lambda 1} \mathbf{O} \mathbf{C} - \mathbf{I}_{\lambda 1_0}) / (\mathbf{I}_{\lambda 2} \mathbf{O} \mathbf{C} - \mathbf{I}_{\lambda 2_0})} \right]
$$

laddove:

- $I_{\lambda 1SC}$  = Intensità della luce trasmessa attraverso la cuvetta in bianco campione alla lunghezza d'onda 1
- $I_{\lambda 2SC}$  = Intensità della luce trasmessa attraverso la cuvetta in bianco campione alla lunghezza d'onda 2

 $I_{\lambda xx}$  = Altre intensità sono identiche a quanto sopra descritto

L'assorbanza netta viene convertita in concentrazione di analita usando i dati codificati nel codice a barre stampato sull'apposito anello.

# Capitolo 9 Manutenzione e assistenza

L'analizzatore chimico Piccolo Xpress richiede una manutenzione minima. Pulire la superficie esterna dell'analizzatore una volta alla settimana, usando un detergente delicato e un panno umido morbido. Il filtro dell'aria deve essere pulito due volte all'anno. La manutenzione regolare garantirà un funzionamento affidabile, e la frequenza sarà determinata dalle condizioni ambientali.

*ATTENZIONE: Abaxis raccomanda unicamente i metodi di pulizia descritti in questo capitolo. Qualora per qualche ragione fosse necessario un altro metodo, contattare preventivamente l'assistenza tecnica Abaxis per veri- ficare che il metodo proposto non danneggi l'analizzatore. Abaxis non è responsabile di danni eventualmente causati da metodi di pulizia non raccomandati.*

# **9.1 Pulizia dell'analizzatore**

Pulire la struttura esterna e il display almeno una volta alla settimana. Ispezionare l'esterno dello strumento durante le operazioni di pulizia per assicurarsi che non abbia danni o fessure.

#### **9.1.1 Pulizia della struttura esterna**

Pulire l'analizzatore con un panno morbido, inumidito con un detergente delicato non abrasivo o una soluzione detergente, come per esempio Simple Green®, una soluzione di candeggina al 10% o una soluzione di alcool isopropilico al 30%. È possibile usare anche salviette preimbevute di alcol isopropilico, che possono essere acquistate dai rivenditori di computer.

Non spruzzare o versare detergenti, soluzioni o altri liquidi direttamente sull'analizzatore. Inumidire un panno di carta monouso o un panno morbido che non lasci residui con il detergente e passarlo quindi sull'analizzatore.

#### **9.1.2 Pulizia del display**

Pulire periodicamente lo schermo dell'analizzatore usando un panno morbido che non lasci residui, inumidito con un liquido per la pulizia dei vetri o un detergente per finestre. Disinfettare lo schermo con una soluzione di candeggina al 10% applicata su un panno che non lasci residui,.

*ATTENZIONE: Non usare detergenti contenenti alcol. Non spruzzare il detergente direttamente sul display, ma inumidire invece il panno.*

## **9.2 Pulizia di sostanze inavvertitamente versate**

Durante la pulizia di sostanze inavvertitamente versate sull'analizzatore<sup>1</sup>, attenersi a precauzioni universali. Rimuovere le sostanze inavvertitamente versate usando una soluzione di candeggina al 10% (1 parte di candeggina in 9 parti di acqua) e seguendo le linee guida standard per la pulizia illustrate in "Pulizia dell'analizzatore" a pagina 9-1.

*Nota: Per ulteriori linee guida sulla manipolazione e lo smaltimento di rifiuti di laboratorio pericolosi, consultare "Clinical Laboratory Waste Management; Appro- ved Guideline—Second Edition" (GP5-A2), a cura del Clinical and Laboratory Standards Institute (ex NCCLS). Tale documento può essere reperito su Internet all'indirizzo [http://www.clsi.org.](http://www.clsi.org/)*

# **9.3 Pulizia del filtro dell'aria**

Il filtro dell'aria sul retro dell'analizzatore deve essere pulito almeno due volte all'anno. Pulire il filtro dell'aria a una frequenza maggiore se è situato in un ambiente particolarmente polveroso o sporco.

<sup>1.</sup> Clinical and Laboratory Standards Institute (precedentemente NCCLS). 2005. Protection of Laboratory Workers from Occupationally Acquired Infections; Approved Guideline—3rd Edition (M29-A3). Wayne, PA: CLSI; pp 29–31. Clinical and Laboratory Standards Institute (precedentemente NCCLS). 2002. Clinical Laboratory Waste Management; Approved Guideline—2nd Edition (GP5-A2). Wayne, PA: CLSI.

Per pulire il filtro dell'aria:

- 1. Staccare l'analizzatore dall'alimentazione e rimuovere il cavo di alimentazione dal retro.
- 2. Rimuovere il filtro di rete nera posto nell'apertura circolare tirando delicatamente.
- 3. Lavare il filtro in acqua saponata tiepida, risciacquare e asciugarlo completamente prima di riassemblarlo.
- 4. Riposizionare il filtro asciutto pulito nell'apertura circolare e spingerne i lati dietro i bordi di tale apertura.
- 5. Inserire il cavo di alimentazione di nuovo sul retro dell'analizzatore.

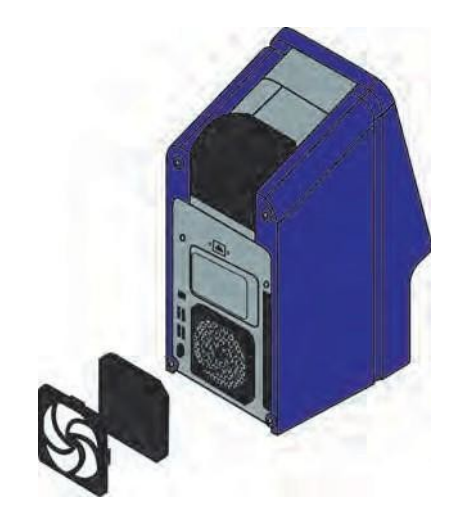

6. Collegare il cavo di alimentazione alla fonte di corrente e premere il pulsante di alimentazione nella parte anteriore dello strumento. L'analizzatore eseguirà un'autoverifica diagnostica. Potrebbero essere necessari altri quattro minuti affinché i riscaldatori portino la camera del disco dell'analizzatore alla temperatura operativa.

Se l'analizzatore non supera l'autoverifica, consultare il "Risoluzione dei problemi" a pagina 7-1. Per analizzare i campioni, vedere "Analisi di un campione" a pagina 3-6.

# **9.4 Aggiornamento del software dell'analizzatore**

Abaxis fornisce gli aggiornamenti software in formato CD-ROM a proprietari registrati. Ogni volta che viene immessa in commercio una nuova versione software, viene immediatamente inviato il software sostitutivo. Per determinare la versione software installata nell'analizzatore, vedere "Visualizzazione dei dati identificativi dell'anal- izzatore" a pagina 4-15. Se la versione software non è quella più recente, rivolgersi immediatamente all'assistenza tecnica Abaxis.

*Nota: Accertarsi di aggiornare il software ogni volta che si riceve un CD di aggiornamento da Abaxis.*

Aggiornare il software dell'analizzatore nel modo seguente:

1. Nella schermata Home, premere l'icona **Impostazioni**.

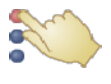

- 2. Premere l'icona **Altre impostazioni**.
- 3. Premere l'icona **Aggiorna software**.
- 4. Posizionare il CD nel cassetto, fare arretrare il cassetto per chiuderlo

5. Premere **Continua** per avviare l'aggiornamento.

Una volta completato l'aggiornamento, l'analizzatore si riavvia automaticamente.

*ATTENZIONE: Per evitare di danneggiare l'analizzatore, non rimuovere il CD o disinserire l'alimentazione finché l'analizzatore non si spegne e riavvia completamente.*

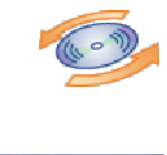

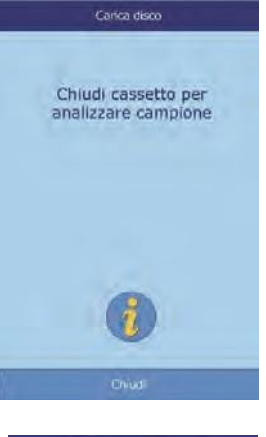

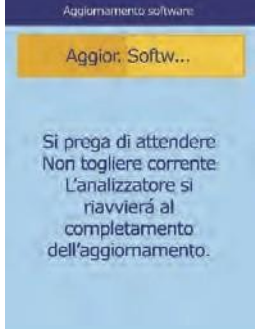

### **9.5 Restituzione dell'analizzatore al fabbricante per assistenza**

L'analizzatore deve essere spedito in un contenitore autorizzato. È necessario ottenere dall'assistenza tecnica Abaxis l'autorizzazione preventiva alla spedizione e assistenza dello strumento.

*Nota: Quando un analizzatore viene sottoposto a manutenzione o riparazioni tutti i dati dei pazienti vengono eliminate – prima della spedizione, assicurarsi di aver eseguito il backup di tutti i record paziente. Per istruzioni, vedere "Trasmissione di tutti i risultati" a pagina 5-9.*
# Capitolo 10 Connessione a un computer o una stampante

Questo capitolo descrivere come connettere una stampante o un computer al Piccolo Xpress, come installare il software, e come acquisire i risultati delle analisi dall'analizzatore su un PC Windows utilizzando HyperTerminal.

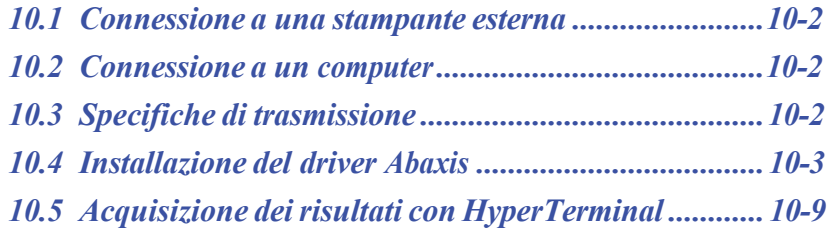

# **10.1 Connessione a una stampante esterna**

I risultati possono essere stampati usando una stampante esterna USB-compatibile approvata da Abaxis. Per un elenco di stampanti approvate, chiamare l'assistenza tecnica Abaxis al numero 800- 822-2947 (per l'Europa, contattare int.piccolosupport@zoetis.com).

Collegare e usare la stampante in conformità alle istruzioni a essa relative. Vedere "Impostazioni della stampante" a pagina 4-24.

#### **10.2 Connessione a un computer**

L'analizzatore è in grado di trasmettere a un computer i risultati relativi a pazienti e controlli in più formati tramite la porta seriale USB. Per comunicare con l'analizzatore, il computer richiede un software di emulazione terminale (come per esempio HyperTerminal, incorporato in Windows 95 fino a Windows XP) e un driver software.

Abaxis può anche fornire file di dati che si interfacciano con un sistema LIS/EMR. Contattare l'assistenza tecnica Abaxis per informazioni più dettagliate.

I risultati possono essere acquisiti in un file di testo visualizzabile con la maggior parte delle applicazioni di elaborazione testi, fogli elettronici e database. Questa sezione descrive le specifiche di trasmissione e connessioni hardware e l'uso di HyperTerminal per acquisire i risultati in un file di testo.

*Nota: I sistemi di gestione dati possono essere interfacciati con l'analizzatore raccogliere i risultati delle analisi. Poiché l'installazione per ogni tipo di sistema di gestione dati è diversa, per maggiori informazioni è opportuno rivolgersi al fornitore del sistema di gestione dati specifico.*

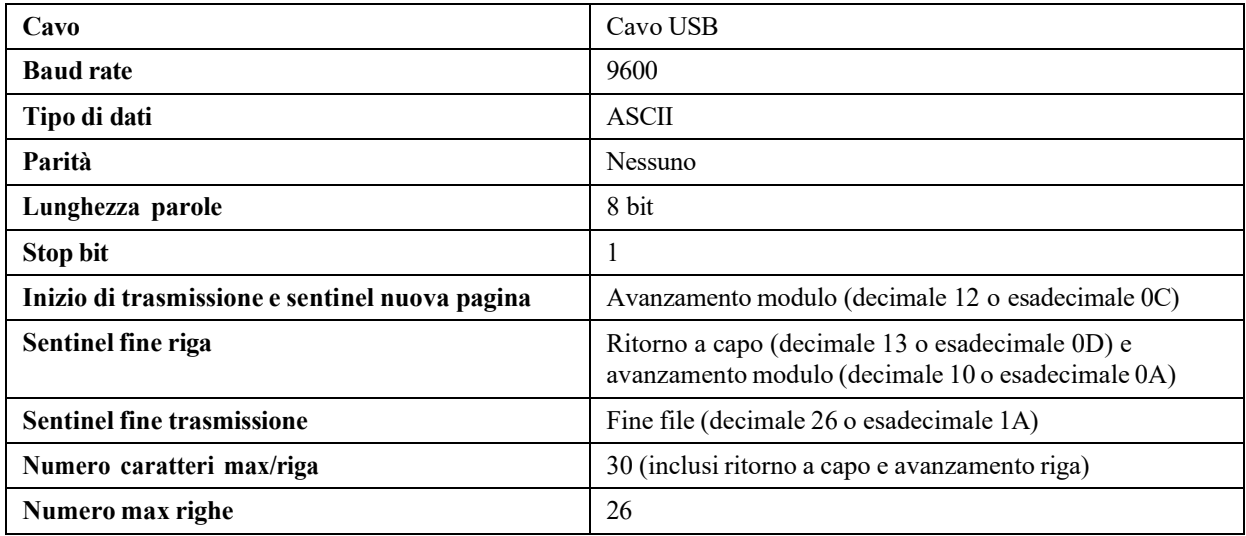

#### **10.3 Specifiche di trasmissione**

*Nota: Viene trasmesso il contenuto esatto della scheda di stampa. In alcuni casi, la barra rovesciata ( \ ) deve essere interpretata come una normale barra ( / ): per esempio, "mmo\L" è equivalente a "mmol/L" e "mmo\L" equivale a "mmol/L" nei risultati trasmessi.*

### **10.4 Installazione del driver Abaxis**

Questa sezione descrive come installare un software driver per comunicare con un computer Windows, Linux o Macintosh. L'analizzatore si installa sul computer come porta di comunicazione virtuale nel sistema operativo.

#### **10.4.1 Installazione su un PC Windows**

L'installazione del driver su un PC Windows richiede quanto segue:

- analizzatore Piccolo Xpress
- PC con sistema operativo Windows e una porta USB
- $\Box$  cavo USB di tipo A/tipo B
- CD driver Abaxis (N. parte 1100-7019)
- *Nota: L'installazione del driverin Windowsrichiede uno user account con privilegi di amministratore.*

*Le schermate illustrate in queste istruzioni sono tratte da un'installazione tipica di Windows XP Professional. Alcuni elementi illustrati possono variare leggermente in altre versioni di Windows.*

Installare il driver rispettando la procedura seguente.

- *Nota: Non collegare l'analizzatore al PC, né accendere l'analizzatore finché non viene richiesto dalla procedura guidata di impostazione sul PC..*
	- 1. Accendere il PC e inserire il CD driver Abaxis nell'unità CD-ROM.
	- 2. Collegare il cavo USB a un connettore di tipo A sul PC e al connettore USB (tipo B) nella parte più elevata sul retro dell'analizzatore.
	- 3. Accendere l'analizzatore. Attendere che il PC riconosca l'analizzatore e avviare l'Installazione guidata nuovo hardware, che può richiedere qualche minuto.

4. Se l'installazione guidata chiede la connessione ad Aggiornamento Windows, selezionare **No, non adesso** e fare clic su **Avanti**.

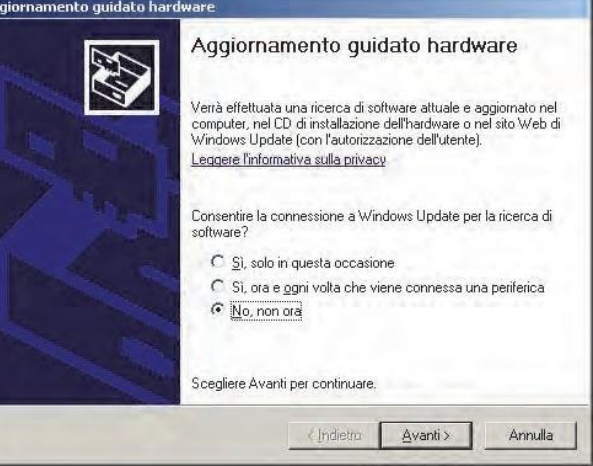

5. Selezionare **Installa da un elenco o percorso specifico** e fare clic su **Avanti**.

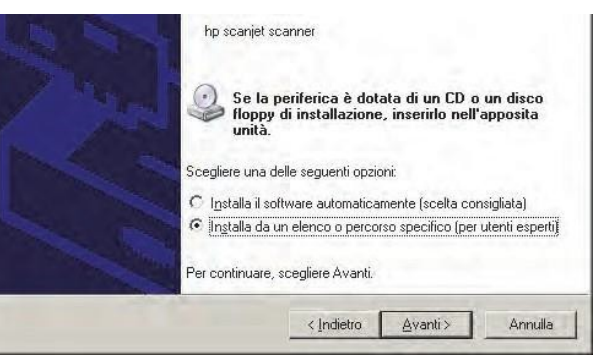

- 6. Selezionare **Ricerca il miglior driver dispoible in questi percorsi** e quindi **Includi seguente percorso nella ricerca**.
- 7. Fare clic su **Sfoglia**, quindi passare all'unità CD-ROM contenente il CD del driver Abaxis.
- 8. Sull'unità, selezionare la cartella corretta per la versione di Windows del PC:
	- ❑ **per Windows 2000, XP, Vista o 7,** selezionare la cartella **Win2K\_XP**;

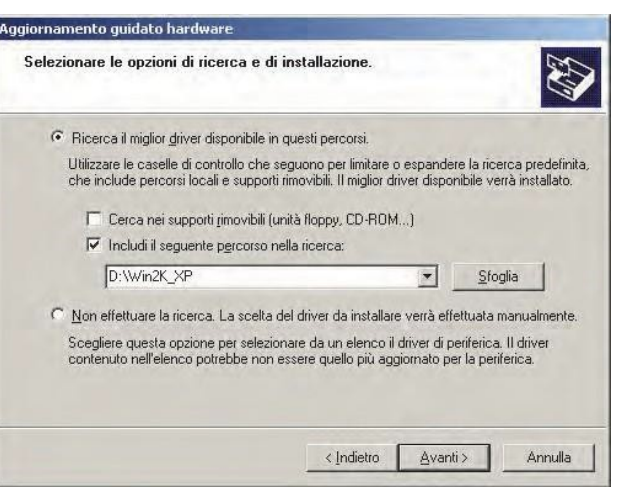

- ❑ **per Windows 98 o ME,** selezionare la cartella **Win98\_ME**.
- 9. Fare clic su **Avanti**.
- 10. Se compare un avviso indicante che il software non ha superato il test del programma Windows Logo, fare clic su **Continuare**.

L'installazione guidata copia quindi i file dal CD al PC.

11. Alla visualizzazione di questa finestra di dialogo, fare clic su **Fine**.

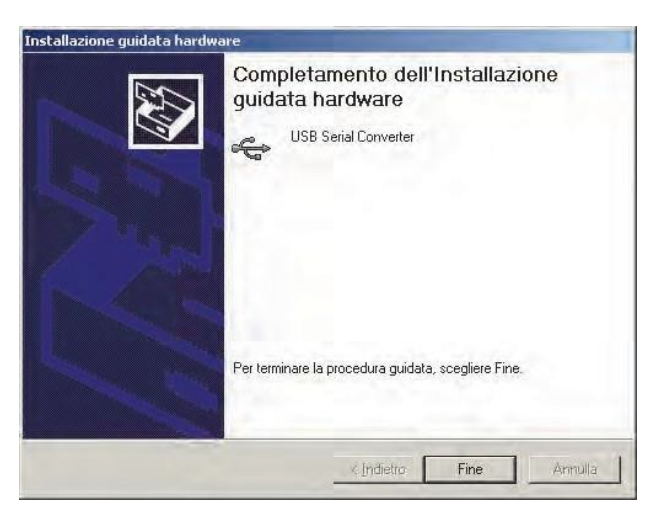

12. Dopo qualche istante, riprende la procedura guidata. Come in precedenza, se l'installazione guidata chiede la connessione ad Aggiornamento Windows, selezionare **No, non adesso** e fare clic su **Avanti**.

13. Selezionare **Installa da un elenco o percorso specifico** e fare clic su **Avanti**.

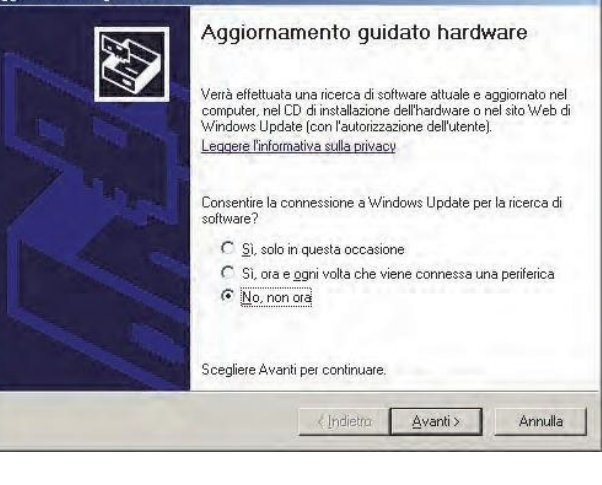

nto quidato hardwa

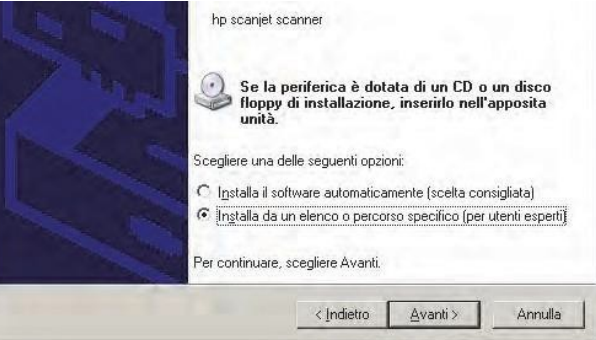

- 14. Selezionare **Seleziona il driver migliore in questi percorsi** e quindi **Includi questo percorso nella ricerca**.
- 15. Fare clic su **Sfoglia**, quindi passare all'unità CD-ROM.
- 16. Sull'unità, selezionare la cartella corretta per la versione di Windows del PC:
	- **per Windows 2000, XP, Vista o 7,** selezionare la cartella **Win2K\_XP**;

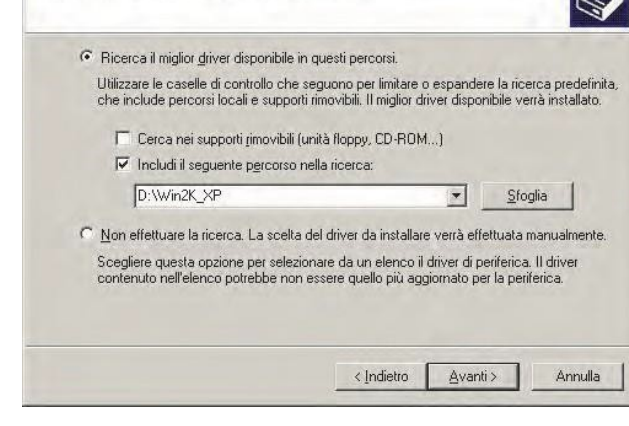

Aggiornamento guidato hardware

Selezionare le opzioni di ricerca e di installazione.

- **per Windows 98 o ME,** selezionare la cartella **Win98\_ME**.
- 17. Fare clic su **Avanti**.
- 18. Se compare un avviso indicante che il software non ha superato il test del programma Windows Logo, fare clic su **Continuare**.

L'installazione guidata copia quindi i file dal CD al PC.

19. Alla visualizzazione di questa finestra di dialogo, fare clic su **Fine**.

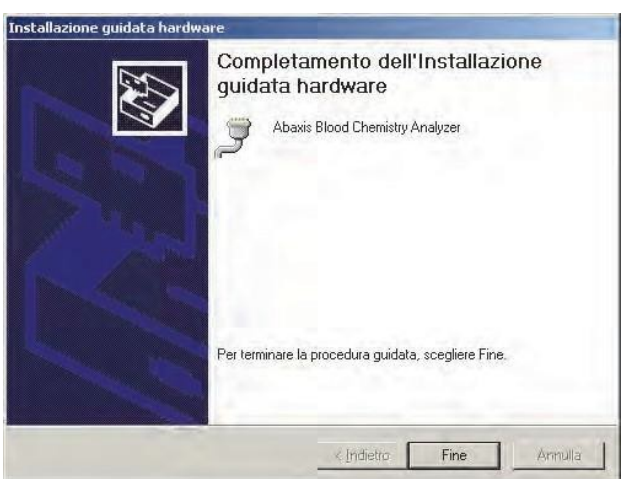

- 20. Aprire il gestore delle periferiche:
	- ❑ **per Windows 2000, XP, Vista o 7:** fare clic su **Start > Pannello di controllo > Hardware e suoni > Gestione periferiche**.
	- ❑ **per Windows 98 o ME:** fare clic us **Start > Pannello di controllo > Prestazioni e manutenzione > Sistema**. Fare clic sulla scheda **Hardware**, quindi fare clic su **Gestione periferiche**.
- 21. In Gestione periferiche fare clic sul + prima di **Porte (COM e LPT)**.
- 22. Annotare la porta a cui è stato assegnato l'analizzatore. (COM4 nella figura a destra). Questa informazione sarà necessaria più tardi per acquisire i risultati dell'analisi.

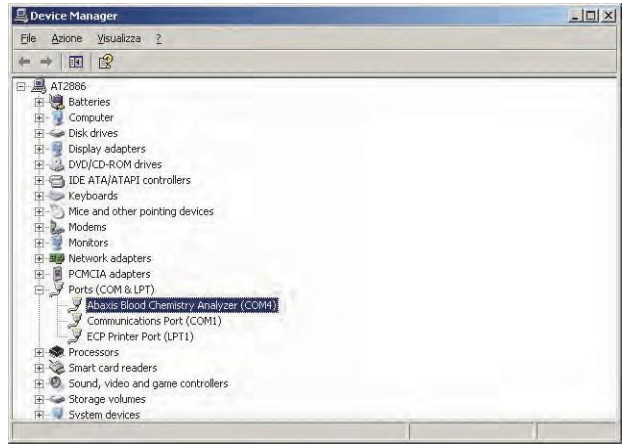

#### **10.4.2 Installazione su un PC Linux**

La connessione dell'analizzatore Piccolo Xpress a un PC che utilizza il sistema operativo Linux richiede quanto segue:

- analizzatore Piccolo Xpress
- PC con Linux (versione kernel 2.4 e superiori) e una porta USB
- $\Box$  cavo USB di tipo A/tipo B
- *Nota: Il driver è incorporato in Linux versione kernel 2.4 e superiori, ma deve essere abilitato all'uso.*

Abilitare il driver rispettando la procedura seguente.

- *Nota: Non collegare l'analizzatore al PC, né accendere l'analizzatore finché non vengano fornite istruzioni specificheso.*
	- 1. Accendere il PC e accedere come "**root**".
	- 2. Collegare il cavo USB a un connettore di tipo A sul PC e al connettore USB (tipo B) nella parte più elevata sul retro dell'analizzatore.
	- 3. Accendere l'analizzatore.
	- 4. Aprire una finestra terminale sul PC e inserire il comando "**modprobe ftdi\_sio**" per abilitare il driver.
	- 5. Configurare qualsiasi applicazione PC (come per esempio minicom) per comunicare con l'analizzatore sulla porta di comunicazione virtuale (es. /dev/ttyS0).

#### **10.4.3 Installazione su un computer Macintosh (solo OS X)**

L'installazione del driver su un computer Macintosh che utilizza il sistema operativo OS X richiede quanto segue:

- analizzatore Piccolo Xpress
- $\blacksquare$  computer Macintosh con Mac OS X e una porta USB
- $\Box$  cavo USB di tipo A/tipo B
- CD driver Abaxis (N. parte 1100-7019)

*Nota: Le catture di schermata in queste istruzioni provengono da una installazione Mac OS X tipica. Alcune di queste schermate potrebbero variare in altre versioni di Mac OS X.*

Installare il driver rispettando la procedura seguente.

*Nota: Non collegare l'analizzatore al Macintosh finché non vengano fornite istruzioni specifiche.*

- 1. Accendere il computer e inserire il CD driver Abaxis nell'unità CD-ROM del computer.
- 2. Nel Finder, andare all'unità CD ed eseguire il programma di installazione del driver:
	- ❑ **Per un Macintosh basato su Intel:** aprire la cartella **Mac\Intel** ed eseguire il file **FTDIUSBSerialDriver\_vX\_X\_X.dmg**.
	- ❑ **Per un Macintosh basato su PowerPC:** aprire la cartella **Mac\PPC** ed eseguire il file **FTDIUSBSerialDriver\_vX\_X\_X.dmg**.
- 3. Seguire le istruzioni visualizzate sullo schermo e riavviare il computer allorché richiesto.
- 4. Collegare il cavo USB a un connettore di tipo A sul computer e al connettore USB (tipo B) nella parte più elevata sul retro dell'analizzatore.
- 5. Accendere l'analizzatore.
- 6. Andare ad **Applicazioni > Preferenze sistema > Rete per abilitare la porta di comunicazione virtuale**. Fare clic su **OK**.

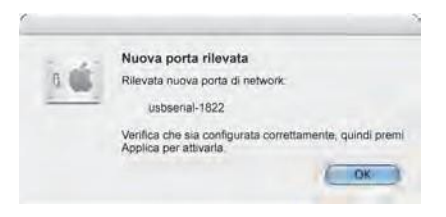

- 7. Selezionare **Configurazioni porte di rete** dall'elenco Visualizza.
- 8. Abilitare la nuova porta selezionando la casella **On** e facendo clic su **Applica ora**.

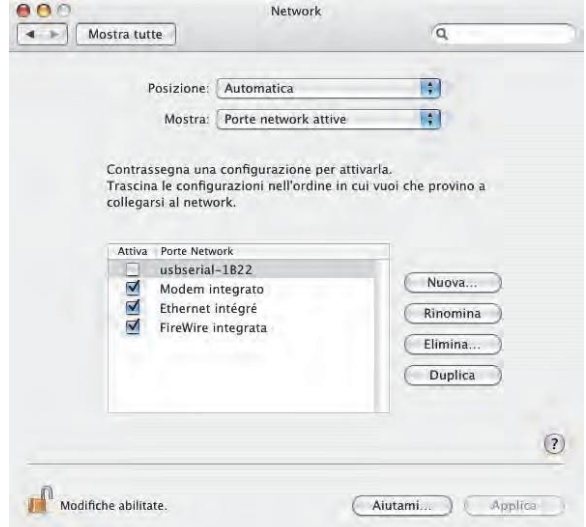

9. Configurare in base alle necessità le applicazioni del computer per comunicare con l'analizzatore usando la nuova porta di comunicazione virtuale.

# **10.5 Acquisizione dei risultati con HyperTerminal**

#### **10.5.1 Impostazione di HyperTerminal**

Questo paragrafo descrive come installare ed utilizzare l'HyperTerminal Windows per acquisire e trasmettere i risultati dei testi dell'analizzatore.

- *Nota: Le videate e le configurazioni di menu illustrate di seguito possono variare leggermente a seconda della versione di Windows utilizzata.*
	- 1. Sul desktop di Windows, selezionare **Start Programmi > Accessori > Comunicazioni > HyperTerminal > HyperTrm.exe** per avviare l'installazione guidata di HyperTerminal.
- *Nota: Se HyperTerminal non è presente nell'elenco, installarlo passando a* **Start > Impostazioni > Pannello di controllo > Cambia/Rimuovi programmi**

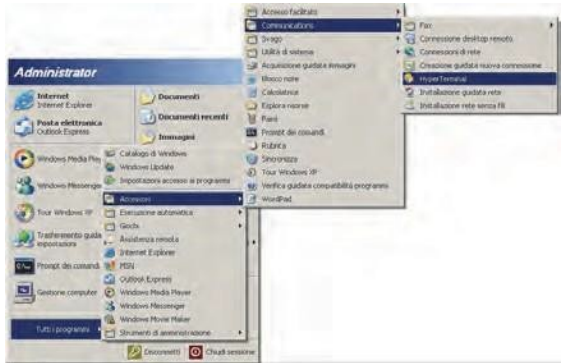

*(***Cambia/Rimuovi componenti di Windows > scheda Comunicazioni***). Per dettagli, consultare la documentazione di Windows.*

2. Digitare un nome descrittivo (es. Abaxis) per la connessione, quindi fare clic su **OK**.

- 3. Selezionare la porta cui è **connesso l'analizzatore** in precedenza registrata (cfr. pagina 10-7) e fare clic su **OK**. Le altre impostazioni non sono richieste.
- *Nota: Se la porta è sconosciuta, selezionarne una ora. La procedura guidata può essere eseguita più volte per provare porte diverse.*
	- 4. Nella finestra di dialogo Proprietà, modificare i **Bit per secondo** in **9600** e fare clic su **OK**.

- 5. Se è stata selezionata una porta valida, inizierà una nuova sessione HyperTerminal. Il riquadro di stato nell'angolo in basso a sinistra della finestra dovrebbe visualizzare "**Connesso**" come illustrato di seguito.
- *Nota: Se viene visualizzato un messaggio di errore, chiudere HyperTerminal (non salvare le modifiche). Eseguire nuovamente l'installazione guidata di HyperTerminal e selezionare un'altra porta.*

s - Hyper Terminal 2 3 이전 3

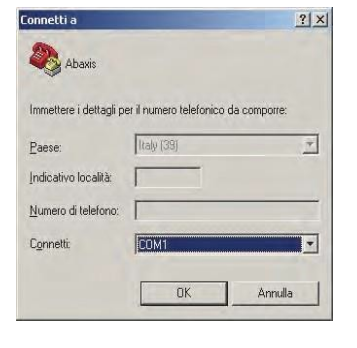

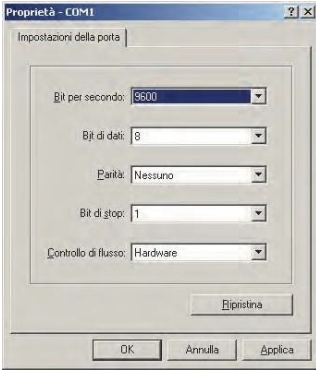

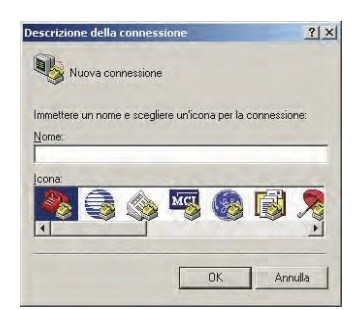

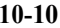

 $|D|$ 

6. Fare clic su **File > Salva** con nome sul menu per salvare la sessione HyperTerminal. Notare dove viene salvato il file della sessione in modo da poterlo caricare in futuro (se necessario, creare un collegamento sul desktop). Per istruzioni sull'acquisizione dei risultati, passare al paragrafo seguente.

#### **10.5.2 Esecuzione di HyperTerminal**

- 1. Preparare HyperTerminal alla ricezione di risultati caricando un file di sessione salvato o creando un nuovo file di sessione come descritto in "Acquisizione dei risultati con HyperTerminal" a pagina 10-9.
- 2. Fare clic su **Trasferimento > Acquisisci testo** sul menu. Selezionare un percorso e un nome file e fare clic su **Avvia**.

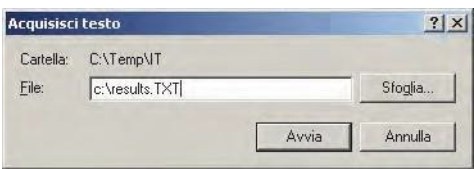

I risultati trasmessi al computer da questo punto in poi, saranno acquisiti nel file di testo designato.

3. Trasmettere i risultati al computer seguendo le istruzioni fornite in "Trasmissione di tutti i risultati" a pagina 5-9. I risultati verranno visualizzati nella finestra di HyperTerminal, come illustrato in questo esempio tipico. Oltre a essere acquisiti nel file di testo, i risultati possono essere copiati e incollati manualmente in altre applicazioni evidenziandoli e usando il menu **Modifica**.

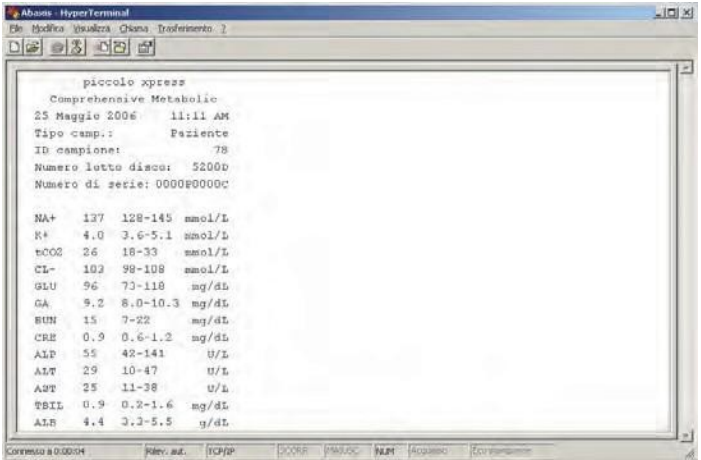

- *Nota: Se i risultati non vengono visualizzati nella finestra HyperTerminal, è possibile che nella procedura di impostazione sia stata selezionata la porta errata. Provare a ripetere la procedura di installazione e a selezionare un'altra porta, come illustrato in "Acquisizione dei risultati con HyperTerminal" a pagina 10-9.*
	- 4. Una volta trasmesso il numero desiderato di risultati, fare clic su **Trasferimento > Acquisisci testo > Stop** dal menu. Il file di testo acquisito può essere interpretato usando la maggior parte delle applicazioni di elaborazione testi, fogli elettronici e database.
	- 5. Chiudere HyperTerminal facendo clic su **File > Esci** dal menu.

# **Piccolo Xpress chemistry analyzer Manual del usuario**

**Para uso diagnóstico invitro solamente**

**Servicio y asistencia técnica al cliente: 1-800-822-2947**

**August 2023**

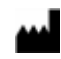

Abaxis, Inc. 3240 Whipple Road Union City, CA 94587 USA

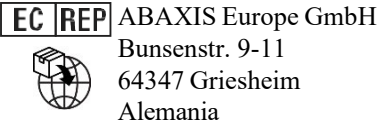

Bunsenstr. 9-11 64347 Griesheim

Servicio y asistencia técnica: Estados Unidos/Canadá: 1-800-822-2497 o [AB-PiccoloTechSupport@zoetis.com](mailto:AB-PiccoloTechSupport@zoetis.com) Internacional: +49 (6155) 780 210 o [int.piccolosupport@zoetis.com](mailto:int.piccolosupport@zoetis.com)

N° de referencia: 1100-7108-1, texto de Manual, Rev. F

© 2022, Abaxis, Inc.

Piccolo es una marca registrada de Abaxis, Inc.

*La informacion en el manual es relevante para las partes analizadoras número 1100-1001 y 11001001R. Los analizadores 1100-1001 y 1100-1001R reportan los catálogos números 1100-0000, 1100-0000E, 1100-0000Ry 1100-0000ER.*

# Tabla de Contenido

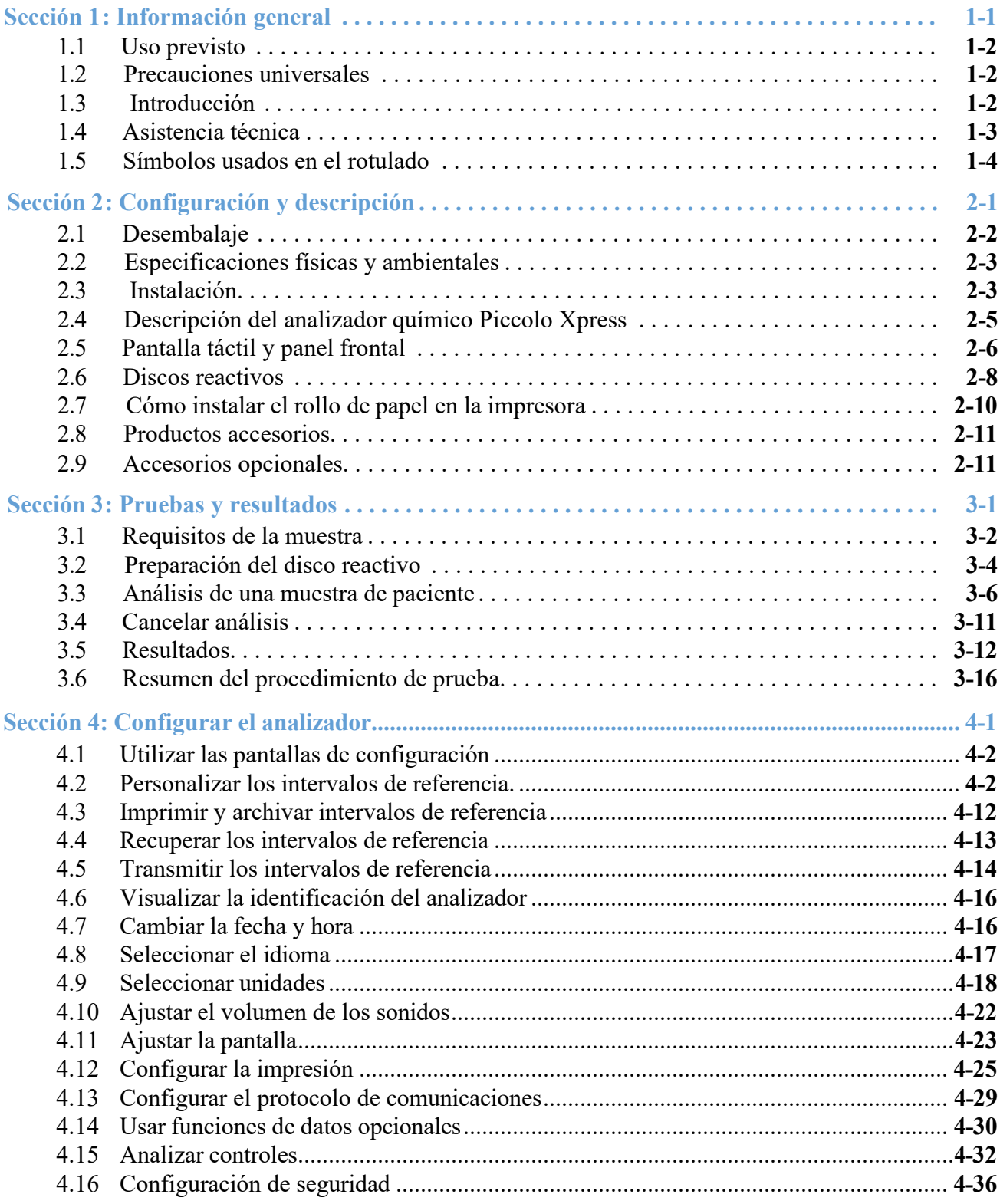

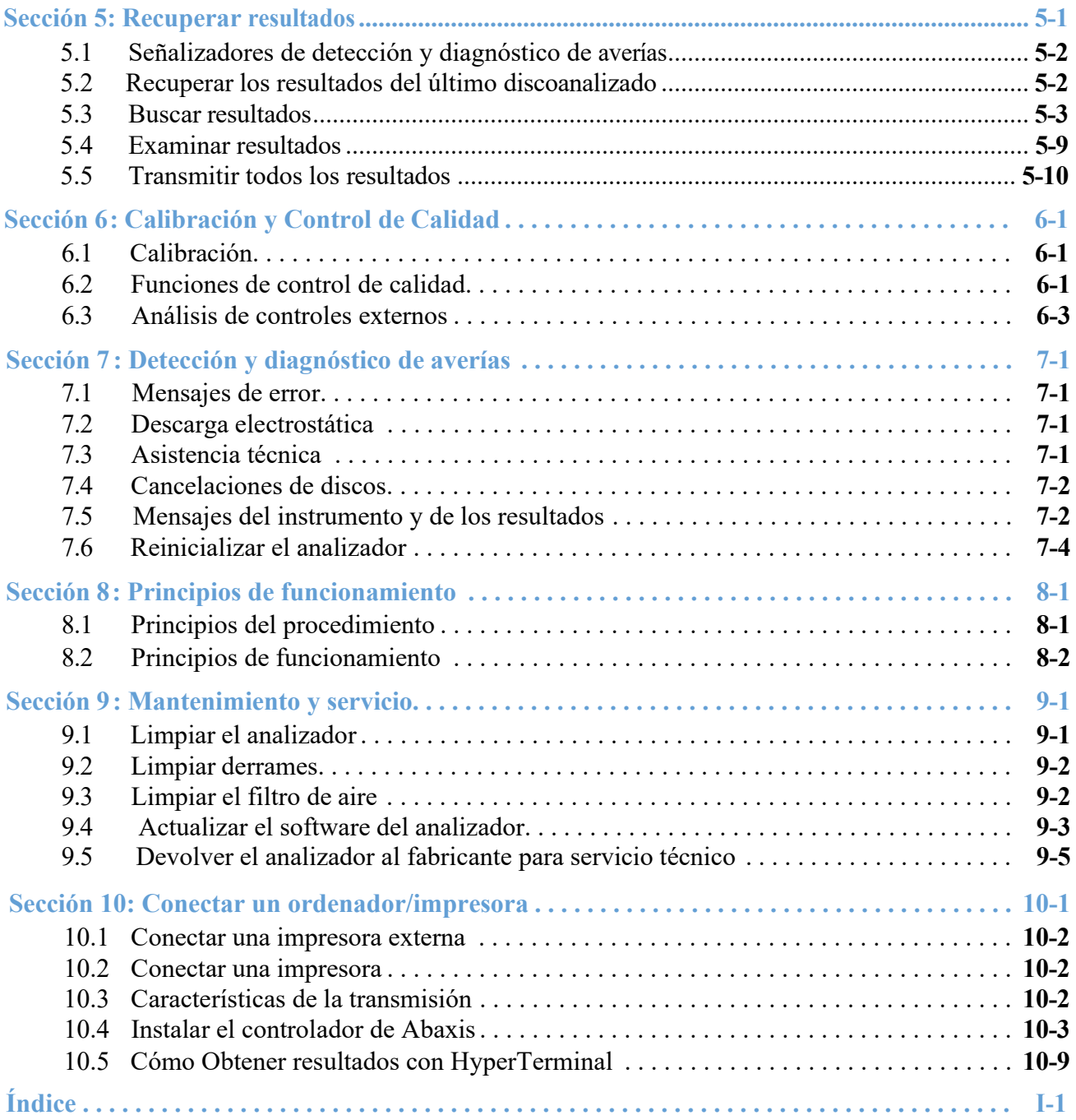

# Sección 1 Información general

Esta sección provee una idea general del analizador químico Piccolo Xpress.

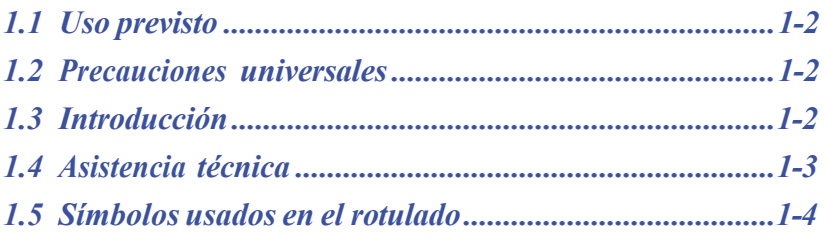

# **1.1 Uso previsto**

El analizador químico Piccolo Xpress proporciona determinaciones cuantitativas in vitro de analitos químicos clínicos en sangre entera anticoagulada con heparina-litio, plasma heparinizado o suero. En este manual se llamará "analizador" al Piccolo Xpress.

*PRECAUCIÓN: El analizador podría no funcionar de la manera prevista si se utiliza de forma distinta a la descrita en este manual. Puede originar resultados inexactos o no producer ningún resultado e incluso llegar a representar un riesgo para la seguridad.*

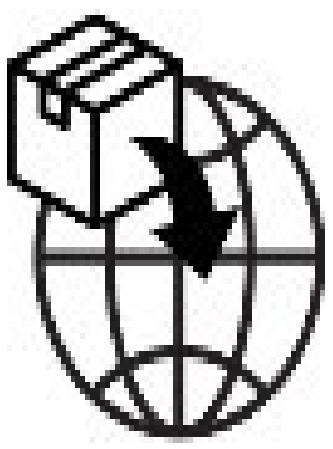

*Nota: Utilice únicamente discos reactivos Piccolo con este analizador:*

#### Aplicable solo a los clientes de Estados Unidos:

EXONERADOS DE LA CLIA: Los discos de reactivos Lipid Panel, Lipid Panel Plus, Liver Panel Plus, General Chemistry 6, General Chemistry 13, Kidney Check, Comprehensive Metabolic Panel, Basic Metabolic Panel, Electrolyte Panel, MetLyte 8 y Renal Function Panel están exonerados de la CLIA. Estos discos están exonerados de la normativa CLIA de 1988. Para los laboratorios exonerados de la CLIA, solo se puede analizar la sangre total con heparina de litio. Para su uso en laboratorios de complejidad moderada, se puede utilizar sangre entera heparinizada con litio, plasma heparinizado con litio o suero. Para realizar pruebas de exoneración de la CLIA se necesita un Certificado de Exoneración de la CLIA. Este certificado de exoneración se puede obtener un en los Centros de Medicaid y Servicios de Medicare (CMS, por sus siglas en inglés). Si un laboratorio exonerado modifica las instrucciones del sistema de pruebas, la prueba se considera de alta complejidad y está sujeta a todos los requisitos de la CLIA.

## **1.2 Precauciones universales**

Las normativas de salud y seguridad de los usuarios requieren que se respeten precauciones universales en todo momento durante la manipulación de muestras de sangre humana o se realice cualquier otro trabajo con este analizador. Si desea másinformación, consulte *OSHA 29 CFR Part 1910 ("Occupational Safety and Health Standards"), número estándar 1910.1030 ("Toxic and Hazardous Substances: Bloodborne Pathogens")*, para lo cual puede visitar la página Web [http://www.osha.gov](http://www.osha.gov/) y buscar "1910.1030".

Si desea otras recomendaciones para la manipulación y eliminación de residuos de laboratorio peligrosos, consulte *"Clinical Laboratory Waste Management; Approved Guideline—Second Edition"* (GP5-A2), del Clinical and Laboratory Standards Institute (antiguamente NCCLS). Para ello, visite su página Web, en [http://www.clsi.org.](http://www.clsi.org/)

## **1.3 Introducción**

Este sistema consta de un analizador portátil y discos reactivos desechables de un solo uso: es de reducidas dimensiones y fácil de transportar. El analizador tiene los siguiente:

- Un motor de velocidad variable, para hacer girar el disco.
- Un fotómetro, para medir concentraciones de analitos.
- Dos microprocesadores para controlar las funciones de análisis y pruebas.
- Una impresora térmica de líneas, para los resultados.
- Una pantalla táctil en color WVGA, para la interacción con el analizador.
- ◼ Funciones de datos opcionales, para ofrecer información más detallada de los análisis.

Los discos reactivos son discos independientes de plástico transparente, de 8 cm de diámetro y 2 cm de grosor. Contienen un diluyente líquido en el centro y soportes sólidos reactivos secos en contenedores transparentes (cubetas) situadas a lo largo de su borde. La separación de la sangre y la mezcla de muestras y diluyente se llevan a cabo dentro del propio disco.

Para realizar un análisis, el usuario sólo tiene que:

- 1. recoger una muestra de sangre (sangre entera o plasma anticoagulado con heparina-litio, suero),
- 2. colocarlaen el disco reactivo,
- 3. depositar el disco en el cajón del analizador, situado en la parte delantera de la unidad,
- 4. introducir la información del paciente.

Al acabar el análisis, los resultados se imprimen automáticamente en un papel térmico con una banda adhesiva en el dorso, que permite fijarlos a la historia médica del paciente. La unidad dispone de un puerto Ethernet y cinco puertos USB, para enviar la información a una impresora externa, un ordenador, un memory stick o sistemas de información de laboratorio/sistemas de historiales médicos electrónicos (LIS/EMR).

El análisis completo requiere aproximadamente 100 µL de sangre y puede proporcionar resultados en un tiempo de 12 minutos.

*Nota: Las pantallas del analizador y capturas de pantalla del ordenador en este manual se ofrecen a título ilustrativo únicamente, no son duplicados exactos. Todas las pantallas representan instalaciones y usos habituales, y puede que presenten pequeñas diferencias con las pantallas de su sistema concreto.*

## **1.4 Asistencia técnica**

El personal de asistencia técnica de Abaxis cuenta con la formación precisa para responder a las preguntas relacionadas con el funcionamiento del analizador químico Piccolo Xpress. Para asistencia técnica, llame o contáctese con:

#### **AbaxisInc.**

- Teléfono: 800-822-2947
- Correo electrónico: [AB-PiccoloTechSupport@zoetis.com](mailto:dtechsupport@abaxis.com)

#### **Abaxis Europe GmbH**

- $\blacksquare$  Teléfono: +49 (6155) 780 21 0
- Correo electrónico: [int.piccolosupport@zoetis.com](mailto:techsupport@abaxis.de)

## **1.5 Símbolos usados en el rotulado**

Los siguientes símbolos se encuentran en la parte posterior del analizador, en la etiqueta del Piccolo Xpress o encima de los conectores.

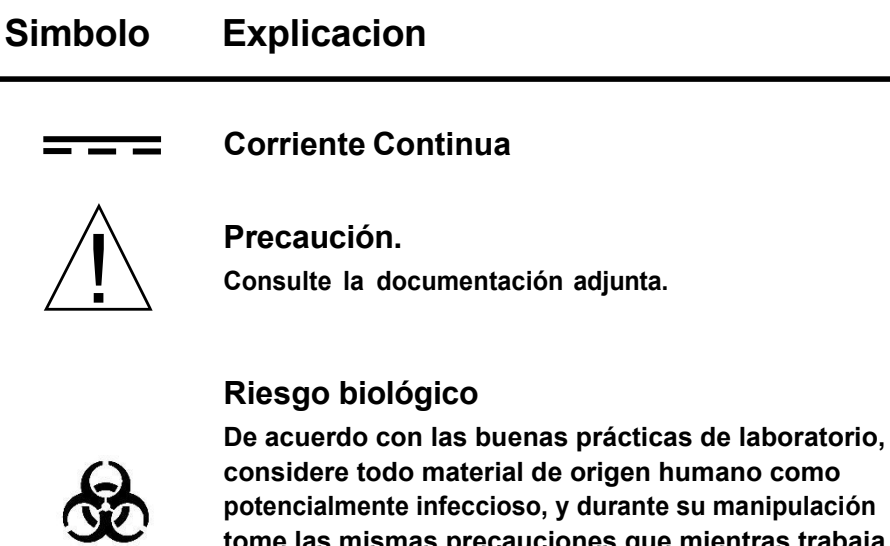

**considere todo material de origen humano como potencialmente infeccioso, y durante su manipulación tome las mismas precauciones que mientras trabaja con muestras de pacientes (consulte la "Precauciones universales," pagina 1-2.**

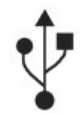

**Conexión USB**

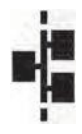

**Conexión de la red**

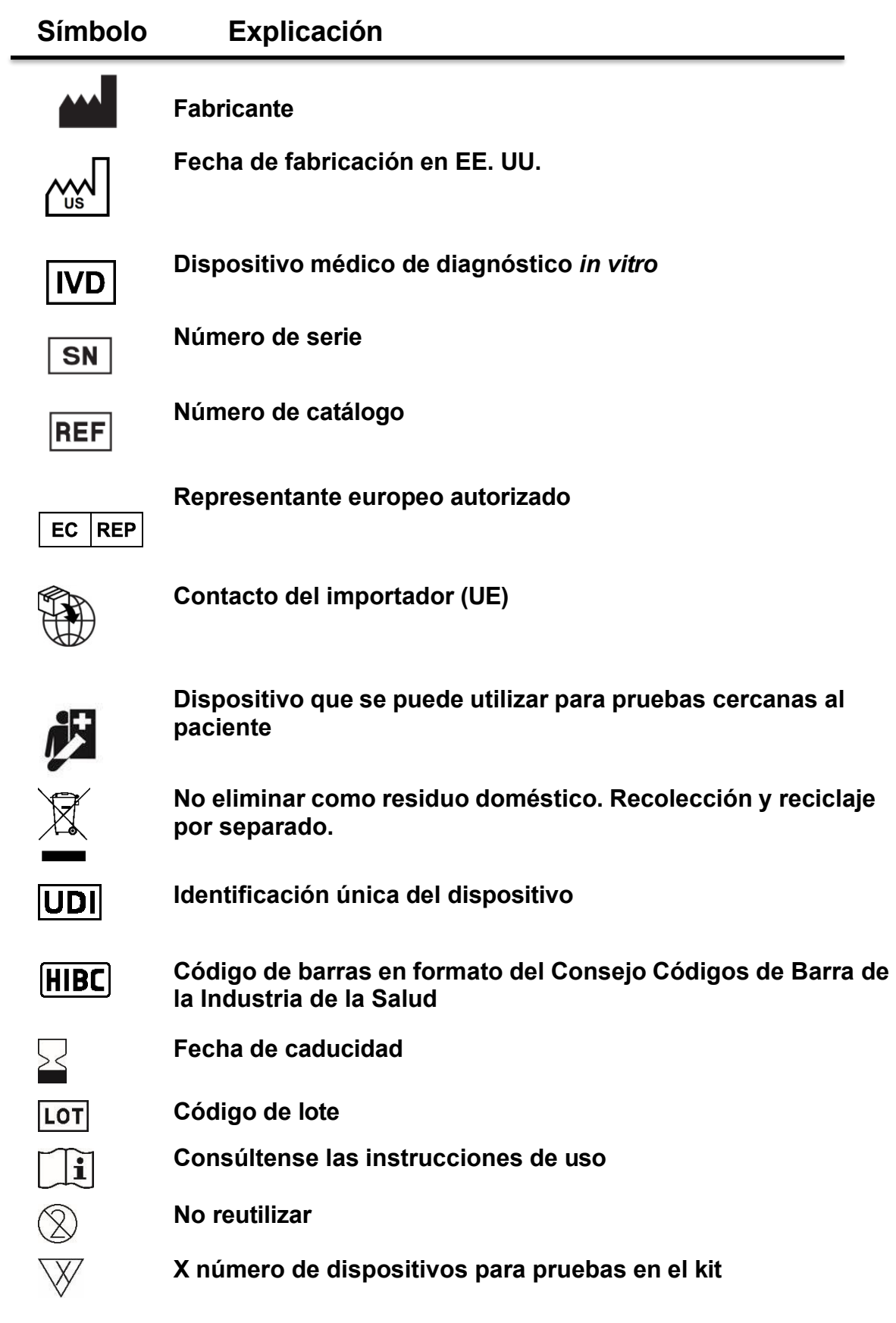

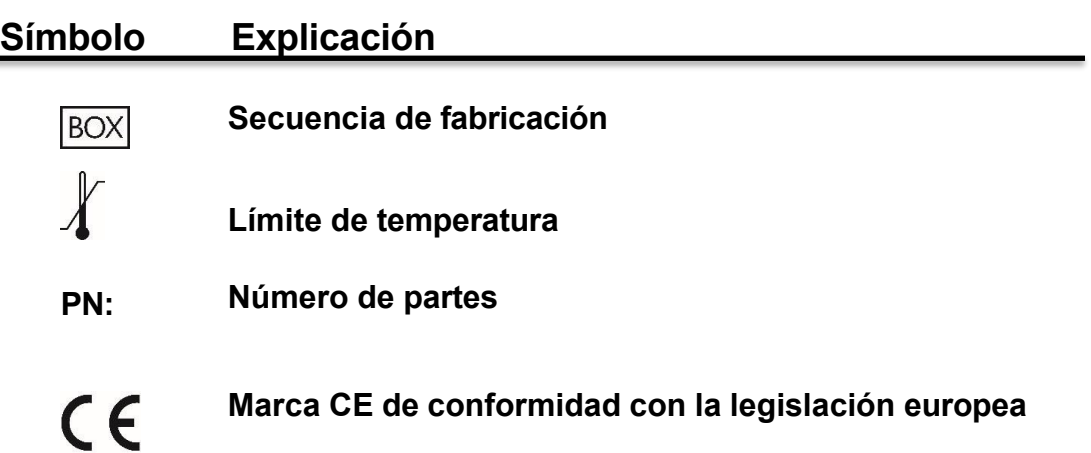

# Sección 2 Configuración y descripción

Esta sección describe cómo desemabalar el analizador Piccolo Xpress y cómo configurarlo en un ambiente propicio. Esta seccióntambién introduce el panel frontal del analizador y la interfaz con pantalla táctil.

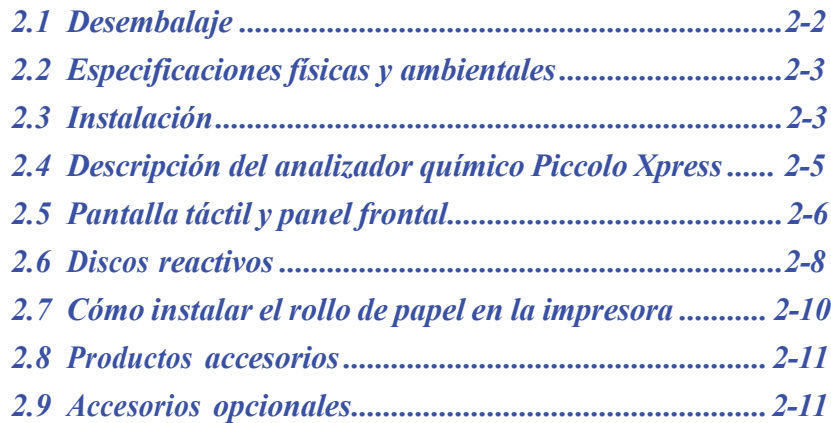

# **2.1 Desembalaje**

- 1. Extraiga el analizador de la caja de transporte.
- 2. Deposite el analizador sobre una superficie nivelada limpia de pelos, polvo y otros productos contaminantes. No lo coloque cerca de una ventana sobre la que dé el sol u otra fuente de calor.
- 3. Compruebe si los componentes que recibió con el Piccolo Xpress son los ilustrados en la figura siguiente, para asegurarse de que cuenta con todos los elementos necesarios para instalar el analizador.

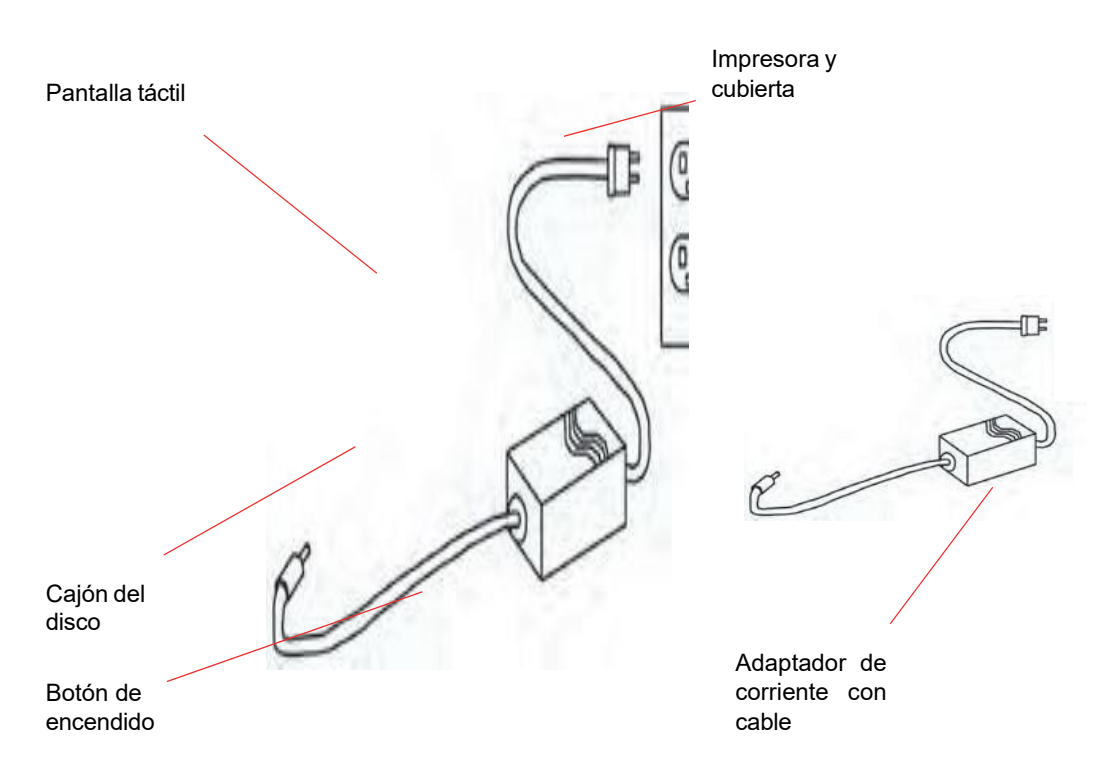

- *Nota: La caja de transporte también incluye un cable USB, el CD de controladores de Abaxis, el manual del usuario de Piccolo Xpress (este manual), una tarjeta de garantía y el kit de inicio.*
	- 4. Después de la instalación, rellene la tarjeta de garantía y envíela por correo a Abaxis en un plazo no superior a los 10 días siguientes al comienzo del período de garantía. Se lo incluirá en la lista de distribución de clientes para que reciba toda la información referente al Piccolo Xpress y los productos auxiliares como, por ejemplo, las actualizaciones del software.

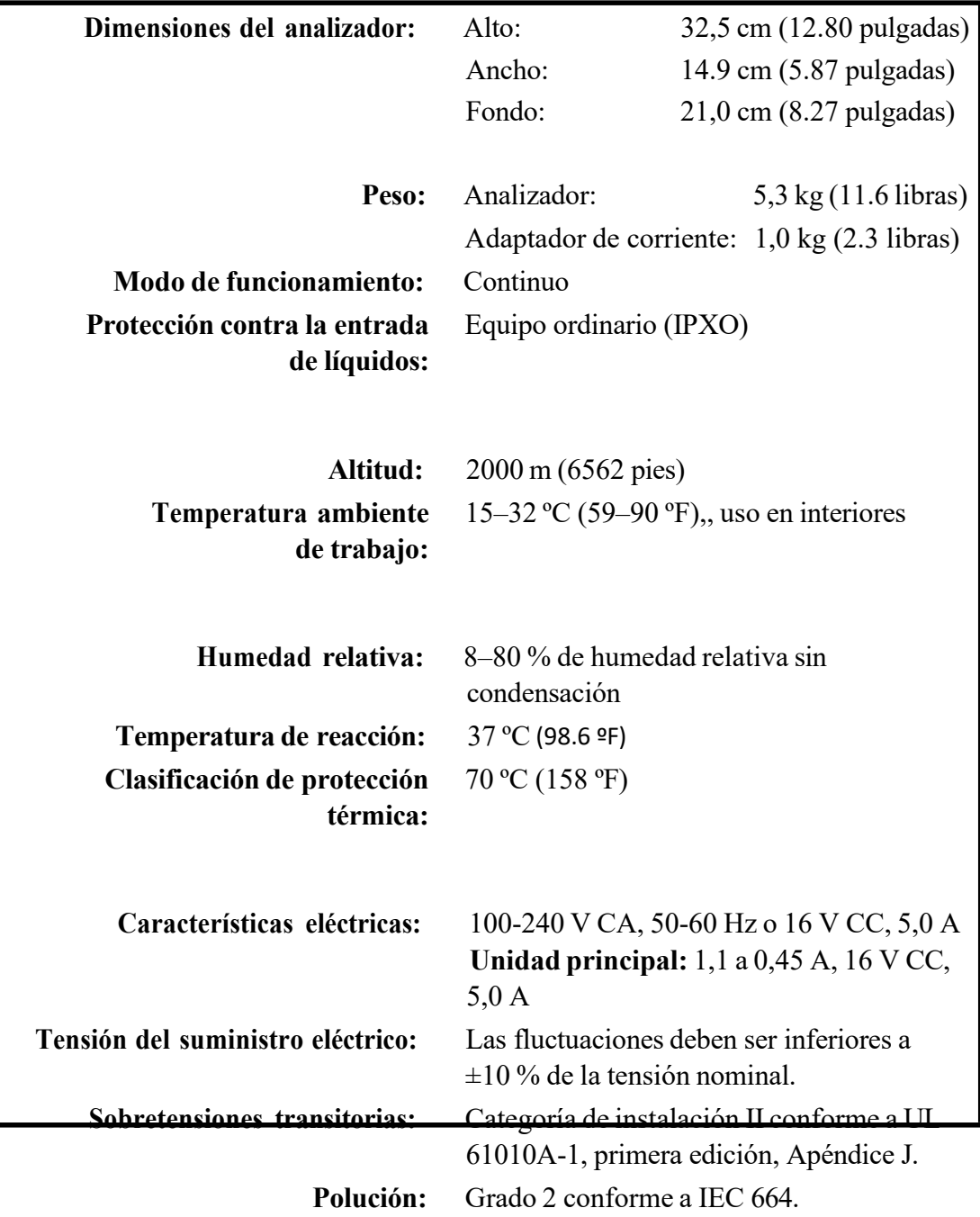

## **2.2 Especificaciones físicas y ambientales**

#### **2.3 Instalación**

- 1. La superficie de instalación del Piccolo Xpress debe ser:
	- ❑ Nivelada.
	- ❑ Sin vibraciones ni sacudidas repentinas.
	- ❑ Limpia de pelos, polvo y otros productos contaminantes.
	- ❑ Debe estar a una temperatura ambiente de trabajo de 15–32 ºC (59–90 ºF).

❑ Alejada de ventanas por las que pueda dar el sol y de cualquier otra fuente potencial de calor.

- ❑ Separada por lo menos a 15 cm (6 pulgadas) de cualquier pared, para proporcionar una ventilación adecuada y facilitar el acceso a la conexión de alimentación y los puertos USB.
- 2. Enchufe la clavija de alimentación en el analizador, y después conecte el cable de alimentación separable en el adaptador de corriente y en una toma eléctrica con conexión de tierra.
- *PRECAUCIÓN: Para impedir que se produzcan sobrecargas o pérdidas eléctricas, no enchufe el analizador a un circuito que ya tenga conectado una centrífuga o cualquier otro dispositivo que produzca sobrecorriente. Abaxis también recomienda el uso de un protector de sobretensiones.*

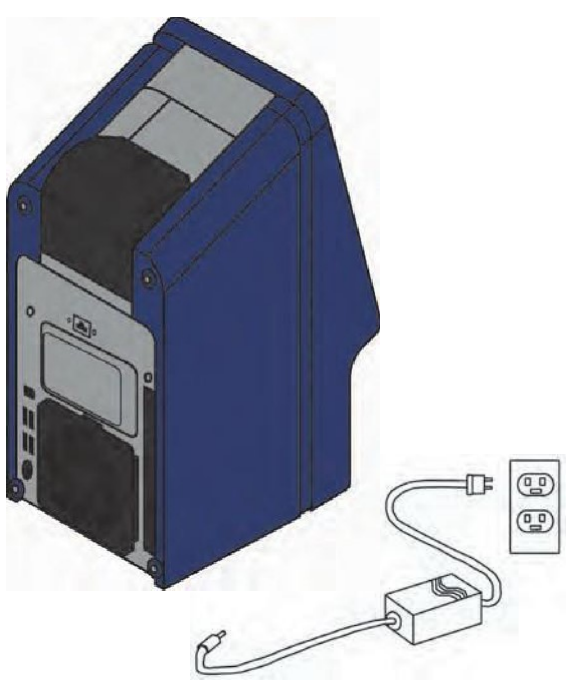

3. Para encender el analizador, pulse el botón de encendido. Se mostrará la siguiente pantalla:

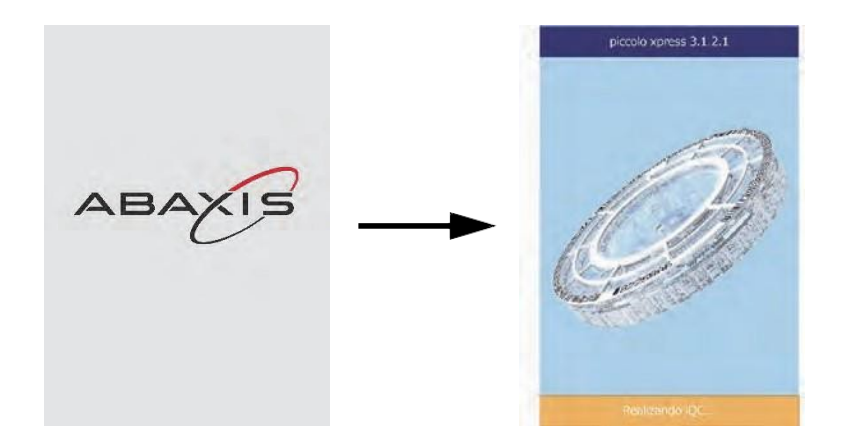

*Nota: Si la pantalla está en blanco (no se muestra ningún mensaje), desenchufe el cable del adaptador de corriente y vuelva a insertarlo, con firmeza, para confirmar su correcta conexión.*

4. Si se supera la auto-prueba, cuando se alcanza la temperatura de funcionamiento el analizador está listo para analizar el primer disco reactivo. La pantalla mostrará "Analizar":

Consulte los detalles de la auto-prueba del analizador en la "Funciones de control de calidad" en la pagina 6-1. Puede que el analizador necesite un poco más de tiempo para que los calentadores lo pongan a la temperatura de trabajo.

- 5. Compruebe si la fecha y la hora del analizador son correctas. Consulte las instrucciones "Cambiar la fecha y hora" en la pagina 4-15.
- 6. El analizador puede conectarse a un ordenador o una impresora externos para enviar o imprimir los resultados de control y de los pacientes. Consulte las instrucciones "Conectar un ordenador/impresora" en la pagina 10-1.
- 7. Los intervalos de referencia se programan en fábrica cuando se envía el analizador. Los valores de los intervalos pueden cambiarse mediante la función de personalización de intervalos de referencia, que se explica en "Personalizar los intervalos de referencia" en la pagina 4-2.

# **2.4 Descripción del analizador químico Piccolo Xpress**

El sistema consta de un analizador portátil y discos reactivos desechables de un solo uso. Cada disco contiene todos los reactivos necesarios para realizar una o más pruebas en una muestra individual.

Antes de analizar muestras, aprenda a manejar el sistema.

El analizador hace uso de la fuerza centrífuga y la capilaridad para procesar muestras de sangre entera heparinizada. Distribuye plasma diluído a las cámaras de reacción (cubetas), que están dentro del disco reactivo. Las muestras de suero y plasma heparinizado se procesan de la misma forma.

El analizador utiliza luz para medir las reacciones químicas. Calcula la concentración de materials a medir a partir de los resultados y los datos de calibración codificados en el anillo del código de barras del disco reactivo.

Los resultados se almacenan en la memoria y pueden imprimirse en la impresora térmica incorporada o transmitirse a un ordenador externo, para efectuar operaciones de gestión de datos.

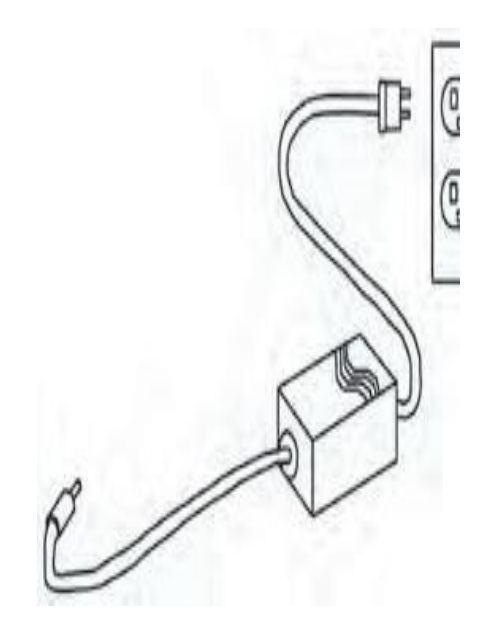

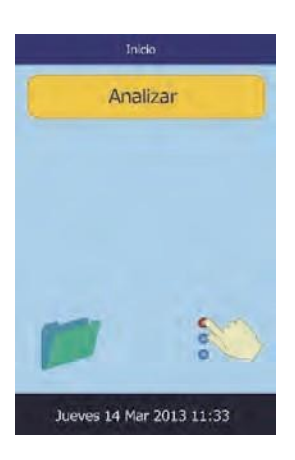

La pantalla táctil presenta instrucciones del procedimiento, indica el estado del analizador y muestra mensajes de error. Si desea más detalles, consulte "Pantalla táctil y panel frontal" en la pagina 2-6.

El cajón del disco reactivo se extrae en la parte delantera del analizador, transporta el disco (consulte "Discos reactivos" en la pagina 2-7) al analizador y lo sitúa automáticamente para el análisis.

La impresora interna imprime los resultados en cinta de papel térmico con una banda adhesiva al dorso.

Se incluyen un adaptador de corriente externo y dos cables de alimentación: uno de ellos se conecta al adaptador y se enchufa en la parte trasera del analizador, mientras que el otro se conecta a un protector de sobretensiones del tipo utilizado con los ordenadores. El analizador cuenta con varios conectores USB. Utilice el conector superior para un ordenador externo (consulte los detalles en "Conectar un ordenador/impresora" en la pagina 10-1).

El analizador tiene una asa empotrada en la parte superior de la unidad y es fácil de transportar.

# **2.5 Pantalla táctil y panel frontal**

El analizador se maneja mediante la pantalla táctil.

- Los diez números de la pantalla táctil permiten introducir la información de los pacientes.
- Para introducir las letras acentuadas, seleccione y mantenga presionada la letra en el teclado, luego seleccione la versión acentuada entre las opciones.
- Las teclas de flecha derecha e izquierda de la pantalla táctil desplazan el cursor hacia delante o atrás, para cambiar el número mostrado en la pantalla. La tecla de flecha derecha ( $\triangleright$ ) introduce un guión (-) al escribir el número de identificación de los pacientes. La tecla de flecha izquierda ( $\triangle$ ) es la tecla de retroceso.
- **■** Las teclas de flecha arriba ( $\triangle$ ) y abajo ( $\nabla$ ) permiten desplazarse en una lista de elementos de la pantalla, o bien aumentar o disminuir un valor presentado.
- El acceso a las funciones de trabajo se consigue por medio de varios íconos de la pantalla táctil, así como con teclas concretas que aparecen en la pantalla según la acción que se esté realizando.
- Pulse **Volver** en la pantalla táctil para cancelar una opción y regresar a la pantalla anterior o para retroceder en una serie de pantallas.

Puede encenderlo y apagarlo pulsando el botón de encendido de la parte delantera del instrumento.

*Nota: Este botón de encendido solo funcionará si el cajón está vacío y cerrado.*

La bandeja se abre o se cierra pulsando **Analizar** o **Cerrar**  en la pantalla táctil. Al cerrar el cajón que contiene un disco reactivo, se inicia el análisis.

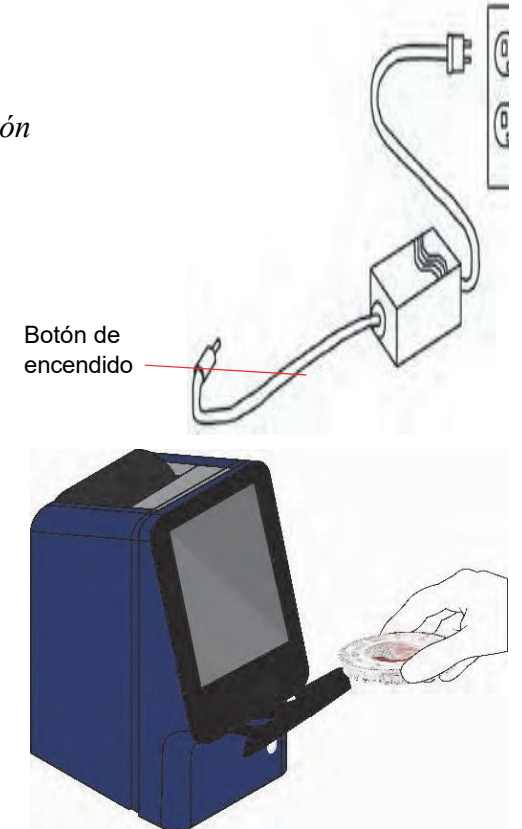

Para obtener acceso a los resultados de muestras analizadas, use la función Rellamar (consulte las instrucciones en "Recuperar resultados" en la pagina 5-1).

#### **2.5.1 Iconos de información**

Entre las pantallas que se muestran se incluye un icono , para obtener información adicional del procedimiento que se esté realizando.

Por ejemplo, en la pantalla que aparece al cargar un disco, puede pulsar para ver las siguientes pantallas en las que se resume el procedimiento básico de análisis.

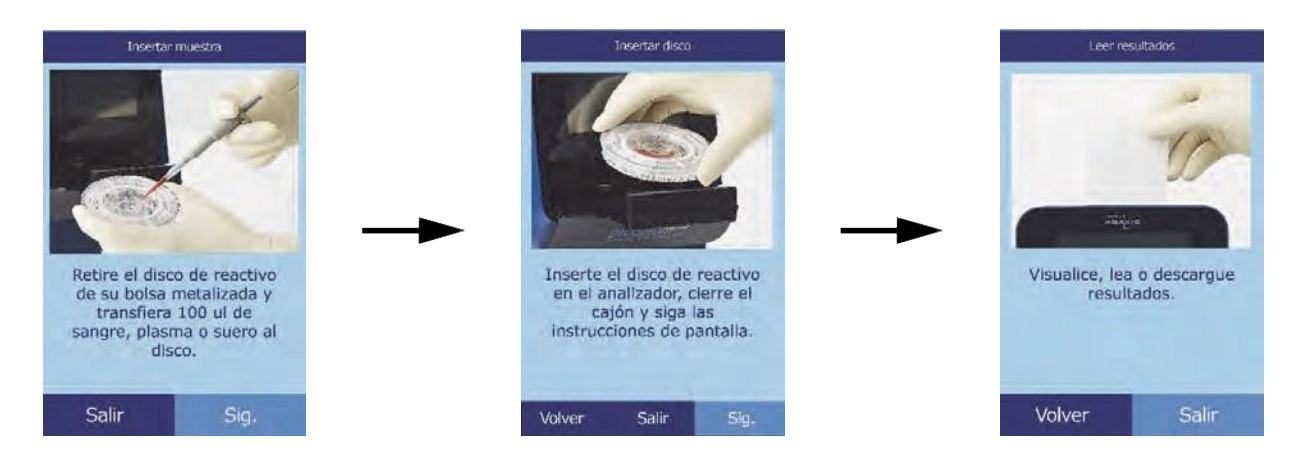

Pulse **Sig.** y **Volver** para desplazarse en las pantallas de información, o bien **Salir** para cerrarlas.

# **2.6 Discos reactivos**

#### **2.6.1 Estructura y función del disco**

Todas las reacciones químicas se realizan dentro de discos reactivos de plástico transparente, diseñados especialmente para realizar todos los pasos requeridos para convertir unas pocas gotas de sangre entera, plasma o suero en un conjunto de estudios de pruebas. Cada disco contiene todos los componentes y reactivos necesarios para realizar

una o más pruebas en una sola muestra.

Alrededor del borde exterior están dispuestas un total de 30 cubetas:

- ◼ Cuatro cubetas de sistema contienen soportes sólidos reactivos utilizados para el control de calidad del instrumento y química.
- Se utilizan una cubeta de absorbancia máxima y otra de absorbancia mínima para calibrar el espectrofotómetro.

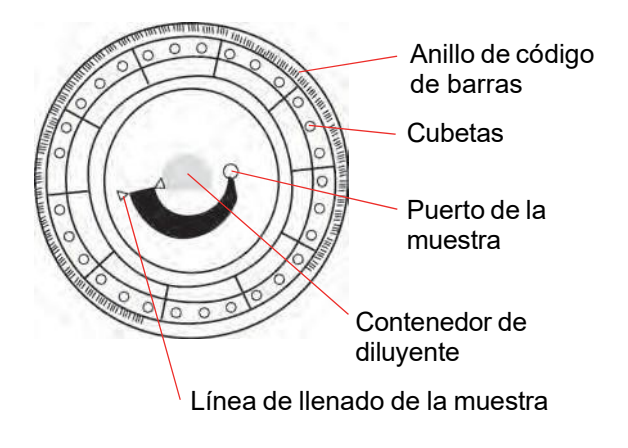

- Una cubeta de diseño especial detecta si el volumen la muestra de la muestra es suficiente.
- Una cubeta verifica si se suministra suficiente muestra diluida a las cubetas de reacción.
- El exceso de líquido se recoge en una cubeta vacía.
- Veintiuna cubetas contienen soportes sólidos de reactivo liofilizado específicos para la prueba.

El **anillo de código de barras** adherido a la parte superior del disco contiene datos de calibración para los productos químicos específicos del disco. También contiene el código de identificación del disco, el número de lote y la fecha de caducidad. El analizador controla automáticamente el código y rechaza el disco si ha caducado. El anillo del código de barras protege además las superficies ópticas de la cubeta de las marcas de dedos y otros desechos, y ayuda a reducir al mínimo la contaminación del analizador al recoger posibles gotitas de sangre que puedan encontrarse en la superficie del disco.

El **puerto de la muestra**, proporciona acceso a la **cámara de la muestra**. Está indicada por una flecha que apunta a un círculo moldeado en la superficie superior del disco. Si se carga un volumen suficiente de muestra, se forma la **línea de llenado de la muestra** entre dos flechas que se observan sobre la superficie del disco.

En un contenedor situado en el centro del disco se encuentra sellado un **diluyente** de la muestra. Al iniciarse el ciclo de la reacción, el analizador abre el contenedor y libera el diluyente.

El analizador separa una muestra de sangre entera anticoagulada con heparina litio por centrifugación (giro de alta velocidad) dentro del disco. Las muestras de plasma y suero no resultan afectadas. Cantidades de muestra y disolvente medidas con exactitud son enviadas a la **cámara de mezclado**. Luego, la muestra diluida se suministra a las cubetas, por efecto de la fuerza centrífuga y por capilaridad, donde se disuelven los soportes sólidos de reactivo y se inician las reacciones químicas. Los productos de reacción de las cubetas se miden por fotometría (utilizando las propiedades de la luz).

#### **2.6.2 Almacenamiento y manipulación del disco**

*PRECAUCIÓN: Los discos son frágiles, manipúlelos siempre con cuidado. No golpee los discos sobre la mesa o el banco de trabajo para vaciar el puerto de la muestra. Nunca use un disco que se le haya caído.*

> *Busque posibles daños en todos los discos reactivos antes de utilizarlos. Nunca utilice un disco dañado.*

- ◼ Almacene todos el disco como se describe en su etiqueta paramantenerlos estables hasta la fecha de caducidad (impresa en su bolsa metalizada y codificada en el anillo del código de barras). El analizador rechazará automáticamente los discos caducados.
- Los discos pueden utilizarse directamente desde el refrigerador (a una temperatura de 2–8 °C [36–46 °F]) sin calentar.
- El disco puede permanecer en su bolsa sellada a temperatura ambiente por un período *acumulado* de 48 horas. Un tiempo más prolongado puede inutilizar los productos químicos del disco y dejarlo inservible (por ejemplo, la supresión química y las cancelaciones de disco).
- No exponga el disco (dentro o fuera de su bolsa de aluminio) a la luz solar directa ni a temperaturas superiores a 32 ºC (90 °F).
- Inspeccione la bolsa de aluminio cerrada para detectar desgarros y orificios. Una bolsa dañada puede permitir que la humedad llegue al disco, lo que disminuiría la eficacia del reactivo.
- Abra la bolsa de aluminio por la muesca en el borde superior derecho del paquete.
- *Nota: Un disco debe ser usado en un plazo no superior a 20 minutos después de abrir la bolsa.*
	- Una vez abierta la bolsa, no vuelva a colocar el disco en el refrigerador para usarlo más tarde.
- ◼ Mantenga los discos limpios. Sujételos por el borde para evitar que aparezcan máculas sobre las superficies ópticas. Use un paño sin pelusa para eliminar salpicaduras de sangre de las superficies del disco.
- ◼ **Opcional:** Escriba el número de identificación del paciente en la superficie del disco, en el espacio mostrado a la derecha. No escriba en ninguna otra parte del disco ni sobre el anillo del código de barras.
- Mantenga los discos planos después de agregar la muestra o el control para evitar derrames.

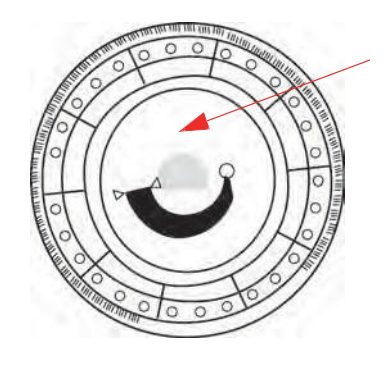

Escriba aquí la ID del paciente

*AVISO: RIESGO BIOLÓGICO: LOS DISCOS REACTIVOS UTILIZADOS CONTIENEN FLUIDOS CORPORALES. SIGA LAS PRÁCTICAS DE TRABAJO ADECUADAS EN EL LABORATORIO. MANEJE TODOS LOS DISCOS USADOS COMO SI ESTUVIERAN CONTAMINADOS CON HEPATITIS U OTRAS ENFERMEDADES INFECCIOSAS. CONSULTE LAS NORMAS DE ELIMINACIÓN CON LA AGENCIA GUBERNAMENTAL PERTINENTE. SI DESEA MÁS INFORMACIÓN, CONSULTE "PRECAUCIONES UNIVERSALES" EN LA PAGINA 1-2.*

# **2.7 Cómo instalar el rollo de papel en la impresora**

- 1. Abra la cubierta de la impreso. Si la impresora contiene un rollo de papel, quitelo.
- 2. Quite el embalaje del nuevo rollo de papel, luego desenrosque varios centimetros de papel.
- 3. Ponga el rollo de papel en la impresora para que se desenrolle desde la parte inferior hacia afuera, y hacia la parte frontal del analizador, como lo muestra la figura.
- 4. Asegurese de que salgan varios centimetros de papel fuera de la impresora.
- 5. Presione la cubierta de cerrado hasta que se cierre.
- 6. Tire del papel suavemente hasta que se tense.

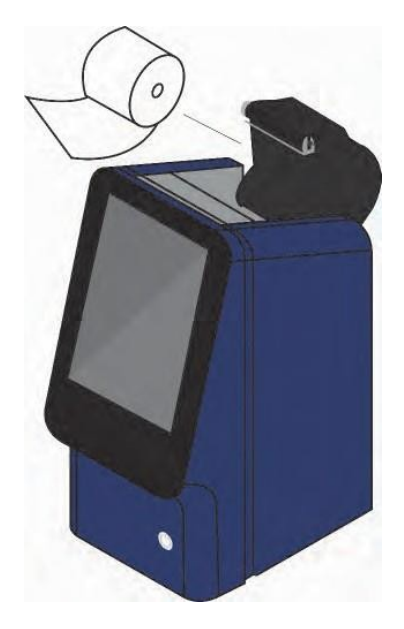

## **2.8 Productos accesorios**

Para solicitar repuestos y suministros, como discos reactivos, pipetas, puntas, papel de impresora o muestras de control, diríjase a su distribuidor autorizado o al departamento de atención al cliente de Abaxis.

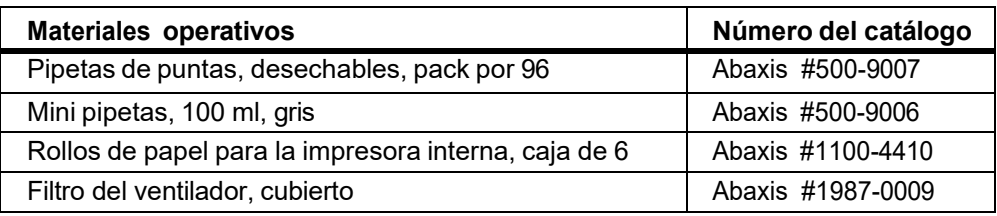

## **2.9 Accesorios opcionales**

Estos objetos pueden agregarse al analizador mediante el uso de puertos USB:

- Teclado USB.
- Impresora externas: contacte al soporte técnico de Abaxis para consultar modelos específicos.
- Scaners de código de barras: contacte al soporte técnico de Abaxis para consultar modelos específicos.

# Sección 3 Pruebas y resultados

Esta sección provee información general introductoria sobre el analizador Piccolo Xpress, los discos reactivos, los procedimientos de pruebas y los resultados de las pruebas.

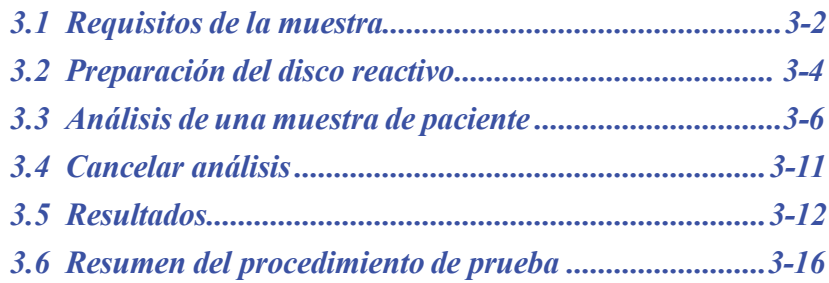

## **3.1 Requisitos de la muestra**

- ◼ El analizador acepta muestras de sangre entera, plasma o suero con **anticoagulante heparina-litio**.
- **Heparina litio** es el único anticoagulante recomendado para usar con este analizador.

- Si utiliza discos reactivos CLIA '88 Waived: utilice como muestra únicamente sangre entera anticoagulada con heparina-litio.
- ◼ **Si analiza un panel Plus metabólico básico:** utilice como muestra únicamente suero o plasma anticoagulado con heparina-litio. No se puede utilizar sangre entera heparinizada.
- $\blacksquare$  Se requiere una muestra de un volumen de 90–120 µL.
- La sangre entera debe ser analizada dentro de los 60 minutos posteriores a su extracción, o separada en plasma y suero.
- A fin de prevenir el daño a los glóbulos rojos (hemólisis), no refrigerar ni agitar la sangre entera.
- ◼ Si no se analizan de inmediato, el plasma o suero pueden almacenarse a temperatura ambiente durante cinco horas como máximo después de la centrifugación. Si se requiere su almacenamiento durante más de cinco horas, refrigere la muestra en el tubo tapado a 2–8 °C (36–46 °F) durante un tiempo no superior a 48 horas o almacénela a –10 °C (14 °F) durante un plazo máximo de cinco semanas en un congelador que no tenga ciclo de autodescongelación. Esto evitará cambios clínicamente importantes en la mayoría de las concentraciones de electrolitos.
- Para que los resultados de pruebas de glucosa y lípidos sea precisa, el paciente no debe comer ni tomar (estar en ayunas) desde por lo menos 12 horas antes de recoger la muestra.
	- *AVISO: LAS NORMATIVAS DE SALUD Y SEGURIDAD DE LOS USUARIOS REQUIEREN QUE SE RESPETEN PRECAUCIONES UNIVERSALES EN TODO MOMENTO DURANTE LA MANIPULACIÓN DE MUESTRAS DE SANGRE HUMANA O SE REALICE CUALQUIER OTRO TRABAJO CON EL ANALIZADOR QUÍMICO PICCOLO XPRESS.*

*SI DESEA MÁS INFORMACIÓN, CONSULTE OSHA 29 CFR PART 1910 ("OCCUPATIONAL SAFETY AND HEALTH STANDARDS"), NÚMERO ESTÁNDAR 1910.1030 ("TOXIC AND HAZARDOUS SUBSTANCES: BLOODBORNE PATHOGENS"), QUE PUEDE ENCONTRAR EN LA PÁGINA WEB SIGUIENTE: HTTP://WWW.[OSHA](http://www.osha.gov/).GOV Y BUSCAR ALLÍ "1910.1030".*

*Nota: Cuando recoja la muestra en tubos de obtención de muestras de heparina-litio, rellene el tubo por lo menos hasta la mitad, para que la concentraciónen la muestra no sea excesiva.*

*AVISO: LOS USUARIOS TAMBIÉN DEBEN CONOCER LAS REGLAMENTACIONES DE PELIGRO BIOLÓGICO OSHA LOCALES Y ESTATALES O PROVINCIALES, QUE PUEDEN ESPECIFICAR REQUISITOS ADICIONALES AL REGLAMENTO FEDERAL O NACIONAL, ASÍ COMO ASEGURARSE DE LA EXISTENCIA DE PROCEDI- MIENTOS DE CUMPLIMIENTO.*

#### **3.1.1 Orden del tubo de prueba**

Para prevenir la contaminación, siempre llene el tubo de prueba en el siguiente orden:

- 1. **Tapa celeste:** Citrato de sodio para determinar la coagulación
- 2. **Tapa dorada:** tubo SST con activador de coágulo
- 3. **Tapa roja:** Sólo suero, sin anticoagulante
- 4. **Tapa verde:** Heparina de litio. Anticoagulante solo para química
- 5. **Tapa lila:** EDTA. Anticoagulante sólo para hematología

*PRECAUCIÓN: No quite la muestra del disco y trate de introducirla de nuevo al disco.*

*Nunca coloque los tubos verdes en un rack de tubos de prueba.*

*Almacene las muestras a temperatura ambiente y utilicelas dentro de los 60 minutos.*

*La contaminación EDTA afecta gravemente los resultados, especialmente Ca y K+.*

*El uso de la heparina de sodio elevará falsamente los resultados de Na+.*

#### **3.1.2 Venipuntura mediante el uso de vacunadores o Jeringa**

Todas las muestras de sangre deben ser recolectadas utilizando heparina de litio. El exceso en la heparina puede interferir con ciertos químicos y puede causar dilusión. Para prevenir esto, llene el tubo de vacunación con la muestra por lo menos hasta la mitad, luego mezclelo suavemente invirtiéndolo dos o tres veces.

Están disponibles los siguientes métodos de venipuntura:

◼ **Método preferido: recolectar muestras directamente en el tubo de vacunacion con heparina de litio (tubo verde).** Si se deben llenar tubos adicionales, colectelos en el siguiente orden para evitar efectos adversos en los resultados: (1) celeste, (2) dorado, (3) rojo, (4) verde, (5) lila.
- Jeringa sin aticoagulantes. Extraiga la muestra, quite la aguja, quite el tubo, luego inmediatamente agregue la muestra a la heparina de litio (verde). Invierta suavemente el tubo dos o tres veces para mezclarlo.
- *Nota: No agite el tubo o se producirá hemólisis.*

# **3.2 Preparación del disco reactivo**

- Consulte "Discos reactivos" en la página 2-7 para obtener información completa sobre los discos reactivos, incluidas las instrucciones para su manipulación. Familiarícese con esta información antes de utilizar el analizador.
- Consulte la "Requisitos de la muestra" en la página 3-2 para obtener información sobre los requisitos de manipulación y almacenamiento de las muestras.
- *PRECAUCIÓN: El análisis debe comenzar inmediatamente después (no más de 10 minutos) de colocar la muestra en el disco reactivo.*
- *PRECAUCIÓN: Los discos son frágiles, manipúlelos siempre con cuidado. No golpee los discos sobre la mesa o el banco de trabajo para vaciar el puerto de la muestra. Nunca use un disco que se le haya caído.*
- *PRECAUCIÓN: Busque posibles daños en todos los discos reactivos antes de utilizarlos. Nunca utilice un disco dañado.*

### **3.2.1 Paso 1 — Dispensar la muestra**

Con una micropipeta (el analizador incluye una) u otro equipo de transferencia, dispense aproximadamente 100 µL de muestra en el disco mediante la cámara de la muestra.

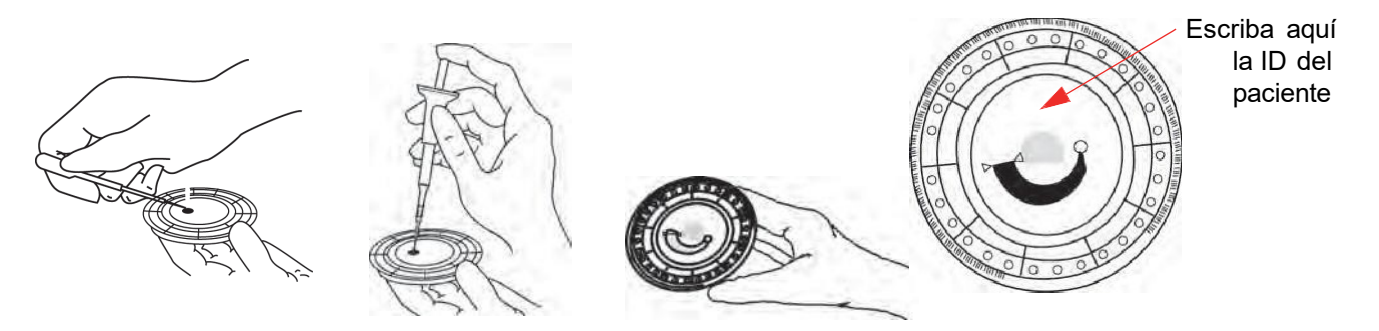

*PRECAUCIÓN: Use guantes sin talco siempre que manipule los discos reactivos o trabaje con el analizador. El talco puede afectar a los componentes ópticos del analizador.*

- 1. Llenar la cámara de la muestra.
	- a. Conecte firmemente una punta nueva al extremo de la pipeta Piccolo de 100 µL de volumen.
	- b. Con el dedo índice o pulgar, presione el botón de la pipeta hasta la posición de parada, y manténgalo presionado para recoger la muestra.
	- c. Sumerja la punta 2–3 mm por debajo de la superficie de la muestra, como se ilustra.
	- d. Suelte el botón *lentamente* para recoger la muestra. Haga una pausa y retire la pipeta del tubo de muestra.
	- e. Examine la punta de la pipeta para comprobar que no estén presentes burbujas de aire ni huecos de aire.
	- f. Introduzca la punta de la pipeta en la cámara de la muestra, e incline el disco 45° con respecto al puerto de la muestra, por encima de la línea de llenado, de manera que toda la muestra fluya a la cámara de la muestra. La punta debe estar en contacto con la cámara de la muestra, como se ilustra.

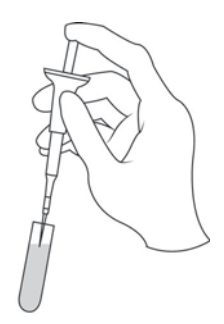

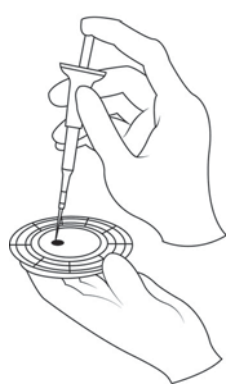

- g. Empuje el émbolo con un movimiento lento y continuo. Tenga cuidado de no llenar demasiado la cámara de la muestra. Una muestra de 90 µL llenará la cámara de la muestra, formando una línea entre las dos flechas moldeadas en el disco. Más de 120 µL de muestra llenarán la cámara en exceso, lo cual puede contaminar el analizador y propiciar los fallos de los componentes.
- h. Mantenga el émbolo de la pipeta presionado hacia abajo hasta quitar la punta de la muestra.
- i. Deseche la punta de la pipeta en un contenedor para productos biopeligrosos.
- j. Limpie el disco. Quite cualquier muestra vertida en el exterior del disco con un papel sin pelusa, teniendo precaución de que el papel no extraiga parte de la muestra del puerto de la muestra. Deseche el papel en un contenedor para productos biopeligrosos.
- 2. **Opcional:** Etiquetar el disco. Escriba la identificación del paciente en la superficie del disco, en el espacio mostrado en la página 3-4. No escriba en ninguna otra parte del disco ni sobre el anillo del código de barras.
- 3. Lleve el disco al analizador. Sosténgalo por los bordes en posición horizontal para evitar derrames.

*PRECAUCIÓN: Si se sale la muestra, no intente volver a introducirla en el disco.*

# **3.3 Análisis de una muestra de paciente**

En esta sección se ofrecen instrucciones pormenorizadas paso a paso para hacer análisis.

*Nota: El analizador dispone de algunas funciones de datos opcionales que permiten especificar información más detallada de las muestras. En este manual, los pasos de dichas funciones están señalados con el icono de Configuración avanzada:*

> *Las pantallas de las funciones aparecen únicamente si dichas funciones están habilitadas. Si en la pantalla del analizador no aparece una pantalla mostrada en un paso de procedimiento del manual, omita el paso. (Consulte los detalles de estas funciones en "Usar funciones de datos opcionales" en la página 4-30.)*

1. Encienda el analizador, pulsando el botón de encendido de la parte delantera del instrumento. *Haga esto antes de tomar los discos reactivos del refrigerador*.

> El analizador se pondrá en marcha y realizará una autoprueba. (En "Funciones de control de calidad" en la página 6-1 puede consultar más información de la auto-prueba del analizador.)

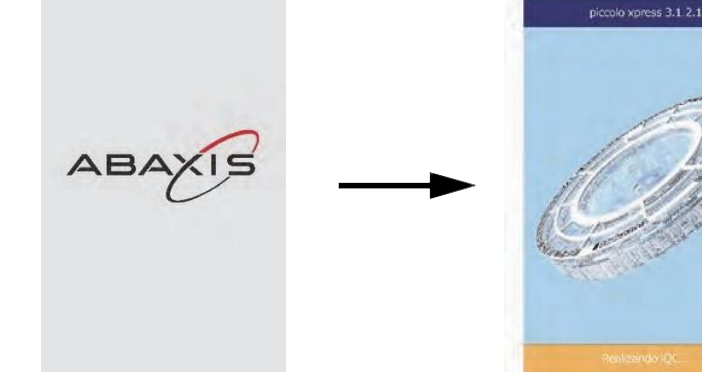

La pantalla mostrará Inicio "Calentando" si el analizador Calentando Analizar necesita tiempo para poner la cámara del disco a la temperatura de trabajo. Cuando el analizador se ponga a la temperatura de trabajo, Jueves 14 Mar 2013 11:33 Jueves 14 Mar 2013 11:33 aparecerá "Analizar" en la pantalla Inicio Cargar disco pantalla táctil para abrir el Abriendo bandeja... Cerrar el cajón para analizar<br>una muestra cajón del disco. Se mostrarán los siguientes mensajes.

- *Nota: Si necesita una descripción del procedimiento básico de análisis, puede ver pantallas de ayuda si pulsa el icono de información de la pantalla Cargar disco. Pulse* **Sig.** *y*  **Volver** *para desplazarse en las pantallas de ayuda, o bien* **Salir** *para cerrarlas.*
	- 3. Coloque el disco en la parte empotrada del cajón.
	- 4. Pulse **Cerrar** para cerrar el cajón.

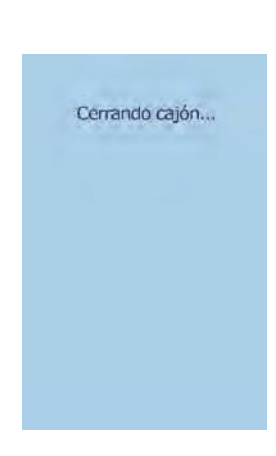

2. Pulse **Analizar** en la

5. **Opcional:** Escriba la identificación del operario en la pantalla táctil y pulse **Terminado**.

La identificación del operario es un número de 14 dígitos como máximo.

La tecla de flecha derecha ( $\triangleright$ ) escribe un guión (-) y la tecla de flecha izquierda ( $\triangle$ ) es la tecla de retroceso.

6. Seleccione uno de los tipos de muestra de la pantalla.

> En la figura de la izquierda se muestran las elecciones de fábrica: Paciente y Control. Las elecciones que usted haga dependen de la configuración del analizador. (Cconsulte "Usar funciones de datos opcionales" en la página 4-30.)

- *Nota: Se necesita el tipo de muestra correcto para poder interpretar correctamente los resultados.*
	- **7. Opcional:** Seleccione el sexo del paciente.

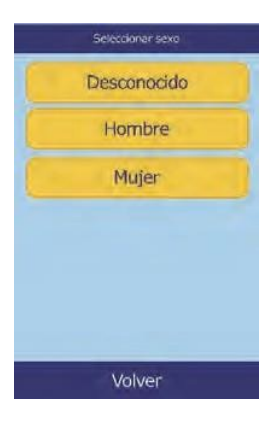

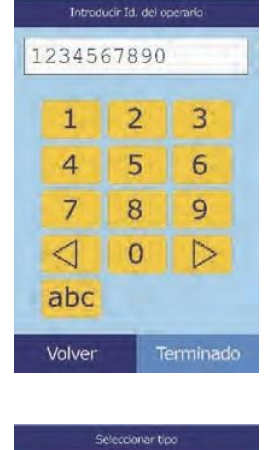

Paciente

Control Control 1 Control 2 Especial 1

Δ

Volver

 $\triangledown$ 

Inicio

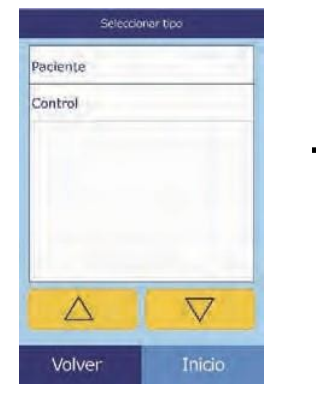

9. Escriba el número de identificación de la muestra (14 caracteres como máximo) y presione **Terminado**.

9. **Opcional:** Escriba un número de identificación suplente (14 caracteres como máximo) y presione **Terminado**.

11. El analizador comprobará el tipo de disco y comenzará a procesar la muestra.

Paciente: 1234567890

Analizando muestra...

Determinando el tipo

de disco...

Cancelar

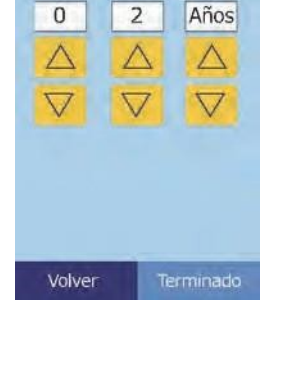

Introducir edad

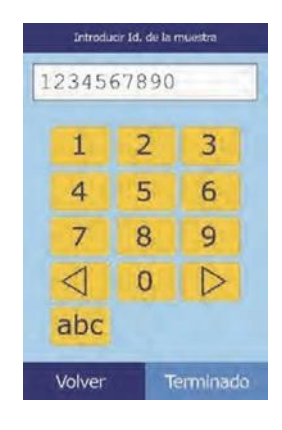

Introducir Id. suplente

 $\overline{2}$ 

5

3

 $\sqrt{6}$ 

1234567890

 $\mathbf{1}$ 

 $\overline{4}$ 

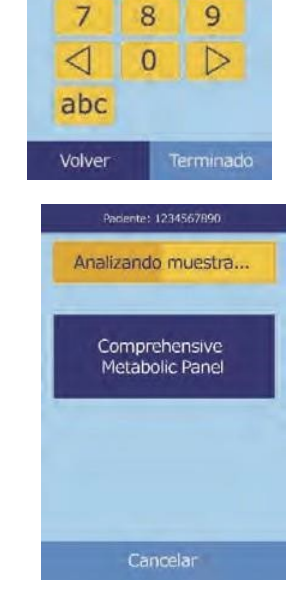

- *Nota: Aparecerá un mensaje de error si el tipo del disco detectado es incorrecto o ha caducado. Repita con otro disco del tipo correcto.*
	- 12. Al acabar el procesamiento de la muestra, se memorizará el resultado en el analizador y se indicráa que el analisis ha finalizado.

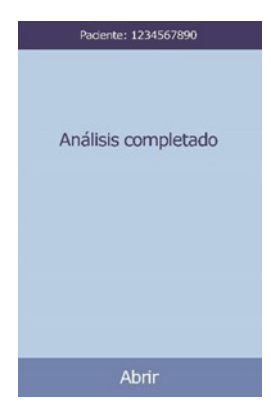

13. El analizador imprimirá automáticamente los resultados del análisis.

Si no se imprimen automáticamente, puede recuperarlos de la memoria e imprimirlos (Consulte "Buscar resultados" en la página 5-3.)

*Nota: Compruebe si los resultados impresos contienen resultados suprimidos, que aparecen marcados con los símbolos siguientes:* **~~~ .**

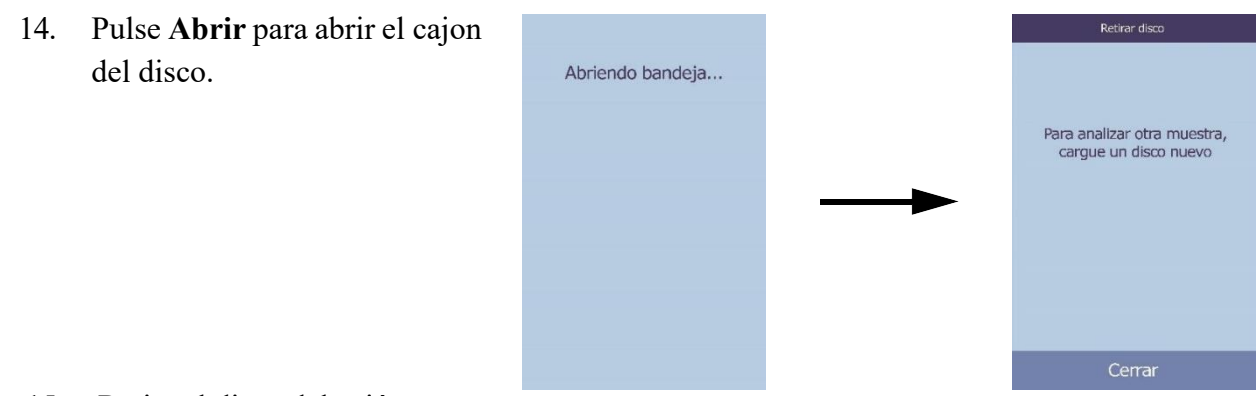

15. Retire el disco del cajón.

- *AVISO: RIESGO BIOLÓGICO: USE LOS DISCOS REACTIVOS CONTENEDORES DE FLUIDOS CORPORALES. DESECHE EL DISCO CONFORME A LOS PROCEDIMIENTOS ESTÁNDAR DEL LABORATORIO PARA MUESTRAS DE PACIENTES HUMANOS. VERIFIQUE LAS NORMAS DE DESECHO CON LA AGENCIA GUBERNAMENTAL CORRESPONDIENTE. SI DESEA MÁS INFORMACIÓN, CONSULTE "PRECAUCIONES UNIVERSALES" EN LA PÁGINA 1-2.*
	- 16. Para analizar otra muestra, inserte un nuevo disco y repita el procedimiento anterior.

17. Cuando termine, pulse **Cerrar** para cerrar el cajón y activar el modo de espera del analizador.

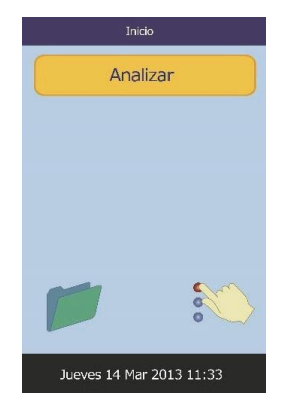

# **3.4 Cancelar análisis**

Habrá ocasiones en que tenga que cancelar un análisis en curso.

1. Pulse **Cancelar** en la pantalla táctil.

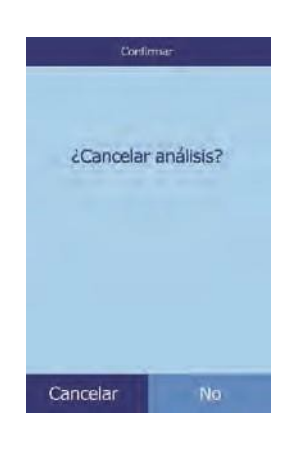

2. Pulse otra vez **Cancelar** para confirmarlo.

> Se cancelará el análisis y se abriráe el cajón del disco.

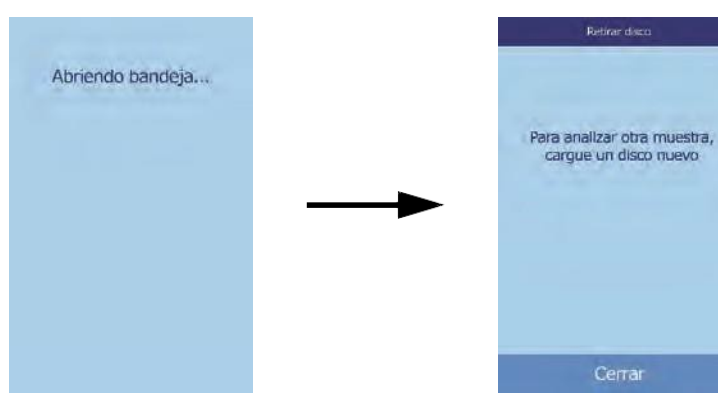

3. Retire el disco del cajón. Pulse **Cerrar** para cerrar la bandeja.

Ahora el analizador está listo para hacer otro análisis.

# **3.5 Resultados**

Los resultados del análisis se almacenan en la memoria y se imprimen automáticamente, y también es posible recuperarlos e imprimirlos más adelante. Si el analizador está conectado a un ordenador externo, los resultados se transmitirán automáticamente en cuanto se hayan calculado (consulte "Conectar una impresora" en la página 10-2). (Puede consultar las ecuaciones y el procedimiento básico de cálculo de concentraciones de analitos en "Principios de funcionamiento" en la página 8-2.)

Esta figura muestra el contenido de una impresión de resultados habitual. El encabezado incluye información como el tipo del disco reactivo, la fecha y hora del análisis, el tipo de muestra, el número de identificación de la muestra, el número de identificación suplente, el sexo, la edad, el número de identificación del operario, el número de lote del disco y el número de serie del analizador. La sección de resultados se imprime en cuatro columnas: nombre químico, concentración de analito, intervalo de referencia y unidades especificadas, como se muestra a la derecha. La impresión de resultados tiene al dorso una banda adhesiva que permite fijarla a la historia del paciente.

Un disco contiene reactivos que detectan la exposición a condiciones extremas de, por ejemplo, temperatura y humedad relativa. El mensaje **QC OK** se imprime en la parte inferior cuando los resultados que están dentro del intervalo esperado. De lo contrario, no se imprimirán resultados y el analizador abrirá el cajón del disco.

### **3.5.1 Interpretar resultados**

- *Nota: Como en cualquier procedimiento de prueba de diagnóstico, todos los otros resultados de pruebas — incluido el estado clínico del paciente — deben ser tenidos en cuenta para el diagnóstico final.*
	- Los resultados que no se encuentran dentro del intervalo de referencia se indican en la impresión con un asterisco (**\***) junto a la concentración de analito.
	- Los resultados que están fuera de intervalo dinámico se indican en la impresión con un símbolo de "menor que" (**<**) impreso junto al valor mínimo del intervalo dinámico o con un símbolo de "mayor que" (**>**) impreso junto al valor máximo de dicho intervalo.

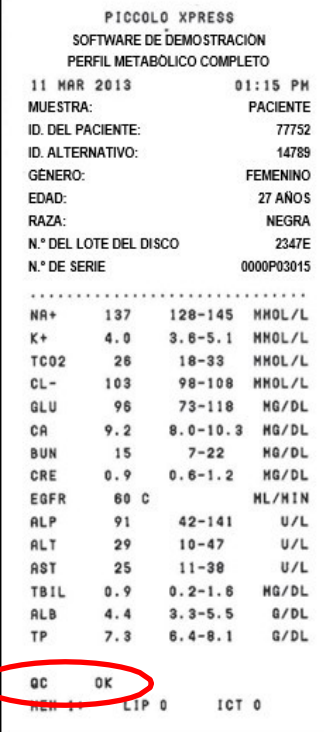

C

Por ejemplo, el intervalo dinámico de la glucosa es de 10–700 mg/dL. Una muestra con una concentración de glucosa inferior a dicho intervalo se imprimiría como **<10 mg/dL**, y con una concentración superior al intervalo se imprimiría como **>700 mg/dL**. Los resultados que no estén comprendidos dentro del intervalo dinámico se indicarán como por debajo o por encima del valor indicado.

*Nota: Si un resultado para una prueba particular excede el rango dinámico, analice la muestra a través de otro método de prueba aprobado o envielo a otro laboratorio para su análisis. No trate de diluir la muestra y volver a ponerla en el analizador.*

> *Las pruebas extensivas del analizador han demostrado que en cada instancia rara, la muestra dispensadapuede no correr suavemente en la cámara de prueba y no se analizan suficientes pruebas . Esto puede causar resultados severos que no entran dentro de los rangos de referencia. Si esto ocurre, analice la muestra utilizando otro disco reactivo. (Para mas detalles, consulte "Mensajes del instrumento y de los resultados" en la página 7-2, y especialmente en la tabla de la página 7-3.)*

Los indicios de las pruebas están incluidos en la parte inferior de los resultados impresos. Estos indicios indican el grado de hemólisis (HEM), icterus (ICT) y lipemia (LIP) encontrados en las muestras. sSe miden en una escala de 0 (nulo), 1+ (ligero),2+ (moderado) y  $3+$  (grave).

### **3.5.2 Resultados de los problemas de la detección de averías**

- ◼ Cuando un resultado no se puede determinar, es decir, si un resultado se ha suprimido, en lugar de números se imprimen los símbolos "**~~~**". Esto puede suceder debido a una mezcla incorrecta de un soporte sólido reactivo con la muestra diluida, una reacción no lineal, al no alcanzarse un criterio de valoración en una reacción particular o si se detecta una concentración fuera de la capacidad operativa del analizador. Si se suprime un analito (**~~~**), el analizador solicitará al operario que imprima un informe de error.
- ◼ **CONFIRMAR RECUPERACIONES BAJAS** con un signo exclamación (**!**) al lado de cada analito indica que al menos uno de los analitos tiene una concentración baja que es normalmente esperada. Si esto ocurre, reanalize la muestra. Si esto vuelve a suceder, la muestra puede ser problemática.

◼ Se imprime **HEM**, **LIP** o **ICT** en lugar de la concentración de analito si los resultados han sido afectados negativamente por interferencia. También se imprime **LIP** si hay interacciones de lipidemia e ictericia. Además, se imprime **HEM** si un analito concreto ha sido afectado por hemólisis e ictericia, hemólisis y lipidemia o hemólisis, lipidemia e ictericia. Examine los índices la muestra para averiguar si un resultado determinado ha sido afectado por más de un factor de interferencia.

## **3.5.3 Análisis de lactatodeshidrogenasa (LD)**

- Los glóbulos rojos contienen niveles significativos de LD y, por consiguiente, todos los análisis de LD son sensibles a la hemólisis causada por la liberación de LD por los glóbulos rojos. En las circunstancias siguientes, se incluyen anotaciones en los resultados para facilitar la interpretación de la actividad de LD en presencia de pequeñas cantidades de hemólisis.
- Si el valor de HEM es superior a 50 y menor o igual que 100 mg/dL, se imprimirá el valor de LD seguido de una "**H**", para indicar alguna influencia adicional causada por hemólisis.
- Si el valor de HEM es mayor que 100 mg/dL y menor o igual que 150 mg/dL, el valor de LD va precedido de un signo "**<**" y seguido de una "**H**". De esta forma se indica que la recuperación real de LD es inferior a lo indicado.
- ◼ Si el valor de HEM es superior a 150, no se indican resultados y sólo se imprime "**HEM**".

### **3.5.4 Sustancias Endógenas**

El analizador juzga la calidad de cada muestra y utiliza luz (espectrométricamente) para medir la concentración de sustencias endógenas para cada análisis. Los niveles de HEM, LIP e ICT se muestran en la parte inferior de cada cinta de resultado o en la pantalla táctil.

Los niveles anotan en 0, 1+, 2+, o 3+ dependiendo de los niveles de cada interferente. La siguiente tabla muestra la relación entre esas anotaciones y la concentración aproximada de cada sustancia endógena en la muestra.

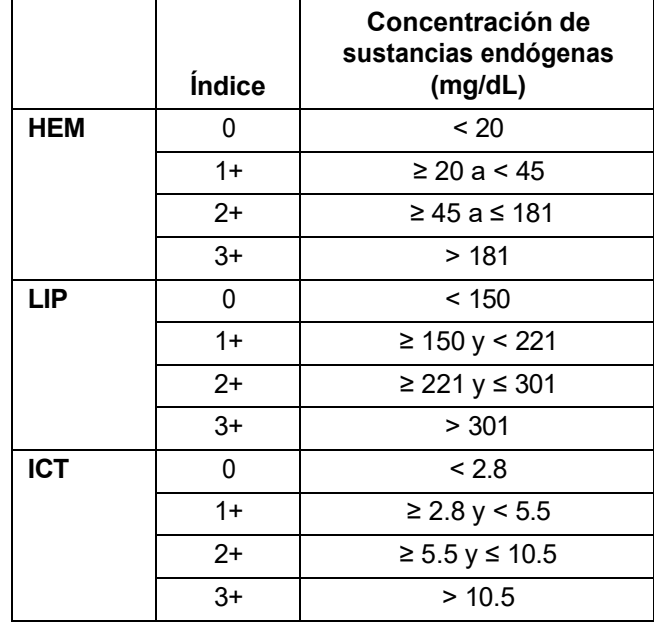

#### **Correlacion entre los indices de las muestras y la concentración de sustancias endogenas**

Los efectos de las sustancias endógenas se han caracterizadp para cada uno de los metodos de prueba de analitos de Abaxis y se han establecido diferentes niveles para cada uno. El resultado será suprimido automaticamente y en su lugar se indicara **HEM**, **ICT** o **LIP** si el resultado de la prueba es afectado negativamente. La siguiente tabla muestra la concentracion sobre la cual un analito tiene que ser afectado negativamente.

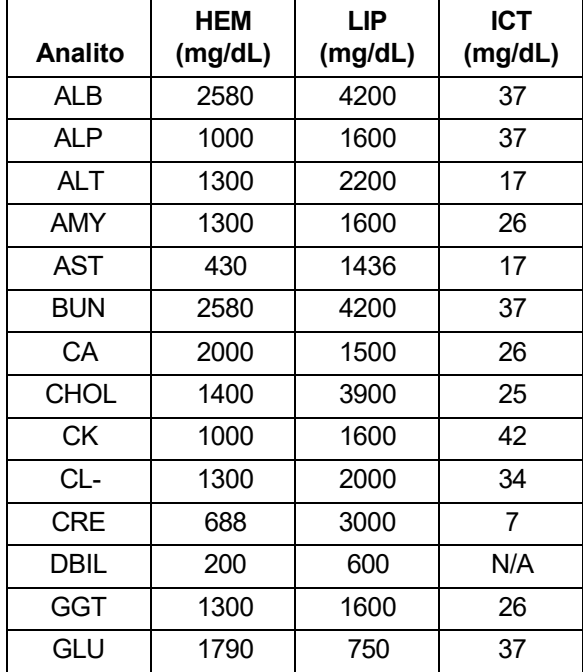

#### **Sustancias endogenas para los métodos de prueba de analitos de Abaxis**

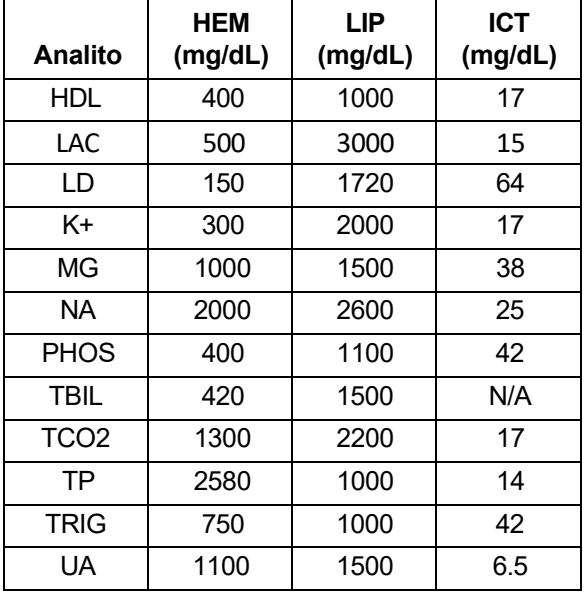

#### **Sustancias endogenas para los métodos de prueba de analitos de Abaxis**

Si la muestra se identifica como hemolítica, obtenga una muestra nueva y analice otro disco. Abaxis recomienda separar la nueva muestra en suero o plasma, para poder verificar el grado de hemólisis. Si la nueva muestra está hemolítica, usar un método de prueba alternativo o enviar la muestra a un laboratorio de referencia. Las muestras con un hematocrito superior al 60% del volumen de eritrocitos concentrados se pueden señalar en la tarjeta de resultados como **HEM**. Siga las instrucciones que aparecen anteriormente para volver a analizar las muestras hemolizadas.

Un resultado de lipidemia alta puede deberse a la dieta. Pida al paciente que ayune por lo menos desde 12 horas antes de obtener otra muestra. Puede consultar sugerencias para los análisis de muestras con lipidemia o ictericia graves en "Detección y diagnóstico de averías" en la página 7-1. Para muestras muy lipidémicas obtenidas de pacientes en ayunas o muestras ictéricas, use un método de prueba alternativo o envíe la muestra a un laboratorio de referencia.

# **3.6 Resumen del procedimiento de prueba**

### **3.6.1 Analizador químico Piccolo Xpress**

- Compruebe si la toma eléctrica utilizada para el analizador está conectada a tierra.
- Verifique si la temperatura ambiente del lugar donde se encuentra el analizador es de 15–32 ºC (59–90 ºF).
- No apague el analizador mientras analiza una muestra.
- Mantenga el cajón del analizador cerrado mientras no se utilice.
- ◼ Cualquier intento de reparar el analizador anulará la garantía.
	- ❑ En la página 7-1 puede consultar los procedimientos de detección y diagnóstico de averías.
	- ❑ Las tareas de mantenimiento regular se explican en la página 9-1.

#### **3.6.2 Discos reactivos**

*PRECAUCIÓN: Los discos son frágiles, manipúlelos siempre con cuidado. No golpee los discos sobre la mesa o el banco de trabajo para vaciar el puerto de la muestra. Nunca use un disco que se le haya caído.*

> *Busque posibles daños en todos los discos reactivos antes de utilizarlos. Nunca utilice un disco dañado.*

- ◼ Nunca utilice un disco caducado. La fecha de caducidad está impresa en la bolsa de aluminio y codificada en el anillo del código de barras.
- Guarde los discos reactivos en un lugar a una temperatura de  $2-8$  °C (36–46 °F) como se describe en sus respectivas etiquetas. Los discos pueden usarse inmediatamente después de retirarlos del refrigerador.
- Mantenga los discos reactivos limpios. Use siempre guantes sin talco, y sujételos por el borde para evitar dejar las marcas de los dedos en la superficie óptica de las cubetas. limpie cualquier muestra vertida en el exterior del disco con un papel sin pelusa teniendo precaución de que el papel no elimine parte de la muestra del puerto de la muestra.
- Después de agregar la muestra, mantenga los discos reactivos horizontales para evitar derrames.
- No use un disco que se le haya caído.
- Un disco debe ser usado en un plazo **no superior a 20 minutos** después de abrir la bolsa de aluminio.
- ◼ Un disco debe ser usado en un plazo **no superior a 10 minutos** después de agregarle la muestra.

#### **3.6.3 Muestras**

- Analice las muestras de sangre entera en un plazo de tiempo no superior a 60 minutos después de su recogida.
- Rellene el tubo de obtención de muestras de heparina-litio por lo menos hasta la mitad, para asegurarse de que la concentración de anticoagulante en la muestra no sea demasiado elevada.
- A fin de prevenir la hemólisis, no refrigere ni agite las muestras de sangre entera.
- Cuando añada sangre a tubos para obtención de muestras sin aditivo, quite la aguja de la jeringuilla y el tapón del tubo, y coloque con cuidado la muestra en el tubo. (Si introdujese la muestra a través del tapón, podría producirse hemólisis.)

*PRECAUCIÓN: Después de retirar una muestra, no intente volver a introducirla en el disco.*

*Nota: Rellene siempre los tubos para evacuación en este orden:*

- *1. Tapa celeste: Citrato de Sodio. para determinar coagulación.*
- *2. Tapa dorado: Tubo SST con activador de coagulos.*
- *3. Tapa rojo: Sólo suero, sin anticoagulante.*
- *4. Tapa verde: heparina de litio. Anticoagulante solo para químicos.*
- *5. Tapa lila: EDTA. Anticoagulante solo para hematologia.*

# Sección 4 Configurar el analizador

En esta sección se explica cómo configurar el analizador químico Piccolo Xpress para obtener el mejor rendimiento.

Las tareas principales realizadas durante un análisis son las siguientes:

- Si desea un resumen general de cómo configurar el analizador, consulte "Utilizar las pantallas de configuración" en la página 4-2.
- Cambiar los intervalos de referencia para adaptarlos a la población específica de pacientes, e imprimir, transmitir o archivar dichos intervalos.
	- ❑ "Personalizarlosintervalos de referencia" en la página 4-2
	- ❑ "Imprimir y archivar intervalos de referencia" en la página 4-12
	- ❑ "Transmitir los intervalos de referencia" en la página 4-14
- Cambiar la configuración general del analizador, cuando sea necesario.
	- ❑ "Visualizar la identificación del analizador" en la página 4-16
	- ❑ "Cambiar la fecha y hora" en la página 4-16
	- ❑ "Seleccionar el idioma" en la página 4-17
	- ❑ "Seleccionar unidades" en la página 4-18
	- ❑ "Ajustar el volumen de lossonidos" en la página 4-22
	- ❑ "Ajustar la pantalla" en la página 4-23
	- ❑ "Configurar la impresión" en la página 4-25
	- ❑ "Configurar el protocolo de comunicaciones" en la página 4-29

*Nota: Cuando este disponible, seleccione el icono de información para ayuda adicional.*

❑ "Usar funciones de datos opcionales" en la página 4-30

❑ "Configuración de seguridad" en la página 4-36

# **4.1 Utilizar las pantallas de configuración**

❑ "Analizar controles" en la página 4-32.

A continuación se muestra la ruta general que debe seguir en los menús del analizador para realizar los procedimientos explicados en esta sección. Dichos procedimientos están disponibles en la pantalla Inicio del analizador.

1. En la pantalla Inicio, pulse el icono **Configuración**.

lLa pantalla Configuración del primer analizador aparece para ajustar la fecha y hora, el idioma, el sonido, la presentación en pantalla y la impresora o bien para visualizar información básica del analizador.

2. Presione el icono **Más parámetros**.

Analizar muestras de control:

La pantalla Configuración del segundo analizadora puede servirle de punto de partida para configurar otros parámetros, trabajar con los intervalos de referencia y actualizar el software del analizador.

3. Pulse **Inicio** para volver a la pantalla Inicio del analizador.

# **4.2 Personalizar los intervalos de referencia**

El analizador se suministra con varios intervalos de referencia de demografía y de analitos programados en fábrica para los análisis. Se pueden modificar estos intervalos cuando lo precise, así como crear o eliminar intervalos personalizados o bien recuperar los valores predeterminados en fábrica de los intervalos.

*Nota: Puede cambiar los intervalos de referencia en las unidades comunes o SI, pero no en las dos. El analizador convierte automáticamente las unidades.*

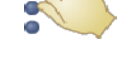

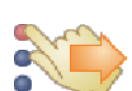

- 1. En la pantalla Inicio, pulse el icono **Configuración**.
- 2. Presione el icono **Más parámetros**.
- 3. Presione el icono **Configuración de intervalos de referencia**.
- 4. En la pantalla Incluir rangos de referencia:
	- ❑ Para cambiar el último intervalo de referencia modificado, presione **Último** cambio y continúe en el paso 5 de la página 4-4.
	- ❑ Para cambiar cualquier intervalo de referencia, pulse **Todo** y continúe en el próximo paso.
- 5. La pantalla Modificar intervalos de referencia abrirá una lista con los procedimientos siguientes:
	- ❑ Modificar los intervalos de referencia para un analito concreto, consulte el apartado siguiente.
	- ❑ Modificar los intervalos de referencia para un dato demográfico concreto, consulte la página 4-5.
	- ❑ Añadir un intervalo de referencia para un dato demográfico nuevo, consulte la página 4-6.
	- ❑ Quitar un intervalo de referencia para un dato demográfico, consulte la página 4-9.
	- ❑ Restaurar el valor predeterminado de todos los intervalos de referencia, consulte la página 4-10.

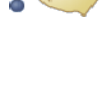

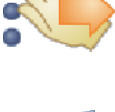

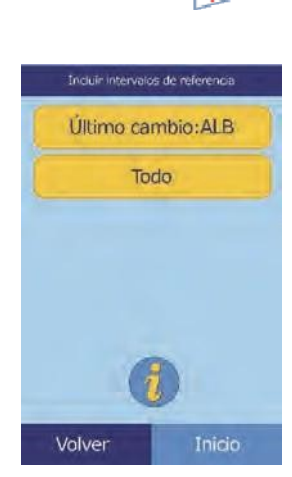

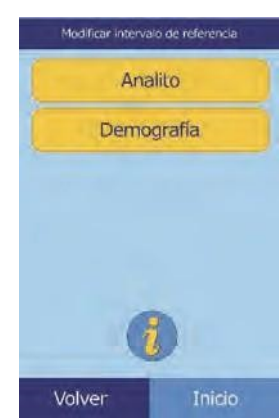

# **4.2.1 Modificar los intervalos de referencia de un analito**

Para cambiar los intervalos de referencia de un analito concreto, siga estos pasos.

Modificar intervalo de referencia Analito Demografía Inicio Volver

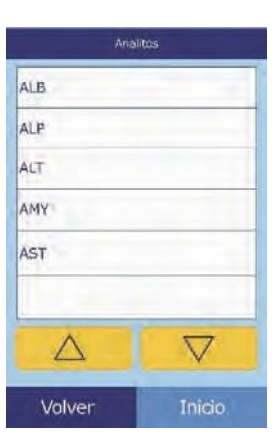

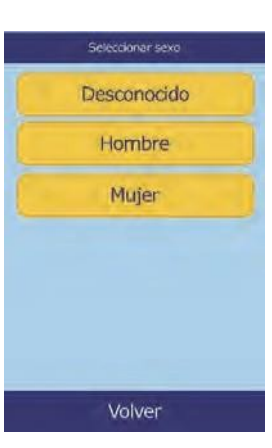

- 1. En la pantalla Modificar intervalos de referencia, pulse **Analito**.
- 2. Seleccione el analito en la pantalla Lista de analitos.

Utilice las teclas de arriba ( $\triangle$ ) y abajo ( $\nabla$ ) para dezplazarse por la lista.

3. Seleccione el sexo del paciente.

4. Seleccione el intervalo de referencia que desee modificar.

Use las teclas de flecha arriba ( $\triangle$ ) y abajo ( $\nabla$ ) para desplazarse en la lista.

- 5. Use los controles para establecer los límites superior e inferior del intervalo.
	- □ Use las teclas de flecha arriba ( $\triangle$ ) y abajo ( $\triangledown$ ) para ajustar los valores.
	- ❑ Para establecer los límites en cero, pulse **Borrar**.
	- ❑ Si desea utilizar los valores predeterminados en fábrica para el intervalo, pulse **Predeterm**.
- 6. Pulse **Guard.** para memorizar los cambios.

#### **4.2.2 Modificar los intervalos de referencia para un dato demográfico**

Este procedimiento permite modificar los intervalos de referencia para un dato demográfico, tipo de paciente o control determinados.

1. En la pantalla Modificar intervalos de referencia, pulse **Demografía**.

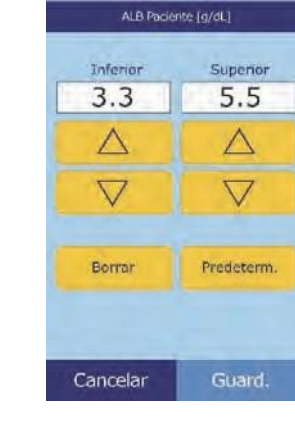

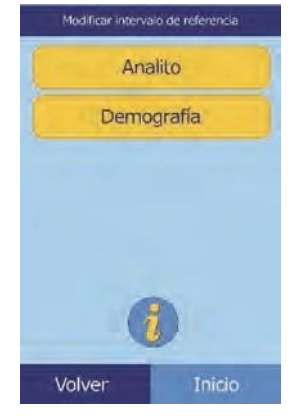

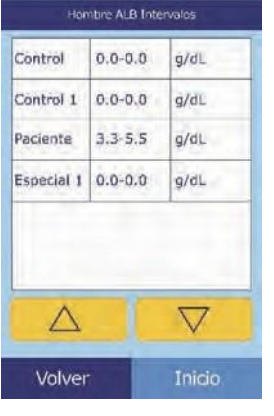

 $\overline{\nabla}$  $\overline{\nabla}$ 

 $\triangle$ 

Borrar

Cancelar

- 5. Use los controles para ALB Paciente (g/dL) establecer los límites superior Inferior e inferior del intervalo. $3.3$
- las teclas de flecha arriba ( $\triangle$ ) y abajo  $(\nabla)$  para desplazarse en la lista.
	-
- los rangos del paciente o los controles demográficos.

4. A continuación, el analizador mostrará

Seleccione el analito que desee ajustar. Use

Use las teclas de flecha arriba ( $\triangle$ ) y abajo ( $\nabla$ ) para desplazarse en la lista.

# 3. **Solamente para demografía de paciente:** seleccionar el sexo.

Superior

 $5.5$ 

 $\triangle$ 

Predeterm.

Guard.

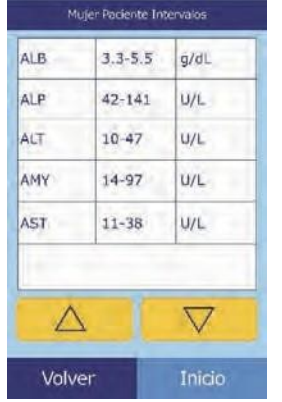

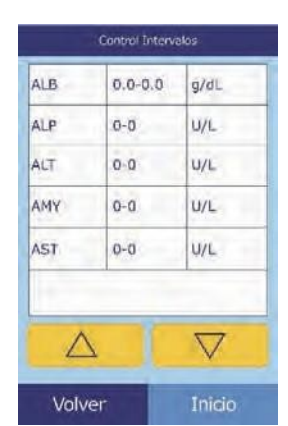

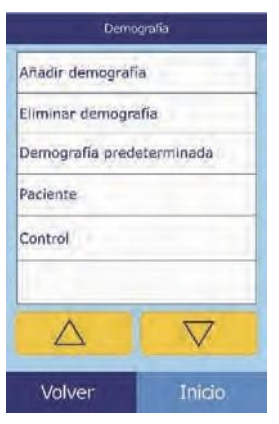

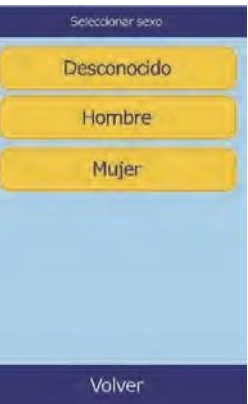

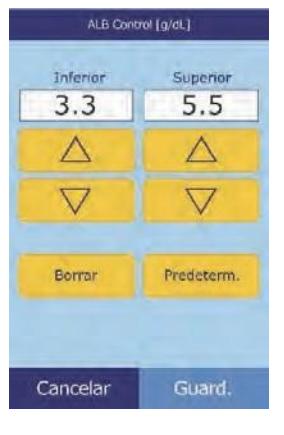

- □ Use las teclas de flecha arriba ( $\triangle$ ) y abajo ( $\triangledown$ ) para ajustar los valores.
- ❑ Para establecer los límites en cero, pulse **Borrar**.
- ❑ Si desea utilizar los valores predeterminados en fábrica para el intervalo, pulse **Predeterm**.
- 6. Pulse **Guard.** para memorizar los cambios.

#### **4.2.3 Añadir un dato demográfico**

El procedimiento siguiente permite añadir intervalos de referencia a un dato demográfico determinado.

1. En la pantalla Modificar intervalos de referencia, pulse **Demografía**.

- 2. En la pantalla Demografía, pulse **Añadir demografía**.
	- ❑ Para crear un intervalo de referencia para un dato demográfico nuevo sin nombre:
		- a. Pulse **Especial #**.
- *Nota: El número que aparece # depende del número de datos demográficos de nivel de control o especiales que ya se hayan añadido o eliminado.*

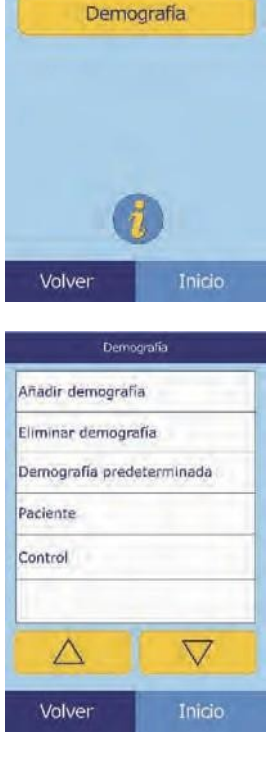

Modificar intervalo de referencia Analito

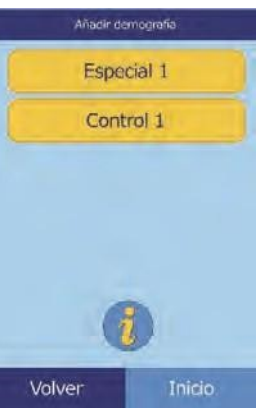

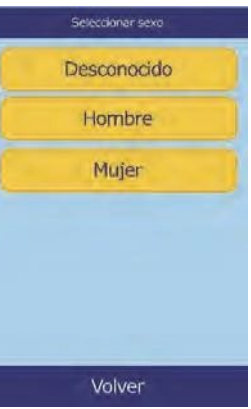

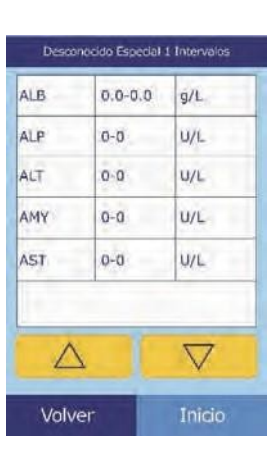

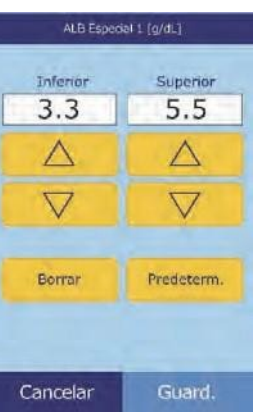

- b. Seleccione el sexo.
- c. Seleccione el analito que desee ajustar. Use las teclas de flecha arriba ( $\triangle$ ) y abajo ( $\nabla$ ) para desplazarse en la lista.

- d. Use los controles para establecer los límites superior  $(\triangle)$  e inferior  $(\nabla)$  del analito.
	- Para establecer los límites en cero, pulse **Borrar**.
	- Si desea utilizar los valores predeterminados en fábrica para el intervalo, pulse **Predeterm**.

*Nota: Si especifica cero para los dos valores, suprimirá la impresión de los intervalos de este analito en los resultados (en su lugar, aparecerán espacios en blanco), así como la comparación del valor recuperado con los límites del intervalo.*

e. Pulse **Guard.** para memorizar los cambios.

- ❑ Para crear un control nuevo:
	- a. Pulse **Nivel de control #**.

b. Seleccione en la lista el analito que desee ajustar. Use las teclas de flecha arriba  $(\triangle)$  y abajo  $(\nabla)$  para ver la lista compl.

c. Use las teclas de fleche arriba ( $\triangle$ ) y abajo ( $\nabla$ ) para establecer los límites superior e inferior del analito.

- Para establecer los límites en cero, pulse **Borrar**.
- Si desea utilizar los valores predeterminados en fábrica para el intervalo, pulse **Predeterm**.

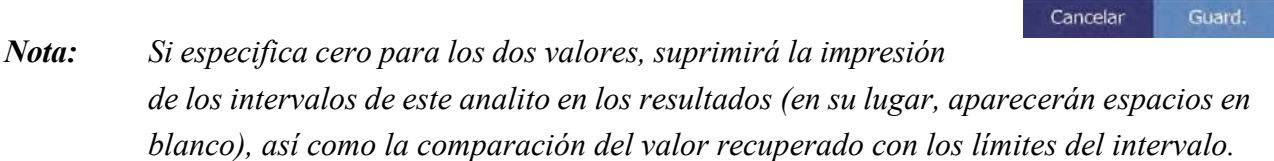

d. Pulse **Guard.** para memorizar los cambios.

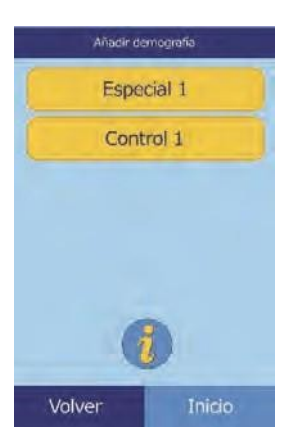

Control in Intervalos

 $g/dL$ 

U/L

 $0.0 - 0.0$ 

 $0 - 0$ 

ALB

ALP

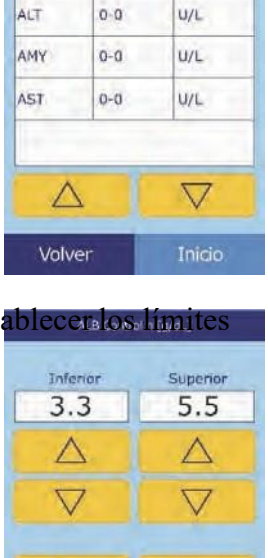

Predeterm

Borrar

# **4.2.4 Eliminar un dato demográfico**

El procedimiento siguiente permite eliminar intervalos de referencia de un dato demográfico determinado.

- 1. En la pantalla Modificar intervalo de referencia, pulse **Demografía**.
- 2. En la pantalla Demografía, pulse **Eliminar demografía**.

3. Seleccione la demografía que desee eliminar. Use las teclas de flecha arriba ( $\triangle$ ) y abajo ( $\nabla$ ) para desplazarse por la lista.

4. Aparecerá una pantalla de advertencia. Pulse **Continuar** para eliminar permanentemente el dato demográfico.

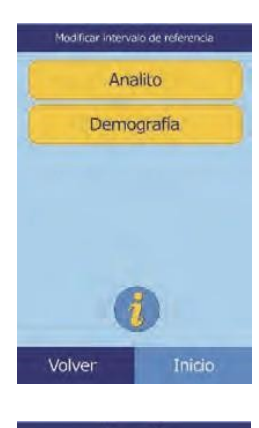

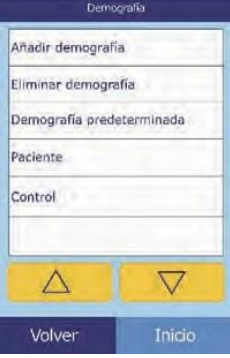

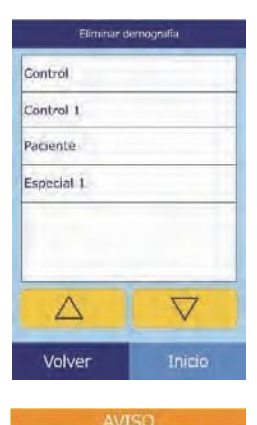

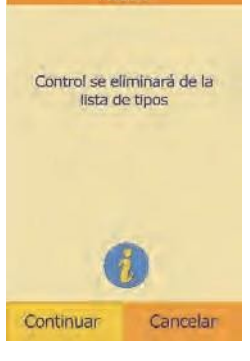

# **4.2.5 Restaurar el valor predeterminado de demografía**

El procedimiento siguiente permite restaurar el valor predeterminado de todos los intervalos de referencia.

1. En la pantalla Modificar intervalos de referencia, pulse **Demografía**.

- 2. En la pantalla Demografía, pulse **Demografía predeterminada**.
- 3. Pulse **Sí**.

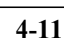

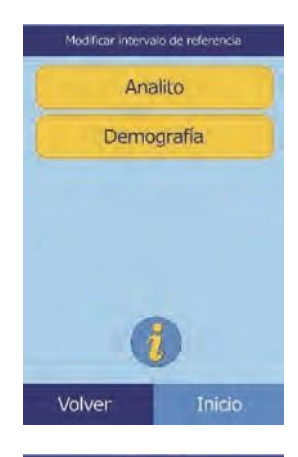

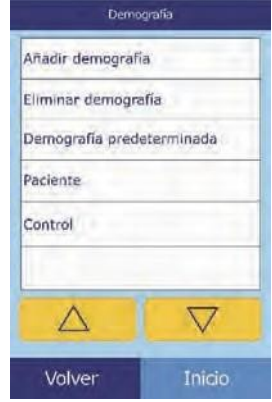

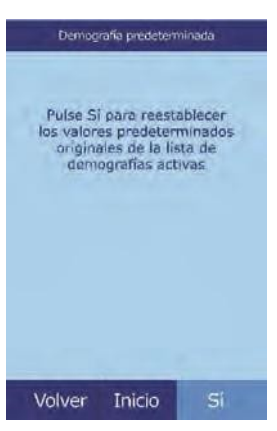

# **4.3 Imprimir y archivar intervalos de referencia**

Puede imprimir los intervalos de referencia o bien almacenarlos en el analizador en forma de archivos para su posterior utilización.

- 1. En la pantalla Inicio, pulse el icono **Configuración**.
- 2. Presione el icono **Más parámetros**.
- 3. Pulse el icono **Guardar intervalos de referencia**.

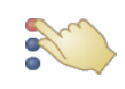

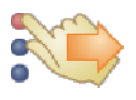

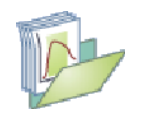

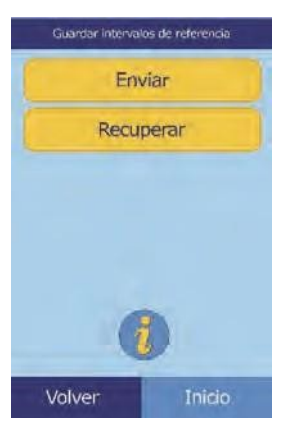

#### 4. Pulse **Enviar**.

❑ Para guardar los intervalos de referencia en la memoria interna del analizador: pulse **Archivo interno**.

El intervalo de referencia se guarda en el analizador, con la fecha y hora actuales.

*Nota: Si necesita instrucciones para recuperar archivos almacenados, consulte "Recuperar los intervalos de referencia" en la página 4-12.*

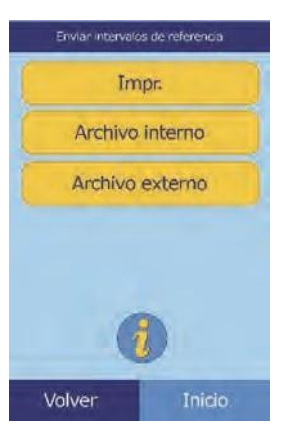

❑ Para guardar los intervalos en un PC conectado al analizador, consulte "Transmitir los intervalos de referencia" en la página 4-13.

(Si necesita instrucciones para conectar un PC al analizador, consulte "Conectar una impresora" en la página 10-2.)

- ❑ Para imprimir uno o más intervalos:
	- a. Pulse **Impr.**

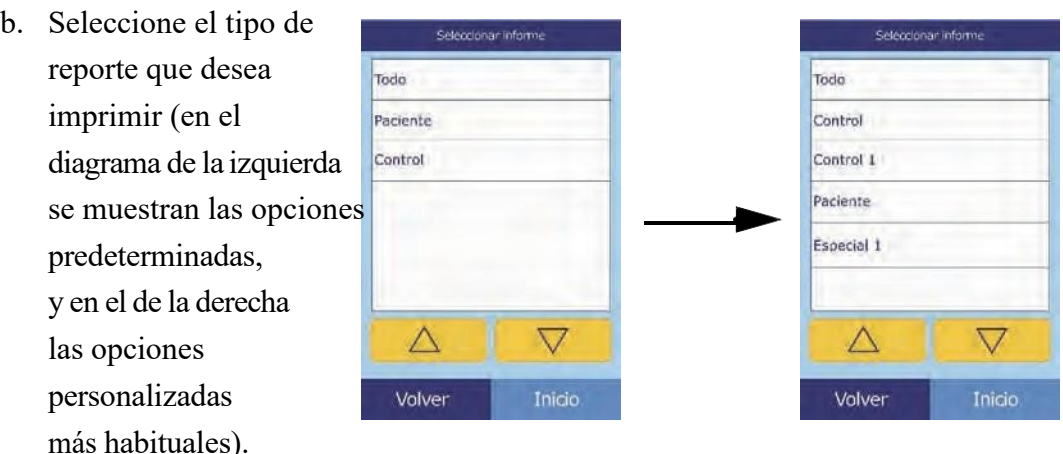

**Todo** imprime los controles y los pacientes.

c. A continuación se imprimen el intervalo o intervalos de referencia.

# **4.4 Recuperar los intervalos de referencia**

Puede recuperar los intervalos de referencia de un archivo como se explica a continuación.

- *Nota: Al recuperar un intervalo de referencia archivado, se reemplazan los valores de todos los intervalos de referencia que contiene el analizador. Puede que le interese archivar los intervalos de eferencia actuales antes de recuperar otro conjunto de intervalos.*
	- 1. En la pantalla Inicio, pulse el icono **Configuración**.
	- 2. Presione el icono **Más parámetros**.
	- 3. Presione el icono **Guardar intervalos de referencia**.

**ALL** 

- Puede transmitir los intervalos de referencia a un PC conectado y guardarlos en él para su posterior
	- 1. En la pantalla Inicio, pulse el icono Configuración.

**4.5 Transmitir los intervalos de referencia**

2. Presione el icono Más parámetros.

utilización o revisión.

- 4. Pulse **Recuperar**.
- 5. Seleccione el archivo que desee recuperar. Use lasteclas de flecha arriba ( $\triangle$ ) y abajo ( $\nabla$ ) para desplazarse en la lista.

6. Aparecerá una pantalla de advertencia. Pulse **Continuar** para recuperar el intervalo de referencia archivado.

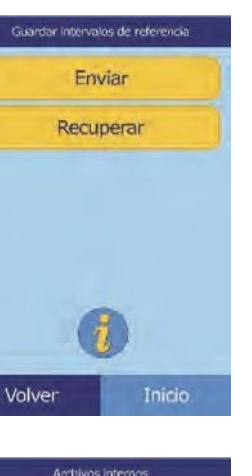

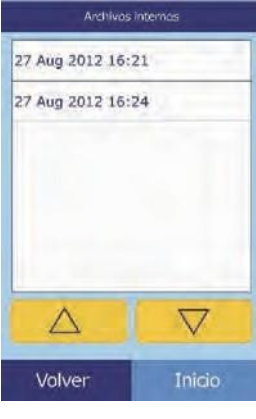

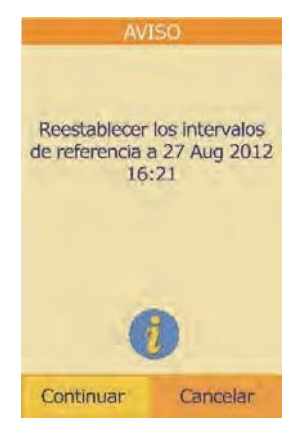

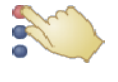

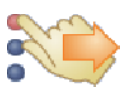

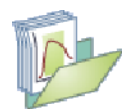

3. Presione el icono Guardar intervalos de referencia.

#### 4. Pulse **Enviar**.

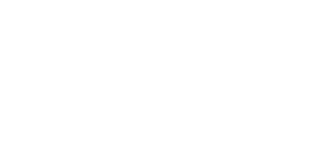

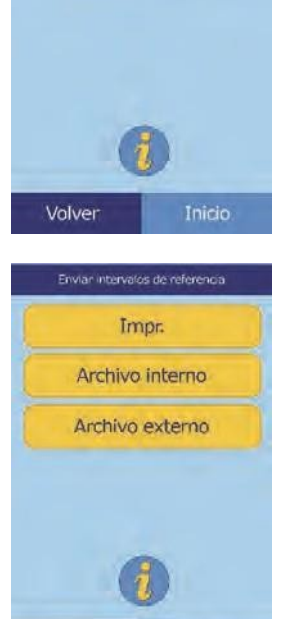

Volver

Inicio.

Guardar intervalos de referei Enviar Recuperar

#### 5. Presione **Archivo externo**.

6. Seleccione el tipo de informe (los tipos de rangos) para enviar a la PC.

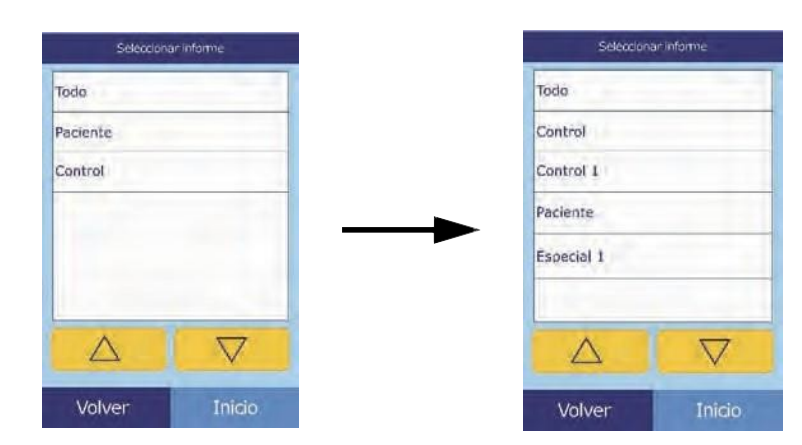

El intervalo de referencia se transmite al PC y se guarda con la fecha y hora actuales.

*Nota: Si necesita instrucciones para recuperar archivos almacenados, consulte "Recuperar los intervalos de referencia" en la página 4-13.*

# **4.6 Visualizar la identificación del analizador**

Esta función permite verificar la información del analizador como su número de serie, la versión del software instalado e información de los análisis realizados e impresos.

- 1. En la pantalla Inicio, pulse el icono Configuración.
- 2. Presione el icono Información del analizador.

3. Se mostrará en la pantalla la información del analizador.

# **4.7 Cambiar la fecha y hora**

De forma predeterminada, el analizador tiene la hora oficial de la costa del Pacífico estadounidense. Compruebe la fecha y hora al extraer el analizador de la caja de transporte.

- 1. En la pantalla Inicio, pulse el icono Configuración.
- 2. Presione el icono Fecha y hora.

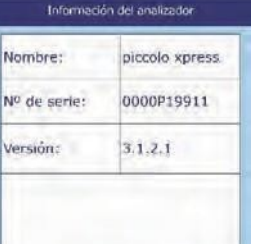

 $\triangledown$ 

Inicio.

Λ

Volver

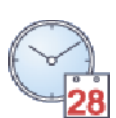

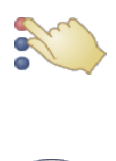

- 3. En la pantalla Establecer hora, ajuste la hora con los controles:
	- □ Use las teclas de flecha arriba ( $\triangle$ ) y abajo ( $\triangledown$ ) para ajustar la hora y los minutos.
	- ❑ Presione **12/24** para cambiar entre los formatos de hora de 12 y 24 horas.
	- ❑ Para establecer los segundos en cero, pulse **Cero seg**.
- 4. Pulse **Fecha** cuando termine de ajustar la hora.
- *Nota: Si la hora ajustada no es válida, aparecerá un mensaje de error; pulse* **Continuar***, ajuste la hora correcta y pulse* **Terminado***.*
	- 5. En la pantalla Establecer hora, utilice las teclas de flecha  $(\triangle)$  y abajo ( $\nabla$ ) para ajustar el día, el mes y el año con las teclas de flecha arriba y abajo.
	- 6. Pulse **Terminado** cuando termine de ajustar la fecha.
- *Nota: Si la fecha ajustada no es válida, aparecerá un mensaje de error; pulse* **Continuar** *y ajuste la fecha correcta.*

# **4.8 Seleccionar el idioma**

Los menús, el teclado y la impresión del analizador pueden configurarse en varios idiomas. Siga estos pasos para seleccionar el idioma (el idioma predeterminado es inglés estadounidense).

- 1. En la pantalla Inicio, pulse el icono **Configuración**.
- 2. Presione el icono **Idiomas**.

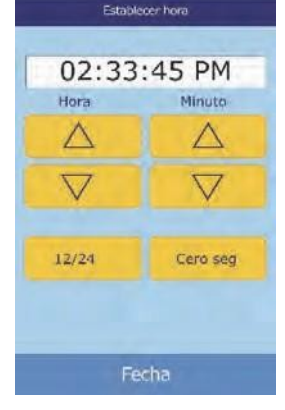

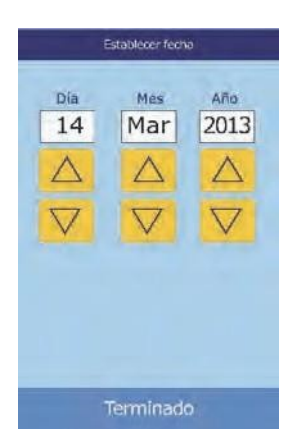

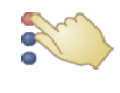

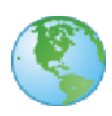

3. Seleccione en la lista el idioma de pantalla. Use las teclas de flecha arriba ( $\triangle$ ) y abajo ( $\nabla$ ) para ver la lista entera.

- 4. Seleccione en la lista el tipo de teclado. Use las teclas de flecha arriba ( $\triangle$ ) y abajo ( $\nabla$ ) para desplazarse a través de la lista.
- *Nota: El teclado seleccionado afecta todos los teclados y escaneres de códigos de barra conectados a los puertos USB del analizador.*
- *Nota: Para agregar letras acentuadas, selecciones y mantenga presionada la letra en el teclado de la pantalla, luego selecciones la versión acentuada de las opciones que aparecen.*

# **4.9 Seleccionar unidades**

El procedimiento siguiente permite establecer las unidades utilizadas por el analizador y en los resultados: Unidades comunes (mg/dL, etc.) o unidades del SI (sistema internacional) (mmol/L, etc.).

- 1. En la pantalla Inicio, pulse el icono Configuración.
- 2. Presione el icono Más parámetros.
- 3. Presione el icono Configurar unidades.

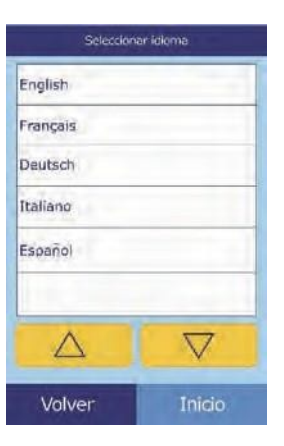

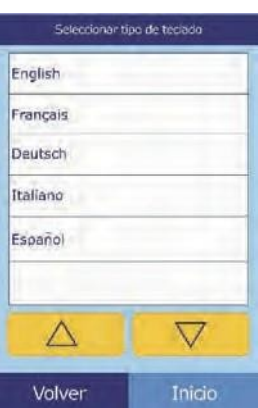

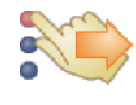

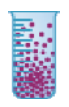

- 4. Siga estos pasos para establecer las unidades utilizadas para todos los analitos, un analito en concreto o un grupo de analitos.
	- ❑ Para establecer las unidades para todos los analitos:

- a. Presione **Todos los analitos**.
- b. Seleccione las unidades que desee para todos los analitos: **No SI** o **SI**.

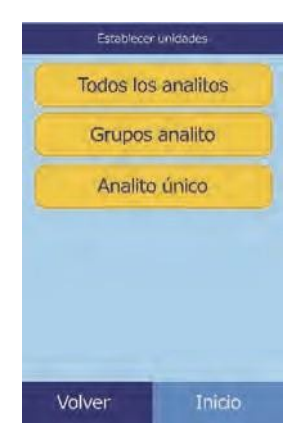

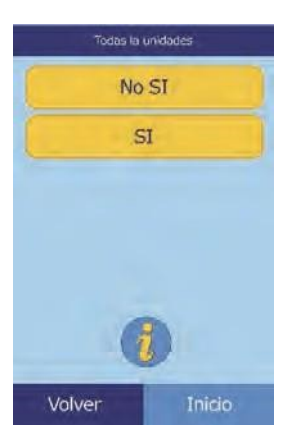

❑ Para establecer las unidades para un analito en concreto:

a. Presione **Analito único**.

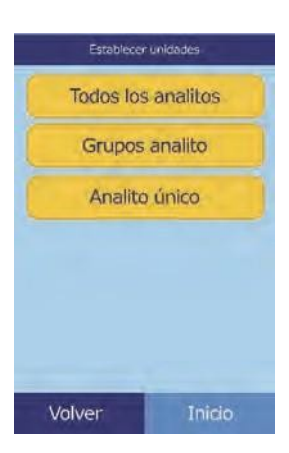

b. Presione el grupo de analitos que desee seleccionar:

**Electrolitos**, **Enzimas**, **Lípidos**, **Minerales** o **Proteínas**.

a. Presione **Grupos analito**.

- Volver
- ❑ Para establecer las unidades para un grupo de analitos (electrolitos, enzimas, lípidos, minerales o proteínas):

Si lo necesita, use las teclas de flecha arriba ( $\triangle$ ) y

abajo ( $\nabla$ ) para ver la lista entera.

b. Seleccione el analito en la lista.

c. Seleccione las unidades que desee para el analito: **g/dL**, **g/L**, **mg/dL**, **mg/L**, o **umol/L**.

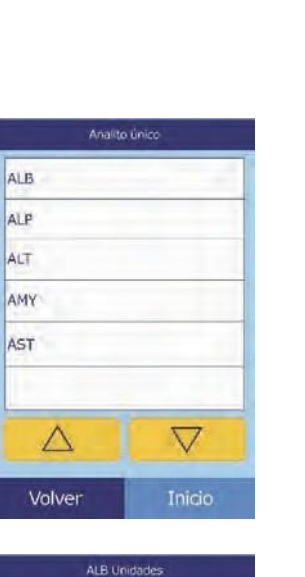

 $g/dL$ 

mg/dL mg/L umol/L

 $O<sub>g/L</sub>$ 

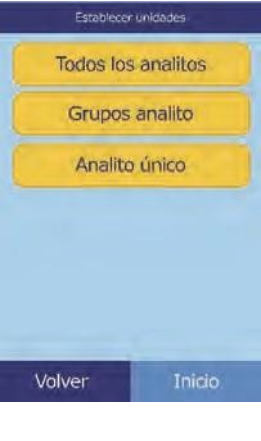

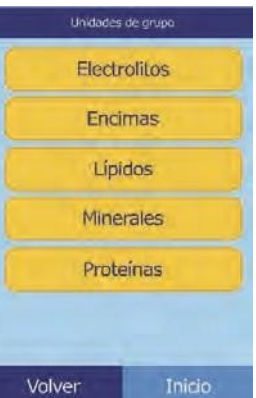

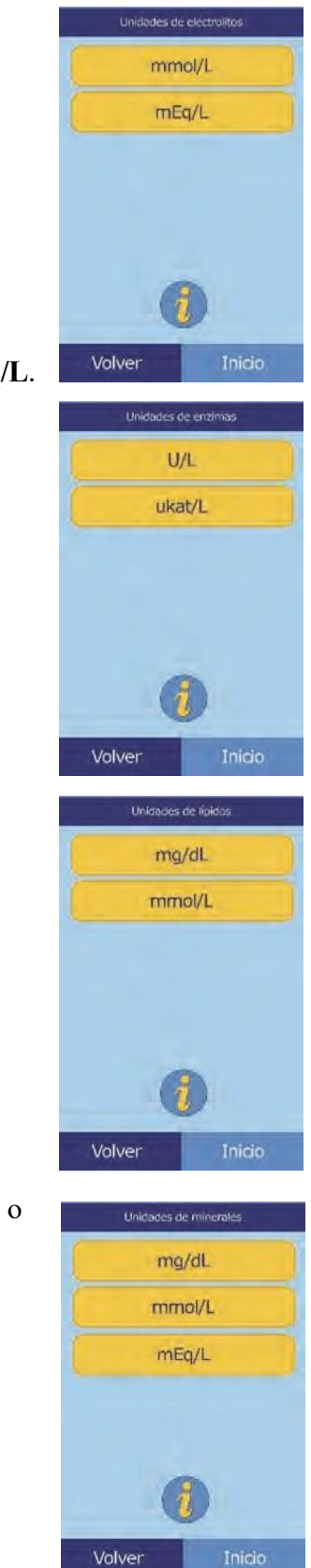

◼ Para los electrolitos: seleccione **mmol/L** o **mEq/L**.

■ Para las enzimas: seleccione **U/L** o **ukat/L**.

- Para los lípidos: seleccione **mg/dL** o **mmol/L**.
- Para los minerales: seleccione **mg/dL**, **mmol/L**, o **mEq/L**.
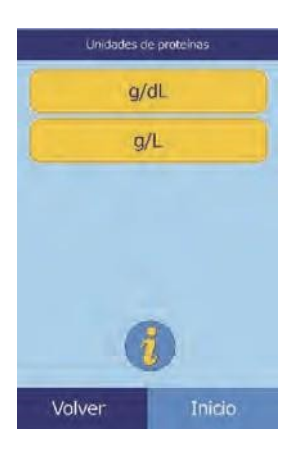

#### ■ Para las proteínas: seleccione **g/dL** o **g/L**.

### **4.10 Ajustar el volumen de los sonidos**

El procedimiento siguiente permite ajustar el volumen de los sonidos que señalan los clics en la pantalla, las alertas y las notificaciones de estado.

- 1. En la pantalla Inicio, pulse el icono **Configuración**.
- 2. Presione el icono **Configuración de sonido**.
- 3. Seleccione el sonido que desee ajustar.

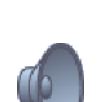

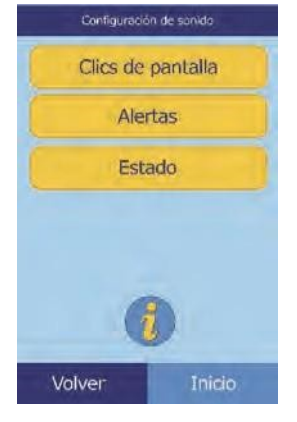

- 4. Ajuste el volumen seleccionado con los controles.
	- □ Use las teclas de flecha arriba ( $\triangle$ ) y abajo ( $\triangledown$ ) para ajustar el volumen.
	- ❑ Presione **Apagado** para apagar el sonido.
	- ❑ Presione **Predeterm.** para restaurar el valor predeterminado del sonido.
- 5. Pulse **Guard.** para memorizar el nuevo ajuste.

### **4.11 Ajustar la pantalla**

El brillo de la pantalla se puede ajustar y calibrar para obtener una visualización óptima. También se puede seleccionar el tiempo que debe estar inactivo el analizador antes de que se active el protector de pantalla o el modo de ahorro de energía. (Para volver a activar el analizador, toque la pantalla.)

- 1. En la pantalla Inicio, pulse el icono **Configuración**.
- 2. Presione el icono **Configuración de pantalla**.
- 3. Ajuste o calibre la pantalla como sigue:
	- ❑ Para ajustar el brillo de la luz de fondo:
		- a. Pulse **Luz de fondo**.

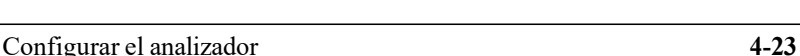

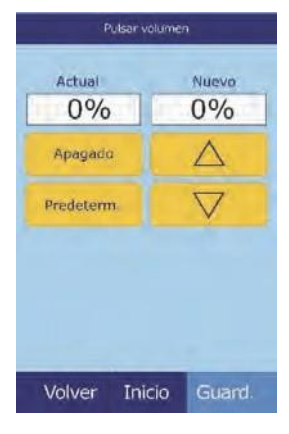

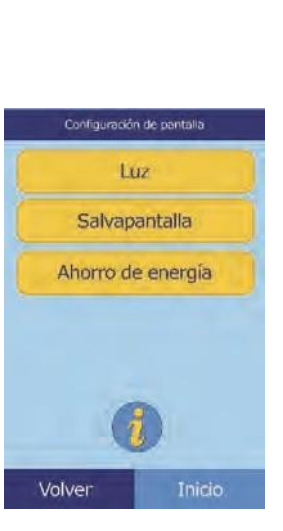

- b. Ajuste el brillo con los controles:
	- Use las teclas de flecha arriba ( $\triangle$ ) y abajo  $(\nabla)$  para ajustar el brillo.
	- Presione **Máximo** para seleccionar el brillo máximo.
	- Presione **Predeterm.** para establecer el brillo en su valor predeterminado.
- c. Pulse **Guard.** para memorizar el nuevo ajuste.
- ❑ Para ajustar la demora del protector de pantalla:

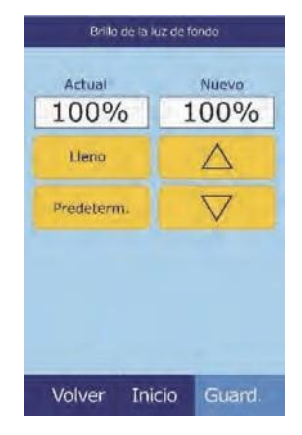

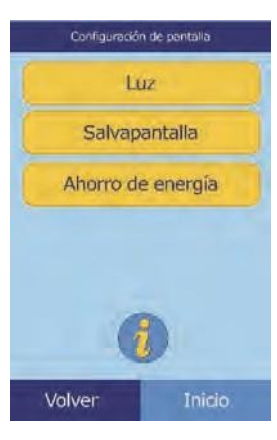

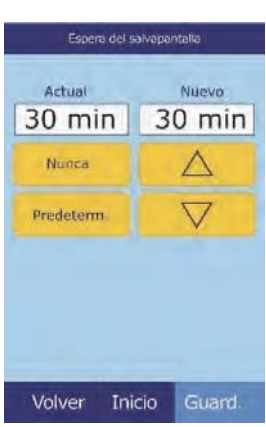

#### a. Presione **Salvapantalla**.

- b. Ajuste la demora con los controles.
	- Use las teclas de flecha arriba  $($   $\triangle$   $)$  y abajo  $(\nabla)$  para ajustar la demora.
	- Presione **Nunca** para desactivar el protector de pantalla.
	- Presione **Predeterm**. para establecer la demora en su valor predeterminado.
- c. Pulse **Guard.** para memorizar el nuevo ajuste.

#### ❑ Para ajustar la demora del modo de ahorro de energía:

- a. Presione **Ahorro de energía**.
- b. Ajuste la demora con los controles.
	- Use las teclas de flecha arriba ( $\triangle$ ) y abajo  $(\nabla)$  para ajustar la demora.
	- Presione **Nunca** para impedir que se active el modo de ahorro de energía del analizador.
	- Presione **Predeterm**. para establecer la demora en su valor predeterminado.
- c. Pulse **Guard.** para memorizar el nuevo ajuste.

### **4.12 Configurar la impresión**

Utilice los siguientes procedimientos para instalar y configurar la impresora interna del analizador o una impresora externa conectada a él.

- 1. En la pantalla Inicio, pulse el icono **Configuración**.
- 2. Presione el icono **Configurar impresión**.

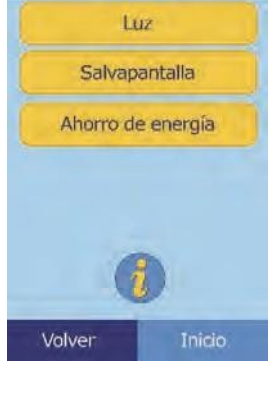

Configuración de pantalla

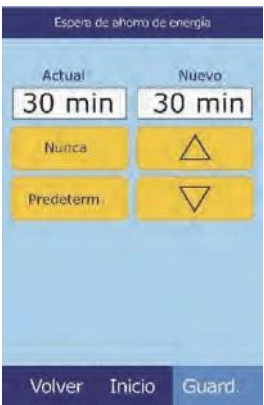

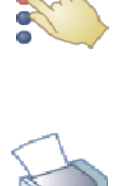

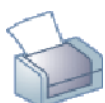

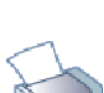

- 3. Se abre la pantalla Configuración impresora.
	- ❑ Para seleccionar que el analizador utilice la impresora predeterminada, consulte "Configurar la impresora predeterminada," más abajo.
	- ❑ Para comprobar si la impresora funciona correctamente, consulte "Probar una impresora" en la página 4-26.
	- ❑ Para seleccionar los informes que desee imprimir automáticamente al concluir un análisis, consulte "Seleccionar informes" en la página 4-27.

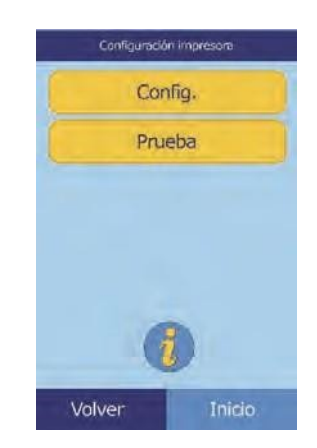

### **4.12.1 Configurar la impresora predeterminada**

Este procedimiento selecciona la impresora que utilizará el analizador para la impresión de resultados e informes.

- Configuración impresora Config. Prueba Inicio. Volver
- Configurar impresare Establ. predeterm. Seleccionar informes Inicio Volver
- 1. En la pantalla Configuración impresora, pulse **Configurar**.
- 2. Presione **Establ. predeterm**.

3. Seleccione **Impres. Analiz.** o **Impresora externa**.

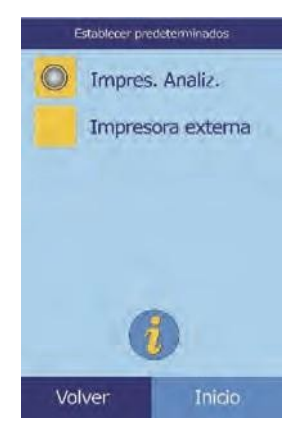

4. **Impresora externa solamente:** seleccione una impresora en la lista de impresoras disponibles que aparece en la pantalla. El analizador detectará y configurará automáticamente el tipo de impresora.

#### **4.12.2 Probar una impresora**

A continuación se explica cómo comprobar el funcionamiento de la impresora interna o de una impresora externa conectada.

- 1. En la pantalla Configuración impresora, pulse **Prueba**.
- 2. Seleccione la impresora que desee probar.

Se imprime una página de prueba en la impresora seleccionada.

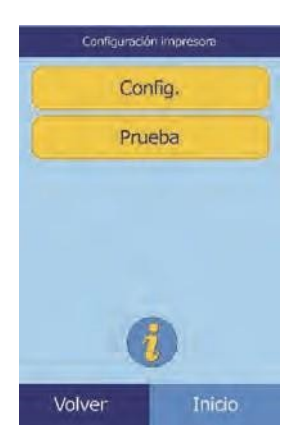

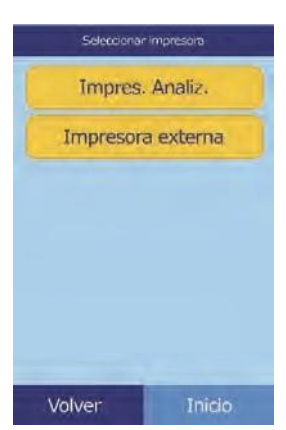

### **4.12.3 Seleccionar informes**

El procedimiento siguiente permite definir el tipo y el número de informes que se imprimirán automáticamente al analizar una muestra.

1. En la pantalla Configuración impresora, pulse **Configurar**.

- 2. Presione **Seleccionar informes**.
- 3. Seleccione el tipo de informe.

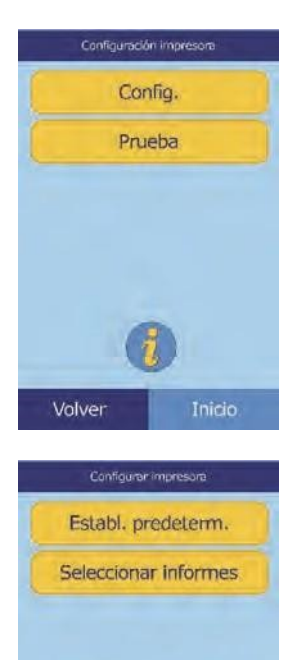

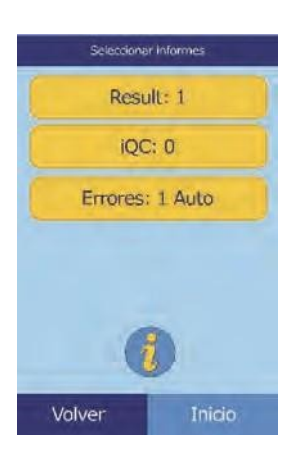

Inicio.

Volver

- 4. Ajuste con los controles el número de copias que desee imprimir:
	- □ Use las teclas de flecha arriba ( $\triangle$ ) y abajo ( $\triangledown$ ) para ajustar el número.
	- ❑ Para establecer el número en cero, pulse **Borrar**.
	- ❑ Si desea utilizar el valor predeterminado, pulse **Predeterm**.
	- 5. Pulse **Guard.** para memorizar el nuevo ajuste.

### **4.13 Configurar el protocolo de comunicaciones**

Para transmitir los resultados y otra información desde el analizador a un ordenador externo, especifique un protocolo de comunicaciones.

- 1. En la pantalla Inicio, pulse el icono Configuración.
- 2. Presione el icono Más parámetros.
- 3. Presione el icono Configurar comunicación.
- 4. Seleccione un protocolo: **Ninguno**, **Texto ASCII**, **ASTM 1394-97** o **XML**.

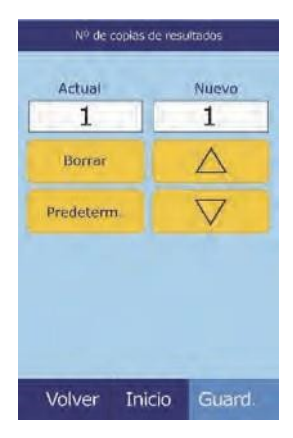

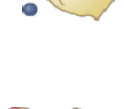

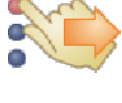

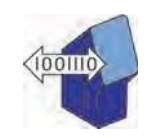

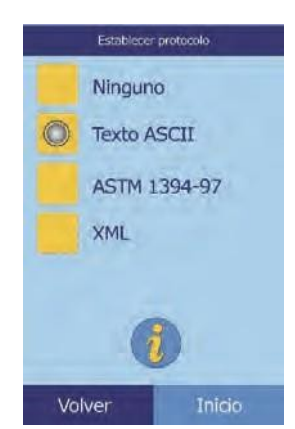

# **4.14 Usar funciones de datos opcionales**

El analizador dispone de algunas funciones opcionales de entrada de datos que permiten especificar información más detallada de las muestras, como la edad y el sexo. Puede configurar el analizador para que utilice todas estas funciones o solamente algunas de ellas.

*Nota: El analizador dispone de algunas funciones de datos opcionales que permiten especificar información más detallada de las muestras.*

> *En este manual, los pasos de dichas funciones opcionales están señalados con el icono de Configuración avanzada:*

*Las pantallas de las funciones opcionales aparecen en el analizador únicamente si dichas funciones están habilitadas. Si en la pantalla del analizador no aparece una pantalla mostrada en un paso de procedimiento del manual, omita el paso.*

- 1. En la pantalla Inicio, pulse el icono **Configuración**.
- 2. Presione el icono **Más parámetros**.
- 3. Presione el icono **Configuración avanzada**.
- 4. Seleccionar **Opciones de Datos de Entrada**.

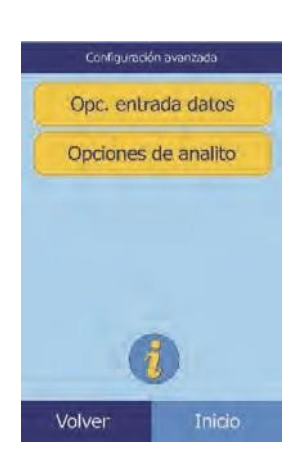

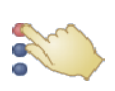

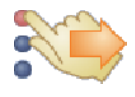

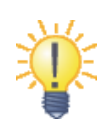

5. En la pantalla Configuración avanzada, seleccione los tipos de información que se necesitarán para el análisis.

6. **Id. suplente solamente:** seleccione un tipo de Id. suplente para introducir (por ejemplo, Id. médico, Teléfono, F. nac., Id. admisión e Id. paciente).

Use las teclas de flecha arriba ( $\triangle$ ) y abajo ( $\nabla$ ) para desplazarse en la lista.

- 7. Permita el cálculo de eGFR (vea "Operación Xpress eGFR" en la página 4-32) de la siguiente forma:
	- a. En la pantalla Inicio, pulse el icono **Configuración**.
	- b. Presione el icono **Más parámetros**.
	- c. Presione el icono **Configuración avanzada**.

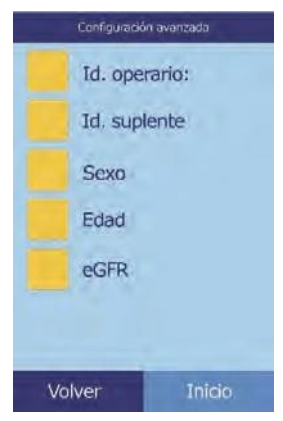

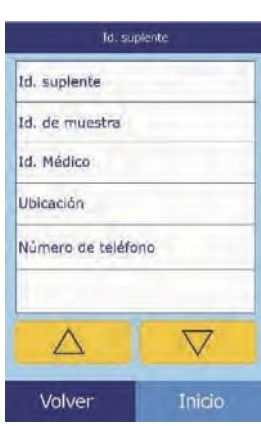

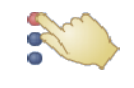

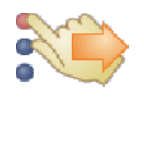

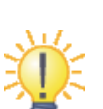

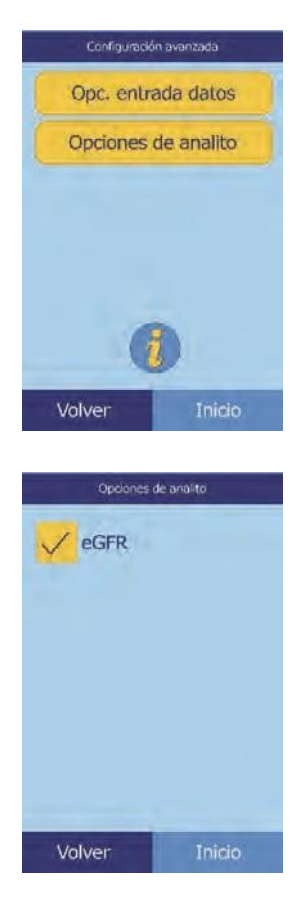

- d. Selecciones **Opciones analitos**.
- e. Pulse **eGFR**.

#### **Operación Xpress eGFR**

eGFR (Cantidad estimativa de filtración glomerular) se apaga por prederminación; se puede permitir en la pantalla de Configuración avanzada (vea el paso 7, arriba) bajo la opcion.

Cuando se permite el eGFR, al elegir una muestra de un paciente, se deberá considerar la edad, raza y género cuando el disco incluya CRE (creatinina). El analizador requiere informacion para estas tres características para poder realizar los cálculos, si no se ingresa ninguna información o se ingresa "desconocido", el resultado del eGFR será **N/C** (no calculado) y se imprimirá un reporte de error automáticamente.

Cuando eGFR está apagado, eGFR muestra un resultado de **N/C** en los resultados de impresión, debajo de **CRE**.

Las unidades oficiales para eGFR son mL/min/1,73 m<sup>2</sup>. El analizador usa mL/min para permitir una impresión simple.

### **4.15 Analizar controles**

Un control es una solución o muestra biológica con una matriz diseñada apropiadamente para utilizarla como control de calidad (QC, por sis siglas en inglés) durante los análisis. La matriz debe tener una composición muy similar a la de la muestra biológica, en sus características de relevancia para el analizador. Los materiales de los controles deben ser estables y estar disponibles en volúmenes suficientes en muchas partes y durante un período de tiempo prolongado. Muchos productos de control se venden comercialmente. Los controles analizados también se suministran con los valores esperados de los analitos a modo de guía.

Abaxis recomienda las pruebas de control de la siguiente manera:

- ◼ al menos cada 30 días
- siempre que hayan cambiado las condiciones de laboratorio de manera significativa
- ◼ cuando se necesite la formación o nueva formación del personal
- ◼ cuando los resultados de la prueba no coincidan con los síntomas del paciente o con los hallazgos clínicos
- ◼ con cada nuevo lote (CLIA pruebas dispensadas en laboratorios de estados dispensados)

Las buenas prácticas de laboratorio incluyen el registro de los datos de control de calidad de acuerdo con los procedimientos escritos del laboratorio. Se debe mantener un registro permanente de los resultados de control.

El analizador ejecuta las muestras y los controles de manera idéntica. Sin embargo, al usar la opción Ejecutar controles en la función menú, los resultados de los controles se almacenan separados de los resultados del paciente en la memoria del analizador. La función Recuperar puede utilizarse para buscar resultados de control específicos sin tener que buscar entre todos los resultados de los pacientes almacenados en la memoria.

Los resultados de los controles pueden imprimirse en una tarjeta de resultados inmediatamente después de finalizada la ejecución del control o siempre que se pongan en pantalla los resultados de la ejecución de control. (Vea "Recuperar los resultados del último discoanalizado" en la página 5-2). Los resultados de control se envían automáticamente a un ordenador interconectado.

Manipule el control como se describe en el prospecto del paquete de control. Para obtener ayuda en la interpretación de los resultados de control llame al servicio de Asistencia técnica de Abaxis.

*Nota: Para poder analizar un control, debe activar un nivel de control en los intervalos de referencia, como se explica en "Para crear un control nuevo:" en la página 4-8.*

Los controles se analizan desee la pantalla Inicio del analizador.

*Nota: Para obtener más información acerca del análisis de los controles, consulte "Preparación del disco reactivo" en la página 3-4.*

*PRECAUCIÓN: Los discos son frágiles, manipúlelos siempre con cuidado. No golpee los discos sobre la mesa o el banco de trabajo para vaciar el puerto de la muestra. Nunca use un disco que se le haya caído.*

> *Busque posibles daños en todos los discos antes de utilizarlos. Nunca utilice un disco dañado.*

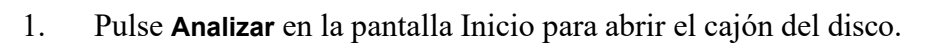

2. Coloque el disco en el cajón y pulse **Cerrar** para cerrar el cajón e iniciar el análisis.

El análisis comenzará automáticamente.

3. **Opcional:** Escriba la identificación del operario y pulse **Terminado**.

La tecla de flecha derecha ( ⊳ ) escribe un guión (−) y la tecla de flecha izquierda ( $\triangle$ ) es la tecla de retroceso.

La identificación del operario es un número de 14 caracteres como máximo.

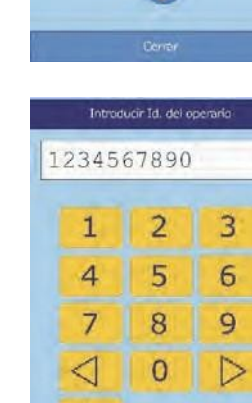

abc

Volver

Inicio Analizar

Jueves 14 Mar 2013 11:33

Cargar disco

Cerrar el cajón para analizar una muestra

Terminado

Configurar el analizador **4-35**

análisis ha finalizado e imprime automáticamente el resultado.

e imprimirse, como se explica en "Buscar resultados" en la

Si no se imprime automáticamente, puede recuperarse de la memoria

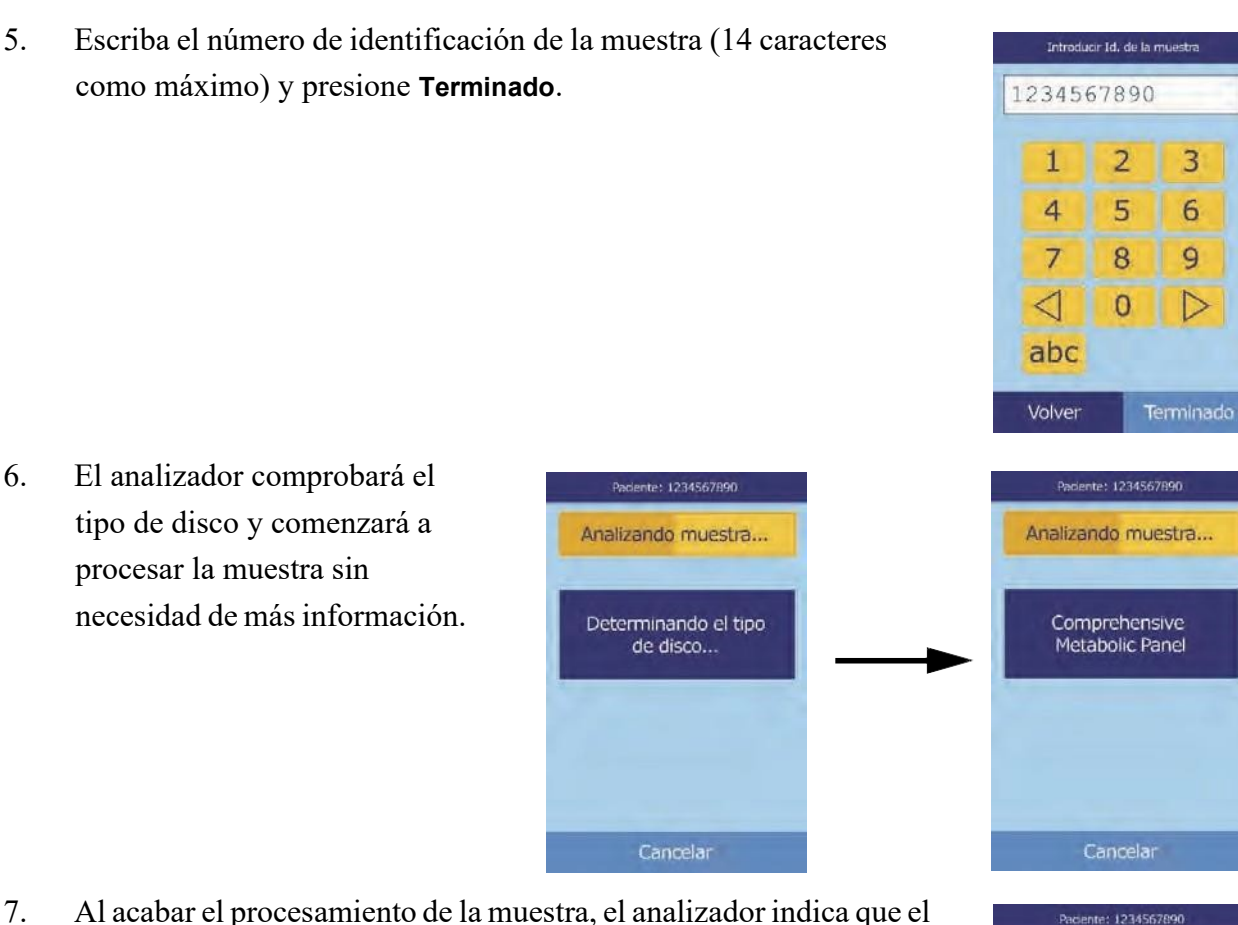

- 5. Escriba el número de identificación de la muestra (14 caracteres como máximo) y presione **Terminado**.
- lista.

La pantalla predeterminada es la que se muestra a la izquierda: **Control**. En la pantalla de la derecha se muestran entradas

personalizadas.

6. El analizador comprobará el

procesar la muestra sin

página 5-3.

tipo de disco y comenzará a

necesidad de más información.

- utilizar.
- 4. Seleccione el tipo de control que desea
	- Control Use las teclas de flecha arriba ( $\triangle$ ) y abajo ( $\nabla$ ) para desplazarse a través de la
- Control 2 Especial 1  $\overline{\nabla}$ Δ Volver

Paciente

Seleccionar tipo

 $\overline{\nabla}$ 

**Inicio** 

Paciente

Δ

Volver

Paciente: 1234567890

de disco...

Cancelar

Control Control 1 **Inicio** 

Seleccionar tipo

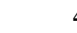

Paciente: 1234567890

Análisis completado

Abrir

8. Presione **Abrir** para abrir el cajón del disco. Retire el disco del cajón.

*PRECAUCIÓN: Elimine el disco usado conforme a los procedimientos del laboratorio para peligros biológicos.*

9. Cuando termine, pulse **Cerrar** para cerrar el cajón.

### **4.16 Configuración de seguridad**

Use la configuración de seguridad para permitir el acceso a varios niveles en el analizador.

- ◼ Los **Administradores** tienen acceso a todas las pantallas de configuración del analizador. Cuando se permite el acceso a esta configuración, las caracteristicas de seguridad tienen efecto cuando se agrega al primer administrador y se cancelan si se borran todos los administradores. Cuando se permite la seguridad, dando acceso al segundo set the pantallas de configuraciones, se requiere una Identificación de Administrador válida y una contraseña.
- *PRECAUCIÓN: Registre todas las Identificaciones de Administrador en un lugar seguro. Si una Identificación de Administrador se pierde, el analizador debe ser enviado a Abaxis para su ecuperación.*
	- Los **Operarios** están autorizados a manejar el analizador. Una vez que un operario se agrega, la identificación del Operario aparece cada vez que se analiza una muestra.
- *Nota: Aparece una advertencia si un operario no está autorizado, o si la identificación del operario necesita ser renovada.*

*El analizador puede almacenar hasta 100 administradores y 100 operarios.*

- Los **Controles** establecen un dia para el cual un nuevo conjunto de muestras de control deben ponerse en funcionamiento. Si los nuevos controles no están en acción para esta fecha, aparece una advertencia cuando la muestra es analizada.
- 1. En la pantalla Inicio, pulse el icono **Configuración**.
- 2. Presione el icono **Más parámetros**.

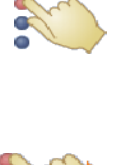

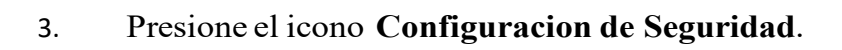

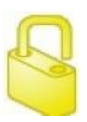

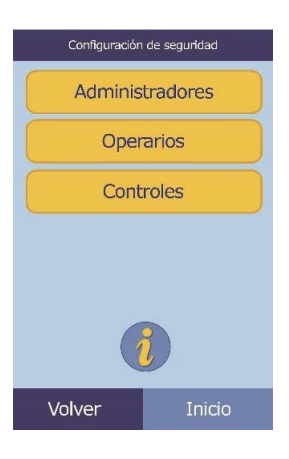

4. Seleccione la opción de seguridad apropiada.

# Sección 5 Recuperar resultados

El analizador químico Piccolo Xpress incluye una función de recordar que proporciona acceso a los resultados de los análisis más recientes, como resultados de los pacientes y de controles y errores de los análisis.

La función de recordar se utiliza desde la pantalla Inicio.

El operario puede buscar resultados por número de identificación de muestra o fecha, o ver los resultados de pacientes o controles ordenados por fecha. También puede ver los resultados de la memoria, de registro en registro. A continuación, puede imprimir los resultados o transmitirlos a un ordenador.

*Nota: Para poder transmitir resultados, el analizador debe estar conectado a un ordenador; consulte las instrucciones "Conectar una impresora" en la página 10-2.*

El resto de esta sección contiene instrucciones para recuperar, visualizar e imprimir o transmitir resultados e informes:

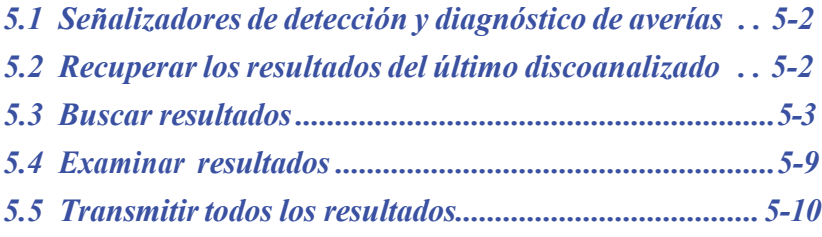

### **5.1 Señalizadores de detección y diagnóstico de averías**

El analizador lleva a cabo una serie de controles de alidad internos para asegurar la precisión de los resultados. Cuando detecta un problema, suprime algunos resultados químicos (y, en ese caso, imprime "señalizadores" de detección y diagnóstico de averías, **~~~**, **HEM**, **LIP** o **ICT**, en lugar de valores) o cancela el análisis (se cancela el disco y no se imprimen resultados).

Cuando ocurre una de estas situaciones, se puede imprimir o transmitir un informe de error, como se explica en la siguiente sección.

### **5.2 Recuperar los resultados del último discoanalizado**

Los resultados del último disco analizado se pueden recuperar, imprimir o trasmitir.

1. En la pantalla Inicio, pulse el icono Recordar.

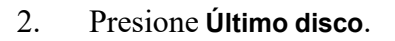

3. Se muestran los resultados del último disco. Use las teclas de flecha arriba ( $\triangle$ ) y abajo ( $\nabla$ ) para desplazarse en los resultados.

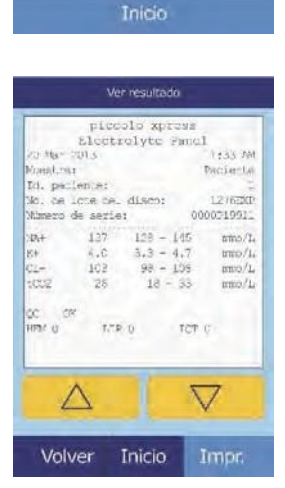

Recorda Último disco Búsqueda Examinar Trans. intervalo/fechas Transmitir todo

- 4. Para imprimir estos resultados o transmitirlos a un ordenador externo, presione **Impr.**:
	- a. Seleccione **Impr.** o **Xmit**.
	- b. Seleccione el informe: **Todo**, **Resultados**, **iQC** o **Informe de errores**.
- *Nota: Si el disco no produce resultados, sólo estará disponible la opción* **Informe de errores***.*

Se mostrará en la pantalla "Enviando informe..." mientras se imprimen o trasmiten el informe o los resultados.

### **5.3 Buscar resultados**

La función de recordar permite buscar registros concretos en función de su número de identificación de muestra o fecha, o mostrar una lista de todos los resultados de controles o pacientes guardados, ordenados por fecha.

- 1. En la pantalla Inicio, pulse el icono Recordar.
- *Nota: Si el analizador no contiene resultados guardados, aparecerá el mensaje* Mostrado a la derecha*.*
	- 2. Pulse **Buscar**.

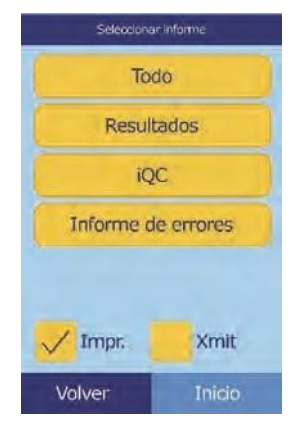

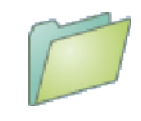

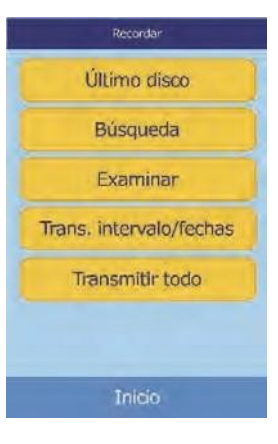

- 3. Use la pantalla de búsqueda para buscar resultados:
	- ❑ "Buscar resultados por identificación de muestra" en la página 5-4
	- ❑ "Buscar resultados por fecha" en la página 5-5
	- ❑ "Visualizar resultados de pacientes o controles por fecha" en la página 5-7

#### **5.3.1 Buscar resultados por identificación de muestra**

- 1. En la pantalla Búsqueda, pulse **Id. paciente/control**.
- 2. Introduzca el número de Id. paciente/control.

La tecla de flecha derecha ( $\triangleright$ ) escribe un guión (–) y la tecla de flecha izquierda ( $\triangle$ ) es la tecla de retroceso.

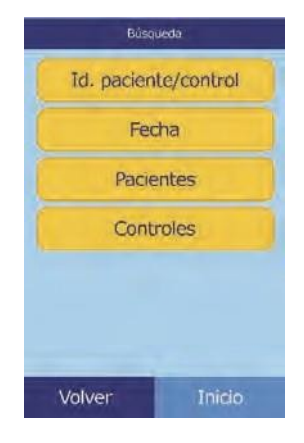

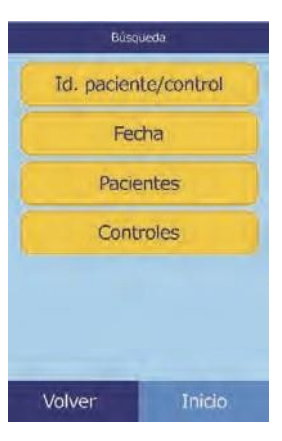

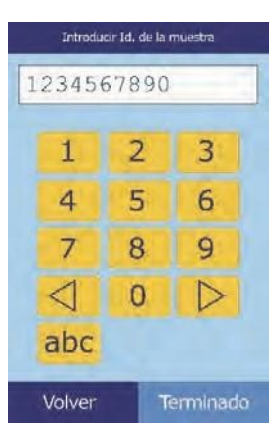

#### 3. Pulse **Buscar**.

A continuación, el analizador muestra una lista de resultados (Paciente, control y error) agrupados primero por identificación de paciente/control y luego por fecha. Cualquier muestra que contenga el número de identificación, aparecerá primera seguida de los coinci- dencias más cercanas.

Use las teclas de flecha arriba ( $\triangle$ ) y abajo ( $\nabla$ ) para desplazarse en la lista. (Cuando se alcanza un extremo de la lista, se continúa en el otro.)

4. Presione para seleccionar y mostrar los resultados.

Use las teclas de flecha arriba ( $\triangle$ ) y abajo ( $\triangledown$ ) para desplazarse en la lista.

- 5. Para imprimir estos resultados o transmitirlos a un ordenador externo, presione **Impr.**:
	- a. Seleccione **Impr.** o **Xmit** (transmitir).
	- b. Seleccione el informe que desee imprimir o transmitir: **Todo**, **Resultados**, **iQC** o **Informe de errores**.

Se mostrará en la pantalla "Enviando informe..." mientras se imprime o trasmite el informe.

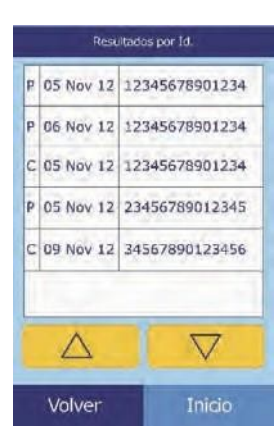

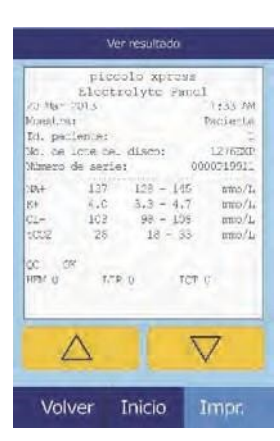

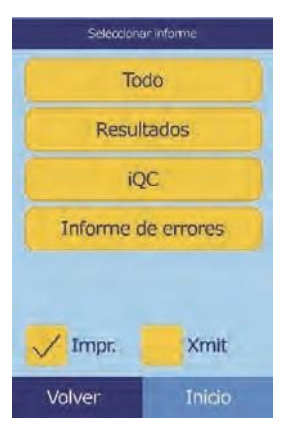

#### **5.3.2 Buscar resultados por fecha**

1. En la pantalla Búsqueda, pulse **Fecha**.

2. Use las teclas de flecha arriba  $(\triangle)$  y abajo  $(\triangle)$  para ajustar el día, mes y año.

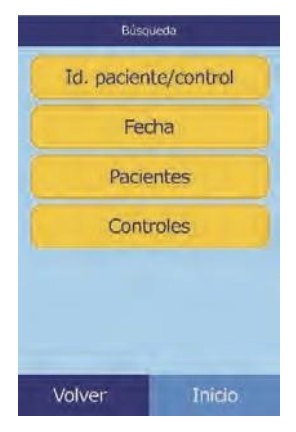

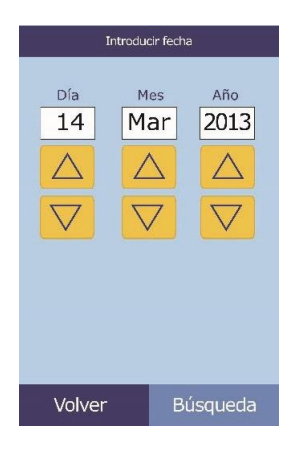

#### 3. Pulse **Buscar**.

El analizador mostrará una lista con los resultados en orden cronológico inverso, comenzando por el día seleccionado.

Use las teclas de flecha arriba ( $\triangle$ ) y abajo ( $\triangle$ ) para desplazarse en la lista.

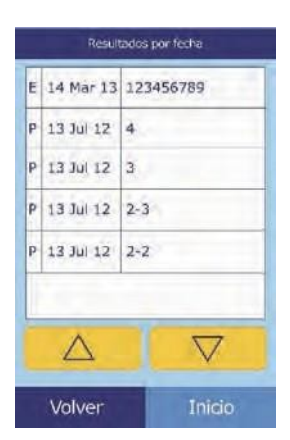

4. Presione para mostrar los resultados.

Use las teclas de flecha arriba ( $\triangle$ ) y abajo ( $\nabla$ ) para desplazarse en la lista.

- 5. Para imprimir estos resultados o transmitirlos a un ordenador externo, presione **Impr.**:
	- a. Seleccione **Impr.** o **Xmit** (transmitir).
	- b. Seleccione el informe que desee imprimir o transmitir: **Resultados**, **iQC**, **Informe de errores** o **Todo**.

Se mostrará en la pantalla "Enviando informe..." mientras se imprime o trasmite el informe.

#### **5.3.3 Visualizar resultados de pacientes o controles por fecha**

1. En la pantalla Búsqueda, pulse **Pacientes** o **Controles**.

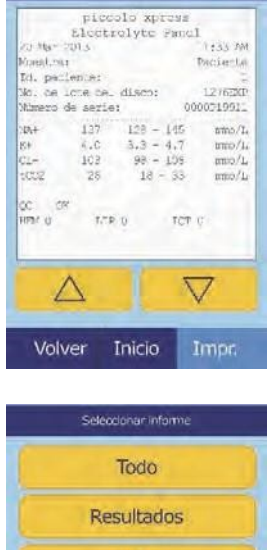

iQC Informe de errores

Ver resultad

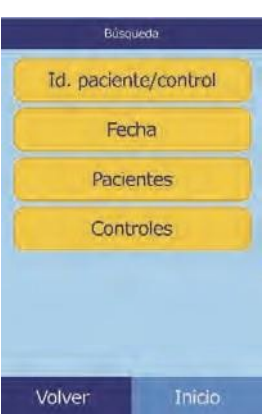

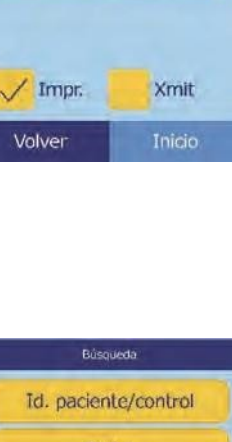

A continuación, el analizador muestra una lista de resultados de pacientes (**P**) o errores (**E**) (ilustrada a la derecha) o resultados de controles(**C**) y errores(**E**) (en el extremo derecho) en orden cronológico inverso, empezando por la fecha especificada.

Use las teclas de flecha arriba ( $\triangle$ ) y abajo ( $\nabla$ ) para desplazarse en la lista.

2. Seleccione los resultados que desee mostrar.

Use las teclas de flecha arriba ( $\triangle$ ) y abajo ( $\nabla$ ) para desplazarse en los resultados.

- 3. Para imprimir estos resultados o transmitirlos a un ordenador externo, presione **Impr.**:
	- a. Seleccione **Impr.** o **Xmit** (transmitir).
	- b. Seleccione el informe que desee imprimir o transmitir: **Resultados**, **iQC**, **Informe de errores** o **Todo**.

Se mostrará en la pantalla "Enviando informe..." mientras se imprime o trasmite el informe.

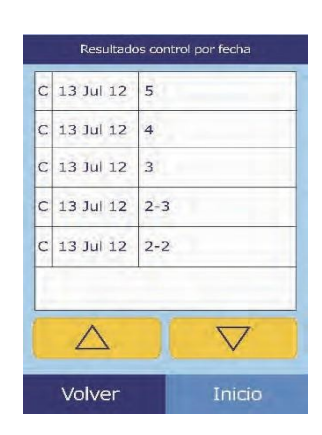

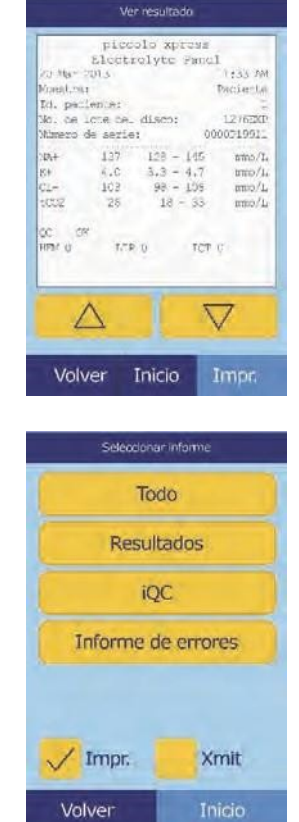

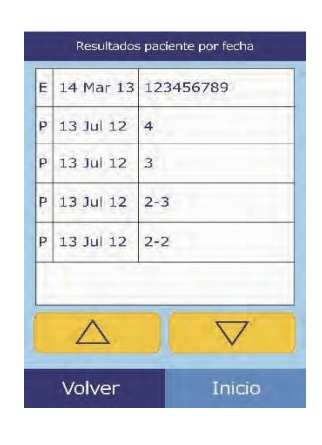

### **5.4 Examinar resultados**

2. Pulse **Examinar**.

La función de recordar le permite examinar todos los resultados guardados.

1. En la pantalla Inicio, pulse el icono **Recordar.**

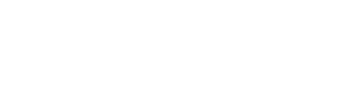

A continuación, el analizador muestra una lista de todos los resultados(**P**aciente, **C**ontrol y **E**rror) en orden cronológico inverso a la fecha ingresada.

Use las teclas de flecha arriba ( $\triangle$ ) y abajo ( $\nabla$ ) para desplazarse en la lista hasta que encuentre los resultados que busca.

3. Presione para mostrar los resultados.

Use las teclas de flecha arriba ( $\triangle$ ) y abajo ( $\nabla$ ) para desplazarse en los resultados.

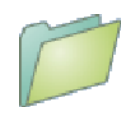

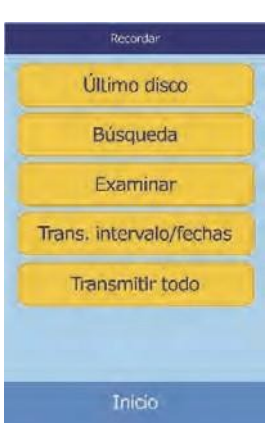

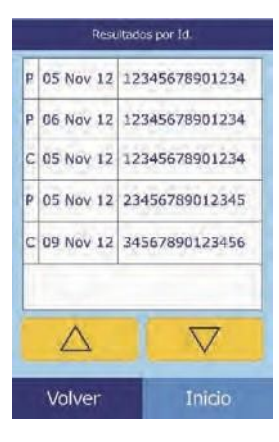

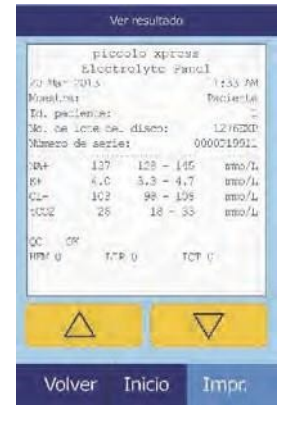

externo, presione **Impr.**: a. Seleccione **Impr.** o **Xmit** (transmitir).

4. Para imprimir estos resultados o transmitirlos a un ordenador

b. Seleccione el informe que desee imprimir o transmitir: **Todo**, **Resultados**, **iQC** o **Informe de errores**.

Se mostrará en la pantalla "Enviando informe..." mientras se imprime o trasmite el informe.

### **5.5 Transmitir todos los resultados**

Este procedimiento le permite transmitir todos los resultados guardados a un ordenador conectado.

*Nota: El analizador debe estar conectado a un ordenador para transmitir los resultados. Consulte las instrucciones sobre cóo conectar un ordenador en "Conectar una impresora" en la página 10-2.*

- 1. En la pantalla Inicio, pulse el icono **Recordar**.
- 2. Presione **Trasmitir todo**.

Aparece "Transmitiendo todo..." en la pantalla del analizador mientras se envían los registros.

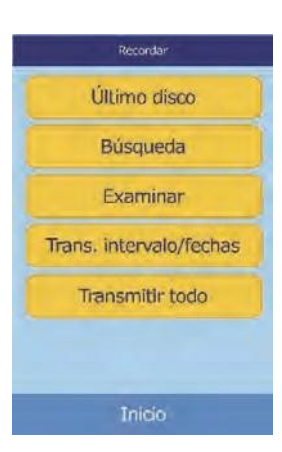

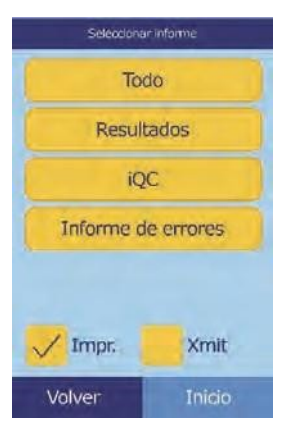

# Sección 6 | Calibración y Control de Calidad

### **6.1 Calibración**

El Piccolo Xpress se calibra automáticamente. El código de barras del disco reactivo contiene la información necesaria para calibrarlo siempre que se analice un disco. Además, los soportes sólidos reactivos que contiene el disco se calibran con respecto un método y/o un material de referencia. Si se siguen los procedimientos recomendados en las secciones anteriores de este manual, las concentraciones de analito detectadas por el analizador serán exactas.

## **6.2 Funciones de control de calidad**

El analizador dispone de funciones de control de calidad (QC, porsussiglas en inglés) como sistemas ópticos de detección y de realimentación electrónica, que aseguran la precisión de los resultados obtenidos. Cuando se enciende el analizador y se introduce un disco, el sistema comprueba los componentes internos y los discos. Además, el analizador continúa efectuando pruebas durante el análisis. Los mensajes de la pantalla o impresos en los resultados advierten de posibles anomalías y errores del analizador o explican por qué no aparecen resultados.

### **6.2.1 Control de calidad inteligente (iQC)**

El analizador lleva a cabo una prueba de iQC en cuanto se enciende la unidad. Esta prueba verifica el correcto funcionamiento de todos los componentes y si as así, verifica las funciones de la memoria. Cualquier avería mostrará en la pantalla un mensaje.

El software del analizador incorpora métodos estadísticos que aseguran la precisión de los resultados. La lámpara emite destellos hasta en 13 intervalos del análisis para obtener índices bioquímicos y habitualmente tres intervalos para los criterios de valoración bioquímicos. Se analiza la distribución de los destellos en cada intervalo del análisis y se compara la desviación estándar con un límite predeterminado, para asegurar que el analizador funciona correctamente.

### **6.2.2 Control de calidad durante el análisis**

Para asegurar la precisión de los resultados, también se comprueban durante el análisis los componentes internos del analizador y el disco reactivo.

#### **Analizador Piccolo Xpress**

Antes de iniciar el análisis, el fotómetro del analizador toma lecturas con la trayectoria de luz tanto bloqueada como libre, para determinar el intervalo de intensidad luminosa correcto, y después comprueba si dicho intervalo está dentro de las especificaciones. También comprueba continuamente el funcionamiento del motor, el flash y los componentes ópticos durante el análisis.

#### **Disco reactivo**

El analizador lleva a cabo varias pruebas en el disco durante el análisis, para confirmar lo siguiente:

- ◼ Factores de calibración
- $\blacksquare$  Fecha de caducidad
- Presencia de todos los soportes sólidos reactivos
- Sincronización del movimiento de fluidos en el disco
- Mezcla de diluyente y muestra
- Aplicación al disco de una cantidad suficiente de muestra
- Los soportes sólidos reactivos se disuelven al mezclarlos con la muestra diluida

Un disco contiene reactivos que detectan la exposición a condiciones extremas de, por ejemplo, temperatura y humedad relativa. Los resultados llevan impreso "QC OK" si están dentro del intervalo esperado. De lo contrario, no se imprimen resultados y aparece en la pantalla el mensaje "análisis cancelado".

El analizador controla el rendimiento de las reacciones. Para los índices químicos, el analizador confirma que las reacciones son lineales en el tiempo; que la pendiente está dentro de los valores aceptados y si el sustrato se ha reducido. En cuanto a los criterios de valoración bioquímicos, el analizador verifica si dichos criterios son planos (completos).

#### **Muestra**

Se comprueba una posible interferencia física entre las muestras. El analizador calcula valores de índices de la muestra, hemólisis (HEM), lipidemia (LIP) e ictericia (ICT), realizando lecturas de absorbancia de la muestra a 340 nm, 405 nm y 467 nm respectivamente. A continuación, esta información se compara con los límites preestableci- dos de hemólisis, lipidemia e ictericia para cada método. Se imprime la tarjeta de resultados si los tres índices están por lo bajo estos límites para el método. Con que uno solo de los índices rebase el límite, se suprime el resultado y se muestra el error como **HEM**, **LIP** o **ICT**.

### **6.3 Análisis de controles externos**

La función del menú Ejecución de controles (consulte "Analizar controles" en la página 4-31) guarda automáticamente los resultados del control en una memoria independiente de la memoria de los resultados del paciente. Puede utilizar la función de recordar para buscar resultados de controles específicos sin tener que buscar en todos los resultados de los pacientes almacenados en la memoria.

# Sección 7 Detección y diagnóstico de averías

### **7.1 Mensajes de error**

Si se produce algún problema, el Piccolo Xpress puede mostrar mensajes de error y advertencia. Dichos mensajes incluyen un código de error interno que puede ayudar al servicio de asistencia técnica de Abaxis a diagnosticar el problema. Antes de llamar al servicio de asistencia técnica de Abaxis, anote el mensaje de error y/o imprima un informe de error.

## **7.2 Consideraciones eléctricas**

Si se produce una descarga electrostática en el analizador,. una explosión transitoria/rápida eléctrica o una sobrecarga, el sistema iQC del analizador está diseñado para activar una interrupción de la ejecución activa. En este caso, cancele el análisis (consulte "Cancelar análisis" en la página 3-11), apague el analizador y vuelva a encenderlo para que vuelva a funcionar normalmente.

## **7.3 Asistencia técnica**

Si las recomendaciones de detección y diagnóstico de averías no solucionan el problema del analizador o los discos reactivos, diríjase al servicio de asistencia técnica de Abaxis:

#### **Abaxis Inc.**

- ◼ Teléfono: 800-822-2947
- Correo [electrónico:](mailto:%20%20%20%20%20%20%20%20%20%20%20%20%20%20%20%20%20%20%20%20%20%20%20%20%20%20%20%20%20%20%20%20%20%20%20%20%20%20%20%20%20%20%20%20%20%20%20%20%20%20AB-PiccoloTechSupport@zoetis.com) [AB-PiccoloTechSupport@zoetis.com](mailto:%20%20%20%20%20%20%20%20%20%20%20%20%20%20%20%20%20%20%20%20%20%20%20%20%20%20%20%20%20%20%20%20%20%20%20%20%20%20%20%20%20%20%20%20%20%20%20%20%20%20AB-PiccoloTechSupport@zoetis.com)
- Fax: 877-349-2087

#### **Abaxis Europe GmbH**

- ◼ Teléfono: +49 (6155) 780 21 0
- Correo electrónico: [int.piccolosupport@zoetis.com](mailto:techsupport@abaxis.de)
- ◼ Fax: +49 (6155) 780 21 111

### **7.4 Cancelaciones de discos**

Si el disco se cancela, anote la siguiente información o imprima un informe de error y diríjase al servicio de asistencia técnica de Abaxis:

- número de lote
- nombre del producto
- código de error de 4 dígitos
- tipo de muestra y especímen

## **7.5 Mensajes del instrumento y de los resultados**

El analizador lleva a cabo una serie de controles de calidad internos para asegurar la precisión de los resultados. Cuando se detecta un problema, el analizador suprime determinados resultados químicos (imprime **~~~**, **HEM**, **LIP** o **ICT** en lugar de valores) o cancela el análisis (se cancela el disco y no se imprimen los resultados del paciente). Si se produce una de las situaciones indicadas, el operario deberá hacer lo siguiente.

#### **7.5.1 Supresión de resultados químicos**

Se imprimen los resultados del paciente, pero algunos no contienen un valor numérico. Los resultados impresos incluyen "señalizadores" de detección y diagnóstico de averías, (**HEM**, **LIP** o **ICT)** o los símbolos ~~~ en lugar de valores.

Si esto sucede, registre el código del error, imprima un informe de error utilizando la función rellamar (vea "Recuperar resultados" en la página 5-1) y contacte al servicio de asistencia técnica de Abaxis para examinar el informe de error.

### **7.5.2 Cancelación de discos**

En este caso, la pantalla muestra "Análisis cancelado" y no se imprimen resultados. La pantalla también muestra un código de error y una breve descripción del error.

Si esto sucede, anote el código de error, e imprima el informe de error desde la función de recordar (vea "Recuperar resultados" en la página 5-1), y contacte el servicio técnico de Abaxis para revisar el informe del error.

#### **7.5.3 Símbolosimpresos en los resultados**

En la tabla siguiente se explican los símbolos que pueden aparecer en la impresión de resultados.

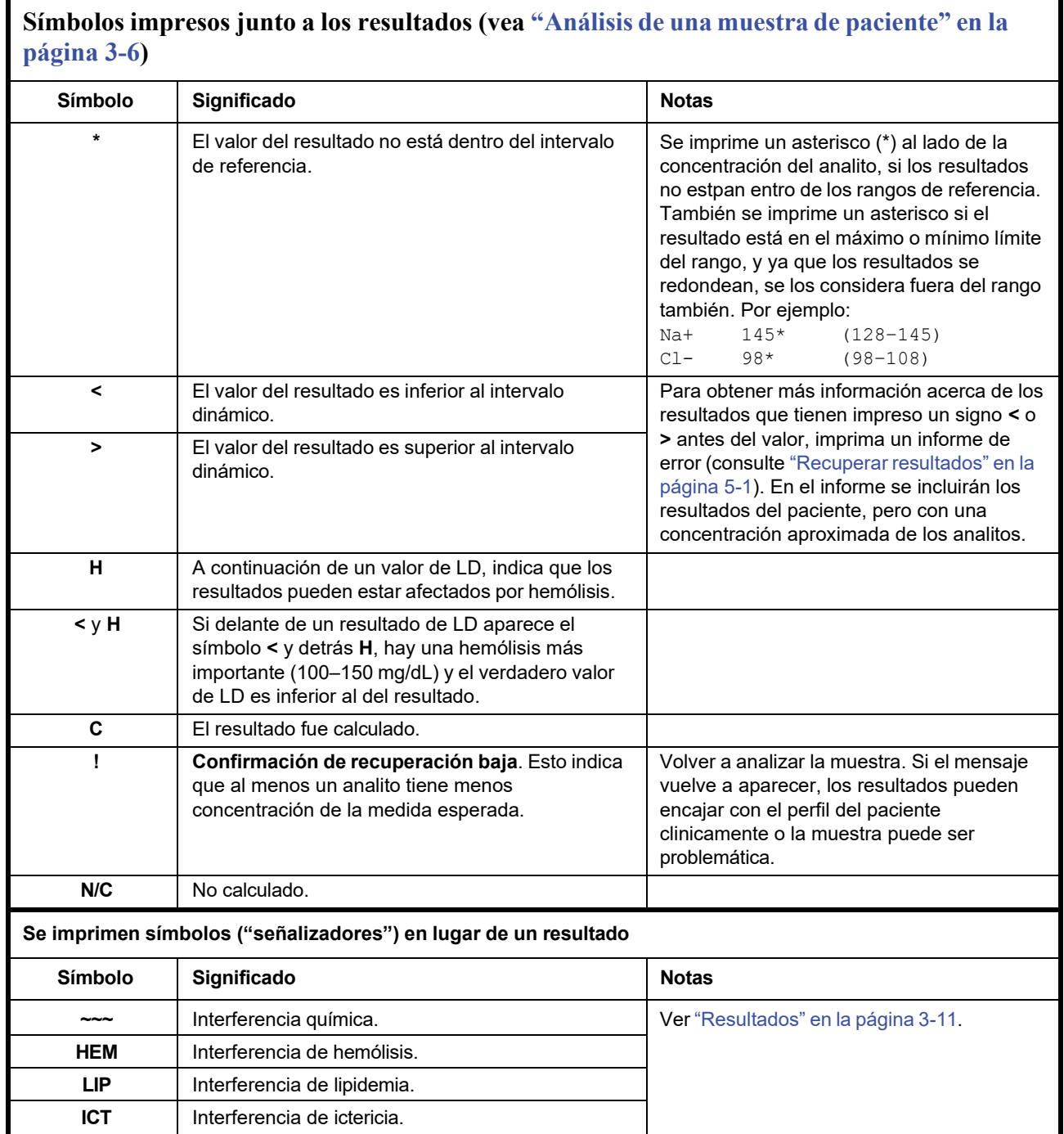

Llame al servicio de asistencia técnica de Abaxis si la línea de números completa se muestra en el informe de error, incluidas las líneas HEM (**H**), LIP (**L**) e ICT (**I**).

## **7.6 Reinicializar el analizador**

Si es necesario, utilice la función de reinicialización para recuperar los valores predeterminados originales de todos los parámetros (incluido el reloj). Esto también borrará de la memoria todos los resultados de pacientes y controles e intervalos de referencia personalizados. Para reinicializar el analizador, lleve a cabo los siguientes pasos.

- 1. En la pantalla Inicio, pulse el icono **Configuración**.
- 2. Presione el icono **Más parámetros**.
- 3. Presione el icono **Configuración de fábrica**.
- 4. Archive los rangos de referencia del analizador, incluidos los rangos de referencias personalizados, para que puedanser almacenados luego de que se reinicie el analizador. Para instrucciones, ver "Imprimir y archivar intervalos de referencia" en la página 4-12.
- *PRECAUCIÓN: El próximo paso es irreversible. Toda la configuración, incluidos los intervalos de referencia personalizados y la fecha y hora, recuperarán sus valores predeterminados y se borrará la memoria. No podrá recuperar los resultados que haya almacenado anteriormente.*
	- 5. Presione **Sí** para restaurar la configuración predeterminada y para borrar toda la memoria del analizador.

- 6. Consulte las secciones indicadas a continuacion para restaurar la fecha los intervalos de referencia personalizados y las unidades de medida:
	- ❑ "Personalizar los intervalos de referencia" en la pagina 4-2
	- ❑ "Cambiar la fechay hora" en la pagina 4-15
	- ❑ "Seleccionar unidades" en la pagina 4-17

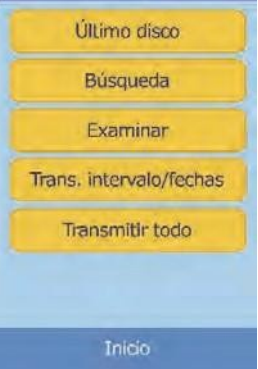

Recordan

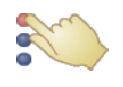

# Sección 8 Principios de funcionamiento

## **8.1 Principios del procedimiento**

El operario introduce una muestra de sangre entera heparinizada (o plasma, suero o control heparinizado) en el disco que contiene un diluyente y soportes sólidos de reactivo específicos para la prueba. A continuación, el operario introduce el disco en el analizador químico Piccolo Xpress y escribe los números de identificación pertinentes. El analizador realiza automáticamente el resto del protocolo de prueba.

Al girar el disco, la sangre entera se separa en plasma y células sanguíneas. Durante este tiempo, el disco se calienta a 37 ºC. Cantidades de plasma y disolvente medidas con exactitud entran en la cámara de mezclado, donde se mezclan. El plasma diluido se distribuye, por la fuerza centrífuga y por capilaridad, a las cubetas situadas en el perímetro del disco. El plasma diluido disuelve los soportes sólidos de reactivo de las cubetas. Esta solución se mezcla completamente y el analizador realiza un estudio por fotometría de las reacciones químicas resultantes. Las señales ópticas generadas por las reacciones químicas permiten calcular las concentraciones de los analitos. El código de barras impreso en el anillo de código de barras proporciona al analizador los datos de calibración específicos para las sustan- cias químicas que contiene cada disco.

Los resultados se imprimen automáticamente cuando se acaba el análisis. Se imprimen las concentraciones de analito y los intervalos de referencia de cada prueba que contienen el panel y los índices de muestra, para proporcionar una copia en papel de los resultados. Los resultados también se almacenan en la memoria del analizador, desde donde pueden trasmitirse a ordenadores externos. El disco usado se retira y desecha.

A continuación, el analizador Piccolo Xpress está listo para analizar otra muestra.

### **8.2 Principios de funcionamiento**

Se producen reacciones químicas entre los soportes sólidos de reactivo, el diluyente contenido en los discos reactivos y la muestra añadida. Estas reacciones producen cromóforos (átomos que le dan el color a una sustancia), que el analizador mide por fotometría (utilizando luz). A continuación, el microprocesador calcula la concentración de los analitos.

Los sistemas ópticos de medida incluyen una lámpara estroboscópica de xenón, un sistema de selección de longitud de onda y un detector para varias longitudes de onda. La luz de la lámpara incide sobre un espejo, donde se refleja a cada cubeta. Parte de la luz es absorbida por el contenido y el resto pasa por dos aberturas, para después ser colimada (alineada en un haz) en una lente. La luz colimada se divide mediante divisores de haz y filtros de interferencia a longitudes de onda predeterminadas (340, 405, 467, 500, 515, 550, 600, 630 y 850 nm), cada una de las cuales se captura posteriormente en un fotodiodo (un semiconductor que mide la reisistencia eléctrica).

Las reacciones químicas están diseñadas para producir cromóforos que absorben la luz a longitudes de onda conocidas. El fotómetro mide la luz que se trasmite a través de una cubeta que contiene un cromóforo (la cubeta de reacción). La luz transmitida, tras la corrección de la variabilidad de destello a destello y de compensación electrónica, es inversamente proporcional a la concentración de analito en la muestra. Las mediciones de transmitancia se convierten en absorbancia aplicando la siguiente fórmula: absorbancia = –log (transmitancia).

Para eliminar los errores del sistema y los factores que pueden interferir con el cálculo de los resultados de la muestra, se mide la intensidad de la luz en cuatro lugares del disco reactivo: 1) la cubeta específica del método que contiene el reactivo de la prueba, la muestra y el diluyente; 2) la cubeta de referencia de la muestra, que contiene el reactivo de muestra de referencia, la muestra y el diluyente (utilizados en las reacciones de criterio de valoración, explicadas más abajo); 3) la cubeta abierta, que permite el paso de la luz a su través; y 4) la cubeta oscura, que bloquea el paso de la luz.

La luz que atraviesa la cubeta de reacción se mide en la longitud de onda absorbida por el cromóforo  $(I_{\lambda!RC})$  y en la no absorbida por él  $(I_{\lambda 2RC})$ . La relación entre estas dos medidas corrige la calidad óptica de la cubeta y la variabilidad de destello a destello de la fuente de luz. La intensidad de la luz que se trasmite a través de la cubeta abierta ( $I_{\lambda 10C}$ ,  $I_{\lambda 20C}$ ) se mide a las dos mismas longitudes de onda que la luz transmitida a través de la cubeta de reacción. Se aplica una corrección de compensación electrónica en las dos mismas longitudes de onda, midiendo la señal residual detectada cuando la cubeta oscura se encuentra en la trayectoria óptica  $(I_{\lambda 10}, I_{\lambda 20})$ . Se utiliza la siguiente ecuación para calcular la absorbancia:

$$
A = -\log \left[ \frac{(\frac{1}{\lambda} \text{1RC} - \frac{1}{\lambda} \text{1}_0) / (\frac{1}{\lambda} \text{2RC} - \frac{1}{\lambda} \text{2}_0)}{(\frac{1}{\lambda} \text{1OC} - \frac{1}{\lambda} \text{1}_0) / (\frac{1}{\lambda} \text{2OC} - \frac{1}{\lambda} \text{2}_0)} \right]
$$

donde:

- A = Absorbancia a la longitud de onda 1, con referencia a la longitud de onda 2
- $I_{\text{AIRC}}$  = Intensidad de la luz transmitida a través de la cubeta de reacción a la longitud de onda 1
- $I_{\lambda/RC}$  = Intensidad de la luz transmitida a través de la cubeta de reacción a la longitud de onda 2
- $I_{\lambda 10}$  = Intensidad de la luz transmitida a través de la cubeta oscura a la longitud de onda 1
- $I_{\lambda 20}$  = Intensidad de la luz transmitida a través de la cubeta oscura a la longitud de onda 2
- $I_{\text{AIOC}}$  = Intensidad de la luz transmitida a través de la cubeta abierta a la longitud de onda 1
- $I_{\lambda/2OC}$  = Intensidad de la luz transmitida a través de la cubeta abierta a la longitud de onda 2

Esta es la ecuación básica para medir concentraciones de analito en los métodos cinéticos y reacciones de criterio de valoración que se utilizan en química.

#### **8.2.1 Métodos cinéticos**

La velocidad de reacción se calcula en función de la diferencia de absorbancia medida en determinados intervalos definidos en la parte lineal de la curva de reacción. La absorbancia se mide durante el tiempo de lectura, para confirmar la linealidad de la curva de reacción. La velocidad de absorbancia se convierte en concentración de analitos mediante factores de calibración específicos del disco, que están codificados en el anillo del código de barras.

Se utiliza la siguiente ecuación para los métodos cinéticos:

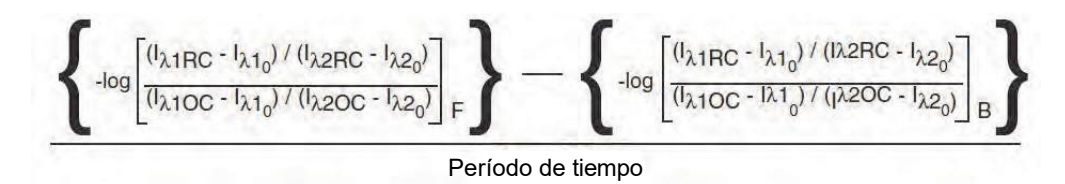

donde:

 $\Delta A/\Delta T =$  Índice de cambio de absorbancia

 $F =$  Mediciones realizadas en el tiempo F en la parte lineal de la curva de reacción B

 $=$  Mediciones realizadas en el tiempo B en la parte lineal de la curva de reacción  $\tau$ Tiempo en minutos

 $I_{\lambda$ XX = Otras intensidades, descritas más arriba
### **8.2.2 Reacciones de criterio de valoración**

Los reactivos, las muestras y los cromóforos absorben luz en reacciones de criterio de valoración. Para poder aislar la concentración de los analitos, debe restarse la absorción de la luz por las muestras. La absorbancia de la muestra se mide en una cubeta de muestra de referencia. Algunas reacciones químicas utilizan una muestra de referencia genérica y otras (como la bilirrubina total) utilizan una muestra de referencia dedicada. La intensidad de la luz que se trasmite a través de la cubeta de la muestra de referencia ( $I_{\lambda 1SC}$ ,  $I_{\lambda 2SC}$ ) se mide a las mismas longitudes de onda que la luz transmitida a través de la cubeta de reacción.

La ecuación para las reacciones de criterio de valoración es la siguiente:

$$
A = -\log \left[ \frac{(\frac{1}{\lambda} \text{1RC} - \frac{1}{\lambda} \text{1}_0) / (\frac{1}{\lambda} \text{2RC} - \frac{1}{\lambda} \text{2}_0)}{(\frac{1}{\lambda} \text{1OC} - \frac{1}{\lambda} \text{1}_0) / (\frac{1}{\lambda} \text{2OC} - \frac{1}{\lambda} \text{2}_0)} \right]
$$

donde:

- $I_{\text{AISC}}$  = Intensidad de la luz transmitida a través de la cubeta de muestra de referencia a la longitud de onda 1
- $I_{\lambda 2SC}$  = Intensidad de la luz transmitida a través de la cubeta de muestra de referencia a la longitud de onda 2
- $I_{\text{bXX}}$  = Otras intensidades son las mismas que las descritas más arriba

La absorbancia neta se convierte en concentración de analitos por medio de los datos codificados en el código de barras impreso en el anillo de código de barras.

# Sección 9 Mantenimiento y servicio

El analizador químico Piccolo Xpress requiere un mantenimiento mínimo. Limpie el exterior del analizador cada semana con un detergente suave y un paño suave y húmedo. El filtro de aire debe limpiarse dos veces al año. El mantenimiento regular asegura un funcionamiento fiable, y la frecuencia dependerá de las condiciones ambientales.

*PRECAUCIÓN: Abaxis recomienda seguir únicamente los métodos de limpieza explicados en esta sección. Si, por cualquier motivo, necesita aplicar otro método, consulte antes al departamento de asistencia técnica de Abaxis para asegurarse de que el método propuesto no pueda dañar el analizador. Abaxis no se hace responsable de los daños causados por los métodos de limpieza no recomendados.*

# **9.1 Limpiar el analizador**

Limpie la carcasa externa y la pantalla por lo menos una vez a la semana. Inspeccione la carcasa del instrumento mientras lo limpia para asegurarse de que no presenta ningun daño o rasgadura.

### **9.1.1 Limpiar la carcasa**

Limpie el analizador con un paño suave humedecido con un detergente suave no abrasivo o una solución de limpieza como Simple Green®, una solución a base de lejía al 10% o una solución de alcohol isopropílico al 30%. Puede también utilizar como alternativa toallitas húmedas de alcohol isopropílico como las que se venden en las tiendas de informática.

No se deben rociar ni verter detergentes u otras soluciones o líquidos directamente sobre el analizador. Humedezca un paño suave sin pelusas o una toallita de papel desechable con el detergente y limpie el analizador.

### **9.1.2 Limpiar la pantalla**

Limpie periódicamente la pantalla del analizador con un paño suave sin pelusa humedecido en un líquido para limpiar vidrio o limpiacristales. Desinfecte la pantalla con una solución de lejía al 1 0%sobre a un paño sin pelusa.

*PRECAUCIÓN: No utilice productos de limpieza que contengan alcohol. No rocíe el producto de limpieza directamente sobre la pantalla; humedezca el paño.*

# **9.2 Limpiar derrames**

Si tiene que limpiar un derrame en el analizador<sup>1</sup>, respete las precauciones universales. Use una solución de lejía al 10% (1 parte de lejía para 9 partes de agua) para limpiar los derrames, conforme a las recomendaciones normales de limpieza en "Limpiar el analizador" en la página 9-1.

*Nota: Si desea otras recomendaciones para la manipulación y eliminación de residuos de laboratorio peligrosos, consulte "Clinical Laboratory Waste Management; Approved Guideline—Second Edition" (GP5-A2), del Clinical and Laboratory Standards Institute (antiguamente NCCLS). Para ello, visite su página Web, en [http://www.clsi.org.](http://www.clsi.org/)*

## **9.3 Limpiar el filtro de aire**

Limpie el filtro de aire de la parte posterior del analizador por lo menos dos veces al año. Compruebe el estado del filtro de aire más seguido si se utiliza en un entorno con polvo o suciedad excesivos.

<sup>1.</sup> Clinical and Laboratory Standards Institute (antiguamente NCCLS). 2005. Protection of Laboratory Workers from Occupationally Acquired Infections; Approved Guideline—3rd Edition (M29-A3). Wayne, PA: CLSI; pp 29–31. Clinical and Laboratory Standards Institute (antiguamente NCCLS). 2002. Clinical Laboratory Waste Management; Approved Guideline—2nd Edition (GP5-A2). Wayne, PA: CLSI.

Para limpiar el filtro de aire:

- 1. Desenchufe el analizador y quite el cable de alimentación de su parte posterior.
- 2. Retire el cobertor del filtro de aire tirando con suavidad.
- 3. Lave el filtro con agua jabonosa caliente, enjuague y déjelo secar completamente.
- 4. Vuelva a colocar el filtro limpio y seco en su cobertor, y apriete los 4 sujetadores en su posición.
- 5. Conecte de nuevo el cable de alimentación en la parte posterior del analizador.

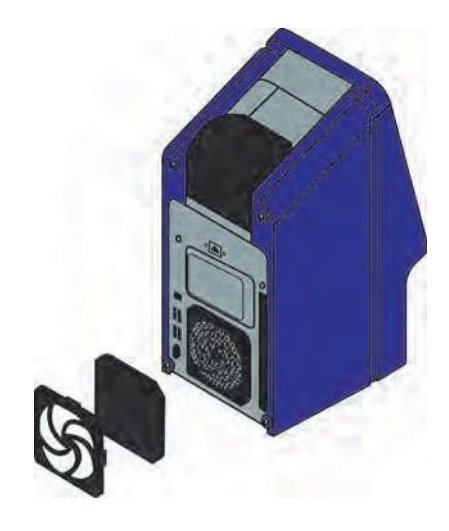

6. Conecte el cable de alimentación a la fuente de alimentación y pulse el botón de encendido, en la parte delantera del analizador. El analizador llevará a cabo una auto-prueba de diagnóstico. La cámara de discos del analizador puede tardar hasta cuatro minutos en calentarse a la temperatura de trabajo.

Si el analizador no pasa correctamente la auto-prueba, consulte "Detección y diagnóstico de averías" en la página 7-1. Consulte "Análisis de una muestra de paciente" en la página 3-6 para analizar muestras.

# **9.4 Actualizar el software del analizador**

Abaxis proporciona actualizaciones del software en formato de CD-ROM a los propietarios registrados. El software de sustitución se envía inmediatamente después del lanzamiento de cada nueva versión. Para averiguar qué software tiene instalado el analizador, consulte "Visualizar la identificación del analizador" en la página 4-15. Si la versión del software no es la más reciente, llame inmediatamente al departamento de asistencia técnica de Abaxis.

*Nota: Actualice el software siempre que reciba un CD de actualización de Abaxis.*

### Siga estos pasos para actualizar el software:

- 1. En la pantalla Inicio, pulse el icono **Configuración**.
- 2. Presione el icono **Más parámetros**.
- 3. Presione el icono Actualizar programa.
- 4. Coloque el CD en el cajón, empuje el cajón hacia adentro para cerrarlo.

5. Seleccione **Continuar** para iniciar la actualización de software.

El analizadorse apagará automáticamente cuando finalice la actualización.

*PRECAUCIÓN: Con el fin de evitar daños en el analizador, no quite el CD ni apague el analizador hasta que este se apague y reinicie por completo.*

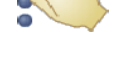

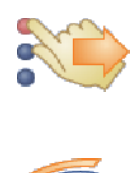

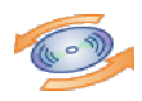

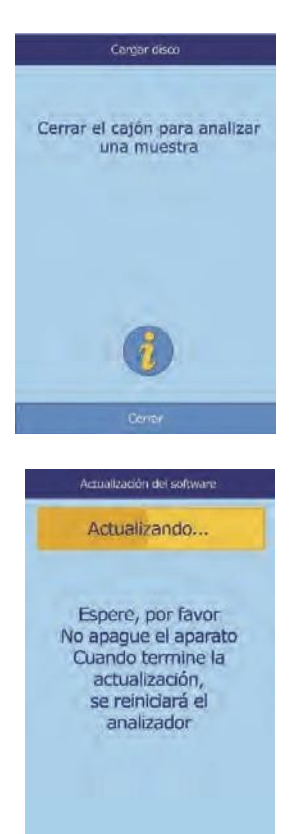

## **9.5 Devolver el analizador al fabricante para servicio técnico**

Envíe el analizador en un recipiente de transporte autorizado. Antes de enviarlo, solicite con anticipación al departamento de servicio técnico de Abaxis su autorización de transporte y reparación.

*Nota: Todos los datos del paciente se borrán cuando se realiza el servicio técnico; asegúrese de tener un registro de todos los pacientes antes del envío. Para más instrucciones, vea "Transmitir todos los resultados" en la página 5-9.*

# Sección 10 Conectar un ordenador/impresora

Esta sección describe cómo conectar una impresora o computadora a Piccolo Xpress, cómo instalar el software y cómo capturar los resultados de las pruebas del analizador en windows PC utilizano HyperTerminal.

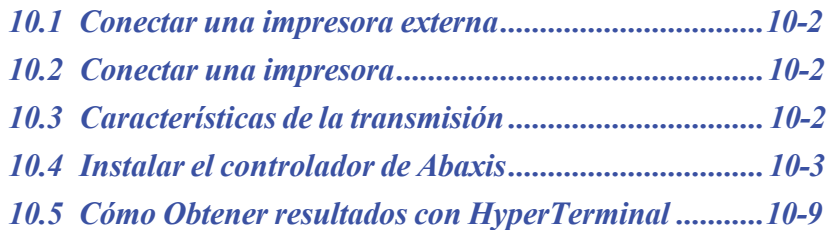

# **10.1 Conectar una impresora externa**

Los resultados se pueden imprimir en una impresora USB externa que cuente con la aprobación de Abaxis. Llame al servicio de asistencia técnica de Abaxis para solicitar una lista de las impresoras autorizadas, al número 800-822-2947 (para Europa, contacte int.piccolosupport@zoetis.com).

Conecte la impresora y utilícela conforme a las instrucciones suministradas con ella. Vea "Configurar la impresión" en la página 4-24 para instrucciones de configuración.

# **10.2 Conectar una impresora**

El analizador puede transmitir los resultados de pacientes y controles a un ordenador, en varios formatos, a través de su puerto serie USB. El equipo debe tener instalado un software de emulación de terminal (como HyperTerminal, incluido con el sistema operativo Windows 95 a través de Windows XP) y el controlador de software necesario para establecer la comunicación con el analizador.

Abaxis también provee archivos de datos para la intefaz con el sistema LIS/EMR. Contacte el soporte técnico de Abaxis para más información.

Los resultados pueden capturarse en un archivo de texto, compatible con la mayoría de las aplicaciones de proceso de textos, hoja de cálculo y base de datos. En esta sección se explican las características técnicas de la transmisión y las conexiones de hardware, así como la utilización de HyperTerminal para guardar los resultados en un archivo de texto.

*Nota: Pueden conectarse sistemas de gestión de datos al analizador para recopilar resultados de los análisis. Dado que el proceso de instalación puede ser distinto para cada sistema de gestión de datos, para obtener más información, diríjase al proveedor de su sistema.*

### **10.3 Características de la transmisión**

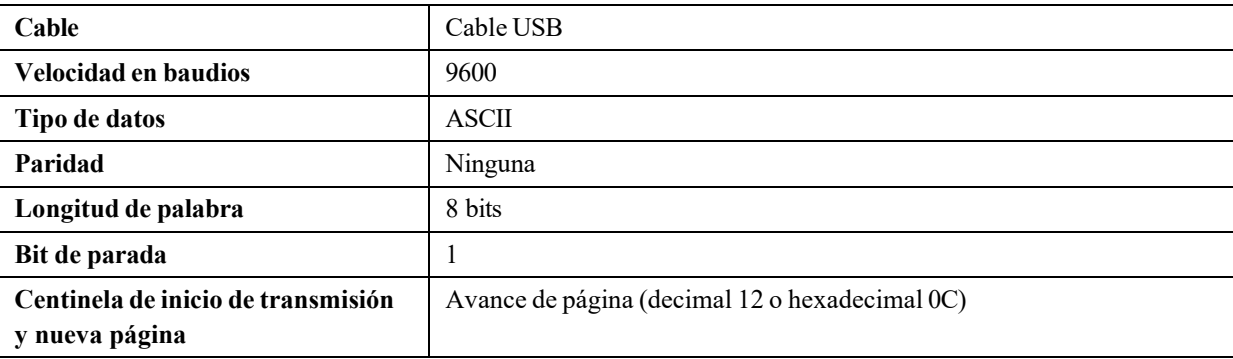

| Centinela de fin de línea                | Retorno de carro (decimal 13 o hexadecimal 0D) y salto de línea<br>(decimal 10 o hexadecimal 0A) |
|------------------------------------------|--------------------------------------------------------------------------------------------------|
| Centinela de fin de transmisión          | Fin de línea (decimal 26 o hexadecimal 1A)                                                       |
| Número máximo de caracteres<br>por línea | 30 (incluidos retorno de carro y salto de línea)                                                 |
| Número máximo de líneas                  | 26                                                                                               |

*Nota: Se transmite el contenido exacto de la tarjeta de impresión. En algunos casos, la barra inclinada ( \ ) debe interpretarse como la barra diagonal ( / ): por ejemplo, en los resultados transmitidos "mmo\L" equivale a "mmol/L" y "mmo\L" es "mmol/L".*

# **10.4 Instalar el controlador de Abaxis**

En esta sección se explica cómo instalar el controlador de software para que se comunique con un equipo Windows, Linux o Macintosh. El analizador queda configurado en el ordenador como un puerto virtual de comunicaciones del sistema operativo.

### **10.4.1 Instalar en un PC Windows**

Para instalar el controlador en un PC Windows se requiere lo siguiente:

- ◼ Analizador Piccolo Xpress
- PC con sistema operativo Windows y un puerto USB
- Cable USB de tipo A o B
- CD de controladores de Abaxis (P/N 1100-7019)
- *Nota: Para la instalación del controlador en Windowsse requiere una cuenta de usuario con privilegios administrativos.*

*Las capturas de pantalla mostradas en estas instrucciones se han obtenido en una instalación habitual de Windows XP Professional. Algunos de los elementos mostrados pueden variar ligeramente en otras versiones de Windows.*

Instale el controlador como se explica a continuación.

*Nota: No conecte el analizador a la PC o prenda el analizador hasta que se lo indique el asistente de configuración de la PC.*

- 1. Encienda el PC e inserte el CD de controladores de Abaxis en la unidad de CD-ROM.
- 2. Conecte el cable USB a un conector de tipo A de la PC y al conector USB superior (Tipo B) de la parte posterior del analizador.
- 3. Encienda el analizador. Espere hasta que la PC reconozca el analizador y se inicie el asistente para hardware nuevo encontrado. Esta operación puede tardar varios minutos.
- 4. Si el asistente le pide que se conecte a Windows Update, seleccione **No conectar** y haga clic en **Siguiente**.

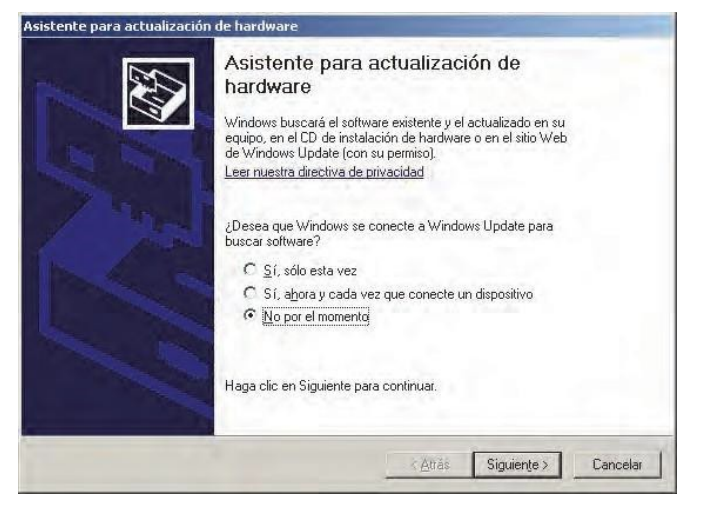

- 5. Seleccione **Instalar desde una lista o ubicación específica** y haga clic en **Siguiente**.
- 6. Seleccione **Buscar el controlador más adecuado en estas ubicaciones**  y active la casilla **Incluir esta ubicación en la búsqueda**.
- 7. Haga clic en **Examinar** y seleccione la unidad de CD-ROM que contenga el CD de controladores de Abaxis.
- 8. En la unidad, seleccione la carpeta adecuada para la versión de Windows de la PC:

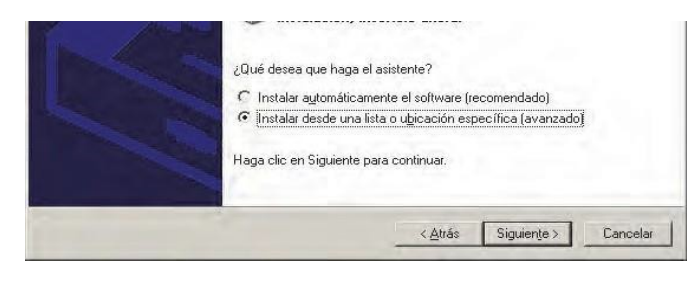

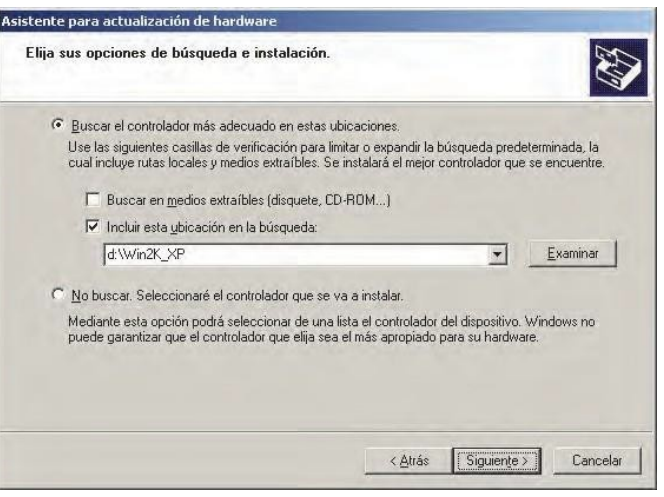

- ❑ **Para Windows 2000, XP o Vista o 7:** selecciones la carpeta **Win2K\_XP**.
- ❑ **Para Windows 98 o ME:** seleccione la carpeta **Win98\_ME**.
- 9. Haga clic en **Siguiente**.
- 10. Si aparece una advertencia para indicarle que el software no ha pasado la prueba del logotipo de Windows, haga clic en **Continuar**.

El asistente procederá a copiar los archivos del CD en el PC.

11. Cuando aparezca este cuadro de diálogo, haga clic en **Finalizar**.

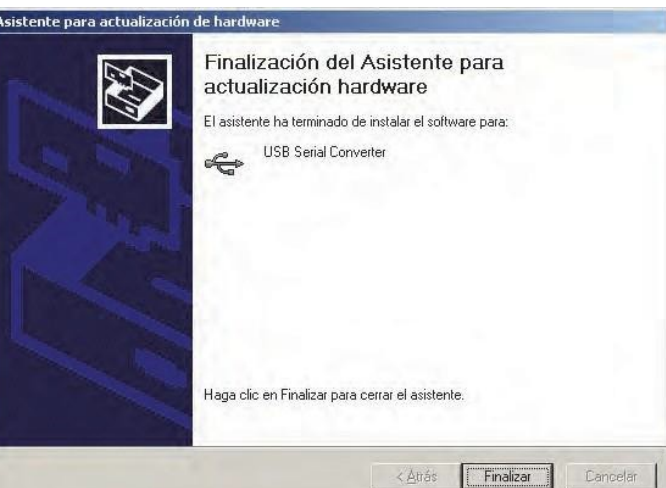

12. Pasados unos momentos, se iniciará otra vez el asistente. Igual que antes, si el asistente le pide que se conecte a Windows Update, seleccione **No conectar** y haga clic en **Siguiente**.

Asistente para actualización de hardware Asistente para actualización de hardware Windows buscará el software existente y el actualizado en su<br>equipo, en el CD de instalación de hardware o en el sitio Web<br>de Windows Update (con su permiso). Leer nuestra directiva de privacidad ¿Desea que Windows se conecte a Windows Update para<br>buscar software? C Sí, sólo esta vez  $\bigcap S$ í, abora y cada vez que conecte un dispositivo ● No por el momento Haga clic en Siguiente para continuar. Atras Siguiente > Cancelar

13. Seleccione **Instalar desde una lista o ubicación** específica y haga clic en **Siguiente**.

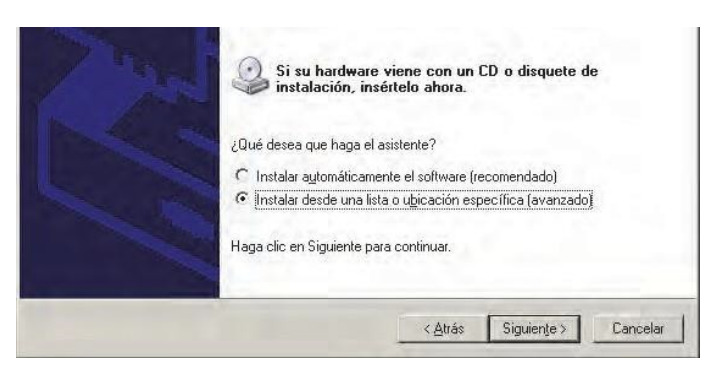

- 14. Seleccione **Buscar el controlador más adecuado en estas ubicaciones** y active la casilla **Incluir esta ubicación en la búsqueda**.
- 15. Haga clic en **Examinar** y seleccione la unidad de CD-ROM.
- 16. En la unidad, seleccione la carpeta adecuada para la versión de Windows de la PC:

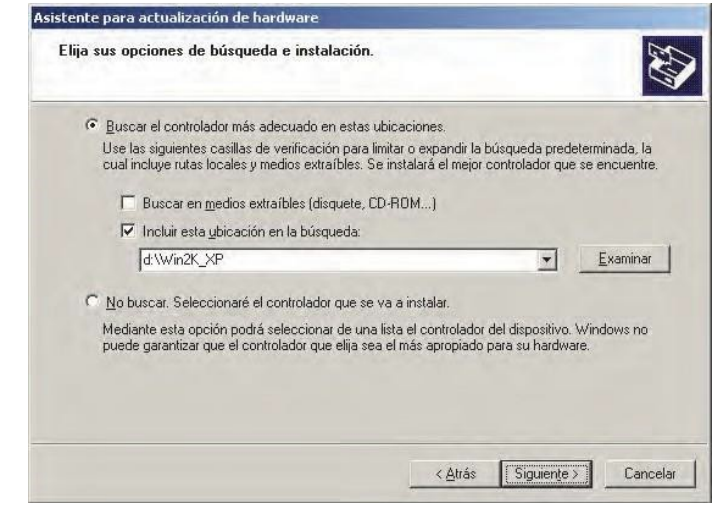

❑ **Para Windows 2000, XP o 7:** selecciones la carpeta **Win2K\_XP**.

❑ **Para Windows 98 o ME:** selecciones la carpeta **Win98\_ME**.

- 17. Haga clic en **Siguiente**.
- 18. Si aparece una advertencia para indicarle que el software no ha pasado la prueba del logotipo de Windows, haga clic en **Continuar**.

El asistente procederá a copiar los archivos del CD en el PC.

19. Cuando aparezca este cuadro de diálogo, haga clic en **Finalizar**.

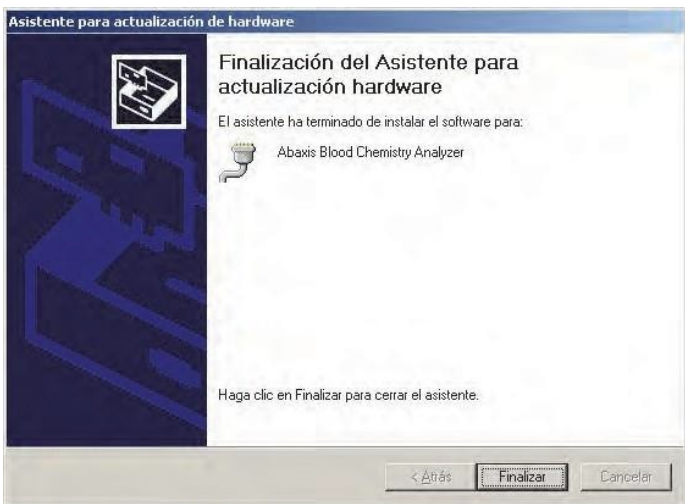

- 20. Abra la Gestión de dispositivos de Windows:
	- ❑ **Para Windows 2000, XP, Vista o 7:** presione **Comenzar > Panel del Control > Sonidos y Hardware > Gestion de dispositivos**.
	- ❑ **Para Windows 98 o ME:** presione **Comenzar > Panel de Control > Rendimiento y mantenimiento > Sistema**. Haga click en la ventana de **Hardware**, y luego haga clieck en **Gestion de dispositivos**.
- 21. En Gestión de Dispositivos, haga click en el **+** antes de **Puertos (COM y LPT)**.
- 22. Registre el puerto que se le asignó al analizador (COM4 en la figura a la derecha). Usted necesitara esto luego para poder observar los resultados de las pruebas

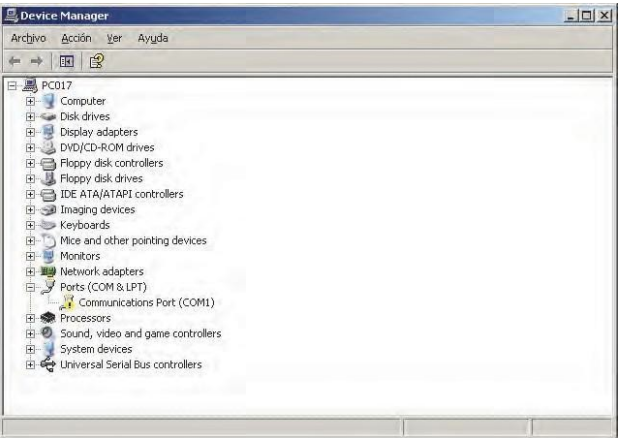

### **10.4.2 Instalar en una PC con Linux**

Para conectar el analizador Piccolo Xpress a un PC con el sistema operativo Linux se requiere lo siguiente:

- Analizador Piccolo Xpress
- PC con Linux (versión de kernel 2.4 y superiores) y un puerto USB
- Cable USB de tipo A o B
- *Nota: El controlador se incluye en la versión del kernel de Linux 2.4 y superiores, pero tiene que estar habilitado para poder utilizarlo.*

Para habilitar el controlador, siga estos pasos.

*Nota: No conecte el analizador a la PC o prenda el analizador hasta que no se le indique.*

- 1. Encienda el PC e inicie sesión como "**root**".
- 2. Conecte el cable USB a un conector de tipo A de la PC y al conector USB superior (Tipo B) de la parte posterior del analizador.
- 3. Encienda el analizador.
- 4. Abra una ventana de terminal en la PC y escriba el comando "**modprobe ftdi\_sio**" para habilitar el controlador.

5. Configure las aplicaciones de PC (como minicom) para comunicarse con el analizador a través del puerto virtual de comunicaciones (como /dev/ttyS0).

### **10.4.3 Instalar en un equipo Macintosh (solamente OS X)**

Para instalar el controlador en un equipo Macintosh con el sistema operativo OS X se requiere lo siguiente:

- Analizador Piccolo Xpress
- Ordenador Macintosh con Mac OS X y un puerto USB
- Cable USB de tipo A o B
- CD de controladores de Abaxis (P/N 1100-7019)
- *Nota: Las capturas de pantalla en estas instrucciones son de una instalación típica de Mac OS X. Algunas de estas pantallas puede variar en otras versiones de Mac OS X.*

Instale el controlador como se explica a continuación.

*Nota: No conecte el analizador a la PC o prenda el analizador hasta que no se le indique.*

- 1. Encienda el ordenador e inserte el CD de controladores de Abaxis en la unidad de CD-ROM.
- 2. En el Buscador, seleccione la unidad de CD y ejecute el programa de instalación del controlador:
	- ❑ **En un Macintosh basado en Intel:** abra la carpeta **Mac\Intel** y ejecute el archivo **FTDIUSBSerialDriver\_vX\_X\_X.dmg**.
	- ❑ **En un Macintosh basado en PowerPC:** abra la carpeta **Mac\PPC** y ejecute el archivo **FTDIUSBSerialDriver\_vX\_X\_X.dmg**.
- 3. Siga las instrucciones de la pantalla y, cuando se le indique, reinicie el equipo.
- 4. Conecte el cable USB a un conector de tipo A del ordenador y al conector USB superior (Tipo B) de la parte posterior del analizador.
- 5. Encienda el analizador.
- 6. Seleccione **Aplicaciones > Preferencias del sistema > Red** para habilitar el puerto virtual de omunicaciones. Haga clic en **OK**.

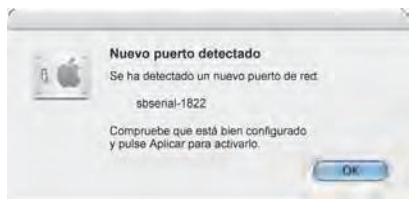

- 7. Seleccione **Configuraciones de puertos de red** en la lista **Mostrar**.
- 8. Habilite el nuevo puerto, seleccionando la casilla **Activado** y haciendo clic en **Aplicar**.

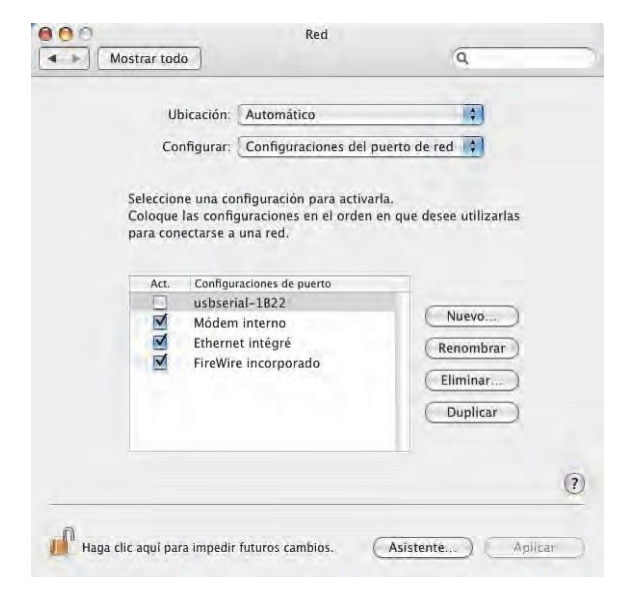

9. Configure la comunicación de las aplicaciones del ordenador que sea preciso con el analizador, a través de un nuevo puerto virtual de comunicaciones.

# **10.5 Cómo Obtener resultados con HyperTerminal**

### **10.5.1 Configurar HyperTerminal**

Esta sección describe cómo configurar y utilizar Windows HyperTerminal para obtener y transmitir los resultados delas pruebas del analizador.

- *Nota: Las capturas de pantalla y las configuraciones de menú mostradas a continuación pueden variar ligeramente según la versión de Windows.*
	- 1. En el escritorio de Windows, seleccione **Inicio > Programas > Accesorios > Comunicaciones > HyperTerminal > HyperTrm.exe**, para iniciar el asistente de configuración de HyperTerminal.

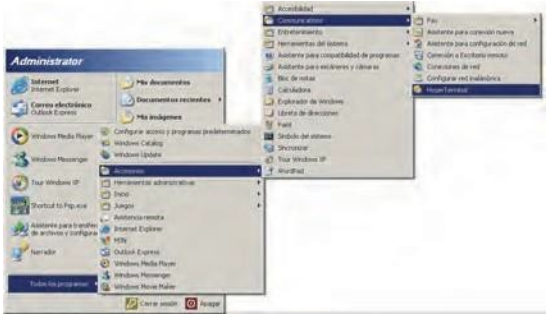

*Nota: Si no encuentra HyperTerminal, para instalarlo, seleccione* **Inicio > Configuración > Panel de control > Agregar o quitar programas** *(***Agregar o quitar compo- nentes de Windows > Comunicaciones***). Consulte los detalles en la documentación de Windows.* 2. En el cuadro Nombre, escriba un nombre descriptivo para la conexión (como Abaxis) y haga clic en **Aceptar**.

- 3. En el cuadro **Conectar usando**, seleccione el puerto al que esté conectado el analizador que se registró previamente y haga clic en Aceptar (ver página 10-7). El resto de configuraciones no se requieren.
- *Nota: Si desconoce el número de puerto, de momento seleccione uno cualquiera. Si es necesario, ejecute el asistente varias veces para probar distintos puertos.*
	- 4. En la ventana de diálogo de Propiedades del puerto, cambie el valor de **Bits por segundo** a **9600** y haga clic en **Aceptar**.

- 5. Si el puerto seleccionado no es válido, se iniciará una nueva sesión de HyperTerminal. En el panel de estado, en la esquina inferior izquierda de la ventana, aparecerá **Conectado**, como se muestra a continuación.
- *Nota: Si aparece un mensaje de error, cierre HyperTerminal (no guarde los cambios). Ejecute otra vez el asistente de configuración de HyperTerminal y seleccione otro puerto.*

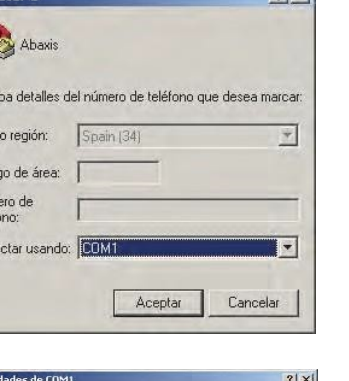

 $21 \times 1$ 

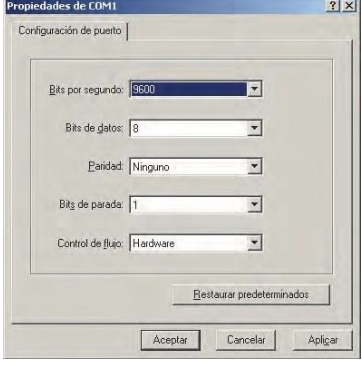

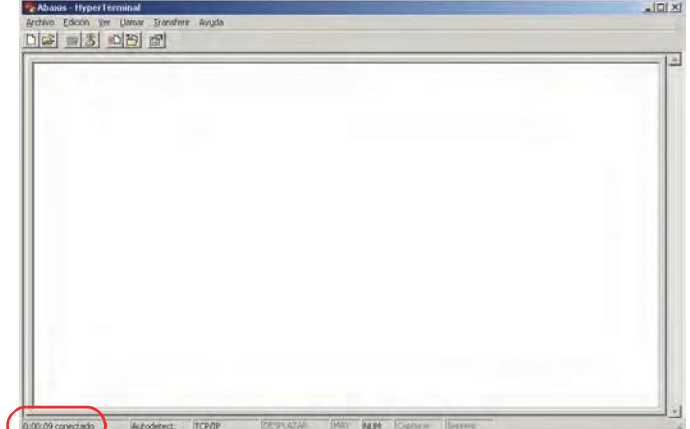

Escri País Códig Núm<br>teléfo Cone

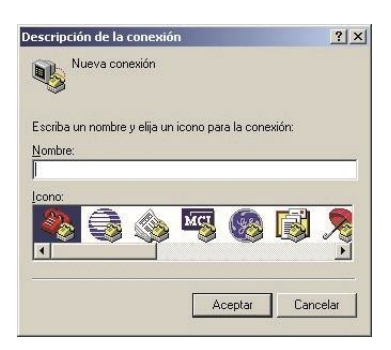

6. Haga clic en el menú **Archivo > Guardar** como para guardar la sesión de HyperTerminal. El archivo de sesión se guarda para permitirle cargarlo en el futuro (si es necesario, cree un acceso directo en el escritorio). Continúe con la próxima sección para obtener instrucciones acerca de cómo obtener resultados.

### **10.5.2 Capturar resultados con HyperTerminal**

- 1. Prepare HyperTerminal para capturar los resultados al cargar una archivo de una sesión guardada o al crear un nuevo archivo de sesión como se describe en "Cómo Obtener resultados con HyperTerminal" en la página 10-9.
- 2. Haga clic en el menú **Transferir > Capturar** texto. Seleccione la ruta de acceso y el nombre de archivo, y haga clic en **Iniciar**.

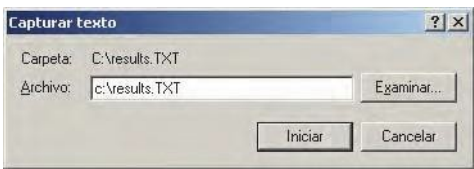

Los resultados que se transmitan al ordenador en Conectar una impresora adelante se guardarán en el archivo de texto especificado.

3. Para transmitir los resultados al ordenador, siga las instrucciones de Transmitir todos los resultados en "Transmitir todos los resultados" en la página 5-9. Los resultados aparecerán en la ventana de HyperTerminal, como se muestra en este ejemplo típico. Aparte de capturar los resultados en el archivo de texto, puede copiarlos manualmente y pegarlos en otras aplicaciones, si losresalta y utiliza el menú Edición.

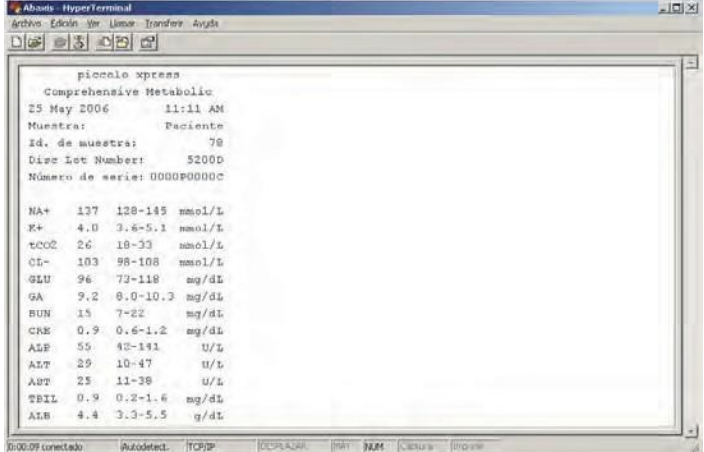

- *Nota: Si no aparecen resultados en la ventana de HyperTerminal, puede que haya seleccionado un puerto incorrecto en los pasos de configuración. Repita la configuración y seleccione otro puerto como se describe en "Cómo Obtener resulta- dos con HyperTerminal" en la página 10-9.*
	- 4. Después de la transmisión del número de resultados que desee, haga clic en el menú **Transferir > Capturar texto > Detener**. El archivo de texto capturado es compatible con la mayoría de las aplicaciones de proceso de textos, hoja de cálculo y base de datos.
	- 5. Cierre HyperTerminal, haciendo clic en el menú **Archivo > Salir**.